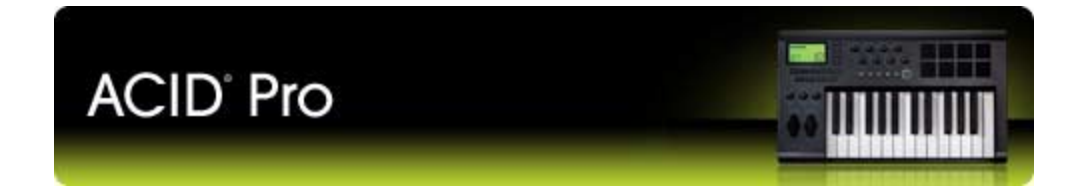

Revised December 22, 2009

After ACID software is installed and you start it for the first time, the registration wizard appears. This wizard offers easy steps that allow you to register the software online with Sony Creative Software Inc. Alternatively, you can register online at https://www.sonycreativesoftware.com/reg/software at any time.

 Registering your product will provide you with access to a variety of technical support options, notification of product updates, and special promotions exclusive to registered ACID users.

# **Registration assistance**

If you do not have access to the Internet, registration assistance is available during normal weekday business hours. Please contact our Customer Service department by dialing one of the following numbers:

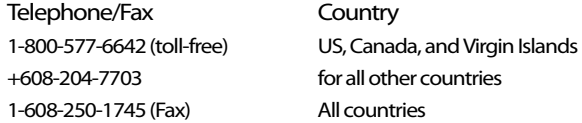

# **Customer service/sales**

For a detailed list of customer service options, we encourage you to visit http://www.sonycreativesoftware.com/support/custserv.asp. Use the following numbers for telephone support during normal weekday business hours:

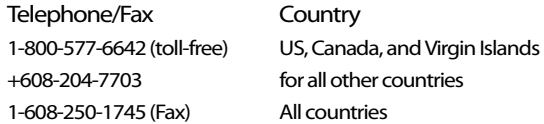

# **Technical support**

For a detailed list of technical support options, we encourage you to visit http://www.sonycreativesoftware.com/support/default.asp. To listen to your support options by telephone, please call 608-256-5555.

# **About your rights in ACID software**

ACID is licensed to you under the terms of the End User License Agreement. The End User License Agreement is first presented to you when you install the software. Please review the End User License Agreement carefully as its terms affect your rights with respect to the software. For your reference, a copy of the End User License Agreement for ACID is located at http://www.sonycreativesoftware.com/.

# **About your privacy**

Sony Creative Software Inc. respects your privacy and is committed to protecting personal information. Your use of the software is governed by the Software Privacy Policy. A copy of this policy is incorporated into the registration process and you are asked to agree to its terms prior to accepting the terms of the End User License Agreement. Please review its contents carefully as its terms and conditions affect your rights with respect to the information that is collected by the software. For your reference, a copy of the Software Privacy Policy is located at http://www.sonycreativesoftware.com/corporate/privacy.asp.

# **Proper use of software**

ACID is not intended and should not be used for illegal or infringing purposes, such as the illegal copying or sharing of copyrighted materials. Using ACID for such purposes is, among other things, against United States and international copyright laws and contrary to the terms and conditions of the End User License Agreement. Such activity may be punishable by law and may also subject you to the breach remedies set forth in the End User License Agreement.

# **Legal notices**

 ACID, ACIDized, ACIDplanet.com, ACIDplanet, the ACIDplanet logo, ACID XMC, Artist Integrated, the Artist Integrated logo, Beatmapper, United States and other countries. All other trademarks or registered trademarks are the property of their respective owners in the United States Cinescore, CD Architect, DVD Architect, Jam Trax, Perfect Clarity Audio, Photo Go, Sound Forge, Super Duper Music Looper, Transparent Technology, Vegas, Vision Series, and Visual Creation Studio are the trademarks or registered trademarks of Sony Creative Software Inc. in the and other countries.

### **Apple QuickTime**

Apple® QuickTime® application is a trademark of Apple, Inc. in the United States and other countries.

### **Apple Macintosh Audio Interchange File Format (AIFF) file format**

Apple® Macintosh® Audio Interchange™ File Format (AIFF) is a trademark of Apple, Inc. in the United States and other countries.

#### **ATRAC**

"ATRAC," "ATRAC3," "ATRAC3plus," "ATRAC Advanced Lossless," and the ATRAC logo are trademarks of Sony Corporation. http://www.sony.net/Products/ATRAC3/

# **Dolby, Dolby Digital AC-3, and AAC encoding**

This product contains one or more programs protected under international and U.S. copyright laws as unpublished works. They are confidential and proprietary to Dolby Laboratories. Their reproduction or disclosure, in whole or in part, or the production of derivative works therefrom without the express permission of Dolby Laboratories is prohibited. Copyright 1992 – 2008 Dolby Laboratories. All rights reserved.

Dolby Digital 5.1 Creator technology is not intended for use in content creation for commercial or broadcast distribution, or content that displays Dolby trademarks and logos. Only Approved Dolby Digital Professional Encoders may be used for content that is commercially distributed or carries the Dolby Digital trademark and logo.

Dolby®, the double-D symbol, AC-3®, and Dolby Digital® are registered trademarks of Dolby Laboratories. AAC™ is a trademark of Dolby Laboratories.

#### **élastique Pro**

Portions of this product use zplane élastique Pro V2 audio time-stretching technology.

#### **FLAC/Ogg File Formats**

©2008, Xiph.org Foundation

Neither the name of the Xiph.org Foundation nor the names of its contributors may be used to endorse or promote products derived from this software without specific prior written permission.

This software is provided by the copyright holders and contributors "as is" and any express or implied warranties, including, but not limited to, the implied warranties of merchantability and fitness for a particular purpose are disclaimed. In no event shall the foundation or contributors be liable for any direct, indirect, incidental, special, exemplary, or consequential damages (including, but not limited to, procurement of substitute goods or services; loss of use, data, or profits; or business interruption) however caused and on any theory of liability, whether in contract, strict liability, or tort (including negligence or otherwise) arising in any way out of the use of this software, even if advised of the possibility of such damage.

#### **Gracenote**

CD and music-related data from Gracenote, Inc., copyright © 2000-2008 Gracenote. Gracenote Software, copyright 2000-2008 Gracenote. This product and service may practice one or more of the following U.S. Patents: #5,987,525; #6,061,680; #6,154,773, #6,161,132, #6,230,192, #6,230,207, #6,240,459, #6,330,593, and other patents issued or pending. Services supplied and/or device manufactured under license for following Open Globe, Inc. United States Patent 6,304,523.

 Gracenote and CDDB are registered trademarks of Gracenote. The Gracenote logo and logotype, MusicID, and the "Powered by Gracenote" logo are trademarks of Gracenote.

#### **Macromedia Flash**

Macromedia and Flash are trademarks or registered trademarks of Macromedia, Inc. in the United States and/or other countries.

#### **Microsoft DirectX programming interface**

Portions utilize Microsoft® DirectX® technologies. Copyright © 1999 – 2008 Microsoft Corporation. All rights reserved.

#### **Microsoft Windows Media Technologies**

Portions utilize Microsoft Windows Media® technologies. Copyright © 2008 Microsoft Corporation. All rights reserved.

#### **PCRE LICENCE**

 PCRE is a library of functions to support regular expressions whose syntax and semantics are as close as possible to those of the Perl 5 language. Release 7 of PCRE is distributed under the terms of the "BSD" licence, as specified below. The documentation for PCRE, supplied in the "doc" directory, is distributed under the same terms as the software itself.

The basic library functions are written in C and are freestanding. Also included in the distribution is a set of C++ wrapper functions.

THE BASIC LIBRARY FUNCTIONS

---------------------------

Written by: Philip Hazel Email local part: ph10 Email domain: cam.ac.uk University of Cambridge Computing Service, Cambridge, England. Copyright (c) 1997-2008 University of Cambridge All rights reserved.

THE C++ WRAPPER FUNCTIONS

Contributed by: Google Inc. Copyright (c) 2007-2008, Google Inc. All rights reserved.

#### THE "BSD" LICENCE

-------------------------

-----------------

Redistribution and use in source and binary forms, with or without modification, are permitted provided that the following conditions are met:

- Redistributions of source code must retain the above copyright notice, this list of conditions and the following disclaimer.
- Redistributions in binary form must reproduce the above copyright notice, this list of conditions and the following disclaimer in the documentation and/or other materials provided with the distribution.
- • Neither the name of the University of Cambridge nor the name of Google Inc. nor the names of their contributors may be used to endorse or promote products derived from this software without specific prior written permission.

 USE, DATA, OR PROFITS; OR BUSINESS INTERRUPTION) HOWEVER CAUSED AND ON ANY THEORY OF LIABILITY, WHETHER IN CONTRACT, STRICT THIS SOFTWARE IS PROVIDED BY THE COPYRIGHT HOLDERS AND CONTRIBUTORS "AS IS" AND ANY EXPRESS OR IMPLIED WARRANTIES, INCLUDING, BUT NOT LIMITED TO, THE IMPLIED WARRANTIES OF MERCHANTABILITY AND FITNESS FOR A PARTICULAR PURPOSE ARE DISCLAIMED. IN NO EVENT SHALL THE COPYRIGHT OWNER OR CONTRIBUTORS BE LIABLE FOR ANY DIRECT, INDIRECT, INCIDENTAL, SPECIAL, EXEMPLARY, OR CONSEQUENTIAL DAMAGES (INCLUDING, BUT NOT LIMITED TO, PROCUREMENT OF SUBSTITUTE GOODS OR SERVICES; LOSS OF LIABILITY, OR TORT (INCLUDING NEGLIGENCE OR OTHERWISE) ARISING IN ANY WAY OUT OF THE USE OF THIS SOFTWARE, EVEN IF ADVISED OF THE POSSIBILITY OF SUCH DAMAGE.

#### **PNG file format**

 Copyright © 2008. World Wide Web Consortium (Massachusetts Institute of Technology, European Research Consortium for Informatics and Mathematics, Keio University). All rights reserved. This work is distributed under the W3C Software License in the hope that it will be useful, but WITHOUT ANY WARRANTY; without even the implied warranty of MERCHANTIBILITY or FITNESS FOR A PARTICULAR PURPOSE. http://www.w3.org/Consortium/Legal/2002/copyright-software-20021231.

#### **Propellerhead Software**

ReWire™ is a trademark of Propellerhead Software.

#### **Real, RealMedia, RealAudio, and RealVideo applications**

2008 RealNetworks, Inc. Patents Pending. All rights reserved. Real®, Real Media®, RealAudio®, RealVideo®, and the Real logo are trademarks or registered trademarks of RealNetworks, Inc. in the United States and other countries.

#### **Steinberg Media Technologies**

Cubase®, VST®, and Nuendo® are registered trademarks of Steinberg Media Technologies GmbH.

ASIO™ is a trademark of Steinberg Media Technologies GmbH.

#### **Tagged Image File Format (TIFF)**

 Adobe Tagged Image™ File Format is a registered trademark of Adobe Systems Incorporated in the United States and other countries. All rights reserved.

#### **Targa file format**

The Targa™ file format is a trademark of Pinnacle Systems, Inc.

#### **Thomson Fraunhofer MP3**

MPEG Layer-3 audio coding technology licensed from Fraunhofer IIS and Thomson.

 broadcast systems (terrestrial, satellite, cable and/or other distribution channels), streaming applications (via internet, intranets and/or other digital versatile discs, semiconductor chips, hard drives, memory cards and the like). Supply of this product does not convey a license nor imply any right to distribute content created with this product in revenue generating networks), other content distribution systems (pay-audio or audio on demand applications and the like) or on physical media (compact discs,

An independent license for such use is required. For details, please visit: http://mp3licensing.com.

Sony Creative Software Inc. 1617 Sherman Avenue Madison, WI 53704 USA

 behalf of Sony Creative Software Inc. in any way. All updates or additional information relating to the contents of this manual will be posted on the Sony Creative Software Inc. Web site, located at http://www.sonycreativesoftware.com/. The software is provided to you The information contained in this manual is subject to change without notice and does not represent a guarantee or commitment on under the terms of the End User License Agreement and Software Privacy Policy, and must be used and/or copied in accordance therewith. Copying or distributing the software except as expressly described in the End User License Agreement is strictly prohibited. No part of this manual may be reproduced or transmitted in any form or for any purpose without the express written consent of Sony Creative Software Inc.

Copyright © 2008. Sony Creative Software Inc.

Program Copyright © 2008. Sony Creative Software Inc. All rights reserved.

# **Table of Contents**

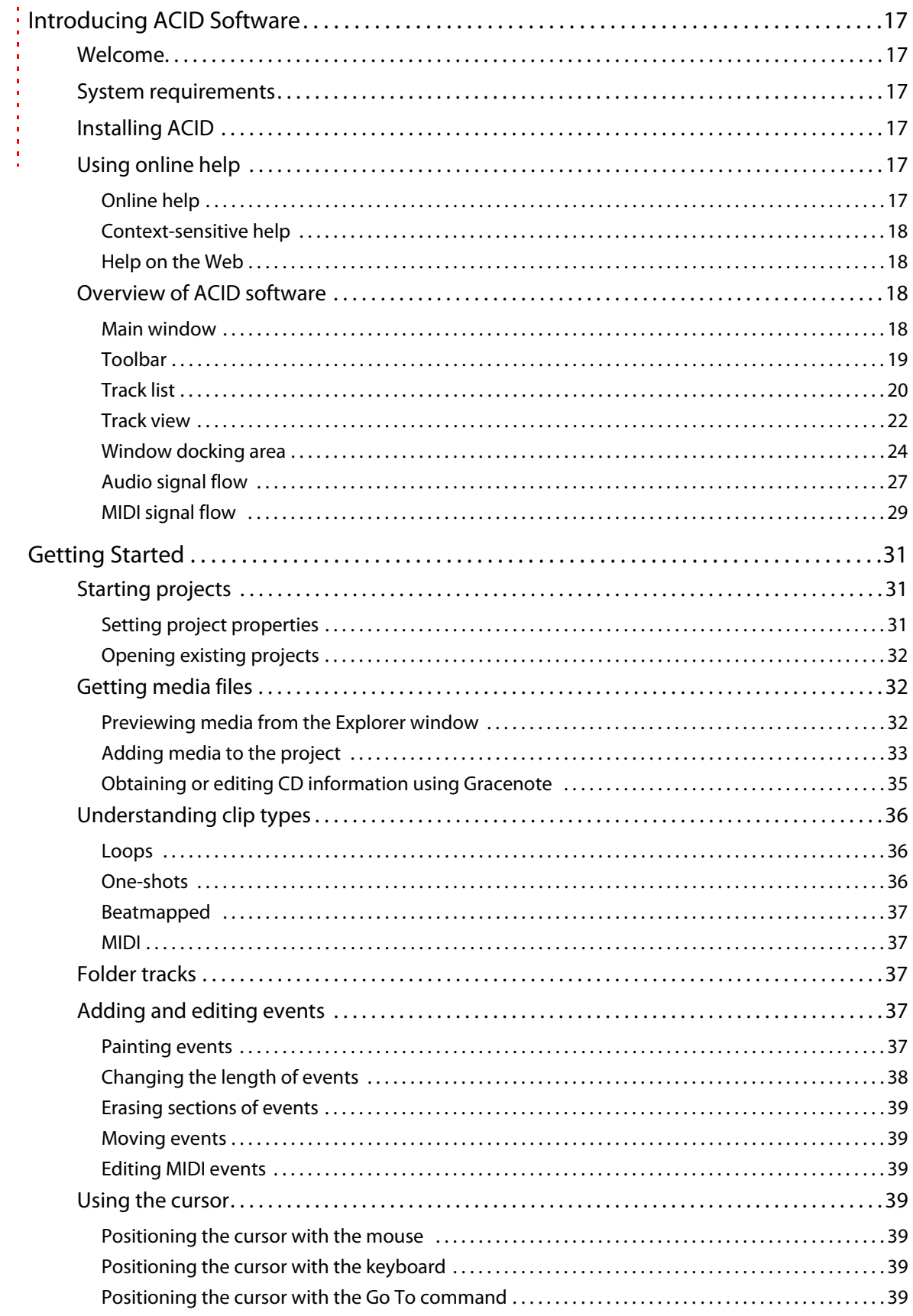

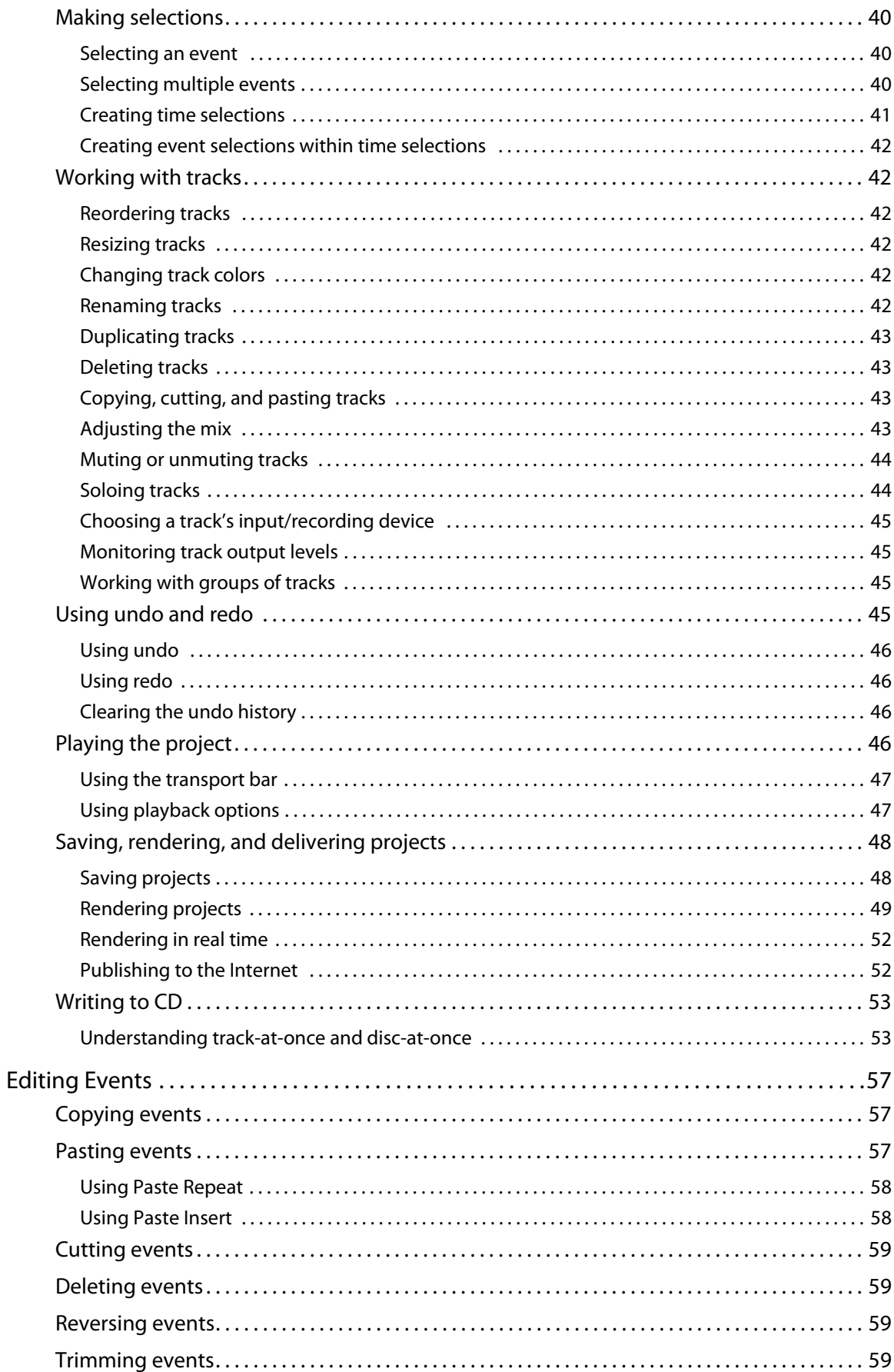

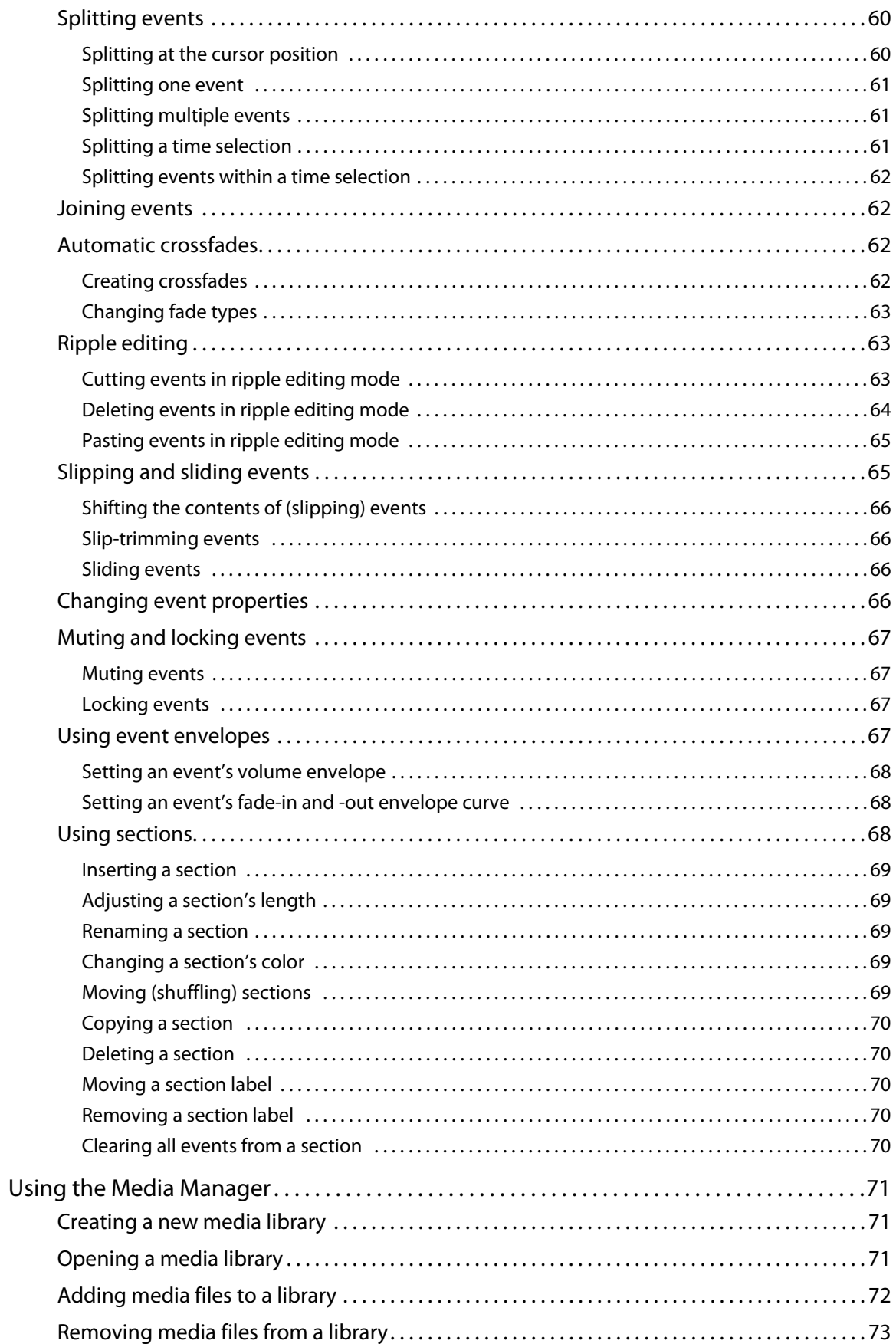

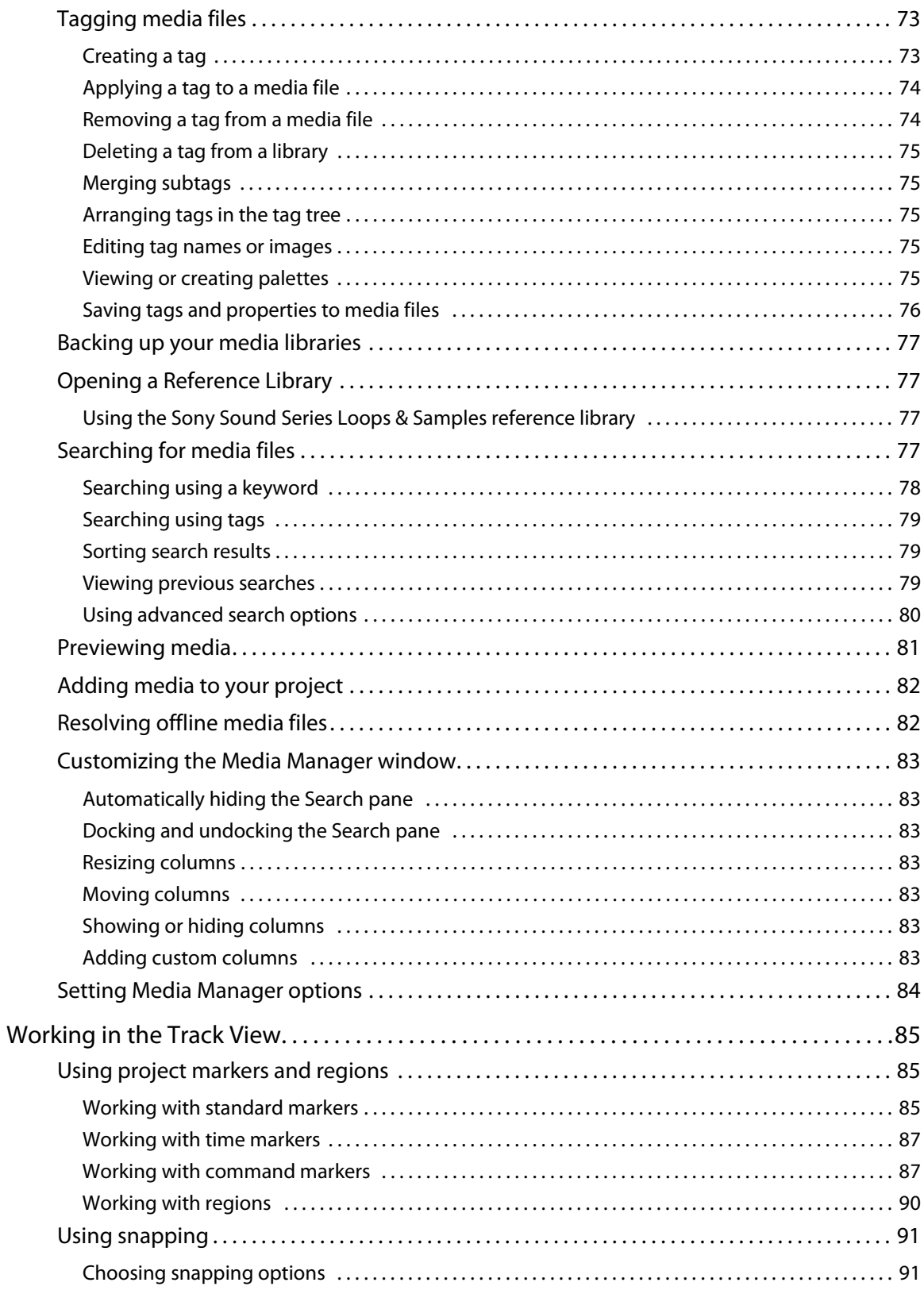

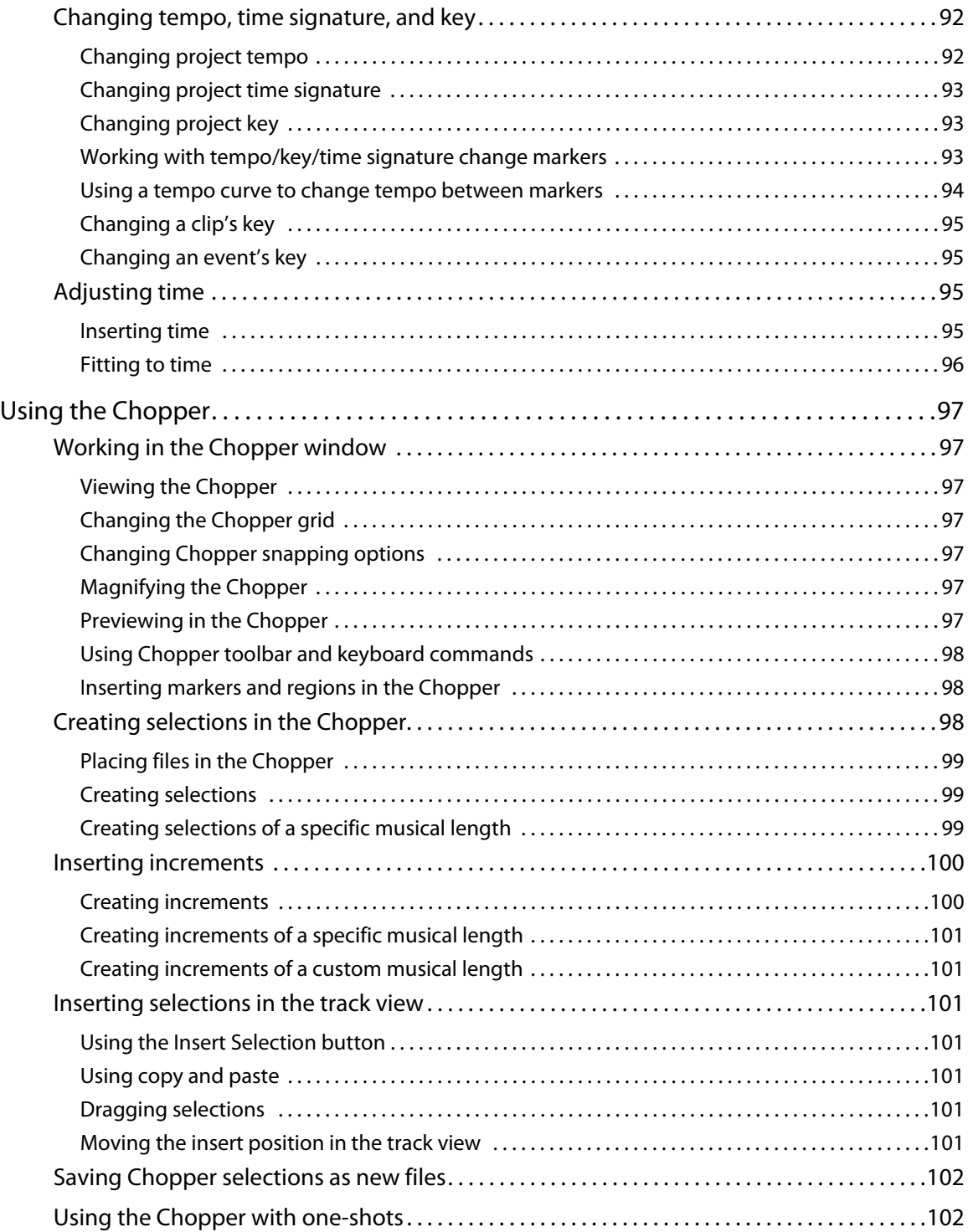

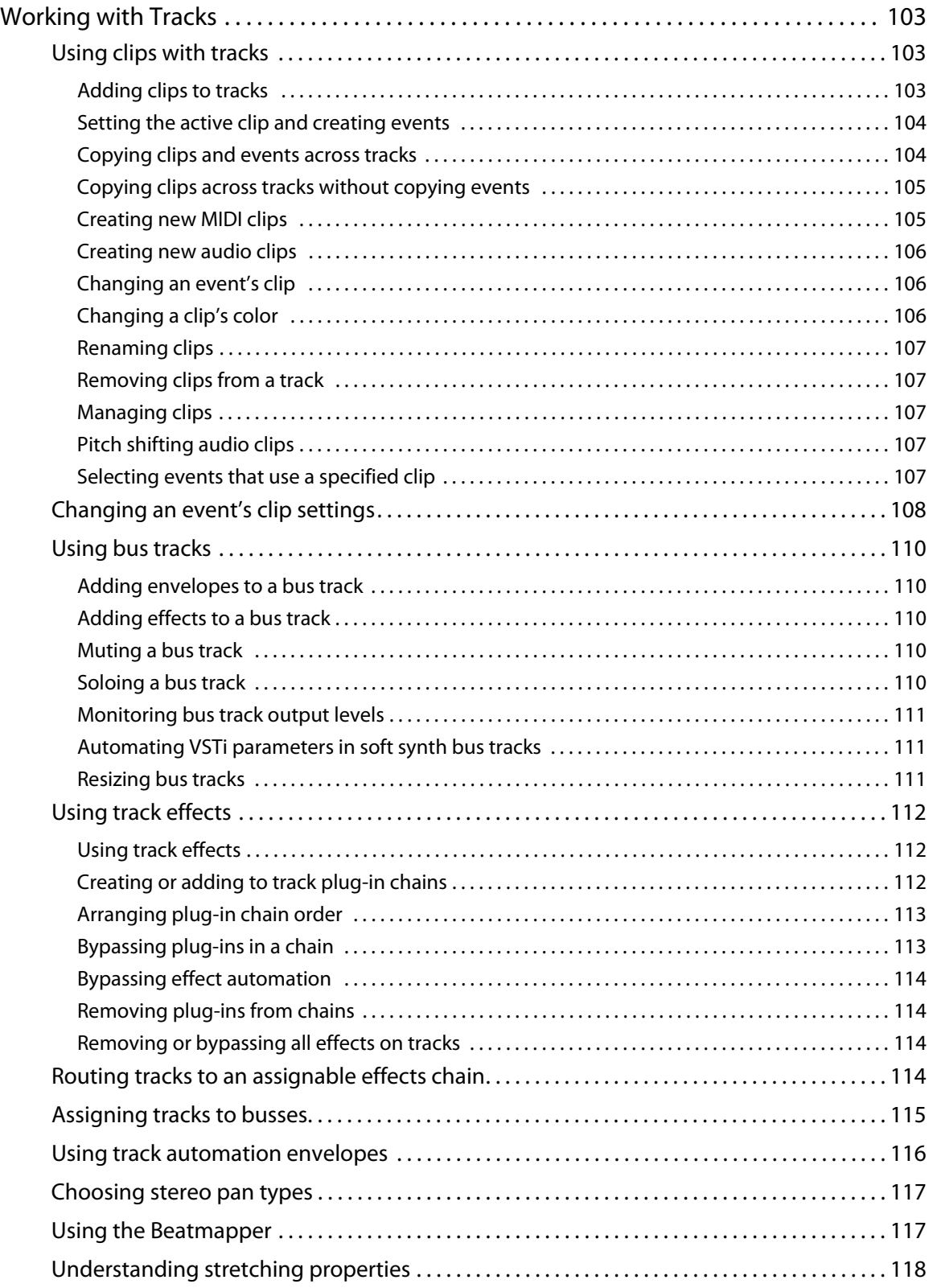

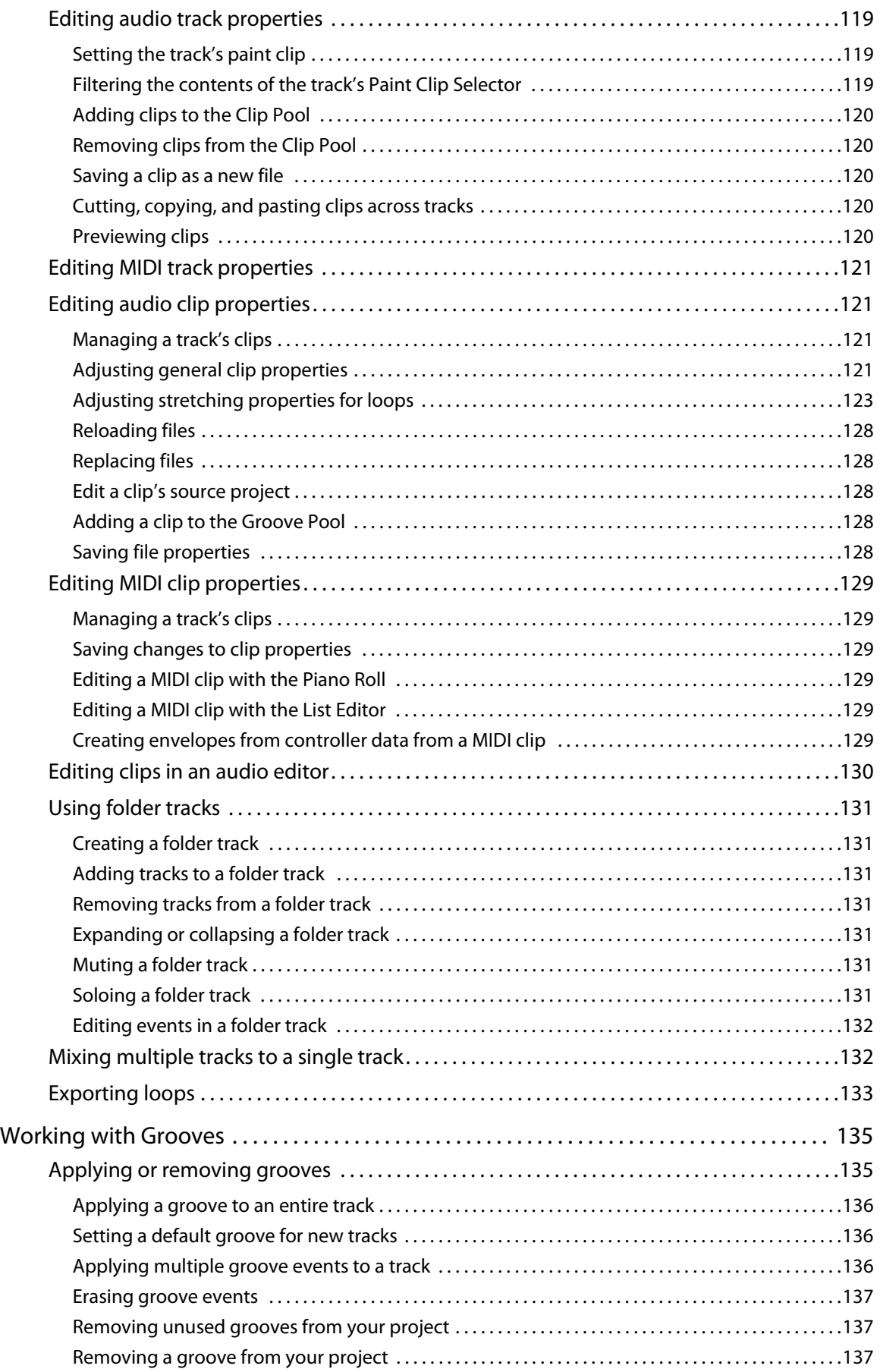

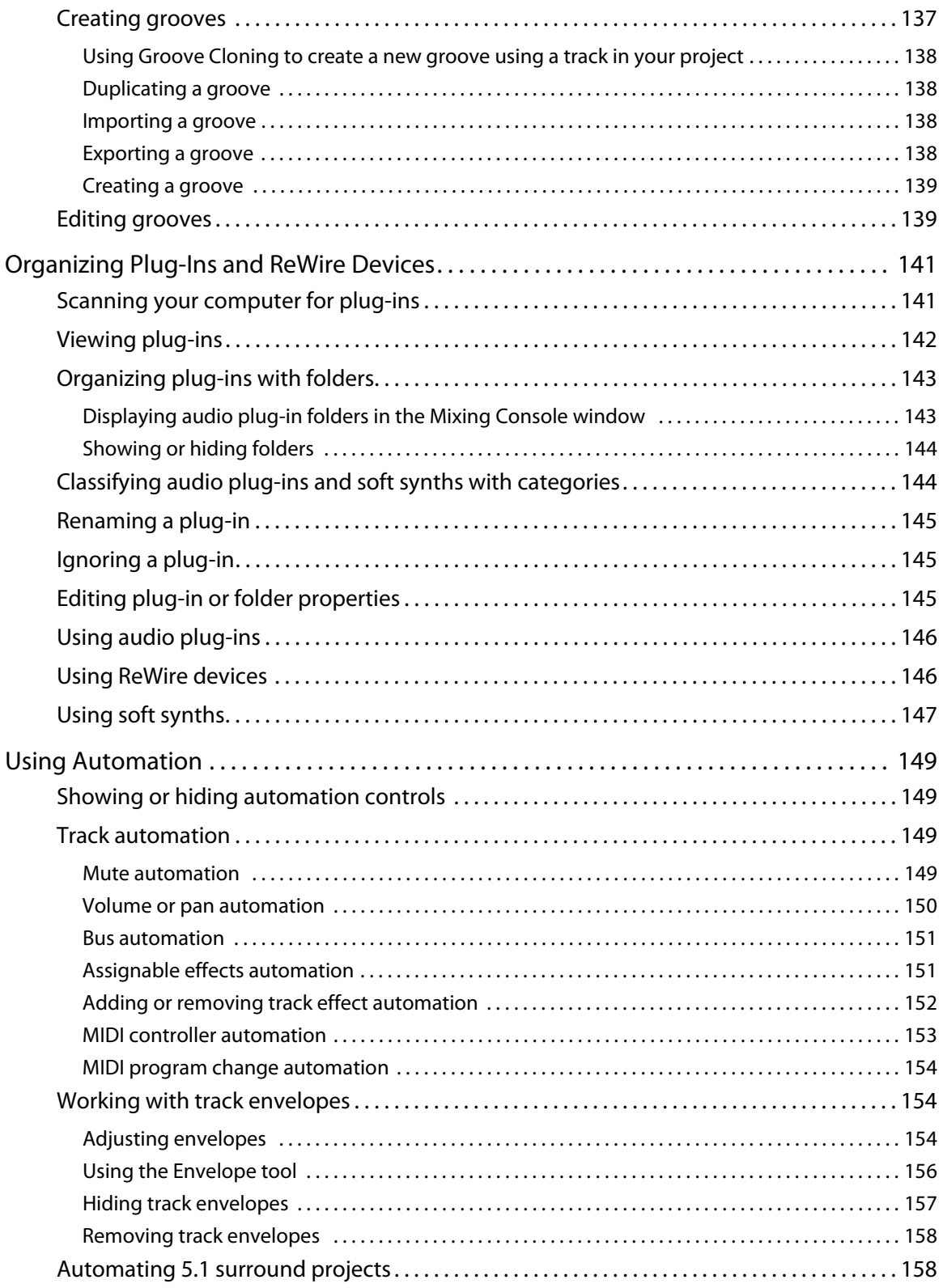

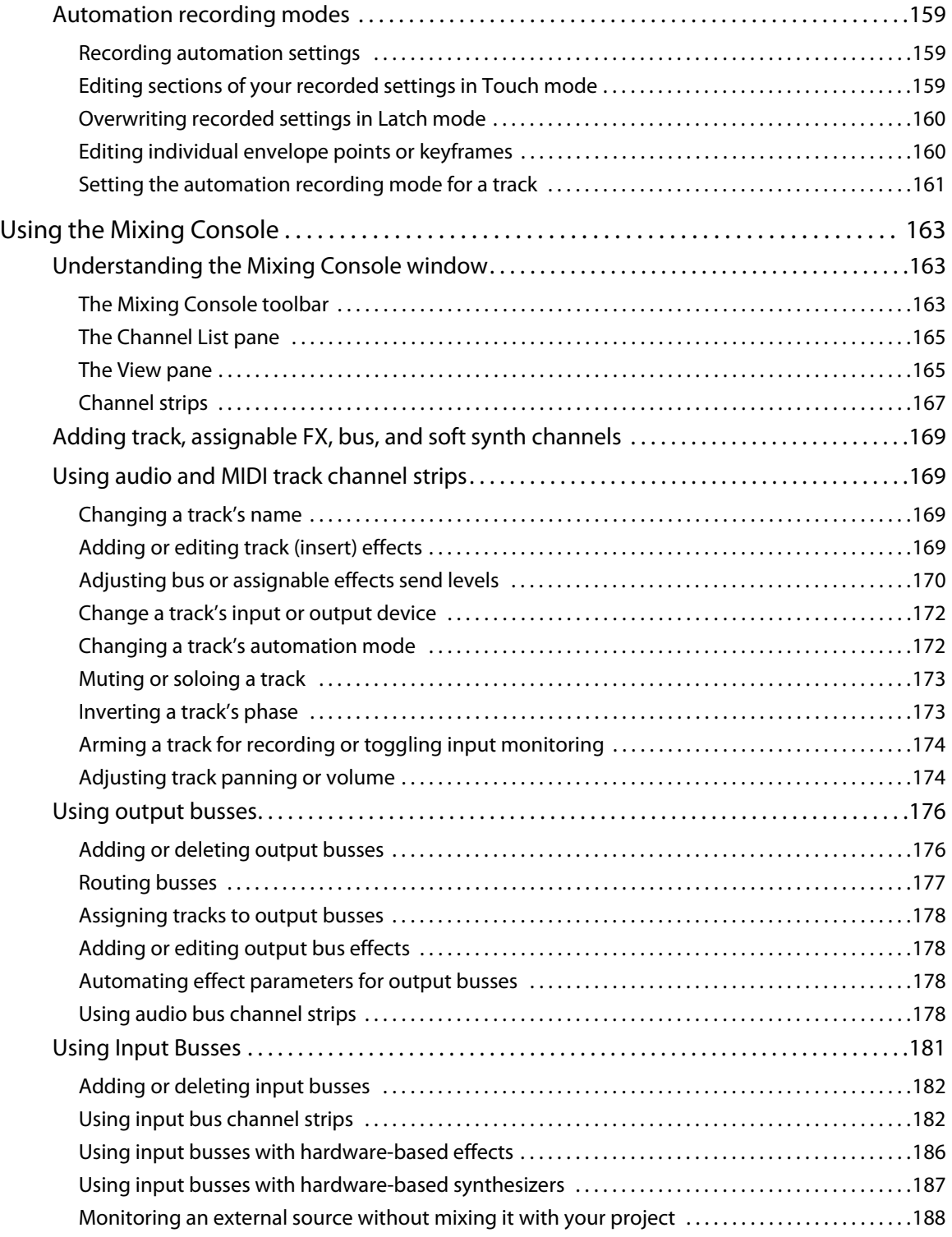

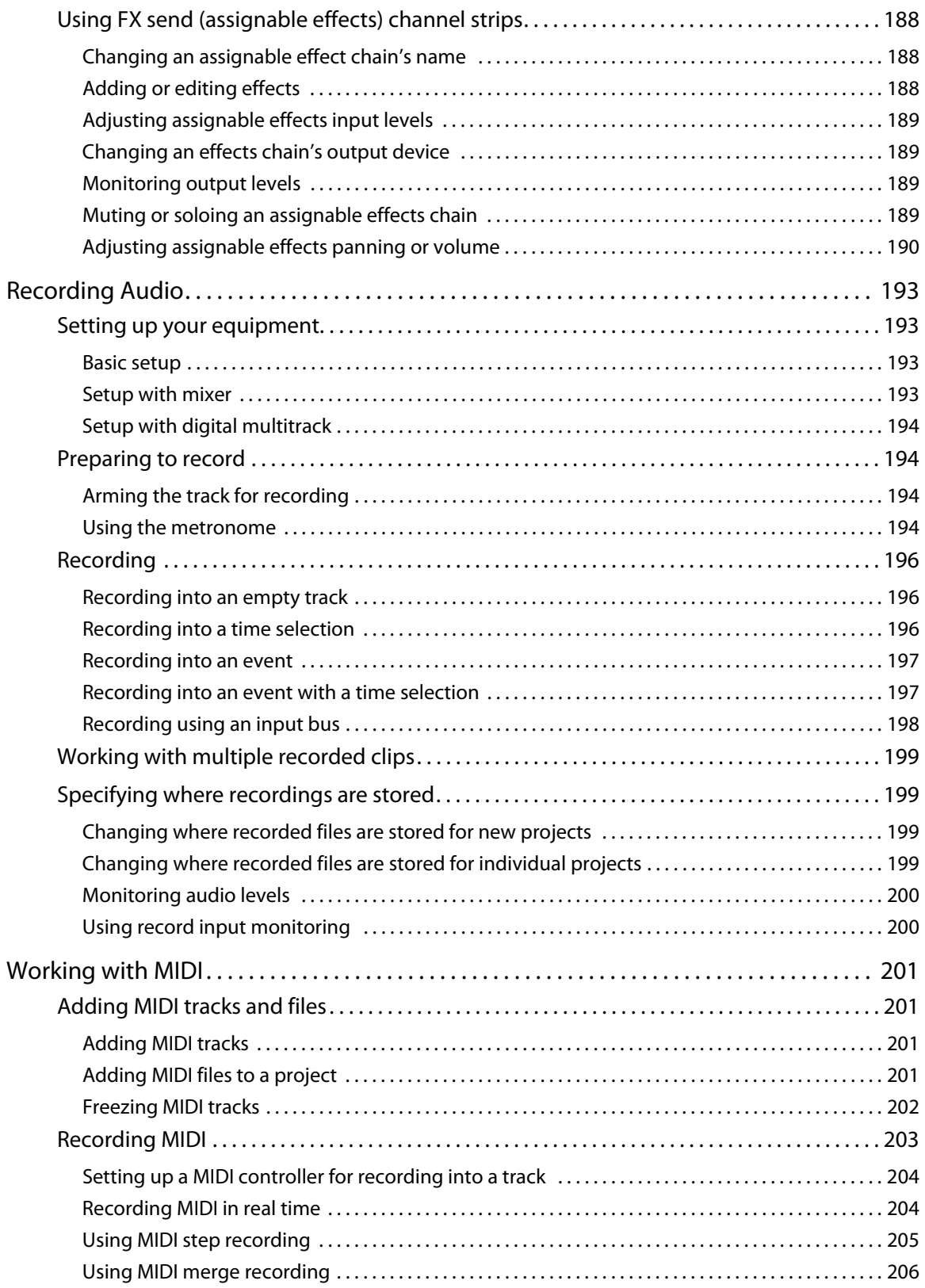

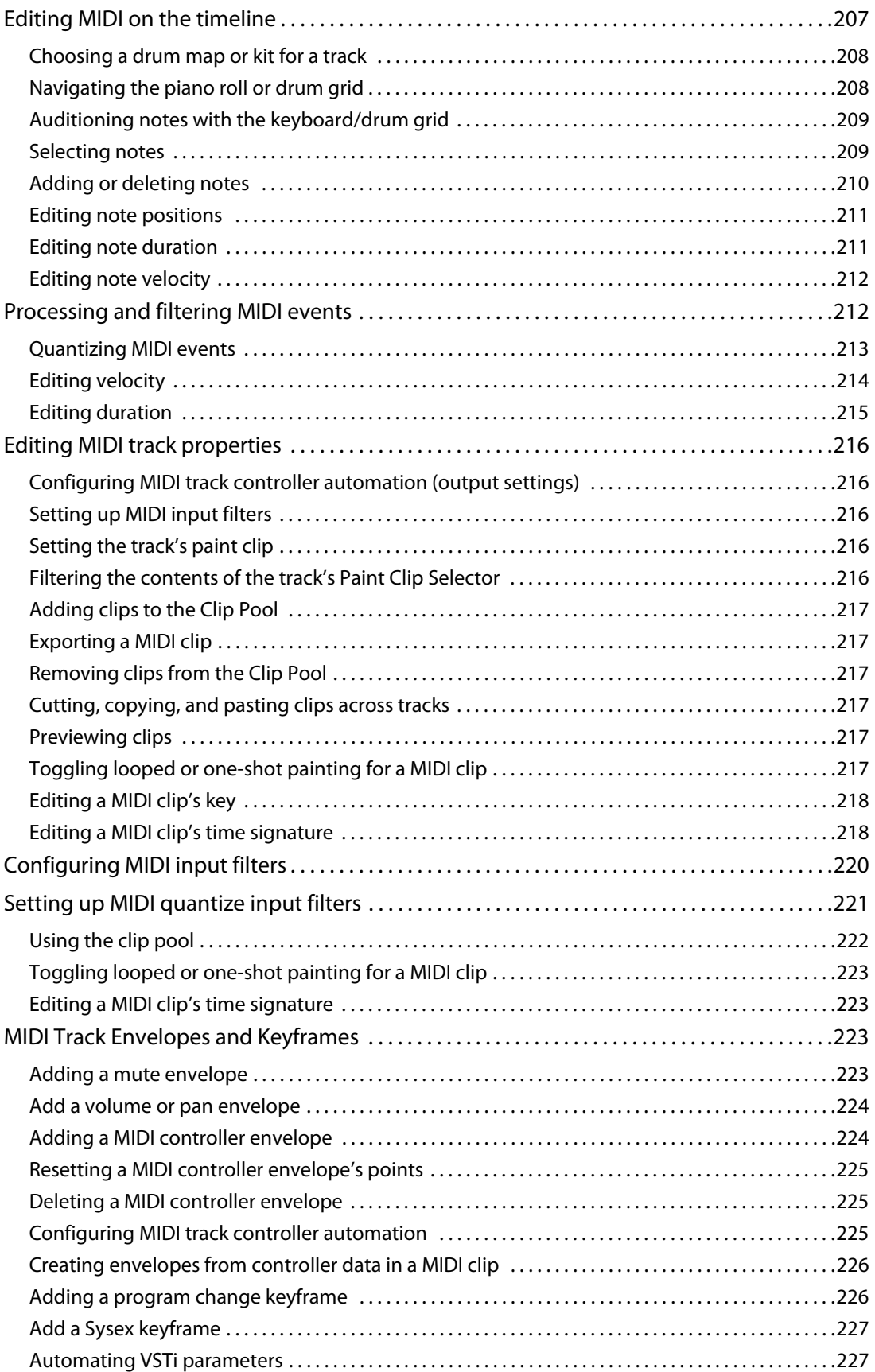

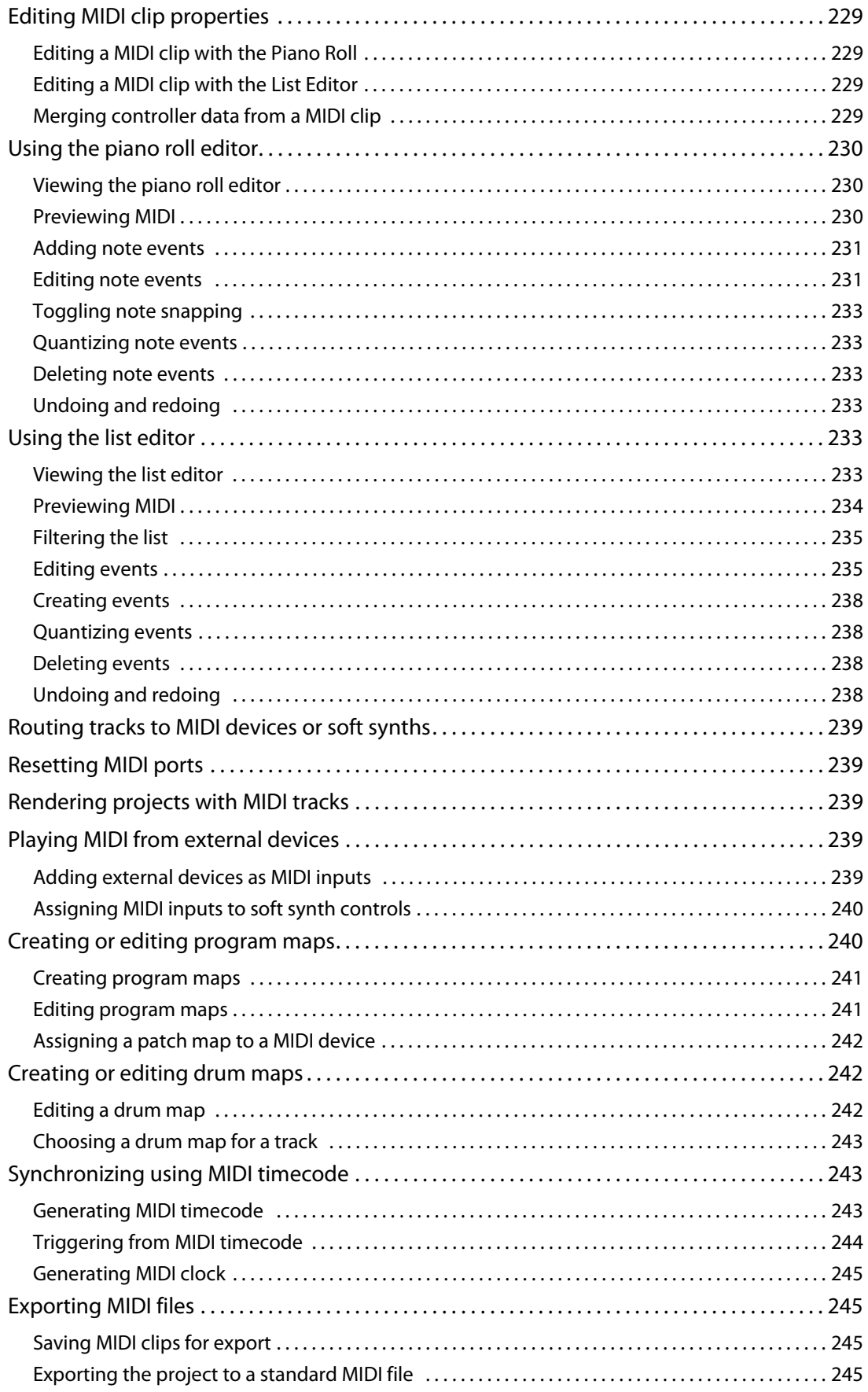

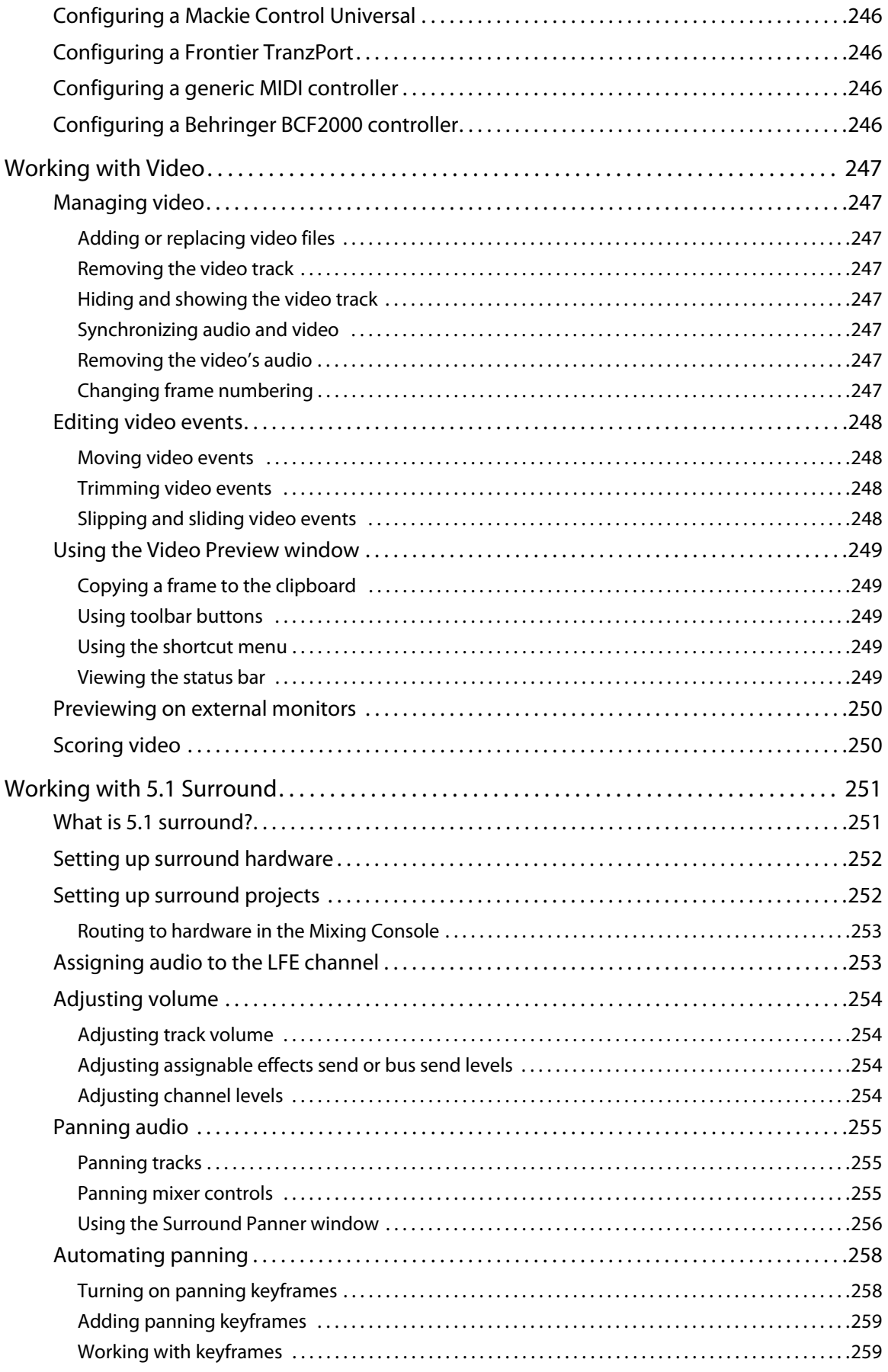

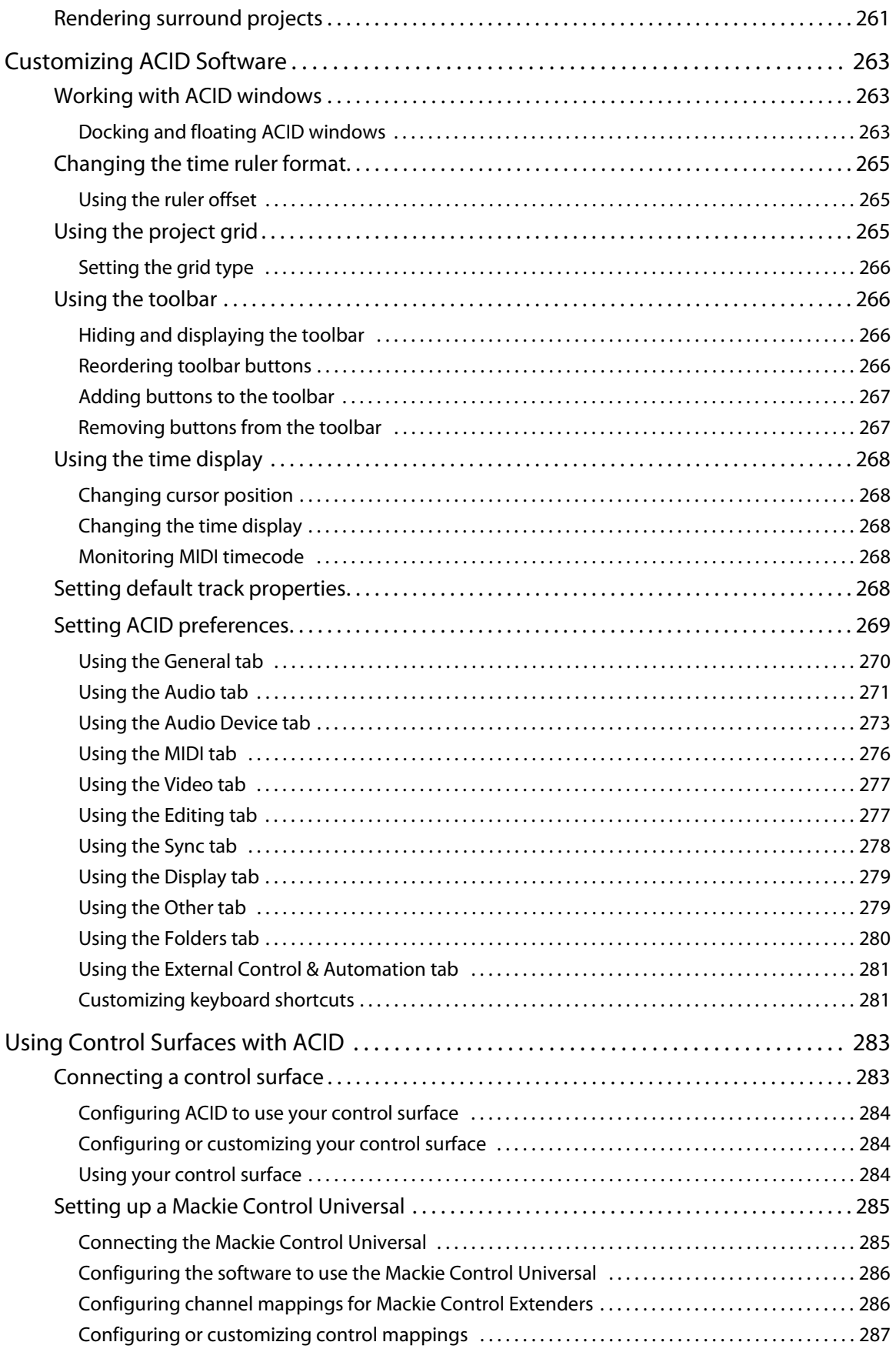

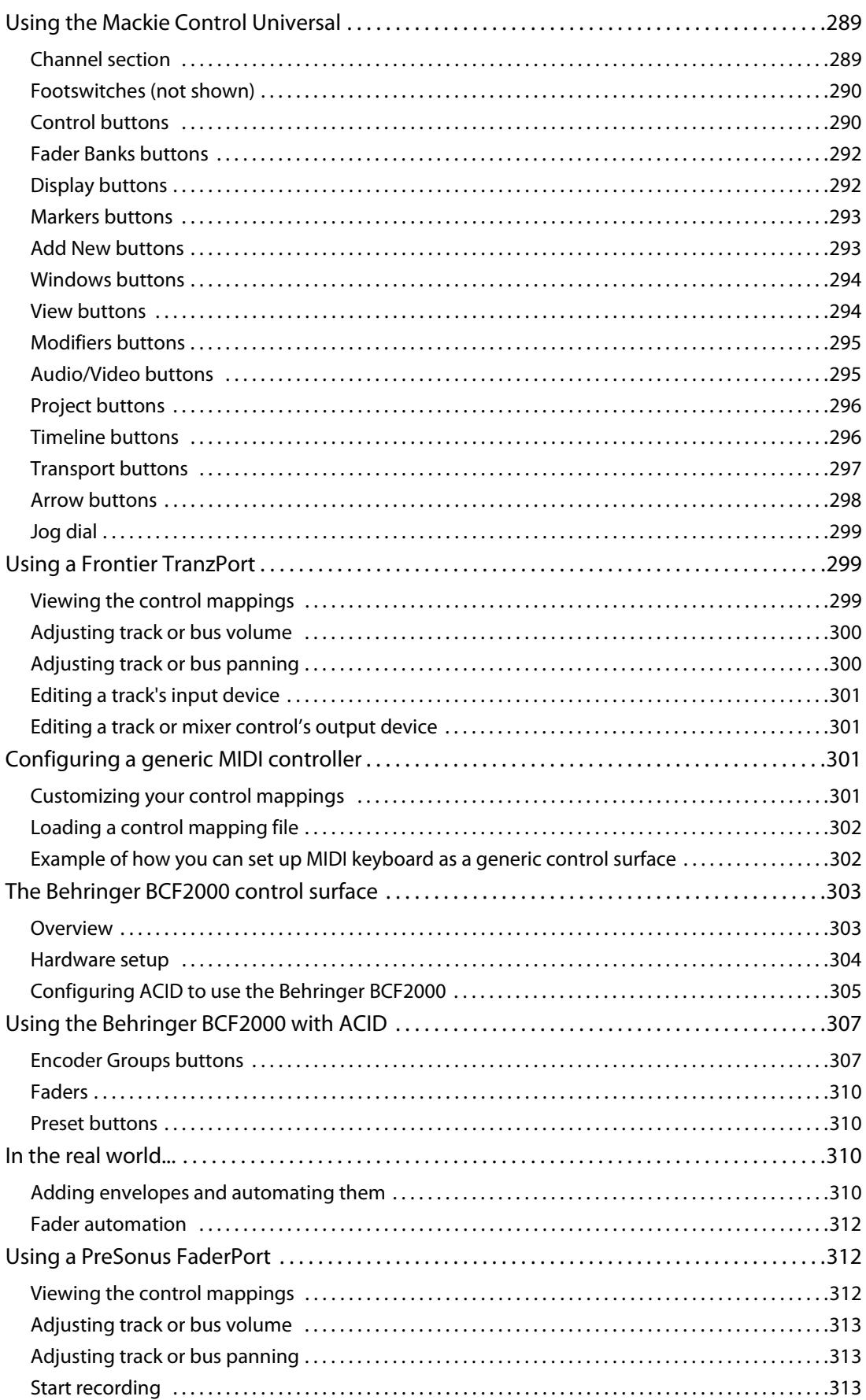

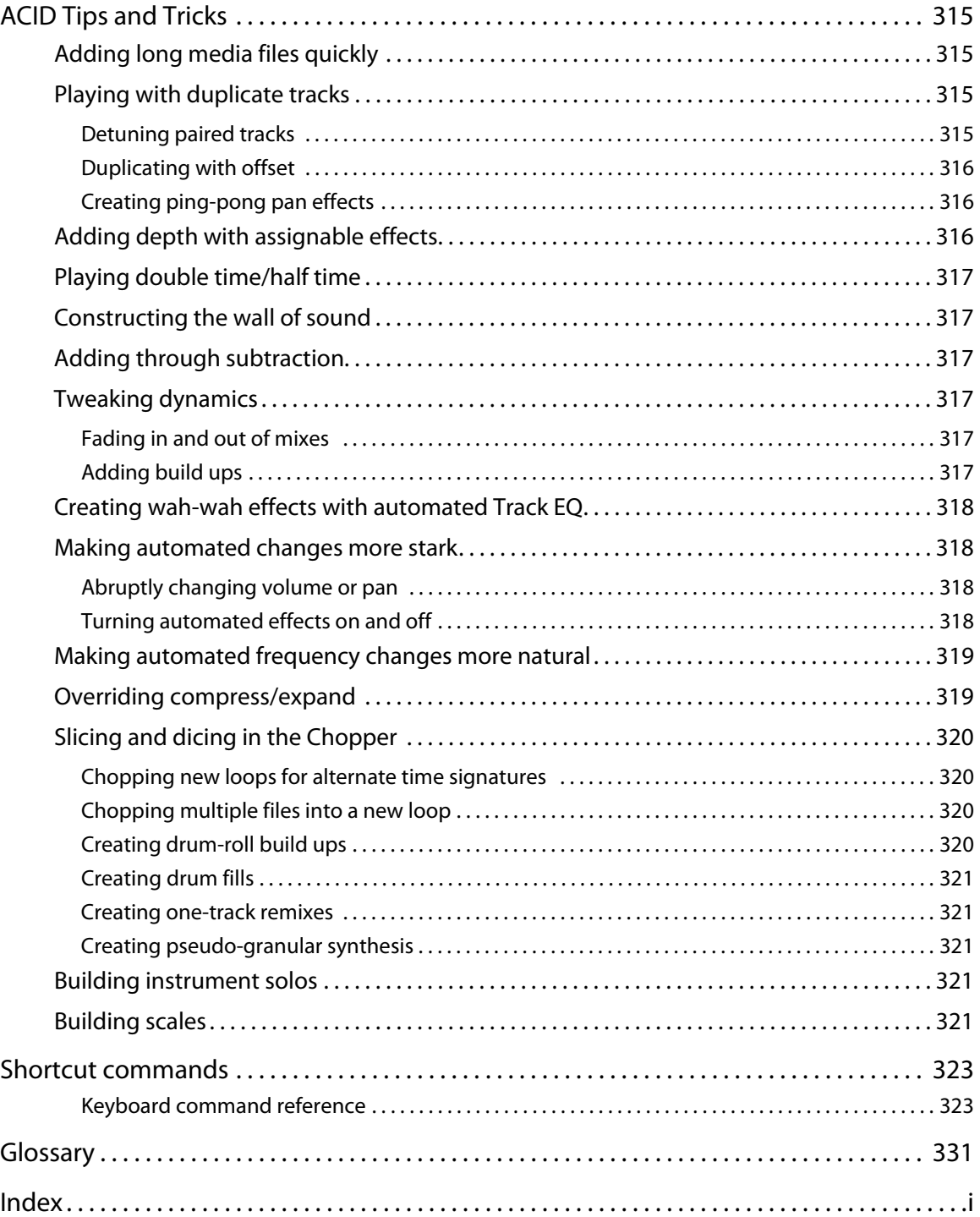

# **Chapter 1: Introducing ACID Software**

# **Welcome**

Congratulations on purchasing a revolutionary software application for Microsoft® Windows®. With ACID® from Sony Creative Software Inc., you can create great music by simply picking, painting, and playing.

# **System requirements**

The following lists the minimum system requirements for using ACID:

- Microsoft® Windows® XP (SP 2 or later) or Windows Vista™.
- 1.8 GHz processor (2 GHz or faster recommended).
- 1 GB RAM (2 GB or more recommended).
- 150 MB hard-disk space for program installation. 8 GB of hard-disk space for installation of all optional components.
- Microsoft Windows-compatible sound card.
- DVD-ROM drive for installation.
- Supported CD-recordable drive (for CD burning only).
- Microsoft .NET Framework 3.0 (included on application disc).\*
- Internet connection (for Gracenote® MusicID™ service).

\*.NET 3.0 adds functionality to .NET 2.0. After installing the .NET Framework 3.0, versions 2.0 and 3.0 will be displayed in the Windows Add or Remove Programs listing. Do not attempt to uninstall version 2.0; it is required by version 3.0.

# **Installing ACID**

Prior to installing the software, we recommend that you exit all open applications and temporarily turn off any virus protection.

**1.** Insert the application disc. The setup screen appears (if AutoPlay is enabled for your DVD-ROM drive).

**Note:** If you have disabled the AutoPlay feature, click the **Start** button and choose **Run**. In the Run dialog that the DVD-ROM drive letter and add **:\setup.exe**. Click **OK** to start the installation.

- **2.** Click **Install**. The installation process begins.
- **3.** Follow the on-screen prompts to install the appropriate version of the software for your computer.

# **Using online help**

You can access three varieties of help within ACID:

- Online help
- Context-sensitive help
- Help on the Web

## **Online help**

To access online help, choose **Contents and Index** from the **Help** menu or press F1.

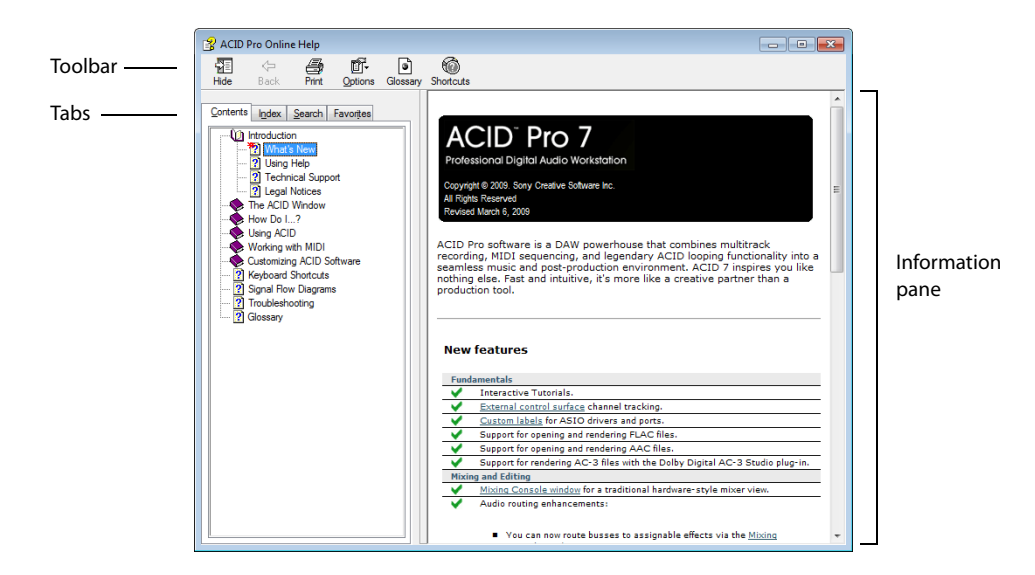

## **Context-sensitive help**

To use context-sensitive help in a dialog box, click the question mark button  $\sqrt{2}$  in the upper-right corner of the dialog box.

## **Help on the Web**

 and choose the desired location from the submenu. The software starts your system's Web browser and attempts to connect to the Additional ACID information is available on the Sony Creative Software Inc. Web site. From the **Help** menu, choose **Sony on the Web**, appropriate page on the Web site.

# **Overview of ACID software**

ACID software is designed to be powerful and flexible, yet easy to use. Many of the ACID operations, menu items, and shortcut keys are common to other Sony Creative Software Inc. applications.

The following sections provide a tour of the ACID work area.

## **Main window**

The ACID workspace includes three main areas: the track list, the track view (or timeline), and the window docking area. The other parts of the interface are tools and features used while creating and working with your project. You can resize the track list, track view, and window docking area by dragging the dividers between them.

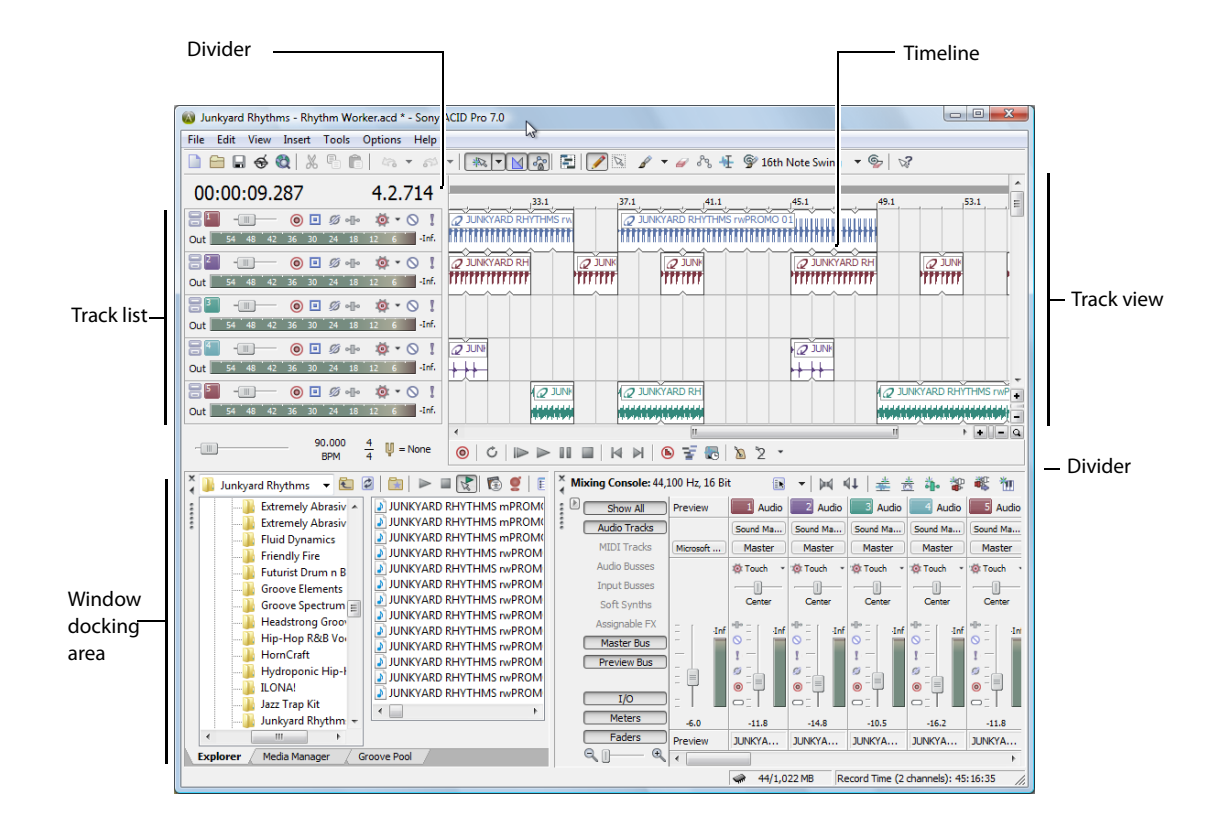

## **Toolbar**

The toolbar allows you to quickly access the most commonly used functions and features in ACID.

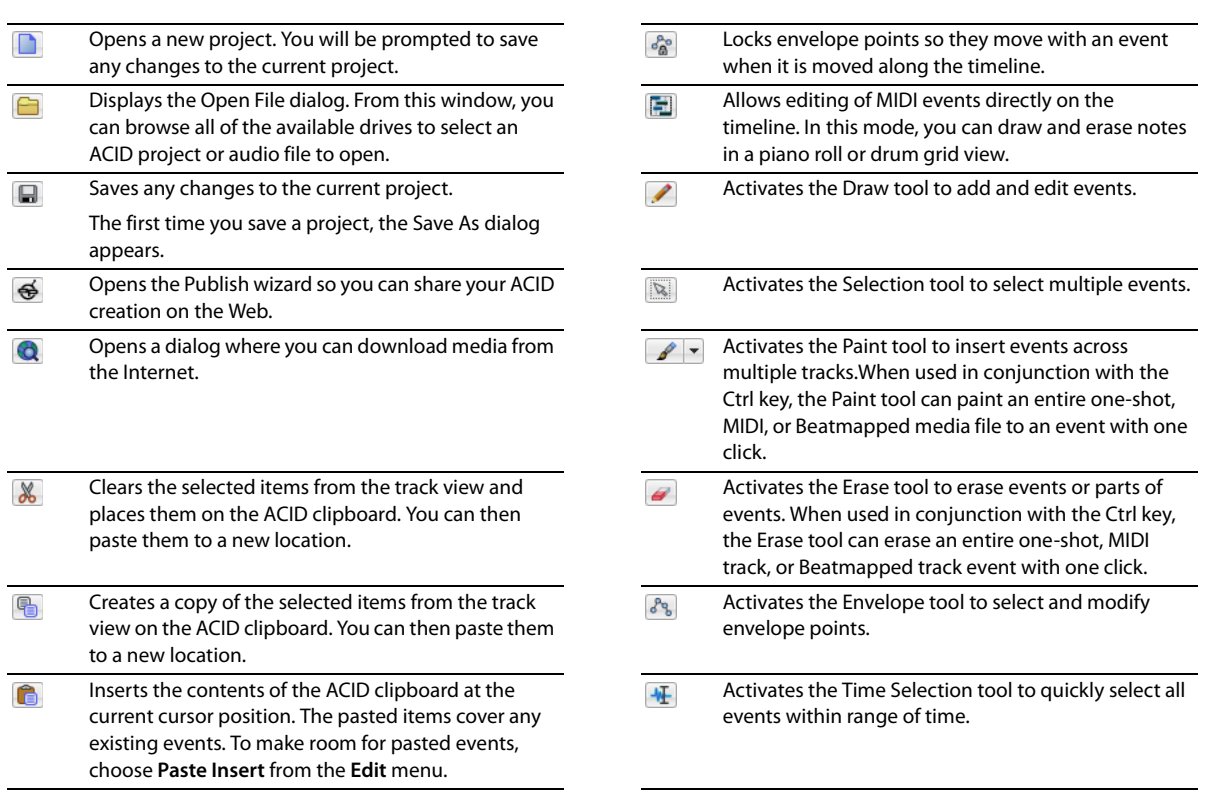

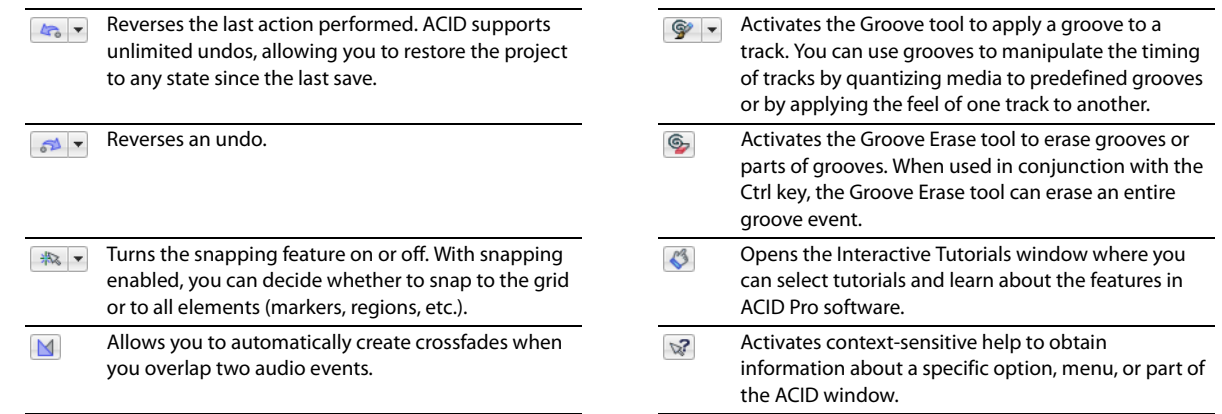

## **Track list**

This list identifies the track order in your project and contains the track's controls. The following sections identify and briefly explain the controls located in the track list.

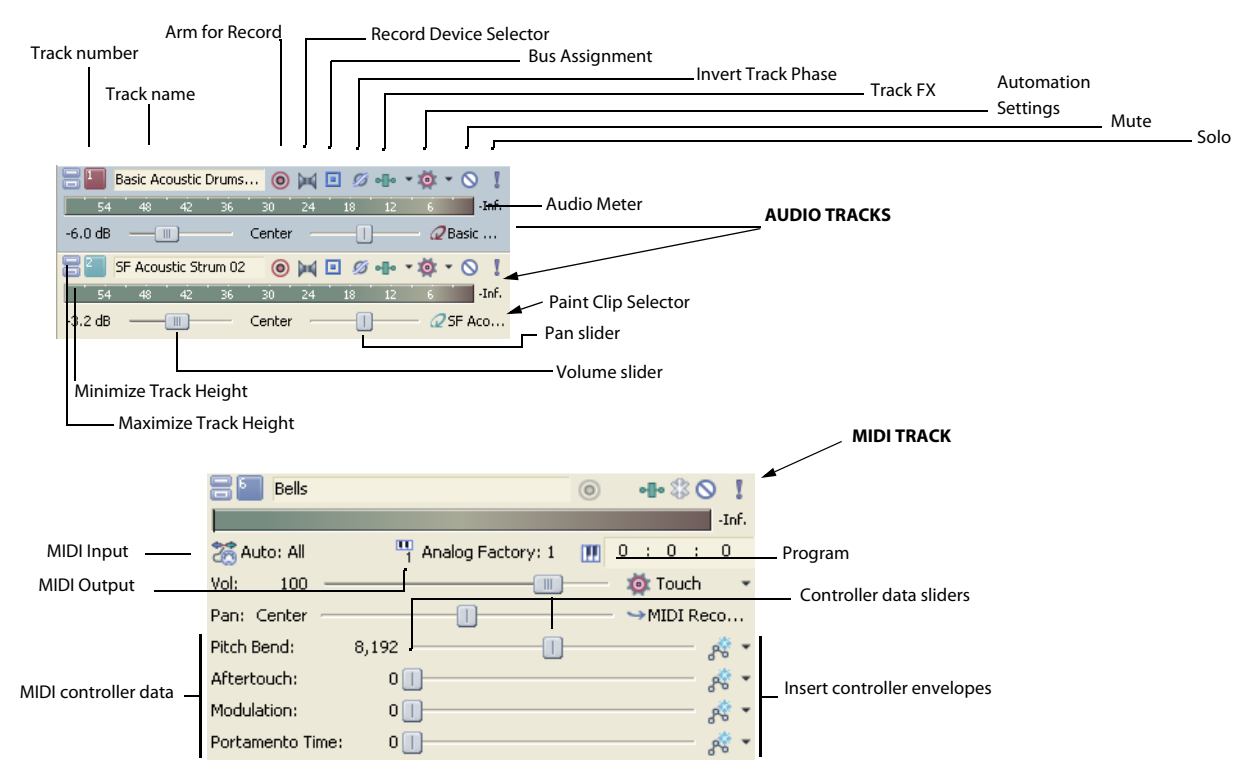

### **Minimize/Maximize Track Height buttons**

These buttons control the track's appearance (size) on the track list and the track view.

### **Track number**

This area identifies the track's number in the project. You can quickly change the track order by dragging selected tracks within the track list.

#### **Track name**

 When you add a file to a project, the track name is initially the same name as the file's name. Right-click the track name and choose **Rename** from the shortcut menu (or double-click) to change the track name.

#### **Bus assignment/Device selection**

 specified output bus. However, the button is only available in projects containing multiple busses. Clicking the **Bus Assignment** button (**II**) and selecting a letter from the menu allows you to assign the corresponding track to the

#### **MIDI Input button**

 Clicking the **MIDI Input** button ( ) allows you to choose a MIDI input device for recording MIDI. For more information, see Recording MIDI on page 203.

#### **MIDI Output button**

Clicking the **MIDI Output** button allows you to select soft synths and MIDI devices and the channel you want to use to play MIDI data on the track. For more information, see Setting up a MIDI controller for recording into a track on page 204.

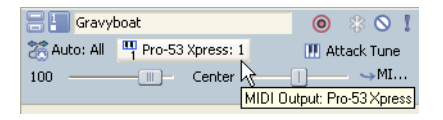

#### **Program button**

 see Changing the track voice on page 218 and Adding a program change keyframe on page 226. Clicking the Program button (**III**) allows you to change the settings of your soft synth and show/hide keyframes. For more information,

### **Invert Track Phase button**

Clicking the Invert Track Phase button (5) reverses the phase of all events on an audio track.

 Although inverting data does not make an audible difference in a single file, it can prevent phase cancellation when mixing or crossfading audio signals.

### **Track FX button**

The **Track FX** button (**I<sub>I</sub>** accesses the Audio Plug-In window from which you can add, edit, and apply effects to the track. For more information, see Using clips with tracks on page 103.

#### **Freeze Track button**

 The **Freeze Track** button ( ) on a MIDI track converts a MIDI track to .wav file, effectively taking your soft synths offline and conserving processing and disk resources.

#### **Mute button**

Clicking the Mute button (O) temporarily suspends playback of the corresponding track, allowing you to focus on the project's remaining tracks. A muted track appears grayed out in the track view. For more information, see Muting or unmuting tracks on page 44.

#### **Solo button**

Clicking the **Solo** button (**T**) isolates the track during playback by muting the project's remaining tracks. For more information, see Soloing tracks on page 44.

### **Record Device Selector button**

Click the Record Device Selector button (**B**-) to turn input monitoring on or off and choose a recording device.

## **Surround panner**

In 5.1 surround projects, the surround panner allows you to view and edit surround panning settings for a track. Double-click a surround panner to view the Surround Panner window and make fine panning adjustments.

## **Volume fader**

This dedicated volume fader controls how loud a track is in the mix. A value of 0 dB means that the track plays with no boost or cut from the software. Dragging the fader to the left cuts the volume; dragging to the right boosts the volume. For more information, see Adjusting the mix on page 43.

## **Pan slider**

 This dedicated pan slider controls the position of a track in the stereo field. Dragging the slider to the left places the track in the left speaker more than the right, while dragging the slider to the right places the track in the right speaker.

You can choose among five panning types to determine how a track is panned. For more information, see Choosing stereo pan types on page 117.

## **Multipurpose slider**

This multipurpose slider allows you to control the following:

- The level of the track's signal being routed to each of the project's busses.
- The level of the track's signal being routed to an assignable effect control.

Each track's slider position is independent from the others; however, you can move sliders simultaneously by selecting multiple tracks before making your adjustment. If you do not see this slider, expand the track.

For MIDI tracks, four multipurpose sliders are displayed to allow you to adjust MIDI controller data. For more information, see Configuring MIDI track controller automation on page 225.

You may choose what the slider controls by clicking the slider label. Changing the slider type for one track changes it for all tracks so you can compare levels of the same control across the project. For more information, see Adjusting the mix on page 43.

### **Paint Clip Selector button**

Clicking the Paint Clip Selector button (<sup>2</sup>) displays all the clips available for the track, allows the user to add clips, and opens the Clip Pool.

The Paint Clip Selector button shows the clip type icons. For more information, see Understanding clip types on page 36.

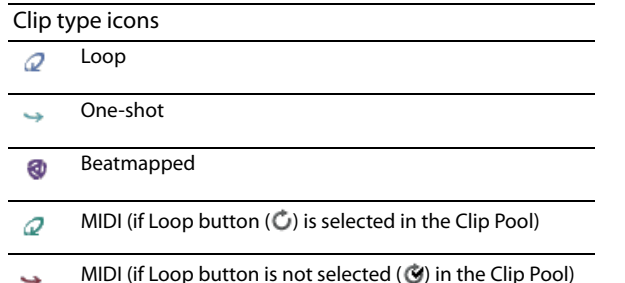

## **Track view**

In the track view, you can view and edit the events in a track. The area in which events display is the timeline. The track view contains other elements which are described in the following sections.

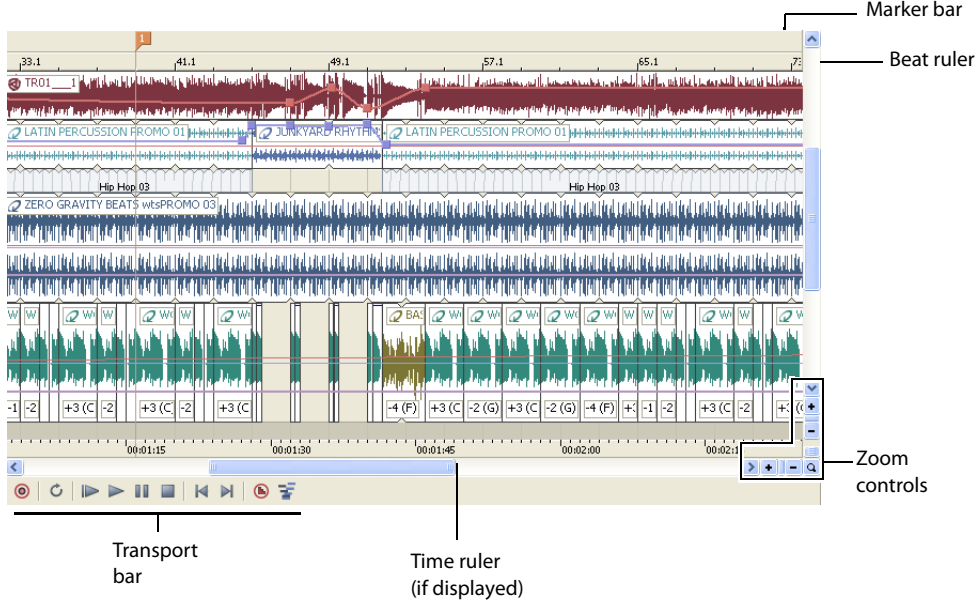

### **Marker bar**

The marker bar runs the length of your project and contains the tags for markers and regions positioned along the project's timeline.

## **Beat ruler**

The beat ruler allows you to place events in reference to the musical time of bars and beats. This ruler is fixed and does not update when you change the tempo. This allows the events in the tracks to maintain their size when you adjust the tempo.

## **Time ruler**

Changing the time ruler format on page 265. The ruler changes with tempo, since the number of beats and beats per second of real time The time ruler provides a timeline for your project. This ruler can show real time in many different formats. For more information, see changes with tempo.

## **Transport bar**

The transport bar contains the playback and cursor positioning buttons frequently used while working on your project.

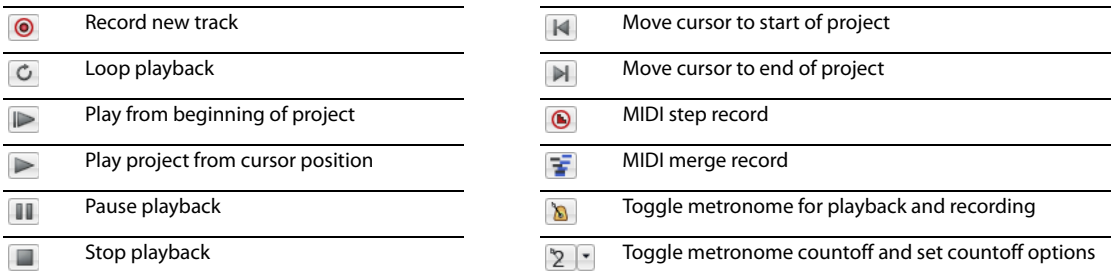

The software also includes keyboard shortcuts for these playback commands. For more information, see Playback commands on page 327.

## **Zoom controls**

 To the right of the horizontal scroll bar are the time zoom controls. Clicking the **Zoom In Time** button ( ) increases the horizontal magnification of the project. To decrease the level of magnification, click the **Zoom Out Time** button ( $\overline{-}$ ).

Directly below the vertical scroll bar are the dedicated track height zoom controls. Clicking the **Zoom In Track Height** button ( ) increases the vertical magnification of the project. To decrease the level of magnification, click the Zoom Out Track Height button (-).

**Note:** Double-clicking the horizontal or vertical scroll bars adjusts the magnification so that as much of the project (either horizontally or vertically) is displayed as possible.

Click the **Zoom Tool** button (a) in the corner of the track view to temporarily change the cursor into the Zoom tool. After you select an area of the track view to magnify, the cursor reverts to the previously active tool.

**Note:** Double-clicking the Zoom tool adjusts both the horizontal and vertical magnification so that as much of the project is displayed as possible.

## **Window docking area**

This area allows you to keep frequently used windows available while working on a project. Windows can be docked side by side or in stacks in the window docking area. For more information, see Docking and floating ACID windows on page 263.

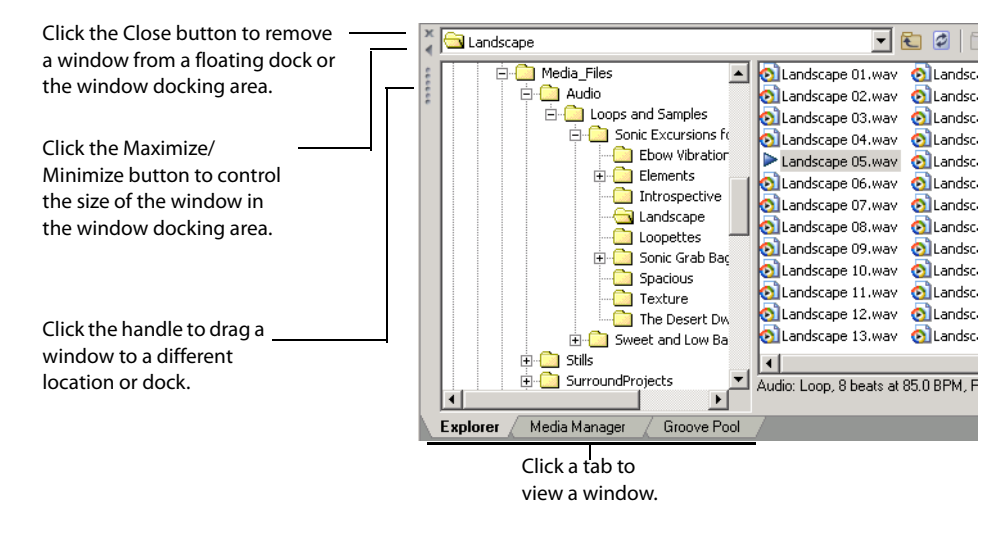

The default windows display in the window docking area when you start ACID for the first time. Additional windows can be displayed by clicking the window's tab or by choosing the desired window from the **View** menu.

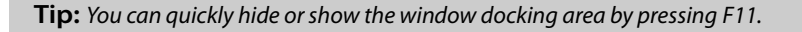

The available windows can be docked anywhere at the bottom of the ACID window or floated over the ACID window or on a secondary monitor (this setup requires a dual-monitor video card). You can also create floating docks anywhere by dragging more than one window to the same area.

## **Explorer window**

The Explorer window works similarly to the Windows® Explorer. You can use the Explorer window to locate, preview and select media files to be added to your project. You can also use the Explorer window to perform common file management tasks, such as renaming files or creating folders. Display the Explorer by choosing **Explorer** from the **View** menu or pressing Alt+1.

## **Chopper**

The Chopper™ isolates audio events so that you can dissect them and reinsert them into a project to produce elaborate slice-n-dice effects with minimal effort. Display the Chopper by choosing **Chopper** from the **View** menu or pressing Alt+2. For more information, see Using the Chopper on page 97.

#### **Mixing Console**

The Mixing Console provides an integrated view of all tracks and busses in your project using the appearance of a traditional hardwarebased mixer. Display the Mixing Console window by choosing **Mixing Console** from the **View** menu or pressing Alt+3. For more information, see Using the Mixing Console on page 163.

#### **Video Preview**

 This window displays prerendered video files that can be imported and synchronized with an ACID project. The video file displays during project playback and can be rendered with the project to an appropriate format. Display the Video Preview window by choosing **Video Preview** from the **View** menu or pressing Alt+4. For more information, see Using the Video Preview window on page 249.

#### **Media Manager**

This window displays the Media Manager™, which you can use to search for, manage, and tag your media files. Display the Media Manager window by choosing **Media Manager** from the **View** menu or pressing Alt+5. For more information, see Using the Media Manager on page 71.

#### **Track Properties**

 This window allows you to change track attributes. Display the Track Properties window by double-clicking a track's icon or by pressing Alt+6. For more information, see Editing audio track properties on page 119.

#### **Surround Panner**

This window allows you to control panning in a 5.1 surround project. Display the Surround Panner window by double-clicking the surround panner on a track or by pressing Alt+7. For more information, see Working with 5.1 Surround on page 251.

#### **Soft Synth Properties**

 This window allows you to route soft synths to DLS soft synths, VST instruments, or ReWire 2.0 devices, and you can configure soft synths for external input from a MIDI controller. Display the Soft Synth Properties window by double-clicking a soft synth control's icon or by pressing Alt+8.

#### **Audio Plug-In**

 This window displays plug-ins and settings for track, assignable, bus, and soft synth effects chains. Display the Audio Plug-In window by clicking a track's **Track FX** button ( ), by choosing **Audio Plug-In** from the **View** menu, or by pressing Alt+9. For more information, see Using clips with tracks on page 103.

## **Plug-In Manager**

 This window allows you to view and choose effects plug-ins to be added to a track, bus, or assignable effects chain. Display the Plug-In Manager window by choosing **Plug-In Manager** from the **View** menu or by pressing Ctrl+Alt+1. For more information, see Organizing Plug-Ins and ReWire Devices on page 141.

## **Tips:**

- To add an effect quickly, drag a plug-in from the Plug-In Manager window to a track, bus, assignable effects chain, or soft synth bus.
- If the VST plug-in you want to use isn't displayed in the list, you can use the VST Effects tab in the Preferences dialog to add the plug-in's folder and then click the **Refresh** button to scan for plug-ins. For more information, see Using the Video tab on page 277.
- • If the DirectX plug-in you want to use isn't displayed in the list, hold Ctrl+Shift while restarting ACID and then select the **Delete all cached application data** check box to reset your preferences and rescan for DirectX plug-ins.

## **Groove Pool**

lower half of the window displays the selected groove map in the Groove Editor, which allows you to make changes. For more This window allows you to view and edit the grooves in your project. Display the Groove Pool by choosing **Groove Pool** from the **View**  menu or by pressing Ctrl+Alt+2. The upper half of the Groove Pool window shows all of the groove maps currently in your project. The information, see Working with Grooves on page 135.

## **Clip Properties**

For audio (non-MIDI) clips, this window allows the user to change clip types (loop, one-shot, and Beatmapped), and adjust time stretching, pitch, root notes, tempo, and downbeat.

For more information, see Editing audio clip properties on page 121.

For MIDI clips, you can use the Clip Properties window to edit data using the OPT list editor or piano roll.

For more information, see Using the piano roll editor on page 230. For more information, see Using the list editor on page 233.

## **Audio signal flow**

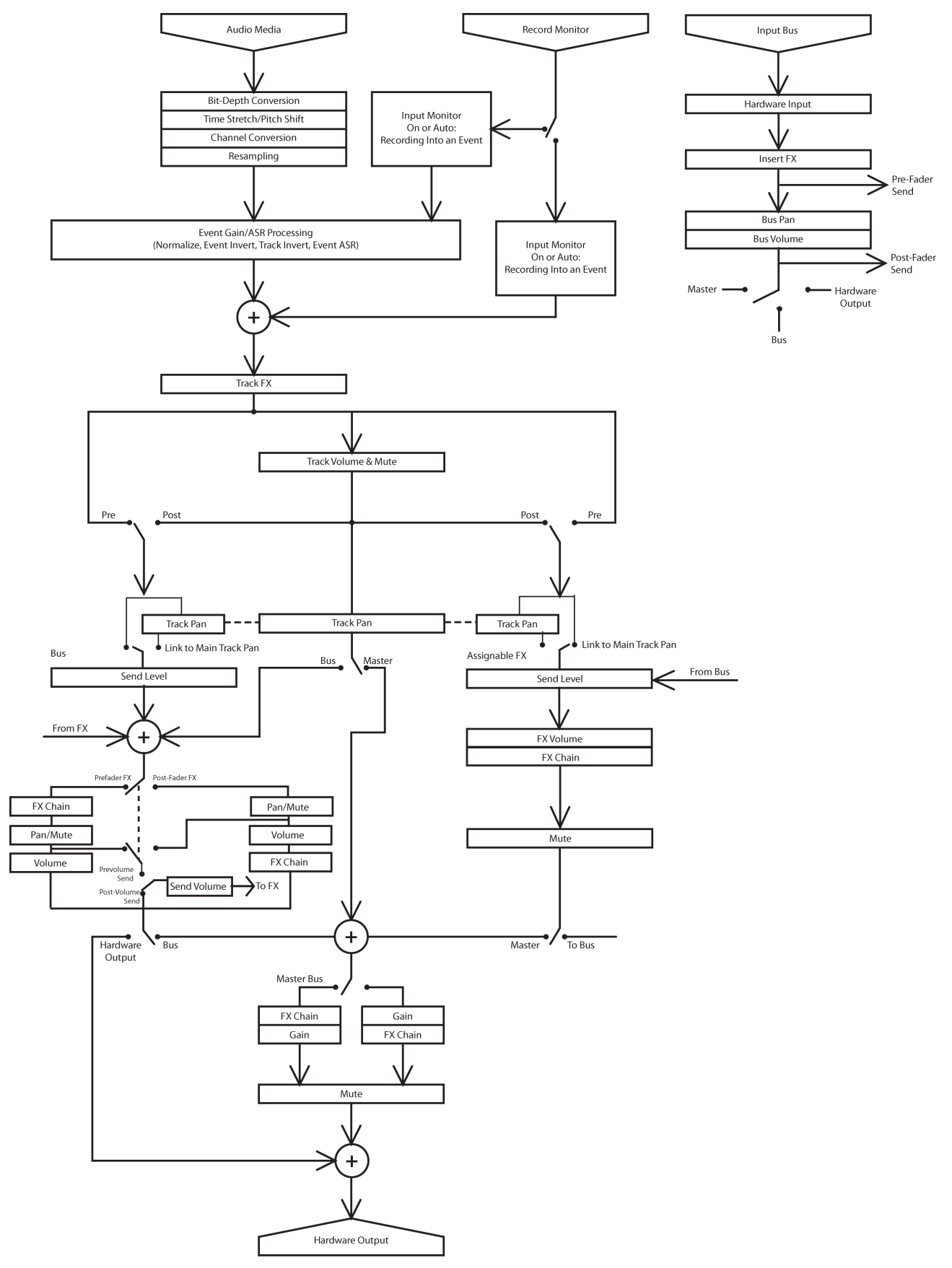

INTRODUCING ACID SOFTWARE | **27** 

## **Notes on audio signal flow**

- This diagram describes non-MIDI audio events. For MIDI events, see MIDI signal flow on page 29.
- In 5.1 surround projects, tracks routed to the Surround Master bus send surround panning (six-channel) information. Tracks routed to busses (for example, Bus A) send stereo panning (two-channel) information.
- • Assignable effect chain panning is available only in 5.1 surround projects. In 5.1 surround projects, assignable effect chains routed to the Surround Master bus send surround panning (six-channel) information. Assignable effect chains routed to busses (for example, Bus A) send stereo panning (two-channel) information.
- • Bus panning is available only in 5.1 surround projects. In 5.1 surround projects, busses routed to the Surround Master bus send surround panning (six-channel) information. Busses routed to hardware send stereo panning (two-channel) information.

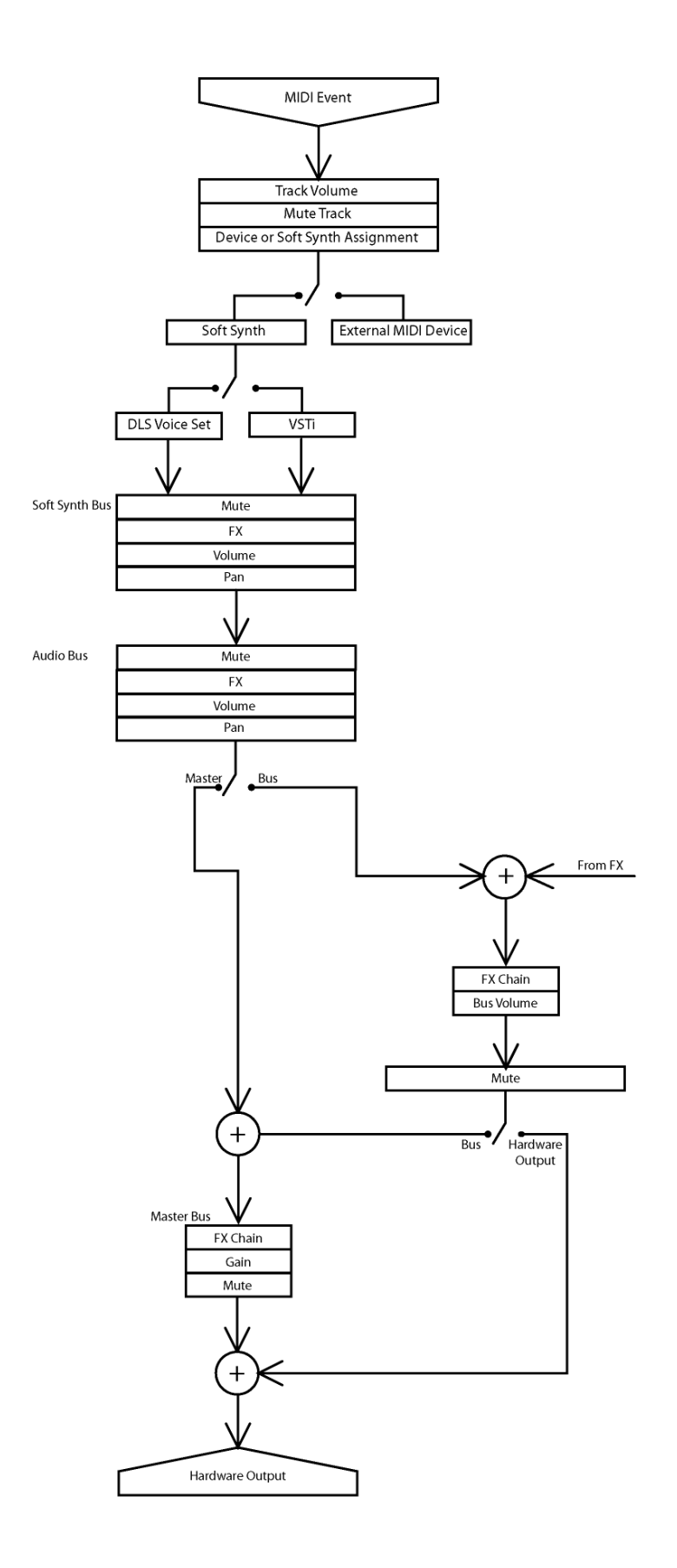

## **Notes on MIDI signal flow**

- Soft synth panning is available only in 5.1 surround projects. In 5.1 surround projects, soft synth controls routed to the Surround Master bus send surround panning (six-channel) information. Soft synth controls routed to busses (for example, Bus A) send stereo panning (two-channel) information.
- • Bus panning is available only in 5.1 surround projects. In 5.1 surround projects, busses routed to the Surround Master bus send surround panning (six-channel) information. Busses routed to hardware send stereo panning (two-channel) information.

# **Chapter 2: Getting Started**

Now that you have an understanding of the interface and controls found in ACID® software, you are ready to begin learning the techniques needed to pick, paint, and play in ACID projects. In this chapter you will learn the skills that will allow you to create music, from locating media files to writing the finished project to CD.

# **Starting projects**

Double-clicking the ACID icon on the desktop starts the software. You can immediately begin building your ACID project using the application's default project properties. However, you may prefer to customize the project properties prior to beginning the project.

## **Setting project properties**

 ACID allows you to configure project properties and add summary information prior to beginning a project. Choosing **New** from the **File** menu displays the New Project dialog. This dialog contains two tabs: **Summary** and **Audio**. Selecting the **Start all new projects with these settings** check box configures the software to use the parameters and information in both tabs as defaults when starting all subsequent projects.

**Note:** You can edit project audio properties and summary information at any time. Choose **Properties** from the **File**  menu to display the Project Properties dialog, which contains the identical tabs and parameters as the New Project dialog.

### **Using the Summary tab**

This tab allows you to enter information about the project. These boxes may be left blank or if information exists, you may change it at any time.

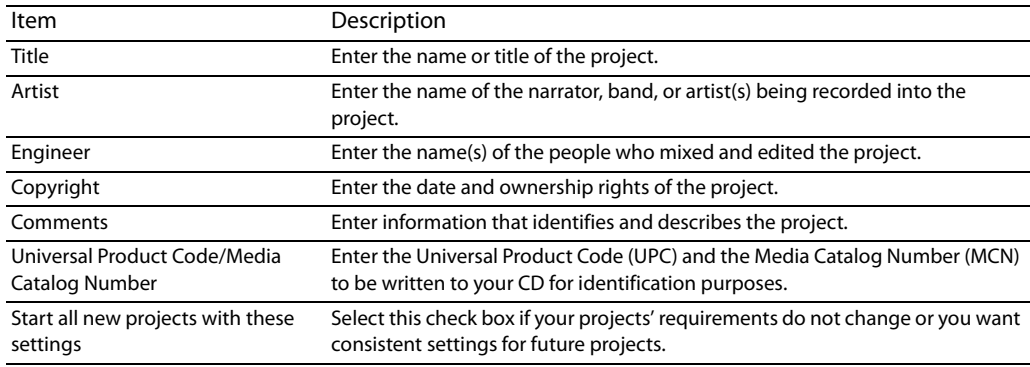

### **Using the Audio tab**

This tab allows you to set different characteristics the project uses to handle the audio.

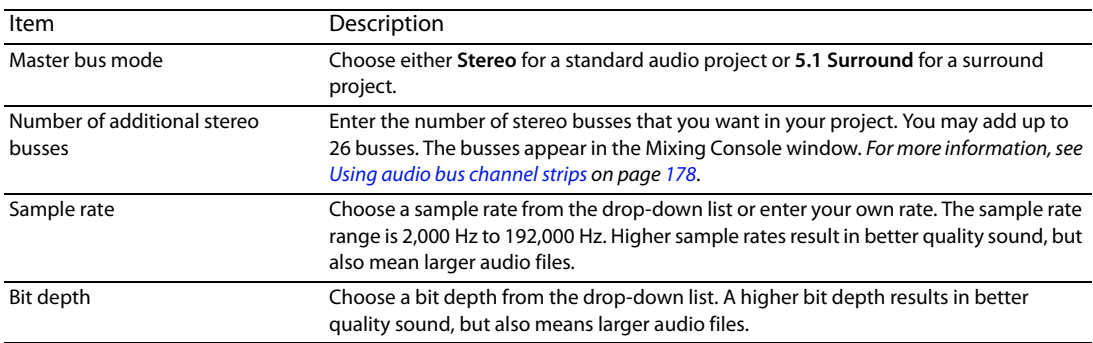

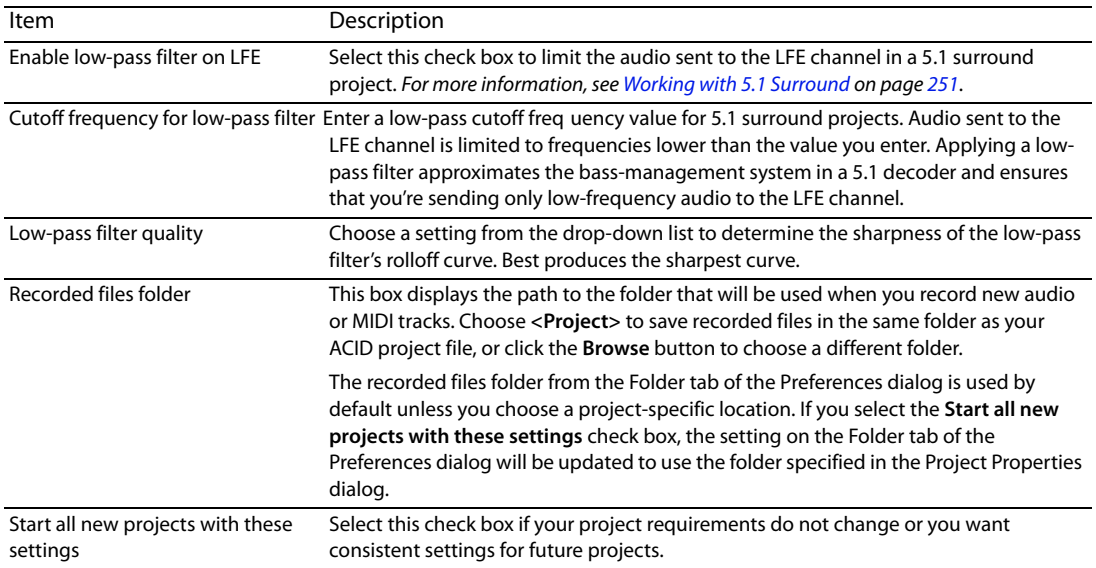

## **Opening existing projects**

- **1.** From the **File** menu, choose **Open**. The Open dialog appears.
- **2.** Choose a drive and folder from the **Look in** drop-down list.
- **3.** Select a file in the browse window or type a name in the **File name** box. Detailed information about the selected file appears at the bottom of the dialog box.
- **4.** Choose a file type from the **Files of type** drop-down list to limit the files displayed in the dialog box.
- **5.** Click **Open**.

**Note:** If one of the media files cannot be located when you open an ACID project, you can choose to leave the media offline and continue to edit events on the track. The events point to the location of the source media file. If you restore the source media file at a later time, the project opens normally.

## **Opening ACID projects with embedded media**

When you open an .acd-zip project, the project file and all media files are copied to the temporary files folder.

**Note:** You can customize the location of the temporary files folder. For more information, see Using the Folders tab on page 280.

Any changes you make to the project are saved to the files in this temporary folder until you save the .acd-zip file again. For more information, see Saving projects on page 48.

# **Getting media files**

 Now that you've created a new project or opened an existing project, the next step is to add media to the project. You can use the Web. If you have ACID, you can also use the Media Manager to locate and add media files. Explorer window to locate, preview and add media to your project. You can also extract audio from a CD or download media from the

## **Previewing media from the Explorer window**

The Explorer window allows you to preview files in looped playback at the current project tempo before adding them to your project. You can also preview files in the Explorer in conjunction with playing your project, thereby allowing you to preview how a file will sound in the project.

To preview files, use the **Start Preview** ( $\blacktriangleright$ ), **Stop Preview** ( $\blacksquare$ ), and **Auto Preview** ( $\blacktriangleright$ ) buttons at the top of the Explorer window.
#### **Previewing a media file**

- **1.** Select the media file in the Explorer window that you want to preview.
- **2.** Click the Start Preview button (**I**). The media file begins looped playback. You can monitor its levels on the preview bus.
- **3.** Click the **Stop Preview** button ( $\Box$ ) to end playback.

#### **Previewing multiple media files**

You can use the Explorer's multiple-selection preview feature to preview a group of files in the order that you select them.

**1.** From the **Options** menu, choose **Preferences.** 

In ACID, click the **Other** tab of the Preferences dialog and select the **Enable multiple-selection preview in Explorer window** check box.

If you want, you can enter values in the **Number of times to repeat each Loop** box, **Seconds of each One-Shot to play** box, and **Number of Beatmapped measures to play** box to specify how different file types are previewed.

- **2.** Click **OK** to close the Preferences dialog.
- **3.** In the Explorer, select the media you want to preview. Hold Shift while clicking to select multiple, adjacent files or hold Ctrl while clicking to select multiple, nonadjacent files.
- **4.** Click the Start Preview button ( $\blacktriangleright$ ). The first selected file in the list is previewed, followed by each file in the list. A file's icon changes to a **Play** icon ( $\blacktriangleright$ ) to indicate which file is currently being previewed.

**Note:** To add the currently previewing file to your project, press Ctrl+Enter. Press Enter to add all selected files to your project.

#### **Using Auto Preview**

Click the **Auto Preview** button ( $\leq$ ) to toggle automatic playback of media files when you select them in the Explorer. If your project is currently playing when you select a new file, the new file plays back along with your project. This feature allows you to listen to the media file in the context of your project.

#### **Adding media to the project**

 You must add media files to a project before you can paint, arrange, and process them. When you add a file to a project, a new track is created to accommodate it. New tracks are added at the current volume of the Preview fader in the Mixing Console window, unless you have set a default track volume level. For more information, see Setting default track properties on page 268.

There are several methods of adding media files to a project.

## **Notes:**

- Proxy files may be created for media whose compression scheme may cause working with them to be inefficient and slow. For more information, see Proxy File on page 337.
- Before using long Beatmapped or long one-shot files from CDs or shared network folders, copy the media to your local drive for the best possible performance.

#### **ACID temporary files**

 When you add a media file to a project from a removable device, a copy of the media file is stored in the temporary files folder. This keeps the media file available for use even if the source of the media is no longer accessible.

Be aware that the temporary files folder is cleared when you close the ACID application. However, files are not cleared from the folder if the software closes inappropriately.

**Note:** You can customize the location of the temporary files folder. For more information, see Using the Folders tab on page 280.

## **Adding media files from the Explorer window**

You can use the Explorer window, which operates similarly to the Windows® Explorer, to locate media files for use in projects. Display the Explorer, if needed, by choosing **Explorer** from the **View** menu, or by pressing Alt+1.

There are three ways to add media files from the Explorer window:

- Double-click the desired file.
- Drag the file from the Explorer to the track view or track list. Dragging a file from the Explorer to the track name of an existing track allows you to replace the original file with the new file, while all events remain in place.
- • Right-click and drag a file to the track view or track list to specify the type of track to be created. When you drop the file, a shortcut menu appears that allows you to choose whether to treat the file as a loop, one-shot, Beatmapped track, or as an autodetected type.

## **Adding MIDI files from the Explorer window**

 You can add MIDI files to your project just as you would add audio files. You can right-click a MIDI in the Explorer window, you can choose how you want to add it to your project:

- **Add to Project.**
- **Add to Project with Events.**
- Add to Project with Events Rippled.
- **Open as New Project.**

For more information, see Adding MIDI files to a project on page 201.

#### **Adding media files from the Media Manager window**

 can assign to classify your media. You can also search for, purchase, and access reference libraries from outside sources to build your If you have ACID, you can use the powerful Media Manager feature to locate, catalog, and add media files to your ACID projects. Within the Media Manager window, you can build media libraries of your media that include file attributes, ACID metadata, and tags that you media file base. Display the Media Manager, if needed, by choosing Media Manager from the View menu, or by pressing Alt+5.

For more information on the Media Manager feature, see Using the Media Manager on page 71.

#### **Adding media files from the Open dialog**

There are three ways to add media files from the Open dialog:

- Select the desired file and click Open.
- • Right-click the selected file and choose **Select** from the shortcut menu.
- Double-click the selected file.

#### **Adding media files from outside the application**

You can also add a media file to a project by dragging it from Windows® Explorer to the track view.

#### **Adding multiple media files simultaneously**

To add multiple media files to the project, Ctrl+click (or Shift+click) to select the files and drag them to the track view or the track list.

#### **Extracting media files from CD**

You can extract 44,100 Hz, 16-bit, stereo data from CDs. Extracted CD tracks are added to new tracks in your ACID project.

- **1.** Insert a CD in the CD-ROM drive.
- **2.** From the **File** menu, choose **Extract Audio from CD**. The Extract Audio from CD dialog appears.

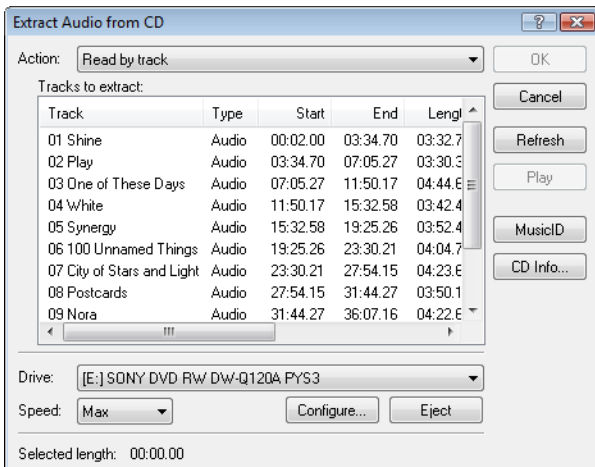

- **3.** If you have more than one CD drive, choose the CD drive that contains the audio you want to extract from the **Drive** drop-down list.
- **4.** From the **Action** drop-down list, choose how you want to extract audio:
	- • Choose **Read by track** and select each track you want to extract. Each track is extracted to a new track in your project.
	- Choose **Read entire disc** to extract the current CD to a single file.
	- Choose **Read by range** and enter a starting time and ending time (or a starting time and length). The time range is extracted to a new track in your project.

Click **Play** to preview your selection. In order to preview, your CD drive's audio output must be connected to your sound card, or you can connect headphones to the front of the CD drive.

**5.** Click the MusicID button if you want to obtain CD information using Gracenote MusicID.

and submit it for inclusion in the Gracenote Media Database. For more information, see Obtaining or editing CD information using If CD information is not available, you can click the **CD Info** button to display a dialog box where you can edit the CD information Gracenote on page 35.

- **6.** From the Speed drop-down list, choose the speed at which you want to extract audio.
- **7.** Click OK. The Save As dialog appears.
- **8.** Enter a file name and choose a location for the new file(s).

**Tip:** Extracted tracks can be automatically named for you. From the **Options** menu, choose **Preferences**, and on the **General** tab, select the **Autoname extracted CD tracks** check box. For more information, see Using the General tab on page 270.

**9.** Click **Save** to start extracting audio.

CD data extraction begins and a progress meter is displayed. If the file is longer than 30 seconds, the Beatmapper™ Wizard appears.

**10.** Use the Beatmapper Wizard or choose to open the file as a one-shot. The extracted file is added to a track. For more information, see Using the Beatmapper on page 117.

 You can also double-click a .cda file in the Explorer window (or drag it to the track view) to extract a CD track without opening the Extract Audio from CD dialog.

**Note:** When adding media from multiple CDs, you may need to press F5 to refresh the Explorer window to view the new CD's contents.

## **Obtaining or editing CD information using Gracenote**

 If ACID can access information about a track or CD (either from the file or CD itself, or from a local cache), it automatically reads and displays this information when you insert a CD or browse your computer. However, if this information is not available, the software can retrieve information over the Internet from Gracenote MusicID.

 Once ACID obtains information from Gracenote MusicID, it is saved to a local cache so the information displays more quickly the next time the tracks are displayed.

If the software cannot connect to the Gracenote Media Database and the appropriate CD information is not available on your computer, the tracks are simply listed numerically. In this case, you can edit CD information and submit it to the Gracenote Media Database.

**Note:** Using Gracenote MusicID requires an active Internet connection. For more information on using Gracenote MusicID, refer to http://www.gracenote.com.

#### **Obtaining CD information**

- **1.** Insert a CD in your drive.
- **2.** Click the MusicID button in the in the Extract Audio from CD dialog, or browse to the CD and click the Music ID button (**1**) in the Explorer window. For more information, see Extracting media files from CD on page 34. For more information, see Explorer window on page 24.

Gracenote MusicID attempts to obtain matching CD information and displays artist, album, and track data:

- • If the service locates an exact match, this information is automatically displayed. No additional action is necessary.
- If the service locates multiple possible matches, the Match dialog is displayed. Proceed to step 3.
- **3.** Choose a method for completing the CD information:
	- If none of the possible matches is appropriate, click the **Submit New** button. The Gracenote CDDB Disc Information dialog is displayed, allowing you to complete information for the CD and submit it for inclusion in the Gracenote Media Database. For help on submitting CD information, click the **Help/Guidelines** button in this dialog. When you are finished typing information, click the **OK** button to submit your data.
	- Select the appropriate match from the list and click the Accept Match button. The artist, album, and track information is displayed based on your selection in the right side of the PC pane.
- **4.** You're now ready to extract tracks.

#### **Editing and submitting CD information**

- **1.** Insert a CD in your drive.
- **2.** Select a track and click the **CD Info** button in the Extract Audio from CD dialog, or browse to the CD and click the **CD Info** button (■) in the Explorer window. The Gracenote CDDB Disc Information dialog is displayed. For more information, see Extracting media files from CD on page 34. For more information, see Explorer window on page 24.
- **3.** Use the Gracenote CDDB Disc Information dialog to edit information about the CD. For help on submitting CD information, click the **Help/Guidelines** button in this dialog.
- **4.** When you are finished entering the information, click the OK button to submit it for inclusion in the Gracenote Media Database.

## **Understanding clip types**

 When you add media to a project, a new track is created for the file. Depending on the type of media you add, one of four clip types is created to accommodate it: loop, one-shot, Beatmapped, or MIDI. You can identify a track's type by looking at the paint clip selector icon in the track header. For more information, see Using clips with tracks on page 103.

#### **Loops**

Loops  $\mathcal{Q}$  are small chunks of audio that are designed to create a continuous beat or pattern when played repeatedly. They are usually one to four measures long. Loops are the type of file that you will use most frequently.

#### **One-shots**

One-shots  $(\rightarrow)$  are chunks of audio that are not designed to loop, and they are streamed from the hard disk rather than stored in RAM if they are longer than three seconds. Things such as cymbal crashes and sound bites could be considered one-shots.

Unlike loops, one-shots do not change pitch or tempo with the rest of a project.

## **Beatmapped**

 When you add a file that is longer than thirty seconds to a project, the Beatmapper Wizard starts, allowing you to add tempo information to the file. As a result, these clips (@) respond to tempo and key changes just like loops. For more information, see Using the Beatmapper on page 117.

**Tip:** You can change the length of the file that starts the Beatmapper in the **Audio** tab of the Preferences dialog. For more information, see Using the Audio tab on page 271.

## **MIDI**

A MIDI clip (  $\mathscr Q$  or  $\to$  ) is automatically created when you open a MID, SMF, or RMI file. You can use MIDI clips to record data from and play back through synthesizers and other MIDI-compliant equipment. For more information, see Working with MIDI on page 201.

## **Folder tracks**

 Folder tracks can contain any combination of tracks. Use folder tracks to group related tracks or sections of a project so they can be easily expanded or minimized. For example, if you have many drum tracks in your project, you can add a folder track to consolidate drum tracks and minimize their vertical space in the track list.

When the folder track is minimized, you can also perform edit operations on clustered events in the group, but you cannot create events with the Draw or Paint tools or perform edge-trimming. Expand the folder track to edit individual events.

For more information, see Using folder tracks on page 131.

## **Adding and editing events**

 You have added media to the project, and tracks have been created for the media files. Now you can add events to the track view. The following sections describe three basic techniques used when working with audio events: painting, deleting, and moving.

#### **Painting events**

 After you add a media file to your project, you must paint it on the timeline in order to hear it. When you paint on the media file's track, you create an event that displays the file's waveform. You can paint events on the timeline using either the Draw tool ( / ) or the Paint tool  $\left( \frac{\gamma}{\gamma}, \frac{\gamma}{\gamma} \right)$ .

Clips can also be painted on the timeline with the Draw and Paint tools. For more information, see Adding clips to tracks on page 103.

**Note:** Media files must be added to the project before either of these tools can be used to paint events.

#### **Placing events with the Draw tool**

The Draw tool is the most common method of placing events on the timeline. This tool allows you to add events one at a time. In addition, you can use the Draw tool to select, edit, and move events. For more information, see Adding and editing events on page 37.

- 1. Click the Draw Tool button (*A*) or choose Editing Tool from the Edit menu and choose Draw from the submenu. The pointer is displayed as a pencil icon.
- **2.** Place the Draw Tool at the left edge of any track containing a media file.
- **3.** Click and hold the mouse button while dragging the Draw tool to the right. A waveform representing the event appears on the timeline as you drag the mouse.

Notice that if you are placing a loop file on the timeline, small indentations appear along the top and bottom edges of the event indicating the start and end points of each individual loop.

**Tip:** Events can be also be drawn from right (end) to left (beginning).

**4.** Release the mouse button to end the event.

**5.** Click the **Play from Start** button ( $\Box$ ) on the transport bar. The event plays back.

## **Painting events with the Paint tool**

Unlike the Draw tool, the Paint tool allows you to quickly paint multiple events across several tracks. This can be useful when you need to quickly add several seemingly random events to a project. The Paint tool is also best used for painting multiple one-shot events that will be evenly spaced on the grid lines.

 when you drag with the Paint tool. When painting MIDI or one-shot clips, you can click the down arrow next to the Paint tool to set the length of events that will be created

- **1.** Click the Paint Tool button (  $\neq$  -) or choose Editing Tool from the Edit menu and choose Paint from the submenu. The mouse pointer displays as a brush icon.
- 2. Click and hold the mouse button while dragging the Paint tool randomly across the several tracks. Notice that events are painted in every grid space the Paint tool contacts.
- **3.** Release the mouse button to stop adding events.
- **4.** Click the Play from Start button ( $\Box$ ) on the transport bar. All new events play back.

**Tip:** With the Paint tool selected, you can use Ctrl+click to paint an entire event for one-shot, Beatmapped, and MIDI tracks.

## **Inserting events at the play cursor**

 You can also insert events at the cursor during playback. You can use this feature to create rhythms on one-shot tracks while listening to the track you're editing in the context of the rest of your project. When you're done creating events, you can use the **Render to New Track** command (on the **Edit** menu) to save the rhythm to a new track, or you can copy and paste your new events across the timeline.

- **1.** Create a time selection in the portion of the project you want to edit.
- **2.** Select the **Loop Playback** button ( $\circ$ ).
- **3.** Click the **Play** button  $(\triangleright)$  to start playback.
- **4.** Click a track header in the track list to set the focus track.
- **5.** Press Y to add an event at the play cursor (during playback, the edit cursor remains fixed, and the play cursor follows playback). If snapping is enabled, events are created at the next snap point. You can use snapping to quantize your events.
- **6.** Repeat step 5 as needed.
- **7.** You can press the up and down arrow keys to change the focus track.
- **8.** Click the **Stop** button ( $\Box$ ) when you're finished creating events.
- **9.** Edit event positions as necessary.

Tip: If you're using this feature to tap rhythms with one-shot tracks, try applying a groove to adjust the timing of your rhythm. For more information, see Working with Grooves on page 135.

## **Changing the length of events**

 length of an event. You may find it helpful to turn snapping options on by choosing **Snapping** from the **Options** menu and choosing After an event is painted on the track view, you may discover that it is too long or not long enough; however, it is easy to change the **Enable** from the submenu.

To alter an event's length, click the **Draw Tool** button (**A**) and drag either end of the event. When you drag the event past the end of the file, looped files repeat, but one-shot and Beatmapped tracks draw silence.

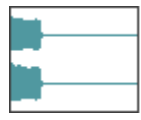

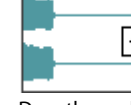

of the event... length.

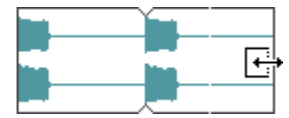

Original event **Drag the end** ...to increase its

**38** | CHAPTER 2

## **Erasing sections of events**

Occasionally you may need to delete only specific sections of an event and leave the rest of it intact. The easiest method of deleting a section of an event is to use the Erase tool.

- **1.** Click the Erase Tool button ( $\bullet$ ) or choose Editing Tool from the Edit menu and choose Erase from the submenu. The pointer displays as an eraser icon.
- **2.** Drag in the track view to delete event data.

**Tip:** With the Erase tool, you can delete an entire one-shot, Beatmapped, or MIDI event. Just hold Ctrl while you click the event.

#### **Moving events**

The position of the left edge of an event indicates when the event becomes audible during playback. You can move events along the timeline either individually or as a group.

In addition, you can stack events on top of one another. A longer event placed over a smaller event conceals the smaller event and makes it inaudible. A smaller event placed over a larger event is audible and renders the section of the longer event it covers inaudible.

- **1.** Click the **Draw Tool** button (1).
- **2.** Click the event to be moved. The event is highlighted to indicate that it is selected.

**Tip:** You can hold Ctrl or Shift to select multiple events.

**3.** Drag the event to a new location on the track.

**Note:** Multiple selected events move in relation to the event being dragged.

#### **Editing MIDI events**

You can use the inline MIDI editing mode to edit MIDI events directly in the timeline. In this mode, you can draw and erase notes in a piano roll or drum grid view. For more information, see Editing MIDI on the timeline on page 207.

## **Using the cursor**

 The ACID cursor is a flashing vertical line that spans the track view of the entire project. The cursor position determines where events split, where playback/recording starts, and where clipboard contents are pasted. In addition, the positioning of the cursor is essential to the creation of time selections.

#### **Positioning the cursor with the mouse**

- **1.** Click the **Draw Tool** button (1).
- **2.** Click in the track view to position the cursor.

#### **Positioning the cursor with the keyboard**

While using the mouse to position the cursor in the timeline is quick and intuitive, it is not always precise. For example, you may want the beginning of a guitar solo to coincide with a snare drum hit, or background vocals to enter exactly 3 minutes and 24 seconds into a song. For these reasons, you can also position the cursor using your keyboard. For more information, see Cursor placement, loop region and time selection commands on page 325.

## **Positioning the cursor with the Go To command**

The Go To command is used to place the cursor at a specific location in the ACID project.

• Press Ctrl+G to position the cursor based on the position displayed on the beat ruler. Specify a position (in measures.beats.ticks format) in the box that appears in the time display and press Enter.

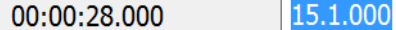

• Press Shift+G to position the cursor based on the time displayed on the time ruler. Specify a time in the box that appears in the time display and press Enter.

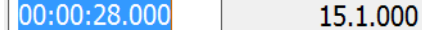

**Tip:** You can also open the boxes in the time display by double-clicking the desired value.

## **Making selections**

You must select events before you can move or edit them.

## **Selecting an event**

- **1.** Click the **Draw Tool** button (1).
- **2.** Click an event. The event is highlighted.

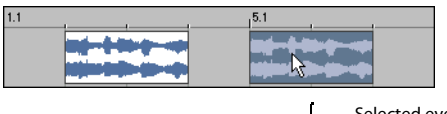

Selected event

## **Selecting multiple events**

You have several methods of selecting multiple events:

- Press Ctrl or Shift while clicking events.
- Use the **Select All on Track** command.
- Use the **Select Events to End** command.
- Use the **Select All** command.
- Use the Selection tool.

**Note:** Unless stated otherwise, selections can only be made using the Draw tool.

#### **Selecting multiple events using the keyboard and mouse**

Holding Ctrl while clicking events allows you to select multiple, nonadjacent events that reside on any track. This method is useful when you need to move several scattered events by an equal amount within the project.

Holding Shift allows you to select multiple, adjacent events. Selecting any two events while holding Shift automatically selects all events located between the selected events. Events may be selected from the same track or across tracks. This method is useful when you want to move several adjacent events by an equal amount within the project.

## **Selecting multiple events using the Select All on Track command**

Right-clicking any track in the track view and choosing **Select All on Track** from the shortcut menu selects every event on the track.

#### **Selecting multiple events using the Select Events to End command**

Right-clicking an event in the track view and choosing **Select Events to End** from the shortcut menu selects every event on the track after the selected event.

You use this command across multiple tracks by holding Ctrl to click events on several tracks and then right-clicking and choosing **Select Events to End** from the shortcut menu.

#### **Selecting events that use a specified clip**

Perform any of the following actions to select events created from a clip:

- Right-click an event in the timeline and choose Select Events Using This Event's Clip from the shortcut menu to select all events on the track that use the same clip as the selected event.
- Right-click the timeline, choose Select Events Using Clip, and then choose a clip from the submenu to select all events on the track that use the specified clip.
- Right-click a clip in the Clip Pool window and choose Select Timeline Events from the shortcut menu.

#### **Selecting events using the Select All command**

Choosing **Select All** from the **Edit** menu selects all events in a project.

#### **Selecting multiple events using the Selection tool**

 You can drag the Selection tool across the track view to select events across multiple tracks. This tool allows you to select events using three methods: vertical, horizontal, and free selection.

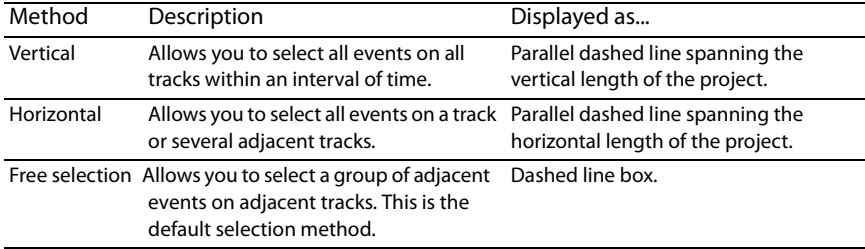

- **1.** Click the **Selection Tool** button ( ) or choose **Editing Tool** from the **Edit** menu and choose **Selection** from the submenu.
- **2.** Place the pointer on the track view. The pointer displays as an arrow with an adjacent dotted box ( $\dot{ }$
- **3.** Drag the mouse on the track view. A dashed rectangular box appears on the track view and all events within and adjacent to it are selected.
- method changes to vertical and again, all events within and adjacent to the selection area are selected. **4.** While holding the left mouse button, click and release the right mouse button (referred to as toggle-clicking). The selection
- **5.** Toggle-click the mouse once more. The selection method changes to horizontal and all events within and adjacent to the selection area are selected.

## **Creating time selections**

You are not limited to selecting events. Frequently, you may want to select only audio events occurring within a time selection. You can do this using the Time Selection tool.

- **1.** Click the **Time Selection Tool** button ( ) or choose **Editing Tool** from the **Edit** menu and choose **Time Selection** from the submenu. The pointer is displayed with an adjacent cursor  $(\xi)$ .
- **2.** Drag the mouse in the track view. The selection area is highlighted on the track view.
- **3.** Release the mouse button. A time selection is created and all events within it are selected.

**Note:** If the selection area is automatically snapping to the track view's grid lines, the ACID snapping feature is turned on. You can turn snapping off by pressing F8.

## **Creating event selections within time selections**

 particular section of a song. For example, you may want to copy all percussion events from a song's bridge and re-use them in the coda. You can select specific events within a general time selection. This technique is useful for selecting individual instruments from a

- 1. Click the Time Selection Tool button (+1) or choose Editing Tool from the Edit menu and choose Time Selection from the submenu. The pointer is displayed with an adjacent cursor ( $\left|\left\langle \cdot\right| \right|$ ).
- **2.** Drag the mouse in the track view. The selection area is highlighted on the track view.
- **3.** Release the mouse button. A selection is created and all events within it are selected.
- **4.** Hold Ctrl and click any event that extends beyond the time selection. The entire event appears highlighted; however, only the section of the event contained within the time selection is actually selected.

**Tip:** You can select additional events within the time selection by continuing to hold Ctrl while clicking events. In addition, holding Shift allows you to select the events of multiple adjacent tracks within a selection.

# **Working with tracks**

The following sections explain several basic track functions and features. For more in-depth information on tracks, see Working with Tracks on page 103.

## **Reordering tracks**

When building an ACID project, you may want to reorder the tracks to place similar instruments in proximity to one another. For example, placing all drum loops together in the track view makes it easier for you to fine-tune the mix of the song's overall drum sound.

- 1. Drag the track header to a new location in the track list. A heavy black horizontal line appears on the track list to indicate where the track will be placed.
- **2.** Belease the mouse button. The track is dropped in the new location and the entire track list/track view adjusts accordingly.

**Tip:** You can reorder multiple tracks by holding Ctrl or Shift while selecting tracks and dragging the tracks as a group.

## **Resizing tracks**

You can change the height of a track, thereby affecting how many tracks display in the track view. This is especially useful when building a project with a large number of tracks. In addition, you can decrease the track's height until only the multipurpose slider, **Track FX**  button, **Mute** button, and **Solo** button are visible.

- **1.** Drag the bottom edge of a track up or down in the track list. The pointer displays as a vertical stretch icon ( $\frac{4}{+}$ ).
- **2.** Release the mouse button to establish the track's new height.

**Tip:** You can set the default height for all new tracks by right-clicking the newly resized track in the track list and choosing **Set Default Track Properties** from the shortcut menu. For more information, see Setting default track properties on page 268.

## **Changing track colors**

As mentioned previously, tracks are automatically created to accommodate new media files. These tracks are assigned a default color. However, you can change track colors to organize the tracks in your project. To change the color, right-click the track in the track list, choose **Color** from the shortcut menu, and choose the desired color from the submenu.

## **Renaming tracks**

To rename a track, right-click the track name and choose **Rename** from the shortcut menu, or double-click the track name. Renaming a track applies to the project only and does not change the file associated with the track.

## **Duplicating tracks**

To duplicate a track, right-click it and choose **Duplicate Track** from the shortcut menu. An exact copy of the track is created and its events and adds it below the original track in the project. The words "Copy of" appear before the name of the duplicate track to identify it in the track list.

For creative ways to use duplicate tracks, see Playing with duplicate tracks on page 315.

## **Deleting tracks**

You can delete unnecessary tracks from a project by selecting the track and using any of the following methods:

- Choose **Delete** from the **Edit** menu.
- Right-click a track and choose **Delete Track** from the shortcut menu.
- Press Delete.

## **Copying, cutting, and pasting tracks**

Copying a track places an exact copy of the selected track on the clipboard, but leaves the track view unchanged. To copy a track, select the track and do one of the following:

- $\cdot$  Click the **Copy** button  $(\sqrt[n]{\cdot})$  on the toolbar.
- Choose **Copy** from the **Edit** menu.
- Right-click the track header and choose **Copy Track** from the shortcut menu.
- Press Ctrl+C.

Cutting a track removes it from the track view and places it on the clipboard. To cut a track, select it and do one of the following:

- Click the **Cut** button (**X**) on the toolbar.
- Choose **Cut** from the **Edit** menu.
- Right-click the track header and choose **Cut Track** from the shortcut menu.
- Press Ctrl+X.

 Tracks that are copied or cut to the clipboard can be pasted back into the current project or into a different project an unlimited number of times. This is a useful way to share tracks between different compositions. You can paste a track in one of the following ways:

- Click the **Paste** button (**ii**) on the toolbar.
- Choose **Paste** from the **Edit** menu.
- Right-click the track view and choose **Paste Track** from the shortcut menu.
- Press Ctrl+V.

## **Adjusting the mix**

 You can adjust the mix of a specific track in the track header. Volume and pan each have dedicated sliders to make adjustments. Assignable effects and busses share a multipurpose slider. Click the multipurpose slider to choose what you want to adjust.

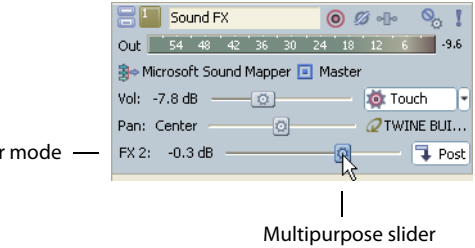

Multipurpose slider

 Once you have chosen what you want to adjust, drag the slider to adjust the level. You can hold Ctrl or Shift to select multiple tracks and move the sliders together as a group.

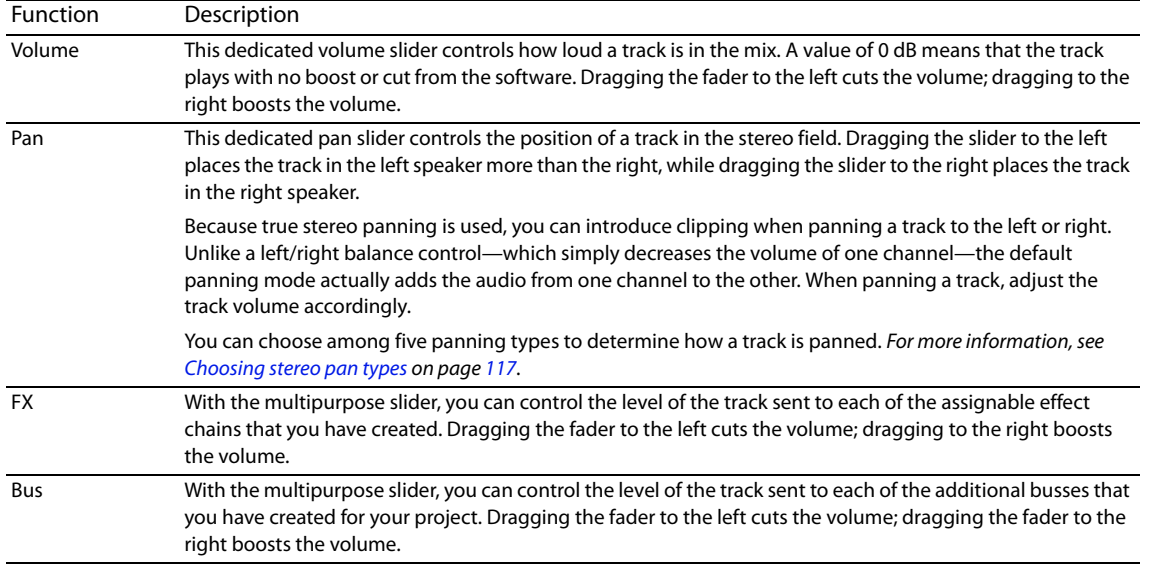

**Note:** When adjusting the mix of your tracks, remember to look at the meters on the Mixing Console. Because you are adding the volumes of all the tracks together, it is easy to clip the audio output. Make sure that the meters never display the red clip indicator during playback.

## **Muting or unmuting tracks**

Each track has a Mute button (<sub>Q</sub>). Clicking this button renders the corresponding track inaudible during playback and shades it to indicate that it is muted. Toggle-muting a track is an effective way of determining whether a track contributes to the overall sound of a project.

**Note:** Muting a track mutes its main output and post-fader sends only unless the **Track prefader sends listen to mute** check box on the Audio tab of the Preferences dialog is selected. For more information, see Using the Audio tab on page 271.

- **1.** Deselect the **Automation Settings** button ( $\bullet$ ) to toggle trim mode.
- **2.** Click the **Mute** button (or press Z). Repeat this step on additional tracks to add them to the mute group, if desired.

**Tip:** Press Ctrl and click the **Mute** button to mute only the selected track (and restore any other muted tracks). If the selected track is already muted, press Ctrl and click the **Mute** button to restore all tracks.

#### **Adjusting mute automation**

When you select the **Automation Settings** button (**b**<sub>1</sub>-), the **Mute** button is displayed with an automation icon ((,), and you can use the control to edit volume automation.

#### **Soloing tracks**

Located next to the **Mute** button, the Solo button (**[]**) allows you isolate tracks in a project during playback. When you click this button during playback, the corresponding track remains audible and all other tracks are muted. Clicking the **Solo** button a second time returns all tracks to their original levels in the mix. Toggle-soloing a track is an effective method of configuring and previewing isolated track effects against how they sound in the project.

You can also press X to solo a track or group of tracks.

**Tip:** Press Ctrl and click the **Solo** button to solo only the selected track (and restore any other soloed tracks). If the selected track is already soloed, press Ctrl and click the **Solo** button to restore all tracks.

## **Choosing a track's input/recording device**

 You can click the **Record Device Selector** button to turn input monitoring on or off and choose a recording device: The **Record Device Selector** button (<sub> $\rightarrow$ </sub>) in a track header chooses the audio input that will be used to record to a track.

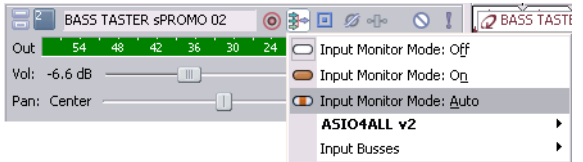

For more information, see Recording Audio on page 193.

#### **Monitoring track output levels**

During playback, a responsive meter is displayed in the track header to monitor the track's output.

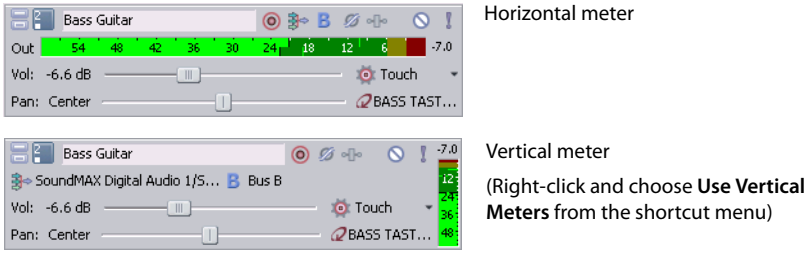

When clipping is detected, the peak meter displays a red clip indicator.

#### $-54$  48 42 36 30 24 18 13 6 0.3

 you to reset clip indicators, choose a display scale, toggle vertical display, or turn output meters off. Right-click the meters and choose a command from the shortcut menu to adjust the display of the meters. This shortcut menu allows

## **Working with groups of tracks**

 panning, track color, and other track attributes simultaneously. Select a group of tracks by holding the Ctrl key while you click the track header of the desired tracks. Now you can adjust the volume,

## **Using undo and redo**

You have unlimited undo and redo capabilities in ACID. Each edit you perform in the project is added to an undo history, which allows you to quickly restore the project to any of its previous states. In addition, undoing an edit automatically places it in the project's redo history where it can be quickly re-performed. However, any new edit performed on the project overwrites the redo history.

**Note:** The undo and redo histories are cleared when you close the project or exit the application.

## **Using undo**

To undo an edit, click the **Undo** button ( ) on the toolbar or press Ctrl+Z. Edits are undone in the reverse order they were performed.

**Tip:** You can also undo the most recent edit by choosing **Undo** from the **Edit** menu.

#### **Undoing a series of edits**

 with the most recent edit located at the top. Undoing an edit in the list requires all subsequent edits to be undone as well. Clicking the down arrow next to the **Undo** button ( $\epsilon_0$ ) displays the project's undo history. The history displays as a drop-down list

- **1.** Click the arrow to the right of the **Undo** button ( $\overline{z_6}$ , The undo history appears.
- **2.** Locate the edit to be undone. Notice that all subsequent edits are automatically selected and the total number of edits to be undone is indicated at the bottom of the drop-down list.
- **3.** Click the edit to be undone. The project is restored to the state it was in prior to the selected edit.

## **Undoing all edits**

Choosing **Undo All** from the **Edit** menu undoes all project edits and automatically adds them to the redo history.

## **Using redo**

To redo an edit, click the **Redo** button (**a**  $\bullet$  **)** on the toolbar or press Ctrl+Shift+Z. Edits are re-performed in the reverse order they were undone.

**Tip:** You can also redo the most recent undone edit by choosing **Redo** from the **Edit** menu.

#### **Redoing a series of edits**

Clicking the down arrow next to the **Redo** button ( ) displays the project's redo history. The history displays as a drop-down list with the most recently undone edit located at the top. Redoing an edit in the list requires all subsequently undone edits to be reperformed as well.

- **1.** Click the arrow to the right of the **Redo** button ( $\bullet$   $\bullet$   $\bullet$ ). The redo history appears.
- **2.** Locate the edit to be redone. Notice that all subsequently undone edits are automatically selected and the total number of edits to be redone is indicated at the bottom of the drop-down list.
- **3.** Click the edit to be redone. The project is restored to the state it was in prior to the selected undone edit.

**Tip:** Clicking the desktop outside the drop-down list cancels the redo operation.

## **Clearing the undo history**

You can clear the undo and redo histories without closing the project or exiting the application. After the histories are cleared, new ones are created as you continue building the project.

- **1.** From the **Edit** menu, choose **Clear Undo History**. A confirmation dialog appears, alerting you that this action permanently deletes the current edit histories.
- **2.** Click **Yes** to clear the edit histories or **No** to retain the current edit histories.

# **Playing the project**

You have several methods for playing your projects.

## **Using the transport bar**

All buttons required to play your project are located on the transport bar. The transport bar should look somewhat familiar to you, as it contains buttons found on most home CD and cassette players. For more information, see Transport bar on page 23.

## **Using playback options**

As you build a project, you will likely have different playback needs. For example, you may want to hear the project in its entirety when checking the final mix, but not when you are working on the ending. Because of this, you have three playback options:

- Playing the entire project.
- Playing from the cursor position.
- Playing in looped playback.

## **Playing the entire project**

To begin playback from the beginning of the project, click the transport bar's **Play From Start** button (**i**) or press Shift+Spacebar. To stop playback, click the transport bar's **Stop** button ( $\Box$ ) or press Spacebar.

## **Playing from the cursor position**

To begin playback from the current cursor position, click the transport bar's Play button( $\triangleright$ ) or press Spacebar. To stop playback, click the transport bar's **Stop** button ( ) or press Spacebar.

## **Playing in looped playback**

You can also limit playback to a specific loop region on the track view. This playback method uses the transport bar's **Loop Playback**  button ( $\circ$ ) and allows you to fine-tune mixes and effects while continually listening to the selected area. For more information, see Transport bar on page 23.

**1.** Drag the handles of the loop bar to create the desired loop region.

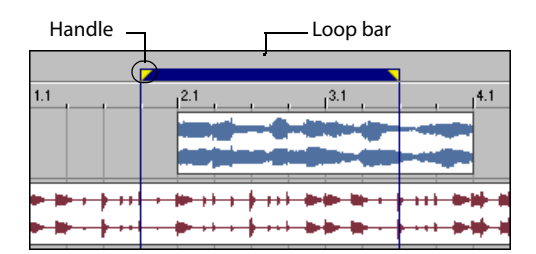

- **2.** Click the Loop Playback button (C) to turn on looped playback.
- **3.** Click the transport bar's Play button ( $\blacktriangleright$ ) or press Spacebar. Playback of the selected area begins. To stop playback, click the transport bar's **Stop** button ( $\Box$ ) or press Spacebar.

#### **Bypassing audio effects during playback**

If you want to hear your project without your applied audio effects (track, bus, and assignable effects), you can quickly bypass these effects during playback. From the **Options** menu, choose **Bypass All Audio FX**. This option can also conserve processing power to avoid playback problems.

**Note:** When effects are bypassed, you can choose whether bypassed effects remain open. When the **Keep bypassed FX running** check box on the **General** tab of the Preferences dialog is selected, effects remain open so you can bypass/enable effects with no pause for A/B testing. When the check box is cleared, effects are fully bypassed, conserving processing power.

# **Saving, rendering, and delivering projects**

Though you are provided with the tools to quickly build impressive musical projects, you may find yourself building elaborate projects over a period of weeks or even months. While you are working on a project, you should save it in the ACID native format: the ACID project file (.acd).

 $\ddot{\phantom{0}}$ **Important:** If you save a project originally created in an earlier version of ACID software in ACID Pro 7.0 software, it will be unusable in earlier versions of the software. Use the Save As dialog to save the project with a new name after editing it in ACID Pro 7.0 software.

When you are finished building a project, you can render projects in a variety of formats. You should determine the project's final format (or formats) based on how you will deliver the media. For example, you would render your project to a streaming media format if you plan to publish it to the Internet.

**Note:** Be aware that projects containing MIDI files that are routed to external MIDI ports must be rerouted to internal DLS sets or VST instruments (VSTi) to be included in the rendered mix. For more information, see Rendering projects with MIDI tracks on page 239.

## **Saving projects**

An ACID project file (.acd) is the default file format for saving a new project and should be used for saving unfinished projects. There are two ACID project file types.

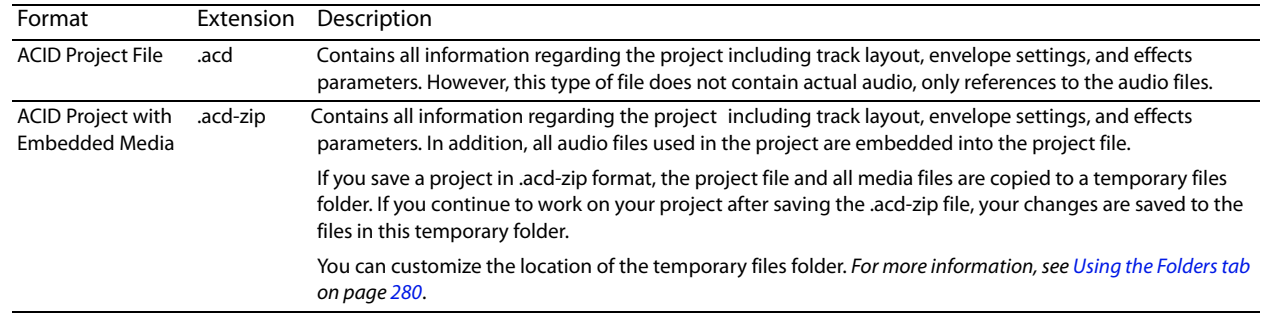

**1.** To save a file, display the Save As dialog using any of the following options:

- Click the **Save** button (**I**, on the toolbar.
- From the **Edit** menu, choose Save.
- Press Ctrl+S.
- **2.** From the **Save in** drop-down list, choose the drive and directory where the file will be saved.
- **3.** Enter a name for the project in the **File name** box.
- **4.** From the **Save as type** drop-down list, choose the desired ACID project file type.
- **5.** If you want to save a copy of each of the project's media files to the same location as your project file, select the **Copy all media with project** check box. This is available when saving as an ACID project file.
- **6.** Click **Save**. The project is saved.

**Tip:** Once the project is saved, you can use the **Save As** command from the **File** menu to create a copy of the project with a new name or save to a different ACID project file format.

## **Rendering projects**

Rendering refers to the process of converting the ACID project into a file that is formatted for a specific playback method. Possible playback methods include media player applications, Internet streaming media, CD-ROM, and CD audio. When an ACID project is rendered, it is not overwritten, deleted, or altered and you are able to return to the original project to make changes and re-render.

**1.** From the **File** menu, choose **Render As**. The Render As dialog appears.

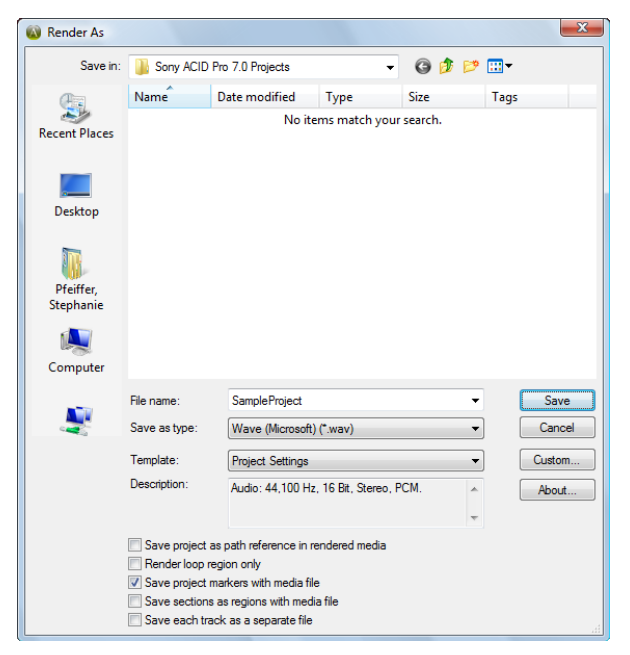

- **2.** From the **Save in** drop-down list, choose the drive and folder where the file will be saved.
- **3.** Enter a new name for the project in the File name box.
- **4.** From the **Save as type** drop-down list, choose the desired file format.
- **5.** If the selected file type supports it, you can choose an encoding template from the **Template** drop-down list, or click **Custom** to create a new template. For more information, see Creating custom rendering settings on page 51.
- **6.** Select or clear the following check boxes as needed:
	- Select the **Save project as path reference in rendered media** check box if you want to save the project path information with the rendered file to easily return to your source project if you use your rendered file in another project.

 $\ddot{\phantom{0}}$ **Note:** If you modify the project file after rendering, the project data will no longer match the rendered file. To edit a project using a path reference, the project file and all media must be available on your computer.

- • Select the **Render loop region only** check box if you want to save only the portion of the project that is contained within the loop region. The loop region does not need to be active for this option to work.
- If the selected file type supports it, you can select the **Save project markers with media file** check box to include markers and regions in the rendered media file.
- • If the selected file type supports it, you can select the **Save sections as regions with a media file** check box to include sections in the rendered media file. If the information cannot be saved to your media file, an .sfl file will be created (using the same base name as your media file).
- Select the **Save each track as a separate file** check box to save each track in your project to a separate file. All of the volume adjustments, panning, FX, and events are saved with the track. You can also use this feature to create tracks that you can use in multitrack recording software or Macromedia® Flash®.
- If your project contains video, you can select the Stretch video to fill output frame (do not letterbox) check box to have your video reformatted so that it fills the output frame size listed in the **Description** box. When the check box is cleared, the current aspect ratio is maintained and black borders are added to fill the extra frame area (called letterboxing).
- If your project contains video and you see unacceptable artifacts in the rendered video, you can clear the Fast video resizing check box. Turning off this option can correct the artifacts, but your rendering time will increase significantly.
- **7.** Click **Save**. A progress dialog appears.
- **8.** When rendering is complete, you can choose one of the following options:
	- Click **Open** to start the associated media player and play the newly rendered file.
	- Click **Open Folder** to open Windows Explorer and display the location of the newly rendered file.
	- Click **Close** to close the progress dialog and return to the ACID window.

**Note:** MIDI tracks must be routed to DLS or VSTi soft synths to be included in the rendered output. For more information, see Routing tracks to MIDI devices or soft synths on page 239.

## **Supported formats for rendering**

The following table briefly describes the file formats available for rendering a project.

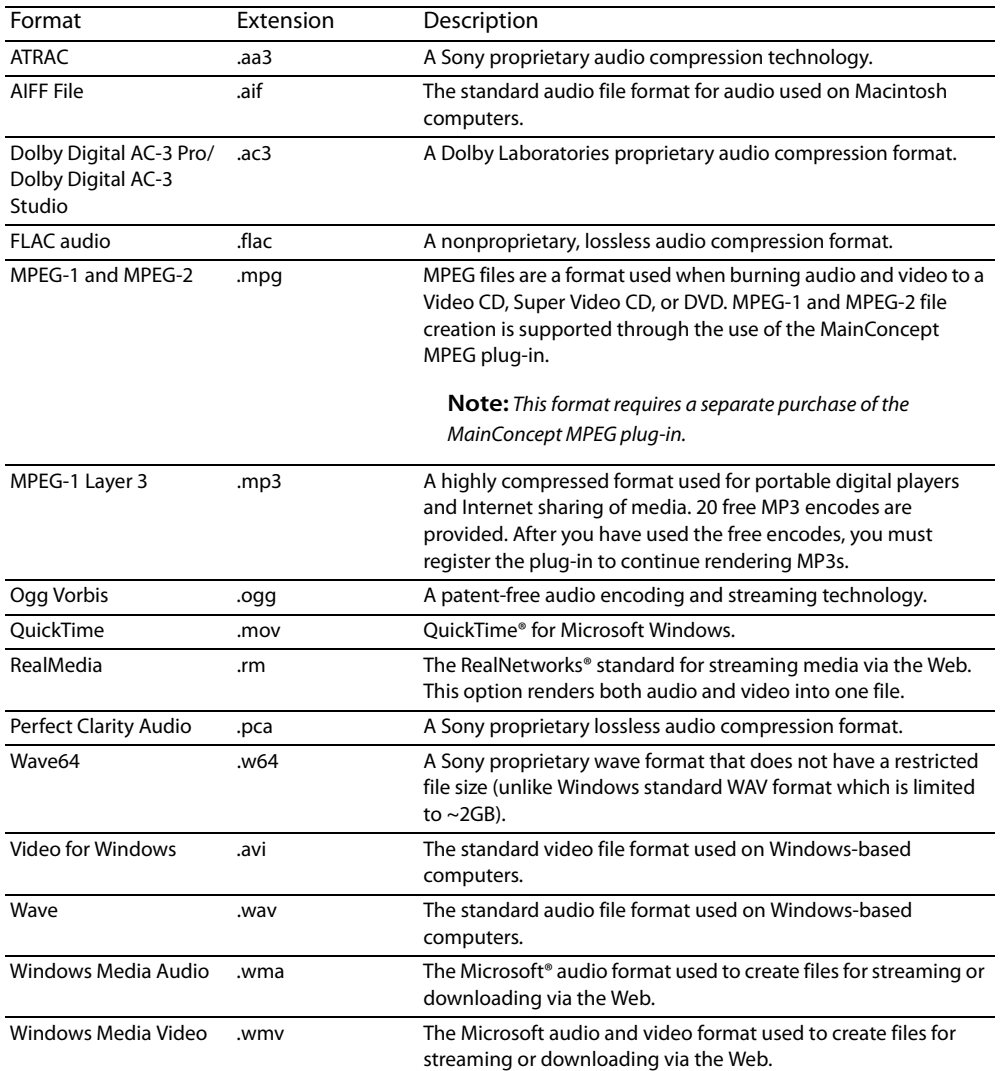

**Note:** Some plug-ins, such as MP3, may require registration.

## **Creating custom rendering settings**

 The Custom Settings dialog appears when you click **Custom** in the Save As dialog. You can use the Custom Settings dialog to create custom encoding templates for many of the file formats available in the software.

- **1.** From the **File** menu, choose **Render As**. The Render As dialog appears.
- **2.** Choose your preferred file format from the **Save as type** drop-down list. If the format allows you to create custom settings, the **Custom** button becomes active.
- **3.** Click **Custom**. The Custom Template dialog appears.
- 4. Make the appropriate setting changes for the chosen file format. For information about specific controls in each file type's Custom Template dialog, click the **Help** button ( ).

**Tip:** To save the custom settings for future use, enter a name for the template in the **Template** box and click the **Save Template** button  $\left( \Box \right)$ .

**5.** Click OK. The Custom Template dialog closes.

#### **Copying rendering templates between computers or user accounts**

You can make your customized rendering templates available on another computer or user account by copying .sft2 files to the appropriate location in the new account or computer.

Rendering templates are stored in the following folders:

- C:\Documents and Settings\<username>\Application Data\Sony\Render Templates\ACID 7.0\<plug-in name>\ in Windows XP.
- C:\Users\<username>\AppData\Roaming\Sony\Render Templates\ACID 7.0\ in Windows Vista.

## **Notes:**

- • The Application Data folder is not visible unless the **Show hidden files and folders** radio button is selected on the View tab of the Windows Folder Options control panel.
- You can find a plug-in's name by clicking the About button in the Render As dialog.

To make a template available on another computer or user account, copy the .sft file to the same location in another account.

For example, to make JSmith's custom wave template available for the AJones user account, copy the appropriate .sft2 file from this folder:

C:\Documents and Settings\JSmith\Application Data\Sony\Render Templates\ACID 7.0\wave

to this folder:

C:\Documents and Settings\AJones\Application Data\Sony\Render Templates\ACID 7.0\wave.

**Note:** If you're copying templates from an older Sony Creative Software application, templates are saved as .sft files in the following folder: C:\Documents and Settings\<username>\Application Data\Sony\File Templates\<plug-in name>\<plug-in GUID>.

## **Rendering in real time**

Real-time rendering is a playback mode that renders your project to .wav (or .w64) format. Real-time rendering allows you to include the output from an external input source such as a hardware synth or effects processor with your project. For more information, see Using input busses with hardware-based effects on page 186 or Using input busses with hardware-based synthesizers on page 187.

## **Notes:**

- • When you start real-time rendering, any track that is armed for recording will be unarmed. You cannot arm a track for recording or start recording in real-time rendering mode. For more information, see Arming the track for recording on page 194.
- • When rendering a project that does not use external audio hardware, real-time rendering and normal rendering will produce the same output. Real-time rendering will take longer to complete, allowing you to monitor the rendered file as it is created.
- • If metronome count in is enabled, it will be turned off before real-time rendering begins. If the metronome is enabled for playback, it will not be included in the rendered output. For more information, see Using the metronome to count off for playback or recording on page 195.
- **1.** From the **File** menu, choose **Real-Time Render**.
- **2.** Choose a drive and folder from the **Save in** drop-down list, or use the browse window to locate the folder where you want to save your file.

**Important:** When using real-time rendering, render your project to a local hard drive. Rendering to a network folder or removable drive can result in gapping.

- **3.** Type a name in the **File name** box, or select a file in the browse window to replace an existing file.
- **4.** Click Save to start rendering your project from the beginning of the timeline.

## **Publishing to the Internet**

When your project is finished, you have the option of publishing it to the Internet. The most common place to publish your project is ACIDplanet.com, a virtual community of ACID users. ACIDplanet.com allows you to do the following:

- Share your music.
- Listen to projects built by other ACID enthusiasts.
- Download free loops.
- Enter remix contests co-sponsored by Sony and major record labels.

Publishing your project to the Internet involves two distinct procedures: creating a personal account and uploading the project.

#### **Creating a personal account**

 software will guide you through its own account creation process. If you haven't created an account and you attempt to publish a song, you will be directed to complete the Publish Setup utility. You can create accounts at Web sites where you can publish your song files. Each Web site that offers publishing directly through ACID

- **1.** From the **File** menu, choose **Publish**. The Publish Setup dialog displays.
- **2.** Follow the on-screen instructions to create an account.

 At any time, you can go back and create another account at a different Web site. The Web site you are currently logged into in the Publish Setup utility is where your song is published when you choose **Publish** from the **File** menu.

## **Uploading a project**

 Publishing a project file copies your media to the Web so you can share it with other Web users. The following procedure assumes you an account, you will be directed back to the Publish feature. already have an account set up with a publish provider. If not, you will first be redirected to set up an account. After successfully creating

- **1.** From the **File** menu, choose **Publish**. The Publish Setup dialog displays.
- **2.** Log into your publishing account, or follow the on-screen instructions to create one.
- **3.** Select the appropriate radio button to specify whether the song to be published is the current ACID song or a different song.
	- To publish your current ACID song, choose a streaming format and bit rate.
	- • To publish a different song, enter the path to the song or click **Browse** to locate the file. This song must already be in a streaming format.
- **4.** Click Next. If you are publishing the current ACID song, it is rendered in the format and bit rate you specified. A window appears from the publish provider with directions for completing the publishing process.
- **5.** Follow the instructions provided by the publish provider. The file begins uploading to the provider. A progress dialog informs you when the upload is finished.
- **6.** Click **OK**. The publish provider provides a link to the song on their Web site; however, this may vary depending on provider.

# **Writing to CD**

 audio CD layouts automatically or manually. You can also create video CDs that can be played in many home DVD players and on computers with a CD-ROM drive and VCD player software, and multimedia CDs that can be played in any computer with the appropriate You can burn your projects to CD using supported CD-R/CD-RW drives. You can burn CDs for multiple- or single-track projects and build player.

## **Understanding track-at-once and disc-at-once**

ACID provides two ways to record audio to a CD-R disc: track-at-once and disc-at-once.

## **Track-at-once**

 unplayable on most systems until you close the disc. The advantage of track-at-once writing is that you can record tracks onto the disc Track-at-once writing records individual tracks to the disc and results in a partially recorded disc. However, the CD-R disc remains as you finish them versus waiting until you have finished your whole album. Track-at-once writing burns the entire project as a single track.

#### **Disc-at-once (Single Session or Red Book)**

Disc-at-once writing is the most common burning method in the music industry. This writing mode is used when creating a master disc to be sent to a disc manufacturer for mass replication. Disc-at-once works just as it sounds. Multiple tracks of audio are written to the CD in one recording session.

## **Burning single tracks (track-at-once)**

**Note:** The entire project length is written to a CD track. If your project has events on muted tracks that extend beyond the end of the audible material, the muted events burn as silence at the end of your CD track. To burn just a portion of a project, create a loop region and select the **Burn loop region only** check box.

- **1.** Insert a blank CD in a supported CD-R/CD-RW drive.
- **2.** From the **Tools** menu, choose **Burn Track-at-Once Audio CD**.

Notice that the Burn Track-at-Once Audio CD dialog indicates the amount of time that the current project will fill on the CD as well as the total amount of time remaining on the CD. If the **Time needed for audio** value exceeds the **Time available on disc** value, you are not allowed to write the track to the CD.

 $\ddot{\phantom{0}}$ **Note:** If there is no CD in the CD-R/CD-RW drive, only the **Cancel** button is available in this dialog.

- **3.** Choose a setting from the **Action** drop-down list:
	- • Choose **Burn audio** to begin recording audio to your CD when you click **Start**. You must close the disc before it can be played in an audio CD player.
	- Choose Test, then burn audio to test whether your files can be written to the CD without encountering buffer underruns. Recording begins after the test if it is successful.
- • Choose **Test only** to test whether your files can be written to the CD without encountering buffer underruns. No audio is recorded to the CD.
- • Choose **Close disc** to close your disc without adding any audio when you click **Start**. Closing a disc allows your files to be played on an audio CD player. You cannot add tracks to a CD once it has been closed.
- • Choose **Erase RW disc** to erase a rewritable CD when you click **Start**.
- **4.** Select your burning options:
	- • Select the **Buffer underrun protection** check box if your CD recorder supports buffer underrun protection. Buffer underrun protection allows a CD recorder to stop and resume burning.

 Buffer underrun protection can create a disc that can be played in CD players but may contain a bit error where burning stopped and restarted. Consider clearing this check box when creating a premaster disc.

- Select the Erase RW disc before burning check box to erase a rewritable CD before you begin burning.
- Select the Close disc when done burning check box to close the CD after burning. Closing a disc allows your files to be played on an audio CD player. You cannot add tracks to a CD once it has been closed.
- Select the **Eject disc when done** check box to eject the CD automatically when burning is complete.
- • Select the **Burn selection only** check box to burn only the selected region. Clear the check box to burn the entire project.
- Select the **Render temporary image before burning** check box if you want to render your CD project to a temporary file before recording. Prerendering can prevent buffer underruns if you have a complex project that cannot be rendered and burned in real time.

**Note:** The rendered temporary file will remain until you modify your project or exit. If an image file exists when you Open the Burn Discat-Once Audio CD dialog, the check box is displayed as Use existing rendered temporary image.

- **5.** From the Drive drop-down list, choose the drive for burning CDs.
- **6.** From the **Speed** drop-down list, choose the speed at which you want to burn. Choosing **Max** uses your drive's fastest possible speed; decrease the setting if you have difficulty burning because of buffer underruns.
- **7.** Click **Start**.

**Important:** Once the CD writing begins, cancelling the write operation renders the CD unusable.

## **Disc-at-once (DAO) CD burning**

The DAO burning process involves arranging your media on the timeline, adding pauses between tracks as necessary, inserting track markers, and burning your CD.

## *Adding pauses*

 Each CD track in your project should have a two-second pause following it. This default setting is based on the Red Book specification for audio CDs. The exception to this standard is a continuous recording, such as a live concert CD. For a continuous recording, you can omit the pauses after tracks for continuous playback. You can manually insert silence between your audio files to create a pause.

**Note:** The Red Book specification also requires a two-second pause at the beginning of an audio CD. This pause is automatically added when you burn your CD.

- **1.** Position your audio files on the timeline in the order in which you want them to play on your CD.
- **2.** Position the cursor where you want to insert the pause between files.
- **3.** From the **Insert** menu, choose **Time**. The Insert Time dialog appears.
- **4.** Enter two seconds in the **Amount of time to insert** box.
- **5.** Click OK. Two seconds are inserted in the timeline at the cursor position.

#### *Inserting CD track markers*

 You can use CD track markers in your project to indicate to the CD-R device where to mark the beginning and ending of a track during the writing process. A Red Book CD can contain up to 99 tracks.

- **1.** Position your audio files and add pauses between them as necessary. For more information, see Adding pauses on page 54.
- **2.** Position the cursor at the start of an audio file.
- **3.** From the **Insert** menu, choose **CD Track Marker**. The marker appears in the marker bar and is automatically numbered.

**Important:** You must place your first CD track marker at the beginning of your project. Audio placed before the first marker will not be burned to CD.

**Tip:** Once you have inserted a marker, you can move or delete them as needed.

**4.** Repeat step 3 until you have marked all CD tracks.

#### *Burning a disc (disc-at-once)*

- **1.** Insert a blank CD in a supported CD-R/CD-RW drive.
- **2.** From the **Tools** menu, choose **Burn Disc-at-Once Audio CD**. The Burn Disc-at-Once Audio CD dialog appears.
- **3.** From the Drive drop-down list, use the CD drive that you want to use to burn your CD.
- **4.** From the Speed drop-down list, choose the speed at which you want to burn. **Max** will use your drive's fastest possible speed; decrease the setting to prevent the possibility of buffer underruns.
- **5.** Select the **Buffer underrun protection** check box if your CD recorder supports buffer underrun protection. Buffer underrun protection allows a CD recorder to stop and resume burning.

**Note:** Buffer underrun protection can create a disc that can be played in CD players, but may contain a bit error where burning stopped and restarted. Consider clearing this check box when creating a premaster disc.

- **6.** Choose a radio button in the **Burn mode** box:
	- • **Burn CDs** begins recording audio to your CD immediately.
	- • **Test first, then burn CDs** performs a test to determine whether your files can be written to the CD recorder without encountering buffer underruns. No audio is recorded to the CD during the test, and recording begins after the test if it is successful.
	- Test only (do not burn CDs) performs a test to determine whether your files can be written to the CD recorder without encountering buffer underruns. No audio is recorded to the CD.
- **7.** Select the **Render temporary image before burning** check box if you want to render your CD project to a temporary file before recording. Prerendering can prevent buffer underruns if you have a complex project that cannot be rendered and burned in real time.

**Note:** The rendered temporary file will remain until you modify your project or exit. If an image file exists when you Open the Burn Discat-Once Audio CD dialog, the check box is displayed as Use existing rendered temporary image.

- **8.** Select the **Automatically erase rewritable discs** check box if you're burning to rewritable media and want to erase the disc before burning.
- **9.** Select the **Eject when done** check box if you want the CD to eject automatically when burning has completed.
- **10.** Click **OK** to start burning.

# **Chapter 3: Editing Events**

 take a look at advanced editing techniques such as slipping and sliding events, changing event properties, and adding In this chapter, you'll learn about basic event editing techniques such as cutting, copying, pasting, trimming, splitting, and joining events. You'll also learn how to use ripple editing to expand the possibilities of timeline editing. Finally, you'll event envelopes.

**Note:** For the basic event editing topics in this chapter, make sure that ripple editing is turned off. Verify that the **Ripple Edits** command in the **Options** menu is not selected. For more information, see Ripple editing on page 63.

# **Copying events**

 clipboard, but leaves the track view unchanged. Events copied to the clipboard can be pasted in the project an unlimited Copying an event, a time selection, or event within a time selection places an exact copy of the selected event(s) on the number of times. In addition, clipboard content remains on the clipboard until replaced by new content.

- **1.** Select the event data you want to copy or make a time selection. For more information, see Making selections on page 40.
- **2.** Copy the event data using any of the following methods:
	- Click the **Copy** button (**b**) on the toolbar.
	- Choose **Copy** from the **Edit** menu.
	- Right-click the selection and choose **Copy** from the shortcut menu.
	- Press Ctrl+C.

# **Pasting events**

 the track it was copied/cut from. In addition, pasting the contents of the clipboard over an existing event results in the The clipboard's contents can be pasted in a project an unlimited number of times. However, an event is always pasted in pasted event overlapping the existing event. To avoid pasting over existing events, you have two options:

- Use the **Paste Insert** command. For more information, see Using Paste Insert on page 58.
- Turn on ripple editing. For more information, see Ripple editing on page 63.

When events are cut/copied to the clipboard and subsequently pasted into a project, the time data inherent in the cut/ copied events is maintained and pasted. For example, if you select two events on the same track that are separated by five seconds of silence, copying and pasting these events results in the five seconds of silence also being pasted into the project.

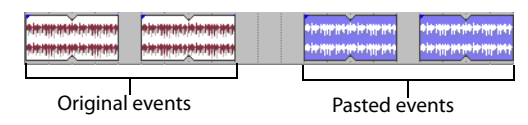

Taking this concept a step further, if you select discontinuous events from several tracks, copying and pasting these events results in any selected time data being pasted into the project as well. This maintains the relative position of events in the project.

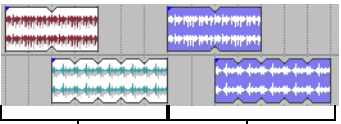

Original events Pasted events

**Note:** You can also paste events across tracks using clips. For more information, see Copying clips and events across tracks on page 104.

## **Using the Paste command**

- **1.** Place the cursor at the desired position on the timeline.
- **2.** Paste the clipboard contents using any of the following methods:
	- Click the **Paste** button (**a**) on the toolbar.
	- • Choose **Paste** from the **Edit** menu.
	- Right-click the track view and choose **Paste** from the shortcut menu.
	- Press Ctrl+V.

## **Using Paste Repeat**

When building projects, you often need to paste the contents of the clipboard several times. Rather than repeatedly pasting and moving the content, the **Paste Repeat** command allows you to specify the number of times and at what interval the clipboard's contents are pasted on the track view. This is a useful way of quickly building a project that uses a repetitive riff or structure. For example, you can build the backing tracks for a twelve-bar blues, copy them, and use **Paste Repeat** to paste several copies of it in the project.

- **1.** Click the **Time Selection Tool** button ( $\Psi$ ).
- **2.** Drag the mouse in the track view to create a time selection spanning several events and copy it to the clipboard.
- **3.** Click the Go To End button ( $\mathbb{N}$ ) on the transport bar or press Ctrl+End to send the cursor to the end of the project.
- **4.** From the **Edit** menu, choose **Paste Repeat** or press Ctrl+B. The Paste Repeat dialog appears.
- **5.** Enter a number in the **Number of times to paste** box.
- **6.** Select the **End to end** radio button and click **OK**. The events are pasted end to end the number of times specified in step five, starting at the cursor position.

## **Using Paste Insert**

To insert the contents of the ACID clipboard at the current cursor position and force existing events to move in time to accommodate the pasted events, choose **Paste Insert** from the **Edit** menu.

If the cursor is in the middle of an event, the event splits at the cursor position where the new events are pasted. For more information, see Splitting events on page 60.

## **Pasting events at the play cursor**

 You can also paste the contents of the clipboard at the cursor during playback. You can use this feature to create rhythms on one-shot the **Render to New Track** command (on the **Edit** menu) to save the rhythm to a new track, or you can copy and paste your new events tracks while listening to the track you're editing in the context of the rest of your project. When you're done creating events, you can use across the timeline.

- **1.** Create a time selection in the portion of the project you want to edit.
- **2.** Select the **Loop Playback** button  $(\mathbb{C})$ .
- **3.** Copy the one-shot you want to use.
- **4.** Click the **Play** button (**i**) to start playback.
- **5.** Press Shift+Y to paste at the play cursor (during playback, the edit cursor remains fixed, and the play cursor follows playback).

If snapping is enabled, events are pasted at the next snap point. You can use snapping to quantize your events.

- **6.** Repeat step 5 as needed.
- **7.** Click the **Stop** button ( $\Box$ ) when you're finished creating events.
- **8.** Edit event positions as necessary.

**Tip:** If you're using this feature to tap rhythms with one-shot tracks, try applying a groove to adjust the timing of your rhythm. For more information, see Working with Grooves on page 135.

# **Cutting events**

Cutting an event, a time selection, or an event within a time selection removes the audio data from the track view and places it on the clipboard. Once data is placed on the clipboard, it can be pasted back into the project an unlimited number of times. Clipboard content remains on the clipboard until it is replaced by new data.

- **1.** Select the event data you want to cut or make a time selection. For more information, see Making selections on page 40.
- **2.** Cut the event data using any of the following methods:
	- Elick the **Cut** button (  $\mathcal{X}$  ) on the toolbar.
	- Choose **Cut** from the **Edit** menu.
	- Right-click the selection and choose **Cut** from the shortcut menu.
	- Press Ctrl+X.

All selected events are removed from the track view and placed on the clipboard.

## **Deleting events**

Deleting an event, a time selection, or an event within a time selection removes the data from the track view and discards it. Deleted events are not placed on the clipboard and do not replace or interfere with current clipboard content. In addition, deleted events cannot be pasted back into a project.

**Note:** Deleted data can only be replaced in a project using the **Undo** command. For more information, see Using undo on page 46.

- **1.** Select the event data you want to delete or make a time selection. For more information, see Making selections on page 40.
- **2.** Delete the event data using any of the following methods:
	- Choose **Delete** from the **Edit** menu.
	- Right-click the selected event and choose **Delete** from the shortcut menu.
	- Press Delete.

All selected events are removed from the track view and discarded.

**Tip:** To remove the unused media from your project, choose **Remove All Unused Clips** from the Tools menu. To remove unused clips from individual tracks, click the **Remove Unused Clips** button ( ) in the Clip Pool window. For more information, see Using the Clip Pool to manage clips on page 107.

## **Reversing events**

 You can select events in the timeline and reverse their audio and peak data. Select an event in the timeline, right-click, and choose **Reverse** (or press U) from the shortcut menu. An arrow appears on the event in the timeline to indicate that it has been reversed.

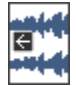

## **Trimming events**

Whereas deleting allows you to select event data to be removed from the project, trimming allows you to select the data that remains. Trimming is performed by creating a time selection or selecting an event within a time selection and subsequently deleting all unselected data.

- **1.** Create a time selection or select specific events within a time selection. For more information, see Creating time selections on page 41.
- **2.** Press Ctrl+T to trim the data within the selection. All unselected event data is removed from the track view and discarded.

# **Splitting events**

 Splitting is a quick way to create independently functioning events from a single one. You might consider splitting an event if you want to adjust a small part of the track. For example, you may want to apply pitch shift to a guitar track for a few measures and then return the track to its original setting.

Splitting occurs at the cursor position or at the in and out points of a time selection. When you split an event, a new ending point is created for the original event and creates a starting point for the newly created event.

 When you split an event, the newly created events abut each other. If **Quick fade edges to prevent clicks** is selected in the Event Properties dialog, fades are added at the split point. For more information, see Changing event properties on page 66.

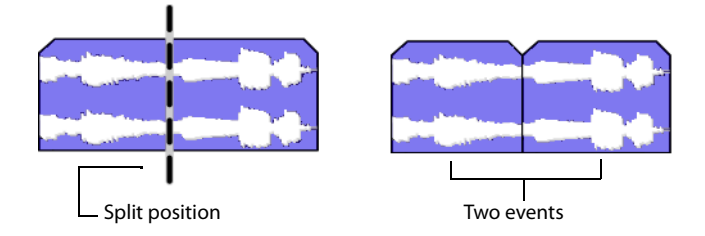

However, you may move either of the events, which creates a gap.

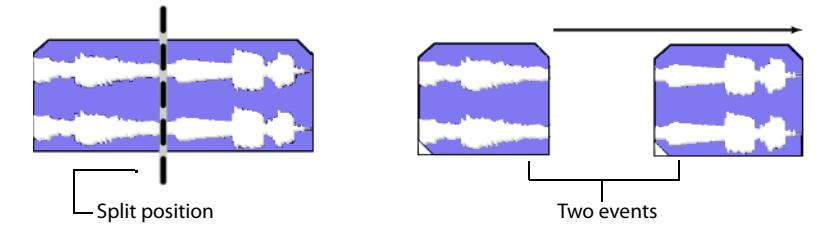

Splitting at the cursor position splits all selected events that the cursor crosses on all tracks.

- **1.** Select the event(s) that you want to split.
- **2.** Place the cursor where you want the split to occur or make a time selection.
- **3.** From the **Edit** menu, choose **Split** or press S. The result of the split depends on how events were selected.

## **Splitting at the cursor position**

Splitting at the cursor position splits all events that the cursor crosses on all tracks.

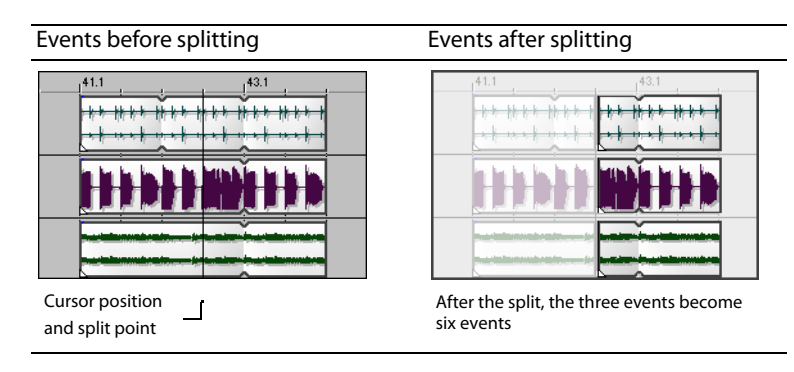

## **Splitting one event**

Selecting a single event prior to splitting prevents other events from being split at the cursor's position.

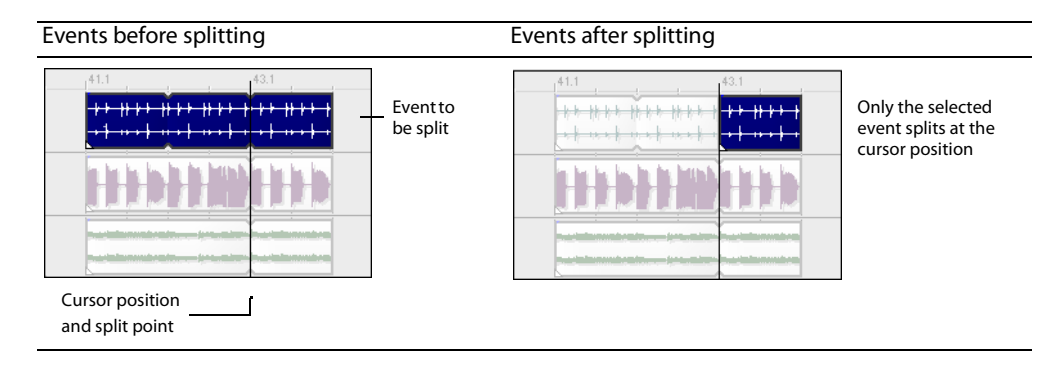

## **Splitting multiple events**

 Selecting multiple events splits only the selected events at the cursor's position. Be sure to set your cursor position before selecting events. Attempting to set your cursor after selecting events causes you to lose your event selection.

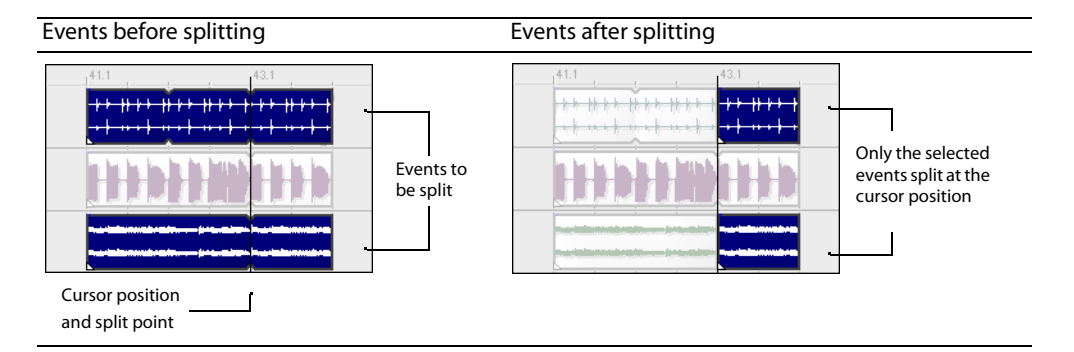

## **Splitting a time selection**

Making a time selection allows you to split events at the time selection's in and out points across all tracks.

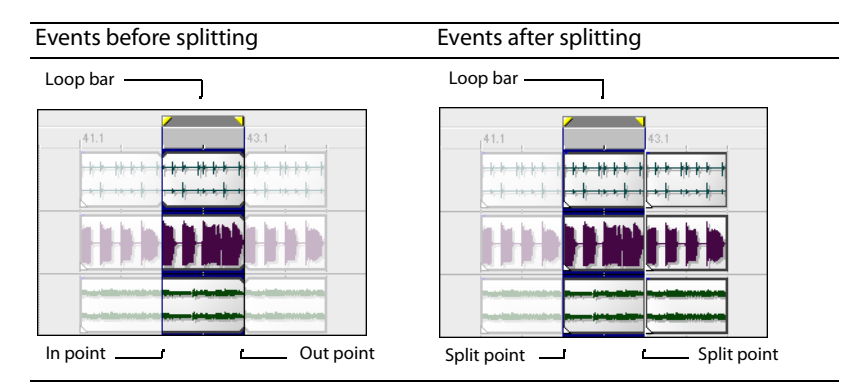

## **Splitting events within a time selection**

When selecting events within a time selection, only the selected events in the time range split at the in and out points.

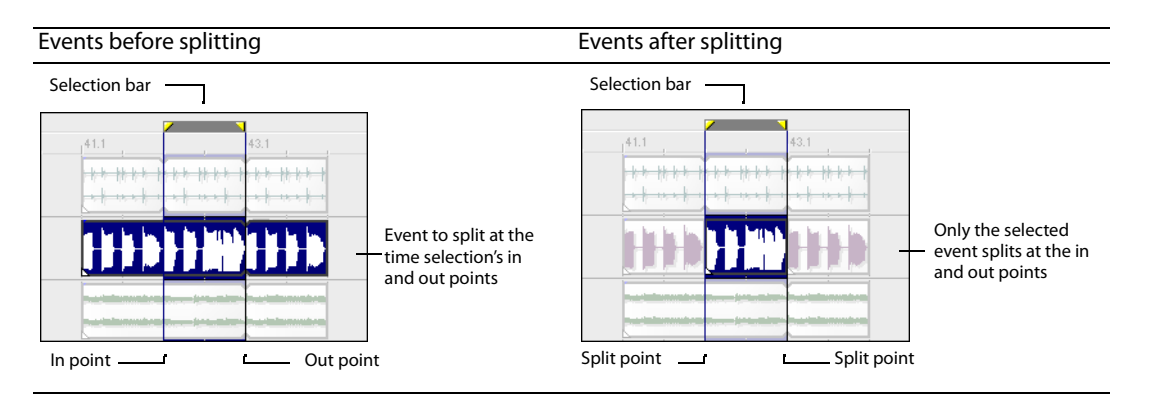

# **Joining events**

You may join events on ACID tracks that have been segmented along the timeline. Joining events is an efficient way to redraw an event and remove any splits or silent regions between events.

You would want to join events if you decided that the event should play uninterrupted over the specified time range.

- **1.** Select the events or range of events that you want to join. For more information, see Selecting multiple events on page 40.
- **2.** From the **Edit** menu, choose **Join** or press J. The selected events are joined.

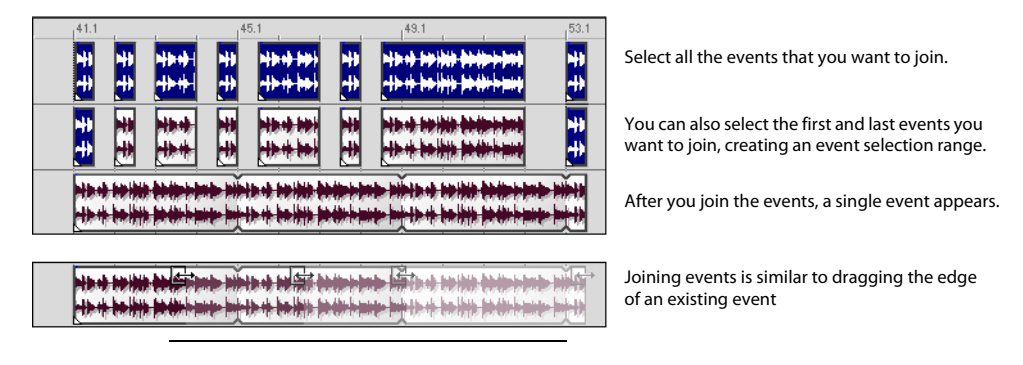

# **Automatic crossfades**

 From the **Options** menu, choose **Automatic Crossfades** if you want to automatically create crossfades when you overlap two audio events.

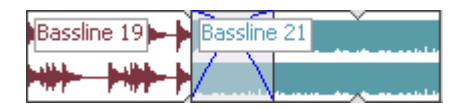

**Note:** Event crossfades are not available for MIDI events.

## **Creating crossfades**

You can easily create crossfades between events by simply dragging an event.

- **1.** From the **Options** menu, choose **Automatic Crossfades** to turn on automatic crossfades.
- **2.** Drag and event so that it overlaps another event on the same track.

A crossfade is automatically added to transition smoothly between the two events.

## **Changing fade types**

You can change a crossfade to use one of many combinations of fast, slow, linear, smooth, and sharp fade curves.

- **1.** Right-click the overlapping area to display a shortcut menu.
- **2.** Choose **Fade Out Type** from the shortcut menu and choose a fade curve from the submenu to set the curve for the first event's fade out.
- **3.** Choose **Fade In Typ**e from the shortcut menu and choose a fade curve from the submenu to set the curve for the first event's fade in.

# **Ripple editing**

ACID includes a ripple editing feature. This feature allows you to cut, delete, and paste events or portions of events within a time selection and simultaneously adjust the position of all later events on a selected track. The existing events' timeline position adjusts by the total amount of the time selection that is being cut, deleted or pasted from the clipboard.

You may turn on ripple editing mode by choosing **Ripple Edits** from the **Options** menu or pressing Ctrl+L.

**Note:** Ripple edit mode is not available unless you're using the Time Selection tool ( $\mathbf{F}$ ).

## **Cutting events in ripple editing mode**

Cutting events or portions of events removes them and their time information from their respective tracks. This information is placed on the clipboard, from which you may paste the information back into your project.

- **1.** From the **Options** menu, choose **Ripple Edits** to enter ripple editing mode.
- **2.** Click the **Time Selection Tool** button  $(\frac{1}{2})$ .
- **3.** Select the events you want to cut. If you want all events within a time selection to be cut, do not select any events and continue to step 4.

To cut multiple events, use the Ctrl key, the Shift key, or the **Selection** tool ( ) to select the events. For more information, see Selecting multiple events on page 40.

- **4.** Drag along the marker bar to make a time selection. All events, and/or portions of events within the region are highlighted.
- **5.** Click the **Cut** button ( $\mathbb{X}$ ) on the toolbar to cut the event(s) to the clipboard.

 the selected track(s) move forward to occupy the space created by the cut. The cut events and their time information are removed from the selected track(s) and placed on the clipboard. Existing events in

#### **Cutting time selections in ripple editing mode**

Events within the time selection are reproduced and placed on the clipboard. Also, the time information is placed on the clipboard. Existing events occurring after the time selection move forward in the project by the length of the time selection.

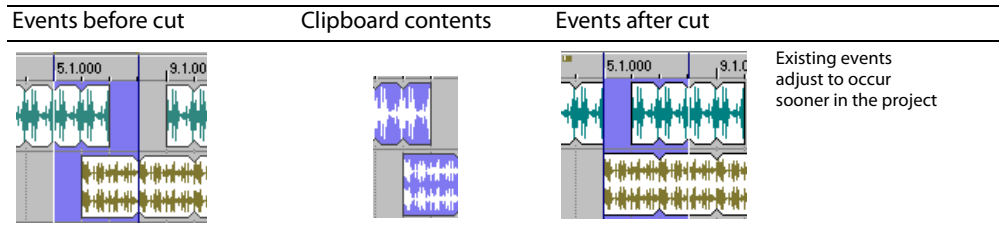

#### **Cutting time and event selections in ripple editing mode**

Events and portions of events within the time selection are reproduced and placed on the clipboard. Also, the time information is placed on the clipboard. Existing events occurring later than the time selection move forward by the length of the time selection. Only tracks containing selected events are affected by the ripple edit.

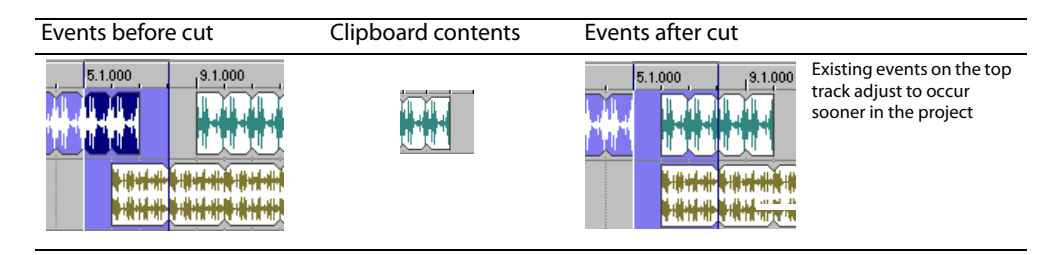

## **Deleting events in ripple editing mode**

 not placed on the clipboard. Existing events move forward when you delete material from a selected track. Deleting events or portions of events removes them and their time information from their respective tracks. However, this information is

- **1.** From the Options menu, choose Ripple Edits to enter ripple editing mode.
- **2.** Click the **Time Selection Tool** button  $(\frac{1}{2})$ .
- **3.** Select the events you want to delete. If you want all events within a time selection to be deleted, do not select any events and continue to step 4.

 To delete multiple events, use the Ctrl key, the Shift key, or the **Selection** tool ( ) to select the events. For more information, see Selecting multiple events on page 40.

- 4. Drag along the marker bar to make a time selection. All events, and/or portions of events within the region are highlighted.
- **5.** Press Delete to delete the event(s).

## **Deleting time selections in ripple editing mode**

Events within the time selection and their time information are removed from the project. Existing events occurring after the time selection move forward in the project by the length of the time selection. When information is deleted, it is not placed on the clipboard.

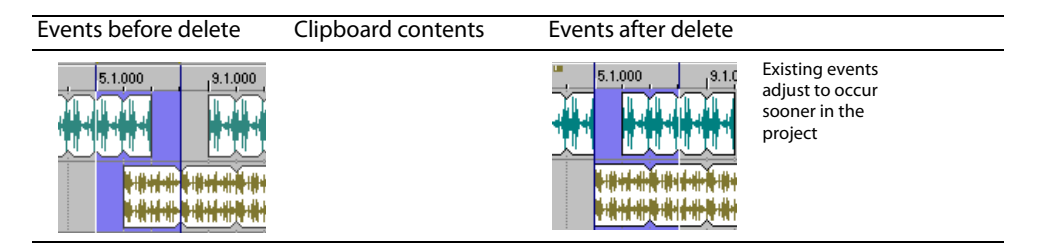

#### **Deleting time and event selections in ripple editing mode**

Events within the time selection and their time information are removed from the project. Existing events occurring after the time selection move forward in the project by the length of the time selection. When information is deleted, it is not placed on the clipboard.

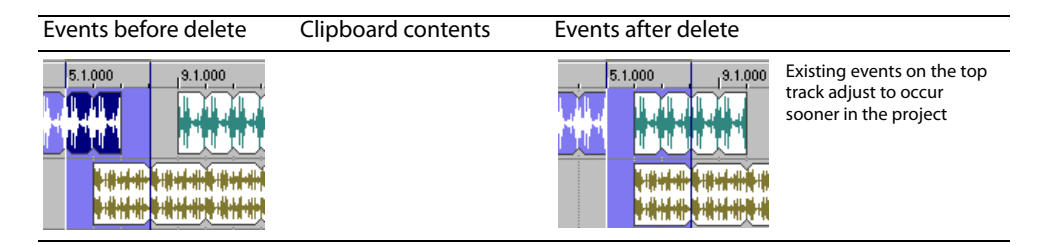

## **Pasting events in ripple editing mode**

Once information is copied to the clipboard, you may choose a variety of ways to paste the clipboard items into tracks. For more information, see Pasting events on page 57. The following procedures explain pasting information in ripple editing mode.

**Note:** Events are always pasted into their own tracks at the cursor position.

- **1.** From the **Options** menu, choose **Ripple Edits** to enter ripple editing mode.
- **2.** Move the cursor to the desired timeline location.
- **3.** Place the cursor within the track where you want to paste the event.
- **4.** Click the Paste button (**i**) on the toolbar to paste the event into the track.

Clipboard information is pasted at the cursor's position on the track. Existing events or portions of events after the cursor adjust to occur later in the project. The amount of adjustment is based on the total length of the information being pasted.

#### **Pasting single track information in ripple editing mode**

The information on the clipboard determines how many tracks are affected when you paste. If you have copied or cut information from one track, only the selected track is affected by the pasted event and time information.

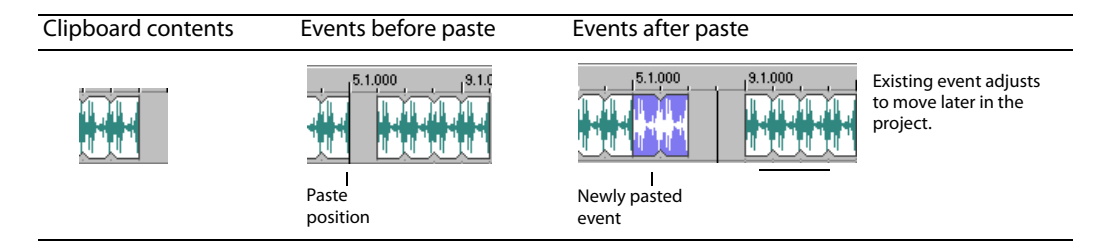

## **Pasting multitrack information in ripple editing mode**

Multiple events can be pasted as easily as single events.

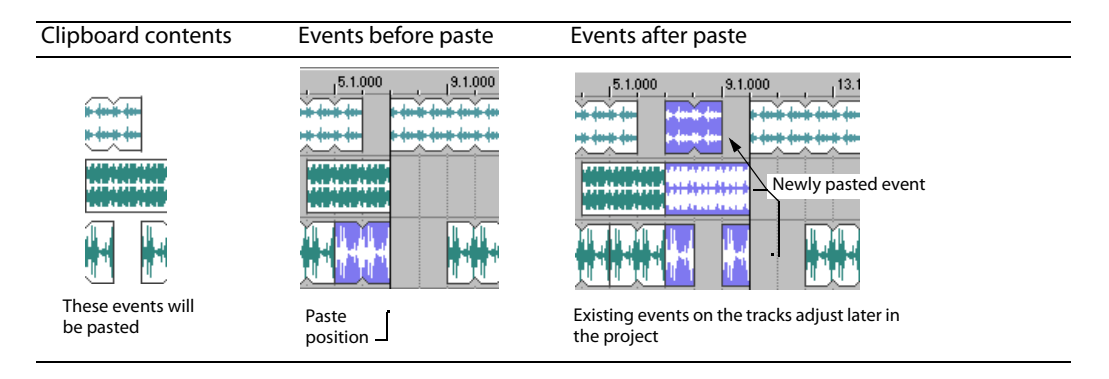

**Note:** Pasting in ripple editing mode ripples only the events on the tracks that receive the clipboard contents. If you want to ripple all tracks at the paste position, use the **Paste Insert** command from the **Edit** menu.

# **Slipping and sliding events**

 the entire media file or a small section. When the window displays only a portion of the media file, you can move either the window or To help you picture what happens when you slip and slide events, think of an event as a window to a media file. The window can display the underlying media to adjust the media played by an event:

- When you slip an event, your event maintains its place on the timeline, but the media file moves in the direction you drag.
- When you slide an event, the media file maintains its place on the timeline, but the event moves in the direction you drag.

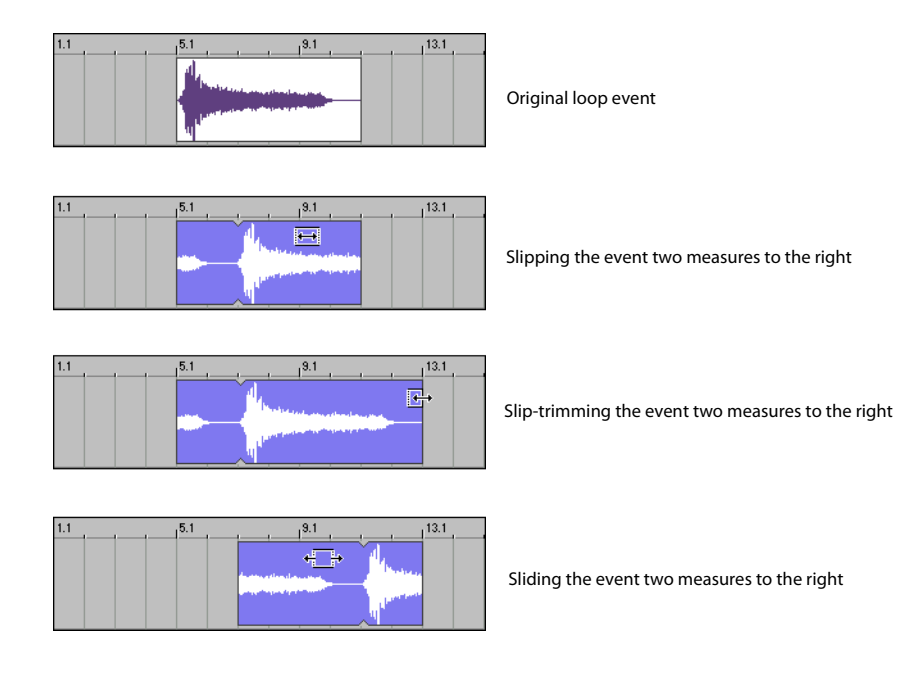

## **Shifting the contents of (slipping) events**

Hold Alt while dragging an event. The slip cursor appears  $(\overrightarrow{)}$ .

As you drag the event, the contents of the event shift, but the event does not move. You can use this technique when you want to maintain an event's length and position but want the to event play a different section of the source media file.

For creative ways to use event slipping, see Duplicating with offset on page 316.

## **Slip-trimming events**

Hold Alt while dragging the right or left edge of an event. The slip-trim cursor appears ( $\overline{\leftarrow}$ ).

As you drag the event edge, the media moves with the event edge.

#### **Sliding events**

Hold Ctrl+Alt while dragging an event. The slide cursor appears  $(\frac{\cdot}{\cdot} \cdot)$ .

As you drag, the relative position of the media remains fixed on the track, and the event position changes. You can use this technique when you want to maintain an event's length but want the event to play a different section of the source media file at a different point in your project.

# **Changing event properties**

To access event properties, right-click the event and choose **Properties** from the shortcut menu.

These properties are saved in the project but are not saved into the file when you save changes to a clip in the Clip Properties window. For more information, see Saving file properties on page 128.

The following table describes each of the settings in the Event Properties dialog.

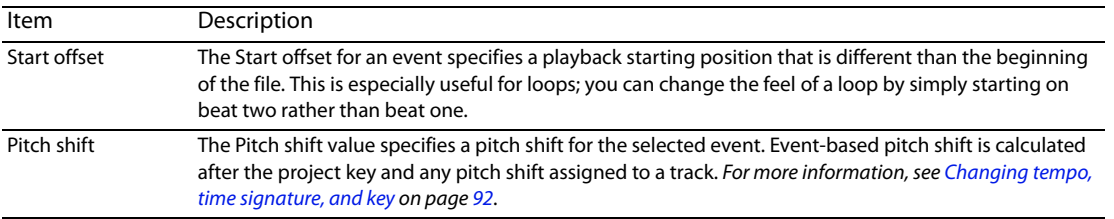

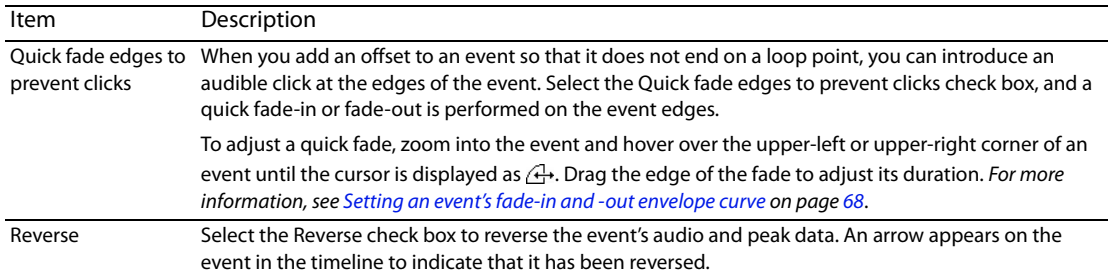

# **Muting and locking events**

Right-click an event, choose **Switches** from the shortcut menu, and then choose a command from the submenu to mute or lock the selected event.

Hold Ctrl or Shift while clicking to select multiple events.

## **Muting events**

Muting an event excludes it from playback while preserving its position on the timeline.

- **1.** Select the events you want to mute.
- **2.** Right-click a selected event, choose **Switches** from the shortcut menu, and then choose **Mute** from the submenu.

If you want to unmute an event, choose **Mute** again.

Muted events are dimmed on the timeline.

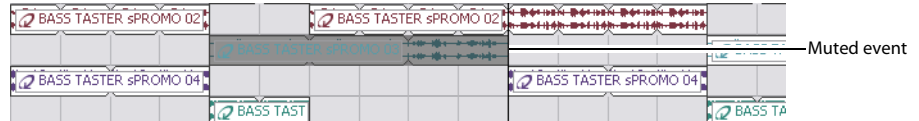

#### **Locking events**

Locking an event prevents it from being edited on the timeline.

#### **Notes:**

- Locked events cannot be dragged on the timeline.
- When adding events to the timeline, you cannot draw or paint past a locked event.
- Erasing in the timeline will not erase a locked event.
- Event envelopes cannot be modified for locked events.
- Ripple edits and automatic crossfades will not be applied to locked events.
- **1.** Select the events you want to lock.
- **2.** Right-click a selected event, choose **Switches** from the shortcut menu, and then choose **Lock** from the submenu. If you want to unlock an event, choose **Lock** again.

## **Using event envelopes**

You can use envelopes on individual events. Envelopes give you the ability to control each event's fade-in, fade-out, and overall volume. Envelopes are useful for transitional effects between events by subtly fading out one event's volume while another fades in.

events on the track. For more information, see Using track automation envelopes on page 116. These envelopes are different than track envelopes because they affect only the event whereas track envelopes can affect multiple

The event's volume level and fade curves are represented by a line on the event.

## **Setting an event's volume envelope**

You can control an event's overall volume by setting an envelope at the desired decibel (dB) level.

- **1.** Place the mouse pointer at the top of the event. The envelope cursor  $(\frac{h_n}{l})$  appears.
- **2.** Drag the volume line to the desired level. As you drag the volume line, the event's decibel level is displayed.

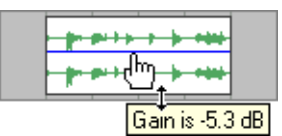

**3.** Release the mouse to set the event's dB level.

After you set the event volume level, you may change it later by dragging the envelope line.

## **Setting an event's fade-in and -out envelope curve**

 to control the length and dB level of fade-ins and fade-outs. Also, you can change the type of curve that the event uses to control the You can control an event's envelope fade-in and -out characteristics by adjusting the event's envelope handles. These handles allow you volume's fade characteristics.

- **1.** Place the mouse pointer on the upper corner of the event. The envelope cursor  $(\bigoplus)$  appears.
- **2.** Drag the envelope cursor and position the envelope curve. As you drag the cursor, the following information is displayed:
	- The event decibel level.
	- The length (in measures.beats.ticks) of the fade-in or fade-out.

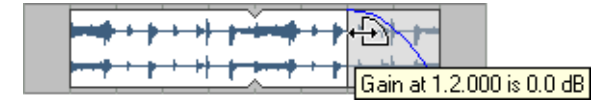

**3.** Release the mouse to set the fade-in or fade-out characteristics.

#### **Changing the event's fade curve type**

You can set an event's fade curves (fast, linear, slow, smooth, or sharp) that are used to raise or lower the volume over time. Right-click the fade region, select **Fade In Type** or **Fade Out Type** from the shortcut menu, and choose the appropriate fade curve from the submenu.

# **Using sections**

With sections, you can create different arrangements using simple drag-and-drop operations.

 Each section header above the timeline represents a segment of your project. When you drag a section header to a new location of the timeline, all events, envelopes, regions, markers, and commands within the section follow.

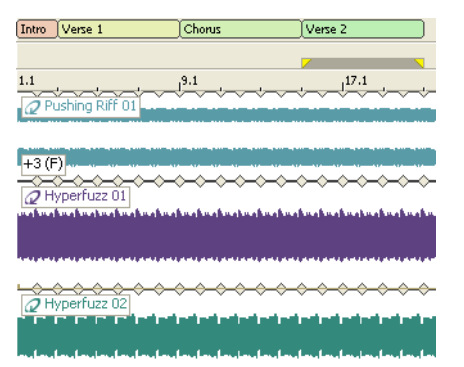
#### **Inserting a section**

- **1.** Create a time selection that includes the portion of the timeline that you want to use as a section.
- **2.** From the Insert menu, choose **Section** (or press Shift+S). A section label is added above the marker bar.
- **3.** Type a name to identify the section and press Enter.

#### **Adjusting a section's length**

- **1.** Hover over the end of a section label. The mouse pointer is displayed as a  $\frac{1+i}{2}$ .
- **2.** Drag the end of the section to extend or shorten it.

Outro  $\frac{1}{1}$ 

# **Tips:**

- Hold Shift to override snapping.
- As you drag the edge between two adjacent sections, both will be adjusted simultaneously.

 $\frac{1}{2}$  is section 2 Section 1

#### **Renaming a section**

**1.** Right-click the section label and choose **Rename** from the shortcut menu. The section label changes to an edit box.

**Tip:** Press F2 to rename the selected section.

- **2.** Type a new name in the edit box.
- **3.** Press Enter.

#### **Changing a section's color**

- **1.** Right-click the section label and choose **Color** from the shortcut menu.
- 2. Choose a color from the menu. The color of the section header is updated, but event colors do not change.

#### **Moving (shuffling) sections**

Shuffling sections allows you to move all events, envelopes, regions, commands, and markers within a section in a single operation. For more information, see Ripple editing on page 63.

- **1.** Drag a section label to a new position on the timeline. A red cursor (*I*) is displayed to indicate where the section will be moved.
- **2.** When you drop the section, events are split at each end of the section, and all events within the section are moved to the position where you dropped the section. Downstream events ripple to make room for (or fill the space of) the section you dragged.

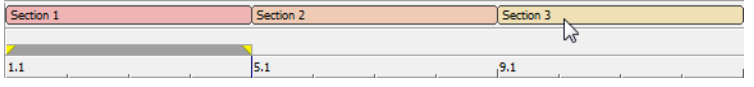

## **Notes:**

- Hold Ctrl or Shift to select and shuffle multiple selections.
- • When shuffling envelope points, the shape of the envelope is copied to the new location and additional points are created at each end of the section if necessary.
- The tempo, time signature, and key of the section will be preserved during shuffling, and tempo, time signature, and key markers will be created if necessary.

# **Copying a section**

Copying sections lets you copy all events within a section in a single operation. For more information, see Ripple editing on page 63.

- **1.** Hold Ctrl and drag a section header, or multiple section headers, to a new position on the timeline. A red cursor (I) is displayed to indicate where the section will be copied.
- **2.** When you drop the section, it is copied to the position where you dropped it.

**Note:** Hold Ctrl or Shift to select and copy multiple selections.

## **Deleting a section**

Deleting a section removes the section and all events are removed from the timeline.

Right-click a section label and choose **Delete** from the shortcut menu. Events are split at each end of the section, and all events, envelope points, regions, commands, and markers within the section are deleted. Downstream events ripple to fill the space of the section you deleted. For more information, see Splitting events on page 60.

## **Moving a section label**

 Hold Alt while dragging a section label to move the selected labels without affecting the contents of the timeline. Hold Ctrl+Alt while dragging a section label to create copies of the selected labels without affecting the contents of the timeline.

## **Removing a section label**

Removing a section label removes the section label from the timeline without affecting the section's events.

Right-click a section label and choose **Remove Label** from the shortcut menu.

## **Clearing all events from a section**

Clearing events removes the events from a section while leaving the section label intact.

Right-click a section label and choose **Clear Events** from the shortcut menu. Events are split at each end of the section, and all events within the section are deleted. For more information, see Splitting events on page 60.

# **Chapter 4: Using the Media Manager**

This chapter covers the management and tagging of your media files in ACID using the Media Manager feature.

# **Creating a new media library**

You can create multiple media libraries as necessary to organize your media. Each media library is maintained by the Media Manager software as a separate database that stores information about the media contained within it.

- **1.** From the Media Manager window, click the **Media Library actions** button ( $\frac{d\mathbf{d} \cdot \mathbf{r}}{d\mathbf{d} \cdot \mathbf{r}}$ ) and choose **New Media Library** from the menu. The New Media Library dialog is displayed.
- **2.** In the **Name** box, type the name you want to use to identify the library.
- **3.** The **Folder** box displays the path to the folder where the library will be created. Click **Browse** to choose a different location.
- **4.** Click the **Create** button to create the new library.

# **Opening a media library**

 The Media Manager window displays the contents of the current media library. You can open a different library at any time.

**Important:** When you open a media library, the Media Manager tool creates a transaction log file. This file is created in the same folder as the .medialib file and uses the same base name as the .medialib file. For example, the transaction log file for default.medialib would be default\_log.ldf.

Do not delete these log files. Doing so will prevent you from opening the associated library. When the Media Manager tool closes, it automatically removes the log file. If the application terminates inappropriately, close all running ACID windows, restart ACID, and close the application to clear the log file.

- **1.** In the Media Manager window, click the **Media Library Actions** button ( $\mathbf{u} \cdot \mathbf{v}$ ) and choose **Open Media Library** from the menu. The Open Media Library dialog is displayed.
- **2.** Choose the folder where the library you want to open is stored:
	- Choose a drive and folder from the **Look in** drop-down list. —or—
	- Use the bar on the left side of the window to browse to a folder.
- **3.** Select a library from the list.
- **4.** Click the Open button to open the selected library. The name of the current library is displayed in the upper-right corner of the Search Results pane:

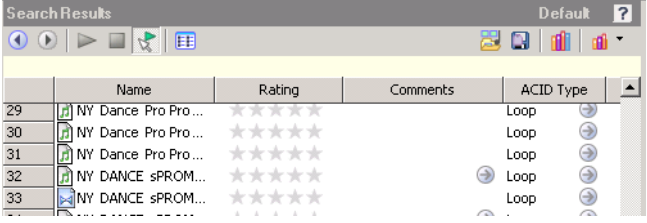

# **Adding media files to a library**

Before you can search or organize your media files, you'll need to add them to a media library.

When the Sony Sound Series Loops & Samples™ reference library is installed and set as the active reference library in the Media Manager Options dialog, tags and custom properties from the reference library will be applied to media from existing Sony Sound Series Loops & Samples or Loops for ACID collections when you add media to your library. For more information on Media Manager options, see Setting Media Manager options on page 84.

**Note:** The Sony Sound Series Loops & Samples reference library is not installed by default, but you can install it from the ACID CD or download it from the Sony Creative Software Inc. Web site (http://www.sonycreativesoftware.com/reference). After installing the library, go to the Media Manager Options dialog and choose the reference library from the **Reference library** drop-down list.

**Tip:** If the Save media-usage relationships in active media library check box is selected on the General tab of the ACID Preferences dialog, you can add individual files to a library by previewing the files in the ACID Explorer window.

- **1.** Click the Add Files to Media Library button (  $\geq$  ). The Add Files to Media Library dialog is displayed.
- **2.** Choose the folders that will be searched for media:
	- **a.** If it isn't displayed automatically, click the **Add Folder** button ( ) to display the Browse for Folder dialog.
	- **b.** Select the folder you want to search.
	- **c.** Click **OK**.

**Tips:** If you want to change an item in the folder list, select it and click the Browse button  $(\cdots)$  in the Folders column. If you want to remove a folder from the list, select it and click the Remove Folder button (  $\mathsf{\mathsf{X}}$  ).

- **3.** Repeat step 2 for each folder you want to search.
- **4.** Select the **Include subfolders** check box if you want to search folders within the selected folders.
- **5.** Select the **Audio**, **Video**, **Images**, or **MIDI** check boxes to indicate the types of media you want to add. Clear a check box to exclude that type of media file.

Files that contain audio and video streams will be added if either or both of the **Audio** or **Video** check boxes are selected.

- **6.** Specify whether you want to search for new files or all files:
	- • Select the **New files only** radio button if you want to search only for new media files. Files that already exist in the media library will be skipped.

—or—

- Select the All files radio button if you want to search for all media files in the specified folder. New media files will be added, and files that already exist in the media library will be searched to determine whether their properties have changed.
- **7.** Select the **Add tags and custom properties from files** check box if you want to add tags and custom columns saved in the media files to your library. For more information about tagging media, please see Tagging media files on page 73. For information about adding custom columns to the Search Results pane, see Adding custom columns on page 83.
- **8.** Select the **Use file and folder names to apply tags automatically** check box if you want to automatically tag files based on the file path.

 Hats applied when it is added to the library. Some synonyms (and variant spellings) will be resolved automatically. If you need to modify the pattern-matching, you can edit the AutoTagPatterns.xml file, which is created in your My Documents\Sony Media For example, when this check box is selected, a loop saved in the d:\loops\drums\hi-hats\ folder would have the tags Drums and Hi-Libraries folder the first time the application starts.

**Note:** Changing the selection of the **Add tags and custom properties from files** and **Use file and folder names to apply tags automatically** check boxes also changes the settings in the Media Manager Options dialog.

- **9.** Click the **Search** button to start adding files to the library.
- **10.** Click the **Close** button when you're finished.

A tag is automatically added to the tag tree when you search. The tag name will include the date and time of the search, and all files that were added or updated in the library are marked with this tag.

# **Removing media files from a library**

You can remove a reference to a media file from a library without affecting the media file itself.

- **1.** Select files in the Search Results pane to choose the files you want to delete:
	- To select a single file, click the file.
	- • To select multiple consecutive files, click the first file, hold the Shift key, and then click the last item.
	- • To select multiple files that are not consecutive, hold the Ctrl key and click each file.
- **2.** Right-click a selected file and choose **Remove from Library** from the shortcut menu (or press the Delete key on your keyboard). A confirmation dialog is displayed.
- **3.** Click OK to remove the selected files from the library.

# **Tagging media files**

 Tagging helps you classify your media files. For example, if you wanted to keep track of loops played by a specific instrument, you could seasons, client names, locations, scenes, performer names, and so on. create a tag with the name of the instrument and apply it to the appropriate loops. Similarly, you could create tags for genres, moods,

When you create a new library, a default tag tree is displayed in the Tags pane. You can create your own tags to customize the tags for your needs. Tags are the fastest way to search a media library, and they require very little disk space.

 Tags are saved in your media library. If a media file exists in multiple libraries, tagging the media file in one library has no effect on the other libraries unless you save the tags to the files and use the Add Files to Media Library dialog to update tags and custom properties for all files.

**Tip:** If you want to see which tags are associated with a file as you're adding or removing tags, drag the Tags column in the Search Results pane to the left so you can see the Name and Tags columns at the same time.

# **Creating a tag**

Adding tags creates new tags in the current library only.

**1.** Click the **Add Tag** button (  $\bullet$  ) to add a new tag to the tree.

 If a tag is selected, the new tag will be added below the selected tag. If no tag is selected, the new tag will be added to the bottom of the tag tree.

- **2.** Type a name for the tag.
- 3. Press Enter.
- **4.** If you want to change the icon used to display the tag, right-click it and choose **Edit** from the shortcut menu to display the Tag Editor dialog.
- **5.** If you want to change the tag's location, drag it to a new location in the tag tree.

# **Applying a tag to a media file**

 You tag media by dragging a tag from the tag tree to a media file in the Search Results pane (or by dragging a media file to a tag) when the **Add Tag Mode** button ( ) is selected.

**1.** Select media files to tag in the Search Results pane:

- To select a single file, click the file.
- To select multiple consecutive files, click the first file, hold the Shift key, and then click the last item.
- To select multiple files that are not consecutive, hold the Ctrl key and click each file.
- **2.** Click the **Add Tag Mode** button ( ) in the Search pane.
- **3.** Drag a tag from the tag tree to the selected file(s).

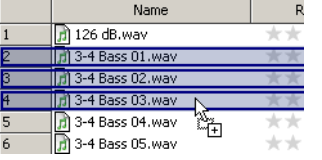

**Tip:** You can also right-click a selection in the Search Results pane and choose **Add Tag** from the shortcut menu to add a tag to all selected media. The Tag Chooser dialog will be displayed. Select the tag you want to add, and then click the **OK** button.

When you add a subtag to a media file, the tag's hierarchical position in the tag tree is applied implicitly.

In this example, adding the "Snare" tag to a media file would mean that a search for "Audio," "Drum One-Shots," or "Snare" would find your tagged media. If the user rearranged the tag tree so that the "Snare" tag did not appear below the "Audio" and "Drum One-Shots" tags, searching for "Audio" or "Drum One-Shots" would not find your tagged media.

 If you add all three tags to your media file, a search for "Audio," "Drum One-Shots," or "Snare" would find your tagged media even if the tag tree had been rearranged, though this behavior is not always desirable.

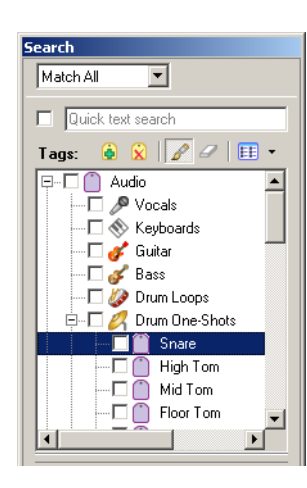

## **Removing a tag from a media file**

 You remove tags from media by dragging a tag from the tag list to a media file in the Search Results pane (or by dragging a media file to a tag) when the **Remove Tag Mode** button (2) is selected.

- **1.** Select media files in the Search Results pane:
	- To select a single file, click the file.
	- To select multiple consecutive files, click the first file, hold the Shift key, and then click the last item.
	- To select multiple files that are not consecutive, hold the Ctrl key and click each file.
- **2.** Click the **Remove Tag Mode** button  $(\mathscr{D})$  in the Search pane.
- **3.** Drag a tag from the tag tree to the selected file(s). The tag is removed from the file(s).

# **Deleting a tag from a library**

Deleting the selected tag(s) affects the current library only.

- **1.** In the Search pane, select the tag(s) to be removed:
	- To select a single tag, click the tag.
	- • To select multiple consecutive tags, click the first tag, hold the Shift key, and then click the last tag.
	- To select multiple tags that are not consecutive, hold the Ctrl key and click each tag.
- **2.** Click the Delete Selected Tag button ( <a>  $\Box$ ) to delete the tag from the current library. A confirmation dialog is displayed.
- **3.** Click OK to remove the selected tags from the library.

# **Merging subtags**

Merging tags combines a selected tag with its subtags and removes the subtags from your library permanently.

To merge a tag with its subtags, right-click the tag and choose **Merge Subtags into Selected Tag** from the shortcut menu.

All subtags are combined with the main tag, and the subtags are removed from the library. All media formerly associated with the subtags is associated with the main tag.

## **Arranging tags in the tag tree**

 Search pane to expand a list, or click the **Collapse** button ( ) in the Search pane to hide an expanded list. Tags are displayed in a tree view in the Media Manager window. You can organize tags hierarchically: click the **Expand** button ( $\blacksquare$ ) in the You can drag, copy, and paste tags within the list to arrange them and create parent and child tags.

). You can also display tags in a palette view by clicking the **Change Tags View** button (

## **Editing tag names or images**

- **1.** Double-click a tag (or right-click a tag and choose **Edit** from the shortcut menu) to display the Tag Editor dialog.
- **2.** In the **Tag name** box, type the name you want to display for the tag.
- **3.** Select a thumbnail image to choose the icon that will be displayed for the tag in the Search pane and in the Search Results pane when the tag is added to a media file.
- **4.** Click the OK button to apply your changes and close the Tag Editor dialog.

## **Viewing or creating palettes**

The palette view provides another way of working with tags that can be useful for more focused searching. You can use a palette to concentrate on a portion of the current tag tree.

In the palette view, tags are displayed as a grid of buttons instead of the standard hierarchical tag tree.

- **1.** Click the **Change Tags View** button ( $\mathbb{E}$ ) to toggle the display of the tag tree and palette view.
- **2.** Click the down arrow next to the button to choose a saved palette or create a new palette.

## **Creating a palette**

- **1.** Click the down arrow next to the Change Tags View button (  $E$ ) and choose New Palette from the menu. The New Palette dialog is displayed.
- **2.** In the **Name** box, type the name you want to use to identify the palette.
- **3.** In the **Rows** box, specify the number of rows of buttons you want to display in the palette.
- **4.** In the **Columns** box, specify the number of columns of buttons you want to display in the palette.
- **5.** Click OK to create the palette. The palette is displayed as a grid with empty buttons.

#### **Assigning palette buttons**

- **1.** Perform either of the following actions to display the Tag Chooser dialog:
	- Click an empty palette button.
	- Click an existing button and choose **Choose Tag** from the shortcut menu.
- **2.** Select the tag you want to assign to the button.
- **3.** Click the **OK** button.

## **Clearing a button**

Right-click a palette button and choose **Clear** from the shortcut menu.

#### **Deleting a saved palette**

- **1.** Right-click a palette button and choose **Delete Current Palette** from the shortcut menu.
- **2.** Click the **OK** button when prompted to delete the palette from your library.

# **Saving tags and properties to media files**

 the Add Files to Media Library dialog. Saving tags and properties to files makes all your organization portable: if tags and custom properties are saved to files, that information will be preserved in the files and can be added to the library by selecting the **Add tags and custom properties from files** check box in

 dialog. Embedded file properties are also updated when you preview or add media to a project. Saving tags and properties to files affects only the current media library and libraries that you create after saving the information. If you have multiple libraries, you can add embedded tags and custom columns to existing libraries by opening the desired library and rescanning your media folders with the **Add tags and custom properties from files** check box selected in the Add Files to Media Library

The following file formats can store this type of information internally:

- MP3
- Windows Media Format (WMA and WMV)
- WAV
- WAV64
- **SFA**
- PCA
- **Scott Studios**

For other file types, the Media Manager tool will save metadata to an .sfl file (using the same base name as your media file).

Follow these steps to save tag and property information in your media file(s):

- **1.** In the Search Results pane, select media files for which you want to save tags and properties:
	- To select a single file, click the file.
	- To select multiple consecutive files, click the first file, hold the Shift key, and then click the last item.
	- To select multiple files that are not consecutive, hold the Ctrl key and click each file.
- information from the Search Results pane is saved for the selected file(s). **2.** Click the **Save Tags and Properties to File(s)** button ( **a**) in the top right corner of the Search Results pane. Tags and other

# **Backing up your media libraries**

Media Manager software automatically saves your library as you make changes, so you don't need to tell the application explicitly to save your library as you're working.

However, you can create a backup of the current library as a restore point or as a template to create new libraries.

- **1.** Click the Media Library Actions button (  $\mathbf{a} \cdot \mathbf{b}$  and choose Back Up Media Library from the menu. The Back Up Media Library dialog is displayed.
- **2.** Choose a drive and folder from the **Save in** drop-down list, or use the browse window to locate the folder where you want to save your backup.
- **3.** In the **File name** box, type the name you want to use to identify the library.
- **4.** Click the **Save** button.

To restore the backup at a later time, open the backup file.

# **Opening a Reference Library**

A reference library contains information about media from an outside source or vendor.

 search the entire Sony Sound Series Loops & Samples catalog and purchase a new loop library. You can also use a reference library to search media files that you aren't part of your collection. For example, if you're unable to find the perfect loop for an ACID project in your own collection, you could use the Sony Sound Series Loops & Samples reference library to

 You can use the **Media Reference Library** drop-down list in the Media Manager Options dialog to determine which library is opened when you click the **Switch to Media Reference Library** button (**II**I).

- opened. Media in a reference library is displayed in gray text to indicate that the files are not available on your computer. **1.** Click the Switch to Media Reference Library button (iii). The reference library specified in the Media Manager Options dialog is
- **2.** Find the media you're looking for with a standard or advanced search.
- **3.** Tag media from the reference library as needed. For more information on tagging, see Tagging media files on page 73.
- you can use to purchase the media. **4.** When you select a file in a reference library, the Product Information pane displays information about the selected file and a link

# **Using the Sony Sound Series Loops & Samples reference library**

If you have the Sony Sound Series Loops & Samples reference library loaded when you search your computer for media, media from existing Sony Loops and Samples or Loops for ACID collections will inherit tags and custom properties from the reference library.

The Sony Sound Series Loops & Samples reference library is not installed by default, but you can install it from the ACID CD or download it from the Sony Creative Software Inc. Web site (http://www.sonycreativesoftware.com/reference). After installing the library, go to the Media Manager Options dialog (click the **Media Library Actions** button ( $\mathbf{a}$ ) and choose **Options** from the menu) and choose the reference library from the **Reference library** drop-down list.

# **Searching for media files**

You can use the Media Manager tool to search the current media library for media files using keywords or tags.

**Tips:** You can use the **Search Results Limit** box in the Media Manager Options dialog to determine the maximum number of media files you'd like to have returned in the results of your searches. Increasing the **Search Results Limit** setting increases the amount of time required to search a library and can significantly decrease performance if set excessively high.

 $\ddot{\phantom{0}}$ When performing complex searches, consider creating temporary tags to classify the results. If you apply a tag to the files found by a complex search, you can return to those files easily by searching on the tag. The Media Manager tool can search for tags more quickly than it can perform keyword or advanced searches.

# **Searching using a keyword**

**1.** Select the **Quick text search** check box in the Search pane and type a keyword (or keywords) in the edit box.

**Tip:** You can separate search terms using quotation marks and other operators. If quotes or wildcard characters are not applied, an \* is automatically added before and after each search term.

2. Press Enter.

 The Media Manager tool searches your media files and displays the results in the Search Results pane on the right side of the window. Any file that contains your keywords in the file name or attributes is displayed (tags are not searched as keywords).

Your search terms are displayed in the yellow bar below the Search Results toolbar.

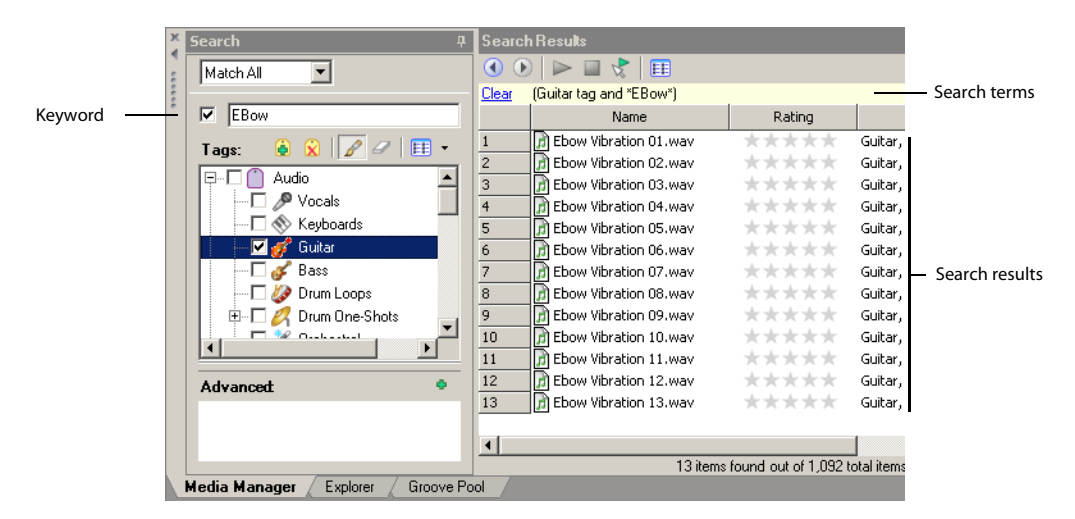

- **3.** You can refine the search results using any of the following methods:
	- Select tag check boxes.
	- Use the Advanced search controls. For more information, see Using advanced search options on page 80.
	- • Choose **Match Any** from the **Match Any/Match All** drop-down list to display all media that matches any of your keyword, tag, or advanced search criteria. Using this option in the search displayed in step 2, the Search Results pane would display all files that contain the keyword "EBow" OR the "Guitar" tag.
	- • Choose **Match All** from the **Match Any/Match All** drop-down list to display only media that matches all of your keyword, tag, and advanced search criteria. Using this option in the search displayed in step 2, the Search Results pane would display all files that contain the keyword "EBow" AND the "Guitar" tag.

# **Searching using tags**

 In the Search pane, select the check box for each tag you want to find. The Media Library searches your media files and displays the results in the Search Results pane on the right side of the window.

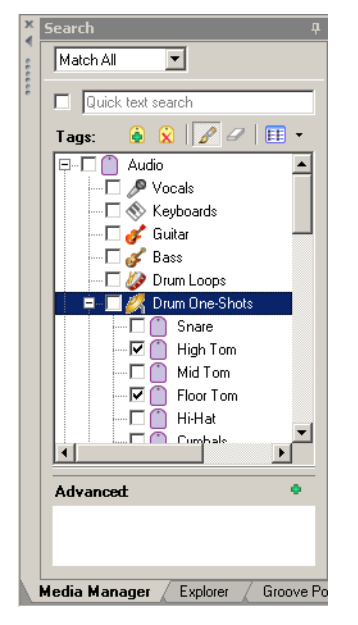

Choose **Match Any** from the **Match Any/Match All** drop-down list if you want to display all media that contains any keyword, tag, or advanced search criteria. In the example to the right, the Search Results pane would display all files that contain the tag "High Tom" OR the tag "Floor Tom."

 Choose **Match All** from the **Match Any/Match All** drop-down list if you want to display only media that includes all keyword, tag, and advanced search criteria. In the preceding example, the Search Results pane would display only files with tags "High Tom" AND "Floor Tom."

**Note:** If you have check boxes selected for parent and child tags, those tags will be treated as an OR relationship regardless of whether **Match Any** or **Match All** is selected.

## **Sorting search results**

Click a column heading to sort the results in ascending or descending order based on that column.

#### **Viewing previous searches**

Click the **Previous Search** button (  $\bullet$ ) in the top left corner of the Search Results pane to navigate through your recent searches and update the contents of the Search Results pane.

After viewing previous searches, click the **Next Search** button (  $\bullet$  ) in the top left corner of the Search Results pane to navigate back to your current search.

# **Using advanced search options**

If your media library contains many files and you're searching for a very specific media file, the Advanced section of the Search pane can help you zero in on exactly the file you want.

If you want to perform an advanced search to refine the results of a previous search, start by creating a quick search or tag-based search and then perform the following steps.

**Tips:** You can use the **Search Results Limit** box in the Media Manager Options dialog to determine the maximum number of media files you'd like to have returned in the results of your searches. Increasing the **Search Results Limit** setting increases the amount of time required to search a library and can significantly decrease performance if set excessively high.

When performing complex searches, consider creating temporary tags to classify the results. If you apply a tag to the files found by a complex search, you can return to those files easily by searching on the tag. The Media Manager tool can search for tags more quickly than it can perform keyword or advanced searches.

- 1. Add your search criteria:
	- **a.** Click the **Add New Search Criteria** button ( $\cdot$ ) in the Search pane. The Search Criteria Chooser is displayed.
	- **b.** Double-click an item in the Search Criteria Chooser or drag it to the Advanced section of the Search pane.

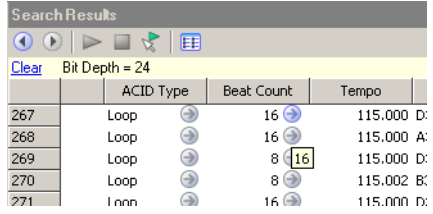

**Tips:** If an item in the Search Results pane displays a  $\bigcirc$  button, you can click it to find related media. For example, clicking the button in the following example adds an item to the Advanced section to help you find other media with a beat count of 16.

You can also drag a column heading from the Search Results pane to the Advanced section of the Search pane.

- **2.** Set parameters for each of your search criteria. If the item displays an edit box, type the parameter you want to search for. If the item is displayed as a hyperlink, click the value to display a control you can use to set the value.
- **3.** Choose whether you want to display files that match any or all of your search criteria:
	- • Choose **Match Any** from the **Match Any/Match All** drop-down list if you want to display all media that matches any of your keyword, tag, or advanced search criteria.
	- Choose Match All from the Match Any/Match All drop-down list if you want to display only media that matches all of your search criteria.
- 4. Select the check boxes for the advanced search criteria you want to include in your search, or clear a check box to exclude that item.

# **Previewing media**

You can use the transport controls in the Media Manager window to preview media files.

- **1.** Select files in the Search Results pane to choose the files you want to preview:
	- To select a single file, click the file.
	- To select multiple consecutive files, click the first file, hold the Shift key, and then click the last item.
	- To select multiple files that are not consecutive, hold the Ctrl key and click each file.
- **2.** Start playback:
	- If the **Auto Preview** button  $\left(\sqrt[k]{\right)}$  is selected, playback will begin automatically.
	- **If the Auto Preview** button is not selected, click the **Start Preview** button ( $\blacktriangleright$ ) to begin playback.

If you have multiple files selected, they will be played back sequentially. Each file's icon will change to a play icon ( $\blacktriangleright$ ) during playback.

**3.** Click the Stop Preview button ( $\Box$ ) to stop the preview, or turn off the preview feature by deselecting the Auto Preview button.

If the file is offline, you'll be prompted to locate the file or choose a replacement.

**Tip:** To preview a media file in its associated media player, right-click the file and choose **Open with Player** from the shortcut menu.

# **Adding media to your project**

After you've added media to your library, tagged it, and searched for specific files or related media, you've probably found just the right piece of media for your current project.

You can add media to your project from the Search Results pane by performing any of the following actions:

Dragging a file from the Search Results pane to the project timeline. The file is added wherever you drop it.

**Tip:** You can also drag files from the Search Results pane to the Windows desktop, a folder, or to another application that is an OLE (object linking and embedding) drop target.

- Double-clicking a media file in the Search Results pane (if the **Double-click in Search Results pane adds media to project** check box is selected in the Media Manager Options dialog). The file is added to the bottom of the track list.
- Right-clicking a media file in the Search Results pane and choose **Add to Project** from the shortcut menu. The file is added to the bottom of the track list.

If the file is offline, you'll be prompted to locate the file or choose a replacement. For more information, see Resolving offline media files on page 82.

# **Resolving offline media files**

 storage after adding a file to your library or change a file's name or location. An offline media file is a file that is no longer available to the Media Manager. Media may be classified as offline if you eject removable

1. Add media to your project or preview media files. If any of the files are not accessible, the Resolve Offline Media dialog is displayed with a listing of offline files and their status:

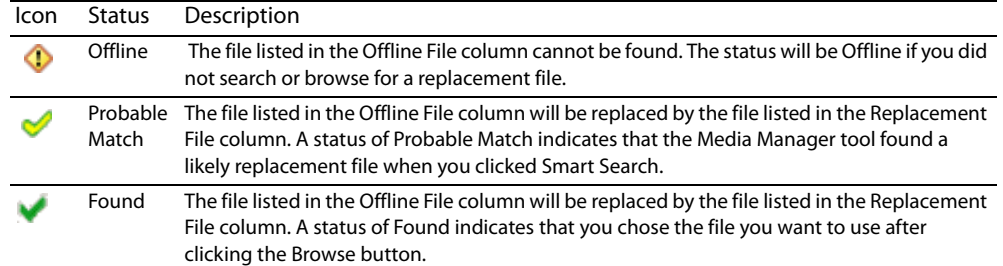

- **2.** Select the files you want to resolve:
	- To select a single file, click the file.
	- • To select multiple consecutive files, click the first file, hold the Shift key, and then click the last item.
	- • To select multiple files that are not consecutive, hold the Ctrl key and click each file.
- **3.** Specify how you want to resolve the selected files:
	- Click the **Smart Search** button to search quickly and allow the Media Manager tool to suggest the replacement file.
	- • Click the **Browse** button to choose a specific replacement file.
	- Click the Leave Offline button to leave the file offline. The file will not be added to your project.
	- Click the Remove button to remove the file from the media library. The file will not be added to your project. The original media file is not deleted.
- **4.** Repeat step 3 for each file in the list.
- **5.** Click the OK button to preview the files or add the files to your project and update the media library with the replacement files.

# **Customizing the Media Manager window**

Much of what you see in the Media Manager window can be customized to suit your preferences.

## **Automatically hiding the Search pane**

Click the push pin button ( $\,\,\rule{0.1em}{1.3em}\,$  in the title bar of the Search pane if you want to save space in the Media Manager window by automatically hiding the search pane:

- The push pin is displayed as a ( $\vert \Psi \vert$ ) when the Search pane is anchored in the Media Manager window.
- The push pin is displayed as a  $($  +  $=$   $)$  when the Search pane is set to hide automatically.

 When the Search pane is set to hide automatically, you can hover over the **Search** tab on the left edge of the Media Manager window to show the pane. When you move your mouse away from the Search pane, it hides automatically.

#### **Docking and undocking the Search pane**

 You can undock the Search pane from its location in the Media Manager window to float it over the ACID window, or you can change the docking position of the pane within the Media Manager window. To undock and move the Search pane, drag its title bar to the desired location.

#### **Resizing columns**

You can resize the columns in the Search Results pane by dragging the splitter between columns to the desired size. To resize a column automatically, double-click a splitter.

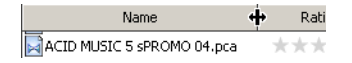

#### **Moving columns**

To move a column in the Search Results pane to a different location, drag the column header to the desired location. A red indicator shows where the column will be dropped.

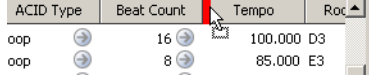

#### **Showing or hiding columns**

- **1.** Right-click the column headings and choose **Column Chooser** from the shortcut menu.
- **2.** Drag the columns you want to see from the Column Chooser dialog to the Search Results pane.
- **3.** To hide a column, right-click a column heading and choose **Remove this Column** from the shortcut menu.

#### **Adding custom columns**

You can add custom columns to the Search Results pane to store additional information about media files. When you add custom columns, they are added to the current library only.

 For example, if you wanted to keep track of which removable hard drive contained a media file, you could create a custom **Drive Number** column to assign any numeric rating to a media file. You could then use the Advanced section of the Search pane to search using the **Drive Number** value.

When adding media to a library, you can choose to add this information by selecting the **Add tags and custom columns from files**  check box in the Add Files to Media Library dialog.

- **1.** Right-click the column headings and choose **Custom Columns** from the shortcut menu.
- **2.** Click the Add New Column button ( $\cdot$ ) to add a custom column. A new entry is added to the list.
- **3.** In the **Name** box, type the name you'd like to display as a column heading.
- **4.** Select the **Type** box and choose **Text** or **Integer** from the drop-down list to indicate whether you'll store text or numeric data in the column.
- **5.** If you want to remove a custom column, select an entry in the list and click the Delete Selected Columns button ( $\times$ ). The column and all data stored in the column is removed from the library.
- **6.** Click the OK button. The column is added to the media library, and the Search Results pane is scrolled to the right to display your new column.

# **Setting Media Manager options**

Use the Media Manager Options dialog to set options for working with the Media Manager tool.

- **1.** Click the Media Library Actions button (a)  $\cdot$ ) and choose Options from the menu. The Media Manager Options dialog is displayed.
- **2.** From the **Reference library** drop-down list, choose the library you want to load when you click the **Switch to Media Reference Library** button in the upper left corner of the Search Results pane. For more information about using reference libraries, see Opening a Reference Library on page 77.
- **3.** In the **Search results limit** box, type the maximum number of media files you'd like to have returned in the results of your searches.

ſ **Note:** Increasing the **Search Results Limit** setting increases the amount of time required to search a library and can significantly decrease performance if set excessively high.

- **4.** Select the **Double-click in Search Results pane adds media to project** check box if you want to add files to the current project by double-clicking a file in the Search Results pane.
- **5.** Select the **Shut down database service on exit** check box if you want to stop the database service when you close ACID.

 $\ddot{\phantom{0}}$ **Note:** Stopping the service can conserve system resources when you aren't using any applications that use the Media Manager tool. However, the application will take longer to start when the check box is selected.

- **6.** Set your options for adding media to a library:
	- **a.** Select the **Add tags and custom properties from files** check box if you want to add tags and custom columns saved in the media files to your library. For more information about tagging media, see Tagging media files on page 73. For information about adding custom columns to the Search Results pane, see Adding custom columns on page 83.
	- **b.** Select the Use file and folder names to apply tags automatically check box if you want to automatically tag files based on the file path.

 Hats applied when it is added to the library. Some synonyms (and variant spellings) will be resolved automatically. If you need to modify the pattern-matching, you can edit the AutoTagPatterns.xml file, which is created in your My Documents\Sony Media For example, when this check box is selected, a loop saved in the d:\loops\drums\hi-hats\ folder would have the tags Drums and Hi-Libraries folder the first time the application starts.

**7.** Click the **OK** button to close the dialog.

# **Chapter 5 Working in the Track View**

 snapping options. You'll also learn about the different ways to change a project's tempo, key, and time signature. Finally, This chapter introduces you to several ACID® features that increase your productivity, such as markers, regions, and you'll learn several options for adjusting the project timeline.

# **Using project markers and regions**

ACID markers and regions identify areas of your project and provide navigational cues for quickly finding those areas. After you insert markers and regions, you may adjust their position along the project's timeline and label them with meaningful names for your reference.

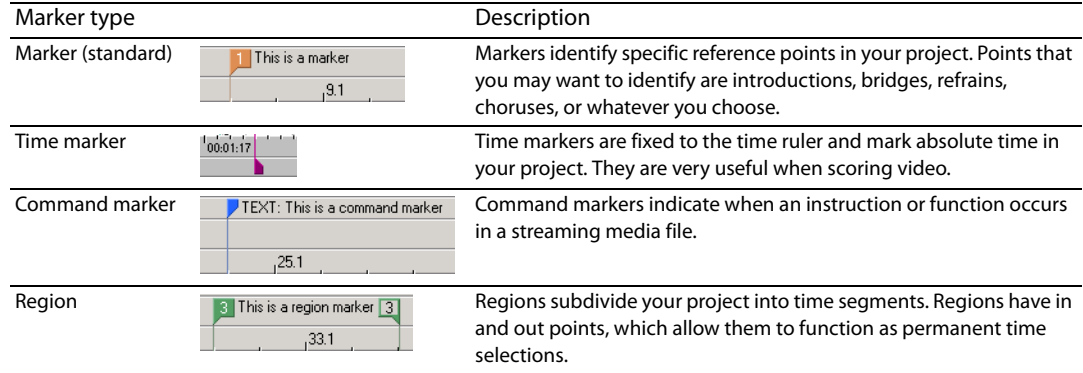

## **Working with standard markers**

 Markers are tools that can make creating music easier by identifying specific points along the project's timeline. They can automatically numbered (up to 99) in the order that you place them. be named, moved, and serve as snap and navigational points for the cursor and events. When you place markers, they are

## **Placing markers**

Markers are placed at the cursor position. You may place a marker in one of the following ways:

- • From the **Insert** menu, choose **Marker**.
- • Right-click the marker bar, choose **Markers/Regions** from the shortcut menu, and choose **Insert Marker** from the submenu.
- Press M. You may use this method to place a marker while the project is playing.

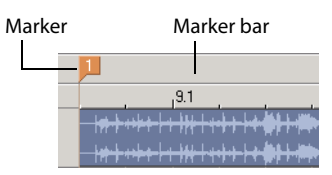

#### **Moving markers**

- **1.** Place the mouse pointer on the marker to be moved. The hand cursor ( $\binom{h}{n}$ ) appears.
- **2.** Drag the marker to the desired position.

#### **Naming markers**

You can name markers in your project. You may want to name markers based on parts of the project. For example, you may want to identify choruses, refrains, bridges, or instrument solos as reference points along the timeline.

- **1.** Place the mouse pointer on the marker to be named. The hand cursor  $(\sqrt[m]{n})$  appears.
- **2.** Right-click the marker and choose **Rename** from the shortcut menu. A box appears next to the marker.
- **3.** Type a marker name in the box and press Enter to save the name.

**Tip:** You can use the same steps to rename a marker. Alternately, you can double-click the marker and enter a new name.

#### **Navigating to markers**

While you are working on your project, you may have scrolled to a portion of the project where the cursor is not visible. There are two ways to move the cursor directly to the selected marker:

- Right-click the marker and choose **Go To** from the shortcut menu.
- Click the marker once.
- Press the number key (not on the numeric keypad) corresponding to the marker number.

**Tip:** You may also navigate from one marker to the next by pressing Ctrl+left/right arrow key.

#### **Adjusting tempo to match cursor to marker**

Position the cursor, right-click the marker tab, and choose **Adjust tempo to match cursor to marker** from the shortcut menu. The project tempo changes so that the cursor position matches the selected marker.

#### **Deleting markers**

You may remove markers from the project at any time. Because markers are automatically numbered (up to 99) when they are placed, the remaining markers are not renumbered when one is deleted. Rather, the remaining markers retain their numbers. However, if you add markers later, numbering begins to fill the sequence gap.

For example, if you have five markers in your project and delete markers three and four, the remaining markers are listed as one, two and five. When you add markers again, the markers are numbered as three and four.

- **1.** Place the mouse pointer on the marker to be deleted. The hand cursor  $(\binom{h_m}{k}$  appears.
- **2.** Right-click the marker and choose **Delete** from the shortcut menu. The marker is removed from the project.

#### **Working with time markers**

 Unlike standard markers, time markers are tied to absolute time within your project. They are added differently than standard markers and appear on the time ruler at the bottom of the track view. Otherwise, time markers can be manipulated just like other markers.

#### **Placing time markers**

Time markers are placed at the cursor position. You can place a time marker in one of the following ways:

- From the **Insert** menu, choose **Time Marker**.
- Press H. You may use this method to place a time marker while the project is playing back.

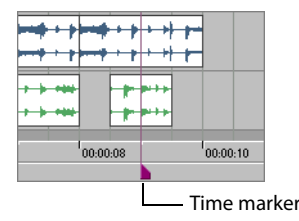

**Note:** Time markers are not numbered.

#### **Adjusting tempo to match marker to cursor**

Using this function with time markers is particularly useful when scoring video. For more information, see Scoring video on page 250.

Position the cursor, right-click the marker tab, and choose **Adjust tempo to match marker to cursor** from the shortcut menu. The project tempo changes so the time marker matches the cursor position.

You can also align the marker and cursor by holding Alt while dragging the marker. For example, hold Alt while dragging a time marker to a location on the beat ruler. The project tempo adjusts so the time at the marker occurs on a specific beat. For example, if you place a time marker at 10 seconds on the time ruler and hold Alt while dragging the marker to 5.1 on the beat ruler, the project's tempo is adjusted so the first beat of measure five occurs at ten seconds.

## **Working with command markers**

 actions can be programmed to execute. These commands are a part of the Windows Media® and RealMedia™ streaming formats. Most Command markers add interactivity to a multimedia presentation streamed over the Internet. As your media plays, any number of other frequently, these actions add text or open a related Web site. The specific commands available vary depending on the final format of your project.

 $\overline{a}$ **Note:** Streaming media files can be played back from a hard drive or CD-ROM, but in order to stream properly across the Internet, the file must be on a streaming media server. Check with your internet service provider for details and availability of this service.

#### **Placing command markers**

Command markers appear on the command ruler, which is above the marker bar.

URL command marker

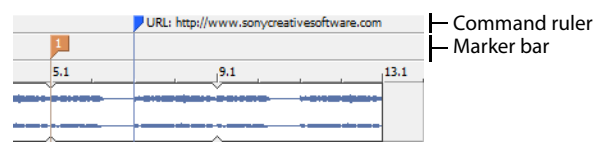

- **1.** Position the cursor where you want to place the command marker.
- **2.** From the **Insert** menu, choose **Command**.
- **3.** Complete the Command Properties dialog:
	- • From the **Template** drop-down list, choose a custom template. For more information, see Saving command properties as a custom template on page 88.
	- From the **Command** drop-down list, choose the type of command. For more information, see Defining streaming media commands on page 89.
	- Enter parameters in the Parameter box to define the behavior of the command.
	- • Enter your own notes or comments in the **Comment** box.
	- Specify the timing of the command in the Position box. Command markers are automatically set to the current cursor position unless you change this value.
- **4.** Click OK. The new command marker appears on the command bar.

After you create a command marker, you can move the marker by dragging it to a new location.

#### **Editing command marker properties**

Double-click any command marker to open the Command Properties dialog and edit its contents. You can also right-click a command marker and choose **Edit** from the shortcut menu.

#### **Saving command properties as a custom template**

If you plan to use a command more than once, you can save command properties as a template. You can then reuse the command properties by selecting the template from the **Template** drop-down list.

- **1.** Create a command and complete the Command Properties dialog.
- **2.** Click in the **Template** box and enter a name for the template.
- **3.** Click the **Save Template** button ( $\Box$ ).

**Tip:** Your metadata command templates are saved in the cmdtemp.xml file in the ACID program folder. You can edit this file directly to modify your templates.

#### **Defining streaming media commands**

In a streaming media file, command markers can be used to display headlines, show captions, link to Web sites, or any other function you define.

Several command types are included that you may add to a streaming media file. Some command types are exclusive to either the Windows Media or the RealMedia file types.

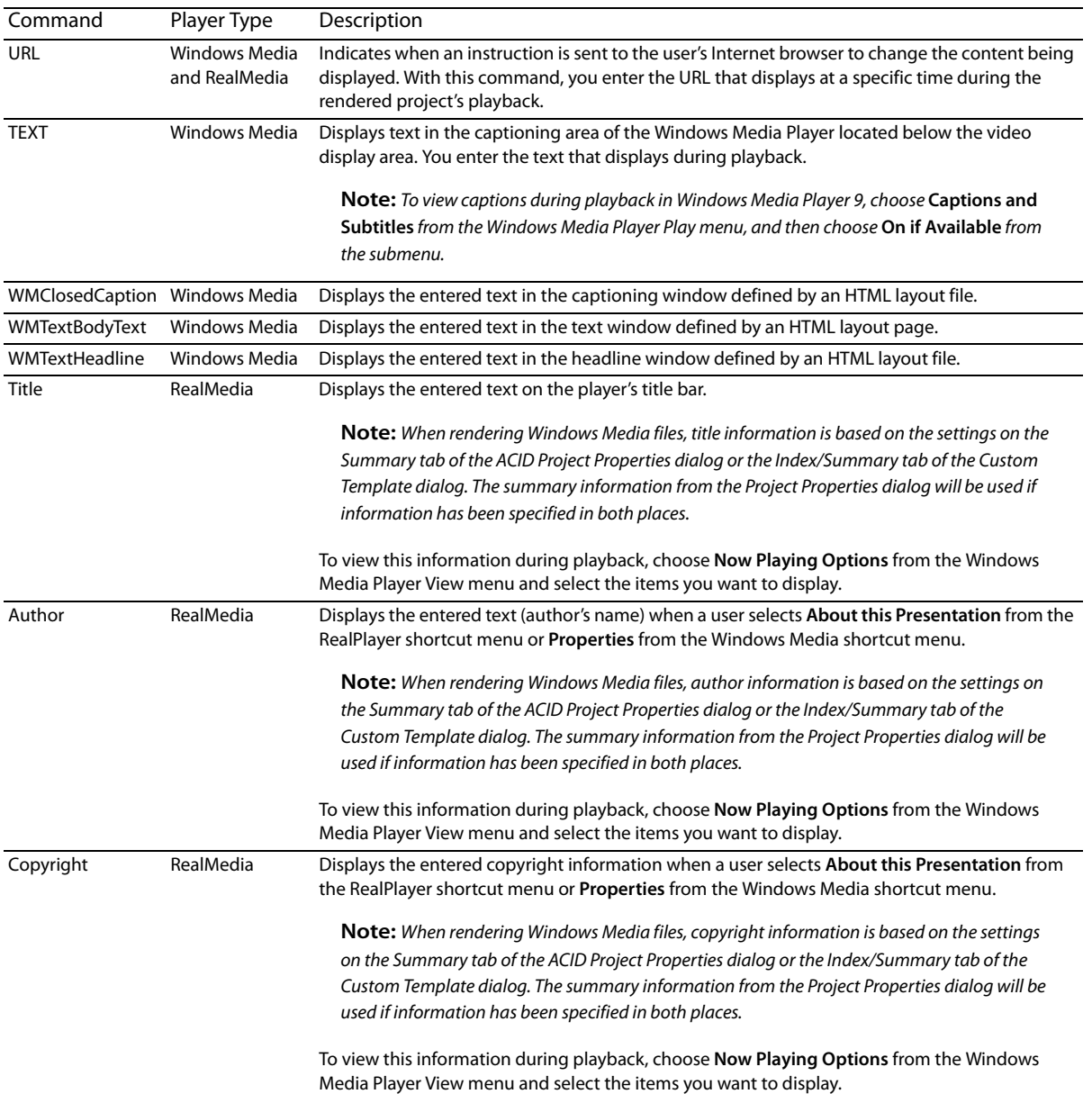

#### **Adjusting tempo to match cursor to marker**

Position the cursor, right-click the marker tab, and choose **Adjust tempo to match cursor to marker** from the shortcut menu. The project tempo changes so that the cursor position matches the selected command marker.

## **Deleting command markers**

To delete a command marker, right-click the marker and choose **Delete** from the shortcut menu.

# **Working with regions**

 Regions can function as permanent time selections for playback and editing purposes. Like markers, regions can serve as reference Regions are useful tools that allow you to subdivide your project into time sections by designating in and out points along the timeline. points and may be moved, named, and provide snap points for the cursor and events.

When you place regions, they are automatically numbered in the order that you place them.

## **Placing and moving regions**

Regions are placed at the start and end points of a loop region (time selection). You may place a region in one of the following ways:

- From the **Insert** menu, choose **Region**.
- Right-click the marker bar, choose **Markers/Regions** from the shortcut menu, and choose **Insert Region** from the submenu.
- Press R.

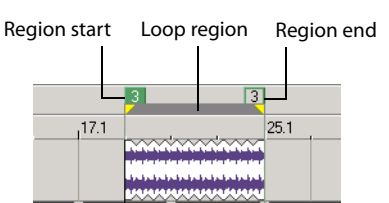

After you place a region, you can change its position by dragging the region tag to the desired position.

**Tip:** You can move a region without changing its size by holding Alt while dragging either region tag.

#### **Naming regions**

You can name the placed regions in your project. You may want to name regions based on parts of the project or to define the amount of time that the regions encompass. For example, you may want to identify introductions, solos, or special time-related features in your project as reference points.

- **1.** Right-click the region's start tag and choose **Rename** from the shortcut menu. A box appears next to the tag.
- **2.** Type a region name and press Enter to save the name.

#### **Navigating to regions**

While you are working on your project, you may have scrolled to a portion of the project where the cursor is not visible. You may click in the track view to move and view the cursor or you may use region tags to bring the cursor into view.

To move the cursor to the selected region tag, right-click the region tag and choose **Go To** from the shortcut menu.

**Tip:** You may also navigate between regions in your project by pressing Ctrl+left/right arrow key or the number key (not on the numeric keypad) corresponding to the region number.

#### **Selecting regions**

You may use the region's start and end tags to make a time selection across all tracks in your project. The information within the time selection can then be used for playback or editing.

To select a region, right-click a region tag and choose **Select Region** from the shortcut menu. The loop bar appears between the region tags and the tracks are highlighted.

#### **Deleting regions**

You may remove regions from the project at any time. Because regions are automatically numbered when they are placed, the existing regions are not renumbered when one is removed. Rather, the existing regions retain their numbers. However, if you add regions later, numbering begins to fill the sequence gap that exists.

 For example, if you have six regions in your project and delete regions four and five, the remaining regions are listed as one, two, three and six. When you add regions again, the regions are numbered as four and five.

To remove a region from a project, right-click the region tag marker and choose **Delete** from the shortcut menu.

# **Using snapping**

Snapping helps you to align events in your project with other items. Event edges are preset to snap to the project's grid lines as you drag an event along the track. If snapping is enabled and the **Grid Only** option is turned off, the event's edges automatically align to these designated snap points:

- Cursor position
- **Grid lines**
- Markers
- Regions start and end points
- Loop region (time selection) in and out points

You may turn on snapping for these elements in the project or limit snapping to grid lines.

## **Choosing snapping options**

If the snap function is preventing you from placing an event precisely where you want it, you may turn snapping off. Turning off snapping prevents events from automatically aligning to the cursor, grid lines, markers, regions, and time selections.

The **Options** menu allows you to toggle snap functions. The button image next to the **Enable** command indicates when snapping is turned on. The button image next to the **Grid Only** command indicates the type of snapping in use.

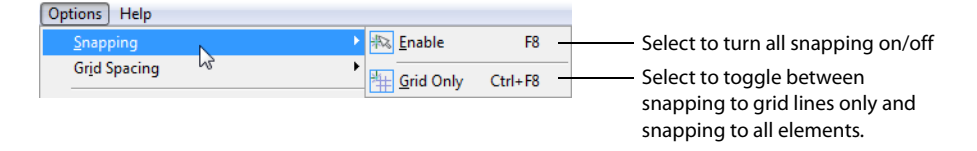

**Tip:** You can temporarily suspend snapping while dragging by holding down the Shift key.

#### **Turning snapping on and off**

You may turn snapping on and off in one of the following ways:

- **Click the Enable Snapping** button ( $\ket{\ast}$   $\ket{\ast}$  on the Toolbar.
- From the **Options** menu, choose **Snapping**, and choose **Enable** from the submenu.
- Press F8.

#### **Snapping to grid lines**

 from the submenu. The button image next to the command indicates that it is active. With snapping turned on, you may choose to snap only to grid lines. From the **Options** menu, choose **Snapping**, and choose **Grid Only** 

#### **Snapping to all elements**

With snapping turned on, you may choose to snap to all elements. From the **Options** menu, choose **Snapping**, and choose **Grid Only**  from the submenu. The button image next to the **Grid Only** command appears deselected when snapping to all elements.

**Tip:** Press Ctrl+F8 to toggle between grid only and all elements.

# **Changing tempo, time signature, and key**

You can set a tempo, time signature, and key for your ACID project. You can also make adjustments during playback.

You can add specific tempo, time signature, and key changes within a project using tempo/key/time signature change markers. These markers appear on the marker bar above the track view. When the cursor passes over one of these markers, the master project tempo, key, and/or time signature changes in real time.

Set the tempo, time signature, and key for the whole project... ...or change these elements dynamically in

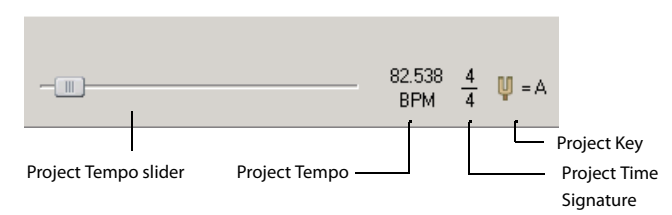

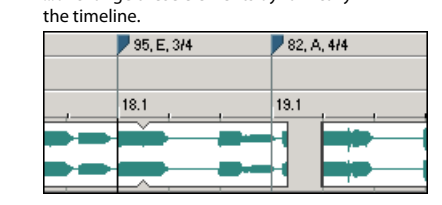

## **Changing project tempo**

You can change the tempo of a project without affecting the project's key.

# **Changing tempo using the Project Tempo slider**

Drag the **Project Tempo** slider at the bottom of the track list. Dragging the slider to the left slows the tempo, while dragging it to the right speeds the tempo.

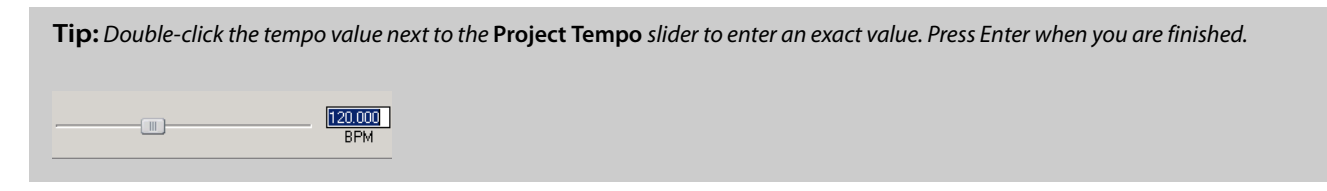

As you drag the **Project Tempo** slider, a colored bar appears under each track's name to represent the amount a track is being stretched to match the project tempo. The mark in the center of the bar represents the original tempo of a file. When the bar appears to the right of the mark, the project tempo is faster than the original file; when the bar appears to the left of the mark, the project tempo is slower than the original file. The amount of change also displays as a percentage at the right end of the bar.

As you drag the slider, a colored bar appears for each track.

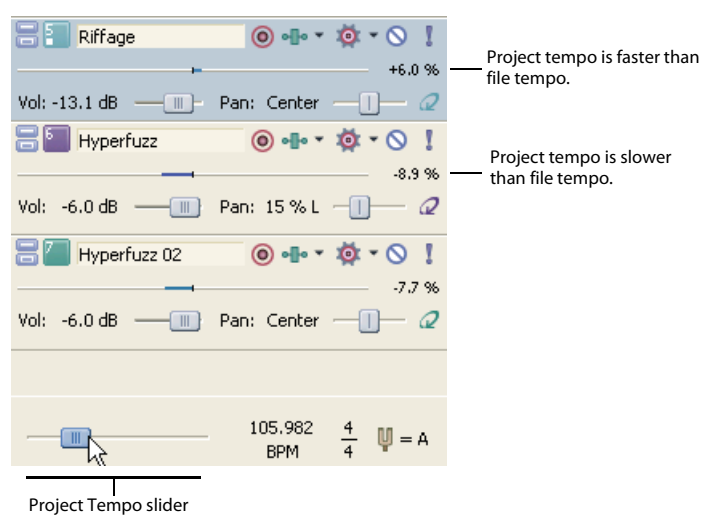

#### **Changing project tempo to match file tempo**

Each track's shortcut menu contains the option **Use Original Tempo**. The original tempo of the file used on the track appears to the right of this option in the shortcut menu. To change the project's tempo to match the original file tempo, simply choose **Use Original Tempo**  from the shortcut menu.

#### **Changing project time signature**

Click the **Project Time Signature** control and select a time signature from the menu to adjust a project's time signature. Select **Other**  from the menu to enter a custom time signature.

#### **Changing project key**

Click the **Project Key** control and select a key from the menu to adjust a project's key.

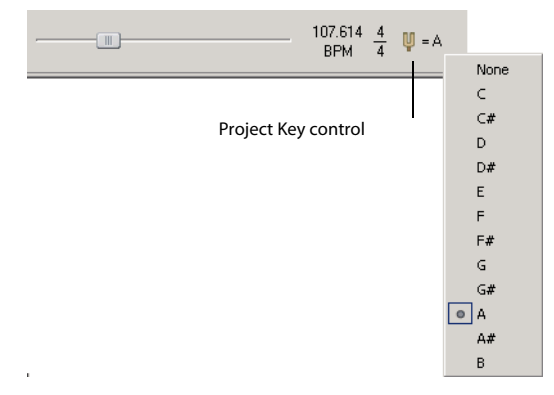

This feature makes it possible to use media that are in different keys in the same project: each loop that has a specified root note is transposed to the key indicated by the **Project Key** control.

For example, if three loops have root notes of A, B, and C, and your **Project Key** control is set to D, the loops are pitch-shifted by five, three, and two semitones, respectively.

**Note:** If the root note for a track is set to **Don't Transpose** in the Clip Properties window, the track does not pitch shift with the rest of the project.

#### **Working with tempo/key/time signature change markers**

Tempo/key/time signature change markers allow you to make changes to the tempo, key, and/or time signature at specified points in your project.

**Note:** Time signature changes must occur on the first beat of a measure.

#### **Adding tempo/key/time signature change markers**

- **1.** Position the cursor where you want the change to occur.
- **2.** From the **Insert** menu, choose **Tempo/Key/Time Signature Change**. The Tempo/Key/Time Signature Change dialog appears.

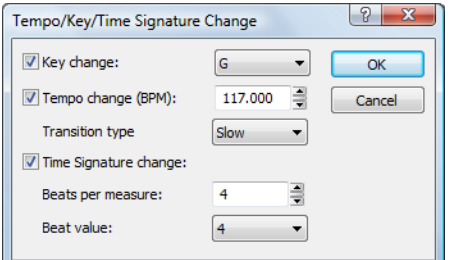

- **3.** Select the **Key Change** check box and choose a key from the menu to change the key of all tracks from the cursor position until another key change marker is encountered.
- **4.** Select the **Tempo Change** check box and enter a new tempo (in beats per minute) in the edit box to change the tempo of all tracks from the cursor position until another tempo change marker is encountered.

When you add a tempo change marker, you can choose an setting from the **Transition type** drop-down menu to determine how the tempo is changed between markers. For more information on using tempo curves, see Using a tempo curve to change tempo between markers on page 94.

 **5.** Select the **Time Signature Change** check box and make your **Beats per measure** and **Beat value** selections to change the time signature at the marker position. The time ruler divisions and grid spacing will be updated accordingly.

**Note:** Time signature changes must occur on the first beat of a measure. If your cursor is not on the first beat of a measure, the marker is placed at the nearest measure.

**6.** Click OK. A marker appears in the marker bar at the cursor position that displays the change information.

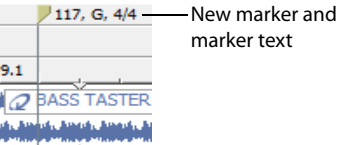

#### **Editing tempo/key/time signature change markers**

There are several ways to edit a tempo/key/time signature change marker:

- • Position the cursor on or after the marker and adjust the **Project Tempo**, **Project Time Signature**, or **Project Key** controls. The marker's text reflects the change.
- • Right-click the marker, choose **Edit** from the shortcut menu, and enter the appropriate change in the Tempo/Key/Time Signature Change dialog.
- Double-click the marker text and type the new value.
- Double-click the marker and enter the appropriate change in the Tempo/Key/Time Signature Change dialog.

#### **Adjusting tempo to match cursor to marker**

Position the cursor, right-click the marker tab, and choose **Adjust Tempo to Match Cursor to Marker** from the shortcut menu. The project tempo changes so that the cursor position matches the selected marker.

#### **Deleting tempo/key/time signature change markers**

To delete a marker, right-click the marker and choose **Delete** from the shortcut menu.

#### **Using a tempo curve to change tempo between markers**

 When you add a tempo change marker to the timeline, you can choose to change tempo gradually between markers. Tempo curves are perfect for ramping tempo up or down.

- **1.** Add a tempo change marker to the timeline or double-click a tempo-change marker to edit an existing marker.
- **2.** Choose a setting from the **Transition type** drop-down list to indicate how ACID will interpolate tempo between markers:

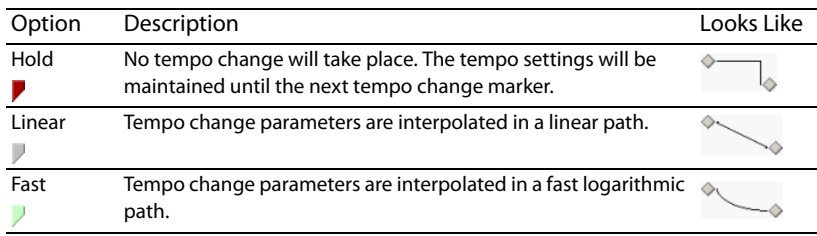

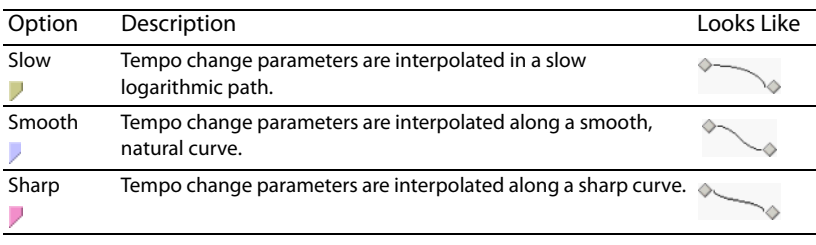

# **Changing a clip's key**

You can change the key of a clip on a track without affecting the project's key. For creative ways to use track key changes, see Detuning paired tracks on page 315.

- **1.** Right-click the track and choose **Properties** from the shortcut menu. The Track Properties window appears.
- **2.** Double-click the event you want to edit.
- **3.** On the **General** tab of the Clip Properties window, enter the number of semitones by which to adjust the key in the **Pitch Shift** box or use the spinner control. Use the minus (-) key for negative values.
- **4.** Close the Track Properties window. The pitch shift displays in the event.

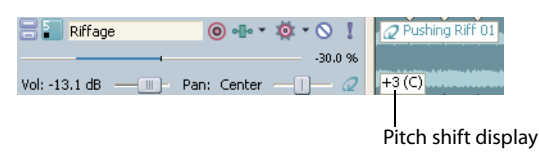

**Tip:** Another way to change the key of the track is to select the track in the track list and press + (plus) or - (minus) on the numeric keypad.

# **Changing an event's key**

You can change the key of an individual event without affecting the pitch of the track or project.

Right-click the event in the track view, choose **Pitch Shift** from the shortcut menu, and choose **Up Semitone** or **Down Semitone** from the submenu. The pitch shifts one semitone in the direction specified, and the amount of shift displays on the event itself.

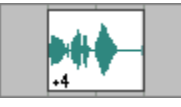

You can also change an event's key using keyboard shortcuts. For more information, see Event editing commands on page 326.

# **Adjusting time**

Two commands are provided for adjusting your project's timeline: **Insert Time** and **Fit to Time**.

## **Inserting time**

Use the **Insert Time** command to insert a specified amount of blank space into the project at the current cursor position. This feature can be used to create space in the project for new events.

- **1.** Position the cursor where you want to insert time.
- **2.** From the **Insert** menu, choose **Time**. The Insert Time dialog appears.
- **3.** Enter the amount of time you want to insert and click **OK**.

**Note:** The Insert Time dialog uses the measures.beats.ticks format used by the beat ruler.

# **Fitting to time**

The **Fit to Time** command allows you to adjust the project's overall length to a specified amount of time.

**Note:** The maximum and minimum length is limited to reduce the possibility of creating audible artifacts through the compression/ expansion process.

- **1.** From the **Edit** menu, choose **Fit to Time**. The Fit to Time dialog appears with the current project length displayed in the **New length**  box.
- 2. Enter the new project length in the New length box. The length is always entered in time format, regardless of the format used on the time ruler.
- **3.** Click OK. The dialog closes and the tempo is adjusted to alter the project's length.

# **Chapter 6: Using the Chopper**

The Chopper™ feature in ACID® allows you to quickly create slice-and-dice effects. For creative ways to use the Chopper, see Slicing and dicing in the Chopper on page 320.

# **Working in the Chopper window**

Selecting an event loads its clip in the Chopper.

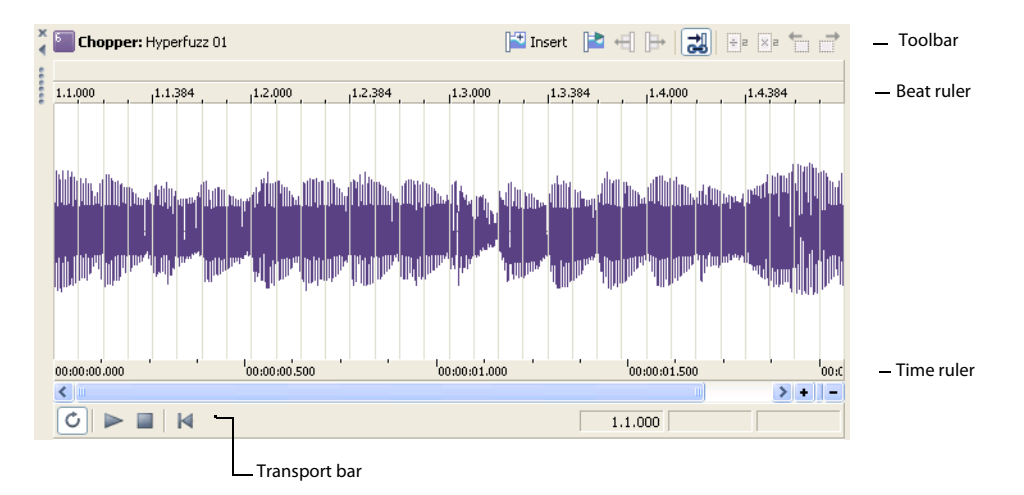

# **Viewing the Chopper**

To display the Chopper, choose **Chopper** from the **View** menu or press Alt+2.

## **Changing the Chopper grid**

The Chopper's grid uses the same increments available on the track view. To change the grid display, right-click the waveform area of the Chopper, choose **Grid Spacing** from the shortcut menu, and choose the desired display from the submenu.

## **Changing Chopper snapping options**

The snapping behavior of the track view and Chopper are linked. To enable snapping in both components, choose **Snapping** from the **Options** menu and choose **Enable** from the submenu, or press F8.

When snapping is turned on, you can choose between snapping only to the grid or snapping to all elements. For more information, see Using snapping on page 91.

## **Magnifying the Chopper**

There are three ways of adjusting the magnification of the Chopper.

- Click the **Zoom In Time <b>F** and **Zoom Out Time F** buttons located in the lower-right corner of the window.
- Click within the Chopper and use the mouse wheel.
- Quickly magnify a selection by right-clicking and choosing **Zoom to Loop Region** from the shortcut menu.

## **Previewing in the Chopper**

The Chopper contains a dedicated transport bar that can be used to preview selections prior to inserting them into the project.

# **Using Chopper toolbar and keyboard commands**

 In addition to the transport bar, the Chopper contains a toolbar that is designed to make creating selections quick and easy. The following table briefly describes the toolbar buttons and the associated keyboard commands.

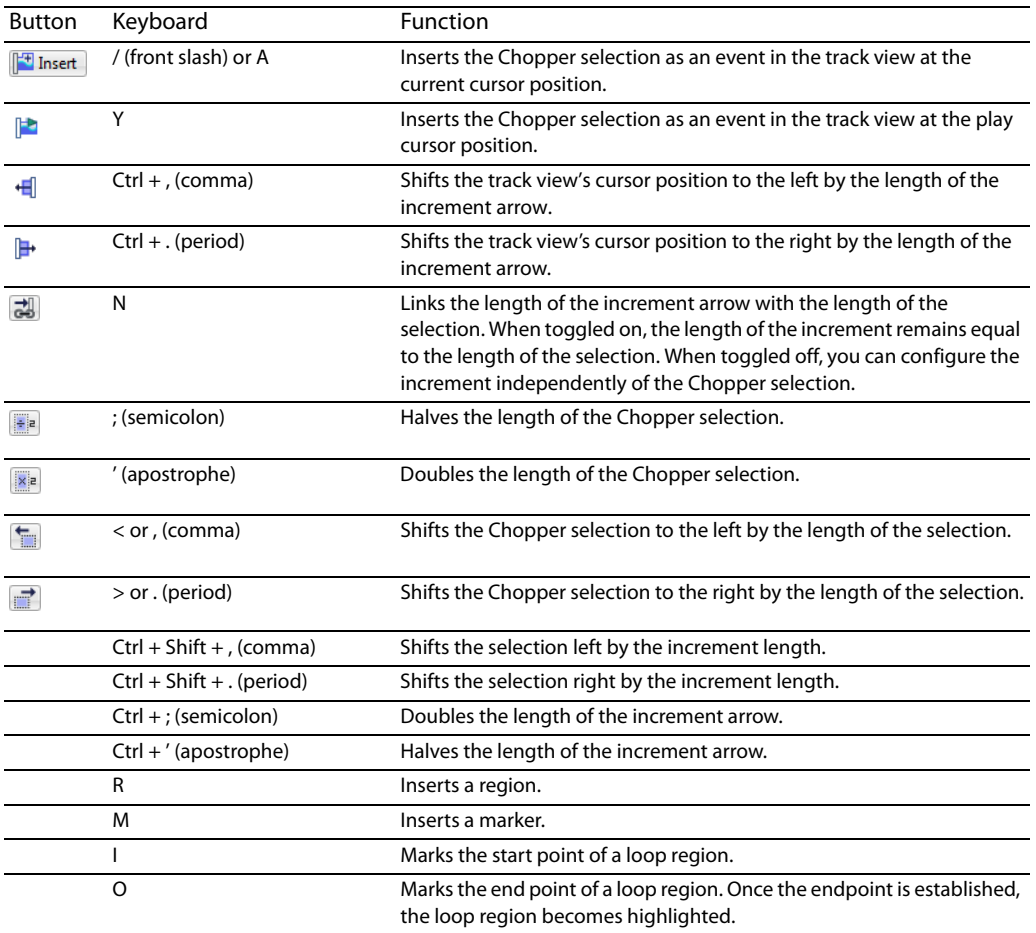

# **Inserting markers and regions in the Chopper**

When working with events in the Chopper, you can drop markers and create regions just like in the track view. For more information, see Using project markers and regions on page 85.

 These markers and regions are saved with the project when it is saved. They can also be saved back to the original media file by clicking the **Save File** button ( $\Box$ ) in the Track Properties window. For more information, see Saving file properties on page 128.

# **Creating selections in the Chopper**

After you place a file in the Chopper, you can use the toolbar, transport bar, and mouse (or their keyboard equivalents) to create and preview selections within the file. When have made the selection you want, you can insert the selection into the track view.

# **Placing files in the Chopper**

To place a file in the Chopper, do any of the following:

- Select a track in the track list.
- Select an event.
- Right-click an event and choose Select in Chopper from the shortcut menu.

**Note:** If you choose **Select in Chopper** on an event that contains only a portion of a file, the entire contents of the file are placed in the Chopper. The part of the waveform selected, however, matches the contents of the selected event. This allows you to see the event in the context of the entire media file.

#### **Creating selections**

format. You can preview the selection at any time by clicking the **Play** button ( $\blacktriangleright$ ) on the Chopper's transport bar or pressing Spacebar. To create a selection, drag the mouse, or hold Shift while pressing the arrow keys. A shaded region appears in the Chopper to indicate the current selection, and its start point, end point, and length display at the bottom-right corner of the window in measures.beats.ticks

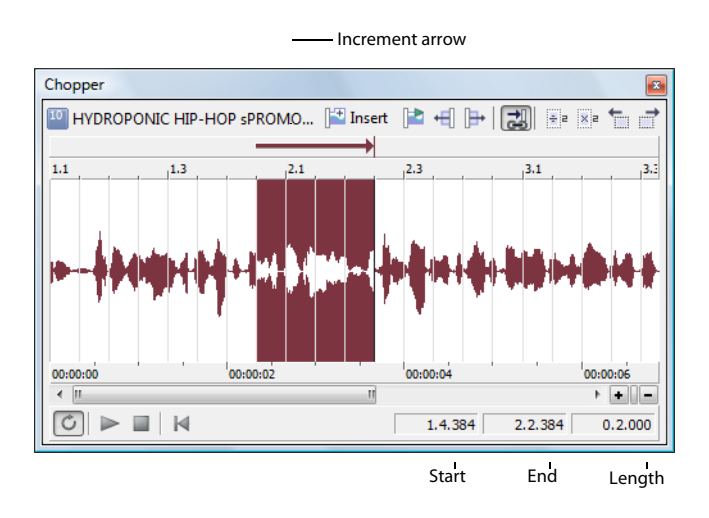

**Note:** In addition, an increment arrow appears on the track view above the selected block. For more information, see Inserting increments on page 100.

As you make a selection in the Chopper, a colored block appears in the track view. This block indicates where the selection will be placed on the track view when you insert it from the Chopper.

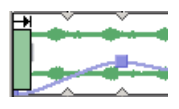

#### **Creating selections of a specific musical length**

You may want to create a selection with a length corresponding to a musical value. You can easily do this in the software using the Chopper's selection shortcut menu.

- **1.** Create a selection or place the cursor in the Chopper. For more information, see Creating selections on page 99.
- **2.** Right-click and choose the desired musical length from the shortcut menu. A selection is created equal to the specified musical length.

# **Inserting increments**

In addition to creating selections, the Chopper feature allows you to configure the sections of silence between selections painted on a track. When you click the **Link Arrow to Selection** button ( ), the increment arrow length is incremented with the selection length. This forces the increment and selection lengths to remain equal, thereby allowing you to insert selections seamlessly, end-to-end, in the project.

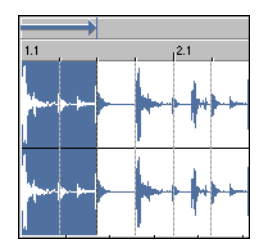

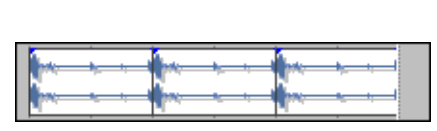

Selection and increment length linked Chopper selection inserted end-to-end three times

 When the **Link Arrow to Selection** button is toggled off, the increment arrow is displayed in black and you are able to establish a increment length that is independent of the selection length. The increment arrow can be set by dragging either end of the arrow or by using the increment shortcut menu.

 selection when you insert it in the track view. This affects the track's insert position and allows you to paint selections separated by the When the increment length is greater than the length of the selection, an appropriate amount of silence is inserted following the specified increment.

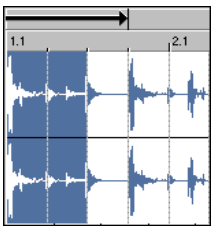

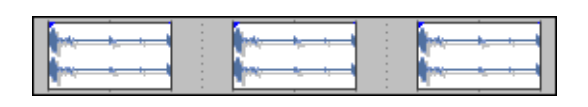

Increment greater than selection Selection inserted with specified increment three times

When the increment length is less than the length of the selection, the selections are overlapped as you insert them in the track view.

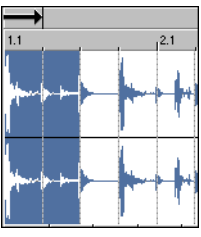

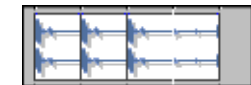

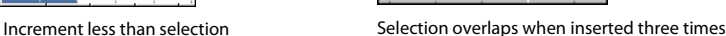

## **Creating increments**

- 1. Verify that the Link Arrow to Selection button ( ) is toggled off and the increment arrow is displayed in black.
- **2.** Drag the point of the arrow to configure an increment of the desired length.

**Tip:** While dragging the increment arrow, the Chopper's middle status value temporarily displays the length of the increment.

# **Creating increments of a specific musical length**

The increment shortcut menu, like the selection shortcut menu, allows you to create increments that correspond to the specified musical length.

- 1. Verify that the Link Arrow to Selection button ( $\frac{1}{60}$ ) is toggled off and the increment arrow is displayed in black.
- **2.** Right-click the increment arrow and choose the desired musical value from the shortcut menu. The increment length is automatically configured to the selected value in both the Chopper and the track view.

#### **Creating increments of a custom musical length**

- **1.** Verify that the Link Arrow to Selection button  $\left(\frac{1}{\sqrt{2}}\right)$  is toggled off and the increment arrow is displayed in black.
- **2.** Right-click the increment arrow and choose **Custom** from the shortcut menu. The Custom Length dialog appears.
- **3.** Choose the desired increment format from the drop-down menu.
- **4.** Enter an appropriate value in the adjacent box and click OK. The increment length is automatically configured to the selected value in both the Chopper and the track view.

**Note:** It is possible to set an increment value that results in the increment arrow extending beyond the scope of the Chopper. If this occurs, an accurate depiction of the increment still appears in the track view.

# **Inserting selections in the track view**

You can add selections from the Chopper to your project in several ways.

#### **Using the Insert Selection button**

After you create the desired selection and increment, you can insert the selection in the project at the track view's cursor position by clicking the **Insert Selection** button ( ). After the Chopper inserts the audio, the cursor moves to the end of the increment.

- If the increment length is equal to the selection length, selections are painted end-to-end.
- If the increment length is greater than the selection length, an appropriate amount of silence is painted prior to the next insert position.
- If the increment length is less than the selection length, selections overlap.

#### **Using copy and paste**

You can right-click the selection in the Chopper and choose **Copy** from the shortcut menu to copy the current selection to the clipboard. You can then use the **Paste** command to insert the selection in the track view. After the event is pasted, the cursor advances to the end of the pasted event.

**Note:** When you paste a selection from the Chopper to the track view, the increment setting is ignored.

#### **Dragging selections**

You can drag a Chopper selection from the Chopper to the track view. Release the mouse at the location where you want to insert the selection.

#### **Moving the insert position in the track view**

Click the **Move Track View Cursor Left** button ( **+** ) and the **Move Track View Cursor Right** button ( **)** ( ) to move the current insert position in the track view left/right by the increment length.

# **Saving Chopper selections as new files**

You can quickly create a new loop by making a selection in the Chopper and saving the selection as a new file. The file is added to your project as a new track.

- **1.** Make a selection in the Chopper.
- **2.** Right-click the selection and choose **Chop to New Track** or **Chop to New Clip** from the shortcut menu. The Chop to New dialog appears.

**Tip:** You can also drag a selection from the Chopper to the track list.

- **3.** In the **File name** box, enter a name for the new file.
- **4.** From the **Save as type** box, choose a file format for the new file.
- **5.** From the **Template** drop-down list, choose a template for rendering the file, or click **Custom** to create custom rendering settings. For more information, see Creating custom rendering settings on page 51.
- **6.** Click **Save**.

If you chopped to a new clip, a new clip is added to the original track. For more information, see Using clips with tracks on page 103. If you chopped to a new track, the file is added as a new track in the project.

# **Using the Chopper with one-shots**

Selections of loops and Beatmapped files transfer flawlessly between the Chopper and the track view because the beats are clearly identified. However, one-shot files present more of a problem. You can use the following method to create accurate single-hit selections in one-shot files.

- **1.** Verify that the snapping options are active. If snapping is not active, choose **Snapping** from the **Options** menu and choose **Enable**  from the submenu, or press F8.
- **2.** Verify that the Link Arrow to Selection button (力) is selected.
- **3.** Create a selection of the desired musical length in the Chopper. For more information, see Creating selections of a specific musical length on page 99.
- **4.** From the **Options** menu, choose **Snapping**, and choose **Enable** from the submenu, or press F8 to toggle all snapping options off.
- **5.** Click the Link Arrow to Selection button (...) to toggle the linking option off. You can now adjust the selection without changing the increment.
- **6.** Drag the middle of the increment arrow to reposition selection length in the Chopper.
- **7.** Use the mouse and/or keyboard to fine-tune the selection. The increment arrow does not change.
- **8.** Insert the desired selection data in the track view. For more information, see Inserting selections in the track view on page 101.
- **9.** Repeat steps six through eight to insert all desired selections in the track view.

# **Chapter 7: Working with Tracks**

This chapter covers advanced track features including using clips, track effect chains, track envelopes, groove mapping™, and stereo panning modes. You'll also learn more about track types, track properties, track folders, and rendering tracks to new files.

# **Using clips with tracks**

 In previous versions of ACID®, each track in your project corresponded to a single media file. If you're comfortable with the track-equals-media model, this version of ACID can behave in much the same way: when you add media to your project, a new track is created for the media file. You can use the Draw  $(\mathscr{I})$  and Paint  $(\mathscr{I}$   $\rightarrow)$  tools to create events using the track's media.

 can dip your paintbrush in when you paint on the timeline. For example, if you want to use one track for all the guitar loops in your project, you can create a single guitar track and add each guitar loop as a separate clip. When a track has In this version of ACID, you can now add multiple media files — or clips — to one track. Think of clips as the palette you multiple clips, the Draw and Paint tools create events using the active clip.

A single audio track can contain any combination of loops, one-shots, or Beatmapped clips. MIDI tracks can contain only MIDI clips. For more information, see Understanding clip types on page 36.

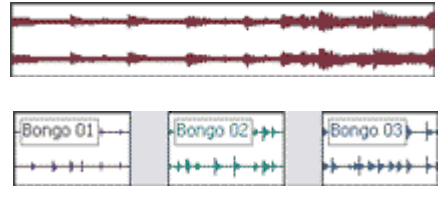

On a track with a single clip, events are always created using the track's media.

 example, each event represents one of the track's three clips. On a track with multiple clips, each event can point to a different media file. In this

The banner at the top of each event (for example, Bongo 01, Bongo 02, and Bongo 03) displays the name of the event's source clip.

**Tip:** From the **View** menu, choose **Event Information** to toggle the display of event-specific information — including the media type, clip name and event pitch shift — in the timeline:

O Prog 074 A-Dm 02 +2 (B) de - (lavelle et

# **Adding clips to tracks**

Drag a file from the Windows Explorer, Explorer Window, or Media Manager window to an existing track in the timeline to add a clip to the track and add an event where you drop the clip. The new clip is set as the active clip for creating events with the Draw  $(\Diamond)$  or Paint  $(\Diamond \neg)$  tool.

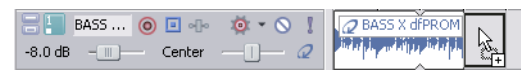

You can also record into a track to create a new clip.

**Note:** You can drag single-stream MIDI files to a track to add clips. When you drag multistream MIDI files to the timeline, tracks and events are created. For more information, see Adding MIDI files to a project on page 201.

#### **Tips:**

- You can also drag events across tracks. When you drag an event to a new track, the event is added to the new track where you drop it, and a clip is added to the track's clip pool.
- You can use the Chopper window to create new clips from the track's existing media. For more information, see Using the Chopper on page 97.
- • If you want to add a clip to a track without creating an event, drag a file from the Windows Explorer, Explorer Window, or Media Manager window and drop it on the **Paint Clip Selector** button:

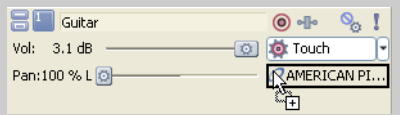

• Hold Shift while clicking the **Paint Clip Selector** button to display the Open dialog, where you can add a new clip.

# **Setting the active clip and creating events**

It is simple to set active clips and create events with ACID.

**1.** Click the **Paint Clip Selector** button in the track header. A menu is displayed to list the track's current clips.

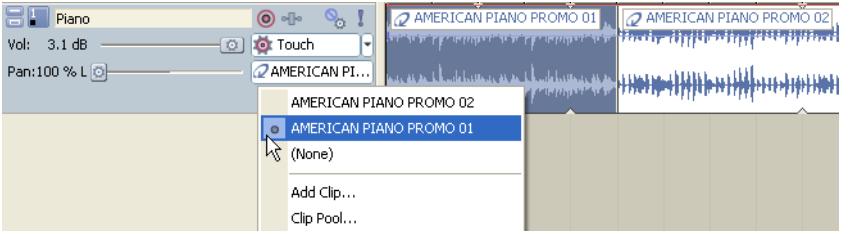

**2.** Choose a clip from the menu. The selected clip is used for creating events with the Draw ( $\bullet$ ) or Paint ( $\bullet\bullet$ ) tool.

## **Copying clips and events across tracks**

In previous versions of ACID, you could only copy and paste events within the same track. Now you can use clips to copy events between tracks.

#### **Tips:**

- You can also use the **Cut** ( **\,**, **Copy** ( **\,**, and **Paste** ( **\**) buttons in the Clip Pool tab in the Track Properties window to cut, copy, and paste clips across tracks.
- • Hold Ctrl while dragging an event to a different track to copy the event and clip to the destination track.
- **1.** Select the events you want to copy.

**Tip:** Hold Ctrl or Shift to select multiple events. You can select multiple events that use different clips.

- **2.** Click to position the cursor where you want to paste the events.
- **3.** Click the track header of the track where you want to paste the contents of the clipboard.
- **4.** From the Edit menu, choose Paste. Events are added at the cursor position, and clips are added to the track for the pasted events as needed.
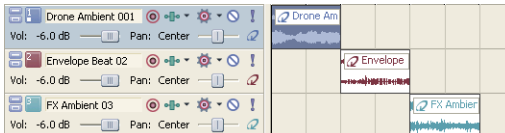

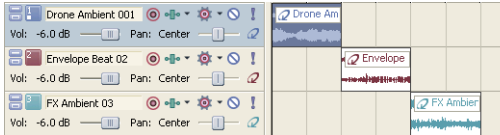

■ Drone Ambient 001 ◎ · · 章 · ◎! Vol: -6.0 dB  $\begin{array}{c} \begin{array}{c} \begin{array}{c} \end{array} \end{array}$  Pan: Center  $\begin{array}{c} \begin{array}{c} \end{array} \end{array}$ <mark>日</mark> Envelope Beat 02 ◎ ● ▼ ※ ▼ ◇ !

Vol: -6.0 dB  $\begin{array}{c} \begin{array}{c} \text{...}\\ \text{...}\\ \end{array} \end{array}$  Pan: Center  $\begin{array}{c} \begin{array}{c} \text{...}\\ \text{...}\\ \end{array} \end{array}$ 

■ FX Ambient 03 ◎ ● ▼ ※ ▼ ◇ ! Vol: -6.0 dB  $\qquad \qquad$  Pan: Center  $\qquad \qquad$  2

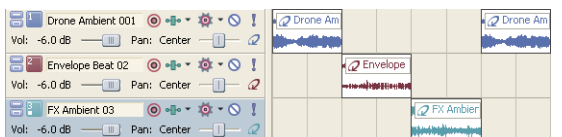

 the same track. No clips are created. If you copy an event from track 1... ...and paste it into track the same track, a new event is created on

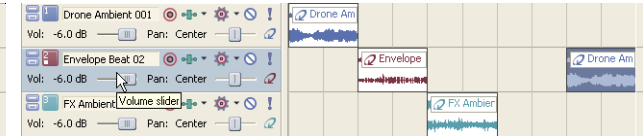

If you copy an event from track 1... ...and paste it into track 2, the event from track 1 is added to track 2, and a new clip is created for the new event.

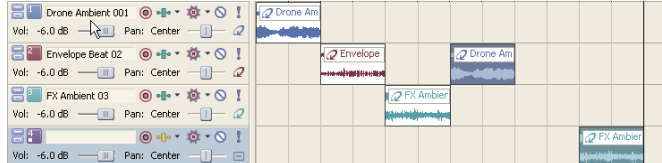

If you copy events from tracks 1 and 3... ...and paste them into track 2, the event from track 1 is added to track 2, and a new clip is created for the new event. A new track is created for the event from track 3.

# **Copying clips across tracks without copying events**

 You can use the **Cut** ( ), **Copy** ( ), and **Paste** ( ) buttons on the audio Track Properties or MIDI Track Properties window to cut, copy, and paste clips across tracks:

**1.** Click the **Paint Clip Selector** button on the track header and select **Clip Pool**.

 $2$  Enve

☆

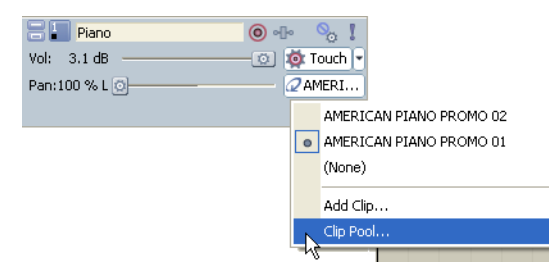

- **2.** In the Clip Pool, select the clip you want to cut or copy, and then click **Cut** or **Copy**.
- **3.** Click the **Paint Clip Selector** button in the track header where you want to paste clips, and then choose **Clip Pool** from the menu.
- **4.** Click the **Paste** button in the Clip Pool.

# **Creating new MIDI clips**

Right-click a MIDI clip and choose **Copy to New Clip** from the shortcut menu to copy the selected clip to a new, separate clip. Copying an event to a new clip allows you to edit a single MIDI event without affecting other events that use the same clip.

Right-click a MIDI track and choose **Create Empty Clip** from the shortcut menu to create a new, empty clip and set it as the track's active clip.

**Tip:** You can also use the Chopper window to create new clips from a track's existing media. For more information, see Working in the Chopper window on page 97.

# **Creating new audio clips**

Right-click an audio event and choose **Chop to New Clip** from the shortcut menu to copy the selected event to a new, separate clip. Chopping an event to a new clip allows you to edit a single event without affecting other events that use the same clip.

# **Tips:**

- You can also use the Chopper window to create new clips from a track's existing media.
- • You can use **Chop to New Clip** to a create new one-shots and loops from recorded clips.
- Chopping to new clips can also help you reduce file sizes when saving your project as an .acd-zip file. If you have a project with many recorded clips, chop each recorded event to a new clip, and then choose **Remove All Unused Clips** from the **Tools** menu. When you save your .acd-zip file, only clips that actually appear on the timeline are saved.
- **1.** Right-click an event on the timeline and choose **Chop to New Clip** from the shortcut menu.

The event length determines the type of clip that will be created:

- If the event is an integral number of beats, a loop will be created.
- If the event is shorter than the Open files as loops if between setting on the Audio tab of the Preferences dialog, a one-shot will be created.
- If the event is longer than the Open files as loops if between setting on the Audio tab of the Preferences dialog, a Beatmapped clip will be created.

**Note:** The **Chop to New** command is not available for events that contain a loop point:

بإرنوسيا صطوح فإرتابانيا وأوسيل صطوح <del>al ad additional plane</del>

- **2.** Use the Chop to New dialog to specify the format and location where you want to save the new file. The original file name is used, and **Chopped [***number***]** is appended to the file name.
- **3.** When you click **Save**, the new file is saved, and the selected event switches to use the new clip.

# **Changing an event's clip**

- **1.** Select the events you want to change.
- **2.** Right-click a selected event and choose **Event Clip**. The track's current clips are displayed in a submenu.
- **3.** Choose the clip you want to use from the submenu. All selected events are updated to use the new clip.

**Tip:** Press C or Shift+C to change the selected event's clip by cycling forward or backward through the track's clips.

# **Changing a clip's color**

 By default, the events on a track are drawn using the track color. However, you can change the color used to display individual clips. Perform any of the following actions to change the color used to draw a clip's events:

- Right-click the track header, choose Paint Clip from the shortcut menu, choose Color from the submenu, and then choose the color you want to use for events created with the track's active clip.
- Right-click an event, choose Event Clip from the shortcut menu, choose Color from the submenu, and then choose a color from the submenu.
- Right-click a clip on the Clip Pool tab for an audio or MIDI track, choose **Color** from the submenu, and then choose a color from the submenu.

# **Renaming clips**

You can change the name used to display clips in the Clip Pool and on the timeline. Perform either of the following actions to change a clip's name:

- Right-click an event, choose Event Clip from the shortcut menu, choose Rename from the submenu, and then type a new name.
- • Right-click a clip on the Clip Pool tab for an audio or MIDI track, choose **Rename** from the submenu, and then type a new name.

The new name is displayed in the Clip Pool and in the event when **Event Information** is selected on the **View** menu.

#### **Removing clips from a track**

To remove unused clips from individual tracks, click the **Remove Unused Clips** button ( ) in the Clip Pool window.

**Tip:** To remove the unused media from your project, choose **Remove All Unused Clips** from the **Tools** menu.

# **Managing clips**

You can use the Clip Pool tab in the Audio Track Properties or MIDI Track Properties window to organize each track's media. *For more* information, see Editing audio track properties on page 119 or Editing MIDI track properties on page 216.

# **Pitch shifting audio clips**

You can use the Clip Properties window to pitch shift all events on the track associated with a specific clip. For more information, see Adjusting pitch shift on page 122.

#### **Selecting events that use a specified clip**

Perform any of the following actions to select events created from a clip:

- • Right-click an event in the timeline and choose **Select Events Using This Event's Clip** from the shortcut menu to select all events on the track that use the same clip as the selected event.
- Right-click the timeline, choose Select Events Using Clip, and then choose a clip from the submenu to select all events on the track that use the specified clip.
- Right-click a clip in the Clip Pool window and choose **Select Timeline Events** from the shortcut menu.

#### **Using the Clip Pool to manage clips**

You can use the Clip Pool to organize each track's media. In the track header, click the **Paint Clip Selector** button and then choose **Clip Pool**.

The clip list displays each track's clips, the number of times the clip is used on the track, and the path to the media file.

Clear a clip's check box to remove it from the Paint Clip Selector menu without removing it from the track. To make the clip available again, select the check box.

To set the active clip, click the space next to a clip's check box. The pencil icon ( ) indicates which clip will be used for creating events with the Draw or Paint tool.

Click the **Remove Unused Clips** button ( ) to remove all unused clips from the track.

**Tip:** To remove the unused media from your project, choose **Remove All Unused Clips** from the Tools menu.

Click the Open button (**B**) to display the Open dialog, where you can browse to clips you want to add to the track.

Select a clip in the Clip Pool and click the **Delete** button ( ). Only clips with a Use Count of 0 can be deleted.

You can use the **Cut** ( ), **Copy** ( ), and **Paste** ( ) buttons in the Clip Pool window to cut, copy, and paste clips across tracks.

# **Changing an event's clip settings**

To change settings for an event's clip, right-click an event in the timeline, choose **Event Clip** from the shortcut menu, and then choose a command from the submenu:

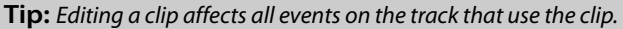

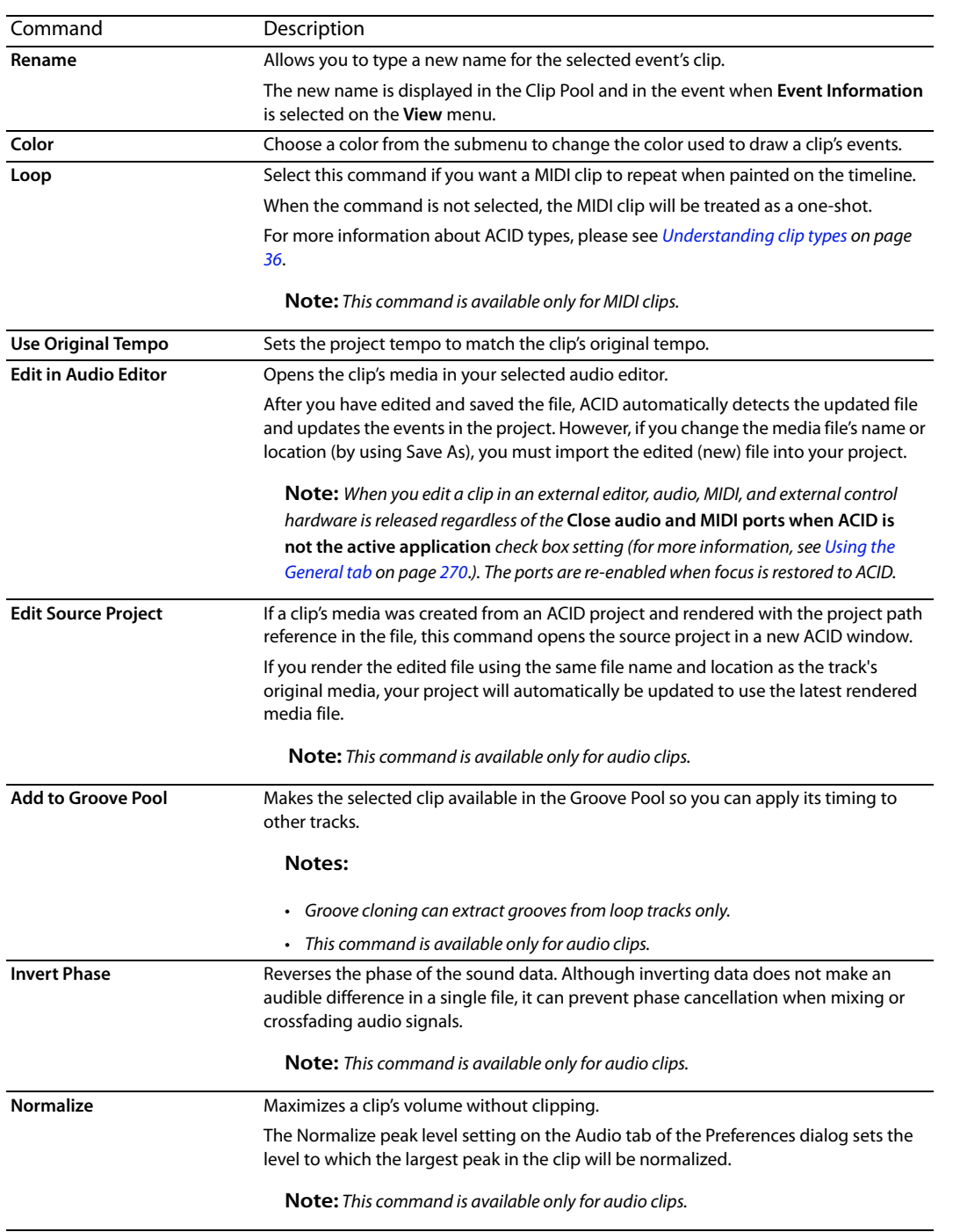

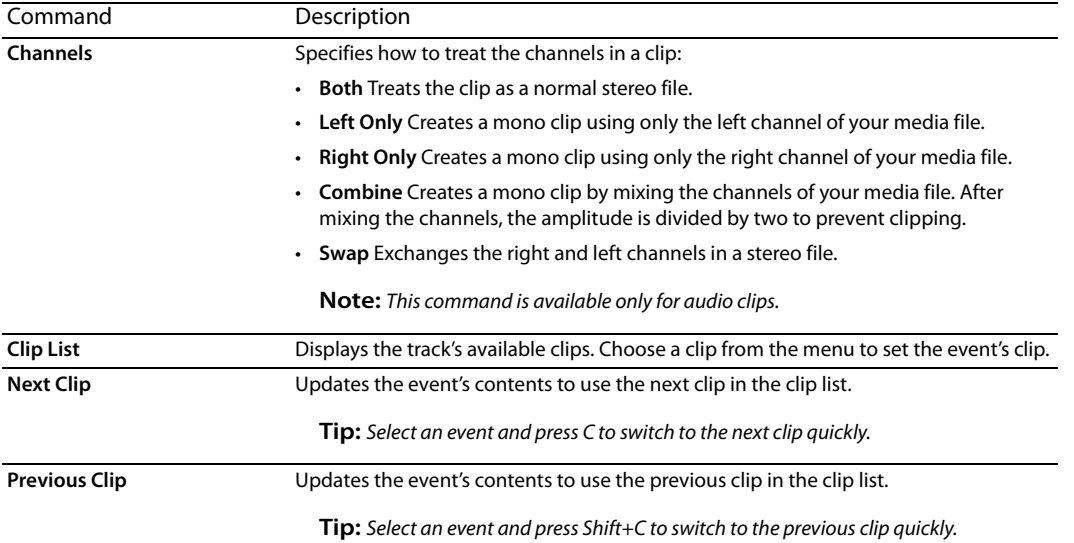

# **Using bus tracks**

From the **View** menu, choose **Show Bus Tracks** to toggle the display of bus tracks at the bottom of the track view. A bus track exists for each bus, input bus, assignable effects chain, and soft synth in your project.

You can use bus tracks to automate volume, panning, and effect parameters using envelopes. If a bus track has envelopes applied, its icon will include a fader in the bus track and in the Mixing Console window.

For example, if you wanted to adjust the volume of all tracks in your project, you could apply a volume envelope to the Master bus track instead of adjusting each track individually.

# **Adding envelopes to a bus track**

Adding volume, panning, and effect automation envelopes to a bus track is just like adding an envelope to a standard track. For more information, see Working with track envelopes on page 154.

# **Adding effects to a bus track**

- 1. Click the Bus FX button (**.**.) in the bus track header to add or edit bus effects. If there are no effects on the bus, the button is displayed in gray, and clicking this button displays the Plug-In Chooser. If a bus already has effects assigned, clicking this button displays the Audio Plug-In window.
- **2.** Select each plug-in you want to add and click the **Add** button or browse to a packaged effects chain.

**Tip:** To reorder the plug-ins within the chain, drag a plug-in button to a new location or click the **Shift Plug-In Left** ( ) or **Shift Plug in Right** ( $\frac{1}{46}$ ) buttons.

- **3.** Once you have added all of the plug-ins and specified the plug-in chain order, click on the OK button to close the Plug-In Chooser and return to the Audio Plug-In window.
- 4. Adjust the settings for the effects. For more information about using specific plug-ins, click the **Plug-In Help** button (?).

# **Muting a bus track**

Click the Mute button (<sup>®</sup>) to prevent a bus track from being played in the mix. Click the Mute button on additional tracks to add them to the mute group. To unmute a track, click the **Mute** button again.

#### **Muting or unmuting a bus track**

Deselect the **Automation Settings** button (**b**<sub>1</sub>-) to toggle trim mode.

Click the **Mute** button (O).

 When you have a group of tracks muted, hold Ctrl while clicking the **Mute** button on an unmuted track to remove all other tracks from the mute group. Hold Ctrl while clicking the **Mute** button on a muted track to reset all **Mute** buttons.

#### **Adjusting mute automation**

When you select the **Automation Settings** button ( $\phi$  F), the mute button is displayed with an automation icon (%), and you can use the control to edit volume automation.

# **Soloing a bus track**

Click the **Solo** button (1) to solo all selected audio bus tracks. Click the **Solo** button on additional tracks to add them to the solo group. To remove a track from the solo group, click its **Solo** button again.

Hold Ctrl while clicking a **Solo** button to solo a single track and remove all other tracks from the solo group.

# **Monitoring bus track output levels**

During playback, a responsive meter is displayed in the bus track header to monitor the bus's output.

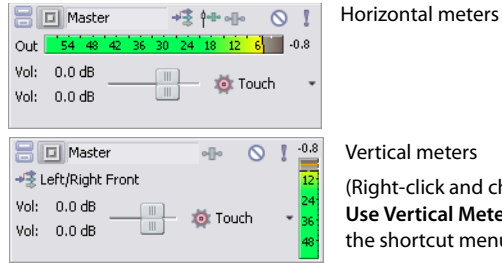

ers nd choose **Meters** from menu.)

When clipping is detected, the peak meter displays a red Clip indicator.

#### 

 you to reset clip indicators, choose a display scale, toggle vertical display, or turn output meters off. Right-click the meters and choose a command from the shortcut menu to adjust the display of the meters. This shortcut menu allows

# **Automating VSTi parameters in soft synth bus tracks**

You can use the soft synth bus track to control parameter automation for VST instruments using envelopes. For more information, see Automating VSTi parameters on page 227.

#### **Resizing bus tracks**

 You can drag the horizontal splitter between the track list and bus tracks to increase or decrease the space allocated to bus tracks. Perform any of the following actions to resize individual bus tracks:

- Drag a bus track's bottom border to set its height.
- Click **Minimize to minimize a track vertically.**
- Click Maximize **the zoom in vertically so a bus track fills the lower portion of the timeline.**
- After minimizing or maximizing a bus track, click the Minimize or Maximize button again to return a bus track to its previous height.
- Press Ctrl+Shift+Up/Down Arrow when the bus track area has focus to resize all bus tracks at once.

# **Using track effects**

ACID allows you to use DirectX® and VST plug-ins at the track level. Track-level plug-ins process everything on the selected track.

You can create plug-in chains, adjust the order of plug-ins on a chain, bypass plug-ins, remove plug-ins, and save frequently used chains as presets.

# **Tips:**

- If the VST plug-in you want to use isn't displayed in the Plug-In Chooser, you can use the VST Effects tab in the Preferences dialog to add the plug-in's folder and then click the **Refresh** button to scan for plug-ins. For more information, see Using the Video tab on page 277.
- • If the DirectX plug-in you want to use isn't displayed in the Plug-In Chooser, hold Ctrl+Shift while restarting ACID and then select the **Delete all cached application data** check box to reset your preferences and rescan for DirectX plug-ins.

# **Using track effects**

adjust its settings. You can remove the EQ plug-in if desired. For more information, see Removing plug-ins from chains on page 114. The Sony Track EQ plug-in effect is assigned to all tracks by default; however, it does not use CPU power or affect the sound until you

In addition, you can use effect plug-ins in the Mixing Console window by applying effect chains to busses or soft synths, or by creating assignable effect chains and routing tracks to them. For more information, see Using the Mixing Console on page 163.

**Important:** Be aware that using non-in-place plug-ins (such as Time Stretch, Pitch-Shift without preserving duration, and some Vibrato settings) will cause audio to play out of synchronization with the waveform display in the timeline and with other tracks. If an effects chain includes non-in-place plug-ins, the effects chain icon will be displayed as a  $\cdot$   $\cdot$   $\cdot$ 

When using ACID as a ReWire device, any effects chain that includes non-in-place plug-ins will be automatically bypassed to prevent synchronization problems with the ReWire mixer application. The effects chain icon will be displayed as a  $\blacktriangleright$  . Apply the plug-ins within the ReWire mixer application.

# **Creating or adding to track plug-in chains**

A plug-in chain can contain one or more plug-ins. When you add multiple plug-ins, you may set the processing sequence that the track's events go through when the project is played back. Moreover, the plug-ins that you add to the chain may be added more than once. For example, a plug-in chain could look something like this: Track EQ, Track Compressor, Track EQ, and Track Noise Gate.

After you create a plug-in chain, the track's events are processed by each plug-in in its respective order on the chain. The events' effects processing is cumulative, so in some cases, you may want to rearrange the order of plug-ins to achieve the desired sound. For more information, see Arranging plug-in chain order on page 113.

- **1.** Click the Track FX button (**...**) in the track header. The Audio Plug-In window appears.
- **2.** Click the **Edit Chain** button (**...**) to display the Plug-In Chooser dialog.

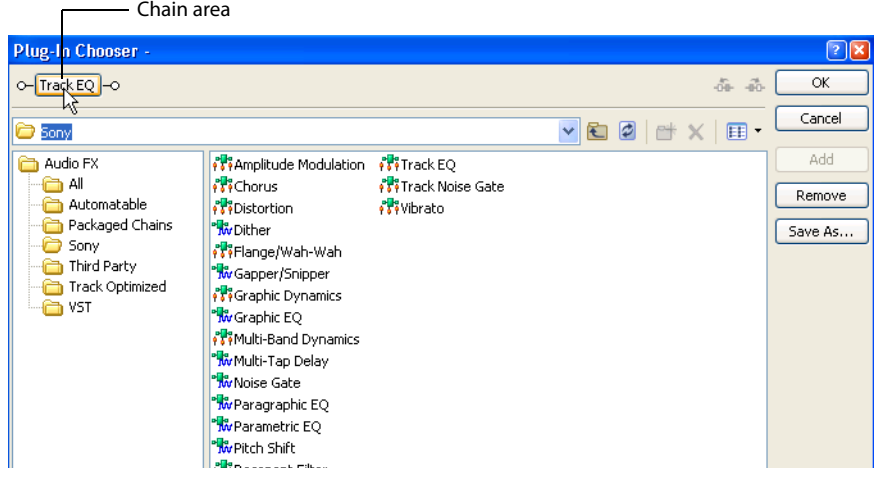

- **3.** Select the plug-ins that you want to add. There are three ways to add a plug-in to the chain:
	- Double-click the plug-in.
	- Drag the plug-in to the chain area.
	- Select the plug-in and click the **Add** button.
- **4.** Rearrange the order of plug-ins as needed by dragging plug-ins to different locations in the chain or by selecting a plug-in and clicking the **Shift Plug-In Left** ( ) and **Shift Plug-In Right** ( ) buttons.
- **5.** Once you have added all of the plug-ins and specified the plug-in chain order, click on the OK button to close the Plug-In Chooser and return to the Audio Plug-In window.
- **6.** Adjust the settings for the effects. For more information about using specific plug-ins, click the **Plug-In Help** button (?).

#### **Tips:**

- • You can save an effect's parameters as a preset to be used in other projects. To save a preset, enter a name in the **Preset** box and click the **Save Preset** ( $\Box$ ) button.
- • You can also use the Insert FX control region in the Mixing Console window to add, remove, or configure track effects. For more information, see Adding or editing track (insert) effects on page 169.
- **7.** Click the **Close** button (**a**) to close the Audio Plug-In window.

You can use a track effect chain as a default for all new tracks you create. For more information, see Setting default track properties on page 268.

#### **Automating plug-in parameters**

You can automate the parameters of certain plug-ins by adding envelopes to the track. For more information, see Adding or removing track effect automation on page 152.

#### **Arranging plug-in chain order**

 passes through the compression plug-in, then the signal carries both those plug-in settings to the next plug-in. The plug-ins are cumulative during playback. For example, when the track's signal passes through the EQ, it carries the EQ's settings as it

 when they follow another. However, the plug-in order in the chain is strictly based on your preferences and desired output. Because of this cumulative effect, you may need to arrange plug-ins in a certain order so that one plug-in's processing does not adversely affect the next plug-in on the chain. There is no right or wrong way to order plug-ins, although some plug-ins work better

- **1.** Click the **Track FX** button (**...**). The Audio Plug-In window appears.
- **2.** There are three ways to arrange plug-ins in your chain:
	- Drag the plug-in to a new location in the chain.
	- Right-click the plug-in and choose Move Left or Move Right from the shortcut menu.
	- Click the plug-in and then click the **Shift Plug-In Left** ( ) and **Shift Plug-In Right** ( ) buttons.
- **3.** Click the **Close** button (**a**) to close the Audio Plug-In window.

#### **Bypassing plug-ins in a chain**

You can bypass a plug-in without removing it from the chain by clearing the check box for the plug-in. Alternately, right-click the plug-in and choose **Bypass** from the shortcut menu.

Graphic EQ

**Tip:** To bypass (or re-enable) all plug-ins in a chain, right-click the **Track FX** button ( ) and choose **Bypass All** or **Enable All**.

# **Bypassing effect automation**

For plug-in chains that include effect automation using envelopes, you can bypass automation by clicking the **Bypass FX Automation**  button ( $\mathbf{W}$ ) on the Audio Plug-In window. This does not remove any effect automation envelopes from the track, but rather temporarily bypasses processing of the effect automation. You can toggle this button on and off to hear the difference between the plug-in chain as a standard (non-automated) effect versus an automated effect.

# **Removing plug-ins from chains**

- **1.** Click the Track FX button (**10**). The Audio Plug-In window appears.
- **2.** Right-click the plug-in and choose **Remove** from the shortcut menu, or click the **Remove Selected Plug-In** button ( $\cdot$ **)**.
- **3.** Click the **Close** button (**a**) to close the Audio Plug-In window.

**Tip:** To remove all plug-ins in a chain, right-click the **Track FX** button ( ) and choose **Delete All**.

# **Removing or bypassing all effects on tracks**

You can clear a track of all effects by right-clicking the **Track FX** button (**<sub>EF</sub>**) and choosing **Delete All** from the shortcut menu.

the shortcut menu. To apply them again, right-click the **Track FX** button (**II**) and choose **Enable All** from the shortcut menu. You can bypass all of a track's effects without removing them by right-clicking the **Track FX** button (**a**) and choosing **Bypass All** from

# **Routing tracks to an assignable effects chain**

Routing tracks to an assignable effects chain allows you to assign multiple tracks to a plug-in chain.

In order to route tracks to an assignable effects chain, you must first add an assignable effects chain to your project. For more information, see The Mixing Console toolbar on page 163.

**1.** Click the label on the multipurpose slider label and choose the desired assignable effects chain from the submenu. The label changes to reflect the name of the assignable effects.

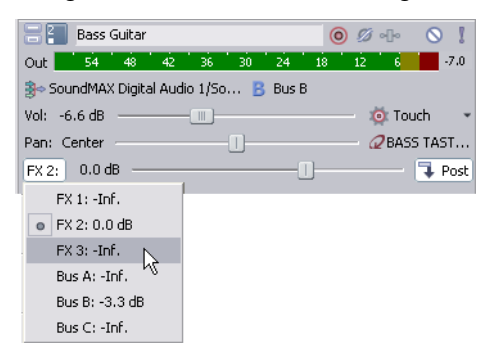

**Tip:** If you can't see the multipurpose slider, drag the bottom edge of the track header to increase its height.

**2.** Drag the fader to adjust the level of the track sent to the assignable effects chain.

If you set the **Dry Out** faders in your effects chain to -inf, you can adjust the wet/dry balance using the **Volume** and **FX** settings on the multipurpose slider: **Volume** will adjust the dry signal and **FX** will control the effect signals.

You can also use the Sends control region in the Mixing Console window to configure bus sends. For more information, see Using audio and MIDI track channel strips on page 169.

#### **Tips:**

- • FX sends are post-volume by default. To change to pre-volume, right-click the fader handle and choose **Pre Volume** from the shortcut menu.
- • If you want to apply track panning (including pan position and panning mode) to FX sends, right-click the FX fader and choose **Link to Main Track Pan** from the shortcut menu.
- • When **Link to Main Track Pan** is not selected, the track sends a center-panned stereo signal using the track's current panning mode.
- ֧֖֖֚֚֚֚֚֬֝֬<br>֧֚֝ • Select the **Use legacy track send gain** check box on the Audio page of the Preferences dialog if you want to configure audio track sends to behave as they did in ACID 6.0 and earlier. When the check box is selected, you can open projects created with earlier versions of ACID and be assured they will sound the same as they did in earlier versions of ACID. For more information, see Using the Audio tab on page 271.

# **Assigning tracks to busses**

Assigning tracks to busses allows you to apply settings to a series of tracks or route tracks to a hardware output.

For example, if you wanted to apply the same three effects to several tracks, you could apply the effects to a bus and assign the tracks to that bus. If you wanted to send several tracks to a single hardware output, you could assign the tracks to a bus and then route the bus to a hardware output.

#### **Assigning a track to a bus**

 that allow you to adjust the levels of multiple tracks at once or apply an effect to multiple tracks. The Bus button in a track header chooses the track's primary output. Assigning tracks to busses is especially useful for creating submixes

**1.** Click the Bus button on the track.

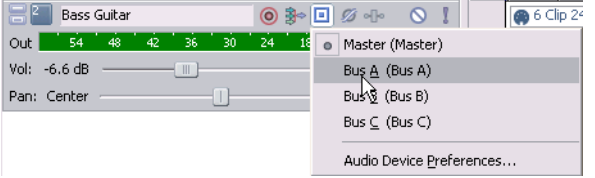

The button is displayed with a master bus icon ( $\textcolor{blue}{\Box}$ ) when the track is routed to the master bus, and the bus letter is displayed (A), **B**, and so on) when a track is routed to another bus.

**2.** Select the desired bus from the submenu. The Bus button changes to display the selected bus.

# **Notes:**

- • If the Bus button does not appear on the track, then you have not specified more than one bus in your project settings. For more information, see The Mixing Console toolbar on page 163.
- • If you want to send a track to multiple outputs for creating cue mixes or effects sends you can use the multipurpose fader to control the level of the track sent to each bus or assignable effects chain.
- • Bus sends are pre-volume by default. In **Post Volume** mode, the following settings are applied to the track before it is sent to the bus: track volume, track volume envelopes, track panning, and track panning envelopes. To change to post-volume, right click the fader handle and choose **Post Volume** from the shortcut menu.

#### **Adjusting a bus send level**

**1.** Click the label on the multipurpose slider and choose the desired bus from the menu. The label changes to reflect the name of the bus.

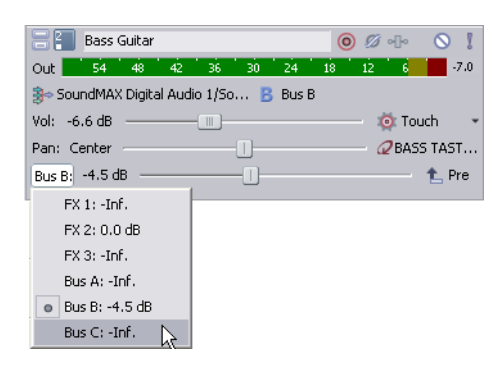

**Tip:** If you can't see the multipurpose slider, drag the bottom edge of the track header to increase its height.

**2.** Drag the fader to adjust the level of the track sent to the bus.

You can also use the Sends control region in the Mixing console window to configure bus sends. For more information, see Using audio and MIDI track channel strips on page 169.

#### **Tips:**

- • Bus sends are pre-volume (and pre-mute) by default. When bus sends are pre-volume, you can create a cue mix that is independent of your main mix. To change to post-volume, right-click the bus fader and choose **Post Volume** from the shortcut menu.
- • If you want to apply track panning to bus sends (including pan position and panning mode), right click the bus fader and choose **Link to Main Track Pan** from the shortcut menu.
- • When **Link to Main Track Pan** is not selected, the track sends a center-panned stereo signal using the track's current panning mode.
- • Select the **Use legacy track send gain** check box on the Audio page of the Preferences dialog if you want to configure audio track sends to behave as they did in ACID 6.0 and earlier. When the check box is selected, you can open projects created with earlier versions of ACID and be assured they will sound the same as they did in earlier versions of ACID. For more information, see Using the Audio tab on page 271.

# **Using track automation envelopes**

Track envelopes allow you to control volume, panning, assignable effect send levels, bus send levels, and effect parameters (for effects that support automation) for a specific track. You can distinguish the various envelopes by their color.

For more information, see Using Automation on page 149.

# **Choosing stereo pan types**

 When you pan a track using the pan slider or a pan envelope, you can choose among several pan types to determine how the track is panned.

**Note:** When applying stereo pan types, a monaural track is interpreted as a stereo track with the same data in both channels.

- **1.** Click the pan slider label and choose a pan type from the submenu:
	- The Add Channels pan type is most useful for panning stereo source material. This pan type makes the stereo image appear to move as a unit between the speakers. As the fader is moved from the center to a side, more and more of the signal from the opposite side is folded into the side you are panning towards, until at the extreme, both channels are fed at full intensity into a single channel. This pan type uses a linear panning curve.
	- • The **Balance** pan type is most useful for adjusting the relative signal levels of the right and left channels in stereo source provides no signal at all. This pan type uses a linear panning curve. material. In this pan type, moving from the center to a side, the opposite side starts at a base dB level (either 0 dB, -3 dB, or -6 dB) and decays to no signal level. The signal in the side you are panning towards starts at the base dB level (either 0 dB, -3 dB, or -6 dB) and increases to 0 dB. When the stereo source is panned fully to one side, that side plays at 0 dB while the other side
	- • The **Constant Power** pan type is most useful for panning mono source material. As you move the fader from side to side, this pan type creates the illusion of the source moving around the listener from one side to the other, in a semi-circle. This pan type uses the constant-power panning curve.
	- The **Film** pan type allows you to pan between pairs of adjacent speakers using a constant power model. This mode is optimized for theater-style speaker placement. In stereo projects, **Film** mode functions identically to **Constant Power**. As you drag the pan point to the center speaker, the sound becomes diffused through the front and rear speakers. When the track is panned fully to the center speaker, there is no output from the front and rear speakers. Dragging the pan point to the center of the surround panner sends the signal to all speakers.

You can choose a pan type as a default for all new tracks you create. For more information, see Setting default track properties on page 268.

# **Using the Beatmapper**

When a long file is added to a project, the Beatmapper Wizard starts to allow you to add tempo information to the file.

# **Notes:**

- • The Beatmapper Wizard is started by default for files longer than 30 seconds. Use the **Open files as loops if between (seconds)** setting on the Audio tab of the Preferences dialog to determine the file length.
- • Support for multitempo clips is available for clips that are recorded or rendered in ACID or by adding Beatmap markers on the Clip Properties dialog.
- **1.** Perform either of the following actions to start the Beatmapper Wizard:
	- Add a long file to your project. If tempo information is not detected in the file, the Beatmapper Wizard starts. Select the **Yes** radio button and click **Next** to detect measures and downbeats. The file will be able to stretch/compress with the project's tempo.
		- Select the **No** radio button and click **Finish** if you want to add the file as a one-shot. The file will maintain its original length regardless of the project tempo.

 $-$ or $-$ 

- • Open the Clip Properties window for a Beatmapped track, switch to the Stretch tab, and click the **Beatmapper Wizard** button.
- **2.** The Beatmapper Wizard will draw the file's waveform and place a marker to locate the first beat of the first measure.

Click the Play button ( $\triangleright$ ) to verify the marker's position. If the marker is positioned on a downbeat, click Next. Otherwise, drag the marker to the appropriate location and click **Next**.

**Tip:** Click the **Reset** button to set the downbeat marker to its original position.

**3.** The Beatmapper Wizard will draw the file's waveform and place a region to indicate the length of the first measure.

Click the Play button ( $\triangleright$ ) to verify the measure's length. If the region is positioned correctly, click **Next**. Otherwise, drag the ends of the loop region to the appropriate locations and click **Next**.

- • Select the **Metronome** check box if you want to play a click track at the detected tempo.
- • Click the **Halve Selection** ( ) or **Double Selection** ( ) buttons or drag the ends of the loop region to adjust the measure length.
- **4.** The waveform is displayed with markers at the end of the measure. Drag the **Measure** slider to scroll through the song, and click the **Play** button  $(\triangleright)$  to verify that the detected measure length is accurate throughout the song.

 first measure to be incorrect, the downbeat may not be positioned correctly or the song's tempo may not be consistent enough for The Beatmapper Wizard uses a single measure length for the entire song. You can drag the end of the measure selection to change the measure's length. However, changing the length will affect the entire song; if adjusting the last measure of the song causes the the Beatmapper Wizard.

- **5.** Click **Next** when the measure lengths are correct. Tempo information is added to your file.
- **6.** Select the desired check boxes:
	- Select the **Change project tempo to match Beatmapped track** check box if you want to set your project tempo to match the tempo calculated by the Beatmapper Wizard. Selecting the check box ensures that your Beatmapped track plays at its original tempo.
	- • Select the **Preserve pitch of the Beatmapped track when tempo changes** check box if you want your track to maintain its with tempo changes as it would when a turntable's speed is manipulated. pitch when your project tempo changes. Clear the check box to create DJ-style remixes: the track's pitch will raise and lower
	- Select the Save Beatmapper information with file check box if you want to save tempo information in the file. When the check box is selected, you can add the file to other ACID projects without starting the Beatmapper Wizard every time.

**Note:** If the information cannot be saved to your media file, an .sfl file will be created (using the same base name as your media file) to store tempo information. If you move your media file, you should also move its associated .sfl file.

**7.** Click **Finish** to close the Beatmapper Wizard.

# **Notes:**

- To paint the entire track, select the Paint tool ( $\sqrt{\sqrt{ }}$ ) and Ctrl+click in the track.
- • If a track has an intro before its downbeat, the intro will not be included when you draw or paint events. Drag the left edge of the event to expose the intro.

# **Understanding stretching properties**

 All loops on the ACID installation disc (as well as all loop collection CD-ROMs) contain stretching properties. This means that tempo and key information is stored in the loops, allowing the application to accurately perform its time stretching/compressing and pitch-shifting functions on these loops when placed in a project.

Keep in mind that you do not need to designate stretching properties for loops that you create for ACID projects. The application typically makes an accurate estimate regarding the loop file's tempo. In addition, you can temporarily assign a root note to the file to allow it to be transposed to the project's key. However, when creating custom loops for use in multiple projects, you should define stretching properties.

You can set the stretching properties for loops and Beatmapped clips. For more information, see Adjusting stretching properties for loops on page 123.

# **Editing audio track properties**

From the **View** menu, choose **Track Properties** to display the Track Properties window. The contents of the Track Properties window reflect the currently selected track.

For audio tracks, you can use the Clip Pool to organize each track's media. The Clip Pool displays each track's clips, the number of times each clip is used on the track, and the path to each clip's media file.

For information about editing track properties for MIDI tracks, click here.

**Note:** If you want to edit media properties and stretching information, use the Clip Properties window.

# **Tips:**

- If the Track Properties window isn't visible, you can also double-click a track number to display that track in the Track Properties window.
- Right-click a track and choose **Properties** from the shortcut menu to display its properties.
- When the Track Properties window is visible, properties for the selected track are displayed. Click a track to view its properties.

#### **Setting the track's paint clip**

creating events with the Draw ( $\blacktriangleright$ ) or Paint ( $\blacktriangleright$ ) tool. To set the active clip, click the space next to a clip's name on the Clip Pool tab. The pencil icon ( ) indicates which clip will be used for

**Tip:** You can also click the Paint Clip Selector button in the track header and choose a clip from the menu:

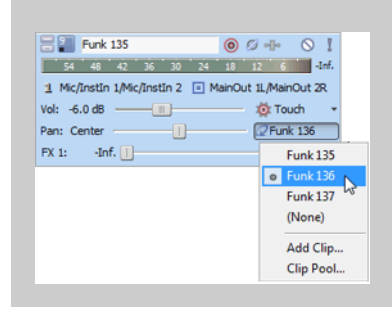

# **Filtering the contents of the track's Paint Clip Selector**

Clear a clip's check box on the Clip Pool tab to remove it from the Paint Clip Selector menu in the track header without removing it from the track. To make the clip available again, select its check box.

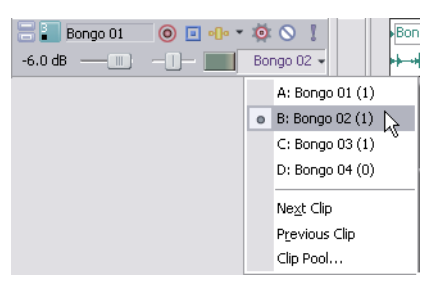

 $\sqrt{\frac{1}{1000}}$  If a track has many clips, removing clips from the Paint Clip Selector menu can make the track list easier to navigate.

# **Adding clips to the Clip Pool**

Click the **Open** button (**a**) to display the Open dialog, where you can browse to clips you want to add to the track.

# **Tips:**

- Drag a file from the Windows Explorer, Explorer Window, or Media Manager window to the Clip Pool tab to add a clip to a track and set it as the active clip for creating events with the Draw ( $\bigcirc$ ) or Paint ( $\bigcirc$ ) tool.
- Drag a file from the Windows Explorer, Explorer Window, or Media Manager window to an existing track in the timeline to add a clip to the track and add an event where you drop the clip.
- You can also use the Chopper window to create new clips from a track's existing media. For more information, see Working in the Chopper window on page 97.
- If you want to add a clip to a track without creating an event, drag a file from the Windows Explorer, Explorer Window, or Media Manager window and drop it on the **Paint Clip Selector** button:

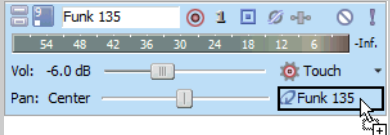

# **Removing clips from the Clip Pool**

You can use either of the following methods to remove clips from the Clip Pool:

- Click the **Remove Unused Clips** button ( ) to remove all unused clips from the track.
- Select a clip in the clip list and click the **Delete** button  $(\mathbf{X})$  to remove it from the track.

#### **Tips:**

- • Right-click a clip in the Clip Pool and choose **Remove from Project** if you want to remove it from your project. Any events that use the clip will be removed from your project.
- • Right-click a clip in the Clip Pool and choose **Remove from Project and Delete File(s)** if you want to remove it from your project and delete the clip's file from your hard drive. Any events that use the clip will be removed from your project.

# **Saving a clip as a new file**

Click the Save button ( $\Box$ ) to display the Save as New File with Track Properties dialog, where you can choose a file name and folder where you want to save a copy of the selected clip.

The new file is saved in the folder you specify, and the file's original attributes are replaced with the settings from the Clip Properties window.

# **Cutting, copying, and pasting clips across tracks**

 You can use the **Cut** ( ), **Copy** ( ), and **Paste** ( ) buttons in the Clip Properties window to cut, copy, and paste clips across tracks. For more information, see Using clips with tracks on page 103.

# **Previewing clips**

Select a clip in the clip list, and then click the **Play** button  $(\triangleright)$  to play it. Click the **Stop** button (**iii**) to stop playback.

# **Editing MIDI track properties**

 message, velocity, or quantize filters. You can use the Clip Pool tab to organize each track's media and enable looped or one-shot You can use the Output Settings tab to adjust MIDI controllers, voices, and drum maps. You can use the Input Filters tab to set up MIDI drawing for MIDI events. By right-clicking a clip in the Clip Pool, you can access the Clip Properties window to use the **Piano Roll Editor**  and **List Editor** tabs. The **Piano Roll Editor** and **List Editor** tabs allow you to view and edit all MIDI data.

For more information, see Editing MIDI track properties on page 216.

# **Editing audio clip properties**

From the **View** menu, choose **Clip Properties** to display the Clip Properties window. The contents of the Clip Properties window will change to display properties for the currently selected clip in the timeline.

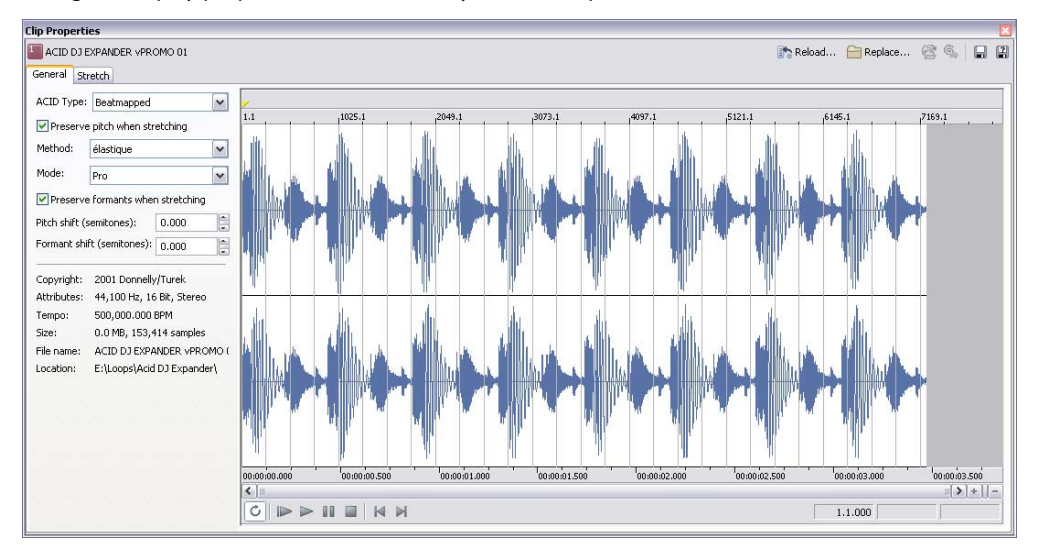

For information about MIDI clip properties, click XXX here.

#### **Notes:**

- • If you adjust a clip's properties and do not click the **Save** button ( ), the new properties are saved in your ACID project only. The media file is not modified.
- If you adjust a clip's properties and click the **Save** button ( $\Box$ ), the modified properties are embedded in the media file if possible. You will be prompted to save to a different file if necessary.
- j • When you load a project, the clip properties saved in the ACID project are displayed first. If clip properties have been edited since the project was saved or if the clip was modified in an external editor, you can click the **Reload** button ( $\mathbb{R}$  Reload...) to load the properties saved in the file.

# **Managing a track's clips**

 Each track in your ACID project can contain multiple, distinct media files, called clips. Use the Clip Pool tab in the Track Properties window to add, remove, and preview clips.

For more information, see Using clips with tracks on page 103.

# **Adjusting general clip properties**

The General tab displays information about the file associated with a track and allows you to change the ACID type, apply pitch shifting to all events on the track that use the same clip, and adjust time-stretching for Beatmapped clips.

# **Changing ACID type**

Choose a setting from the **ACID type** drop-down list to change how the clip's media is handled in your ACID project.

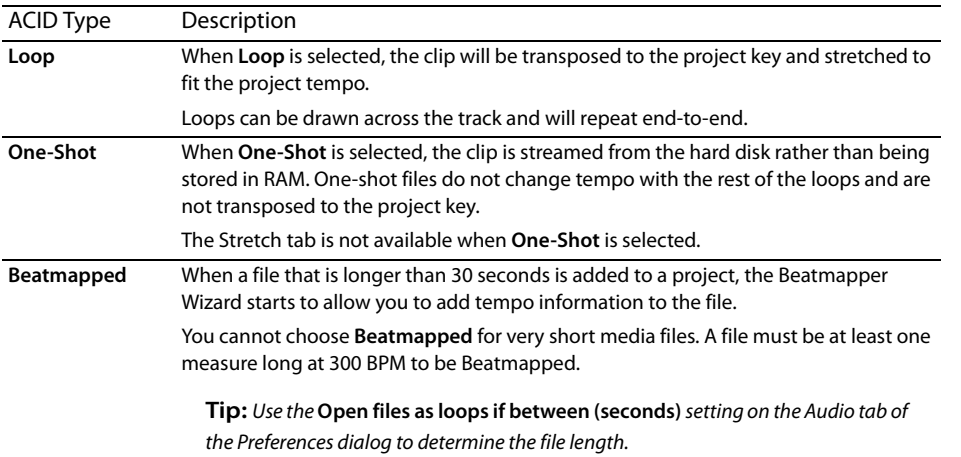

#### **Adjusting pitch shift**

Type a value in the **Pitch shift** box (or use the spinner control) to adjust the pitch of all events that use the same clip.

**Note:** Track pitch shifting is not saved to the media file when you click the **Save** button (■).

#### **Adjusting time-stretching (Beatmapped tracks only)**

 ACID provides two time-stretching methods for Beatmapped tracks: Classic and élastique. Classic is the standard time-stretch method used by ACID.

- **1.** Select the **Preserve pitch when stretching** check box if you want your track to maintain its pitch when your project tempo changes. When the check box is cleared, the clip's pitch will raise and lower with tempo changes. When the check box is cleared, you cannot change the pitch of a Beatmapped event.
- **2.** Choose a setting from the **Method** drop-down list to determine the time-stretch method to use.
	- Classic is the standard time-stretch method used by ACID.
	- The élastique method uses technology from zplane.development and provides enhanced real-time time stretching and pitchshifting capabilities. The élastique method also allows you to preserve and shift a clip's formants, which are the characteristic resonant frequencies of a sound.
- **3.** Choose a setting from the **Mode** drop-down list to choose the stretching method best suited to your media.

**Tip:** The élastique **Pro** mode provides the highest quality stretching but requires more RAM usage and CPU power. The élastique **Efficient**  mode uses fewer resources while still producing great time-stretching quality for polyphonic audio. The **Soloist (Monophonic)** and **Soloist (Speech)** provide good quality for monophonic audio with little effect on system resources.

 project tempo changes. Formant preservation is most often used to avoid vocal performances that sound as if they've been sped **4.** Select the Preserve formants when stretching check box if you want your track to maintain its characteristic resonance when your up (sometimes referred to as the "chipmunk effect").

This option is only available for élastique **Pro** and **Soloist (Monophonic)** modes.

**5.** Type a value in the **Formant Shift (semitones)** box (or use the spinner control) to adjust the formants of all events that use the same clip. Formant shifting can be used to deepen the tone of a vocal performance without changing the pitch.

For élastique **Pro** mode, this amount represents the number of semitones to shift the timbre in addition to the offset required to compensate for any pitch shifting. For example, a setting of **0.000** applies formant correction with no additional shifting, while a setting of **-7.000** will apply formant correction and deepen a sound by 7 semitones.

This option is only available when the **Preserve formants when stretching** check box is selected.

#### **Adjust clip offset for looped recordings**

When you perform looped recording, multiple clips are created in your recorded file. You can use the General tab of the Clip Properties dialog to adjust which portion of the recording is used for each clip (clip take offset).

A green region marks the clip's location in the recorded file. Drag the region markers to adjust the clip.

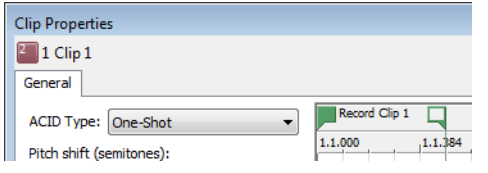

# **Adjusting stretching properties for loops**

 The Stretch tab in the Clip Properties window allows you to specify how to handle pitch shifting and time stretching is handled for loops or Beatmapped tracks.

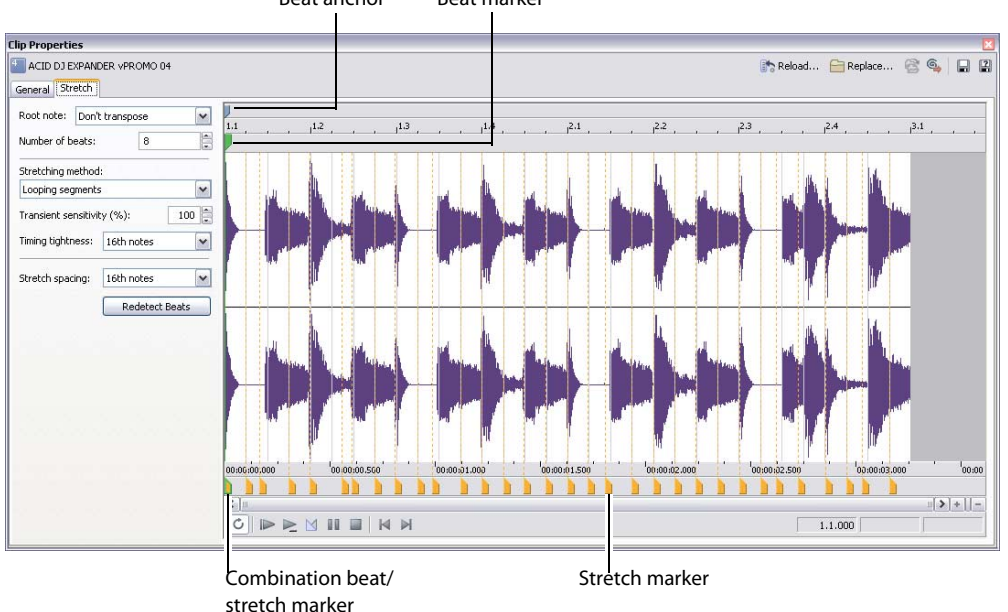

Beat anchor Beat marker

#### **Tip:** Click the **Redetect Beats** button to apply the ACID beat-detection algorithm to existing media.

You'll notice that the Stretch tab looks similar to the Groove Editor window. Both windows contain beat anchors (...) and markers; however, the markers on these windows perform complementary functions:

- On the Stretch tab of the Clip Properties window, the beat markers **I**ndicate beats in the media, and the beat anchors (I) indicate the adjustment that is required to quantize the media to straight time before applying a new groove.
- point in time when that beat will be played when the groove is applied. A groove marker  $\Box$  can occur before or after the beat In the Groove Editor window, a beat anchor (.) represents the beat that will be adjusted, and a groove marker represents the anchor. A line connects a groove marker to its associated beat anchor.

If you want to hear the results of editing beat anchors and markers, select the **Play Quantized** button ( $\mathbb{H}$ ) at the bottom of the Clip Properties window and use the Clip Properties transport controls to preview the loop. Playing the clip in **Play Quantized** mode demonstrates how the track sounds when the Quantize to Straight groove is applied. Click the Play button (**>**) to hear the original loop.

After you have edited a clip's properties, click the **Save** button (**1)** to embed ACID information in the file.

**Tip:** Hold Ctrl while clicking the **Save** button ( $\Box$ ) to save your changes to a new file.

**Note:** If you save stretching properties to a new file, the changes will also be applied to the current clip and saved with the ACID project. The changes are not saved to the original file.

If you edit a file in another audio-editing program, it is possible that the ACID data will be removed. Simply edit the settings on the Stretch tab to optimize the file again.

The following table describes the settings on the Stretch tab for loop files.

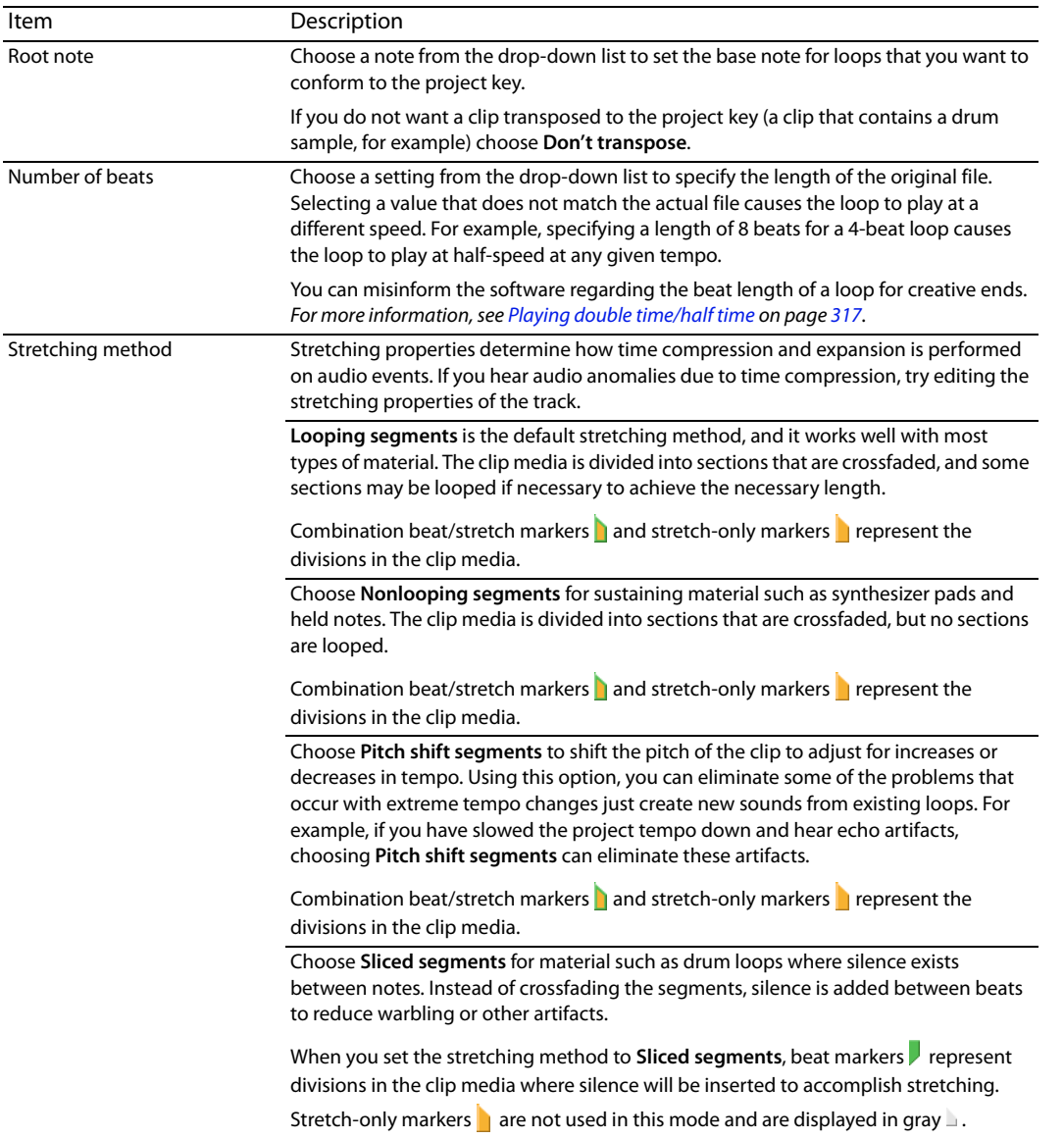

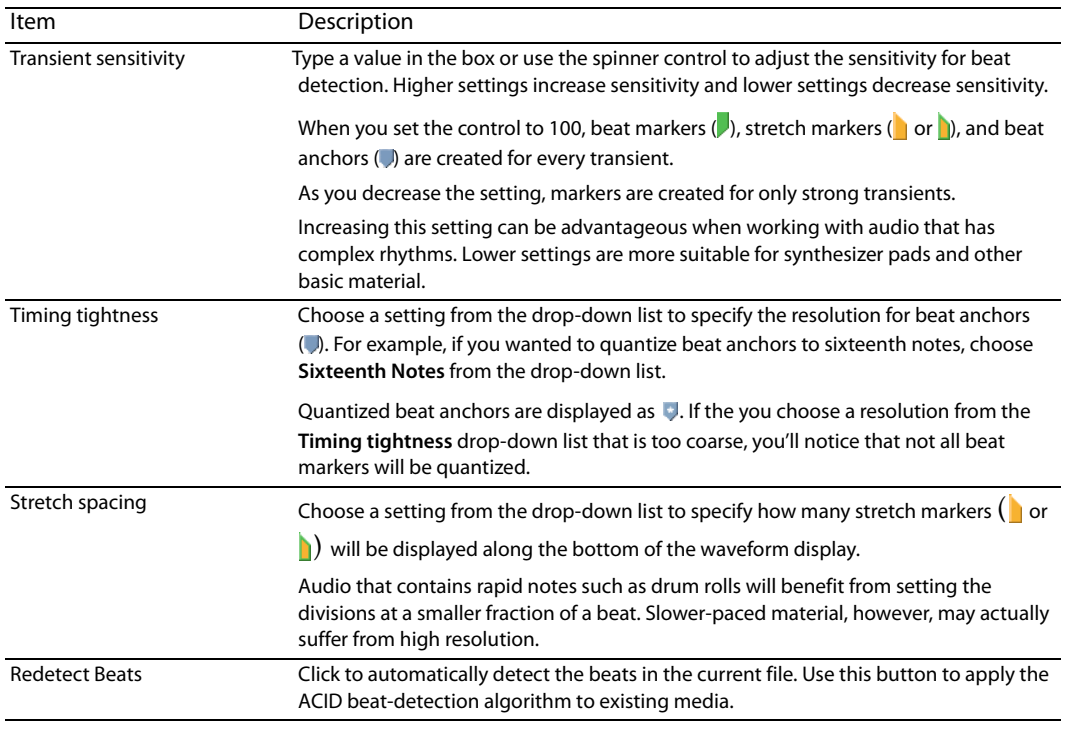

# **Adjusting stretch markers for loop clips**

Stretch markers correspond to subdivisions of beats in the audio file. These markers tell ACID where to divide the audio when performing time stretching to match tempo. Accurately detecting these beats is the key to making the time-compression process sound good..

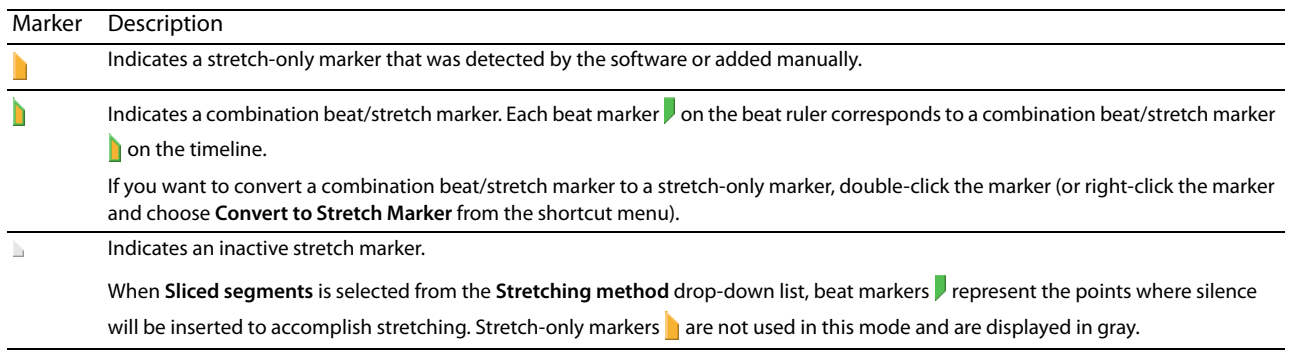

**Tip:** Use the Zoom In Time (Up)  $(\blacksquare)$  and Zoom Out Time (Down)  $(\blacksquare)$  buttons to change the magnification of the waveform.

As a general rule, markers that are excessively close to each other may cause clicks in the audio. However, markers should not be more than one second apart, or pitch and echo artifacts may result.

You can add, move, and delete stretch markers on the Stretch tab. If snapping is enabled, markers will snap to the current grid spacing.

#### *Moving stretch markers*

You can drag any marker to a new location. If you move a combination stretch/beat marker (**)**, its associated beat marker (**)** will also be moved.

#### *Adding stretch markers*

Double-click the marker bar at the bottom of the waveform display to create a new marker. It is advantageous to add new markers if the software does not detect any quick subdivisions in beats.

The biggest cause of audio artifacts due to time compression is a lack of beat detection. Make sure that you add markers anywhere the application fails to put one on a pronounced beat.

#### *Deleting markers*

You can remove a user-defined marker by right-clicking and choosing **Delete** from the shortcut menu (or by double-clicking a disabled marker).

Double-click a combination stretch/beat marker  $\blacksquare$  to remove the beat marker  $\blacksquare$ , or double-click a stretch marker  $\blacksquare$  to delete it.

#### *Resetting stretch markers*

Click the **Reload** button ( $\bullet$  Reload...) to reset the markers to their last-saved positions.

#### **Beat anchors and markers for loop clips**

Beat anchors ( ) correspond to musical beats on the ruler at the top of the waveform display. Beat markers ( ) correspond to points in time on the ruler at the bottom of the waveform display. Each beat marker corresponds to a combination beat/stretch marker () on the timeline. If you want to convert a combination beat/stretch marker to a stretch-only marker, double-click the marker (or right-click the marker and choose **Convert to Stretch Marker** from the shortcut menu).

Beat anchors and markers are used only when a groove is applied to a track.

Offsets between beat anchors and beat markers indicate that the beat represented by an anchor is actually played at the marker position, which may occur before or after the beat. This mapping represents the difference required to remove an existing groove from a media file and return the media to straight machine time so that grooves can be applied accurately.

If you want to hear the results of editing beat anchors and markers, select the **Play Quantized** button ( ) at the bottom of the Clip Properties window and use the Clip Properties transport controls to preview the loop. Playing the clip in **Play Quantized** mode demonstrates how the clip sounds when the **Quantize to Straight groove** is applied.

In most cases, you won't need to edit beat anchors.

**Tip:** Use the Zoom In Time ( $\textbf{F}$ ) and Zoom Out Time ( $\textbf{F}$ ) buttons to change the magnification of the waveform.

**Important:** Grooves are not applied using the markers on the Stretch tab. Autodetected stretch markers are used to establish a baseline for applying other grooves with the Groove Pool window and Groove tool. User-defined markers have no effect on groove quantization.

You can add, move, and delete beat anchors and markers on the Stretch tab.

#### *Moving anchors*

You can drag beat anchors and stretch markers to map the sample data in the waveform to a specific beat:

- Moving a beat marker ( $\triangleright$ ) changes the audio that will be played at a beat anchor location.
- • Moving a beat anchor ( ) changes the beat on which the audio represented by a stretch marker will be played. Beat anchors snap to the current grid spacing. Hold Shift while dragging to bypass snapping (press Shift after you click).

### *Adding anchors*

Double-click the marker bar (above or above the beat ruler) to create a new anchor and marker.

#### *Deleting anchors*

You can remove a marker by right-clicking and choosing **Delete** from the shortcut menu (or by double-clicking it).

#### *Resetting beat anchors*

Right-click the beat marker bar and choose **Reset All** from the shortcut menu to reset the markers to their last-saved positions.

#### **Adjusting stretching properties for Beatmapped clips**

Use the Stretch tab in the Clip Properties window to quickly edit Beatmapper information for a clip without starting the Beatmapper Wizard. After you've edited a clip's properties, click the **Save** button (**1)** to embed ACID information in the file.

#### **Notes:**

- To save to a different file, click the **Save File As** button (**图**).
- If you save stretching properties to a new file, the changes will also be applied to the current clip and saved with the ACID project; the changes are not saved to the original file.
- • If you edit a file in another audio-editing program, it is possible that the ACID data will be removed. Simply edit the settings on the Stretch tab to optimize the file again.
- Support for multitempo clips is available for clips that are recorded or rendered in ACID or by adding Beatmap markers on the Clip Properties dialog.
- The ruler on the General tab is fixed, and the ruler on the Stretch tab is stretched to represent measures of varying lengths.

The following table describes the settings on the Stretch tab for Beatmapped clips.

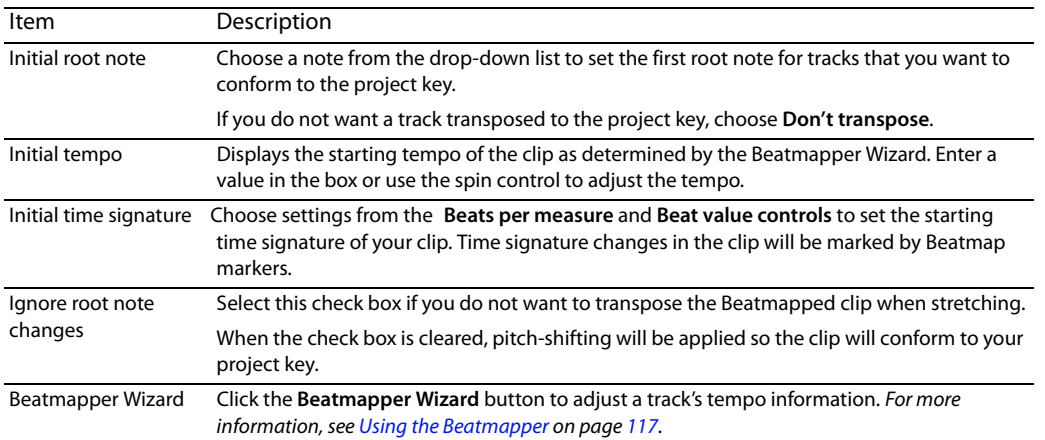

The waveform display shows tempo changes and measures using markers:

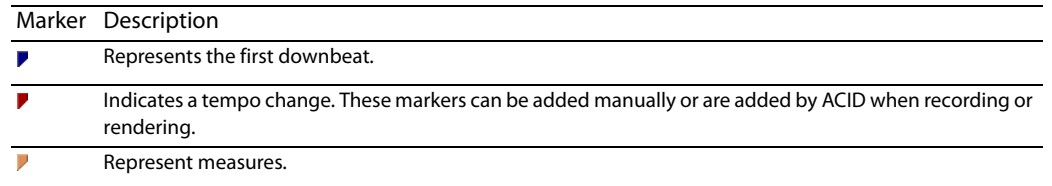

You can adjust tempo by dragging measure or Beatmap markers:

- Dragging a measure marker that occurs before the first Beatmap marker sets the clip's initial tempo.
- Measure markers between Beatmap markers cannot be moved.
- measures between the Beatmap markers is adjusted as you drag. Dragging a Beatmap marker adjusts the tempo of the Beatmap marker you drag and the previous marker. The length of the
- Dragging a measure marker that occurs after the last Beatmap marker sets the clip's final tempo.

You can add Beatmap markers to signal a tempo change: just double-click a measure marker or a blank area of the Beatmap marker bar to add a marker.

To remove a Beatmap marker, double-click an existing marker.

To edit a Beatmap marker, right-click it and choose a new setting from the **Root Note or Time Signature** submenu.

### **Reloading files**

Clicking the **Reload** button ( $\mathbb{R}$  Reload...) located on the Stretch tab of the Clip Properties window restores all settings from the media file. Any setting changes made on the Stretch tab are discarded.

Clicking this button also updates the Clip Properties window when changes are made to the properties from an external editor.

#### **Replacing files**

 and allows you to replace the audio file on the current clip with a new audio file. This feature only replaces the actual audio. All track Clicking the **Replace File** button (**C** Replace...) located on the Stretch tab of the Clip Properties window displays the Replace File dialog timing, effects, and envelopes remain.

**Tip:** You can also replace a file by dragging an audio file from the Explorer and dropping it on the track name of an existing track.

#### **Edit a clip's source project**

If a clip's media was created from an ACID project and rendered with the project path reference in the file, you can click the **Edit Source Project** button ( $\odot$ ) to open the source project in a new ACID window.

If you render the edited file using the same file name and location as the track's original media, your project will automatically be updated to use the latest rendered media file.

#### **Adding a clip to the Groove Pool**

Click the **Add to Groove Pool** button ( ) located on the Stretch tab of the Clip Properties window to make the selected clip available in the Groove Pool so you can apply its timing to other tracks.

**Note:** Groove cloning can extract grooves from loop tracks only.

#### **Saving file properties**

original media file. To save clip property changes in the media file, click the **Save File** button (**a**). When you make changes in the Clip Properties window, the changes you have made are saved in the project file, but does not alter the

You can also click the **Save File As** button (**a**) to save the changes to a new file. The media is saved with the modified track properties to a new file, and renames the track in the track list to reflect the change.

 All the information in the Clip Properties window is saved to your file except for any pitch-shifting you have applied. Any regions or markers you have created in the Chopper™ are also saved. For more information, see Inserting markers and regions in the Chopper on page 98.

# **Editing MIDI clip properties**

From the **View** menu, choose **Clip Properties** to display the Clip Properties window. The contents of the Clip Properties window will change to display properties for the currently selected clip in the timeline.

You can use the Clip Properties window to preview a MIDI file and edit MIDI data using the list editor or piano roll.

For information about audio clip properties, see *Editing audio clip properties on page 121*.

**Note:** When the Clip Properties window is undocked, you can double-click its title bar to toggle its size — especially handy when you're using the piano roll.

# **Managing a track's clips**

 Each track in your ACID project can contain multiple, distinct media files, called clips. Use the Clip Pool tab in the Track Properties window to add, remove, and preview clips.

For more information, see Using clips with tracks on page 103.

### **Saving changes to clip properties**

Click the **Save File As** button (**[2]**) to save the current clip and clip properties to a new file.

#### **Editing a MIDI clip with the Piano Roll**

 The Piano Roll tab is a plug-in that you can use to create and edit note events within the ACID Clip Properties window. A piano roll view of a MIDI file displays note information on a grid, just like inline MIDI editing mode. For more information, see Using the piano roll editor on page 230.

#### **Editing a MIDI clip with the List Editor**

The List Editor tab is a plug-in that you can use to perform detailed filtering and editing within the Clip Properties window for a MIDI track.

Events within the MIDI file for the selected track are displayed in a table. Each event occupies one row, and the rows are sorted in chronological order. The columns in the List Editor tab display the contents of the events.

For more information, see Using the list editor on page 233.

#### **Creating envelopes from controller data from a MIDI clip**

If you use MIDI clips that contain MIDI controller data, the controller data will not be displayed in the timeline by default.

Right-click the event on the timeline and choose **Create Envelopes from Clip** from the shortcut menu to represent MIDI controllers as envelopes on the timeline.

**Note:** The **Create Envelopes from Clip** command is not available in inline MIDI editing mode.

**Tip:** When **Lock Envelopes to Events** is selected from the **Options** menu, envelope points will move with an event as you move it along the timeline. When **Lock Envelopes to Events** is not selected, you can move events and envelopes independently.

# **Editing clips in an audio editor**

From the **Tools** menu, choose **Edit in [editor name]** to open the selected track's paint clip using an editor specified on the Editing tab of the Preferences dialog. For more information, see Using the Editing tab on page 277. For example, if you have Sound Forge selected as an audio editor, you could choose **Tools > Edit in Sound Forge** to start Sound Forge.

**Tip:** Right-click an event in the timeline, choose **Event Clip** from the shortcut menu, and then choose **Edit in [editor name]** from the submenu.

# **Important:**

- • The command is not available if you have not specified an audio editor on the Editing tab of the Preferences dialog.
- • When you edit a clip in an external editor, audio, MIDI, and external control hardware is released regardless of the **Close audio and MIDI ports when ACID is not the active application** check box setting (see Preferences > General). The ports are re-enabled when focus is restored to ACID.
- **1.** Select the track you want to edit.

**Note:** You can select multiple tracks to open each track's clip in a separate window in the sound editor.

- **2.** From the **Tools** menu, choose **Edit in [editor name]**. The editing application is opened with the track's active clip.
- **3.** Edit and save the file.

The changes will automatically be applied in your ACID project.

j **Note:** If you save the edited media with a different file name or location, your changes are not applied automatically. You can add the newly created media to the project as a new track or click the **Replace** button ( $\Box$  Replace...) in the Clip Properties window to replace an existing track with your new file.

# **Using folder tracks**

 When you have a complex project, the timeline can get cluttered. Folder tracks help you clean up the track list and timeline by grouping related tracks or sections of a project so they can be easily expanded or minimized. For example, if you have many drum tracks in your project, you can add a folder track to consolidate drum tracks and minimize their vertical space in the track list.

 When the folder track is minimized, you can perform edit operations on clustered events in the group, but you cannot create events with the Draw or Paint tools or perform edge-trimming. Expand the folder track to edit individual events.

**Tip:** You can also use folder tracks to maintain alternate mixes of a project. For example, create two distinct drum parts and move the tracks to separate folder tracks. Mute one of the drum folder tracks to choose which beat is used when you play or render your project.

#### **Creating a folder track**

From the **Insert** menu, choose **Folder Track**. A folder track is added below the currently selected track.

You can create nested folder tracks by dragging a folder track to an existing folder track.

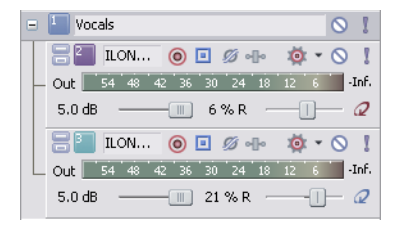

#### **Adding tracks to a folder track**

 Drag tracks to the folder track to add them. If you drop the track on the folder track header, the track will be added as the first track in the folder.

 When the track is expanded, you can drop a track in a specific location within the folder track. An insertion bar will be displayed where the track will be added.

# **Removing tracks from a folder track**

- 1. Click the **Expand** button (**E**) to expand the folder track.
- **2.** Drag tracks from the folder track to another location in the track list.

#### **Expanding or collapsing a folder track**

Click the **Expand** button ( $\Xi$ ) to expand the folder track, or click the **Collapse** button ( $\Xi$ ) to collapse the expanded track.

You can also double-click a folder track icon to expand and collapse the track.

#### **Muting a folder track**

Click the **Mute** button (<sup>o</sup>) to prevent the tracks in a folder track from being played in the mix. Muting a folder track does not override soloed tracks in the folder track.

Click the **Mute** button on additional folder tracks to add them to the mute group. To unmute a folder track, click the **Mute** button again.

#### **Soloing a folder track**

Click the **Solo** button (**T**) to effectively mute all unselected tracks and folder tracks. Soloing a folder track does not override muted tracks in the folder track.

 Click the **Solo** button on additional folder tracks to add them to the solo group. To remove a folder track from the solo group, click its **Solo** button again.

# **Editing events in a folder track**

When the folder track is collapsed, you can perform edit operations on clustered events in the group. The following edit operations will affect clustered events:

- Pitch-shifting events.
- Dragging events.
- Cutting, copying, pasting, and deleting events.

 Click to select a clustered group of events, or hold Ctrl or Shift while clicking to select multiple clusters of events. Selected events are displayed in a darker color than unselected events.

Events that overlap are treated as a single event when the folder track is collapsed.

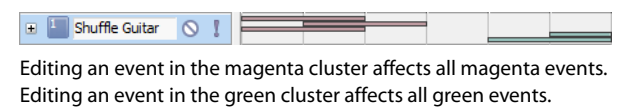

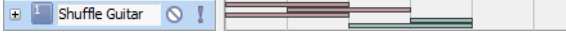

Editing an event in either cluster affects all events in the green and magenta clusters.

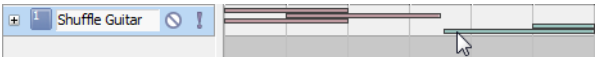

When snapping is enabled, events within the same grid space are clustered if you click or drag from within that grid space. If you click or drag outside that grid space, only events that overlap directly are affected.

# **Mixing multiple tracks to a single track**

 You can mix a selected group of tracks or an entire project to a single-track stereo event. If your project includes any muted tracks, however, those events are not mixed into the new track. The original tracks and their events are unaffected when you mix to a single track.

 power. Also, when you mix multiple tracks to a single stereo track, any envelope or track effects that you applied are rendered into the Typically, you would use this feature when you are finished refining a few tracks and want to combine them to conserve processing newly mixed-down track. You can also use this feature to downmix 5.1 surround projects to stereo.

This option also allows you to destructively process any track effect plug-ins.

- **1.** Solo the tracks you want to mix. To mix down the whole project, skip to step 2.
- **2.** From the **Tools** menu, choose **Render to New Track** or press Ctrl+M. The Render to New Track dialog appears.

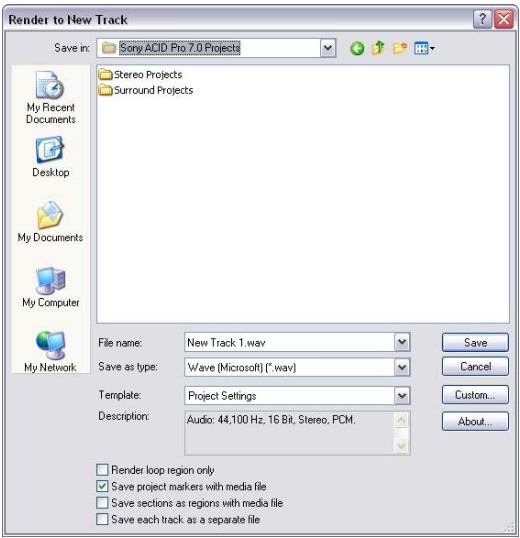

**3.** Complete the Render to New Track dialog:

- • From the **Save in** drop-down list, choose the location where you want to save the new media file.
- Enter a name for the track in the File name box.
- From the **Save as type** drop-down list, choose a file format.
- • From the **Template** drop-down list, choose an audio format from the template list, or click **Custom** to create custom rendering settings.

**Note:** If you want to downmix a 5.1 surround project, choose a stereo rendering format.

- Select the Render loop region only check box if you want to render only the loop region to the new mixed down track. Clear the check box to render the full length of the project.
- **4.** Click **Save**. The time selection or project is mixed down to a new track and a copy of the file is saved in the folder specified. As the tracks are being mixed down, a status bar appears in the lower-left corner of the ACID window.

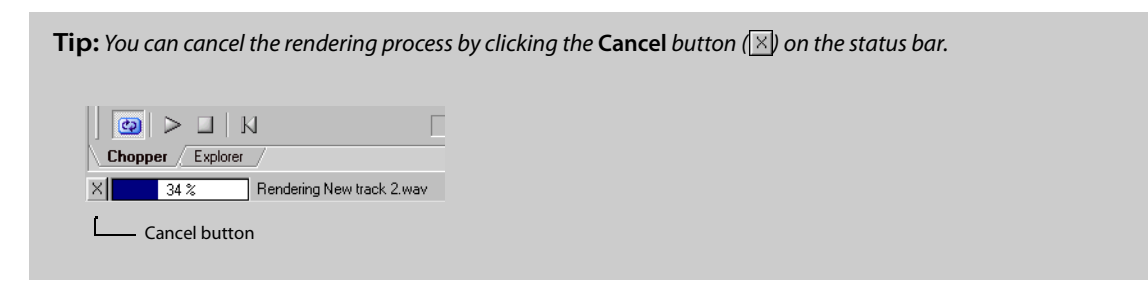

 or mute the other tracks from the project, as they are all contained on the new track. After the new track is mixed down, it appears at the bottom of the track view. If you mixed down the entire project, you may delete

**5.** Use the Draw  $(\sqrt{\phantom{x}})$  tool to paint the waveform on the new track.

**Note:** MIDI tracks must be routed to DLS or VSTi soft synths to be included in the rendered output. For more information, see Routing tracks to MIDI devices or soft synths on page 239.

# **Exporting loops**

From the **File** menu, choose **Export Loops** to create new loops using the original loop media files in your ACID project.

A new loop file is created for every tempo change in the project, which can result in multiple loop files being created from a single loop media file.

- **1.** From the **File** menu, choose **Export Loops**. The Export Loops dialog appears.
- **2.** From the **Save in** drop-down list, choose the drive or folder to which the new files will be saved.
- **3.** From the **Save as type** drop-down list, choose the file format.
- **4.** From the **Template** drop-down list, choose an audio format, or click **Custom** to create custom rendering settings.
- **5.** Click **Save**. A progress dialog appears for each track as it is rendered to a file. Tempo information is included in the file name of each loop file created (e.g., bass 120.000 BPM. wav).

| CHAPTER 7

# **Chapter 8: Working with Grooves**

From the **View** menu, choose **Groove Pool** to toggle the display of the Groove Pool window. The top portion of the Groove Pool window displays the available groove maps in your project. The bottom portion shows the selected groove map so you can edit it.

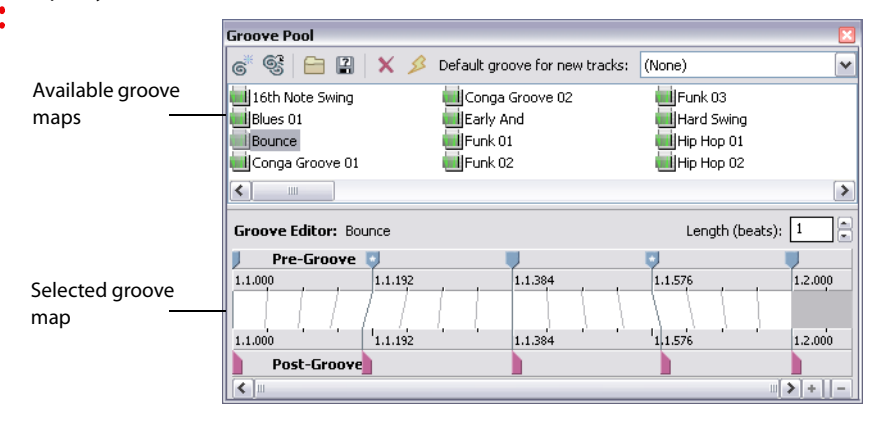

**Note:** The grooves listed in the Groove Pool are specific to your project. If you've deleted grooves and saved your project, those grooves will be unavailable unless you import the grooves again. For more information, see Importing a groove on page 138.

A groove refers to the rhythmic pattern of a piece of music. Groove maps in ACID expand on the software's ability to match the rhythm and timing of files nondestructively and in real time:

- • Breathe new life into your collection of loops and MIDI files by creatively applying grooves to change the rhythmic feel.
- Adjust the timing of a track to add or remove a human feel.
- Quantize and map multiple tracks or loops to a common groove.
- • Extract the groove from an existing audio file.
- Create new grooves from scratch.
- Different grooves can be applied to an entire track or portions of a track so you can easily match loops with incompatible feels and tighten/loosen grooves nondestructively.

**Important:** Grooves cannot be applied to tracks that contain Beatmapped clips.

# **Applying or removing grooves**

From the **View** menu, choose **Groove Pool** to toggle the display of the Groove Pool window.

With the Groove Pool and Groove tool ( $\mathcal{F}$ ) on the main ACID toolbar, you can use groove maps to adjust the timing of entire tracks or portions of tracks.

#### **Tips:**

- • If you want to get really creative, try setting a clip's stretching method to **Pitch shift segments** (on the Stretch tab of the Clip Properties window). When a groove adjusts a beat so it plays early, the pitch will be raised. When a beat is played late, its pitch will be lowered.
- • If a groove map does not seem to work correctly on a loop, the beats in the file may not be properly detected. Click the **Redetect Beats** button on the Stretch tab of the Clip Properties window to apply the ACID beat-detection algorithm to the loop.

#### **Notes:**

- $\ddot{\phantom{0}}$ • Groove maps are applied nondestructively. If you want to change a media file's inherent groove, use the **Render to New Track** command to render a new, grooved media file. For more information, see Mixing multiple tracks to a single track on page 132.
- The grooves listed in the Groove Pool are specific to your project. If you've deleted grooves and saved your project, those grooves will be unavailable unless you import the grooves again.

**Important:** Grooves cannot be applied to tracks that contain Beatmapped clips.

#### **Applying a groove to an entire track**

- **1.** From the **View** menu, choose **Groove Pool** to display the Groove Pool window if it isn't already visible.
- **2.** Drag a groove from the Groove Pool window to a track. You can drop the groove in the track list or on the timeline. A groove event is displayed at the bottom of the track to indicate that a groove has been applied to the track. To toggle the height of the groove strips, choose **Show Full-Size Groove Strips** from the **View** menu.

#### **Tips:**

- Drag a groove from the Groove Pool to an existing groove event to change the event's groove.
- Right-click and drag with the Groove tool  $(\mathcal{F} \rightarrow)$  to erase a groove event.
- Hold Ctrl and right-click a groove event with the Groove tool to erase the entire event.
- Hold Ctrl and click a groove event with the Groove Erase tool ( $\odot$ ) to erase the entire event.

# **Setting a default groove for new tracks**

If you have a groove that you'd like to use to set the overall feel of a project, you can set it as a default for your project.

- **1.** From the **View** menu, choose Groove Pool to display the Groove Pool window if it isn't already visible.
- **2.** Choose a setting from the **Default groove for new tracks** drop-down list.

When you add a new loop, one-shot, or MIDI track to your project, the selected groove will be applied to the entire track. Existing tracks are not affected.

# **Applying multiple groove events to a track**

Groove events allow you to apply grooves to portions of tracks or apply different grooves to various portions of a track. The groove is applied where the groove event overlaps the media event.

The edges of groove events are boundaries for grooves, and audio cannot be grooved beyond the event edges.

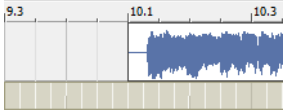

The groove will adjust the first beat of the even to play before 10.1 on the timeline.

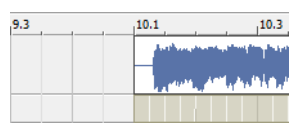

 The edge of the groove event prevents the event's first beat from being played before

**1.** Select the Groove tool  $(\mathcal{F}|\cdot)$  on the main ACID toolbar.

10.1 on the timeline.

- **2.** Click the down arrow next to the Groove toolbar button and choose a groove from the menu (or double-click a groove in the Groove Pool).
- **3.** Click and drag over a track to paint groove events in the same way you create other events on the timeline. Groove events are displayed at the bottom of the track to indicate where a groove will be applied.

**4.** Repeat steps 2 and 3 to paint groove events as needed.

To toggle the height of the groove strips, choose **Show Full-Size Groove Strips** from the **View** menu.

# **Tips:**

- • Drag a groove from the Groove Pool to an existing groove event to change the event's groove.
- • Drag a groove from the Groove Pool to a space between two groove events to create a new groove event to fill the space between the events.
- Hold Ctrl while clicking the space between two groove events to create a new groove event to fill the space between the events.
- Right-click and drag with the Groove tool to erase a groove event.
- • Hold Ctrl and right-click a groove event with the Groove tool to erase the entire event.
- Hold Ctrl and click a groove event with the Groove Erase tool  $(\mathcal{F})$  to erase the entire event.
- • Zoom in to see groove markers in the groove events. The markers represent the amount and direction of offset applied to beats.

#### **Erasing groove events**

- 1. Select the Groove Erase tool (<sup>6</sup>) on the main ACID toolbar.
- **2.** Click and drag the Groove Erase tool to erase a groove, or hold Ctrl while clicking a groove event to erase the entire event.

# **Tips:**

- Right-click and drag with the Groove tool  $(\sqrt{\frac{1}{2}})$  to erase a groove event.
- Hold Ctrl and right-click a groove event with the Groove tool to erase the entire event.
- Hold Ctrl and click a groove event with the Groove Erase tool ( $\odot$ ) to erase the entire event.
- • Zoom in to see groove markers in the groove events. The markers provide a visual cue to the mapped groove.
- • You can also right-click a track header and choose **Remove Groove from Track** from the shortcut menu to remove all groove events from a track.

#### **Removing unused grooves from your project**

- **1.** From the **View** menu, choose **Groove Pool** to display the Groove Pool window if it isn't already visible.
- **2.** Click the **Remove All Unused Grooves from Project** button ( ) to remove any grooves that have not been used in your project.

# **Removing a groove from your project**

- **1.** Select a groove in the Groove Pool window.
- **2.** Click the **Remove Selected Grooves from Project** button (**X**). The selected groove is removed from your project.

If the groove is in use, a confirmation will be displayed if the **Confirm groove deletion when still in use** check box is selected on the General tab of the Preferences dialog.

# **Creating grooves**

You can add grooves to your project by using an existing track, duplicating existing grooves, importing grooves, or by creating an entirely new groove from scratch.

**Note:** The grooves listed in the Groove Pool are specific to your project. If you've deleted grooves and saved your project, those grooves will be unavailable unless you import the grooves again. For more information, see Importing a groove on page 138.

# **Using Groove Cloning to create a new groove using a track in your project**

ACID can analyze a clip's audio to extract its groove so you can apply its feel to other clips.

**Note:** Groove cloning can extract grooves from loop clips only.

- **1.** Perform either of the following actions:
	- Right-click an event in the timeline and choose **Event Clip** from the shortcut menu.
	- Right-click a track header in the track list and choose Paint Clip from the shortcut menu.
- **2.** Choose **Add to Groove Pool** from the submenu.

A new groove will be added to the Groove Pool window using the name of the clip you selected in step 1.

**Note:** Grooves that you create from existing clips will be available only in the project where they were created. If you want to make a groove available to other projects, export it to a .groove file. For more information, see Exporting a groove on page 138.

**Tip:** You can also click the **Add to Groove Pool** button ( ) in the Clip Properties window to add a loop groove to the Groove Pool.

#### **Duplicating a groove**

Existing grooves can serve as templates for creating your own grooves.

- **1.** Select the grooves you want to duplicate. Hold Ctrl or Shift to select multiple grooves.
- 2. Click the Duplicate Selected Grooves button ( ). The duplicated grooves are added to the Groove Pool.
- **3.** To change the name of a duplicated groove, right-click a groove and choose Rename from the shortcut menu.
- **4.** You can then edit the duplicated grooves as needed.

#### **Importing a groove**

You can use the **Import Grooves** button to add grooves from .groove files or other media files to the Groove Pool of your project.

- **1.** Click the Import Grooves button (**B**) in the Groove Pool window. The Import Groove dialog is displayed.
- **2.** Select the .groove or media file you want to add. Information about the file is displayed at the bottom of the dialog.
- **3.** Click the Open button to add the new groove to the Groove Pool.

**Tip:** You can extract a groove quickly by dragging a file from the Explorer window or Media Manager window to the Groove Pool.

# **Exporting a groove**

Grooves are stored with your ACID project. Exporting a groove allows you to save a groove in a file that you can use in other projects or share with other ACID users.

- **1.** Select a groove in the Groove Pool window.
- **2.** Click the **Export Selected Grooves** button (**a)**. The Export Groove to File dialog is displayed.
- **3.** Choose a drive and folder from the Save in drop-down list, or use the browse window to locate the folder where you want to save your groove.

**Note:** By default, grooves will be saved in the folder specified in the **Default groove folder** box on the Folders tab of the Preferences dialog. Grooves in this folder will be available in the Groove Pool window when you create a new ACID project.

- **4.** Type a name in the **File name** box, or select a file in the browse window to replace an existing groove.
- **5.** Click the **Save** button to save your groove.

### **Creating a groove**

- **1.** Click the **New Groove** button ( $\epsilon$ ). A new groove is added to the Groove Pool window.
- **2.** Type a name for your groove in the edit box, and then press Enter.

Use the Groove Editor at the bottom of the Groove Pool window to adjust the length and feel of your groove. For more information, see Editing grooves on page 139.

# **Editing grooves**

You can use the bottom portion of the Groove Pool window to edit grooves.

#### **Notes:**

- $\ddot{\phantom{0}}$ • Your edits are saved with your project. If you want to use the edited groove in other projects, you'll need to export it as a .groove file and import the edited groove in each project where you want to use it.
- The grooves listed in the Groove Pool are specific to your project. If you've deleted grooves and saved your project, those grooves will be unavailable unless you import the grooves again. For more information, see Importing a groove on page 138.
- **1.** From the View menu, choose Groove Pool to display the Groove Pool window.
- **2.** Select a groove in the top portion of the window.

**Tip:** If you want to audition your edits in real-time, apply the groove to an event and start looped playback before you start editing the groove.

 how beats will be adjusted. The bottom half of the Groove Pool window displays your groove as a timeline with beat anchors and groove markers to represent

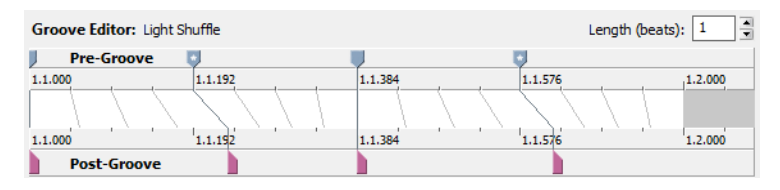

 A beat anchor ( ) represents the beat that will be adjusted, and a groove marker ( ) represents the point in time when that beat will be played. A groove marker can occur before or after the beat anchor. A line connects a groove marker to its associated beat anchor.

- markers from the file. Increasing the setting will add anchors and markers. **3.** Use the Length spin control to adjust the length of the groove. Decreasing the setting will remove beat anchors and groove
- **4.** Add or remove markers as needed:
	- If you want to add a marker, press M or double-click the beat ruler. A beat anchor and groove marker are added to the nearest division on the beat ruler.
	- If you want to delete a marker, right-click it and choose Delete from the shortcut menu.

**Tip:** Use a single beat anchor/groove marker to adjust all beats forward or back equally. This produces an effect similar to slipping an event.

- **5.** Adjust beat anchors and groove markers as necessary. Adjusting anchors and markers during looped playback helps you hear the results of your edits.
	- **a.** Drag a beat anchor (I) (or insert a new one) to indicate which beat you want to adjust.

 If snapping is enabled, beat anchors snap to the current grid spacing. Hold Shift while dragging to bypass snapping (press Shift after you click).

**b.** Drag a groove marker (a) to adjust when the beat will be played. Drag to the left if you want a beat to be played early, or drag left if you want it to be played late.

You cannot drag groove markers past each other, but multiple markers can exist at the same point in time.

When the **Allow snapping for Post-Groove Markers** check box is selected on the General tab of the Preferences dialog, groove markers will snap to the current grid spacing if snapping is enabled. Hold Shift while dragging to bypass snapping.

**c.** Double-click a beat anchor or groove marker to reset the marker to the beat anchor position.

**Tip:** Hover over a beat anchor or groove marker to display a ToolTip that explains the effect of groove marker adjustments.
# **Chapter 9: Organizing Plug-Ins and ReWire Devices**

You can use the Plug-In Manager to organize your DirectX and VST plug-ins (VST effects and instruments) and ReWire devices.

From the **View** menu, choose **Plug-In Manager** to toggle the display of the Plug-In Manager window.

With this window, you can access effects and effects packages and apply them to tracks, busses, assignable effects chains, and soft synth busses. You can also rename and reorganize plug-ins.

For information about adding effects to your project, see Working with Tracks on page 103.

**Tip:** To add an effect quickly, drag a plug-in from the Plug-In Manager window to a track, bus, assignable effects chain, or soft synth bus.

# **Scanning your computer for plug-ins**

 Scanning your computer for VST plug-ins is a two-stage process: first, you need to tell ACID where your plug-ins are installed, and then you can scan those folders for plug-ins.

**Note:** You don't need to scan for DirectX or ReWire plug-ins. These plug-ins are registered with Windows and are detected automatically.

**1.** From the **View** menu, choose **Plug-In Manager** if the window isn't already visible.

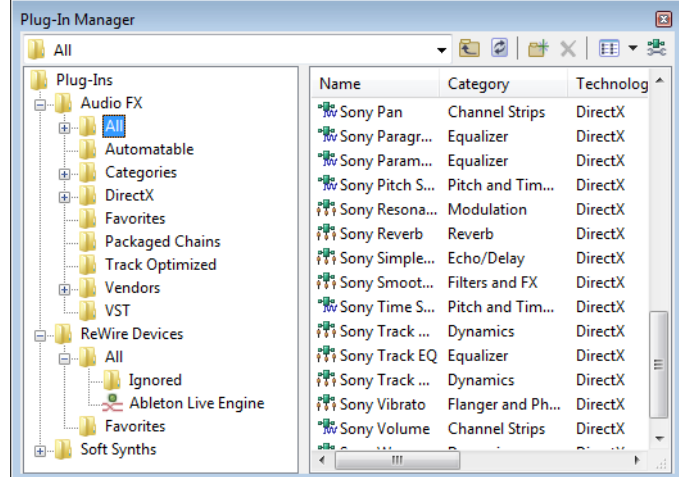

- **2.** Click the **Configure VST** button ( $\mathbb{R}$ ) at the top of the Plug-In Manager window. The Plug-In Configuration dialog is displayed. The dialog displays a list of folders where ACID looks for VST plug-ins.
- **3.** Indicate where your plug-ins are installed:
	- • If you want to add a new folder, click the **Add** button and then browse to the folder where your plug-in is installed.
	- If you want to edit an existing folder path, select a folder in the Search Folder column, click the Edit button, and then browse to the folder where your plug-in is installed.
	- • If you want to remove an existing folder, select a folder in the Search Folder column and click the **Remove**  button.
- **4.** Click the **Scan** button to start scanning your folders for plug-ins.

# **Viewing plug-ins**

When you open the Plug-In Manager window, an Explorer view is displayed with separate folders for your plug-ins.

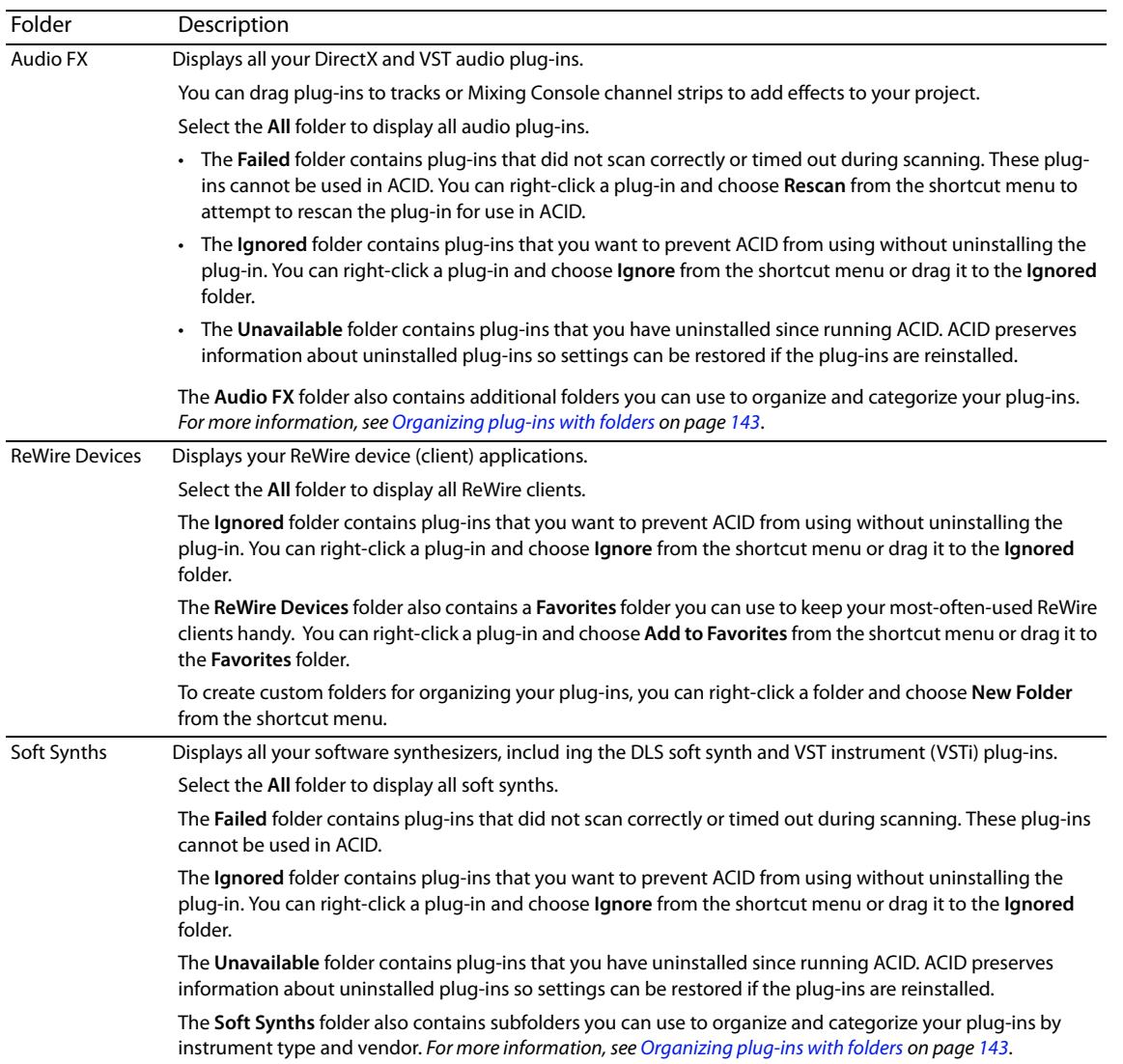

The toolbar at the top of the window helps you navigate the Plug-In Manager window and adjust its display.

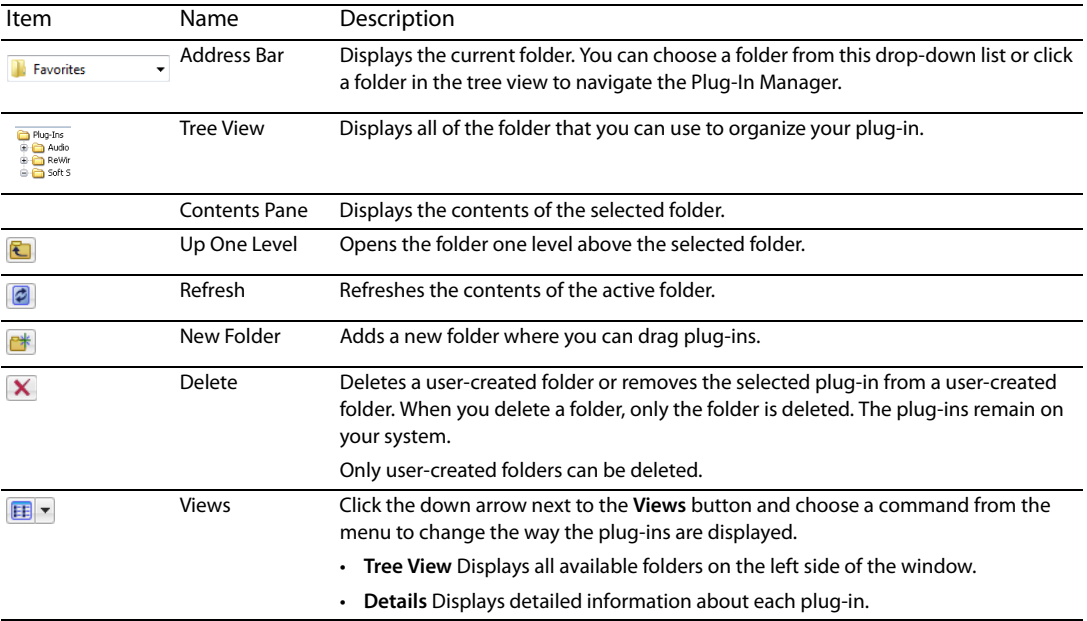

# **Organizing plug-ins with folders**

 The **Audio FX**, **ReWire Devices**, and **Soft Synths** folders contain subfolders to help you organize your plug-ins. Several folders are displayed by default, and you can add your own folders. Each plug-in can be assigned to multiple folders, but audio plug-ins and soft synths can be assigned to only one category.

If you want to create a folder to group your plug-ins, select a folder and click the **New Folder** button (**[<del>۲]</del> )** on the toolbar (or right-click a folder and choose **New Folder** from the shortcut menu).

To add a plug-in to a folder, drag the plug-in from the right-hand pane to a folder.

To remove a plug-in from a folder, navigate to the folder, select the plug-in, and click the **Delete** button (**X**) on the toolbar.

# **Displaying audio plug-in folders in the Mixing Console window**

You can use folders and categories to organize plug-ins in the Mixing Console window.

When you click the **Insert FX** button in the Mixing Console, plug-ins are grouped into submenus.

If you want to use folders and categories to organize plug-ins in the Mixing Console window, right-click a folder in the Plug-In Manager and choose **Show in Insert FX Submenu** from the shortcut menu.

 If you want to remove a folder or category from the Mixing Console window, right-click a folder in the Plug-In Manager and choose **Show in Insert FX Submenu** from the shortcut menu to deselect the **Show in Insert FX Submenu** command.

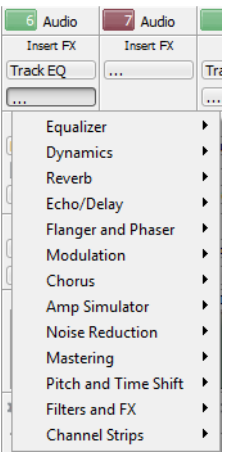

# **Showing or hiding folders**

 You can hide the following folders. Default folders cannot be hidden. To simplify the Plug-In Manager, you can choose to hide specific folders.

- User-created folders
- Failed, Unavailable, and Ignored folders
- DirectX, VST, and Track Optimized folders

# **Hiding a folder**

Right-click a folder in the Plug-In Manager and choose **Hide** from the shortcut menu.

# **Showing hidden folders**

- **1.** Right-click a folder and choose **Properties** from the shortcut menu.
- **2.** Click the **Show all Hidden Subfolders** button. All hidden folders below the selected folder are shown.

# **Classifying audio plug-ins and soft synths with categories**

 contains an **Instruments** folder with default instrument categories. You can also create your own categories to help you organize your Categories help you organize your plug-ins by type. The **Audio FX** folder contains several default categories, and the **Soft Synths** folder plug-ins.

Each plug-in can be assigned to only one category.

If you want to create a new category, select the **Categories** or **Instruments** folder and click the **New Folder** button ( $\rightarrow$ ) on the toolbar. To add a plug-in to a category, perform either of the following actions:

- Drag the plug-in from the right-hand pane to a category.
- • Right-click a plug-in in the right-hand pane, choose **Set Category** or **Set Instrument** from the shortcut menu, and then choose a category from the menu.

To change a plug-in's category, perform either of the following actions:

- Navigate to the folder, select the plug-in, and drag it to a different category folder.
- • Right-click a plug-in in the right-hand pane, choose **Set Category** or **Set Instrument** from the shortcut menu, and then choose a category from the menu.

If you want to edit a category, right-click its folder and choose **Properties** from the shortcut menu. You can edit the category's name (only for user-created categories), short name, and description. Default categories are locked, but you can clear the **Locked** check box to edit them.

# **Renaming a plug-in**

If you want to change a plug-in's name, right-click the plug-in in the Plug-In Manager window and choose **Rename** from the shortcut menu. You can then type a new name in the edit box.

To reset a plug-in's default name, right-click the plug-in and choose **Reset Name** from the shortcut menu.

# **Ignoring a plug-in**

If you want to prevent ACID from using a plug-in, but you don't want to uninstall the plug-in, you can ignore it: just right-click a plug-in and choose **Ignore** from the shortcut menu.

To re-enable an ignored plug-in, right-click a plug-in and choose **Ignore** from the shortcut menu to deselect the **Ignore** command.

# **Editing plug-in or folder properties**

 Right-click a plug-in and choose **Properties** from the shortcut menu to display a Properties dialog. You can use the plug-in properties dialog to change the name, vendor, or category of a plug-in or add it to the Favorites folder.

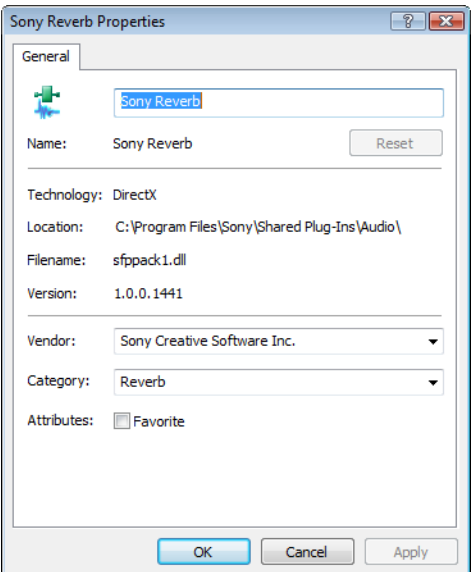

Plug-In Properties dialog

Right-click a folder and choose **Properties** from the shortcut menu to display a Properties dialog. You can use the folder properties dialog to change the name or description of a folder, show hidden folders, lock/unlock a folder, or show the folder on the Insert FX submenu in the Mixing Console.

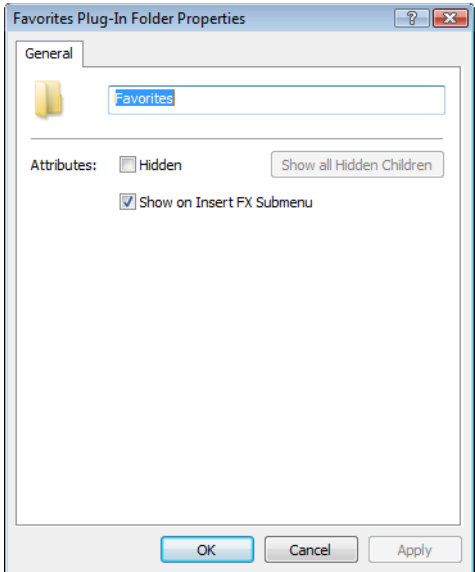

Plug-In Folder Properties dialog

# **Using audio plug-ins**

When viewing plug-ins in the **Audio FX** folders, the following icons are used to represent your plug-ins:

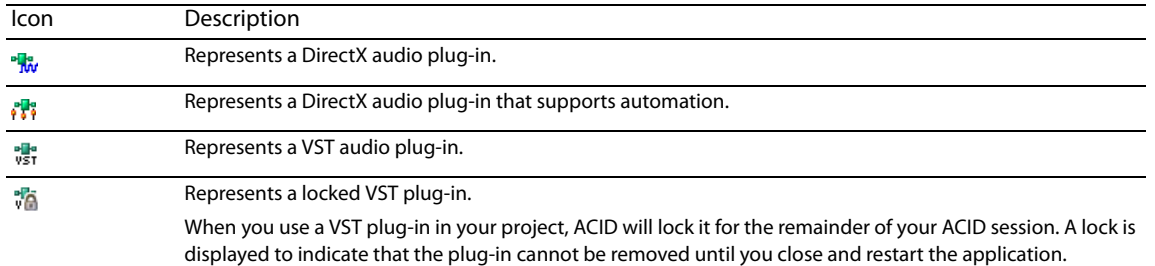

To add plug-ins to your project, you can drag them from folders in the Plug-In Manager window to tracks or channel strips in the Mixing Console window. For more information, see Channel strips on page 167.

# **Using ReWire devices**

When viewing ReWire devices in the **ReWire Devices** folders, the following icons are used to represent your plug-ins:

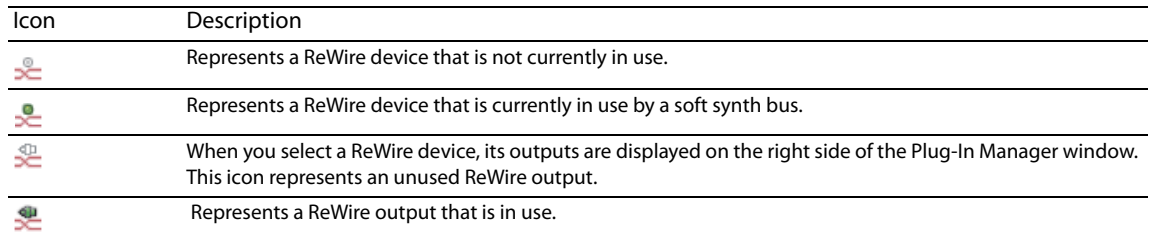

To add a ReWire device to your project, select a ReWire device ( $\leq$  ) in the left-hand pane to display its outputs. You can then right-click an output ( ) and choose **Insert Rewire Device Bus** from the shortcut menu to add a soft synth bus to the Mixing Console window.

# **Using soft synths**

When viewing soft synths in the **Soft Synths** folders, the following icons are used to represent your plug-ins:

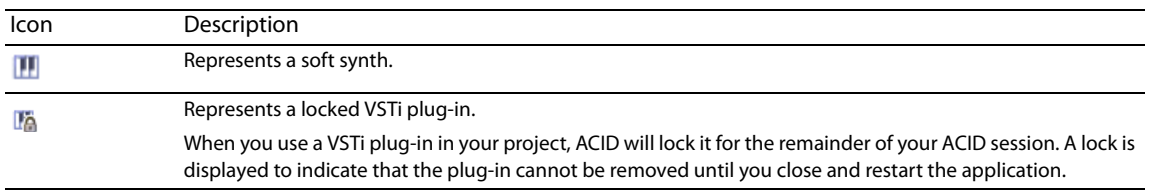

 To add a soft synth to your project, right-click a soft synth ( ) in the right-hand pane and choose **Insert Soft Synth** from the shortcut menu. A soft synth bus is added to the Mixing Console window.

| CHAPTER 9

# **Chapter 10: Using Automation**

 Automation allows you to control audio and video levels, panning, and effect parameter automation over time. You can create fades, apply stereo panning, and vary effect parameters throughout your project. Automation is represented on the ACID® timeline as an envelope or set of keyframes. You can create automation by adding envelopes or keyframes to your tracks (including bus tracks), or you can record automation parameters by adjusting controls in the ACID interface

(or on a control surface) during playback.

For more information, see Connecting a control surface on page 283.

# **Showing or hiding automation controls**

The controls in the track list can function as trim controls or automation controls for track volume, panning, assignable effects send, and bus send levels. Adjusting the trim control affects the level of the entire track.

To display trim controls in the track header, deselect the **Automation Settings** button ( ).

# **Track automation**

 Track automation will always affect all events on the track. This means that any event envelopes will be calculated after the track automation. For more information, see Using event envelopes on page 67.

**Tip:** Choose a fade type from the **Audio default** drop-down list on the Editing tab of the Preferences dialog to set the default fade type that will be used when you add volume and panning envelopes. This setting is used only when you create new envelopes—when you add a point to an existing envelope, the new point always uses the same fade type as the preceding envelope point. Also, this setting is not used for event envelopes.

#### **Mute automation**

 between. If you want to use fades, apply volume automation. Mute automation changes a track's mute state throughout your project. Mute automation is either on or off with no fade

 When you apply mute automation to a track, it's possible to have a track that is muted and soloed simultaneously. The mute state overrides the solo state:

- If a track's **Solo** button (1) is selected, the track is included in the solo group, but it will be muted whenever the mute automation is set to mute the track.
- **•** If the track's **Mute** button (**I**) is selected, the track is muted regardless of the mute automation settings.

#### **Adding or removing mute automation**

- **1.** Select a track.
- **2.** From the **Insert** menu, choose **Audio Envelopes** or **Video Envelopes**, or right-click in the track list and choose **Insert/ Remove Envelope** from the shortcut menu.
- **3.** From the submenu, choose **Mute**. A check mark is displayed next to the command, and an envelope is added to the timeline.
- **4.** You can adjust the automation by editing the envelope in the timeline or by using the **Mute** button ( ) in the track header when the **Automation Settings** button ( $\bullet$  ) is selected.

#### **Adjusting mute automation settings**

- **1.** Select the **Automation Settings** button ( $\phi$ ). The **Mute** button is displayed with an automation icon (%).
- **2.** Click the **Mute** button to change the track's mute automation state at the cursor position.

The button behaves differently depending on the track automation recording mode:

- When the track automation mode is set to Off, the button mutes the entire track.
- When the track has a mute envelope and the track automation mode is set to Read, the button changes state to reflect the envelope setting during playback but cannot be adjusted.
- When the track has a mute envelope and the track automation mode is set to **Touch** or Latch, the button edits the envelope setting at the cursor position.

If you click the **Mute** button (**O**) during playback, the behavior varies depending on the selected automation recording mode. For more information, see Automating 5.1 surround projects on page 158.

# **Volume or pan automation**

You can change a track's volume or position in the stereo field throughout a project using automation envelopes.

# **Adding volume or pan envelopes**

- **1.** Select the track to which you want to add the envelope. (You may select multiple tracks.)
- **2.** Add the envelope to the selected track(s) in one of following ways:
	- • From the **Insert** menu, choose **Envelopes**, and choose **Volume** or **Pan** from the submenu.
	- • Right-click the track header in the track list, choose **Insert/Remove Envelope** from the shortcut menu, and choose **Volume** or **Pan** from the submenu.
	- Press Shift+V (volume envelope) or Shift+P (pan envelope).

A blue line appears across the track(s) for a volume envelope, and a red line appears across the track(s) for a pan envelope.

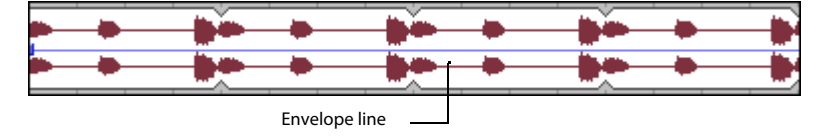

**Note:** Because the default panning mode is additive, you can introduce clipping when panning a track to the left or right. Choose an appropriate pan type and adjust the track volume accordingly. For more information, see Choosing stereo pan types on page 117.

#### **Adjusting volume or pan automation settings**

- **1.** If you want to change volume or pan settings by recording automation, select the **Automation Settings** button (**b**<sub>1</sub>-). The fader/ slider handle is displayed with an automation icon  $(\circled{a})$  in automation mode.
- **2.** Drag the **Vol** fader to control how loud a track is in the mix or drag the **Pan** slider to control the position of the track in the stereo field.

The fader and the slider behave differently depending on the track automation recording mode:

- track. In this mode, the automation control acts as a second trim control. When the track automation mode is set to **Off**, the fader adjusts the volume of the entire track and the slider pans the entire
- during playback but cannot be adjusted. When the track has a volume envelope and the track automation mode is set to Read, the fader/slider will follow the envelope
- When the track automation mode is set to **Touch** or Latch, the fader/slider edits the envelope setting at the cursor position. If the track does not have a volume/pan envelope, an envelope will be added when you adjust the fader/slider.

If multiple tracks are selected, all selected tracks are adjusted.

If you adjust the fader/slider during playback, the behavior varies depending on the selected automation recording mode. For more information, see Automating 5.1 surround projects on page 158.

## **Bus automation**

You can use bus automation envelopes to vary the level of a track sent to a bus.

#### **Adding bus envelopes**

A bus envelope controls the level of a track sent to a particular bus. Before you can add a bus envelope, you must add busses to the project. For more information, see The Mixing Console toolbar on page 163.

- **1.** Select the track to which you want to add the bus envelope. (You may select multiple tracks.)
- **2.** Add the envelope to the selected track(s) in one of the following ways:
	- From the Insert menu, choose Envelopes, and choose the bus for which you want to add an envelope from the submenu.
	- Right-click the track header in the track list, choose **Insert/Remove Envelope** from the shortcut menu, and choose the appropriate bus from the submenu.

A purple line representing the envelope appears across the track(s).

## **Adjusting bus automation levels**

- **1.** Select the **Automation Settings** button (**b**<sub>1</sub>. The fader handle is displayed with an automation icon (**o**) in automation mode.
- **2.** Click the label on the multipurpose slider and choose a bus from the menu.

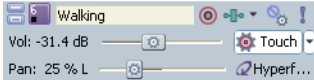

 the left cuts the volume; dragging to the right boosts the volume. **3.** Drag the fader to control the level of the track sent to each of the assignable FX chains that you have created. Dragging the fader to

The fader behaves differently depending on the track automation recording mode:

- • When the track automation mode is set to **Off**, the fader adjusts the send level of the entire track. In this mode, the automation control acts as a second trim control.
- • When the track has a bus envelope and the track automation mode is set to **Read**, the fader will follow the envelope during playback but cannot be adjusted.
- • When the track has a bus envelope and the track automation mode is set to **Touch** or **Latch**, the fader edits the envelope setting at the cursor position. If the track does not have an envelope, one will be created when you adjust the fader.

If multiple tracks are selected, all selected tracks are adjusted.

If you adjust the fader during playback, the behavior varies depending on the selected automation recording mode. For more information, see Automating 5.1 surround projects on page 158.

# **Assignable effects automation**

You can use assignable effects automation to vary the level of a track sent to an assignable effects chain.

#### **Adding assignable effect envelopes**

 An assignable effect envelope controls the level of a track sent to a particular assignable effect chain. Before you can add an assignable effect envelope, you must add an assignable effect chain to the project.

- **1.** Select the track to which you want to add the assignable effect envelope. (You may select multiple tracks.)
- **2.** Add the envelope to the selected track(s) in one of following ways:
	- From the **Insert** menu, choose **Envelopes**, and choose the assignable effect chain for which you want to add an envelope from the submenu.
	- • Right-click the track header in the track list, choose **Insert/Remove Envelope** from the shortcut menu, and choose the appropriate assignable effect chain from the submenu.

A green line representing the envelope appears across the track(s).

## **Adjusting assignable effects automation levels**

- **1.** Select the **Automation Settings** button (**b**<sub>1</sub>). The fader handle is displayed with an automation icon (**b**) in automation mode.
- **2.** Click the label on the multipurpose slider and choose an assignable effects chain from the menu.

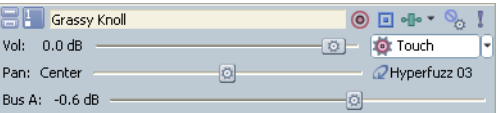

**3.** Drag the FX fader to control the level of the track sent to each of the assignable FX chains that you have created.

The fader behaves differently depending on the track automation recording mode:

- When the track has an assignable effects envelope and the track automation mode is set to **Off**, the fader adjusts the send level of the entire track. In this mode, the automation control acts as a second trim control.
- When the track has an assignable effects envelope and the track automation mode is set to Read, the fader will follow the envelope during playback but cannot be adjusted.
- • When the track has an assignable effects envelope and the track automation mode is set to **Touch** or **Latch**, the fader edits the envelope setting at the cursor position. If the track does not have an envelope, one will be created when you adjust the fader.

If multiple tracks are selected, all selected tracks are adjusted.

If you adjust the fader during playback, the behavior varies depending on the selected automation recording mode. For more information, see Automating 5.1 surround projects on page 158.

# **Adding or removing track effect automation**

If a plug-in supports automation, you can dynamically adjust effect parameters over time.

## **Adding effect automation envelopes**

 If a plug-in supports automation, you can use envelopes to adjust effect parameters over time. The appearance of the plug-in in the Plug-In Chooser window indicates whether the plug-in supports automation. Plug-ins with this icon  $\frac{1}{2}$  support automation, while plug-ins with this icon <sup>a</sup> w do not. In addition, you can quickly locate plug-ins that support automation in the **Automatable** subfolder.

For creative ways to use effect automation envelopes, see Creating wah-wah effects with automated Track EQ on page 318 and Turning automated effects on and off on page 318.

**1.** Click the Track FX button (**...**) on a track to open the Audio Plug-In window.

If no track effects exist, clicking the **Track FX** button displays the Plug-In Chooser. Use the Plug-In Chooser to create an effect chain including an automatable plug-in. For more information, see Creating or adding to track plug-in chains on page 112.

- **2.** Click the **Configure FX Automation** button (**1.** on the Audio Plug-In window to display the FX Automation Chooser.
- **3.** Click a plug-in at the top of the FX Automation Chooser. A list of the effect's automatable parameters appears.
- buttons to quickly change your selections to all or none of the parameters. **4.** Select the check box for each parameter that you want to control with an envelope. You can use the **Select All** and **Select None**

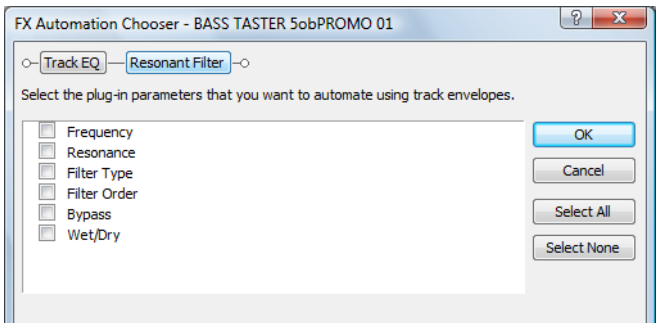

**5.** Click **OK** to close the FX Automation Chooser.

 Envelopes display on the track for parameters that you selected in the FX Automation Chooser. To control which effect parameter envelope displays on the track, click the arrow adjacent to the Track FX button (**a)** and choose an envelope from the menu.

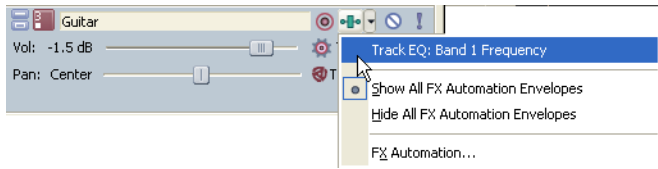

**Tip:** Press E to toggle through the display of all effect parameter automation envelopes.

#### **Adjusting effect automation settings**

You can adjust automated effect parameters by editing the envelopes in the timeline or by recording automation with the controls in the Audio Plug-In Window.

If you've enabled the **Bypass** parameter for a plug-in, you can click the **Bypass** button in the plug-in's banner to toggle the Bypass envelope at the cursor position.

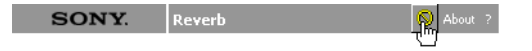

**Note:** When you automate an effect's frequency parameter, such as the frequency parameters in the track EQ effect, you may notice that the frequency changes are more apparent when moving through the lower frequencies. This is because frequency scales in track EQ and other plug-ins use a logarithmic scale, but effect automation uses linear interpolation. To make the automated frequency changes sound more natural, change the fade curve types to change the interpolation rates between envelope points. For high-to-low frequency sweeps, use a fast fade curve; for low-to-high frequency sweeps, use a slow curve. For more information, see Changing envelope fade curves on page 156.

## **MIDI controller automation**

You can use envelopes to adjust MIDI controllers throughout a project.

#### **Adding or removing MIDI controller automation**

- **1.** Right-click the track header, choose **Insert/Remove Envelopes**, and then choose **Configure Controllers** from the menu. The MIDI Track Controllers Automation dialog is displayed.
- **2.** Select the check box for each controller you want to automate with an envelope.

If the controller you want to automate isn't displayed, select the **Show all controllers** check box at the bottom of the dialog.

- **3.** Click the down arrow  $\tau$  in the **Envelope** box and choose a command from the menu:
	- **Insert Envelope**
	- **• Show/Hide Envelope**
	- **Reset All Envelope Points**
	- **Delete Envelope**

For more information, see Configuring MIDI track controller automation on page 225.

## **Adjusting MIDI controller automation settings**

 messages you want to record or exclude. Track-level MIDI input filters—available on the Input Filters tab in the Track Properties window—allow you to control exactly which MIDI

For more information, see Setting up MIDI message input filters on page 220.

 You can also use an external MIDI controller (or the keyboard/drum list between the track header and timeline) to record MIDI into your ACID project.

For more information, see Using MIDI merge recording on page 206.

# **MIDI program change automation**

You can use keyframes to change the track voice throughout your project.

For more information, see Adding a program change keyframe on page 226.

# **Working with track envelopes**

Envelopes represent volume, audio panning, bus send levels, effect send levels, MIDI controllers, and effect parameter automation settings in the timeline.

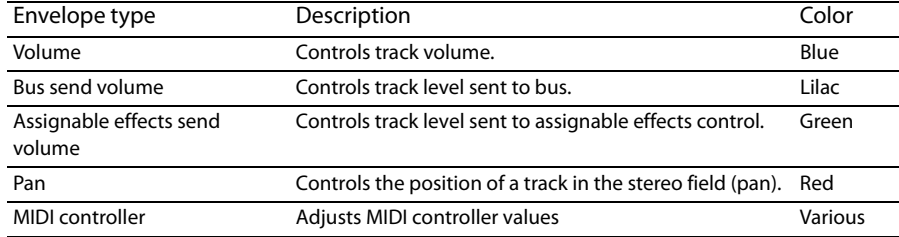

# **Adjusting envelopes**

To adjust the overall level of an envelope, simply drag the envelope line up or down. A tooltip displays the amount of the adjustment as you drag. You can adjust envelopes in real time.

You can also change the level of an envelope over time by adjusting individual envelope points that you place along the envelope line.

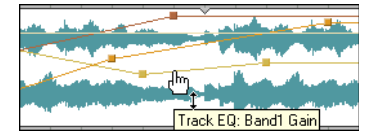

**Tip:** If you have multiple envelopes on a track, hover over an envelope to display a tooltip indicating the name of the envelope.

# **Adding envelope points**

 After you have inserted an envelope, you can add envelope points to control the level of signal or amount of panning at specific points in time.

- **1.** Place the mouse pointer on the envelope line. The envelope cursor  $(\mathbf{m}_1)$  appears.
- **2.** Add an envelope point in one of the following ways:
	- Double-click the envelope.
	- Right-click the envelope and choose **Add Point** from the shortcut menu.

**Tip:** If you add too many points, you may delete a point by right-clicking it and choosing **Delete** from the shortcut menu. You may also clear all envelope points by selecting **Reset All** from the shortcut menu.

#### **Drawing envelope points**

To create an envelope quickly, you can draw freehand envelope curves in the timeline.

- **1.** With the Draw  $(\nearrow)$ , Envelope  $(\mathbb{R})$ , or Time Selection  $(\searrow)$  tool active, hover over an envelope.
- **2.** Hold Shift, and then click and drag over the envelope. As you drag, a trail of envelope points is created.
- **3.** Release the mouse button when you're finished drawing.

If the **Smooth and thin automation data after recording or drawing** check box is selected on the External Control and Automation tab of the Preferences dialog, the number envelope points will be reduced when you release the mouse.

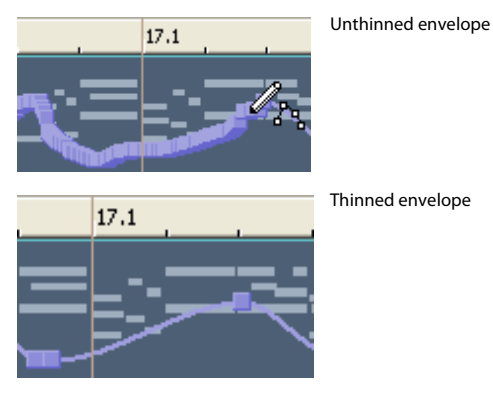

#### **Thinning envelope points**

Thinning envelope points decreases the number of points on an envelope while retaining the envelope's overall settings. Right-click an envelope and choose **Thin All Points** from the shortcut menu to thin the entire envelope.

To apply thinning to a section of the envelope, create a time selection, right-click the envelope, and then choose **Thin Selected Points**  from the shortcut menu.

**Note:** Thinning is intended to reduce the number of envelope points created through automation recording and will have little or no effect if you create envelopes by adding and editing points manually.

#### **Deleting envelope points**

 You can delete a point by right-clicking it and choosing **Delete** from the shortcut menu. If you want to delete all envelope points, rightclick a point and choose **Reset All** from the shortcut menu.

#### **Adjusting individual envelope points**

You can set the level of each envelope point by dragging it up or down. As you move an envelope point, a tooltip displays both the point's occurrence on the timeline and its level.

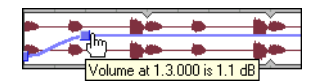

Other ways to set the level include:

- • Right-click an envelope point and choose a setting from the shortcut menu.
- Choose Select All from the shortcut menu to raise or lower all points on the envelope.
- Right-click an envelope point and choose **Set To** from the shortcut menu. This displays a box in which you can specify a setting.

You can adjust an envelope point's location on the timeline by dragging it right or left. If snapping is enabled, the envelope point snaps to time divisions as you drag. Hold Shift while dragging to override snapping (press Shift after you click). For more information, see Using snapping on page 91.

## **Flipping envelopes**

You can flip an envelope to invert the envelope around its center.

- **1.** Right-click an envelope. A shortcut menu appears.
- **2.** From the shortcut menu, choose **Flip All Points**.

**Tip:** If you want to flip only particular points on an envelope, select the points using the Envelope tool, right-click, and choose **Flip Selected Points** from the shortcut menu. For more information on the Envelope tool, see Using the Envelope tool on page 156.

#### **Changing envelope fade curves**

You may set the type of fade curve that occurs between envelope points: linear, fast, slow, smooth, sharp, or hold. To change the fade curve, right-click an envelope between two envelope points and choose the appropriate fade curve from the shortcut menu.

#### **Locking envelope points to an event**

From the **Options** menu, choose **Lock Envelopes to Events** if you want envelope points to move with an event when it is moved along the timeline.

## **Using the Envelope tool**

 points but do not want to change other elements of the project. With the Envelope tool selected, events cannot be moved or edited. The Envelope tool ( $\mathcal{F}_5$ ) is designed to manipulate multiple envelope points. Use the Envelope tool when you want to edit envelope

#### **Selecting and moving envelope points**

 To select multiple envelope points using the Envelope tool, click the track that contains the envelope and drag your cursor in the track view to select the points you want to move. Selected points display in an alternate color. Click any selected point and drag it to the new position; all selected points will follow.

To deselect the points, click anywhere outside the selection.

#### **Cutting, copying, and pasting envelope points**

- **1.** Select the Envelope tool using one of the following methods:
	- From the **Edit** menu, choose **Editing Tool**, and choose **Envelope** from the submenu.
	- **Click the Envelope Tool** button ( $\mathbb{R}$ ) on the toolbar.
- **2.** Select the envelope points you want to cut or copy:
	- **a.** Create a time selection that contains the envelope points you want to cut or copy.
	- **b.** Click the envelope you want to copy.

I **Tip:** If the envelope isn't displayed, you can right-click the track, choose **Show Envelopes** from the shortcut menu, and then choose an envelope from the submenu.

- **3.** From the **Edit** menu, choose **Cut** or **Copy**.
- **4.** Select the envelope where you want to paste the envelope points:
	- **a.** Click within a track to select it.
	- **b.** Insert an envelope if needed.
	- **c.** Click to select the envelope where you want to paste the selected points.
	- **d.** Click to position the cursor where you want the envelope to start.
- **5.** From the **Edit** menu, choose **Paste**.

## **Copying envelopes to another track**

- **1.** Select the Envelope tool using one of the following methods:
	- From the Edit menu, choose Editing Tool, and choose Envelope from the submenu.
	- **Click the Envelope Tool** button ( $\mathcal{S}_3$ ) on the toolbar.
- **2.** Select the envelope you want to copy:
	- **a.** From the Edit menu, choose Select All to create a time selection that matches the length of your project.
	- **b.** Click the envelope you want to copy.

**Tip:** If the envelope isn't displayed, you can right-click the track, choose **Show Envelopes** from the shortcut menu, and then choose an envelope from the submenu.

- **3.** From the **Edit** menu, choose **Copy**.
- **4.** Select the envelope where you want to paste the envelope points:
	- **a.** Click within a track to select it.
	- **b.** Insert an aduio or MIDI envelope if needed.
	- **c.** Click to select the envelope where you want to paste the selected points.
	- **d.** Click the Go to Start button (  $\vert \vert \vert$  ) if you want the envelope to appear exactly as it was in the original track, or click to position the cursor where you want the envelope to start.
- **5.** From the **Edit** menu, choose **Paste**.

#### **Locking envelopes to events**

Track envelopes extend for the length of a track and are independent of the events on the track. This means that the envelope remains in place when you move the events in the track. However, track envelopes can be set to move with the underlying events, thus preserving the timing of envelope points in relation to events.

To lock all of the envelopes in a project to the events in which they occur, click the **Lock Envelopes to Events** button ( $\frac{P}{20}$ ) or, from the **Options** menu, choose **Lock Envelopes to Events**. You can turn this feature off by clicking the button again.

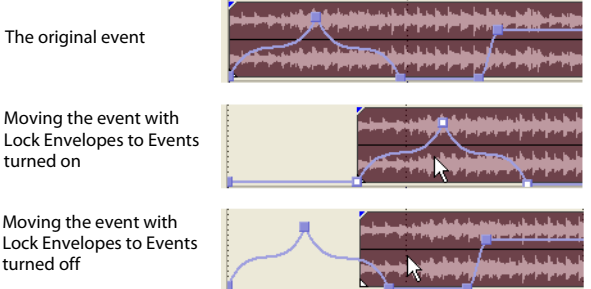

#### **Hiding track envelopes**

After you have created your envelope and set your envelope points, you may hide the envelope. Hiding an envelope does not affect the envelope point settings or track playback.

#### **Hiding volume, pan, bus, or assignable effect envelopes**

- **1.** Select the track(s) whose envelope(s) you want to hide.
- **2.** From the **View** menu, choose **Show Envelopes**. A submenu appears. A check mark next to an envelope type indicates that it is visible in the track view.
- **3.** From the submenu, choose the type of envelope you want to hide. The specified envelope type no longer appears in the track view for the selected track.

You can use the same steps to display the envelope again.

**Tip:** Select a track and press V to hide a volume envelope or P to hide a panning envelope. Press the key again to display the envelope.

#### **Hiding effect automation envelopes on a track**

 from the menu. To display envelopes again, click the arrow adjacent to the **Track FX** button ( ) and choose **Show All FX Automation**  To hide effect parameter envelopes, click the arrow adjacent to the **Track FX** button ( ) and choose **Hide All FX Automation Envelopes Envelopes** from the menu.

**Tip:** Press E to toggle through the display of all effect parameter automation envelopes.

#### **Removing track envelopes**

You can remove envelopes from tracks quickly and easily.

**Note:** When you remove an envelope from a track and then add it again, you must recreate its envelope points.

#### **Removing volume, pan, bus, or assignable effect envelopes**

- **1.** Select the track(s) from which you want to remove the envelope(s).
- **2.** From the **Insert** menu, choose **Envelopes**. A submenu appears showing a check mark next to the envelopes being used.
- **3.** From the submenu, choose the type of envelope you want to remove. The envelope type is removed from the selected track(s).

**Tip:** Press Shift+V to remove a volume envelope or press Shift+P to remove a pan envelope.

## **Deleting MIDI controller envelopes**

 Click the down arrow next to the **Insert/Hide Envelope** button next to the controller's slider in the track header and choose **Delete Envelope**.

If you want to show or hide an envelope without deleting its settings, click the **Insert/Hide Envelope** button Fe You can also remove continuous controller envelopes on the Output Settings tab in the Track Properties dialog.

#### **Removing effect automation envelopes**

- 1. Click the arrow adjacent to the Track FX button (**10**) and choose FX Automation from the menu. The FX Automation Chooser appears.
- 2. Click the plug-in whose automation envelopes you want to remove. The parameters for the effect appear in the dialog.
- **3.** Clear the check boxes for the envelopes to be removed.
- **4.** Click **OK**.

**Tip:** You can bypass effect automation without removing envelopes. For more information, see Bypassing effect automation on page 114.

# **Automating 5.1 surround projects**

In a 5.1 surround project, you can automate the center channel's volume and surround panning using keyframes. For more information, see Automating panning on page 258.

# **Automation recording modes**

Automation recording allows you to edit envelope and keyframe settings by using the controls in the ACID interface. When combined with a control surface, you can create fades and adjust control parameters with a level of control that only a tangible control can provide.

For more information, see Connecting a control surface on page 283.

Automation recording is available for the following settings:

- Audio track envelopes (using the controls in the track header). For more information, see Working with track envelopes on page 154.
- MIDI track envelopes (using the controls in the track header). For more information, see MIDI Track Envelopes and Keyframes on page 223.
- Audio track effect parameters for automatable effects (using the controls in Audio Plug-In window). For more information, see Adding effect automation envelopes on page 152.
- Bus, soft synth, and assignable effects output and panning levels (using the controls in the Mixing Console window or bus track header).
- VSTi parameters (using the controls in the Soft Synth Properties window).
- Surround panning keyframes. For more information, see Using the Surround Panner window on page 256.

# **Tips:**

- If you want to record MIDI controller envelopes into a track using a hardware controller, you can use MIDI merge recording to record the envelopes.
- • If you want to thin envelope points after recording automation, you can select the **Smooth and thin automation data after recording or drawing** check box on the External Control & Automation tab of the Preferences dialog or right-click the envelope and choose **Thin All Points** or **Thin Selected Points** from the shortcut menu.

## **Recording automation settings**

**1.** Add an envelope or automatable/keyframeable effect to a track.

For automatable audio track effects, you must add and effect automation envelope for each parameter you want to automate.

- **2.** Select the **Automation Settings** button ( $\bullet$ ) in the track header.
- **3.** Click the **Automation Settings** button and choose **Automation Write (Touch)** or **Automation Write (Latch)** from the menu.

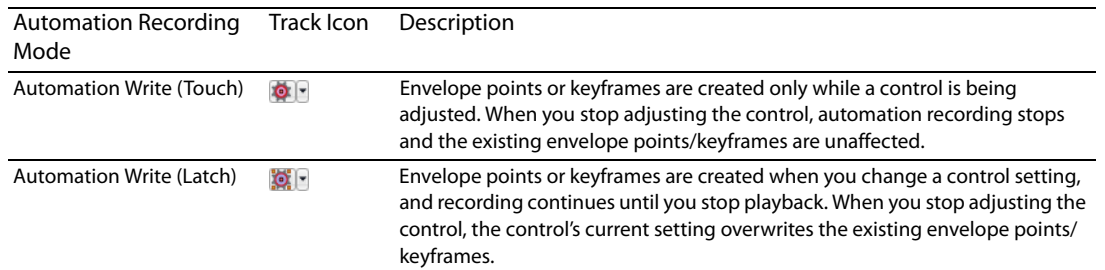

- **4.** Click to position the cursor in the timeline, and click the **Play** button ( $\triangleright$ ) to start playback.
- **5.** Adjust the control that corresponds to the envelope point or keyframe you want to adjust.

During playback, adjusting a control will create envelope points or keyframes at the cursor position. As long as you're adjusting the control, new envelope points/keyframes will be created for each change of the play cursor's position.

**6.** Click the **Stop** button (**iii**) to end playback and stop recording automation.

#### **Editing sections of your recorded settings in Touch mode**

In Touch recording mode, envelope points or keyframes are created only while a control is being adjusted. When you stop adjusting the control, automation recording stops and the existing envelope points/keyframes are unaffected.

Use Touch mode for touching up sections of your recorded automation settings.

**1.** Select the **Automation Settings** button ( $\bullet$ ) in the track header.

- **2.** Click the Automation Settings button ( ) and choose Automation Write (Touch) from the menu. The icon in the track header is displayed with a touch icon  $(\bullet | \cdot).$
- **3.** Click to position the cursor in the timeline, and click the **Play** button ( $\triangleright$ ) to start playback.
- **4.** When you're ready to start editing, adjust the control that corresponds to the envelope point or keyframe you want to adjust. Envelope points/keyframes are updated at the cursor position, and when you stop adjusting the control, the original settings are preserved.
- **5.** Click the **Stop** button (**iii**) to end playback and stop recording automation.

# **Overwriting recorded settings in Latch mode**

In Latch mode, envelope points or keyframes are created when you change a control setting, and recording continues until you stop playback. When you stop adjusting the control, the control's current setting overwrites the existing envelope points/keyframes.

Use Latch mode to overwrite automation settings with new values.

- **1.** Select the **Automation Settings** button (**b**<sub>F</sub>) in the track header.
- **2.** Click the Automation Settings button (**181**) and choose Automation Write (Latch) from the menu. The icon in the track header is displayed with a latch icon  $(\bullet, \cdot)$ .
- **3.** Click to position the cursor in the timeline, and click the **Play** button ( $\triangleright$ ) to start playback.
- **4.** When you're ready to start editing, adjust the control that corresponds to the envelope point or keyframe you want to adjust. Envelope points/keyframes are updated at the cursor position until you stop playback.
- **5.** Click the **Stop** button (**iii**) to end playback and stop recording automation.

# **Editing individual envelope points or keyframes**

Editing individual envelope points or keyframes gives you fine control over your recorded settings.

- **1.** Select the **Automation Settings** button (  $\bullet$  ) on the track you want to edit.
- **2.** Click the **Automation Settings** button ( ) and choose **Automation Write (Touch)** or **Automation Write (Latch)** from the menu.
- **3.** Select the parameter you want to edit:
	- For a track envelope, select the envelope tool  $\mathcal{F}_s$  and click the envelope point you want to edit. You can right-click a point and choose **Properties** from the shortcut menu to display an effect's property page.
	- • For a keyframe, double-click a keyframe to open its property page.
- **4.** Adjust the control that corresponds to the envelope point or keyframe you want to adjust. The selected envelope point/keyframe is edited, and all others are unaffected.

For track envelopes, you can also edit the envelope directly in the timeline.

# **Setting the automation recording mode for a track**

- **1.** Select the **Automation Settings** button ( $\bullet$  ) in the track header.
- **2.** Click the **Automation Settings** button ( $\overline{\bullet}$ ) and choose a command from the menu to choose the automation mode.

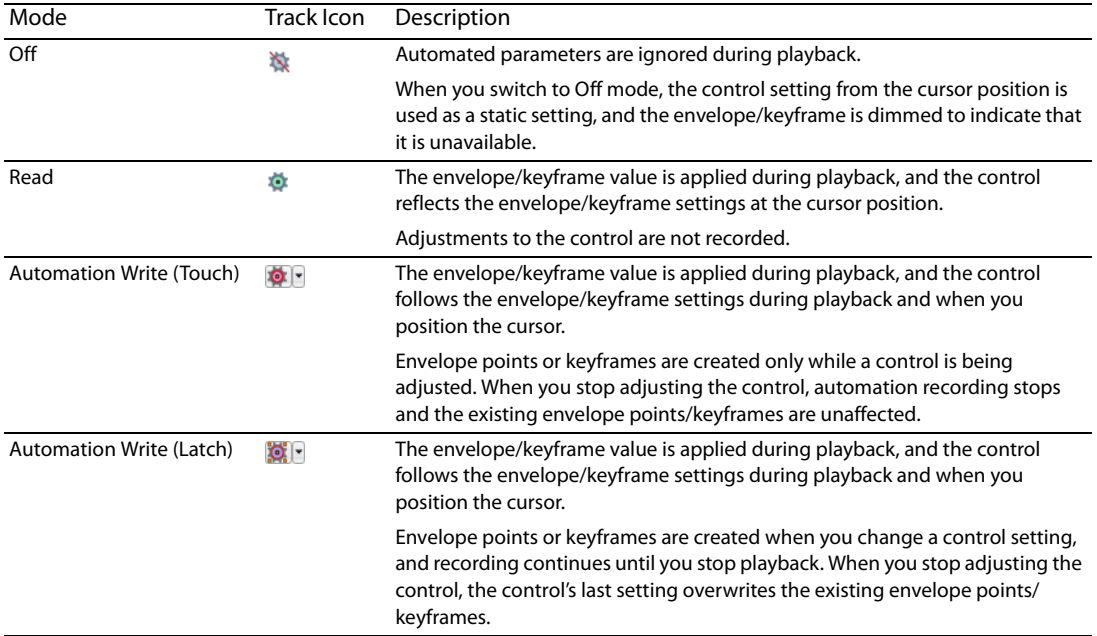

| CHAPTER 10

# **Chapter 11: Using the Mixing Console**

 The Mixing Console provides an integrated view of all tracks and busses in your project using the appearance of a traditional hardware-based mixer. You can use the Mixing Console to mix your project in much the same way you work with a hardware-based mixer.

# **Understanding the Mixing Console window**

From the **View** menu, choose **Mixing Console** to toggle the display of the Mixing Console window.

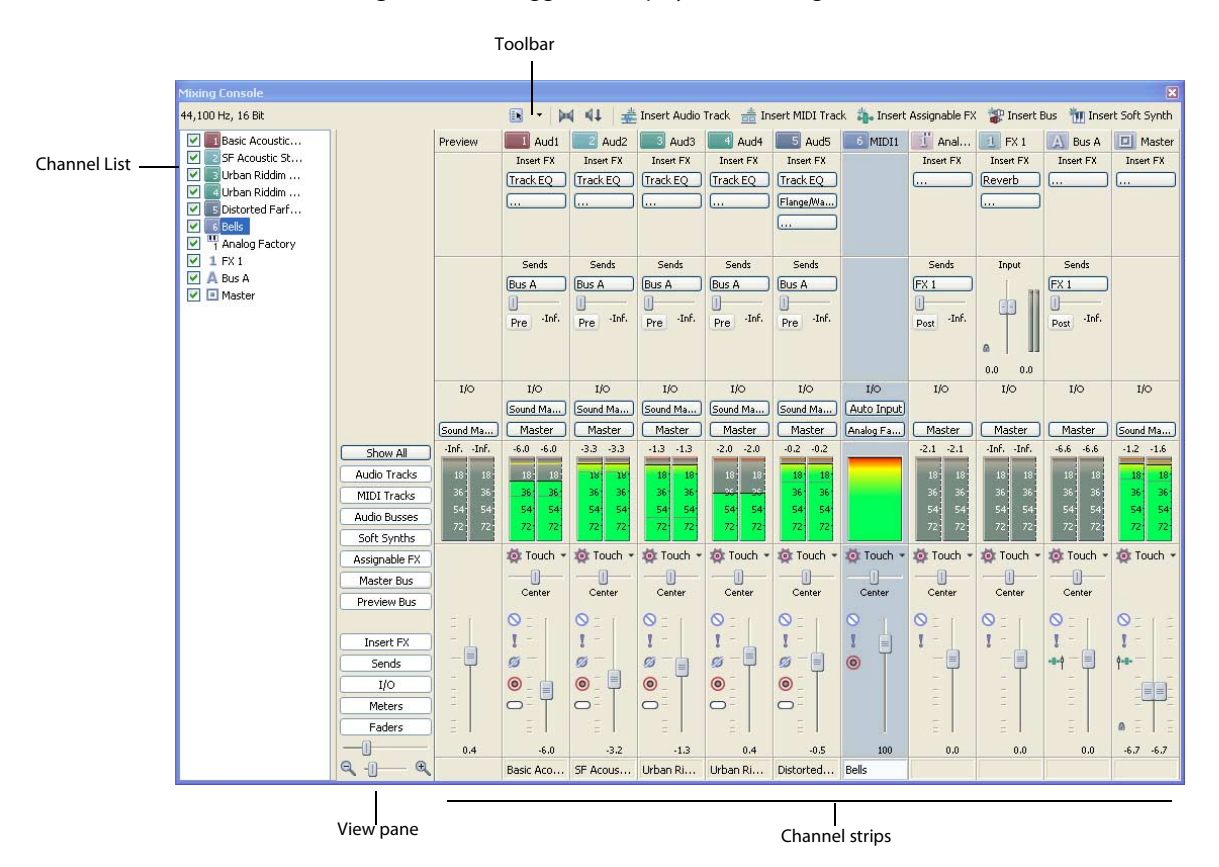

The Mixing Console window is explained in the following sections.

# **The Mixing Console toolbar**

The Mixing Console toolbar is displayed at the top of the Mixing Console window and allows you to quickly configure the window's display; downmix audio; dim the output; or add tracks, assignable effects, or busses.

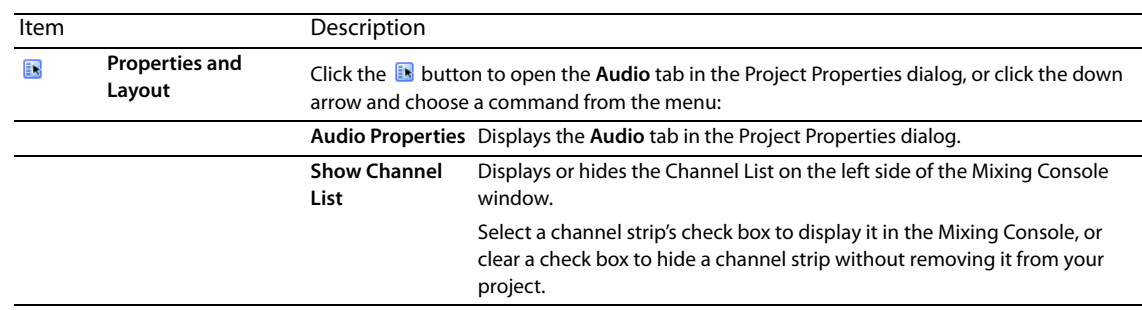

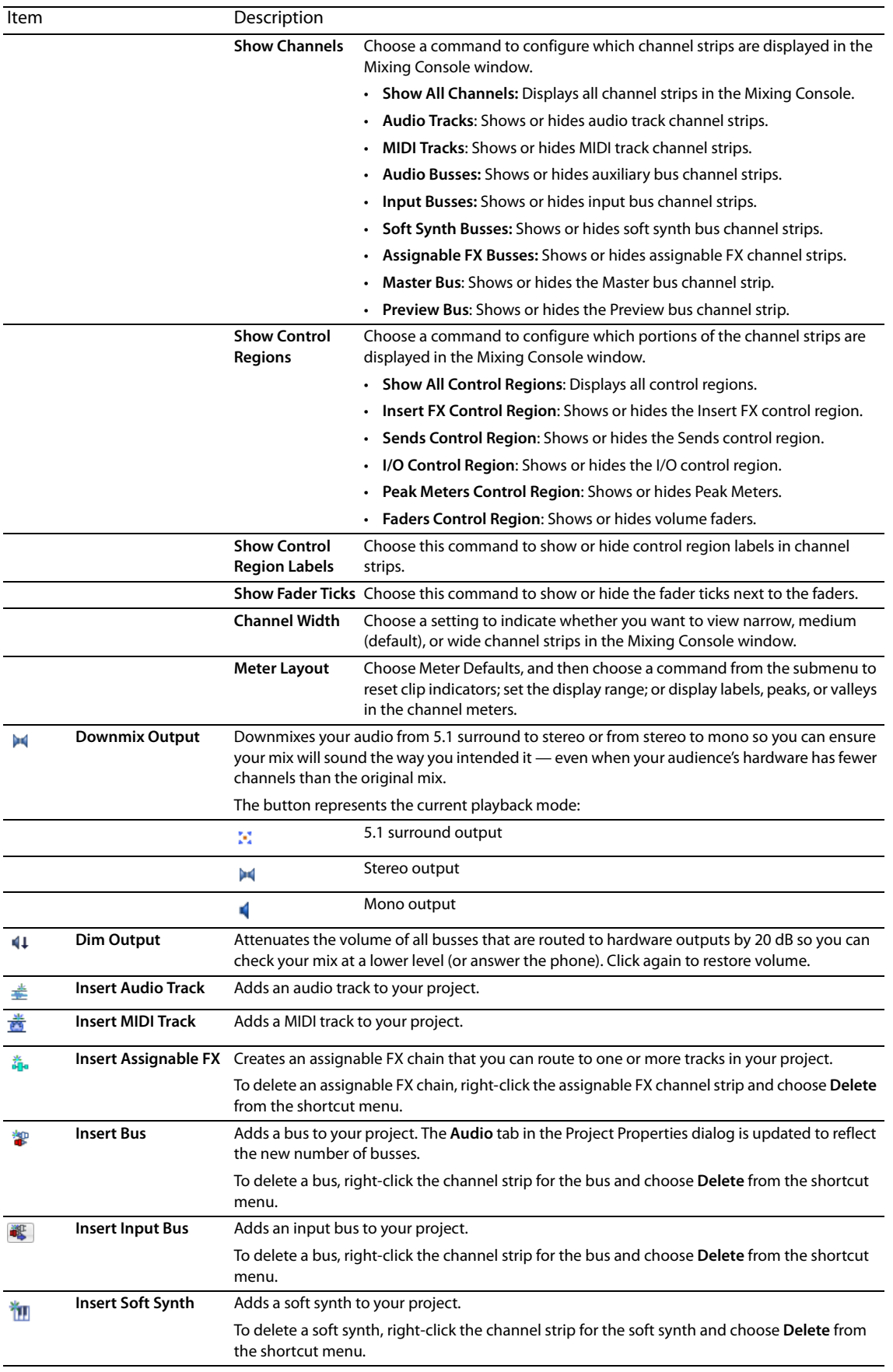

# **The Channel List pane**

The Channel List pane is displayed on the left side of the Mixing Console window.

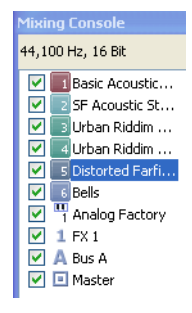

To show or hide the window, click the down arrow next to the Properties and Layout button **and choose Show Channel List** from the menu (or right-click the Mixing Console window and choose **Show Channel List** from the shortcut menu).

 channel's check box to include it in the Mixing Console display, or clear a check box to hide the channel without removing it from your The top of the Channel and Group List pane displays a listing of all tracks, busses, and assignable effects chains in your project. Select a project.

 Clicking a track, bus, soft synth, or assignable effects chain in the Channel List pane selects that channel. You can hold Ctrl or Shift to select multiple channels to perform ganged edits.

## **The View pane**

The View pane is displayed on the left side of the Mixing Console window. If the Channel List pane is visible, the View pane is displayed between the Channel List pane and the Channels pane.

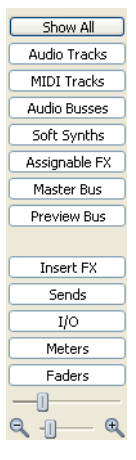

You can use the buttons in this pane to show or hide components in the Mixing Console.

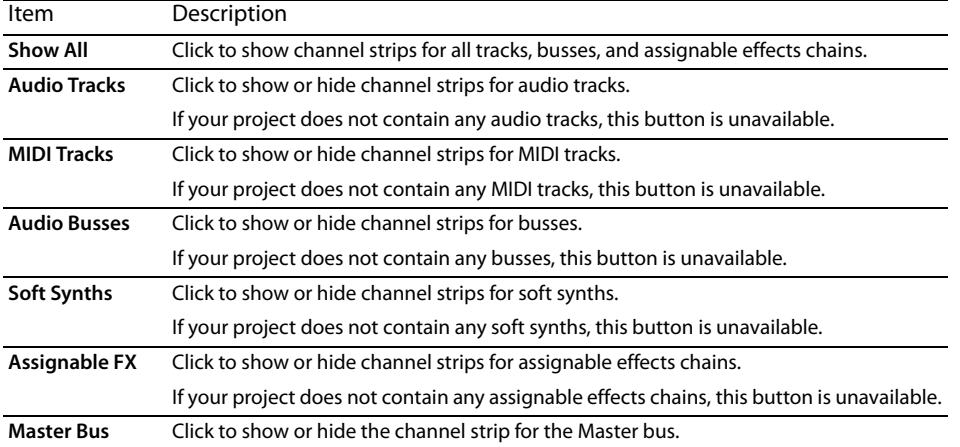

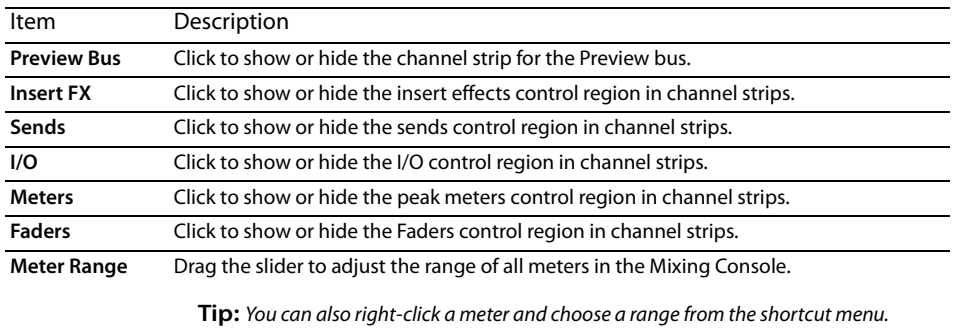

**Channel Width** Click to display narrow  $\boxed{\mathbb{N}}$ , default  $\boxed{\mathbb{D}}$ , or wide  $\boxed{\mathbb{W}}$ channel strips.

# **Channel strips**

Tracks, busses, soft synths, and assignable effects chains are displayed as channel strips in the Mixing Console.

When a control surface is enabled, an indicator is displayed in the Mixing Console to indicate which channels are under external control. Multiple bars are displayed if a channel is under the control of multiple devices. For more information about using control surfaces, please see Using Control Surfaces with ACID on page 283.

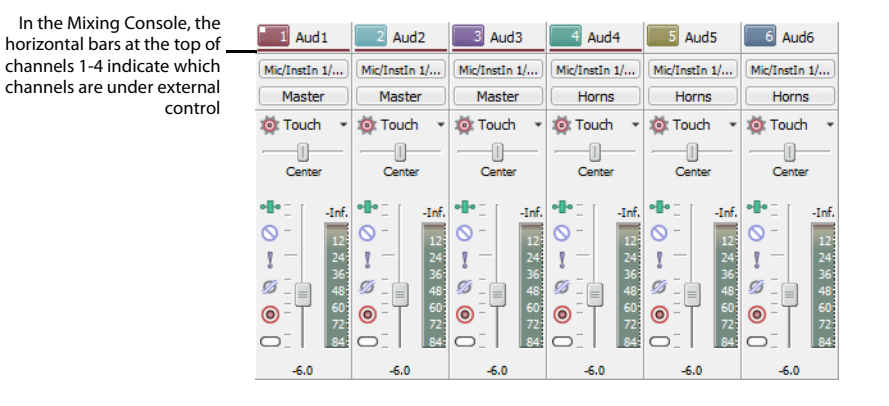

# **Tips:**

- If you want to change the order in which channels are displayed, you can click the channel label and drag a channel strip to a new location.
- Hover over a fader and roll your mouse wheel to change its setting.
- To edit a fader value quickly, you can double-click the displayed value to type a new value.
- Hold Ctrl while dragging a fader to move it in fine increments.

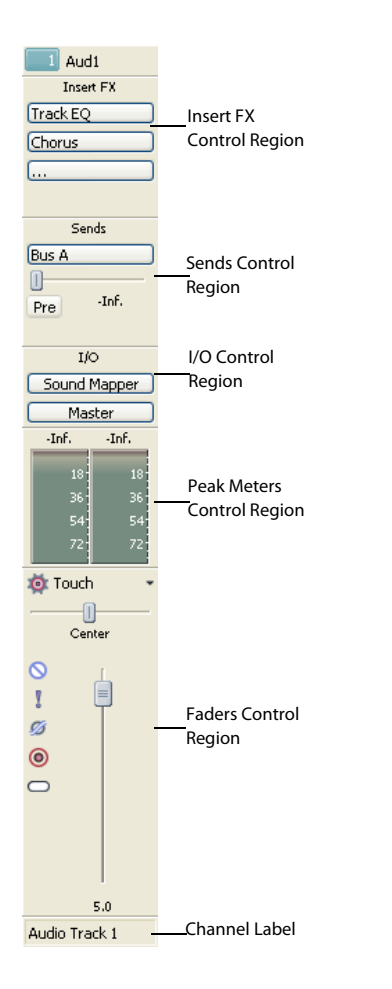

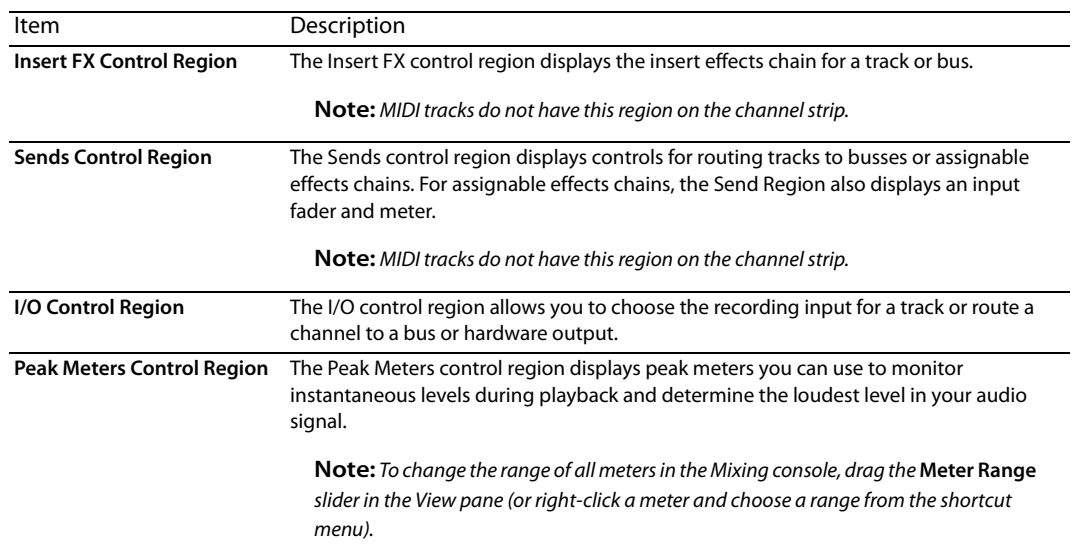

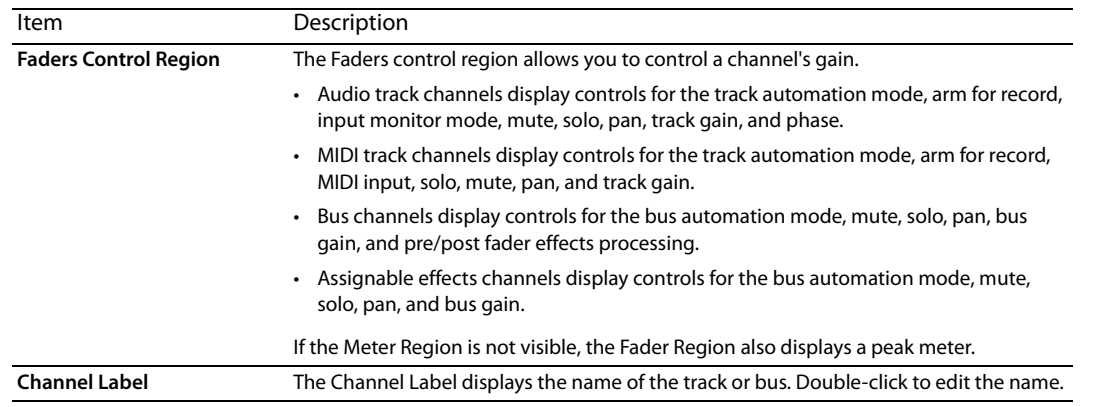

# **Adding track, assignable FX, bus, and soft synth channels**

In its default configuration, the Mixing Console displays a channel for each track, bus, soft synth, and assignable effects chain in your project.

You can use the buttons on the Mixing Console toolbar to add tracks, assignable effects chains, or busses to your project. For more information, see The Mixing Console toolbar on page 163.

# **Using audio and MIDI track channel strips**

 A separate channel strip is displayed for each audio and MIDI track in your project. Each channel strip mirrors controls that are displayed in the track header.

To show or hide audio track channel strips, click the **Tracks** button in the View pane.

To show or hide MIDI track channel strips, click the **MIDI Tracks** button in the View pane.

# **Changing a track's name**

 To rename an audio or MIDI track, double-click the track label at the bottom of the channel strip and type a new name in the box (or press F2 to rename the selected track). The channel strip in the Mixing Console and the track header are updated when you press Enter.

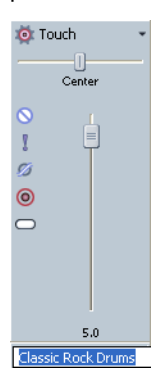

# **Adding or editing track (insert) effects**

**Note:** MIDI tracks do not have an Insert FX control region.

When the Insert FX control region is visible, each track displays its effects chain at the top of the channel strip.

To show or hide the Insert FX control region, click the **Insert FX** button in the View pane.

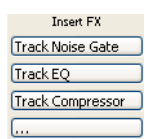

Each effect is displayed as a button. You can hover over the button to see a ToolTip that displays the full plug-in and preset name.

Tip: When the Insert FX control region isn't visible, you can click the Track FX button <sup>In</sup> in the Faders control region to display the Audio Plug-In window for the track's effects chain.

#### **Adding a plug-in**

Click the Add New Insert FX button (... ) and then choose a new plug-in from the menu to add a new plug-in to the effects chain.

## **Editing effects settings**

Click an effect's button to display the Audio Plug-In window, where you can adjust the plug-in's settings.

When you right-click an effect's button, a shortcut a menu is displayed:

- Choose Show <Plug-In Name> to open the Audio Plug-In window, where you can adjust the plug-in's controls.
- Choose Bypass <Plug-In Name> to temporarily bypass a plug-in.

When an effect is bypassed, its button is displayed in red text.

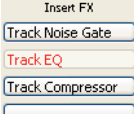

- Choose **Remove <Plug-In Name>** to remove a plug-in from the track effects chain.
- Choose Presets, and then choose a setting from the submenu to load a new preset.
- To replace the current plug-in, right-click the effect's button, and then choose a new plug-in from the menu. Plug-ins are organized in submenus by type (EQ, Dynamics, Reverbs, etc.).

# **Adjusting bus or assignable effects send levels**

**Note:** MIDI tracks do not have a Sends control region.

When the Sends control region is visible, each track displays controls you can use to route the track to busses and assignable effects chains.

To show or hide the Sends control region, click the **Sends** button in the View pane.

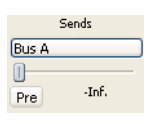

When the **Automation Settings** button (��F) in the Faders control region is not selected, click the **Channel Send** button and choose a bus or assignable effects chain from the menu, and then drag the fader to adjust the send level.

When the **Automation Settings** button ( $\phi$ ) in the Faders control region is selected, the fader handle is displayed with an automation icon (8), and you can use it to edit send volume automation on the track.

# **Notes:**

- The trim level is added to the automation settings so your envelope is preserved, but with a boost or cut applied. For example, setting the trim control to -3 dB has the same effect as decreasing every envelope point by 3 dB.
- • To adjust the size of the Sends control region, you can drag the bottom divider to make more or fewer sends visible.

Bus sends are pre-volume (and pre-mute) by default. To change to post-volume (and post-mute), click the **Pre/Post** button to switch to **Post Volume Send** mode.

# **Change a track's input or output device**

When the I/O control region is visible, each track (audio and MIDI) displays controls you can use to set the track's input device (for recording) and output device.

To show or hide the I/O control region, click the **I/O** button in the View pane.

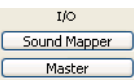

To choose the recording input for the track, click the **Input Source** button and choose a port from the menu.

To route an audio track to a bus, click the **Output** button and choose a bus from the menu.

To route a MIDI track to a soft synth device, click the **Output** button and choose a soft synth from the menu.

## **Monitoring track levels**

When the Meters control region is visible, each audio and MIDI track displays meters you can use to monitor track levels.

To show or hide the Meters control region, click the **Meters** button in the View pane.

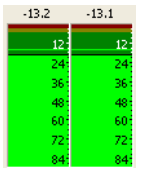

**Note:** If the Meters control region is not visible, peak meters are displayed in the Faders control region.

Right-click the meter and choose a setting from the shortcut menu to change the resolution and display options.

# **Changing a track's automation mode**

When the Faders control region is visible, each track displays controls you can use to adjust track panning, volume and muting. The controls can adjust static (trim) or automation levels. Use the Automation Settings button ( $\blacklozenge$ ) at the top of the Faders control region to choose the automation mode and turn automation on or off.

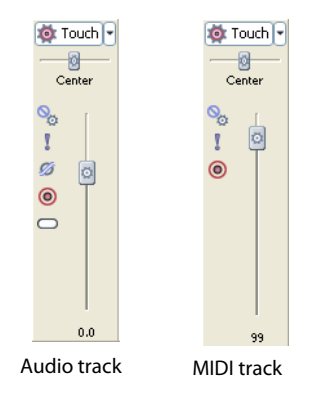

To show or hide the Faders control region, click the **Faders** button in the View pane. To change a track's automation recording mode, click the down arrow next to the **Automation Settings** button ( $\phi$ ) and choose a setting from the menu.

 controls. Adjusting a trim control affects the entire track. When the **Automation Settings** button is selected, you can use the buttons to Click the button (so the **Automation Settings** button is not selected) if you want the Fader control region controls to function as trim edit pan, volume, and mute automation for the track.

# **Muting or soloing a track**

When the Faders control region is visible, each track displays **Mute** (**o**) and **Solo** (**1**) buttons.

To show or hide the Faders control region, click the **Faders** button in the View pane.

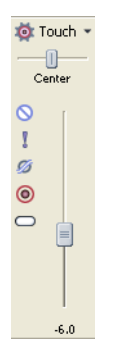

## **Muting a track**

 the mix. Click the **Mute** button on additional tracks to add them to the mute group. To unmute a track, click the **Mute** button again. When the **Automation Settings** button (**b**) is not selected, you can click the **Mute** button (**o**) to prevent a track from being played in

When the **Automation Settings** button (**b**<sub>1</sub>) is selected, the **Mute** button is displayed with an automation icon (%), and you can use the button to edit mute automation.

#### **Soloing a track**

Click the **Solo** button ( ) to mute all unselected tracks. Click the **Solo** button on additional tracks to add them to the solo group. To remove a track from the solo group, click its **Solo** button again.

#### **Inverting a track's phase**

**Note:** MIDI tracks do not have a phase button.

When the Faders control region is visible, each track displays an **Invert Track Phase** button (5).

To show or hide the Faders control region, click the **Faders** button in the View pane.

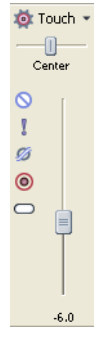

Click the **Invert Track Phase** button (**a**) to reverse the phase of all events on an audio track.

 Although inverting data does not make an audible difference in a single file, it can prevent phase cancellation when mixing or crossfading audio signals.

Select multiple tracks to invert several tracks simultaneously.

**Note:** If the **Invert** event switch is selected, inverting the phase of the track will return the event to its original phase.

# **Arming a track for recording or toggling input monitoring**

 When the Faders control region is visible, each track displays an **Arm for Record** button ( ) and an **Input Monitor Mode** button ( ) you can use to turn record input monitoring on or off.

**Note:** MIDI tracks do not have an **Input Monitor Mode** button.

To show or hide the Faders control region, click the **Faders** button in the View pane.

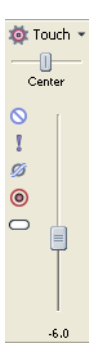

## **Arming tracks for recording**

Select the **Arm for Record** buttons (**i**) on the tracks where you want to record. Arming a track enables it for recording.

When a track is armed, the track meter displays the track's level. If input monitoring is not on, the meter displays the level of your input source. If input monitoring is turned on, the meter shows the level of the input source plus the track effects chain.

## **Toggling record input monitoring**

Click the **Input Monitor Mode** button ( $\Box$ ) and choose a command from the menu.

**Note:** This button is available only when you're using a low-latency audio device that supports input monitoring.

 To turn on input monitoring, click the **Input Monitor Mode** button ( ) and choose and then choose **Input Monitor Mode: On** ( ) or Input Monitor Mode: Auto (<sub>(a)</sub>) from the menu. During recording, your signal will be played back with the current track effects chain, but a dry (unprocessed) signal is recorded.

 input monitor during recording—monitoring is not toggled on and off when recording in to a selected event. When **Input Monitor Mode: On** ( ) is selected, the behavior is similar to **Input Monitor Mode: Auto** mode, but you will always hear the

When **Input Monitor Mode: Auto** ( $\Box$ ) is selected, you will hear the input monitor signal when playback is stopped and during recording. If you're recording into selected events, you'll hear the input monitor signal only when the cursor passes over the selected events.

**Important:** Your ability to monitor effects in real time is dependent on your computer's performance. Effect automation envelopes are bypassed during record monitoring.

# **Adjusting track panning or volume**

When the Faders control region is visible, each track displays a **Pan** slider and a **Volume** fader.

To show or hide the Faders control region, click the **Faders** button in the View pane.

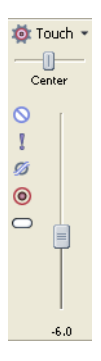

#### **Adjusting panning**

When the **Automation Settings** button (**b)**  $\parallel$ ) is not selected, you can drag the **Pan** slider to control the position of the track in the stereo field: dragging to the left will place the track in the left speaker more than the right, and dragging to the right will place the track in the right speaker.

You can hold Ctrl while dragging the slider to adjust the setting in finer increments, or double-click the slider to return it to 0.

When the **Automation Settings** button ( $\Phi$ ) is selected, the **Pan** slider handle is displayed as a  $\Phi$ , and you can use it to edit pan automation.

**Note:** The trim level is added to the pan automation settings so your panning envelope is preserved, but with an offset applied. For example, setting the trim control to 9% left has the same effect as moving every envelope point 9% to the left.

## **Adjusting volume**

 When the **Automation Settings** button ( ) is not selected, you can drag the **Volume** fader to control the overall (trim) volume of the track.

You can hold Ctrl while dragging the slider to adjust the setting in finer increments, or double-click the slider to return it to 0.

 When the **Automation Settings** button ( ) is selected, the Volume fader handle is displayed with an automation icon ( ), and you can use it to edit volume automation.

**Note:** The trim level is added to the volume automation settings so your envelope is preserved, but with a boost or cut applied. For example, setting the trim control to -3 dB has the same effect as decreasing every envelope point by 3 dB.

# **Using output busses**

You can use busses to group and mix tracks. The most common uses of busses are for routing tracks and effects outputs to specific hardware outputs or simply to use a bus as a master control for a set of tracks.

For example, if you wanted to control the master level of all your drum tracks to a relative level, you could create a bus and assign all drum tracks to that bus. After your drums are mixed, you can adjust the overall volume of the drum tracks by adjusting the bus volume.

# **Adding or deleting output busses**

From the Insert menu, choose Bus (or click the Insert Bus button (**<sup>29</sup>)** in the Mixing Console window) to add a bus to your project.

 The number of busses in your project will be determined by several factors, such as the number of outputs that your hardware contains or how you will be using and applying effects throughout your project.

 $\overline{a}$ **Note:** You can add up to 26 busses, and you can change the number of busses at any time.

 example, you could route all your drum tracks to a bus so you can adjust their levels together without changing their relative levels. By default, all busses are assigned to the Master bus. In this configuration, you can use them for creating subgroups of tracks—for However, you can also route busses to hardware outputs so you can use busses for sending tracks to external effects processors or for mixing on an external mixer. For more information, see Routing a bus to a hardware output on page 177.

#### **Adding a bus**

From the **Insert** menu, choose **Bus** to add a bus to your project.

**Tip:** If the Mixing Console Window is visible, click the Insert Bus button ( ).

#### **Renaming a bus**

 To rename a bus, double-click the label at the bottom of the channel strip and type a new name in the box (or press F2 to rename the selected bus). The channel strip in the Mixing Console is updated when you press Enter:

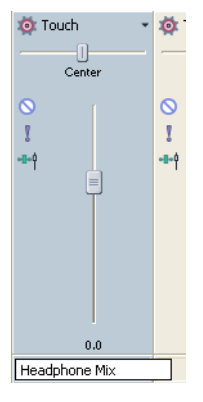

Delete all characters in a custom bus name to reset a custom bus name to its default.

#### **Deleting a bus**

 Right-click a bus channel strip and choose **Delete** from the shortcut menu, or select a bus channel strip in the Mixing Console window and press the Delete key.

**Note:** When you remove a bus from a project, any tracks assigned to that bus will be reassigned to the Master bus.
# **Routing busses**

You can create up to 26 (plus the Master) virtual busses that you can route to hardware attached to your computer or to other busses.

By default, all busses are assigned to the Master bus. In this configuration, you can use them for creating subgroups of tracks—for example, you could route all your drum tracks to a bus so you can adjust their levels together without changing their relative levels. When you assign busses to hardware outputs, you can use busses for sending tracks to external effects processors or for mixing on an external mixer.

**Important:** When you route busses to hardware outputs, those busses will not be included in the mix when you render your project.

#### **Routing a bus to another bus**

#### *Using bus track headers*

- **1.** Add busses to your project. For more information, see Adding a bus on page 176.
- **2.** If bus tracks aren't already visible, choose **Show Bus Tracks** from the **View** menu.
- **3.** Click the **Playback Device Selector** button on the audio bus track and choose a bus from the menu:
	- The button is displayed with a master bus icon  $\Box$  when a bus is routed to the master bus.
	- The bus letter is displayed  $(\mathbb{A}, \mathbb{B})$ , and so on) when a bus is routed to another bus.
	- The button is displayed as a  $\frac{1}{2}$  when a bus is routed to a hardware output (not available for soft synth bus controls).

**Note:** To prevent feedback, you cannot perform circular routing. For example, if your project has two busses and bus A is routed to B, bus B can only be routed to the Master bus.

#### *Using the Mixing Console window*

- **1.** Add busses to your project. For more information, see Adding a bus on page 176.
- **2.** If the window isn't already visible, choose **Mixing Console** from the **View** menu.
- **3.** If the I/O control region isn't already visible, click the **I/O** button in the View pane.
- **4.** To choose an output device, click the **Output** button and choose a bus from the menu.

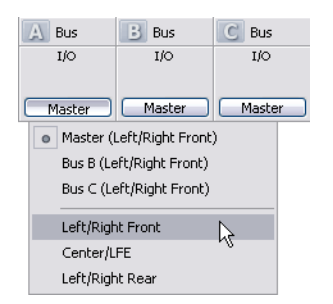

#### **Routing a bus to a hardware output**

Before you get started, verify that you are using Windows classic wave drivers or an ASIO driver:

- **1.** From the **Options** menu, choose **Preferences** and click the Audio Device tab.
- **2.** From the **Audio device type** drop-down list, choose **Windows Classic Wave Driver** or an ASIO driver.
- **3.** Click **OK** to close the Preferences dialog.

**Note:** If you have selected Microsoft Sound Mapper in the **Audio device type** drop-down list on the Audio Device tab in the Preferences dialog, you will not be able to assign the bus to a different device.

## *Using bus track headers*

- **1.** Add busses to your project. For more information, see Adding a bus on page 176.
- **2.** If bus tracks aren't already visible, choose **Show Bus Tracks** from the **View** menu.
- **3.** Click the Playback Device Selector button on the audio bus track and choose an ouput device from the menu:
	- The button is displayed with a master bus icon  $(\Box)$  when a bus is routed to the master bus.
	- The bus letter is displayed  $(\blacksquare, \blacksquare)$ , and so on) when a bus is routed to another bus.
	- The button is displayed as a  $\#$  when a bus is routed to a hardware output (not available for soft synth bus controls).

#### *Using the Mixing Console window*

- **1.** Add busses to your project. For more information, see Adding a bus on page 176.
- **2.** If the window isn't already visible, choose **Mixing Console** from the **View** menu.
- **3.** If the I/O control region isn't already visible, click the **I/O** button in the View pane.
- **4.** To choose an output device, click the **Output** button and choose an ouput device from the menu.

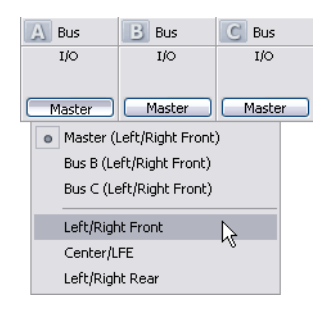

# **Assigning tracks to output busses**

Assigning tracks to busses allows you to apply settings to a series of tracks or route tracks to a hardware output. For more information, see Assigning tracks to busses on page 115.

# **Adding or editing output bus effects**

You can add effects to a bus using the bus tracks header in the track list or the bus channel strips in the Mixing Console. For more information, see Adding effects to a bus track on page 110 or Adding or editing track (insert) effects on page 169.

# **Automating effect parameters for output busses**

If a plug-in supports automation, you can add envelopes to a bus track to automatically adjust effect parameters over time. For more information, see Adding or removing track effect automation on page 152.

# **Using audio bus channel strips**

A separate channel strip is displayed for each bus in your project.

To show or hide channel strips for busses, click the **Busses** button in the View pane.

#### **Changing a bus's name**

 To rename a bus, double-click the label at the bottom of the channel strip and type a new name in the box (or press F2 to rename the selected bus). The channel strip in the Mixing Console is updated when you press Enter.

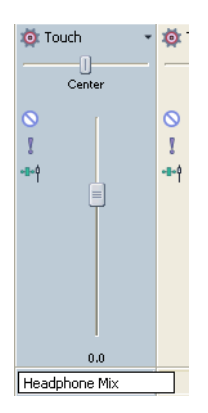

## **Adding or editing bus (insert) effects**

When the Insert FX control region is visible, each bus displays its effects chain at the top of the channel strip. To show or hide the Insert FX control region, click the **Insert FX** button in the View pane.

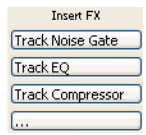

Each effect is displayed as a button. You can hover over the button to see a ToolTip that displays the full plug-in and preset name.

Tip: When the Insert FX control region isn't visible, you can click the Bus FX button  $\cdot\mathbb{I}$  in the Faders control region to display the Audio Plug-In window for the bus effects chain.

#### *Adding a plug-in*

Click the **Add New Insert FX** button (... ) and then choose a new plug-in from the menu to add a new plug-in to the effects chain.

# *Editing effects settings*

Click an effect's button to display the Audio Plug-In window, where you can adjust the plug-in's settings.

When you right-click an effect's button, a shortcut a menu is displayed:

- Choose Show <Plug-In Name> to open the Audio Plug-In window, where you can adjust the plug-in's controls.
- • Choose **Bypass <Plug-In Name>** to temporarily bypass a plug-in. When an effect is bypassed, its button is displayed in red text.
- Choose Remove <Plug-In Name> to remove a plug-in from the effects chain.
- Choose Presets, and then choose a setting from the submenu to load a new preset.
- • To replace the current plug-in, right-click the effect's button, and then choose a new plug-in from the menu. Plug-ins are organized in submenus by type (EQ, Dynamics, Reverbs, etc.).

#### **Adjusting bus send levels**

When the Sends control region is visible, each bus displays controls you can use to route the bus to assignable effects chains or to busses that are routed to hardware outputs.

To show or hide the Sends control region, click the **Sends** button in the View pane.

When the **Automation Settings** button ( $\bullet$ ) in the Faders control region is not selected, click the **Channel Send** button and choose a bus or assignable effects chain from the menu, and then drag the fader to adjust the send level.

When the **Automation Settings** button ( $\phi$ ) in the Faders control region is selected, the fader handle is displayed with an automation icon (8), and you can use it to edit send volume automation on the bus track.

#### **Notes:**

- The trim level is added to the automation settings so your envelope is preserved, but with a boost or cut applied. For example, setting the trim control to -3 dB has the same effect as decreasing every envelope point by 3 dB.
- • To adjust the size of the Sends control region, you can drag the bottom divider to make more or fewer sends visible.

 Bus sends are post-volume (and post-mute) by default. To change to pre-volume (and pre-mute), click the **Pre/Post** button to switch to **Pre-Volume Send** mode.

#### **Changing a bus's output device**

When the I/O control region is visible, each bus displays controls you can use to set the bus's output device.

To show or hide the I/O control region, click the **I/O** button in the View pane.

To choose an output device, click the **Output** button and choose a bus or hardware output from the menu.

**Important:** When you route busses to hardware outputs, the outputs from those busses will not be included in the mix when you render your project.

#### **Monitoring bus levels**

When the Meters control region is visible, each bus displays meters you can use to monitor output levels.

To show or hide the Meters control region, click the **Meters** button in the View pane.

If the Meters control region is not visible, peak meters are displayed in the Faders control region.

Right-click the meter and choose a setting from the shortcut menu to change the resolution and display options.

#### **Muting or soloing a bus**

When the Faders control region is visible, each bus displays Mute (O) and Solo (1) buttons.

To show or hide the Faders control region, click the **Faders** button in the View pane.

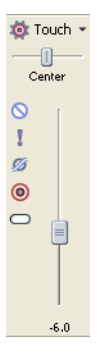

#### *Muting a bus*

When the **Automation Settings** button ( $\phi$  ) is not selected, you can click the **Mute** button (  $\circ$  ) to prevent a bus from being played in the mix. Click the **Mute** button on additional busses to add them to the mute group. To unmute a bus, click the **Mute** button again.

 When the **Automation Settings** button ( ) is selected, the Mute button is displayed with an automation icon ( ), and you can use the button to edit mute automation on the bus track.

## *Soloing a bus*

Click the **Solo** button ( ) to mute all unselected busses. Click the **Solo** button on additional busses to add them to the solo group. To remove a bus from the solo group, click its **Solo** button again.

#### **Adjusting bus panning or volume**

When the Faders control region is visible, each bus displays a **Pan** slider and a **Volume** fader.

To show or hide the Faders control region, click the **Faders** button in the View pane.

#### *Adjusting panning*

When the **Automation Settings** button (**b**<sub> $\parallel$ </sub>) is not selected, you can drag the **Pan** slider to control the position of the bus in the stereo field: dragging to the left will place the bus in the left speaker more than the right, and dragging to the right will place the bus in the right speaker.

You can hold Ctrl while dragging the slider to adjust the setting in finer increments, or double-click the slider to return it to 0.

When the **Automation Settings** button (**b** | is selected, the **Pan** slider handle is displayed as a <sub>[0]</sub>, and you can use it to edit pan automation on the bus track.

 The trim level is added to the pan automation settings so your panning envelope is preserved, but with an offset applied. For example, setting the trim control to 9% left has the same effect as moving every envelope point 9% to the left.

#### *Adjusting volume*

 When the **Automation Settings** button ( ) is not selected, you can drag the **Volume** fader to control the overall (trim) volume of the bus.

You can hold Ctrl while dragging the slider to adjust the setting in finer increments, or double-click the slider to return it to 0.

When the **Automation Settings** button ( $\phi$  ) is selected, the Volume fader handle is displayed with an automation icon ( ), and you can use it to edit volume automation on the bus track.

**Note:** The trim level is added to the volume automation settings so your envelope is preserved, but with a boost or cut applied. For example, setting the trim control to -3 dB has the same effect as decreasing every envelope point by 3 dB.

#### **Changing pre/post routing**

The **Pre/Post-Fader Send** button in the Sends control region and the **Pre/Post Fader Insert FX** button ➡ in the Faders control region work together to determine the signal flow for your busses.

 The Pre/Post Fader Insert FX button allows you to indicate whether the insert FX chain is affected by the channel's gain fader. When set to Post Fader Insert FX  $\uparrow$ , the FX chain is affected by the channel's gain. When set to Pre Fader Insert FX  $\uparrow$ , the FX chain is not affected by the channel's gain fader, which is essential on the master bus when using plug-ins that dither the audio for final rendering.

The **Pre/Post Fader Send** button allows you to create cue mixes that are not affected by the gain (or mute/pan) stages of the bus or track.

- When Pre Fader Insert FX and **Pre Fader Send** are selected, your audio signal flows as follows: bus effects bus send bus pan — bus volume.
- When Pre Fader Insert FX + and Post Fader Send are selected, your audio signal flows as follows: bus effects bus pan bus volume — bus send.
- When Post Fader Insert FX † and **Pre Fader Send** are selected, your audio signal flows as follows: bus send bus pan bus volume — bus effects.
- When Post Fader Insert FX and **Post Fader Send** are selected, your audio signal flows as follows: bus pan bus volume bus effects — bus send.

# **Using Input Busses**

You can use input busses to input, process, record, and mix external audio sources with your ACID project. Following are some examples of how you can use input busses in your projects:

- Use an input bus as a recording input, allowing you to apply effects and record a wet signal.
- Use an input bus as a mixer input for an external device, such as a synthesizer.
- Use an input bus as a return for hardware-based effects.
- Use an input bus to monitor a source such as a talkback microphone.

## **Adding or deleting input busses**

From the Insert menu, choose Input Bus (or click the Insert Input Bus button (**4)** in the Mixing Console window) to add an input bus to your project.

You can add up to 26 input busses, and you can change the number of busses at any time.

#### **Adding a bus**

From the **Insert** menu, choose **Input Bus** to add an input bus to your project.

**Tip:** If the Mixing Console Window is visible, click the Insert Input Bus button ( $\blacksquare$ ).

#### **Renaming a bus**

 To rename a bus, double-click the label at the bottom of the channel strip and type a new name in the box (or press F2 to rename the selected bus). The channel strip in the Mixing Console is updated when you press Enter:

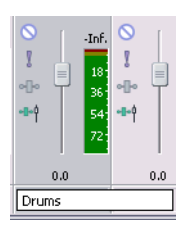

Delete all characters in a custom bus name to reset a custom bus name to its default.

#### **Deleting a bus**

 Right-click an input bus channel strip and choose **Delete** from the shortcut menu, or select an input bus channel strip in the Mixing Console window and press the Delete key.

## **Using input bus channel strips**

A separate channel strip is displayed for each input bus in your project. For more information, see Using Input Busses on page 181.

To show or hide channel strips for busses, click the **Busses** button in the View pane.

**Note:** Input bus channel strips are available only when using the Mixing Console in ACID Pro 7.

#### **Changing a bus's name**

 the selected bus). The channel strip in the Mixing Console is updated when you press Enter. To rename an input bus, double-click the label at the bottom of the channel strip and type a new name in the box (or press F2 to rename

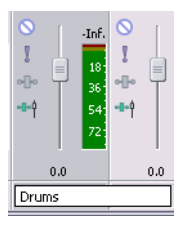

#### **182** | CHAPTER 11

#### **Adding or editing input bus (insert) effects**

When the Insert FX control region is visible, each input bus displays its effects chain at the top of the channel strip.

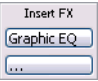

To show or hide the Insert FX control region, click the **Insert FX** button in the View pane.

Each effect is displayed as a button. You can hover over the button to see a ToolTip that displays the full plug-in and preset name.

## **Tips:**

- When the Insert FX control region isn't visible, you can click the **Input Bus FX** button  $\rightarrow$  in the Faders control region to display the Audio Plug-In window for the bus effects chain.
- Input bus insert effects are always applied pre-fader.

#### *Adding a plug-in*

Click the **Add New Insert FX** button (... ) and then choose a new plug-in from the menu to add a new plug-in to the effects chain.

#### *Editing effects settings*

Click an effect's button to display the Audio Plug-In window, where you can adjust the plug-in's settings.

When you right-click an effect's button, a shortcut a menu is displayed:

- • Choose **Show <Plug-In Name>** to open the Audio Plug-In window, where you can adjust the plug-in's controls.
- Choose **Bypass <Plug-In Name>** to temporarily bypass a plug-in. When an effect is bypassed, its button is displayed in red text.
- Choose **Remove <Plug-In Name>** to remove a plug-in from the effects chain.
- Choose Presets, and then choose a setting from the submenu to load a new preset. The current preset is indicated by a check mark.
- • To replace the current plug-in, right-click the effect's button, and then choose a new plug-in from the menu. Plug-ins are organized in submenus by type (EQ, Dynamics, Reverbs, etc.).

#### **Adjusting input bus send levels**

 busses that are routed to hardware outputs. A bus cannot send to a bus that is directly or indirectly routed to the Master bus. When the Sends control region is visible, each bus displays controls you can use to route the input bus to assignable effects chains or to

To show or hide the Sends control region, click the **Sends** button in the View pane.

When the **Automation Settings** button (**b**) in the Faders control region is not selected, click the **Channel Send** button and choose a bus or assignable effects chain from the menu, and then drag the fader to adjust the send level.

When the **Automation Settings** button ( $\phi$ ) in the Faders control region is selected, the fader handle is displayed with an automation icon (8), and you can use it to edit send volume automation on the bus track.

# **Notes:**

- The trim level is added to the automation settings so your envelope is preserved, but with a boost or cut applied. For example, setting the trim control to -3 dB has the same effect as decreasing every envelope point by 3 dB.
- To adjust the size of the Sends control region, you can drag the bottom divider to make more or fewer sends visible.

Bus sends are post-volume (and post-mute) by default. To change to pre-volume (and pre-mute), click the **Pre/Post** button to switch to **Pre-Volume Send** mode.

## **Changing an input bus's input or output port**

When the I/O control region is visible, each bus displays controls you can use to set the bus's input and output device.

To show or hide the I/O control region, click the **I/O** button in the View pane.

## *Choosing an input device*

To choose an output device, click the **Input** button and choose a port from the menu.

#### *Choosing an output device*

To choose an output device, click the **Output** button and choose a bus or hardware output from the menu, or choose Output Off.

Setting the output to **Output Off** is useful when you're using an input bus as a recording input and want to monitor the bus through the track or when using an input bus as a talkback mic.

When you route busses to hardware outputs, the outputs from those busses will not be included in the mix when you render your project.

If you want to use an input bus as a track input, click the **Record Input** button on the track header, choose **Input Busses** from the menu, and choose an input bus from the submenu.

#### **Monitoring bus levels**

When the Meters control region is visible, each bus displays meters you can use to monitor output levels.

To show or hide the Meters control region, click the **Meters** button in the View pane.

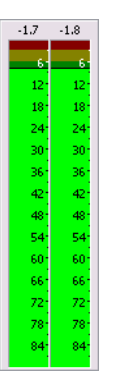

**Note:** If the Meters control region is not visible, peak meters are displayed in the Faders control region.

Right-click the meter and choose a setting from the shortcut menu to change the resolution and display options.

#### **Muting or soloing an input bus**

When the Faders control region is visible, each bus displays **Mute** (O) and **Solo** (1) buttons.

To show or hide the Faders control region, click the **Faders** button in the View pane.

#### *Muting a bus*

When the **Automation Settings** button ( $\phi$  ) is not selected, you can click the **Mute** button (  $\circ$  ) to prevent a bus from being played in the mix. Click the **Mute** button on additional busses to add them to the mute group. To unmute a bus, click the **Mute** button again.

When the **Automation Settings** button (**b** | ) is selected, the **Mute** button is displayed with an automation icon (%), and you can use the button to edit mute automation on the bus track.

#### *Soloing a bus*

Click the **Solo** button ( **]** ) to mute all unselected busses. Click the **Solo** button on additional busses to add them to the solo group. To remove a bus from the solo group, click its **Solo** button again.

#### **Adjusting input bus volume or panning**

When the Faders control region is visible, each input bus displays a Pan slider and a Volume fader.

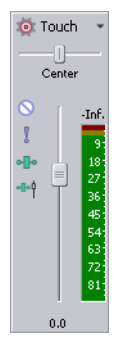

**Tip:** The Pan slider is displayed only when an input bus is routed to the master bus or an auxiliary bus. It is not available when the input bus is routed directly to a hardware output.

To show or hide the Faders control region, click the **Faders** button in the View pane.

#### *Adjusting panning*

When the Automation Settings button (**b**) is not selected, you can drag the Pan slider to control the position of the bus in the stereo field: dragging to the left will place the bus in the left speaker more than the right, and dragging to the right will place the bus in the right speaker.

You can hold Ctrl while dragging the slider to adjust the setting in finer increments, or double-click the slider to return it to 0.

When the **Automation Settings** button (**b**<sub>1</sub>-) is selected, the Pan slider handle is displayed with an automation icon (o), and you can use it to edit pan automation on the bus track.

**Note:** The trim level is added to the pan automation settings so your panning envelope is preserved, but with an offset applied. For example, setting the trim control to 9% left has the same effect as moving every envelope point 9% to the left.

## *Adjusting volume*

When the **Automation Settings** button (**b** | ) is not selected, you can drag the Volume fader to control the overall (trim) volume of the bus.

You can hold Ctrl while dragging the slider to adjust the setting in finer increments, or double-click the slider to return it to 0.

When the **Automation Settings** button (泰冈is selected, the Volume fader handle is displayed with an automation icon (이, and you can use it to edit volume automation on the bus track.

**Note:** The trim level is added to the volume automation settings so your envelope is preserved, but with a boost or cut applied. For example, setting the trim control to -3 dB has the same effect as decreasing every envelope point by 3 dB.

#### **Changing input bus pre/post routing**

Insert effects on input busses are always pre fader: the FX chain is not affected by the channel's gain fader.

The **Pre/Post Fader Send** button allows you to create cue mixes that are not affected by the gain (or mute/pan) stages of the bus or track.

- When **Pre Fader Send** is selected, your audio signal flows as follows: bus effects bus send bus pan bus volume.
- When **Post Fader Send** is selected, your audio signal flows as follows: bus effects bus pan bus volume bus send.

# **Using input busses with hardware-based effects**

 you how to use auxiliary busses and input busses to send a track to an external processor. Plug-ins are great, but there are times when you may want the sound of a specific piece of hardware for your tracks. This topic will show

- **1.** Connect your effects processor to your audio interface:
	- **a.** Connect the input of your effects processor to an output from your sound card (for this example, we'll use LineOut 1).
	- **b.** Connect the output of your effects processor to an input on your sound card (for this example, we'll use **Inst 1**).
- 2. Add an audio bus to your project. This bus will be used as a destination to send a track to your effects processor.
- **3.** Configure your bus to send its output to your effects processor:

 In the I/O control region of the bus's channel strip, click the **Output** button and choose the output that is connected to your effects processor's input (**LineOut 1**/**LineOut 2** for this example).

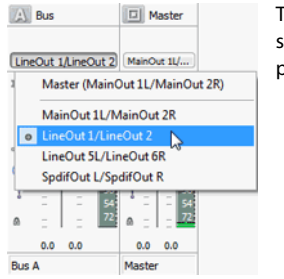

This auxiliary bus provides a signal path to your effects processor's input.

- 4. Add an input bus to your project. This input bus will receive the signal from your effects processor. For more information, see Adding a bus on page 182.
- **5.** Configure your input bus to take its input from the effects processor and send its output to your main mix:
	- connected to your effects processor's output (**Inst 1** for this example). **a.** In the I/O control region of the input bus's channel strip, click the Input Source button and choose the sound card input that is
	- **b.** Click the **Output** button and choose the output where you want to send your processed signal. We'll send this signal to the master bus so it is included with your main mix and will be included when performing a real-time render. For more information, see Rendering in real time on page 52.

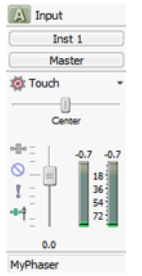

 This input bus provides a signal path from your effects processor's output to your project.

**6.** Send your track to the effects processor:

Click the bus button on the track header and choose the bus you created in step 2.

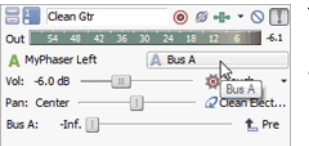

 The bus button on the track header lets you send the track's audio to your effects processor.

**7.** Click the **Play** button  $(\triangleright)$ .

When you play your project, the track is sent to your auxiliary bus, into the effects processor, out of the effects processor into the input bus, and out to the master bus.

**8.** When you're ready to render your project, you can use real-time rendering to include the output from your effects processor with your project. For more information, see Rendering in real time on page 52.

# **Using input busses with hardware-based synthesizers**

If you'd like to use your vintage synth with your ACID project, this topic will show you how to use input busses to send a MIDI track to a hardware synthesizer.

- **1.** Connect the MIDI Out port on your MIDI interface to the MIDI In port on your synthesizer.
- **2.** Connect the audio output of your synthesizer to an input on your sound card (for this example, we'll use **Inst 1**).
- **3.** Add an input bus to your project. This input bus will receive the audio signal from your synthesizer. For more information, see Adding or deleting input busses on page 182.
- **4.** Configure your input bus to take its input from the synthesizer and send its output to your main mix:
	- **a.** In the I/O control region of the input bus's channel strip, click the **Input Source** button, and choose the sound card input that is connected to your synthesizer's output (**Inst 1** for this example).
	- **b.** Click the Output button and choose the output where you want to send your synthesizer's signal. We'll send this signal to the master bus so it is included with your main mix and will be included when performing a real-time render.

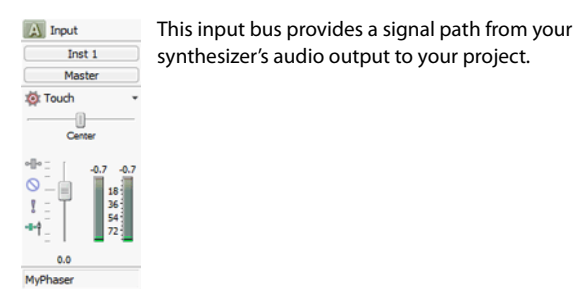

**5.** Send a MIDI track to the synthesizer:

Click the **MIDI Output** button on the track header and choose the MIDI port where you connected your synthesizer in step 1.

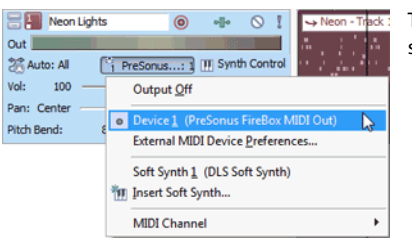

The MIDI Output on the track header lets you send the track's MIDI to your synthesizer.

**6.** Click the **Play** button  $($ 

When you play your project, the track is sent to your synthesizer, out of the synthesizer into the input bus, and out to the master bus.

**7.** When you're ready to render your project, you can use real-time rendering to include the output from your synthesizer with your project. For more information, see Rendering in real time on page 52.

# **Monitoring an external source without mixing it with your project**

 You may not want every signal that goes through the Mixing Console to be mixed with your project. For example, you could set up a cue (talkback) microphone to communicate between the control room and recording booth.

This topic will show you how to use an input bus to set up a cue microphone.

- **1.** Add an input bus to your project. For more information, see Adding or deleting input busses on page 182.
- **2.** Connect a microphone to an input on your sound card (for this example, we'll use **Mic/Inst 1**).
- **3.** In the recording booth, connect a pair of powered speakers or a headphone amplifier to an output on your sound card (for this example, we'll use **LineOut 3L/LineOut 4R**).
- **4.** Set up your input bus:
	- **a.** In the I/O control region of the input bus channel strip, click the **Input Source** button and choose the sound card input where your cue microphone is connected:

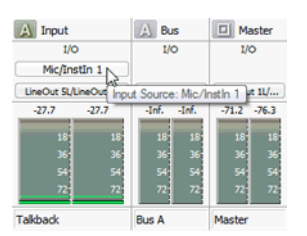

**b.** Click the **Output** button and choose the sound card output where your speaker or headphone amplifier is connected:

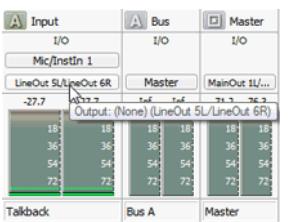

When you speak into the cue microphone, its output is sent to the recording booth without being mixed into your project output.

# **Using FX send (assignable effects) channel strips**

A separate channel strip is displayed for each FX send (assignable effects chain) in your project. For information on adding assignable effects chains, see The Mixing Console toolbar on page 163.

To show or hide channel strips for assignable effects, click the **FX Sends** button in the View pane.

# **Changing an assignable effect chain's name**

 To rename an assignable effects chain, double-click the label at the bottom of the channel strip and type a new name in the box (or press F2 to rename the selected assignable effects chain). The channel strip in the Mixing Console is updated when you press Enter.

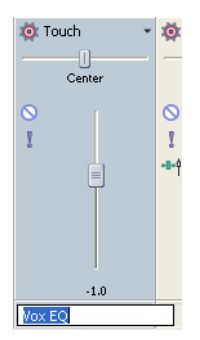

# **Adding or editing effects**

When the Insert FX control region is visible, each assignable effects chain displays its effects at the top of the channel strip.

**188** | CHAPTER 11

To show or hide the Insert FX control region, click the **Insert FX** button in the View pane.

Each effect is displayed as a button. You can hover over the button to see a ToolTip that displays the full plug-in and preset name.

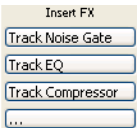

## **Adding a plug-in**

Click the **Add New Insert FX** button (... ) and then choose a new plug-in from the menu to add a new plug-in to the effects chain.

#### **Editing effects settings**

Click an effect's button to display the Audio Plug-In window, where you can adjust the plug-in's settings.

When you right-click an effect's button, a shortcut a menu is displayed:

- Choose Show <Plug-In Name> to open the Audio Plug-In window, where you can adjust the plug-in's controls.
- Choose **Bypass <Plug-In Name>** to temporarily bypass a plug-in. When an effect is bypassed, its button is displayed in red text.

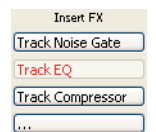

- Choose Remove <Plug-In Name> to remove a plug-in from the effects chain.
- Choose Presets, and then choose a setting from the submenu to load a new preset.
- • To replace the current plug-in, right-click the effect's button, and then choose a new plug-in from the menu. Plug-ins are organized in submenus by type (EQ, Dynamics, Reverbs, etc.)

# **Adjusting assignable effects input levels**

When the Sends control region is visible, each assignable effects chain displays controls you can use to adjust and monitor the input volume of the effects chain.

To show or hide the Sends control region, click the **Sends** button in the View pane.

# **Changing an effects chain's output device**

When the I/O control region is visible, each assignable effects chain displays controls you can use to set the chain's output device. To show or hide the I/O control region, click the **I/O** button in the View pane.

To choose an output device, click the **Output** button and choose a bus from the menu.

#### **Monitoring output levels**

When the Meters control region is visible, each assignable effects chain displays meters you can use to monitor output levels.

To show or hide the Meters control region, click the **Meters** button in the View pane.

If the Meters control region is not visible, peak meters are displayed in the Faders control region.

Right-click the meter and choose a setting from the shortcut menu to change the resolution and display options.

# **Muting or soloing an assignable effects chain**

When the Faders control region is visible, each assignable effects chain displays **Mute (** $\textcircled{\textbf{}}$ **)** and **Solo** ( $\textcircled{\textbf{}}$ ) buttons. To show or hide the Faders control region, click the **Faders** button in the View pane.

## **Muting an assignable effects chain**

When the **Automation Settings** button ( $\phi$  ) is not selected, you can click the **Mute** button (  $\circ$  ) to prevent an assignable effects chain bus from being played in the mix. Click the **Mute** button on additional chains to add them to the mute group. To unmute a chain, click the **Mute** button again.

When the **Automation Settings** button ( $\bullet$ ) is selected, the **Mute** button is displayed with an automation icon (%), and you can use the button to edit mute automation on the bus track.

## **Soloing an assignable effects chain**

Click the **Solo** button ( ) to mute all unselected assignable effects chains and busses. Click the **Solo** button on additional assignable effects chains or busses to add them to the solo group. To remove a chain from the solo group, click its **Solo** button again.

# **Adjusting assignable effects panning or volume**

When the Faders control region is visible, each bus displays a **Pan** slider and a **Volume** fader.

To show or hide the Faders control region, click the **Faders** button in the View pane.

#### **Adjusting panning**

When the **Automation Settings** button (**b**) is not selected, you can drag the **Pan** slider to control the position of the bus in the stereo field: dragging to the left will place the bus in the left speaker more than the right, and dragging to the right will place the bus in the right speaker.

You can hold Ctrl while dragging the slider to adjust the setting in finer increments, or double-click the slider to return it to 0.

 When the **Automation Settings** button ( ) is selected, the Pan slider handle is displayed as a , and you can use it to edit pan automation on the bus track.

**Note:** The trim level is added to the pan automation settings so your panning envelope is preserved, but with an offset applied. For example, setting the trim control to 9% left has the same effect as moving every envelope point 9% to the left.

#### **Adjusting volume**

When the **Automation Settings** button ( $\phi$ ) is not selected, you can drag the **Volume** fader to control the overall (trim) volume of the bus.

You can hold Ctrl while dragging the slider to adjust the setting in finer increments, or double-click the slider to return it to 0.

When the **Automation Settings** button (**b** | ) is selected, the **Volume** fader handle is displayed with an automation icon (**c**), and you can use it to edit volume automation on the bus track.

**Note:** The trim level is added to the volume automation settings so your envelope is preserved, but with a boost or cut applied. For example, setting the trim control to -3 dB has the same effect as decreasing every envelope point by 3 dB.

| CHAPTER 11

# **Chapter 12: Recording Audio**

 recorded to a media file on your computer and into an event on the timeline. You may record into an empty track, a time ACID® software can record audio into multiple mono or stereo audio tracks while simultaneously playing back existing audio and video tracks. You are limited only by the performance of your computer system and audio hardware. Audio is

selection, an event, or a combination of time and event selection. Audio output from your computer during recording is not necessarily recorded with the new audio.

 not overwriting the data in that event. Instead, the data is recorded into a new take for that event and saved to a media Recording does not alter any of the source media files in your project. Even when recording into an existing event, you are file on your hard drive.

For information about real-time MIDI recording, MIDI merge recording, and MIDI step recording, see Recording MIDI on page 203.

# **Setting up your equipment**

There are numerous ways to connect your equipment to your system. Refer to your equipment's documentation for specific setup instructions. The following are some possible general configurations.

# **Basic setup**

 This setup includes a simple microphone and speaker that are connected to the computer's sound card. With a more sophisticated microphone, you would typically want to use a preamplifier for input to the sound card.

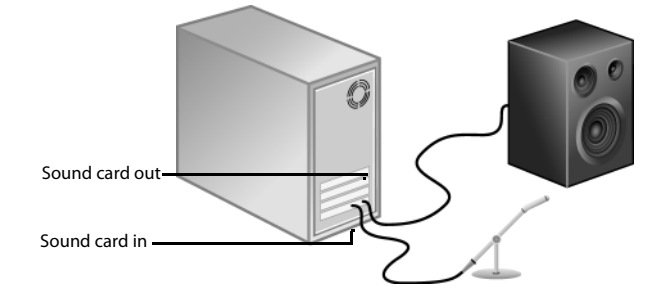

#### **Setup with mixer**

 This setup includes a mixer where the speaker and microphone connect. The mixer is then connected to the computer's sound card. Mixers usually have preamps built into them. This diagram does not show you an instrument or a physical preamplifier, such as a rack-mounted component. The reason for this omission is because these types of setups vary widely based on your mixer, instrument, and pre-amp type. Refer to your components' documentation for specific setup configurations.

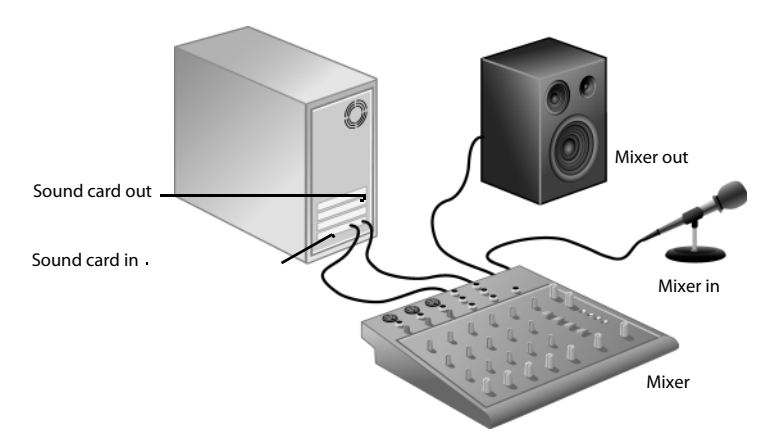

# **Setup with digital multitrack**

 This setup includes a digital multitrack recorder with an optional MIDI synchronization component. Usually you would have a mixer, a microphone, etc. connected to these components. Your particular setup will vary depending on your equipment. Refer to your components' documentation for specific setup configurations.

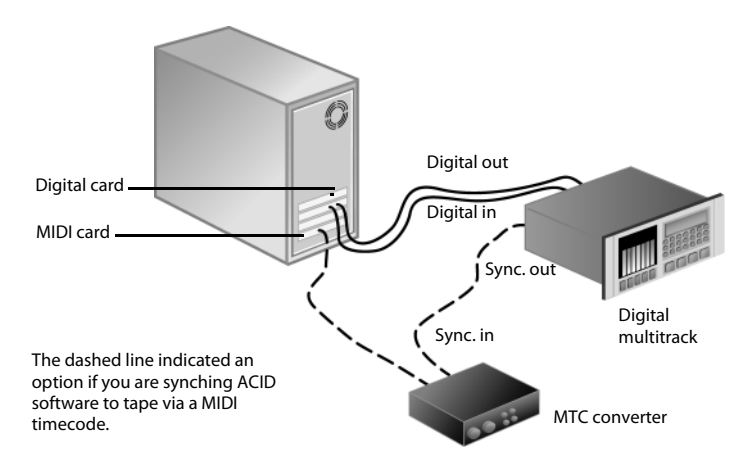

# **Preparing to record**

Before you record, you must arm the tracks into which you will record the new audio. You must also select the recording settings for the tracks. You have the additional options of using a metronome or turning off playback during recording.

You may record into an empty track, a time selection, an event, or a combination of time and event selection. You can also record multiple takes for an event so you can maintain multiple versions of an event that you may play back and edit.

# **Arming the track for recording**

 Whether recording into an existing track, an empty track, a selected event, or a time selection, you must prepare a track for recording. You can arm multiple tracks prior to recording.

Click the **Arm for Record** button (**O**) in the track list.

Once a track is armed, a record meter appears in the track list. Depending on your hardware, a record gain fader may also appear.

# **Using the metronome**

A built-in metronome marks time to help with the timing and tempo when recording a performance. The metronome's sound is not mixed in the final rendering of the project.

# **Turning the metronome on or off**

 From the **Options** menu, choose **Metronome** (or click the **Metronome** button ( ) on the transport bar) to turn the metronome on or off.

When you start recording or playing your project, the metronome will start playing the project tempo and will follow any tempo or time signature changes. For example, if you start recording at measure 20 and your project tempo changes at that measure is 160 BPM, the metronome will play at 160 BPM.

The metronome sounds are created by the general MIDI sound set, and the volume of the metronome is determined using the Preview fader in the Mixing Console.

# **Notes:**

- The metronome's sound is not mixed in the final rendering of the project.
- $\cdot$  Before rendering from a ReWire mixer application, turn off the ACID metronome, or the metronome will be included in the rendered output.
- • The metronome will not follow grooves that you've applied to your project. If you want to hear a grooved metronome, use a simple click loop and apply the desired groove to the track.

#### **Using the metronome to count off for playback or recording**

Metronome countoff allows you to use the metronome to count off a set number of bars before beginning recording or playback in the same way a drummer counts off with her sticks before the band starts playing.

From the **Options** menu, choose **Enable Metronome Countoff** (or click the **Metronome Countoff** button ( $\sqrt{2}$ ) on the Transport bar) to turn metronome countoff on or off.

You can click the down arrow next to the button to set countoff options:

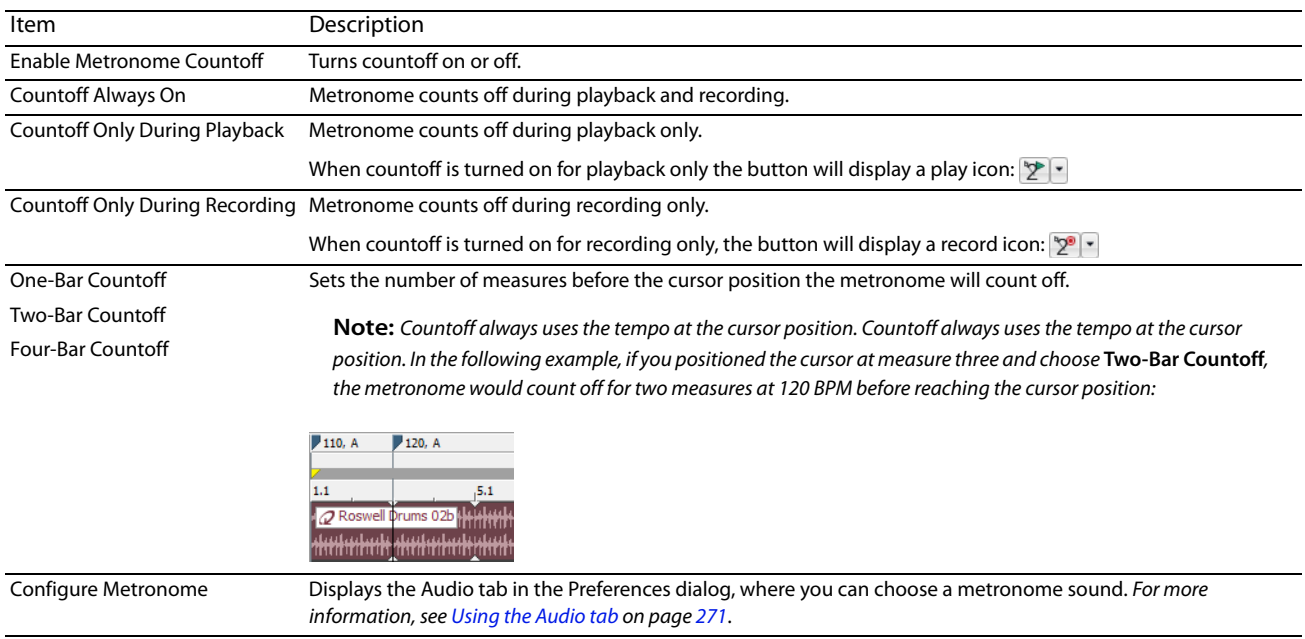

#### **Adjusting the metronome's volume**

If you need to adjust the volume of the metronome, drag the Preview fader in the Mixing Console. If the Preview fader isn't visible, click the **Preview Bus** button in the Mixing Console View pane.

For more information on the Mixing Console, see Using the Mixing Console on page 163.

# **Recording**

 You may record into an empty track, a time selection, an event, or a combination of time and event selection. The recording is added to the timeline as new clip and is saved to a media file on your hard drive.

By default, the Microsoft Sound Mapper is used to record audio. However, you can use the Audio Device tab in the Preferences dialog to specify a different recording device. For more information, see Using the Audio Device tab on page 273.

## **Notes:**

- • Recorded files are in the folder specified on the Folders tab of the Preference dialog by default. If you want to choose a project-specific folder, you can use the Recorded files folder box on the Audio tab of the Project Properties dialog. For more information, see Using the Audio tab on page 271.
- • You can use the **ACID type for recorded audio** drop-down list on the Audio tab of the Preferences dialog to indicate whether you want to create Beatmapped clips of one-shots when recording audio.
- • Use the **Record action when nothing is armed** drop-down list on the Audio tab of the Preferences dialog to indicate whether you want to create an audio track, a MIDI track, or do nothing if you click the **Record** button (<sup>1</sup>) when no tracks are armed.

## **Recording into an empty track**

- **1.** Select a track. Alternately, to record to a new track, choose **Audio Track** from the **Insert** menu.
- **2.** Place the cursor on the timeline where you want to begin recording.
- **3.** Arm the track by clicking the **Arm for Record** button (**O**) on the track.
- **4.** Start recording by clicking the Record button (**.**) on the transport bar.

Depending on the recording selection, a waveform is created along the timeline as you record into the armed track(s).

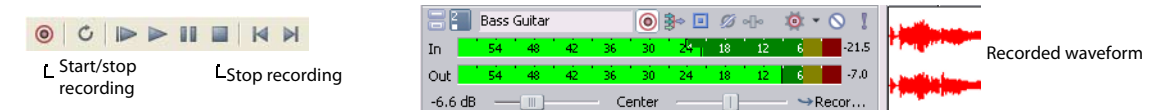

- **5.** Stop recording by clicking the **Record** button (**i**) again or the **Stop** button (**iii**) on the transport bar.
- **6.** A small dialog opens displaying the name and location of the file or files that were just created. Click **Done** to return to the main workspace.

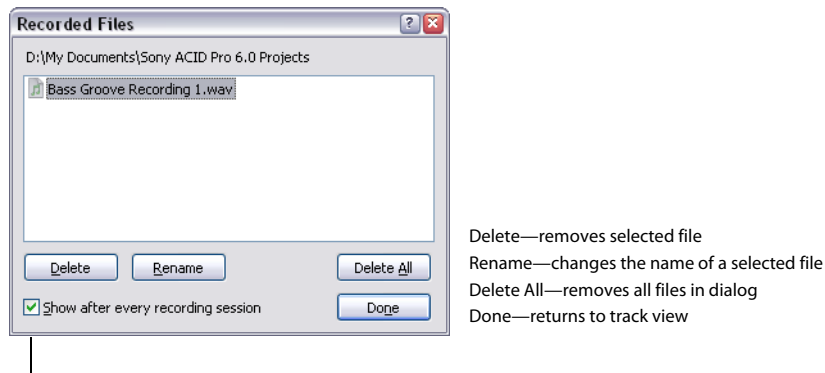

When a check mark appears in this box, ACID software displays this dialog after each recording session.

# **Recording into a time selection**

By making a time selection, you specify where along the timeline to record. The time selection also determines how long the software records. Any selected events that occur within the time selection are split and the recorded data is placed into the time selection.

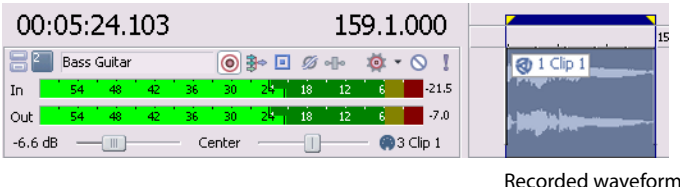

The event's waveform is displayed as it is recorded and automatically stops recording when the cursor reaches the end of the time selection.

## **Recording into an event**

 selected event. The edges of the selected event serve as the punch-in and -out points that are used for recording. Recording into an By recording into an event, you automatically create a new clip containing the recorded material that is the same duration as the event allows you to establish a pre-roll before recording, which gives you time to prepare before recording starts.

 Because the entire recording is saved to the media file (not just the material between the edges of the take), you are not limited to the recorded material contained in the length of the new clip. You can adjust the edges of the event or slip the contents of the event if necessary. For more information, see Shifting the contents of (slipping) events on page 66.

 The existing event that you record into is not affected or deleted. Instead, the event now contains two media files, each listed as a separate clip in the track's Clip Pool. For more information, see Using the Clip Pool to manage clips on page 107.

- **1.** Place the cursor before the event to allow for pre-roll.
- **2.** Press Ctrl and click the event to select it.

**Tip:** You can record into multiple events by pressing Ctrl and making selections.

- **3.** Click the **Arm for Record** button (**a**) on the event's track. When recording into multiple selected events, arm their respective tracks at this time.
- **4.** Click the **Record** button (**O**) on the transport bar to begin recording.
- **5.** Click the **Record** button (**O**) again or the **Stop** button (**I**) on the transport bar to stop recording.

#### **Recording into an event with a time selection**

Recording into a time selection allows for a pre- and post- roll during recording. The time selection is adjustable to increase or decrease the pre- and post-roll duration. During recording, the selected event's edges serve as the punch-in and -out points. You can create multiple punch-in and -out points by selecting more events within the time selection.

You may need to split an existing event into three pieces so that you can select a smaller portion of the event to record into. For more information, see Splitting events on page 60.

- **1.** Click the Arm for Record button (**.**) on the desired track(s).
- **2.** Select the event to record into.

**Tip:** You may record into multiple events by pressing Ctrl and making your selections.

- **3.** On the marker bar, drag a time selection. You may adjust the time selection by dragging the selection bar's starting and ending points. Make the time selection start before the event for a pre-roll.
- **4.** Click the **Record** button (**O**) on the transport bar to begin recording.

If input monitoring is turned on, the track's original audio is played until the cursor reaches the selected event. When the cursor plays through the selected event, you'll hear your recording input, and the track's original audio is played again when the cursor moves past the selected event.

#### **Using pre-roll**

The previous technique allows you to define the playback region with a time selection and sets the punch-in and punch-out points in the recording to the event boundaries. When you click the **Record** button, playback begins at the beginning of the time selection. The event is then filled with the newly recorded material. The audio file that is recorded to your hard disk is the full duration of the time selection. The event only contains a portion of the full recorded performance and can therefore be trimmed (both shorter and longer) and repositioned within the event.

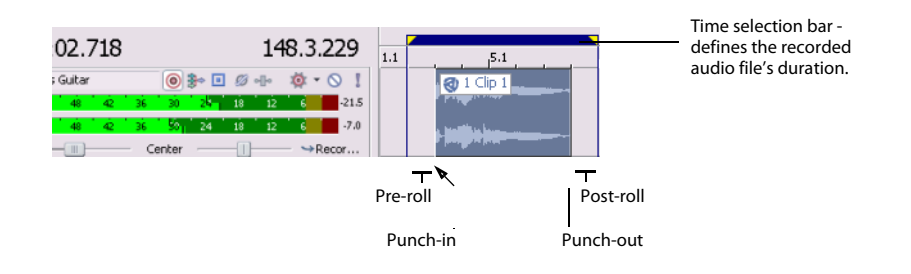

# **Recording using an input bus**

When you use an input bus to record audio, you can include input bus effects with the recorded signal.

For example, imagine that you need to record an electric guitar with an amplifier-modeling plug-in.

Scenario 1: Plug your guitar into your sound card's instrument input and choose that input as your recording input:

 In this scenario, you could then add your amplifier-modeling plug-in as a track effect and record with input monitoring on. Your guitar would be recorded directly (without the plug-in), and the plug-in would be processed each time you play or render your project. This method allows you to adjust the plug-in settings as you work on your project.

Scenario 2: Set up an input bus that uses your amplifier-modeling plug-in as an insert effect, and choose that input bus as your recording input:

 In this scenario, your amplifier-modeling plug-in is cooked into the recorded signal. This method allows you to record your processed signal but doesn't allow you to change your amplifier settings without rerecording the guitar part.

- **1.** Add an input bus to your project. For more information, see Adding or deleting input busses on page 182.
- **2.** Set up your input bus:
	- **a.** Click the Add New Insert FX button (... ) in the Insert FX control region of the input bus channel strip to add plug-ins to your input bus. For more information about input bus channel strips, see Using input bus channel strips on page 182.
	- **b.** In the I/O control region of the input bus channel strip, click the Input Source button and choose the sound card input you want to record.
	- **c.** Click the **Output** button in the I/O control region of the input bus channel strip and choose **Off**. The bus output is left off so we can monitor the input through the track.
- **3.** Set your track to record from your input bus:
	- **a.** Click the **Record Input** button on the track header, choose **Input Busses** from the menu, and choose your input bus.
	- **b.** Click the **Record Input** button and choose **Input Monitor Mode: On** or **Input Monitor Mode: Auto** so you can hear your input signal during recording.

When Auto (**in**) is selected, you will hear the input monitor signal when playback is stopped and during recording. If you're recording into selected events, you'll hear the input monitor signal only when the cursor passes over the selected events.

 — monitoring is not toggled on and off when recording into a selected event. When **On** ( $\Box$ ) is selected, the behavior is similar to **Auto** mode, but you will always hear the input monitor during recording

**Important:** Your ability to monitor effects in real time is dependent on your computer's performance. Effect automation envelopes are bypassed during record monitoring.

**4.** Position the cursor where you want to start recording.

**5.** Select the Arm for Record buttons ( ) on the track where you want to record. Arming a track enables it for recording.

When a track is armed, the track meter displays the track's level. If input monitoring is not on, the meter displays the level of your input source. If input monitoring is turned on, the meter shows the level of the input source plus the track effects chain.

- **6.** Click the **Record** button (**O**) on the Transport bar to start recording.
- **7.** To stop recording, click the Record button again or click the **Stop** button (**I**) on the Transport bar. The Recorded Files dialog is displayed.

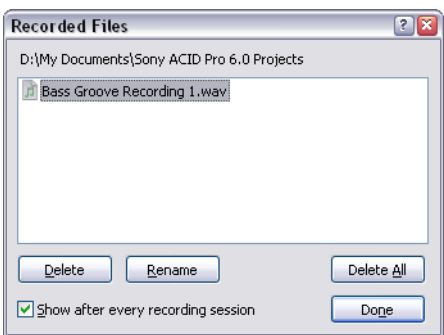

- want to save the recorded files, or click **Rename** to change the file's name. **8.** Use the Recorded Files dialog to confirm the file name and location of your recorded audio. Click **Delete** or **Delete All** if you do not
- **9.** Click Done to close the Recorded Files dialog. Your recorded file is displayed as a new event in the timeline.

# **Working with multiple recorded clips**

Clicking the Loop Playback button (C) on the transport bar enables you to continually create clips during recording. The last clip recorded is set as the track's active clip. You can use clips as different versions of a recorded event that you can quickly switch between to choose the best one.

During recording with loop playback enabled, the time selection continually repeats and starts recording a new clip until you stop recording. You can preview, select, rename, and delete clips in the Clip Pool pane of the Track Properties window to manage the clips. For more information, see Using the Clip Pool to manage clips on page 107.

The Clip Properties window will display region markers to represent the selected event's clip in the waveform. For more information, see Editing audio clip properties on page 121.

# **Specifying where recordings are stored**

Recorded files are saved in the folder specified on the Folders tab of the Preferences dialog is used by default.

If you want to choose a project-specific recorded files folder, you can use the **Recorded files folder box** on the Audio tab of the Project Properties dialog.

# **Changing where recorded files are stored for new projects**

- **1.** From the **Options** menu, choose **Preferences**.
- **2.** Click the Folders tab.
- **3.** Choose a setting from the **Record** drop-down list or click the **Browse** button to choose a folder.
- **4.** Click **OK**.

# **Changing where recorded files are stored for individual projects**

- **1.** From the **File** menu, choose **Properties**. The Project Properties dialog appears.
- **2.** Click the **Audio** tab to display the project's audio properties.
- **3.** Click the **Browse** button next to the **Recorded files folder** box.
- **4.** Browse for the location where you want to save recorded files.
- **5.** Click **OK**.

# **Monitoring audio levels**

While you're recording, a responsive meter is provided in the track header to monitor the incoming signal level of the selected recording device. It is important that you record with the highest signal possible without clipping.

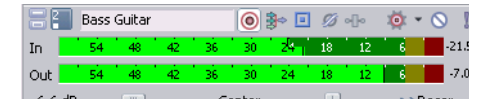

 A reading of 0 dB is the maximum for a digital signal. Clipping occurs when the incoming signal is too high to be represented as a digital value. The result is distortion in the recording. A clipped signal will be indicated by a red indicator warning at the end of the meters.

Right-click the meters and choose a command from the shortcut menu to adjust the display of the meters.

## **Using record input monitoring**

If you're using a low-latency audio device and you want to hear your recording signal with real-time track effects, you can turn on input monitoring.

To turn on input monitoring, click the Record Device Selector button (**3**-) and choose Input Monitor Mode: Auto or Input Monitor **Mode: On** from the menu. During recording, your signal will be played back with the current track effects chain, but a dry (unprocessed) signal is recorded.

When **Input Monitor Mode: Auto (** $\Box$ ) is selected, you will hear the input monitor signal when playback is stopped and during recording. If you're recording into selected events, you'll hear the input monitor signal only when the cursor passes over the selected events.

When **Input Monitor Mode: On** ( ) is selected, the behavior is similar to **Input Monitor Mode: Auto**, but you will always hear the input monitor during recording—monitoring is not toggled on and off when recording in to a selected event.

**Note:** Your ability to monitor effects in real time is dependent on your computer's performance. Effect automation envelopes are bypassed during record monitoring.

# **Chapter 13: Working with MIDI**

 ACID® software allows you to record MIDI tracks and edit MIDI in your projects. The software provides two plug-ins: the piano roll editor and the list editor. You can also render projects with MIDI tracks, play MIDI from an external device, and synchronize to MIDI timecode (MTC).

# **Adding MIDI tracks and files**

You can add MIDI files to your project or create new MIDI files from scratch. You can use MIDI tracks to record and play back data from synthesizers and other MIDI-compliant equipment. MIDI tracks can use .mid, .smf, .wav, and .rmi files.

# **Adding MIDI tracks**

To add a new, blank MIDI track to your project do one of the following:

- • From the **Insert** menu, choose **MIDI Track**.
- • Right-click in the timeline and choose **Insert MIDI Track**.

**Tip:** You can also add a MIDI track by pressing Ctrl+Alt+Q.

### **Adding MIDI files to a project**

 You can add MIDI files to your project just as you would add audio files. You can double-click a MIDI file to create new tracks and events, or you can drag a MIDI file from the Explorer or Media Manager window to an existing track to add a new clip.

**Note:** When you select a MIDI file in the Explorer window, its length, tempo, type, and number of tracks are displayed at the bottom of the window:

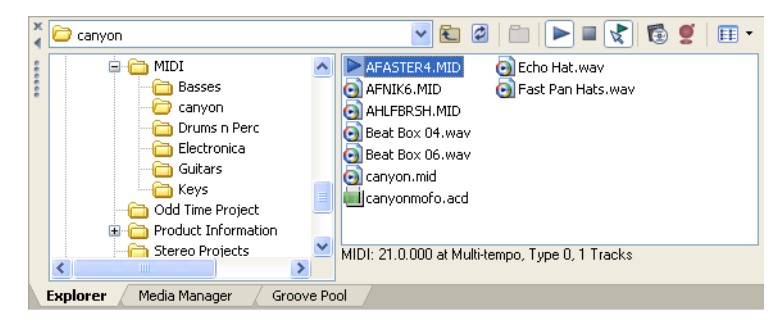

When you right-click a MIDI file in the Explorer window, you can choose how you want to add it to your project:

- Add to Project Adds the file to the current ACID project and adds tracks to the track list. No events are created.
	- For Type 0 MIDI files, a separate track is created for each channel in the MIDI file, and all tracks are organized within a folder track.
	- For Type 1 MIDI files, a separate track is created for each track in the MIDI file, and all tracks are organized within a folder track.
- Add to Project with Events Adds the file to the current ACID project at the cursor position, adds tracks to the track list, and creates events for the MIDI note data on each track. Envelopes are added to the tracks to represent MIDI controller data.
	- For Type 0 MIDI files, a separate track is created for each channel in the MIDI file, and all tracks are organized within a folder track.
	- For Type 1 MIDI files, a separate track is created for each track in the MIDI file, and all tracks are organized within a folder track.
- Add to Project with Events Rippled Adds the file to the current ACID project at the cursor position, adds tracks to the track list, and creates events. Existing events are shifted downstream to make room for your MIDI file. Envelopes are added to the tracks to represent MIDI controller data.
	- For Type 0 MIDI files, a separate track is created for each channel in the MIDI file, and all tracks are organized within a folder track.
	- • For Type 1 MIDI files, a separate track is created for each track in the MIDI file, and all tracks are organized within a folder track.
- Open as New Project Starts a new project, adds tracks to the track list, and creates events for the MIDI note data on each track.
- For Type 0 MIDI files, a separate track is created for each channel in the MIDI file.
- For Type 1 MIDI files, a separate track is created for each track in the MIDI file.

## **Freezing MIDI tracks**

 Projects that use soft synths can tax your computer's processing and disk resources. Freezing MIDI tracks allows you to convert each MIDI track to a .wav file, effectively taking your soft synths offline.

Freeze your tracks when you're finished editing them. After freezing, you can adjust track volume and panning only.

#### **Notes:**

- Only tracks that are routed to soft synths can be frozen. Track freeze is unavailable for tracks that are routed to MIDI devices or ReWire devices, muted, or armed for recording.
- • Any VSTi parameter envelopes you have applied to a soft synth bus track are also saved into the frozen .wav file.
- The soft synth bus in the Mixing Console window is not frozen. You can continue to work with effects, volume, and panning on the soft synth bus.
- • If you freeze your MIDI tracks and save your project as an ACID project with embedded media (.acd-zip), the frozen .wav files will be saved with your project. You can use this method to archive a MIDI project or share your project with a collaborator who doesn't have all your soft synths.

#### **Freezing selected tracks**

- **1.** Select the tracks you want to freeze.
- **2.** Click the **Freeze Track** button ( ) on a selected track (or right-click a selected track and choose **Freeze Track** from the shortcut menu).

The tracks are rendered to .wav format. Please note that render speed is dependent on the soft synth plug-in.

 If you freeze a track that is routed to a multiport VST instrument, you'll be prompted to choose which port you want to freeze. VSTi technology does not allow you to freeze multiple ports.

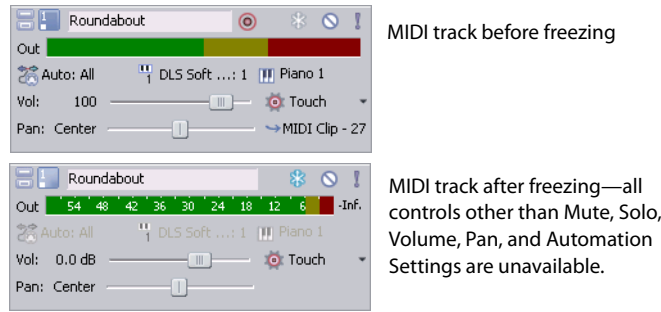

## **Editing frozen tracks**

After you freeze a MIDI track, you can adjust track volume and panning only. Trim and automation controls are available in the track header and Mixing Console.

These controls behave as they do on an audio track. For more information, see Adjusting the mix on page 43.

A frozen MIDI track does not allow you to edit the following:

**202** | CHAPTER 13

- Moving, splitting, deleting, and drawing events are not available.
- MIDI data such as inline MIDI editing, continuous controller messages, SYSEX data, volume and pan messages, and voice changes — is frozen.
- MIDI filtering is not available.
- MIDI track properties cannot be edited.
- The Chopper window is not available.

#### **Unfreezing tracks**

- **1.** Select the tracks you want to unfreeze.
- **2.** Click the Freeze Track button (**1**) on a selected track (or right-click a selected track and choose Freeze Track from the shortcut menu to clear the check box).

# **Recording MIDI**

You can use an external MIDI controller (or the keyboard/drum list between the track header and timeline) to record MIDI into your ACID project.

You can record in real time during project playback by using step recording or MIDI merge recording to build MIDI tracks.

 messages you want to record (or exclude) or even split a MIDI keyboard into zones to record into two different tracks at once. Track-level MIDI input filters—available on the Input Filters tab in the Track Properties window—allow you to control exactly which MIDI

I **Tip:** If you use the keyboard/drum list between the track header and timeline to input MIDI notes, note that the buttons are velocity sensitive: clicking toward the right side of a button plays the note with a higher velocity setting than clicking toward the left side. The keyboard/drum list is visible in inline MIDI editing mode.

**Important:** Attempting to record MIDI controller data over an existing event will overwrite existing note data. If you want to record controllers over an existing event, use MIDI merge recording. For more information, see Using MIDI merge recording on page 206.

# **Setting up a MIDI controller for recording into a track**

- **1.** Select the MIDI track you want to record into, or press Ctrl+Alt+Q to add a new, blank MIDI track to your project.
- **2.** Choose a MIDI input port by clicking the **MIDI Input** button on the track header. Choose a command from the menu:

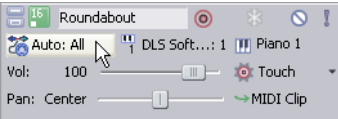

- Auto Input ( $\gg$ ) Uses automatic input routing. The focus track will accept input from any MIDI device.
- **Input Off**  $\overline{A}$  Turns off MIDI input to the track.
- Hardware Input Port List  $\mathcal{F}$  Displays the devices that are selected in the Make these devices available for MIDI input list on the MIDI tab of the Preferences dialog. Choose the specific device you want to use to send MIDI to the track.

**Note:** You must choose a specific input port to use MIDI input filters. For more information, see Configuring MIDI input filters on page 220.

• **Soft Synth Input Port List** — Displays the available soft synths in your project. Choose the soft synth you want to use to send MIDI to the track.

 Choose **Soft Synth** from the **Insert** menu and select a soft synth for your project from the Soft Synth Chooser dialog. You can also select **Insert Soft Synth** from the Mixing Console window.

- **3.** Choose a MIDI input channel:
	- Click the **MIDI Input** button on the track header.
	- want the track to listen to all channels. Choose MIDI Channel from the menu, and choose the MIDI channel you want to send data to the track, or choose All if you

 $\ddot{\phantom{0}}$ **Tip:** If you want to select multiple input channels, hold Ctrl and select additional channels from the **MIDI Channel** submenu.

- echo notes from the MIDI controller to the track's MIDI device or soft synth for monitoring. **4.** Click the **MIDI Input** button on the track header and choose **Send MIDI Input Thru to MIDI Output** from the menu if you want to
- **5.** Click the **MIDI Input** button on the track header and choose **MIDI Input Filters** from the menu to open the Track Properties window. Use the Input Filters tab to specify which MIDI messages you want to record (or exclude). For more information, see Configuring MIDI input filters on page 220.

# **Recording MIDI in real time**

With real-time recording, you can record MIDI in real time while your project plays back.

1. Connect a MIDI controller to your computer. If you don't have a MIDI controller, you can use the keyboard in the track view (when in MIDI timeline editing mode) or the keyboard in the Soft Synth Properties window. For more information, see Soft Synth Properties on page 25.

 $\overline{\phantom{a}}$ **Note:** Not all VSTi plug-ins can record using the keyboard in the Soft Synth Properties window.

- **2.** Select the **Arm for Record** buttons ( ) on the tracks where you want to record. Arming a track enables it for recording.
- **3.** Choose a MIDI input device and channel for each armed track. For more information, see Setting up a MIDI controller for recording into a track on page 204.

If you're recording using the keyboard in the track view or the Soft Synth Properties window, choose **Auto Input**.

 echo notes from the MIDI controller to the track's MIDI device or soft synth for monitoring. Click the **MIDI Input** button on the track header and choose **Send MIDI Input Thru to MIDI Output** from the menu if you want to

- **4.** Set up any desired MIDI message, velocity, or quantize filters for your armed tracks. For more information, see Configuring MIDI input filters on page 220.
- **5.** Position the cursor where you want to start recording.

**204** | CHAPTER 13

- **6.** Click the Record button ( ) on the transport bar to start recording. MIDI messages from your controller are recorded as you play them.
	- Notes are added to an event in the timeline.
	- MIDI controller adjustments (such as pitch wheel and modulation wheel movements) are recorded as track envelopes. For more information, see MIDI controller automation on page 153.

MIDI controllers are recorded in latch mode: envelope points are created when you change a control setting, and recording continues until you stop playback. When you stop adjusting the control, the control's current setting overwrites the existing envelope points.

í **Note:** Envelope points are not thinned when recording MIDI controllers from a hardware device.

**7.** To stop recording, click the **Record** button (**O**) again or click the **Stop** button (**I**) on the transport bar.

 A new clip is created for the recorded MIDI data on each armed track. You can use the Clip Pool tab in the Track Properties window to manage clips.

**Note:** You can also record into time selections, punch into MIDI events, or record multiple clips (when recording into a selection with Loop Playback (C) selected) in the same way you record audio.

## **Using MIDI step recording**

Click the **MIDI Step Record** button ( **O** ) to open the MIDI Step Record dialog, where you can record by specifying the interval between MIDI messages. Step recording allows you to record notes with very precise timing.

1. Connect a MIDI controller to your computer. If you don't have a MIDI controller, you can use the keyboard in the track view (when in MIDI timeline editing mode) or the keyboard in the Soft Synth Properties window.

**Note:** Not all VSTi plug-ins can record using the keyboard in the Soft Synth Properties window.

- **2.** Select the **Arm for Record** buttons ( ) on the tracks where you want to record. Arming a track enables it for recording. If you don't arm a track for recording, a new MIDI track will be created when you click the **MIDI Step Record** button.
- **3.** Choose a MIDI input device and channel for each armed track. For more information, see Setting up a MIDI controller for recording into a track on page 204. If you're recording using the keyboard in the track view or the Soft Synth Properties window, choose **Auto Input**. Click the **MIDI Input** button on the track header and choose **Send MIDI Input Thru to MIDI Output** from the menu if you want to echo notes from the MIDI controller to the track's MIDI device or soft synth for monitoring.
- **4.** Set up any desired MIDI message, velocity, or quantize filters for your armed tracks. For more information, see Configuring MIDI input filters on page 220.
- **5.** Position the cursor where you want to start recording.
- **6.** Click the **MIDI Step Record** button (  $\circledcirc$  ).

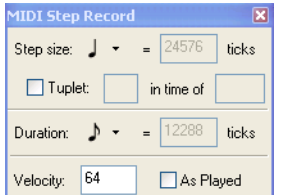

- **7.** Use the MIDI Step Record dialog to set options for recorded MIDI notes.
	- **a.** Click the Step size button and choose interval between the beginnings of notes.

 Select the **Tuplet** check box to set irregular intervals. For example, to set a triplet interval in 4/4 time, select the **Tuplet** check box and choose **3 in time of 4**.

- **b.** Click the Duration button and choose length of the note's sustain. When you choose a duration longer than the step size, notes will overlap.
- **c.** To set the note-on velocity for recorded notes, type a value in the **Velocity** box. If you want to record note-on velocity from your controller, select the **As Played** check box.
- **8.** MIDI messages from your controller are recorded as you play them, and notes are added to an event in the timeline.

## **Notes:**

- • MIDI controller adjustments (such as pitch wheel and modulation wheel movements) are not recorded in step record mode.
- If you press a key before releasing the current key, both notes will be recorded at the same timeline position. Release both keys to advance to the next step.
- **9.** To stop recording, close the MIDI Step Record dialog or click the **Stop** button (**iii**) on the transport bar.

# **Using MIDI merge recording**

Click the **MIDI Merge Record** button (  $\equiv$  ) to build a MIDI part by recording repeatedly into a loop region. MIDI merge data is recorded in real time, and you can add more notes each time recording passes through the loop region.

**1.** Connect a MIDI controller to your computer. If you don't have a MIDI controller, you can use the keyboard in the track view (when in MIDI timeline editing mode) or the keyboard in the Soft Synth Properties window.

 $\ddot{\phantom{a}}$ **Note:** Not all VSTi plug-ins can record using the keyboard in the Soft Synth Properties window.

- 2. Select the Arm for Record buttons ( ) on the tracks where you want to record. Arming a track enables it for recording. If you don't arm a track for recording, a new MIDI track will be created when you click the **MIDI Step Record** button.
- **3.** Choose a MIDI input device and channel for each armed track. For more information, see Setting up a MIDI controller for recording into a track on page 204.
- 4. Set up any desired MIDI message, velocity, or quantize filters for your armed tracks. For more information, see Processing and filtering MIDI events on page 212.
- **5.** Click and drag in the marker bar or a blank area of the timeline to create a loop region.
- **6.** Select the **Loop Playback** ( $\circ$ ) button.
- **7.** Select the **MIDI Merge Record** button ( $\frac{1}{2}$ ).
- **8.** Position the cursor at the start of the loop region. If you want to record with pre-roll, you can position the cursor before the loop region.

**9.** Click the **Record** button (**O**) on the transport bar to start recording.

MIDI messages from your controller are recorded as you play them.

- Notes are added to an event in the timeline.
- MIDI controller adjustments (such as pitch wheel and modulation wheel movements) are recorded as track envelopes. For more information, see MIDI controller automation on page 153. MIDI controllers are recorded in touch timeout mode: envelope points are created or edited when you change a control setting. When you stop adjusting the control, existing envelope points on the timeline are preserved.

MIDI controllers that are switches (such as a damper pedal) are always recorded in latched mode: envelope points are created when you change a control setting, and recording continues until you stop playback. When you stop adjusting the control, the control's current setting overwrites the existing envelope points.

When recording returns to the beginning of the loop region, existing MIDI controller envelopes are unaffected. For example, you could record note data the first time recording passes through the loop region, record pitch-bend controllers the second time, and modulation the third time.

í **Note:** Envelope points are not thinned when recording MIDI controllers from a hardware device.

**10.** To stop recording, click the **Record** button ( $\odot$ ) again or click the **Stop** button ( $\Box$ ) on the transport bar.

# **Editing MIDI on the timeline**

Click the **Enable Inline MIDI Editing** button (**[41]**) to edit MIDI events directly on the timeline. In this mode, you can draw and erase notes in a piano roll or drum grid view.

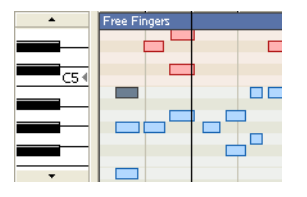

A piano roll allows you to edit MIDI notes<br>for most patches.

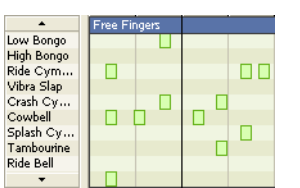

A drum grid allows you to edit MIDI notes for soft synths that have drum maps defined.

When you edit a MIDI event, all events that use the same clip will be updated. For more information, see Using clips with tracks on page 103.

# **Tips:**

- Hold Ctrl+Shift while double-clicking a MIDI event to enter inline editing mode.
- While in inline editing mode, drag over a blank area of the timeline with the Draw tool  $\oslash$  to create a new clip and draw an empty event.
- While in inline MIDI editing mode, you can hover over a note or velocity stem to view its value in the bottom-right corner of the timeline:

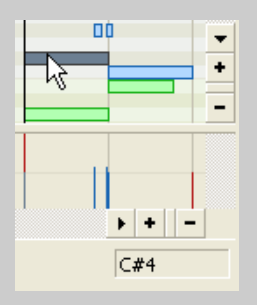

• If you want to move a MIDI event while in timeline MIDI editing mode, drag the top of the event with the Draw ( $\bullet$ ) or Selection ( $\heartsuit$ ) tool:

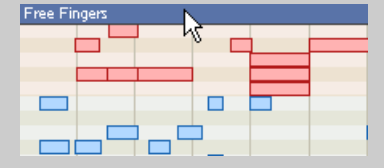

If you want to edit a single event, right-click the event and choose **Copy to New Clip** from the shortcut menu.

# **Choosing a drum map or kit for a track**

MIDI tracks can display a piano roll or a drum grid. For more information, see Creating or editing drum maps on page 242.

Tracks that are routed to the DLS soft synth will display a drum grid only if a drum map exists for the current patch. You cannot edit drum maps for GM2 drum kits.

# **Choosing a drum map or kit**

- **1.** Click the **Program** button (**III**) on the track header.
- **2.** Perform one of the following actions:
	- If your track is routed to the DLS soft synth, choose Drum Kits from the menu. A submenu displays the available drum kits.
	- If your track is routed to a MIDI device or a VSTi soft synth, choose Drum Maps from the menu, and then choose Select Drum **Map** from the submenu. The Output Settings page of the Track Properties dialog is displayed.
- **3.** Choose the drum map or kit you want to use.

# **Displaying the piano roll**

If your track is routed to a MIDI device or VSTi soft synth, you can switch from a drum grid view to a piano roll view. Click the **Program**  button ( ), choose **Drum Maps**, and then choose **None**.

# **Navigating the piano roll or drum grid**

 In inline MIDI editing mode, adjusting the height of the track will allow you to see more or less of the piano roll or drum grid. After you set the height of the track, you can use the following methods to navigate.

# **Scroll vertically**

Perform any of the following actions to scroll vertically within a track:

• Use the scroll buttons at the left edge of the track to scroll up or down:

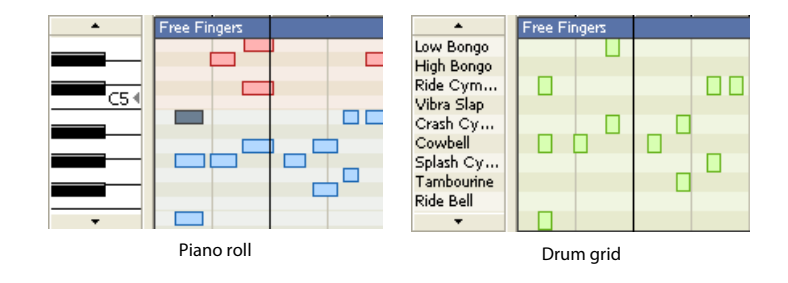

- With the Draw  $\Box$  or Selection  $(\Box)$  tool, hover over the timeline and hold Ctrl while rolling the mouse wheel forward or back.
- Hold Ctrl while dragging the keyboard/drum list up or down.
- Hover over the keyboard/drum list and roll the mouse wheel forward or back.

## **Zoom note height**

Perform either of the following actions to zoom note height:

- With the Draw  $\Box$  or Selection  $\Box$  tool, hover over the timeline and hold Ctrl+Alt while rolling the mouse wheel forward or back.
- Hover over the keyboard and hold Shift while rolling the mouse wheel forward or back.

#### **Zoom note width**

 Note width is based on the horizontal zoom level of the timeline. Use the zoom controls in the lower-right corner of the timeline (or hover over the timeline and roll the mouse wheel forward or back) to zoom in or out.

# **Auditioning notes with the keyboard/drum grid**

You can use the keyboard/drum grid between the track header and timeline to audition the track's MIDI output or record MIDI. When you click the keys, the note is played using the appropriate patch at the cursor position.

These buttons are velocity sensitive: clicking toward the right side of a button plays the note with a higher velocity setting than clicking toward the left side.

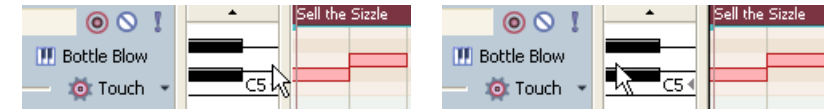

Clicking toward the right side of the keyboard (or drum list) plays the note with a higher velocity. drum list) plays the note with a lower velocity.

Clicking toward the left side of the keyboard (or

Audio driver latency can limit your ability to preview DLS voices in real time. Using low-latency drivers will produce the best results.

# **Selecting notes**

You can select individual and groups of notes with the Draw  $(\nearrow)$  and Selection  $(\searrow)$  tools.

#### **Selecting individual notes**

Click individual notes with the Draw ( $\blacktriangledown$ ) or Selection ( $\bowtie$ ) tool to select them. Hold Ctrl while clicking to add or remove notes from the selection.

## **Selecting groups of notes**

Drag with the Selection tool ( iv ) to draw selection boxes around the notes you want to include. The Selection tool can draw three types of selection boxes:

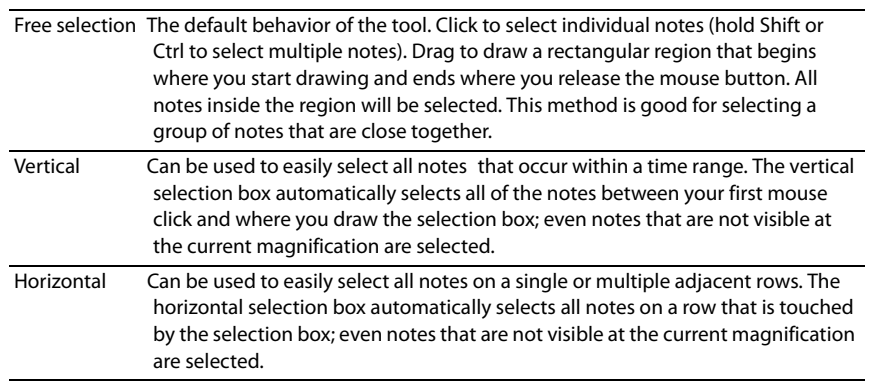

To change the type of selection box you are using, right-click the mouse while holding down the left mouse button. Clicking the right mouse button will toggle through the three types of selection boxes.

# **Adding or deleting notes**

- **1.** Click the **Enable Inline MIDI Editing** button (**Fig**).
- **2.** Use the scroll buttons at the left edge of the track to navigate the piano roll/drum grid:

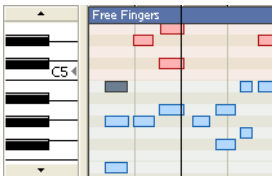

**Tip:** Drag the bottom border of the track header to increase the height of the track.

# **3.** Select an editing tool.

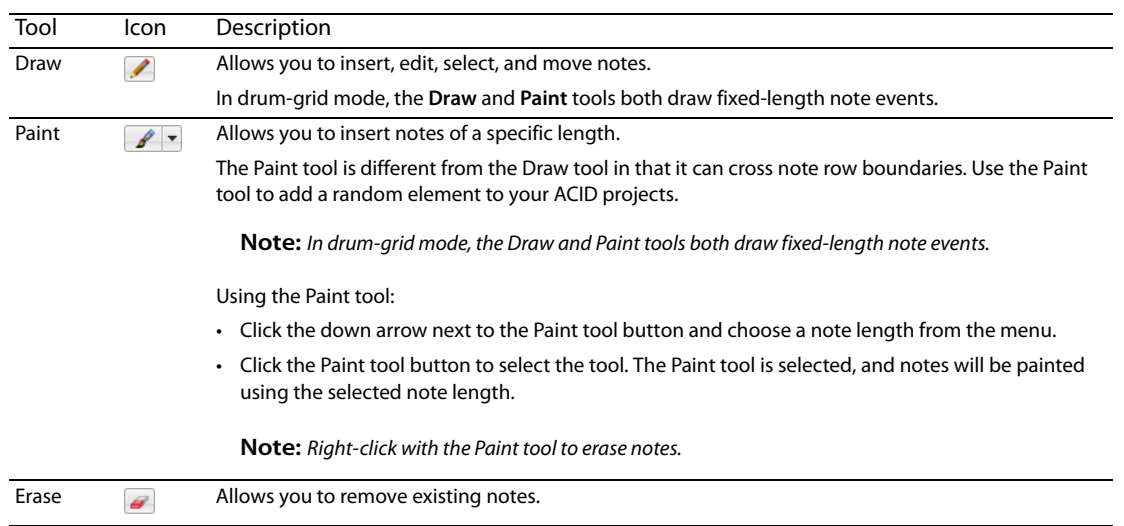

 $(\bullet)$  to remove it. If you draw or paint notes beyond the event edge, the event is automatically extended. Hold Shift while dragging **4.** Inside an event, drag in the row for the pitch you want to create to create a new note, or click an existing note with the Erase tool to override horizontal snapping (press Shift after you click).

**Tip:** In inline MIDI editing mode, drag in the top portion of the track to create a new event using the active clip.

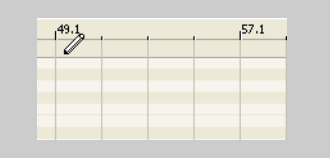

# **Editing note positions**

- **1.** Click the **Enable Inline MIDI Editing** button (**Fig**).
- **2.** Use the scroll buttons at the left edge of the track to navigate the piano roll/drum grid:

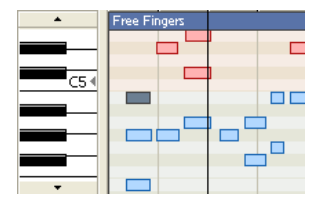

- **3.** Select the notes you want to edit by doing either of the following:
	- $\cdot$  Click a note with the Draw tool ( $\blacktriangleright$ ) to select it. You can hold Ctrl while clicking to select multiple notes.
	- Use the Selection tool ( $\boxed{\infty}$ ) to select multiple events by clicking and dragging to create a selection box around the notes you want to edit.
- **4.** Drag notes left or right to change their position on the timeline, or drag up or down to assign a note to a different pitch.

# **Tips:**

- Hold Shift while dragging to override horizontal snapping (press Shift after you click).
- Hold Alt while dragging to constrain to horizontal or vertical movement.
- With the Draw ( $\bigcirc$ ) and Selection ( $\mathbb{\overline{N}}$ ) tools you can cut, copy, and paste MIDI notes.

#### **Editing note duration**

- **1.** Click the **Enable Inline MIDI Editing** button (**Fi**).
- **2.** Select the Draw tool  $(\nearrow)$ .
- **3.** Use the scroll buttons at the left edge of the track to navigate the piano roll/drum grid:

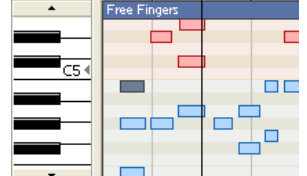

**4.** Drag either edge of a note. The edge of the note moves, changing its duration:

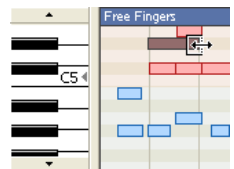

Hold Shift while dragging to override horizontal snapping (press Shift after you click).

# **Editing note velocity**

 Note velocity is represented in the timeline by velocity stems. To show or hide velocity stems in inline MIDI editing mode, choose **Show Inline MIDI Editing** from the View menu, and then choose **Show Note-On Velocities** or **Show Note-Off Velocities** from the submenu.

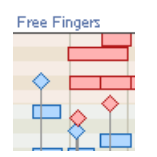

- **1.** Click the **Enable Inline MIDI Editing** button (**Fi**).
- **2.** Select the Draw tool  $(\nearrow)$ .
- **3.** If velocity stems aren't already displayed, choose **Show Inline MIDI Editing** from the View menu, and then choose **Show Note-On Velocities** or **Show Note-Off Velocities** from the submenu.

**Tips:** Press F while inline MIDI editing mode to toggle the display of velocity stems.

4. Drag the top of the stem (for note-on velocity  $\Diamond$  or for note-off velocity  $\Box$ ) up to increase the note's velocity, or drag down to decrease velocity. If multiple notes are selected, the velocities of all selected notes are adjusted at the same time.

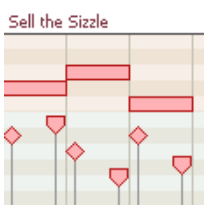

## **Tips:**

- Double-click the top of a velocity stem to set the note's velocity to the default value (64).
- • Right-click a note and choose **Velocity** from the shortcut menu. You can then choose a command from the submenu to set the note-on velocity.
- • If multiple notes are selected, you can edit the velocities of all selected notes simultaneously.

# **Processing and filtering MIDI events**

From the Edit menu, choose **MIDI Processes and Filters** to apply destructive editing to MIDI events on the timeline. You can quantize data in events, edit velocity values, change the duration of an event, or transpose MIDI data.
## **Quantizing MIDI events**

- **1.** From the **Edit** menu, choose **MIDI Processes and Filters**. The MIDI Processes and Filters dialog is displayed.
- **2.** Select the Quantize tab.

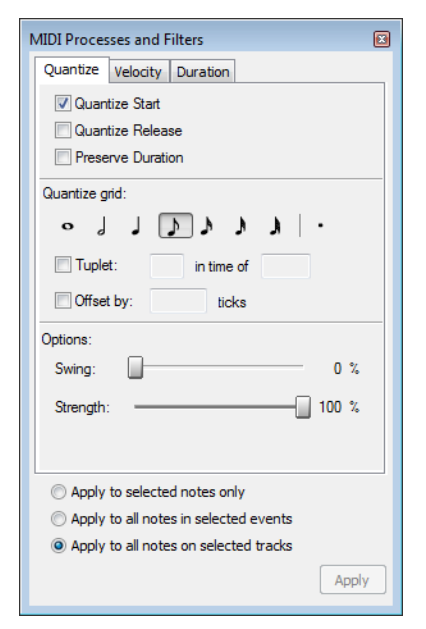

**3.** Select your quantization options:

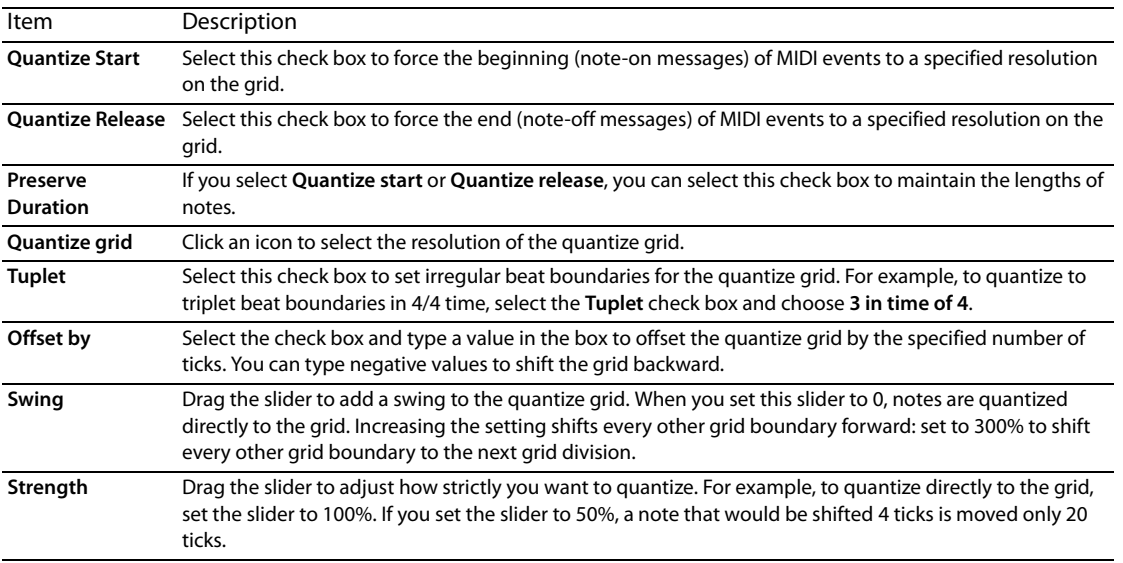

- **4.** Select the tracks or events you want to quantize:
	- • If a selected event has note events selected, only the selected notes will be quantized.
	- • If you want to quantize multiple events on multiple tracks, hold Ctrl or Shift while clicking the events to select them, and then select the tracks.
	- • Select a track to quantize all events on the track. Hold Ctrl or Shift while clicking a track header to select multiple tracks.

 buttons at the bottom of the dialog will track the current selection. If you want to override the current selection, you can click The **Apply to selected notes only**, **Apply to all notes in selected events**, and **Apply to all notes on selected tracks** radio a different rafio button.

**Note:** Muted tracks will not be quantized.

**5.** Click the **Apply** button.

## **Editing velocity**

- **1.** From the **Edit** menu, choose **MIDI Processes and Filters**. The MIDI Processes and Filters dialog is displayed.
- **2.** Select the Velocity tab.

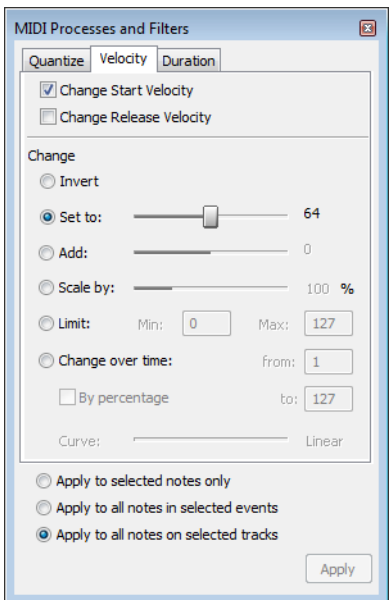

**3.** Select a check box to indicate whether you want to edit note-on or note-off velocities:

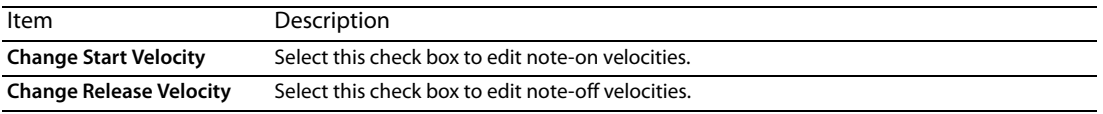

## **4.** Select a radio button to indicate how you want to change velocity:

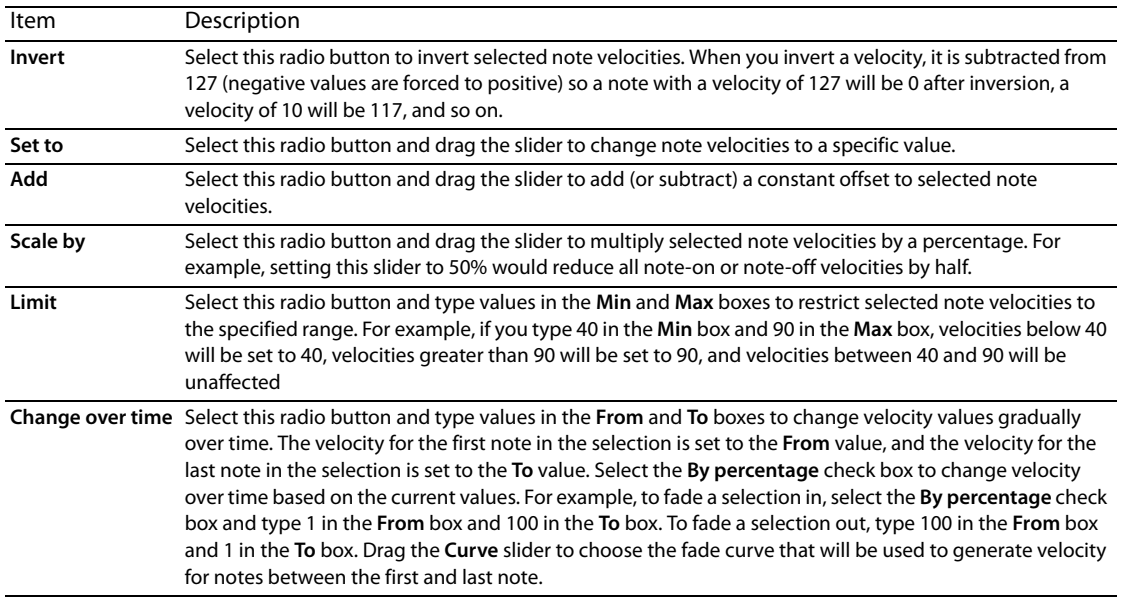

**Note:** Note-on velocities are bound between 1 and 127 while note-off velocities are bound between 0 and 127.

- **5.** Select the tracks or events you want to edit:
	- • Select a track to edit all events on the track. Hold Ctrl or Shift while clicking a track header to select multiple tracks.
	- If you want to edit multiple events on multiple tracks, hold Ctrl or Shift while clicking the events to select them, and then select the tracks.
	- If a selected event has note events selected, only the selected notes will be edited.

 buttons at the bottom of the dialog will track the current selection. If you want to override the current selection, you can click The **Apply to selected notes only**, **Apply to all notes in selected events**, and **Apply to all notes on selected tracks** radio a different rafio button.

**Note:** Muted tracks will not be edited.

## **6.** Click the **Apply** button.

## **Editing duration**

- **1.** From the **Edit** menu, choose **MIDI Processes and Filters**. The MIDI Processes and Filters dialog is displayed.
- **2.** Select the Duration tab.
- **3.** Select a radio button to indicate how you want to change a note duration:

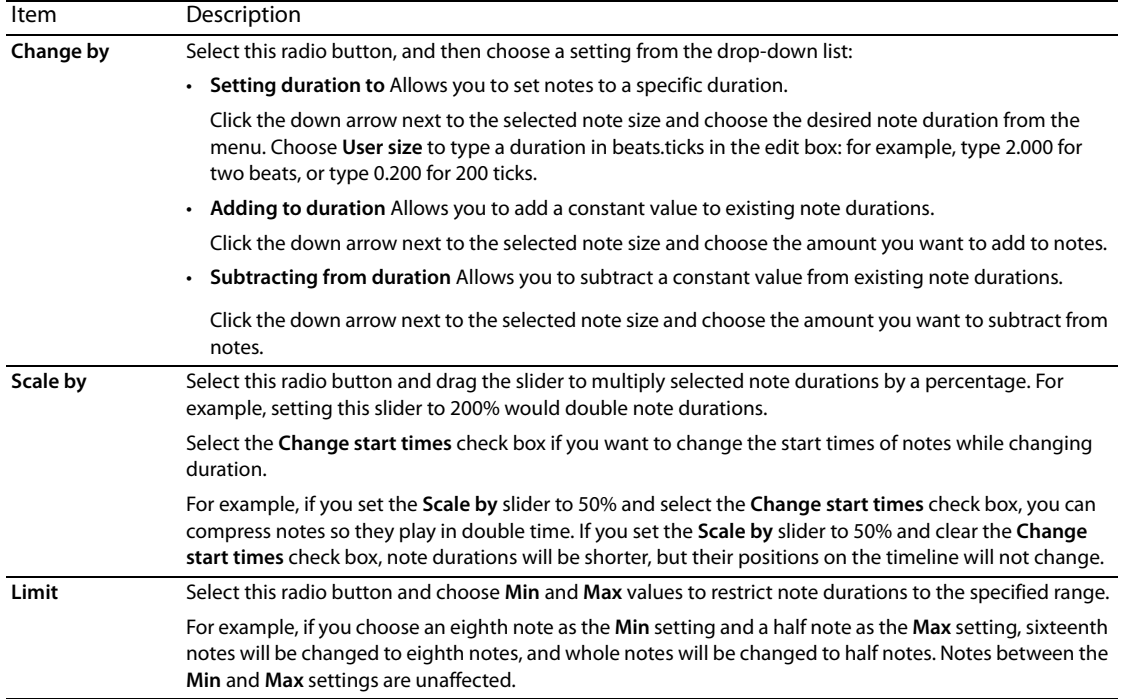

- **4.** Select the tracks or events you want to edit:
	- Select a track to edit all events on the track. Hold Ctrl or Shift while clicking a track header to select multiple tracks.
	- • If you want to edit multiple events on multiple tracks, hold Ctrl or Shift while clicking the events to select them, and then select the tracks.
	- If a selected event has note events selected, only the selected notes will be edited.

 buttons at the bottom of the dialog will track the current selection. If you want to override the current selection, you can click The **Apply to selected notes only**, **Apply to all notes in selected events**, and **Apply to all notes on selected tracks** radio a different rafio button.

**Note:** Muted tracks will not be edited.

**5.** Click the **Apply** button.

# **Editing MIDI track properties**

From the **View** menu, choose **Track Properties** to display the Track Properties window. The contents of the Track Properties window reflect the currently selected track.

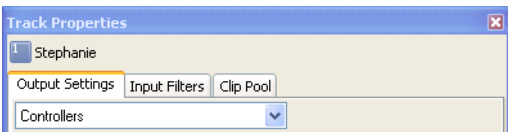

For MIDI tracks, you can use the Output Settings tab to adjust MIDI controllers, voices, and drum maps. You can use the Input Filters tab set up MIDI message, velocity, or quantize filters. You can use the Clip Pool tab to organize each track's media and enable looped or oneshot drawing for MIDI events.

For more information about editing track properties for audio tracks, see Editing audio track properties on page 119.

**Note:** If you want to use the Piano Roll or List Editor plug-ins to edit MIDI data, use the Clip Properties window.

## **Tips:**

- If the Track Properties window isn't visible, you can also double-click a track number to display that track in the Track Properties window.
- Right-click a track and choose **Properties** from the shortcut menu to display its properties.
- When the Track Properties window is visible, properties for the selected track are displayed. Click a track to view its properties.

## **Configuring MIDI track controller automation (output settings)**

 You can use the Output Settings tab to configure which controllers can be automated; add, remove, or hide envelopes; set default values; and set each envelope's default fade curve. For more information, see Configuring MIDI track controller automation on page 225.

## **Setting up MIDI input filters**

 Use the Input Filters tab to choose which notes or other MIDI messages you want to record (or exclude), modify note-on or note-off velocity, or quantize notes when recording MIDI.

For more information about setting MIDI input filters, please see MIDI Input Filtering.

## **Setting the track's paint clip**

To set the active clip, click the space next to a clip's name on the Clip Pool tab. The pencil icon ( ) indicates which clip will be used for creating events with the Draw  $(\sqrt{\ }$  or Paint  $(\sqrt{\ }r)$  tool.

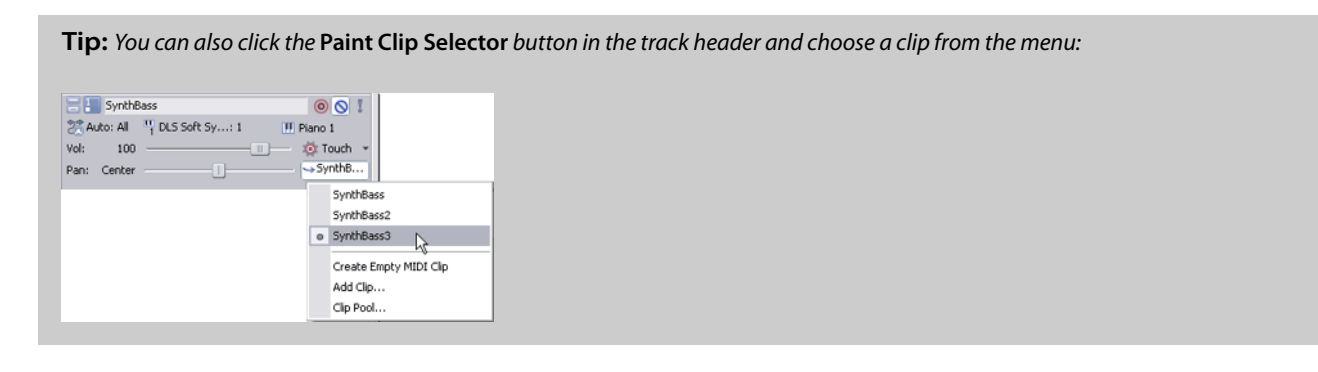

#### **Filtering the contents of the track's Paint Clip Selector**

Clear a clip's check box on the Clip Pool tab to remove it from the **Paint Clip Selector** menu in the track header without removing it from the track. To make the clip available again, select its check box.

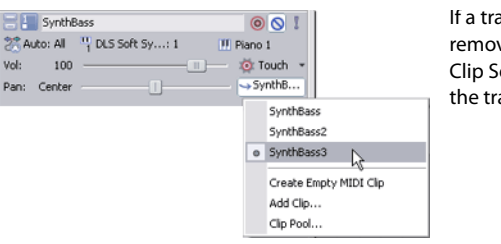

If a track has many clips, removing clips from the Paint Clip Selector menu can make the track list easier to navigate.

## **Adding clips to the Clip Pool**

Click the **Open** button (**B**) to display the Open dialog, where you can browse to clips you want to add to the track.

## **Tips:**

- • Drag a file from the Windows Explorer, Explorer Window, or Media Manager window to the Clip Pool tab to add a clip to a track and set it as the active clip for creating events with the Draw  $(\sqrt{\ }$  or Paint  $(\sqrt{\ }\ )$  tool.
- Drag a file from the Windows Explorer, Explorer Window, or Media Manager window to an existing track in the timeline to add a clip to the track and add an event where you drop the clip.
- í • You can also use the Chopper window to create new clips from a track's existing media. For more information, see Working in the Chopper window on page 97.
- • If you want to add a clip to a track without creating an event, drag a file from the Windows Explorer, Explorer Window, or Media Manager window and drop it on the **Paint Clip Selector** button.

## **Exporting a MIDI clip**

Click the **Save** button (**I.**) to export the selected clip to a new folder or with a new file name. For more information, see Exporting MIDI files on page 245.

## **Removing clips from the Clip Pool**

You can use either of the following methods to remove clips from the Clip Pool:

- Click the **Remove Unused Clips** button ( ) to remove all unused clips from the track.
- **•** Select a clip in the clip list and click the **Delete** button  $(\mathbf{x})$  to remove it from the track.

**Tip:** Right-click a clip in the Clip Pool and choose **Remove from Project** if you want to remove it from your project. Any events that use the clip will be removed from your project.

## **Cutting, copying, and pasting clips across tracks**

You can use the **Cut**  $(\mathbb{X})$ , **Copy**  $(\mathbb{F})$ , and **Paste**  $(\mathbb{F})$  buttons in the Clip Properties window to cut, copy, and paste clips across tracks. For more information, see Using clips with tracks on page 103.

## **Previewing clips**

Select a clip in the clip list, and then click the **Play** button (**I**) to play it. Click the **Stop** button (**I**) to stop playback.

## **Toggling looped or one-shot painting for a MIDI clip**

 Select the **Loop** button ( ) on the Clip Pool if you want a MIDI clip to repeat when painted on the timeline. Events that use loop clips are displayed with a loop icon  $(\mathcal{Q})$  in the timeline.

 Deselect the **Loop** button if you want a MIDI clip to be treated as a one-shot. Events that use one-shot clips are displayed with a oneshot icon  $(\rightarrow)$ .

For more information about ACID types, see Understanding clip types on page 36.

## **Editing a MIDI clip's key**

 You can use the **Key** column in the Clip Pool to set the key of a MIDI clip. A clip's key affects playback and how MIDI notes are drawn in events.

- • When you create a new MIDI clip via recording or inline MIDI editing, the key is set to **None**.
- • When you open a MIDI file, ACID will set the clip's key based on the MIDI file. If a MIDI file has multiple key signatures, only the first is used.
- • When you open a MIDI file as a project, the ACID project key is updated to match the MIDI file. Each clip (except drum clips) will have its key set accordingly.

When a clip's key is set, the project key and key change markers are applied to MIDI clips, and the MIDI event data will display notes as WYSIWYH (what you see is what you hear).

When a clip's key is set to **None**, the project key and key change markers are not applied to MIDI clips.

To edit a MIDI clip's key, right-click a clip on the Clip Pool tab, choose **Key** from the shortcut menu, and then choose a key from the submenu.

## **Editing a MIDI clip's time signature**

To change a MIDI clip's time signature, right-click a clip on the Clip Pool tab, choose **Time Signature** from the shortcut menu, and then choose a time signature from the submenu.

The time signature you choose will be used to display the grid on the OPT piano roll editor and to display M.B.T (measure.beat.tick) values on the OPT list editor.

## **Setting the track voice**

You can set the voice used to play the entire track, or you can add keyframes to add program changes.

- **1.** Right-click the track header, choose **Insert/Remove Envelopes**, and then choose **Configure Controllers** from the menu. The Track Properties dialog is displayed.
- **2.** On the Output Settings tab, choose **Voices** from the drop down menu.

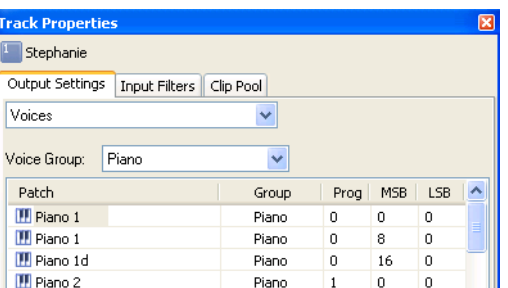

**3.** Choose the voice you want to use.

í **Note:** You can also set the track voice by doing the following:

- Double-click the MIDI track icon **the to open Track Properties dialog.** On the Output Setting tab, choose **Voices** from the drop-down menu.
- Click the **Program** button ( ), choose **Select Program Change**, and then choose **Voices** from the drop-down menu.

#### **Changing the track voice**

**1.** Click the **Program** button (**III**).

**2.** Choose a program from the menu, or choose **Select Program Change** to display the Output Settings tab in the Track Properties window, where you can select a patch.

If the track does not contain program change keyframes, the selected patch is used to play the entire track. If the track contains keyframes, the selected patch is assigned to the keyframe that occurs before the current cursor position.

**Note:** You can also select drum maps by doing either of the following:

- Double-click the MIDI track icon **the to open Track Properties dialog.** On the Output Setting tab, choose **Drum Map** from the drop-down menu.
- Click the **Program** button ( ), choose **Drum Maps** and then **Select Drum Map**.

#### **Changing the patch for a hardware synth**

If your track is routed to a hardware synth, there are several ways to change patches:

- Click the Program button (**III**) and choose Synth Control of Patch if you want to change patches using the synth's controls.
- Click the Program button (**III**) and choose Use Program Change and Bank if you want to change patches by specifying the program, MSB, and LSB values. Double-click the values in the track header to edit them:

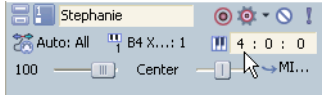

If you've created a patch map for your device, click the **Program** button (**III**) and choose Use Device Patch Map to return to the device's patch map. You can then choose a patch by clicking the Program button and choosing a patch from the menu. (For more information about creating patch maps and assigning them to hardware devices, click here.)

#### **Selecting a drum map for a track**

- **1.** Right-click the track header, choose **Insert/Remove Envelopes**, and then choose **Configure Controllers** from the menu. The Track Properties dialog is displayed.
- **2.** Under the Output Settings tab, select **Drum Map** from the drop down menu.
- **3.** Choose the drum map you want to use.

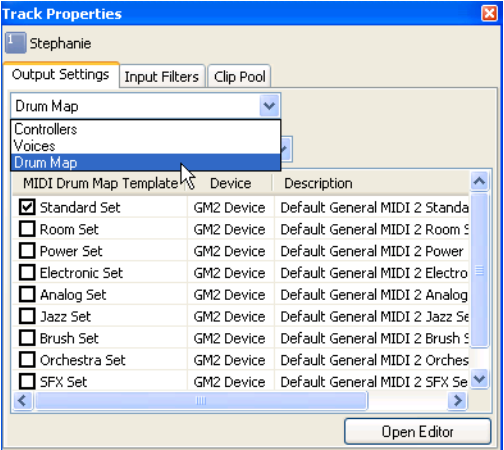

**Note:** You can also select drum maps by doing any of the following:

- Double-click the MIDI track icon **the to open Track Properties dialog.** On the Output Setting tab, choose **Drum Map** from the drop-down menu.
- Click the Program button (**III**), choose Drum Maps, and then choose Select Drum Map.

## **Configuring MIDI input filters**

You can use the Input Filters tab set up MIDI message, velocity, or quantize filters.

## **Setting up MIDI message input filters**

Use the Input Filters tab to choose which notes or other MIDI messages you want to record or exclude from MIDI recordings.

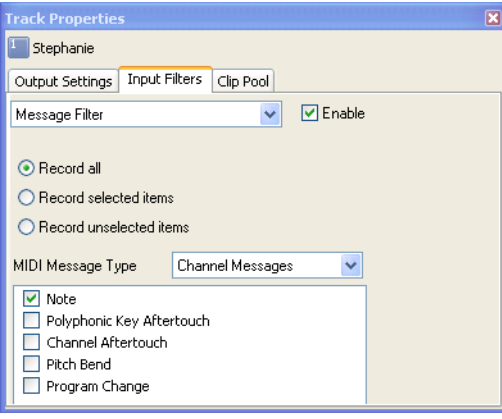

- **1.** Select the track where you want to apply the filter.
- **2.** From the **View** menu, choose **Track Properties**.
- **3.** In the Track Properties dialog, click the Input Filters tab.
- **4.** Choose Message Filter from the drop-down list at the top of the page.
- **5.** Select the **Enable** check box.
- **6.** Select your recording options.

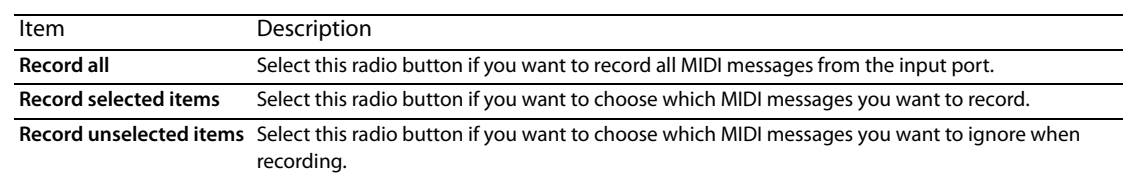

- **7.** Choose a setting from the **MIDI Message Type** drop-down list. The box at the bottom of the page displays the available MIDI messages.
- **8.** Select the check box for each MIDI message that you want to filter. When editing note messages, you can double-click the **Min** and **Max** boxes to type the notes you want to filter.

## **Tips:**

- If you're recording into two tracks, you can use note message filters to split your keyboard and create two separate parts. For example, set track 1 to record only notes A1 to B4, and set track 2 to record only notes C5 to C9. If you assign track 1 to a plucked string bass soft synth and track 2 to a grand piano synth, the low notes you play on your keyboard will be recorded only on track 1 and will be voiced by the bass. The high notes you play will be recorded only on track 2 and will be voiced by the piano.
- Filtering continuous controller messages allows you to control exactly which continuous controllers are recorded. For example, if you wanted to make sure you didn't accidentally record modulation automation by bumping your keyboard's modulation wheel, you could select the **Record unselected items** radio button, choose **Continuous Controllers** from the **MIDI Message Type** drop-down list, and then select the **Modulation** check box.
- • Excluding system exclusive messages during recording can improve performance during real-time recording and when using MIDI thru.

#### **Setting up MIDI velocity input filters**

Use the Input Filters tab to modify or limit note-on and note-off velocity from a track's MIDI input device during recording.

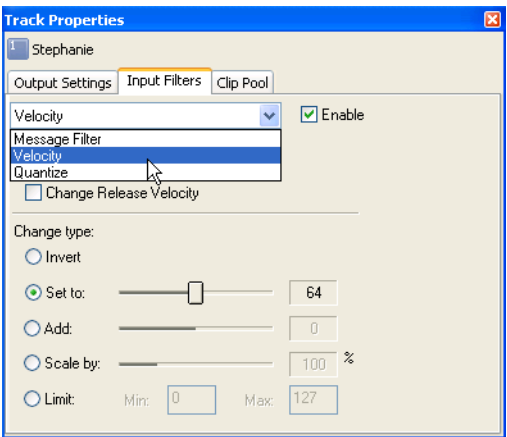

- **1.** Select the track where you want to apply the filter.
- **2.** In the Track Properties dialog, click the Input Filters tab.
- **3.** Choose **Velocity** from the drop-down list at the top of the page.
- **4.** Select the **Enable** check box.
- **5.** Select a check box to indicate whether you want to edit note-on or note-off velocities:

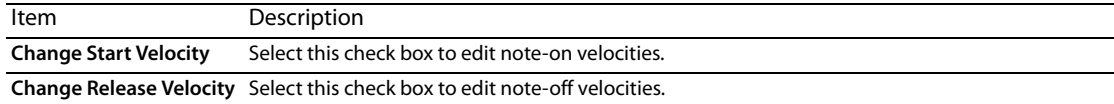

**6.** Select a radio button to indicate how you want to change velocity:.

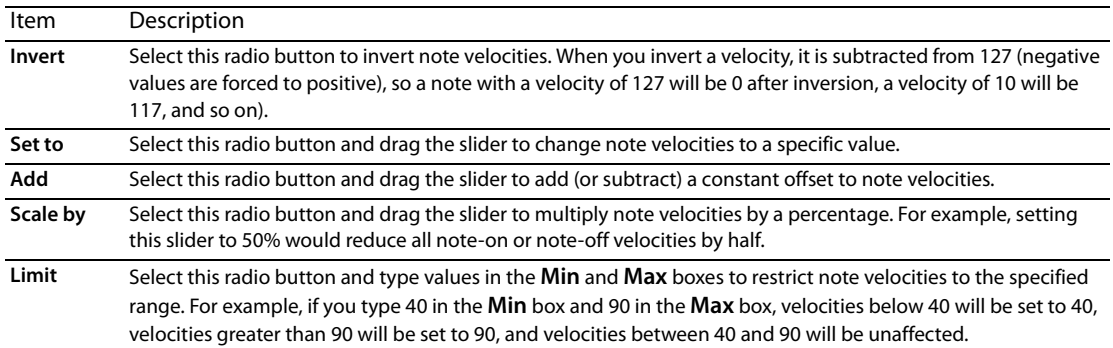

**Note:** Note-on velocities are bound between 1 and 127, and note-off velocities are bound between 0 and 127.

## **Setting up MIDI quantize input filters**

Use the Input Filters tab to force notes from a track's input port to align with musical beats during recording.

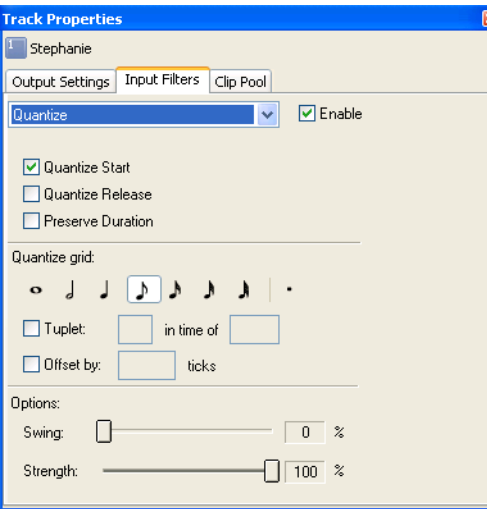

- **1.** Select the track where you want to apply the filter.
- **2.** In the Track Properties dialog, click the Input Filters tab.
- **3.** Choose **Quantize** from the drop-down list at the top of the page.
- **4.** Select the **Enable** check box.
- **5.** Select your quantization options:

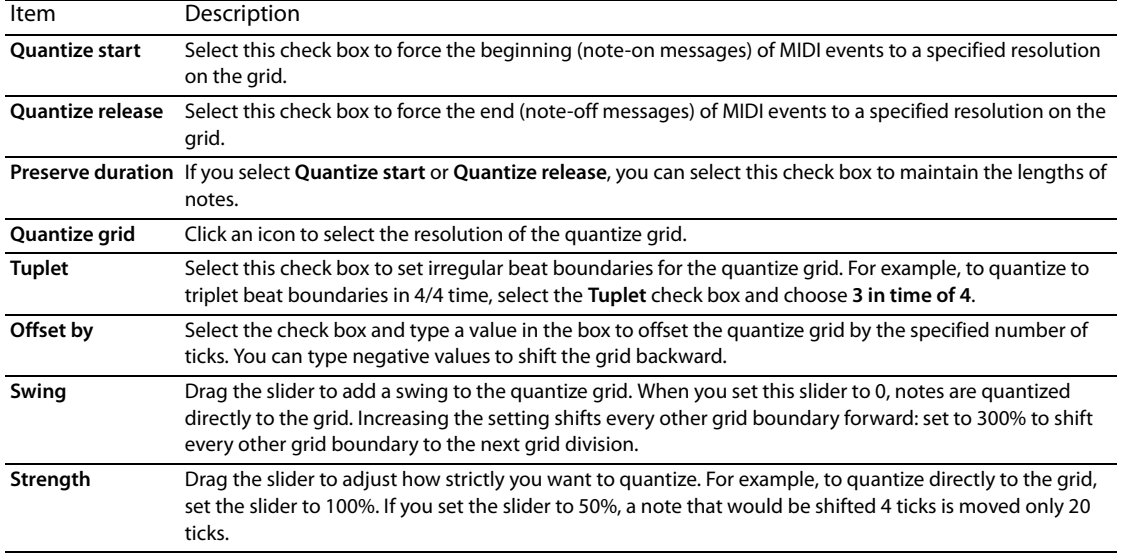

## **Using the clip pool**

You can use the Clip Pool to organize each track's media and enable looped or one-shot drawing for MIDI events.

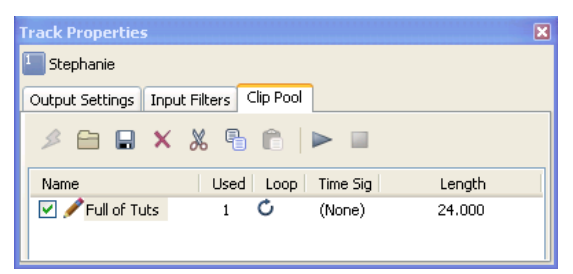

- **1.** Select a track.
- **2.** From the **View** menu, choose **Track Properties**. The Track Properties dialog is displayed.

**222** | CHAPTER 13

## **3.** Select the Clip Pool tab.

**Tips:** You can also access the clip pool by doing the following:

- Double-click the MIDI track icon **th** to open Track Properties dialog. Click the **Clip Pool** tab from the drop-down menu.
- Click the **Paint Clip Selector** button and then choose **Clip Pool**.

For more information, see Using the Clip Pool to manage clips on page 107.

## **Toggling looped or one-shot painting for a MIDI clip**

Select the Loop button C on the Clip Pool if you want a MIDI clip to repeat when painted on the timeline. Loop clips are displayed with  $\overline{a}$  icon in the track list.

Deselect the Loop button **C** if you want a MIDI clip to be treated as a one-shot. One-shot clips are displayed with a →icon.

## **Editing a MIDI clip's time signature**

To change a MIDI clip's time signature, right-click a clip on the Clip Pool tab, choose **Time Signature** from the shortcut menu, and then choose a time signature from the submenu.

The time signature you choose will be used to display the grid on the piano roll editor and to display M.B.T (measure.beat.tick) values on the list editor.

For more information, see Using the piano roll editor on page 230.

For more information, see Using the list editor on page 233.

# **MIDI Track Envelopes and Keyframes**

With MIDI track envelopes, you can adjust volume, panning, controller parameters, program changes, or Sysex commands dynamically over the duration of a track.

You can automate VSTi parameters using envelopes on the soft synth bus track.

To record track automation using the controls in the track header, select the **Automation Settings** button ( ). When the button is not selected, the controls adjust static (trim) levels.

**Tips:** You can use the Display tab in the Preferences dialog to change the colors used to draw track envelopes. Using custom envelope colors can help you avoid getting lost in a maze of envelopes when you're using track envelopes to control MIDI controllers. For more information, see Using the Display tab on page 279.

## **Adding a mute envelope**

- 1. Select a MIDI track.
- **2.** From the Insert menu, choose **Envelopes**, or right-click in the track list and choose **Insert/Remove Envelope** from the shortcut menu.
- **3.** From the submenu, choose **Mute**. A check mark is displayed next to the command, and an envelope is added to the timeline. Mute automation is either on or off with no fade between the on and off states. If you want to use fades, apply volume automation.
- **4.** If you want to change the track's mute state throughout the track, edit the envelope in the timeline. For more information, see Adjusting envelopes on page 154.
- **5.** If you want to change the track's mute state by recording automation settings, select the Automation Settings button ( $\phi$ ) in the track header.
- **6.** Click the **Mute** button ( $\mathbb{Q}_n$ ) in the track header to change the track's mute automation state at the cursor position.

The button behaves differently depending on the track automation recording mode:

When the track automation mode is set to **Off**, the button mutes the entire track.

- When the track has a mute envelope and the track automation mode is set to Read, the button changes state to reflect the envelope setting during playback but cannot be adjusted.
- When the track has a mute envelope and the track automation mode is set to **Touch** or **Latch**, the button edits the envelope setting at the cursor position.

**Note:** When you apply mute automation to a track, it's possible to have a track that is muted and soloed simultaneously if you use the **Mute** ( ) and **Solo** ( ) buttons in the track header. The mute state overrides the solo state:

- • If a track's **Solo** button is selected, the track is included in the solo group, but it will be muted whenever the mute automation is set to mute the track.
- • If the track's **Mute** button is selected, the track is muted regardless of the mute automation settings.

## **Add a volume or pan envelope**

- **1.** Select the track where you want to add or remove the envelope.
- **2.** Do one of the following:
	- • From the **Insert** menu, choose **Envelopes**, and then choose **Volume** or **Pan** from the submenu.
	- • Right-click the track header, choose **Insert/Remove Envelope** from the shortcut menu, and then choose **Volume** or **Pan** from the submenu.
	- Press Shift+V for a volume envelope or Shift+P for a pan envelope.

If you're working with a 5.1 surround project, surround panning keyframes are used instead of a single envelope.

- **3.** If you want to change the track's volume or pan setting throughout the track, edit the envelope in the timeline.
- **4.** If you want to change volume or pan settings by recording automation, select the **Automation Settings** button (**b**<sub>[5</sub>] in the track header to toggle automation mode. The **Volume** fader or **Pan** slider handle is displayed with an automation icon () in automation mode.
- **5.** Drag the Volume fader or Pan slider to edit automation settings at the cursor position. You can also adjust automation by editing the envelope in the timeline.

The control behaves differently depending on the track's automation recording mode:

- When the track automation mode is set to Off, the automation envelope is bypassed, and the control does nothing.
- When the track has a volume or pan envelope and the track automation mode is set to Read, the control will follow the envelope during playback but cannot be adjusted.
- track does not have an envelope, an envelope will be added when you adjust the control. When the track automation mode is set to **Touch** or Latch, the control edits the envelope setting at the cursor position. If the

If multiple tracks are selected, all selected tracks are adjusted.

**Important:** Not all VST instruments use standard MIDI control mappings for volume and pan envelopes.

Í You can use the Output Settings tab in the MIDI Track Properties window to override the default envelope. Right-click the controller you want to use and choose **Use as Track Volume** or **Use as Track Pan** from the shortcut menu.

## **Adding a MIDI controller envelope**

- **1.** Select the track where you want to add or remove the envelope.
- **2.** Perform one of the following actions:
	- Click the **Insert/Hide Envelope** button ( ) next to the controller's slider in the track header.
	- From the Insert menu, choose **Envelopes**, and then choose a controller type.
	- the Output Settings tab of the Track Properties window to configure which controllers are available on the track. Right-click the track header, choose Insert/Remove Envelope from the shortcut menu, and then choose a controller type. If the controller you want to adjust is not displayed in the menu, choose **Configure Controllers** from the menu. You can use
- **3.** If you want to change the controller setting throughout the track, edit the envelope in the timeline. For more information, see Adjusting envelopes on page 154.

**4.** If you want to change controller settings by recording automation, click the **Automation Settings** button ( $\phi$ ) in the track header. The slider handles are displayed with automation icons () in automation mode.

**Tip:** If you want to record MIDI controller envelopes into a track using a hardware controller, you can use MIDI merge recording to record the envelopes. For more information, see Using MIDI merge recording on page 206.

**5.** Drag a slider to edit automation settings at the cursor position.

The track header controls behave differently depending on the track's automation recording mode:

- envelope is bypassed, and the control does nothing. When the track automation mode is set to Off, the controls adjust the level of the entire track. In this mode, the automation
- • When the track has a controller envelope and the track automation mode is set to **Read**, the control will follow the envelope during playback but cannot be adjusted.
- When the track automation mode is set to **Touch** or Latch, the control edits the envelope setting at the cursor position. If the track does not have an envelope, an envelope will be added when you adjust the control.

If multiple tracks are selected, all selected tracks are adjusted.

#### **Resetting a MIDI controller envelope's points**

Perform either of the following actions to reset an envelope's points to their default values:

- • Click the down arrow next to the **Insert/Hide Envelope** button ( ) next to the controller's slider in the track header and choose **Reset All Envelope Points**.
- Right-click the envelope and choose Reset All from the shortcut menu.

You can set the default value for each continuous controller on the Output Settings tab in the Track Properties dialog. For more information, see Editing MIDI track properties on page 216.

#### **Deleting a MIDI controller envelope**

Click the down arrow next to the **Insert/Hide Envelope** button ( ) next to the controller's slider in the track header and choose **Delete Envelope**.

#### **Configuring MIDI track controller automation**

You can use the Output Settings tab in the MIDI Track Properties dialog to configure which controllers can be automated; add, remove, or hide envelopes; set default values; and set each envelope's default fade curve.

1. Right-click the track header, choose Insert/Remove Envelopes, and then choose Configure Controllers from the menu. The Output Settings tab in the Track Properties window is displayed.

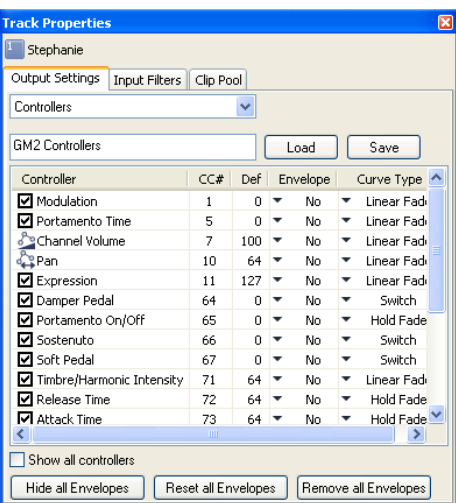

**2.** Select the check box for each controller you want to automate with an envelope.

If the controller you want to automate isn't displayed, select the **Show all controllers** check box at the bottom of the dialog.

**Important:** Not all VST instruments use standard MIDI control mappings for volume and pan envelopes.

You can use the Output Settings tab to override the default envelope. Right-click the controller you want to use and choose **Use as Track Volume** or **Use as Track Pan** from the shortcut menu.

**3.** Click the down arrow in the **Envelope** box and choose a command from the menu:

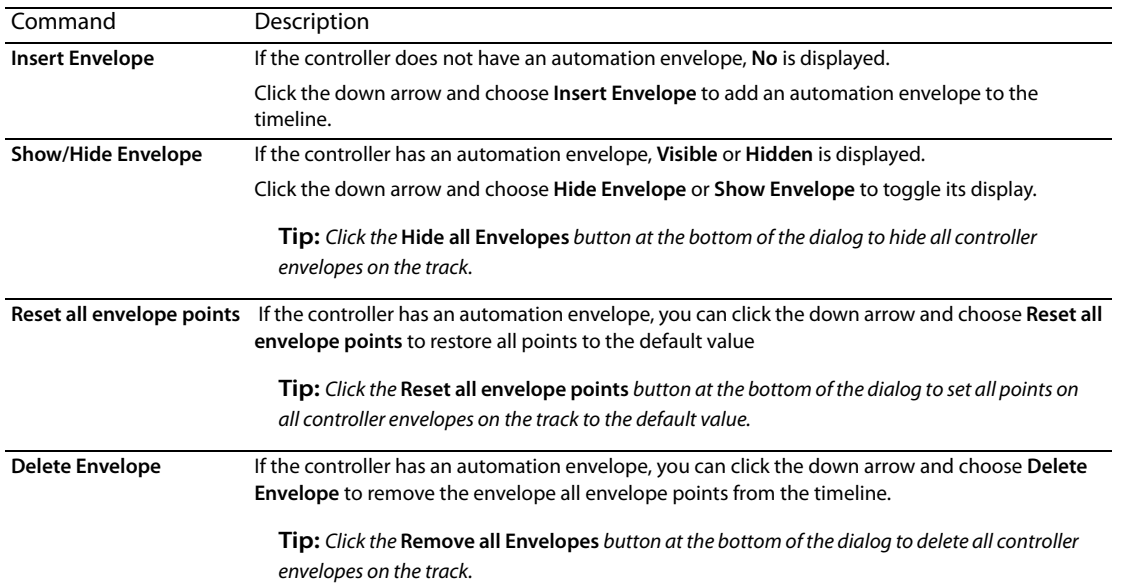

- **4.** Double-click the Def box and type a new value to change the default setting for a controller. This value is used when you reset envelope points.
- **5.** Click the down arrow in the **Curve Type** box to set the default fade curve for each controller's automation envelope. The new curve type will be applied to all segments on the envelope. You can right-click a segment and choose a new fade curve to override the default curve type.
- **6.** Click the **Save** button if you want to save the current settings as a mapping file, or click **Load** to browse to a mapping file that will replace the current settings.

## **Creating envelopes from controller data in a MIDI clip**

If you use MIDI clips that contain MIDI controller data, the controller data will not be displayed in the timeline by default.

Right-click the event on the timeline and choose **Create Envelopes from Clip** from the shortcut menu to represent MIDI controllers as envelopes on the timeline.

**Note:** The **Create Envelopes from Clip** command is not available in inline MIDI editing mode.

**Tip:** When **Lock Envelopes to Events** is selected from the **Options** menu, envelope points will move with an event as you move it along the timeline. When **Lock Envelopes to Events** is not selected, you can move events and envelopes independently.

## **Adding a program change keyframe**

The **Program** button (**III)** in the track header displays the voice or patch that will be used to play MIDI data on the track. You can set the voice used to play the entire track, or you can add keyframes to add program changes.

#### **Changing the track voice**

- **1.** Click the **Program** button  $(\blacksquare)$ .
- **2.** Choose a program from the menu, or choose **Select Program Change** to display the Output Settings tab in the Track Properties window, where you can select a program.

If the track does not contain program change keyframes, the selected program is used to play the entire track.

If the track contains keyframes, the selected program is assigned to the keyframe that occurs before the current cursor position.

## **Adding a program change keyframe**

- **1.** Click the Program button (**III**) and choose Insert Program Change Keyframe. The program change keyframe row is displayed at the bottom of the track.
- **2.** Using the Draw (1) or Envelope ( $\mathbb{R}_{\mathbb{R}}$ ) tool, double-click in the track's keyframe row to add a keyframe.

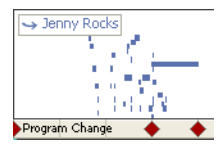

**3.** To edit a keyframe, double-click it to display the Output Settings tab in the Track Properties window, and then select the program you want to assign to the keyframe.

## **Add a Sysex keyframe**

- **1.** Right-click the track header, choose **Insert/Remove Envelope**, and then choose **Insert Sysex** from the submenu.
- **2.** Using the Draw (1) or Envelope ( $\mathbb{R}_{\mathbb{R}}$ ) tool, double-click in the track's keyframe row to add a keyframe.

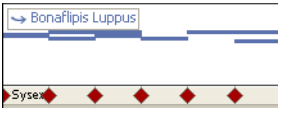

**3.** To edit a keyframe, double-click it to display the System Exclusive Editor dialog.

**Tip:** To hide the Sysex keyframe row without removing keyframes, right-click the track header, choose **Insert/Remove Envelope**, and then choose **Hide Sysex** from the submenu. You can view the keyframe row again by right-clicking the track header, choosing **Insert/ Remove Envelope**, and then choosing **Show Sysex**.

## **Automating VSTi parameters**

You can use the soft synth bus track to control parameter automation for VST instruments.

#### **Adding parameter automation envelopes**

- **1.** Select the bus track header for a VSTi soft synth.
- **2.** From the Insert menu, choose **Envelopes**, and then choose **Soft Synth Automation** from the submenu. The Soft Synth Parameter Automation dialog is displayed.
- **3.** Select the check box for each parameter you want to automate with an envelope.
- **4.** Click the down arrow in the **Envelope** box and choose a command from the menu:

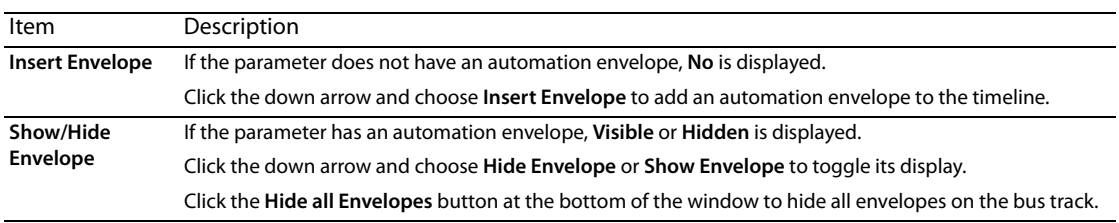

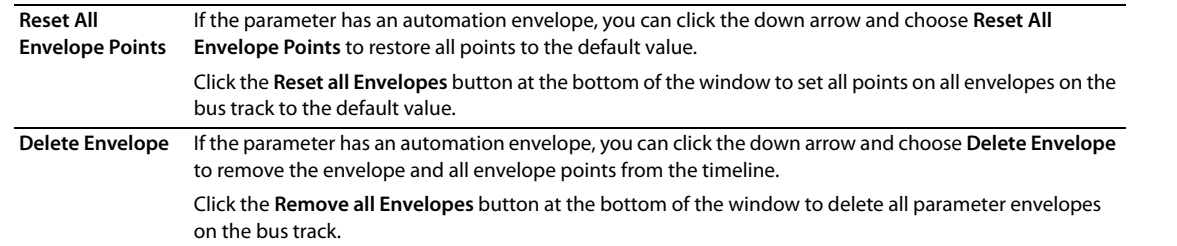

 type will be applied to all envelope segments. You can right-click a segment and choose a new fade curve to override the default **5.** Click the down arrow in the **Curve Type** box to set the default fade curve for each parameter's automation envelope. The new curve curve type.

#### **Editing parameter automation envelopes**

You can edit mute automation settings by adding an envelope to the bus track or by using the controls in the Soft Synth Properties window. For more information, see Soft Synth Properties on page 25.

- 1. Select the **Automation Settings** button (**b)**.
- **2.** Click to position the cursor in the timeline where you want to edit a parameter.
- **3.** You can adjust automated parameters by editing the envelopes in the timeline or by recording automation with the controls in the Soft Synth Properties window. For more information, see Adjusting envelopes on page 154.

The controls in the Soft Synth Properties window behave differently if the track has automation envelopes and when you change the track automation recording mode:

- • When the track automation mode is set to **Off**, the controls in the Soft Synth Properties window affect the entire bus track (and all tracks routed to the soft synth).
- When the track has automation envelopes and the track automation mode is set to **Read**, the Soft Synth Properties controls change state to reflect the envelope setting during playback but cannot be adjusted.
- • When the track has automation envelopes and the track automation mode is set to **Touch** or **Latch**, the Soft Synth Properties controls edit the envelope setting at the cursor position.

For more information, see Track automation on page 149.

# **Editing MIDI clip properties**

From the **View** menu, choose **Clip Properties** (or Ctrl+Alt+3) to display the Clip Properties window. You can also get to the Clip Properties window by double-clicking the track icon  $\|\cdot\|$  and selecting the Clip Pool tab in the Track Properties window. Double-click one of the clips to open the Clip Properties dialog.

 The contents of the Clip Properties window will change to display properties for the currently selected clip in the timeline. You can use the Clip Properties window to edit MIDI data using the list editor or piano roll.

**Tip:** When the Clip Properties window is undocked, you can double-click its title bar to toggle its size — especially handy when you're using the piano roll.

For more information, see Using clips with tracks on page 103.

## **Editing a MIDI clip with the Piano Roll**

 The piano roll editor is a OPT plug-in that you can use to create and edit note events within the ACID Clip Properties window for a MIDI track. For more information, see Using the piano roll editor on page 230.

## **Editing a MIDI clip with the List Editor**

The List Editor tab is an OPT plug-in that you can use to perform detailed filtering and editing within the Clip Properties window for a MIDI track. For more information, see Using the list editor on page 233.

## **Merging controller data from a MIDI clip**

If you use MIDI clips that contain MIDI controller data, the controller data will not be displayed in the timeline by default.

Right-click the event on the timeline and choose **Merge Envelope Data** from the shortcut menu to represent MIDI controllers as envelopes on the timeline.

**Note:** The **Merge Envelope Data** command is not available in inline MIDI editing mode. For more information, see Editing MIDI on the timeline on page 207.

**Tip:** When **Lock Envelopes to Events** is selected from the Options menu, envelope points will move with an event as you move it along the timeline. When **Lock Envelopes to Events** is not selected, you can move events and envelopes independently.

# **Using the piano roll editor**

The piano roll editor is an OPT plug-in that you can use to create and edit note events within the Clip Properties window for a MIDI clip.

The top pane of the piano roll editor displays note information like a sequencer or a roll from a player piano. Each note is represented by a rectangular note event of a certain length and pitch. The piano keys along the left side of the window indicate the pitch of a note event. The beat ruler across the top of the window shows the length and location of a note event.

The lower pane of the piano roll editor displays velocity information for each note event. A transport bar for previewing MIDI appears at the bottom of the window.

## **Viewing the piano roll editor**

- **1.** Double-click the MIDI icon ( $\Box$ ) on the track header to open the Track Properties window.
- **2.** Select the **Clip Pool** tab in the Track Properties dialog.
- **3.** Double-click one of the listed clips to open the Clip Properties dialog.
- **4.** Click the **Piano Roll Editor** tab. The piano roll editor appears.

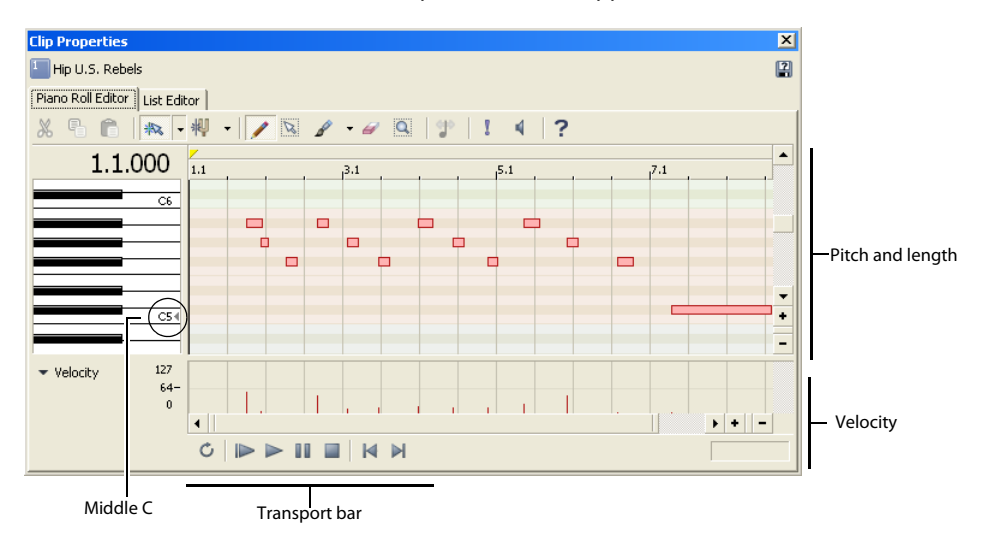

## **Previewing MIDI**

You can preview the entire MIDI file, a loop selection, or single notes using the piano roll editor.

**Tip:** To control volume during playback in the piano roll editor, drag the Preview fader in the Mixing Console window.

#### **Previewing the MIDI file**

Use the transport bar buttons at the bottom of the piano roll editor to play your MIDI.

**Tip:** You can use the **Solo** button (**T**) to solo a particular MIDI track during preview playback.

#### **Previewing a selection in looped playback**

You can preview a selection in looped playback just as you would in the main ACID window.

- **1.** Drag the handles of the loop bar in the piano roll editor to create the desired loop region.
- **2.** Click the Loop Playback button ( $\circ$ ) to turn on looped playback.
- **3.** Click the transport bar's **Play** button ( $\triangleright$ ) or press Spacebar. The piano roll editor loops the playback of the selected area. To stop playback, click the transport bar's **Stop** button ( ) or press Spacebar.

## **Adding note events**

You can add note events using the Draw tool (A) or the Paint tool (A  $\rightarrow$ ) in the same way you do in the main ACID window.

**Tip:** As you drag to create new events, the event edge snaps to the divisions on the beat ruler. To snap to smaller divisions, click the **Zoom In Time** button ( ) at the bottom of the window to zoom in more tightly. Or, to turn off snapping altogether, click the **Enable Snapping**  button ( $\sqrt{*}$ ) to toggle it off.

## **Drawing note events**

 The Draw tool limits you to drawing one pitch at a time. In other words, you cannot drag up and down with the Draw tool to draw note events across several pitches at once.

- **1.** Click the **Draw Tool** button (1). The Draw tool is selected.
- **2.** Drag in the row for the pitch you wish to create. A new note event appears as you drag.

#### **Painting note events**

Unlike the Draw tool, the Paint tool allows you to create note events across multiple pitches with a single drag of the mouse. The Paint tool also allows you to select the note length you want to paint.

- **1.** Click the arrow adjacent to the **Paint Tool** button ( $\sqrt{\sqrt{}}$ ) and choose a note length to paint from the menu.
- **2.** Click the **Paint Tool** button  $\left( \sqrt{\sqrt{1}} \right)$ . The Paint tool is selected.
- **3.** Drag to create new note events. The new events appear as you drag.

## **Editing note events**

You can change the length or pitch of a note event using the Draw tool. You can also cut, copy, and paste events in the same way you do in the main ACID window.

## **Changing pitch**

With the Draw tool ( $\blacktriangleright$ ) selected, drag a note event to a new row.

#### **Changing length**

With the Draw tool  $(\nearrow)$  selected, drag the edge of a note event to a new location.

**Tip:** As you drag the edge of a note event, the event edge snaps to the divisions on the beat ruler. To snap to smaller divisions, click the **Zoom In Time** button ( ) at the bottom of the window to zoom in more tightly. Or, to turn off snapping altogether, click the **Enable Snapping** button ( $\ket{\ast}$   $\ket{\ast}$  to toggle it off.

#### **Specifying a velocity value for notes**

To enter a specific velocity value, right-click a note event in the piano roll, choose Velocity from the shortcut menu, and choose the appropriate command from the submenu.

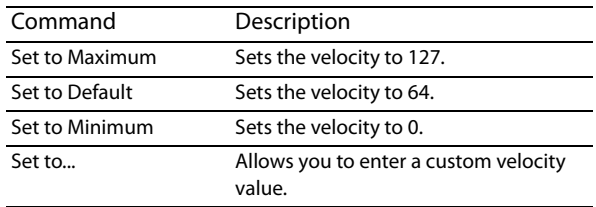

## **Changing velocity data**

- **1.** In the lower-left corner of the Piano Roll Editor tab, click the drop-down arrow and choose **Velocity** from the menu.
- **2.** In the area at the bottom of the Piano Roll Editor tab, drag the top of a velocity bar up or down to change the velocity value. You can also drag across multiple bars to change their values at the same time.

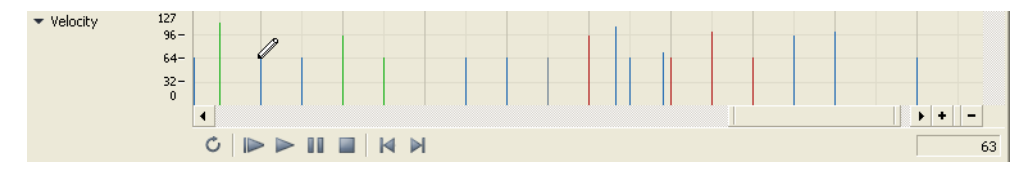

## **Setting pitch bend**

- **1.** In the lower-left corner of the Piano Roll Editor tab, click the drop-down arrow and choose **Pitch Bend** from the menu.
- **2.** In the area at the bottom of the Piano Roll Editor tab, drag to draw your pitch bend curve. To erase a curve, right-click and drag.

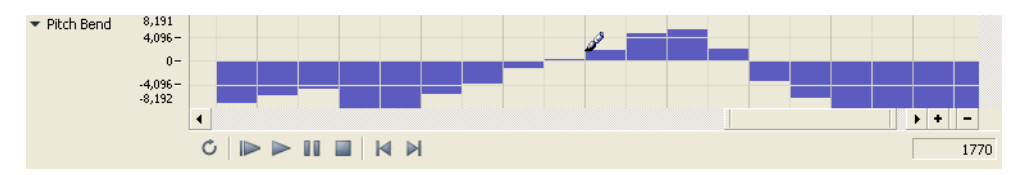

## **Changing continuous controller information**

- **1.** In the lower-left corner of the Piano Roll Editor tab, click the drop-down arrow, choose **All Continuous Controllers** from the menu, and choose a controller from the submenu.
- **2.** In the area at the bottom of the Piano Roll Editor tab, drag to draw your controller information.

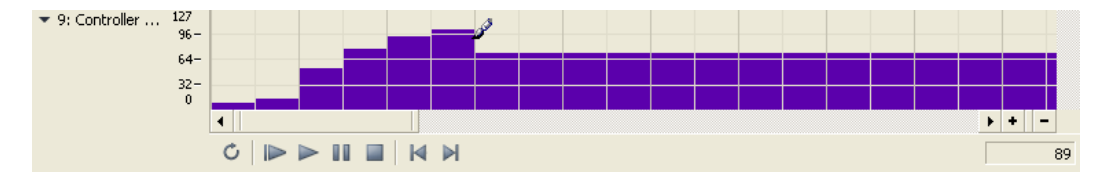

## **Selecting note events**

With the Draw tool selected, you can select individual note events by clicking them. You can also use one of several methods to select multiple events:

- • With the Draw tool selected, press Ctrl or Shift while clicking note events. Pressing Shift allows you to select the first and last note events of a range in order to select all notes in between, while pressing Ctrl allows you to select non-contiguous note events.
- Click the **Selection Tool** button (**N**) and drag across note events you wish to select.
- Press Ctrl+A to select all note events on a track.

#### **Moving note events**

After you select note events, you can drag them to new positions.

**Tip:** Press Alt while dragging note events to restrict your movement to vertical (change pitch) or horizontal (change location in time).

#### **Using cut, copy, and paste**

 After you select note events, you can click the **Cut** ( ) or **Copy** ( ) buttons to cut or copy the events. You can then position the cursor in a new location and click the **Paste** button (**A**) to paste the events. Note events are always pasted at the same pitch as the original note event.

## **Toggling note snapping**

## **Click the Enable Snapping Notes to Specified Scale** button ( $\frac{1}{2}$ ) to toggle snapping.

If the button is selected, you can only draw or drag notes within the selected scale. Hold Alt while drawing or dragging notes to override snapping.

Click the down arrow next to the button to choose a root note and scale.

## **Quantizing note events**

You can use the MIDI Quantize dialog to force notes to align with musical beats based on the parameters you specify.

- **1.** Select the notes you want to quantize. For more information, see Selecting note events on page 232.
- **2.** Click the **Quantize** button (**1**<sup>2</sup>). The MIDI Quantize dialog appears.
- **3.** From the **Quantize resolution** drop-down list, choose the beat to which you want the selected notes to be quantized.
- **4.** Select the **Start times** check box to snap start times to the beat selected in the **Quantize resolution** drop-down list.
- **5.** Select the **Note durations** check box to snap note durations to the beat selected in the **Quantize resolution** drop-down list.
- **6.** Click **Apply**.

## **Deleting note events**

Use the Erase tool ( $\bullet$ ) to erase events in the piano roll. Alternately, you can select events and press Delete. For more information, see Selecting note events on page 232.

## **Undoing and redoing**

 You can easily undo and redo actions in the piano roll editor by using keyboard shortcuts. Press Ctrl+Z to undo an action, and press Ctrl+Shift+Z to redo an action.

## **Using the list editor**

The List Editor tab is an OPT plug-in that you can use to perform detailed filtering and editing within the Clip Properties window for a MIDI clip.

Events within the MIDI file are displayed in a table. Each event occupies one row, and the rows are sorted in chronological order. The columns in the List Editor tab display the contents of the events.

## **Viewing the list editor**

- **1.** Double-click the MIDI icon (**F**) on the track header to open the Track Properties window.
- **2.** Select the **Clip Pool** tab in the Track Properties dialog.
- **3.** Double-click one of the listed clips to open the Clip Properties dialog.
- **4.** Click the **List Editor** tab. The list editor appears.

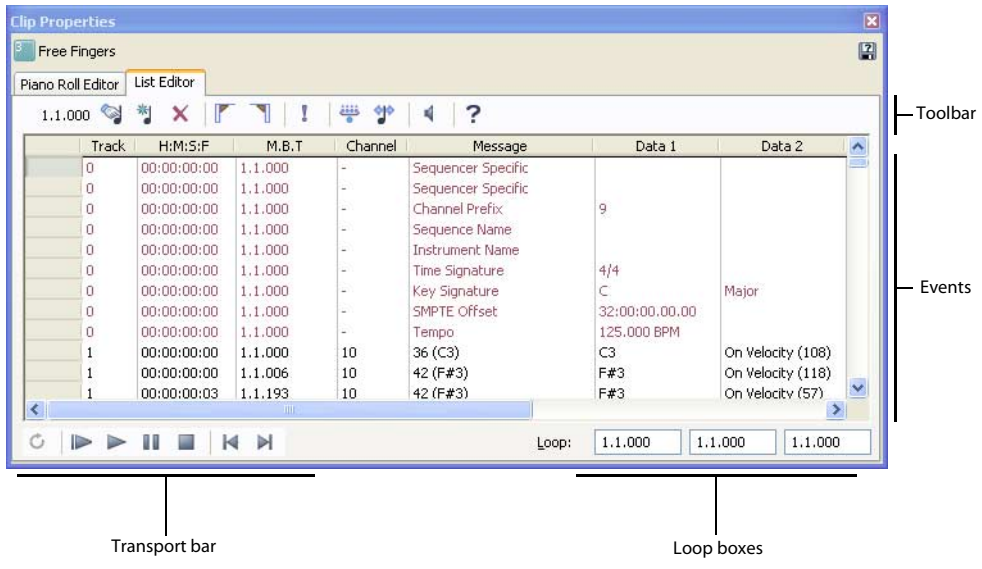

## **Previewing MIDI**

You can preview individual events or the MIDI file as a whole within the list editor.

**Tip:** To control volume during playback in the list editor, drag the Preview fader in the Mixing Console window.

## **Previewing single events**

When monitoring is enabled, the list editor will play events when you select them.

- **1.** In the list editor, click the **Monitor** button  $(\Box)$  to turn on the event monitor.
- **2.** Click anywhere in an event row to play the event.

## **Playing MIDI files**

In list editor, you may play your MIDI file by using the buttons on the transport bar:

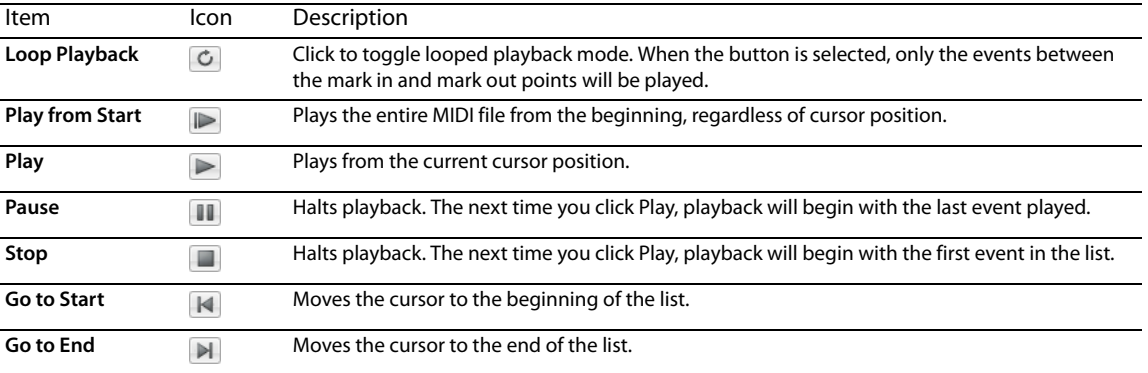

#### **Setting a loop region**

When the **Loop Playback** button (  $\circ$  ) is selected, you can set a portion of the edit list to play repeatedly. The beginning, end, and length of the loop region are displayed in the Loop boxes in the lower-right corner of the List Editor tab.

- 1. Select the **Loop Playback** button ( $\circ$ ).
- **2.** Select the first event you want to play.
- **3.** Click the Mark Loop Start button (
- **4.** Select the last event you want to play.
- **5.** Click the **Mark Loop End** button (
- **6.** Click the **Play** button to start playback. Select the event where you want to begin playback and click the transport bar's **Play** button ( $\triangleright$ ) or press Spacebar. The piano roll editor begins playback and loops the marked selection.
- **7.** To stop playback, click the transport bar's **Stop** button (**III**) or press Spacebar.

## **Filtering the list**

A MIDI file can contain a dizzying number of individual events. You can speed the task of locating events in the list editor by applying a filter. You can filter what the list editor displays either by track or by event type.

#### **Filtering the list by event type**

**1.** Click the **Event Filter** button ( ). The MIDI Event Filter dialog appears.

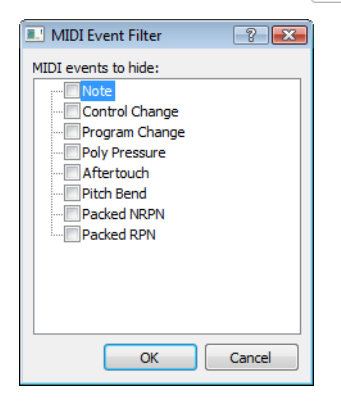

- 2. Select the check box for an event type to hide that type, or clear the check box to display that event type.
- **3.** Click OK. The list is filtered according to the criteria you selected.

#### **Editing events**

Once you have located a particular event, you can edit the parameters of the event as needed.

- **1.** Click in the event row you want to edit.
- **2.** Click the **Edit Event** button (**1)**. The Edit MIDI Event dialog appears.

**Tip:** You can also double-click an event's **Message** parameter to open the Edit Event dialog.

- **3.** Edit the values in the dialog. For more information, see Event parameters on page 236.
- **4.** Click OK. The event updates to the new values.

**Tip:** You can edit individual parameters in columns other than **Message** by double-clicking the parameter and entering a new value.

## **Event parameters**

The table below describes the editable event parameters for different event types.

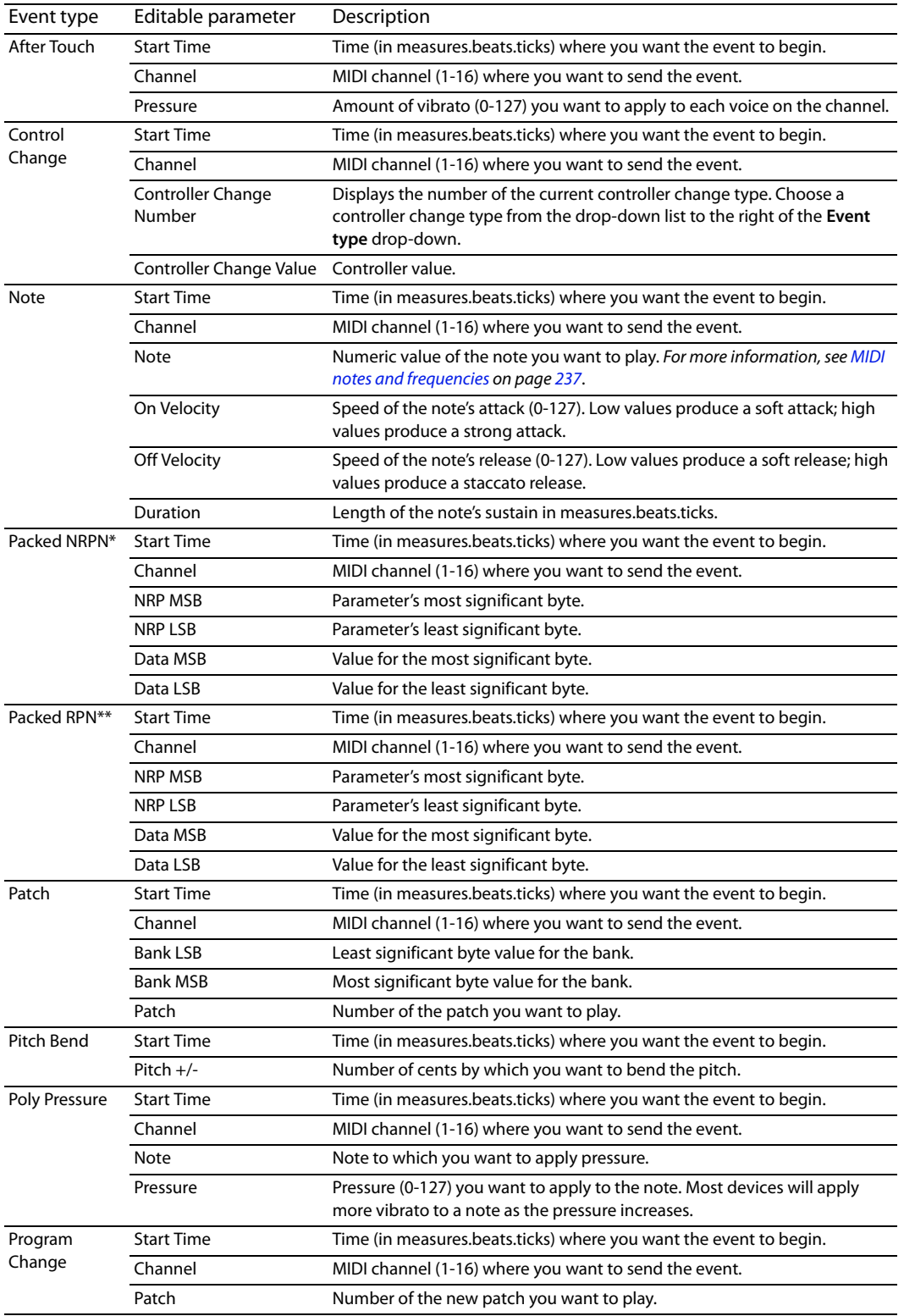

\*Packed nonregistered parameter numbers (NRPN) are used to adjust settings such as vibrato and filtering, but are not part of the General MIDI specification. Refer to your MIDI device's documentation for more information about the required parameters.

\*\*Packed registered parameter numbers (RPN) are used to adjust common settings such as pitch wheel range.

## **MIDI notes and frequencies**

The following table shows the musical pitch and frequency associated with each MIDI note.

A5 is 440 Hz, and middle C is C5 at 261.63 Hz. These values can differ, often by one octave, from values used by other manufacturers. The following frequencies are based on equal temperament tuning.

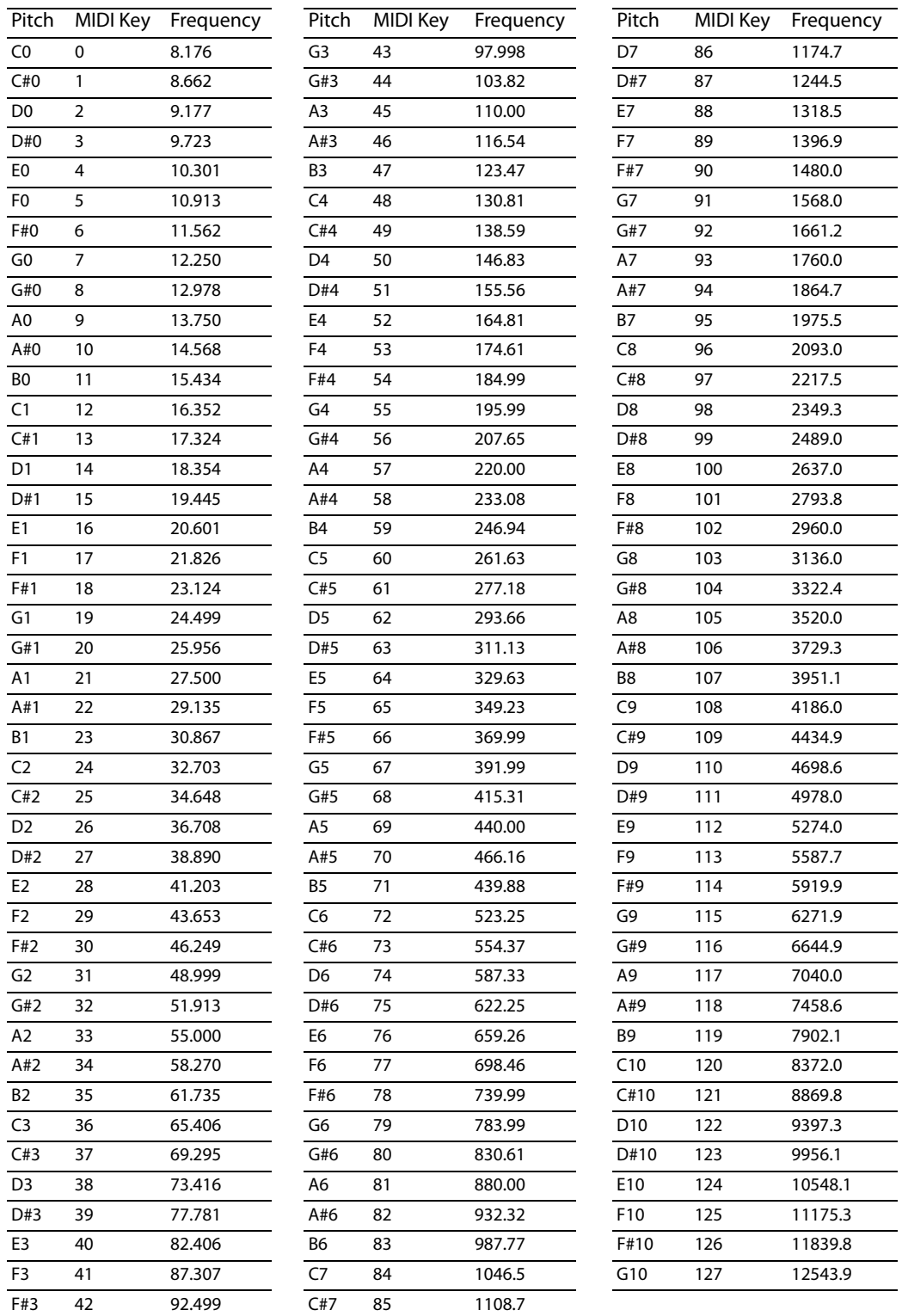

## **Creating events**

In addition to editing existing events, you can also create new events.

- 1. Click the Insert Event button (**1)**. The Insert MIDI Event dialog appears.
- **2.** Choose an event type from the **Event type** drop-down list.
- **3.** Enter a start time in the **Start time** box.
- **4.** Enter values for the remaining event parameters.
- **5.** Click Insert. The new event is inserted at the designated start time.

## **Quantizing events**

You can use the MIDI Quantize dialog to force events to align with musical beats based on the parameters you specify.

**1.** To quantize only specific events, select the events you want to quantize in the list editor.

**Tip:** Hold Shift or Ctrl while clicking event rows to select multiple events.

- **2.** Click the **Quantize** button ( $\mathbf{P}$ ). The MIDI Quantize dialog appears.
- **3.** From the **Quantize resolution** drop-down list, choose the beat to which you want the selected events to be quantized.
- **4.** Choose the appropriate options for quantizing:
	- Select the Start times check box to snap event start times to the beat selected in the Quantize resolution drop-down list.
	- Select the Note durations check box to snap note durations to the beat selected in the **Quantize resolution** drop-down list.
	- Select the Notes only check box to quantize note events alone. When you select this check box, the list editor does not quantize after touch, control change, meta, NRPN, RPN, pitch bend, poly pressure, and program change events.
	- Select the **Apply to current selection only** check box to quantize only the selected events. Clear the check box to quantize all events within the list.
- **5.** Click **Apply**.

## **Deleting events**

Click an event row and click the **Delete** button  $(\mathbf{x})$ .

## **Undoing and redoing**

 You can easily undo and redo actions in the list editor by using keyboard shortcuts. Press Ctrl+Z to undo an action, and press Ctrl+ Shift+Z to redo an action.

# **Routing tracks to MIDI devices or soft synths**

Each MIDI track can be played through any external MIDI port or any DLS, VSTi, or ReWire 2.0 soft synth bus control in the Mixing Console window. For more information, see Adding track, assignable FX, bus, and soft synth channels on page 169.

- **1.** Click the **MIDI Output** button. A list of all the available MIDI devices and software synthesizers is displayed.
	- If the soft synth you want to use does not appear in the menu, choose Insert Soft Synth to add a soft synth bus control to the project and route the track to the new synth. Click one of the following links for more information about DLS sets, VST instruments, or ReWire device applications.
	- If a MIDI device does not appear in the menu, choose **External MIDI Device Preferences** to open the MIDI tab of the Preferences dialog and verify that the check box for the device is selected. If a device is selected for generating MIDI timecode on the Sync Preferences tab, it will be unavailable as a playback device.

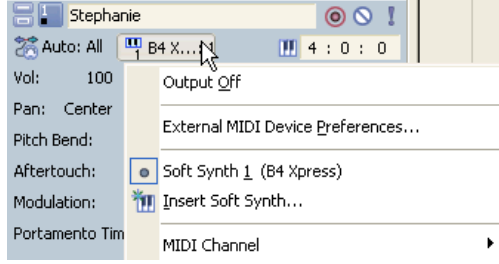

**2.** Choose a device from the list to send the current track to that device. To route to a specific port in a ReWire 2.0 device, choose your ReWire device application from the list, and then choose a port from the submenu.

**Note:** In order to render projects that contain MIDI tracks, MIDI tracks must be routed to DLS, VSTi, or ReWire 2.0 soft synths. Tracks that are routed to external MIDI devices will not be included in the rendered file. For more information, see Using the Sync tab on page 278.

**3.** To choose which MIDI channel will be used to send MIDI data, choose **MIDI Channel**, and then choose a channel from the submenu.

**Tip:** If you want to select multiple input channels, hold Ctrl and select additional channels from the **MIDI Channel** submenu.

# **Resetting MIDI ports**

 When a MIDI port is stuck playing a sustaining sound, a quick method to turn off MIDI ports is provided (much like the panic button on MIDI hardware devices). From the **Tools** menu, choose **Reset All MIDI Ports** to send a global Note Off command to all MIDI ports.

**Tip:** Press Ctrl+Alt+F7 to reset all MIDI ports.

## **Rendering projects with MIDI tracks**

To render projects that contain MIDI tracks, route the MIDI tracks to soft synths (DLS sets) rather than to external MIDI devices; MIDI tracks that are routed to external MIDI devices are not included in the rendered file. For more information, see Rendering projects on page 49.

## **Playing MIDI from external devices**

 VST instrument) or external MIDI device to output the sound from the external device. You can receive MIDI input from an external device such as a MIDI keyboard. You can then use a soft synth control (with its DLS set or

## **Adding external devices as MIDI inputs**

**1.** Verify that the **Enable Real-Time MIDI** command is selected in the **Options** menu.

- **2.** From the **Options** menu, choose **Preferences**. The Preferences dialog appears.
- **3.** Click the **MIDI** tab.
- **4.** Select a device in the **Make these devices available for MIDI input** pane.
- **5.** To enable MIDI thru for the selected input, right-click the entry in the MIDI Thru column and choose a MIDI thru device from the shortcut menu.

**Note:** The MIDI thru device must be selected in the **Make these devices available for MIDI track playback** pane in order to appear in the menu. You can choose more than one MIDI device for MIDI thru output, if desired.

**6.** Click **OK**.

## **Assigning MIDI inputs to soft synth controls**

You can route MIDI input from an external device to any soft synth control in your project.

**Note:** You can assign both individual tracks and external MIDI devices to a single soft synth.

- **1.** In the Mixing Console window, double-click the soft synth icon on a control (  $\frac{1}{2}$ ). The Soft Synth Properties window appears.
- **2.** Click the **External MIDI Input Port** button (**郭**) and select the MIDI input device from the menu.

## **Soloing MIDI device inputs**

 External MIDI devices can be routed to multiple soft synths or MIDI thru devices. Soloing a MIDI device input prevents your device from playing through other soft synths and MIDI thru devices, soloing the input through the selected soft synth control. You can solo MIDI input on more than one soft synth control, if desired.

- **1.** Double-click the soft synth icon on a control ( $\mathbb{Z}$ ). The Soft Synth Properties window appears.
- **2.** Click the **Solo Listen to MIDI Input** button (**e**]).

## **Creating or editing program maps**

From the Tools menu, choose **Program Map Editor** to display the Program Map Editor dialog.

You can use the Program Map Editor dialog to create or edit program maps for external MIDI devices. A program map allows you to view program names in the track header and on the Output Settings tab of the Track Properties window when a MIDI track is routed to a hardware synth.

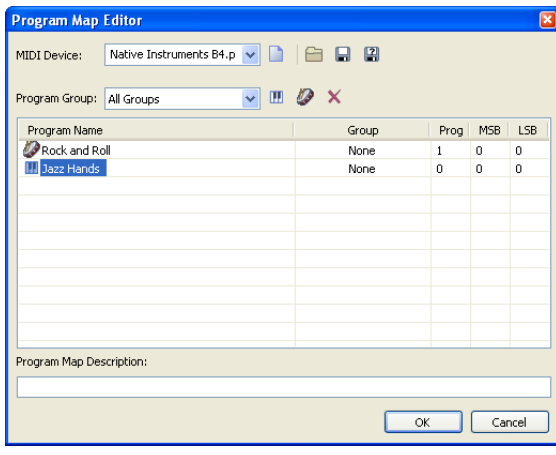

## **Creating program maps**

- **1.** From the Tools menu, choose **Program Map Editor** to display the Program Map Editor dialog.
- **2.** Click the New button (**D**) to create a new program map. You'll be prompted to choose a file name and location where you want to save the new map.

**Tip:** If you want to create a program map based on an existing map, load a program map and then click the **Save As** button ( $\Box$ ) to save a copy of the program map with a new name.

**3.** Click the Add New Program (**III**) or Add New Drum Program (**2**) button to add a program to the table in the first available slot.

**Note:** If a group is selected from the **Voice Group** drop-down list, the table lists only programs that belong to the selected group. Any programs you add will automatically be associated with the selected group.

- **4.** Type a description of the program in the **Program** box. You can double-click an existing name to edit it.
- **5.** If you want to assign the program to a group, right-click the **Group** box and choose a group from the shortcut menu. If you want to create a new group, choose **Add New Group** and type a name in the box.
- **6.** Double-click the Prog, MSB, and LSB values to edit them and type the values that correspond to the appropriate program. Please refer to your device or its documentation to determine the correct values for each program.

## **Notes:**

- Within ACID, MIDI values range from 0-127. If your device uses 1-128, subtract 1 when editing the program.
- Devices that use Sysex messages to change programs are limited to 128 programs.
- **7.** Click OK to close the dialog and save your changes.

## **Editing program maps**

- **1.** From the Tools menu, choose **Program Map Editor** to display the Program Map Editor dialog.
- **2.** Load the program map you want to edit:
	- • Choose a setting from the MIDI Device drop-down list.
	- • Click the **Load** button and browse to the map you want to edit.

**Tip:** If you want to create a program map based on an existing map, load a program map and then click the **Save As** button ( $\Box$ ) to save a copy of the program map with a new name.

**3.** To add programs to the map, click the Add New Program (**III**) or Add New Drum Program ( ) button to add a program to the table in the first available slot.

**Note:** If a group is selected from the **Voice Group** drop-down list, the table lists only programs that belong to the selected group. Any programs you add will automatically be associated with the selected group.

- **4.** To remove a program from the map, select a program and click the Delete button  $(X)$ .
- **5.** To edit a program name, double-click the name and type a new value in the box.
- **6.** To change a program ( $\blacksquare$ ) to a drum program ( ), right-click the program name and choose **Drum Kit** from the shortcut menu. To change a drum program to a program, right-click the program name and choose **Drum Kit** from the shortcut menu to clear the check mark.
- **7.** If you want to assign the program to a group, right-click the **Group** box and choose a group from the shortcut menu. If you want to create a new group, choose **Add New Group** and type a name in the box.

**8.** Double-click the **Prog**, **MSB**, and **LSB** values to edit them and type the values that correspond to the appropriate program. Please refer to your device or its documentation to determine the correct values for each program.

## **Notes:**

- Within ACID, MIDI values range from 0-127. If your device uses 1-128, subtract 1 when editing the program.
- Devices that use Sysex messages to change programs are limited to 128 programs.
- **9.** Click OK to close the dialog and save your changes.

## **Assigning a patch map to a MIDI device**

- **1.** From the Options menu, choose **Preferences**.
- 2. Click the MIDI tab.
- **3.** In the **Make these devices available for MIDI track playback** section of the dialog, verify the check box is selected for your MIDI device.
- **4.** Right-click the **Device** value for your MIDI device and choose **Load Device Template** from the shortcut menu.
- **5.** Browse to the patch map you want to use and click **Open**. The selected patch map will be used for any track that is routed to the MIDI device.

# **Creating or editing drum maps**

From the **Tools** menu, choose **Drum Map Editor** to display the Drum Map Editor dialog.

You can use the Drum Map Editor dialog to create or edit drum maps. When a drum map is defined for a soft synth, you can use the drum grid in the timeline to edit MIDI data.

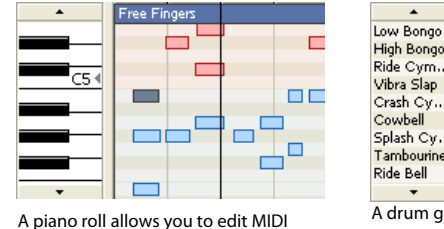

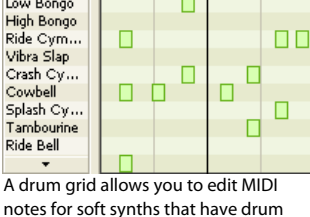

notes for most patches.

For more information, see Editing MIDI on the timeline on page 207.

## **Editing a drum map**

**1.** From the **Tools** menu, choose **Drum Map Editor** to display the Drum Map Editor dialog.

maps defined.

- **2.** Choose the drum map you want to edit.
	- Select a drum map in the MIDI Drum Map Template list.
	- Click the **Open** button (**ight**) to browse to an XML drum mapping file.

**Tip:** Drum maps that belong to the GM2 kits are displayed with a **a** and cannot be edited.

 **3.** If you want to edit the name of the drum map, double-click the name in the **MIDI Drum Map Template** column and type a new name in the box.

**4.** If you want to associate the drum map with a MIDI device, double-click the **Device** box and type the name of a MIDI device.

 When you associate a drum map with a MIDI device, the drum maps will be displayed automatically on the Output Settings tab of the Track Properties window when you choose **Drum Map** from the drop-down list at the top of the page. For more information, see Editing duration on page 215.

**Note:** Be sure to type the device name identically in the Drum Map Editor and the Patch Map Editor. For more information, see Creating or editing program maps on page 240.

- **5.** If you want to change the description of the map, edit the text in the **Drum Map Description** box.
- **6.** Add keys as needed:
	- **a.** Click the **Insert Key** button **II** to add a key to the drum map.

If a key is selected, the next available key will be inserted. For example, if you select C5 and click **Insert Key**, C#5 will be added if it does not exist in the current drum map. If C#5, D5, and D#5 already exist, E5 will be added.

- **b.** Double-click the name in the Instrument column and type the name of the instrument associated with the selected key.
- **7.** Select a key in the table on the right side of the dialog and click the Delete Key button (**X**) to remove it from the drum map.
- **8.** If you want to copy key assignments from other drum maps, perform the following steps:
	- **a.** In the MIDI Drum Map Template list, select the drum map that contains the keys you want to copy.
	- **b.** Select the keys you want to copy. Hold Ctrl or Shift to select multiple keys.
	- **c.** Click the **Copy Selected Keys** button (B).
	- **d.** In the MIDI Drum Map Template list, select the drum map that you want to edit.
	- **e.** Click the Paste Copied Keys into Map button (**i**).Select the keys you want to copy. Hold Ctrl or Shift to select multiple keys. If a key is selected, the next available key will be inserted. For example, if you select C5 and click Insert Key, C#5 will be added if it does not exist in the current drum map. If C#5, D5, and D#5 already exist, E5 will be added.
	- **f.** Double-click the name in the **Instrument** column and type the name of the instrument associated with the selected key.
- **9.** Click OK to close the dialog and save your changes.

## **Choosing a drum map for a track**

Tracks that are routed to a VSTi soft synth or a MIDI device can display a piano roll or a drum grid.

Tracks that are routed to the DLS soft synth will display a drum grid only if a drum map exists for the current patch. You cannot edit drum maps for GM2 drum kits.

## **Synchronizing using MIDI timecode**

 ACID can generate MIDI timecode (MTC) and MIDI clock as well as trigger from MIDI timecode. These features allow ACID to be synchronized with other audio applications and external audio hardware.

**Note:** The software cannot chase MTC or MIDI clock.

#### **Generating MIDI timecode**

MIDI timecode is a standard timecode that most applications and some hardware devices use to synchronize themselves. Stable MTC is generated at all available frame rates for other applications to chase.

- **1.** Specify a MIDI output device to which you will send timecode and a frame rate for the timecode. These options can be found on the **Sync** tab of the Preferences dialog. For more information, see Using the Sync tab on page 278.
- **2.** From the **Options** menu, choose **Timecode**, and choose **Generate MIDI Timecode** from the submenu.

MTC begins generating wherever you click the **Play** button  $(\triangleright)$ .

## **Generating MTC with an offset**

In some cases, you may want to start sending timecode with an offset (e.g., 01:00:00:00) to allow time for multiple devices to synchronize. You can create an offset on the ACID time ruler to accomplish this. For more information, see Using the ruler offset on page 265.

## **Viewing outgoing timecode**

You can view outgoing timecode in the time display located directly above the track list. Right-click the time display and choose **MIDI Timecode Out** from the shortcut menu to display outgoing MTC time.

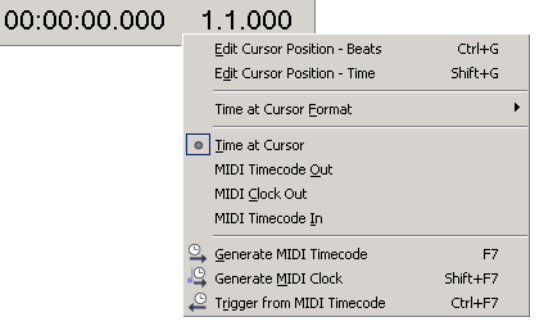

## **Triggering from MIDI timecode**

You can trigger ACID playback using MTC. This means that the software initiates playback by receiving timecode from another device.

**1.** Connect a word clock signal between your computer and triggering device to lock synchronization.

**Note:** If the MIDI trigger device can output MIDI timecode, a timecode converter is not necessary; you can connect the trigger device directly to your computer.

- **2.** Configure your triggering device to send MTC to your computer.
- **3.** From the **Options** menu, choose **Preferences** and select the **Sync** tab to configure the application to receive MTC.
	- From the **Input device** drop-down list, choose the port through which you receive MTC.
	- From the **Frame rate** drop-down list, choose the frame rate that your trigger device uses to send MTC to ACID.
- **4.** From the **Options** menu, choose **Timecode**, and choose **Trigger from MIDI Timecode** from the submenu.

When an incoming MTC signal is received, playback begins from the position indicated by the timecode. If MTC is not being received, you can play and edit normally.

#### **Viewing incoming timecode**

You can view the incoming timecode in the time display located directly above the track list. Right-click the time display and choose **MIDI Timecode In** from the shortcut menu to show the incoming MTC time.

This display also shows status and error information. If **Trigger from MIDI Timecode** is enabled but no MTC is detected, the display reads Waiting...; If the wrong frame rate of MTC is being detected, the display reads Wrong format.

## **Generating MIDI clock**

MIDI clock differs from MTC in that it contains tempo as well as positional information. MIDI clock is essentially measured in ticks from the beginning of the project. MIDI clock sends 24 ticks per quarter note.

The advantage of using MIDI clock is that tempo changes are sent to the chasing application and they will be preserved.

- **1.** Specify a MIDI output device to which you will send the clock. This option can be found on the **Sync** tab of the Preferences dialog. For more information, see Using the Sync tab on page 278.
- **2.** From the **Options** menu, choose **Timecode**, and choose **Generate MIDI Clock** from the submenu.

). MIDI clock is generated when you click the **Play** button (

## **Viewing outgoing MIDI clock**

You can view the outgoing clock in the time display located directly above the track list. Right-click the time display and choose **MIDI Clock Out** from the shortcut menu to display the outgoing MIDI clock time.

# **Exporting MIDI files**

 tracks in your project are saved to a standard MIDI file. Track names, track device names, and track voices are saved in the exported file. By using the Clip Pool tab, you can save the selected clip to a new folder or with a new file name. When you export a MIDI file, the MIDI

## **Saving MIDI clips for export**

You may now export multiple MIDI tracks and individual clips to standard MIDI files. To export files:

- **1.** Select Paint Clip Selector from the track header.
- **2.** Choose Clip Pool to open the Track Properties dialog box.
- **3.** Right-click on the clip you want to save and select **Save As**.
- **4.** Name the file and choose **Save**.

#### **Notes:**

- Files are saved in the MIDI Export folder but they can be saved to any location.
- • Files are saved as standard MIDI files (.mid).
- • All MIDI clips are exported as MIDI file type 0. The **MIDI File Type** box is greyed out.
- • File resolution is set at 960 pulses per quarter note. **Resolution** can be set between 24 and 960 pulses per quarter note. All sequencers/ players can read in any arbitrary resolution.

## **Exporting the project to a standard MIDI file**

- **1.** From the **File** menu choose **Export MIDI**.
- **2.** From the Export Project as Standard MIDI File screen, choose a drive and folder from the **Save in** drop down list, or use the browse window to locate the folder where you want to save your file.
- **3.** Type a name in the **File name** box, or select a file in the browse window to replace an existing file.
- **4.** Choose a setting from the **MIDI file type** drop-down list to indicate the type of file you want to save:
	- • Choose **Standard MIDI File Type 1** to preserve tracks when exporting. This mode preserves the MIDI data in your ACID project.
	- Choose Standard MIDI File Type 0 to save your project as a single-track, multichannel MIDI file. For more information, see Adding MIDI files to a project on page 201.

**Note:** When you add a Type 0 MIDI file to your project, a separate track will be created for each channel in the file. If you have tracks routed to separate soft synths or MIDI devices, they will be preserved as separate tracks only if their MIDI outputs use different channels. For more information, see Routing tracks to MIDI devices or soft synths on page 239.

**5.** Type a value in the **Resolution** box to set the resolution of file. The default is 960, but you can specify any value between 24 and 960.

**Important:** Not all MIDI devices can read arbitrary resolutions.

**6.** Click the **Save** button.

# **Configuring a Mackie Control Universal**

The Mackie Control Universal is fully supported by ACID. An overlay is available from Mackie that you can use to label the buttons and controls with their mapped functions in ACID.

For more information, see Using the Mackie Control Universal on page 289.

# **Configuring a Frontier TranzPort**

Using a Frontier TranzPort, you can control ACID wirelessly. For more information, see Using a Frontier TranzPort on page 299.

# **Configuring a generic MIDI controller**

You can configure up to five generic MIDI control surfaces to work with the ACID interface. For information about your specific device, please refer to the manufacturer's documentation. For more information, see Configuring a generic MIDI controller on page 301.

# **Configuring a Behringer BCF2000 controller**

The Behringer BCF2000 is fully supported by ACID and lends a tactile element to your editing sessions. For more information, see Configuring ACID to use the Behringer BCF2000 on page 305.

# **Chapter 14: Working with Video**

By adding a video track to your ACID® project, you can use the software as a scoring tool.

 Video is always added to the top track in the track list. Depending on your horizontal zoom level, each frame displayed in the video track may represent multiple frames from the source video. As you zoom in, marks display to represent each frame, and you can zoom further to view individual frames.

# **Managing video**

ACID makes it easy to add video to a project and work with the video track.

## **Adding or replacing video files**

Use the Explorer window to find the file you want to use, and then add it to the project by double-clicking it or dragging it into the track view. The video file is placed in the top track, and if the file has an audio stream, it is placed as a separate, one-shot track in the track view.

If your project already contains a video track, you are prompted to replace the existing video if you open another video file.

**Tip:** You can also add a still image (such as a BMP, JPEG, PSD, GIF, PNG, or TGA file) to the video track.

#### **Removing the video track**

Right-click anywhere in the video track and choose **Remove Video** from the shortcut menu.

#### **Hiding and showing the video track**

By default, video displays in the track view when you add it to a project. You can hide or show the video track at any time by choosing **Show Video Track** from the **View** menu. A check mark next to the command indicates that the video track displays.

#### **Synchronizing audio and video**

 Editing the audio associated with a video file can cause it to become out of sync with the video. To resynchronize the audio and video, right-click the audio file and choose **Synchronize with Video** from the shortcut menu.

**Note:** This does not work if you have changed the audio track to a loop.

#### **Removing the video's audio**

Right-click the audio track in the track list and choose **Delete Track** from the shortcut menu. The audio track is removed, but the video remains.

## **Changing frame numbering**

Each frame is numbered in the video track. You can change the numbering format or turn off frame numbering altogether.

- **1.** From the **Options** menu, choose **Preferences**. The Preferences dialog appears.
- **2.** Click the **Video** tab.
- **3.** Choose a setting from the **Show source frame numbers on video thumbnails as** drop-down list.

# **Editing video events**

You have several video editing options to help you score your video.

## **Moving video events**

Drag the event to a new location along the video track.

## **Trimming video events**

Drag either end of the video event. The video event stays in place, but the beginning or end of the video moves.

You cannot trim the beginning or end of the event past the event's original end. You cannot trim an event earlier than its starting point unless the event has been trimmed previously.

## **Slipping and sliding video events**

 the entire media file or a small section. When the window displays only a portion of the media file, you can move either the window or To help you picture what happens when you slip and slide events, think of an event as a window to a media file. The window can display the underlying media to adjust the media played by an event:

- When you slip an event, your event maintains its place on the timeline, but the media file moves in the direction you drag.
- When you slide an event, the media file maintains its place on the timeline, but the event moves in the direction you drag.

## **Shifting the contents of video events (slipping)**

Hold Alt while dragging the video event to move the position of the video within the event. The event itself does not move.

## **Slip-trimming video events**

Hold Alt while dragging the beginning or end of a video event. The video moves with the event edge, and the opposite edge of the event remains fixed.

## **Sliding video events**

 changes as when you slip an event. Hold Ctrl+Alt while dragging the video event to move the event while leaving the video in place. The relative position of the video
# **Using the Video Preview window**

The Video Preview window is used to view the video as it plays or to view the frame at the cursor position. To display the Video Preview window, choose **Video Preview** from the **View** menu, or press Alt+4.

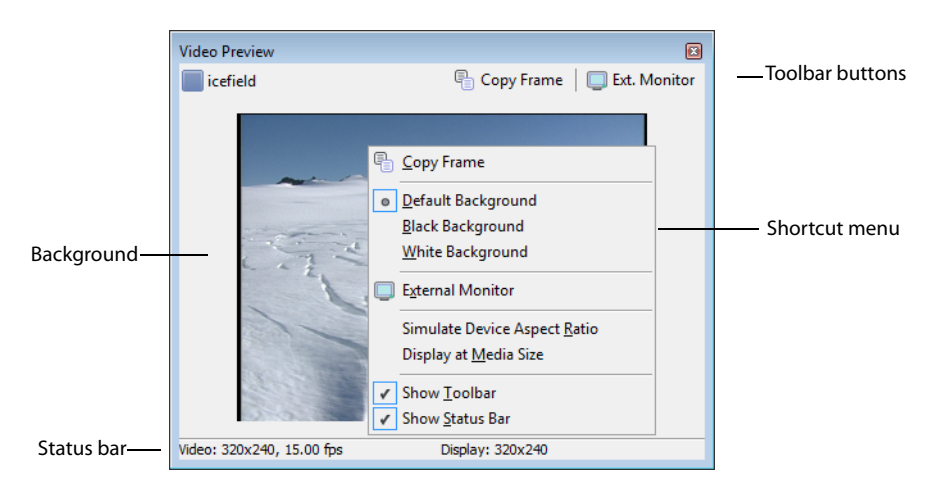

## **Copying a frame to the clipboard**

The **Copy Frame** toolbar button in the Video Preview window allows you to copy the current frame to the Windows® clipboard.

## **Using toolbar buttons**

The toolbar allows you to access two commonly used functions of the Video Preview window.

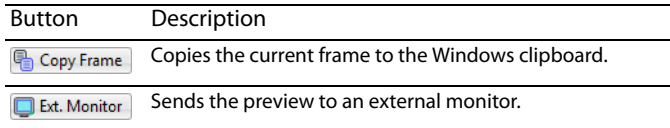

## **Using the shortcut menu**

Right-click anywhere in the Video Preview window to display a shortcut menu with Video Preview window options.

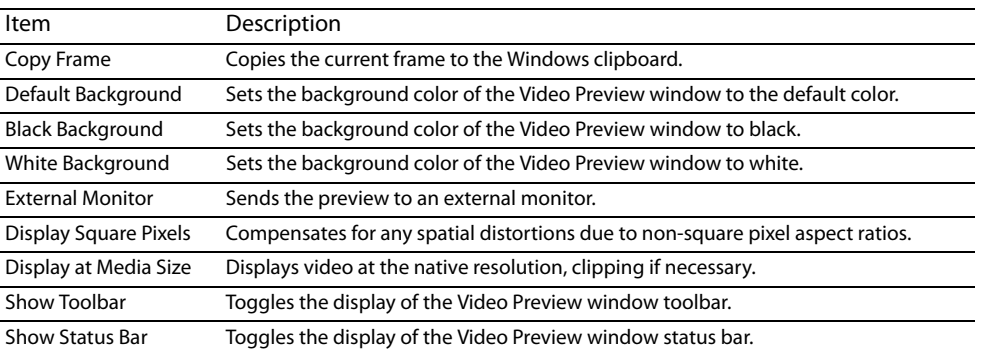

## **Viewing the status bar**

Right-click the Video Preview window and choose **Show Status Bar** from the shortcut menu to view the status bar. The status bar shows the video's frame size, frame rate, and display size.

# **Previewing on external monitors**

 convert the DV signal to video, such as a DV camcorder, deck, or media converter. You can use your system's external monitor for previewing video playback. You must have an OHCI IEEE-1394 adapter and a device to

To specify an external monitor, click the **External Monitor** button ( ) on the Video Preview window, or choose **Preferences**  from the **Options** menu and click the **Video** tab.

Other settings for the external monitor can also be found on the **Video** tab. For more information, see Using the Video tab on page 277.

# **Scoring video**

ACID has tools that allow you to adjust the tempo of a project to easily synchronize audio with specific video frames.

- **1.** Add your audio track(s) and video to your project.
- **2.** If the Video Preview window is not displayed, choose **Video** from the **View** menu.
- **3.** Click the **Play** button  $(\triangleright)$  to begin playback.
- **4.** Press H each time you want to place a time marker at a frame you want to emphasize (where an explosion is heard, for example).
- **5.** Click the **Stop** button (**iiii)** to stop playback.
- **6.** Return to the leftmost time marker and fine tune its placement so it coincides exactly with the desired video frame.

**Tip:** Holding Alt while pressing the right or left arrow keys allows you to step the cursor through your video by individual frames. You may need to drag your time marker to the cursor to get it on the desired frame.

- **7.** Place the cursor at the point to which you want to synchronize your time marker. For example, you might want the frame that you marked in step six to coincide with a downbeat.
- **8.** Right-click the time marker and select **Adjust Tempo to Match Marker to Cursor** from the shortcut menu. The new tempo appears in the track list.
- change marker preserves synchronization between the time marker and location on the beat ruler as you perform editing further **9.** Press T to insert a tempo change marker. The adjusted tempo is detected and inserted into the tempo marker's box. The tempo down the timeline. For more information, see Adding tempo/key/time signature change markers on page 93.
- **10.** Repeat steps six through nine to synchronize the rest of your video.

# **Chapter 15: Working with 5.1 Surround**

 You can create 5.1-channel mixes to wrap a listener in your remixes or prepare audio for cinema, DVD-Video, DVD-Audio, or DTS 5.1 Music projects.

**Note:** ACID plays, mixes, and renders uncompressed 5.1-channel audio. Authoring software such as Sony DVD Architect software is required to burn the audio to DVD.

## **What is 5.1 surround?**

 5.1 surround is a standard format consisting of three speakers across the front and two speakers in the rear. The ".1" is a sixth channel called low-frequency effects (LFE) that enhances the bass levels in the mix.

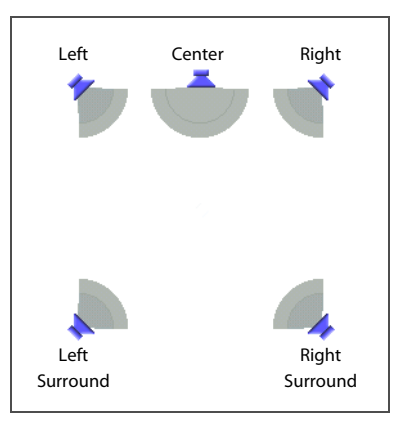

5.1 surround includes five main channels... ...and a sixth channel for low frequency effects.

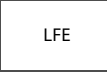

 assigned to the LFE channel may be routed among the five main speakers or to an additional subwoofer. The LFE channel is commonly used in motion pictures to enhance low audio frequencies for effects such as explosions or crashes. Audio in this channel is commonly limited to a range from about 25 Hz to 120 Hz. Unlike the five primary channels, the LFE channel adds no directional information. Depending on the speaker setup and audio levels, the sound

# **Setting up surround hardware**

Before you create surround projects, you should set up your system to provide 5.1 surround playback. To play a 5.1 surround project, you must have an appropriate speaker setup such as:

- Six powered speakers
- Six passive speakers with a six-channel amplifier

Your system must also have an appropriate sound card setup such as:

- 5.1-compatible sound card
- Sound card with three stereo outputs
- Three stereo sound cards

There are several ways to set up your system, depending on the sound card and speaker setup you are using.

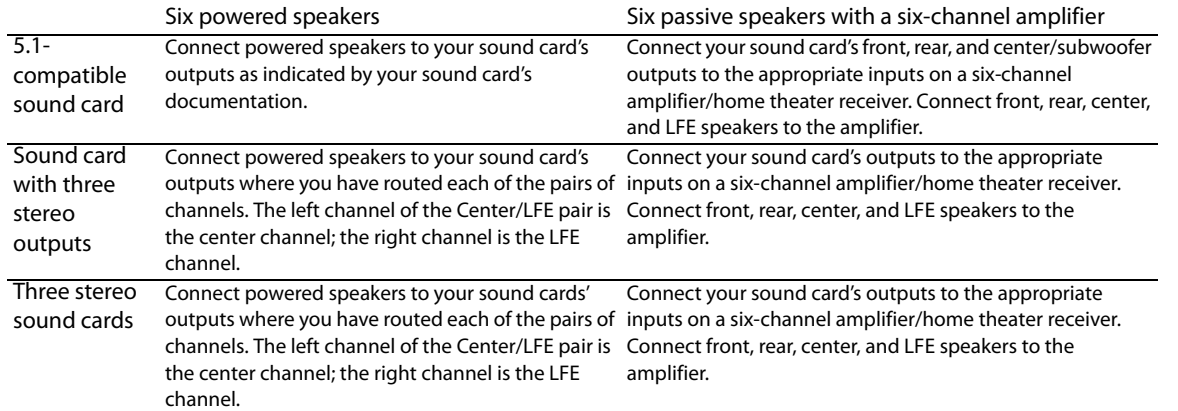

# **Setting up surround projects**

You can configure an ACID project to use 5.1 surround in the Project Properties dialog. You can also choose to apply a low-pass filter for the LFE channel. Applying a low-pass filter approximates the bass-management system in a 5.1 decoder and ensures that you're sending only low-frequency audio to the LFE channel.

- **1.** From the **File** menu, choose **Properties**.
- **2.** Click the **Audio** tab.
- **3.** From the **Master bus mode** drop-down list, choose **5.1 surround**.
- **4.** To limit the audio sent to the LFE channel, do the following:
	- • Select the **Enable low-pass filter on LFE** check box and enter a value in the **Cutoff frequency for low-pass filter** box. The lowpass filter isolates the audio sent to the LFE channel by limiting it to frequencies lower than the value entered in the **Cutoff frequency for low-pass filter** box.
	- • Choose a setting from the **Low-pass filter quality** drop-down list to determine the sharpness of the filter's rolloff curve. **Best**  produces the sharpest curve.

**Note:** Before rendering your surround project, check your surround authoring application's documentation to determine its required audio format. Some encoders require a specific cutoff frequency and rolloff, while other encoders require that no filter be applied before encoding.

## **5.** Click **OK**.

 tracks takes place on the Mixing Console control. The track list and Mixing Console window switch to 5.1 surround mode. The Master bus becomes the Surround Master bus, which contains faders for each of the six surround channels. Surround panners appear on tracks and Mixing Console controls. Tracks routed to Mixing Console controls (busses, assignable effects, or soft synths) do not have surround panners; panning for these

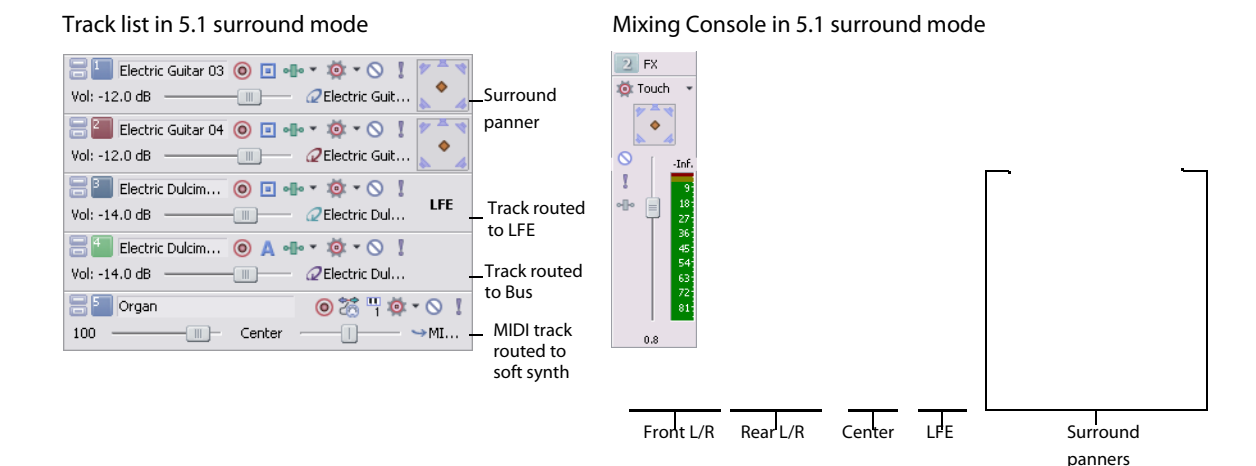

## **Routing to hardware in the Mixing Console**

You must route the surround audio to the correct output in the Mixing Console.

- **1.** From the **Options** menu, choose **Preferences**.
- **2.** Click the **Audio Device** tab.
- **3.** From the **Audio device type** drop-down list, choose an audio device type other than **Microsoft Sound Mapper** (such as **Windows Classic Wave Driver**).
- **4.** Choose the playback devices for the six surround channels:
	- From the Default Stereo and Front playback device drop-down list, choose the appropriate device for the front left and right surround channels.
	- • From the **Default Rear playback device** drop-down list, choose the appropriate device for the rear left and right surround channels.
	- From the **Default Center and LFE playback device** drop-down list, choose the appropriate device for the center and LFE surround channels.
- **5.** Click **OK**.

#### **Overriding the default device routing**

 However, you can override the default device routing at any time. By setting up the device routing in the **Audio Device** tab of the Preferences dialog, you have set the defaults for surround routing.

- **1.** From the View menu, choose Mixing Console to open the Mixing Console window.
- 2. In the I/O control region, click the **Output** button and choose an output device for the Front channels.
- **3.** Repeat step two for the Rear and Center/LFE channel pairs.

# **Assigning audio to the LFE channel**

Once the project is in 5.1 surround mode, you must decide whether a track will provide the "5" (surround panning) or the "1" (LFE channel) in 5.1 surround. Initially, all tracks in a surround project are set to provide surround panning, but you can assign a track to the LFE channel instead.

 You can assign an individual track to the LFE channel or you can route the track to a Mixing Console control (bus, soft synth, or assignable effect chain) and assign the control to the LFE channel.

To assign audio to the LFE channel, right-click the surround panner on the track header or Mixing Console control and choose **LFE Only**  from the shortcut menu. The track or Mixing Console control is assigned to the LFE channel.

To change a track or Mixing Console control back to surround panning, right-click the **LFE** indicator and choose **Surround Pan** from the shortcut menu.

**Note:** Before rendering your surround project, check your surround authoring application's documentation to determine its required audio format with respect to the LFE channel. For more information, see Setting up surround projects on page 252.

# **Adjusting volume**

Adjusting track volume for 5.1 surround projects behaves almost identically to stereo projects. The fader controls in the track headers can function as trim controls that adjust the overall volume of the track, bus, or assignable effects chain, or they can adjust volume automation settings. For more information, see Track automation on page 149.

## **Adjusting track volume**

You can adjust track volume using the **Vol** fader in the track header the same way you do in stereo projects.

Deselect the **Automation Settings** button (**b**<sub>[-]</sub>) in the track header if you want to adjust trim levels.

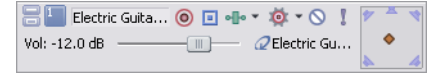

#### Track header in trim mode

Select the **Automation Settings** button if you want to adjust volume automation. The fader handle is displayed with an automation icon  $(\circled{a})$  in automation mode.

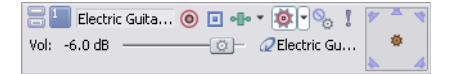

Track header in automation mode

#### **Adjusting assignable effects send or bus send levels**

You can adjust send levels for busses or assignable effects chains using the multipurpose fader in the track header. Click the fader label and choose an assignable effects chain or bus from the menu. The fader in the track header can function as a trim control that adjusts the overall send level of the track, or it can adjust send level automation settings.

Deselect the **Automation Settings** button (**b**<sub>F</sub>) if you want to adjust trim levels.

Select the **Automation Settings** button if you want to adjust volume automation. The fader handle is displayed with an automation icon ) in automation mode. (

#### **Adjusting channel levels**

 control can function as trim controls that adjust the overall level of each channel, or you can automate the master volume of the Master Use the Master bus control in the Mixing Console window to adjust the individual levels of the 5.1 channels. The faders in the track bus bus (individual channel levels cannot be automated).

 Click the **Automation Settings** button ( ) in the bus control or bus track and verify **Show Automation Controls** is not selected if you want to adjust trim levels, or select **Show Automation Controls** if you want to adjust volume automation.

# **Panning audio**

You can pan audio in a 5.1 surround project in two ways:

- Pan tracks individually using the Surround Panner window.
- • Route tracks to mixer controls (busses, assignable effect chains, or soft synths) and pan the mixer controls using the Surround Panner window.

**Note:** You cannot pan audio on tracks or busses that are routed to hardware outputs in a 5.1 surround project.

## **Panning tracks**

- **1.** Deselect the **Automation Settings** button ( $\bullet$   $\cdot$  ) on the track you want to pan.
- **2.** Double-click the surround panner on the track you wish to pan. The Surround Panner window appears.

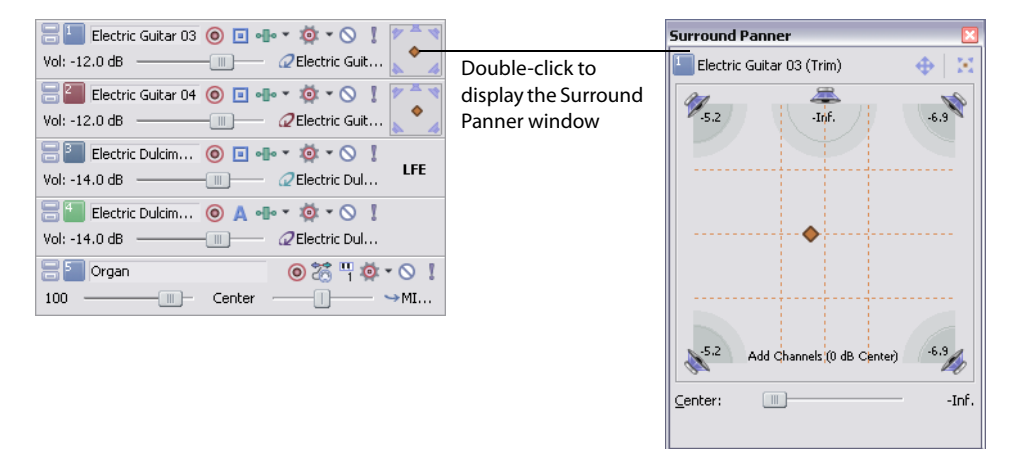

- **3.** Adjust the panning settings. For more information, see Using the Surround Panner window on page 256.
- **4.** Close the Surround Panner window.

**Tip:** You can also use the surround panner in the track header to pan your track.

#### **Panning mixer controls**

You may choose to route tracks to busses or other mixer controls (such as soft synths or assignable effect chains) and pan them as a group rather than panning each track individually.

**Note:** When you route a track to a bus or soft synth control, stereo (two-channel) output is sent to the mixer control and the mixer control sends 5.1 (six-channel) output to the Master bus.

- **1.** Add a mixer control to the project. For more information, see Using the Mixing Console on page 163.
- **2.** Route tracks to the mixer control. For more information, see Assigning tracks to busses on page 115.
- **3.** Double-click the surround panner on the mixer control to display the Surround Panner window.

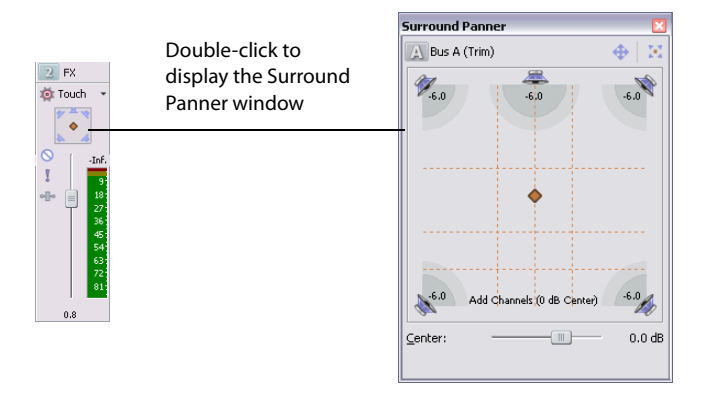

- **4.** Adjust the panning settings. For more information, see Using the Surround Panner window on page 256.
- **5.** Close the Surround Panner window.

**Tip:** You can also use the surround panner on the mixer control to pan your track.

## **Using the Surround Panner window**

Whether you're adjusting track panning or mixer control panning, you use the same controls in the Surround Panner window.

View the Surround Panner window by double-clicking a surround panner on a track header or mixer control. Once the Surround Panner window is open, you can dock it in the ACID workspace. For more information, see Docking and floating ACID windows on page 263.

**Tip:** You can also choose **Surround Panner** from the **View** menu to display the Surround Panner window. Once the Surround Panner window is displayed, double-click the surround panner for a track or mixer control to view its pan settings.

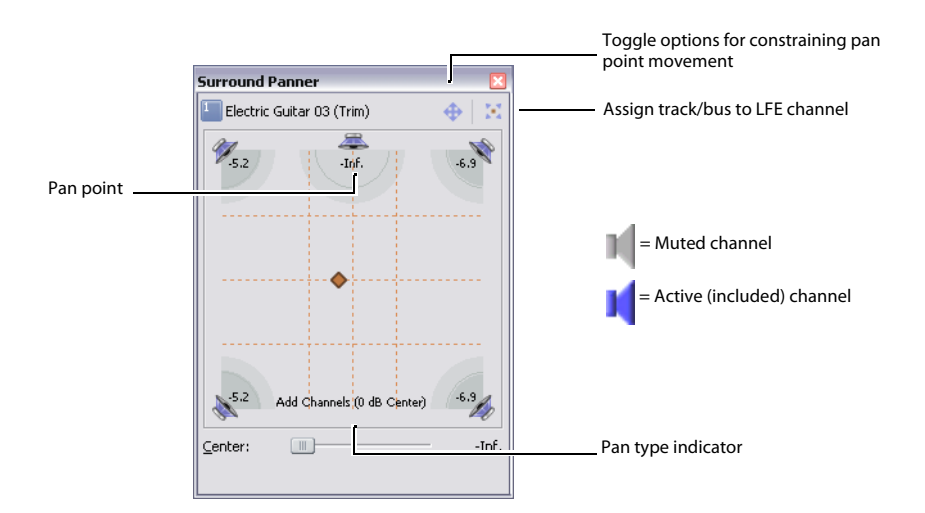

**1.** Click the speaker icons to mute or include channels.

 when you're panning dialogue to the center channel. Muting a channel ensures that no audio bleeds through a channel. For example, you might want to mute all but the center channel

**Tip:** Ctrl + click a speaker icon to solo the channel.

**2.** Drag the pan point to position the sound within the sound field. For more information, see Moving the pan point on page 257.

**3.** Click the center speaker icon to include the center channel and drag the **Center** fader to apply a gain to the center channel. Applying a gain to the center channel may make dialogue more present in the mix.

**Note:** When automating panning using keyframes, you cannot automate the gain applied using the **Center** fader. For more information, see Automating panning on page 258.

**4.** Drag the **Smoothness** slider to adjust the smoothness of the interpolation path between panning keyframes. The smoothness setting appears only when you are automating panning using keyframes. For more information, see Adjusting the Smoothness slider on page 260.

#### **Moving the pan point**

You have a variety of methods to help you position the pan point in the Surround Panner window.

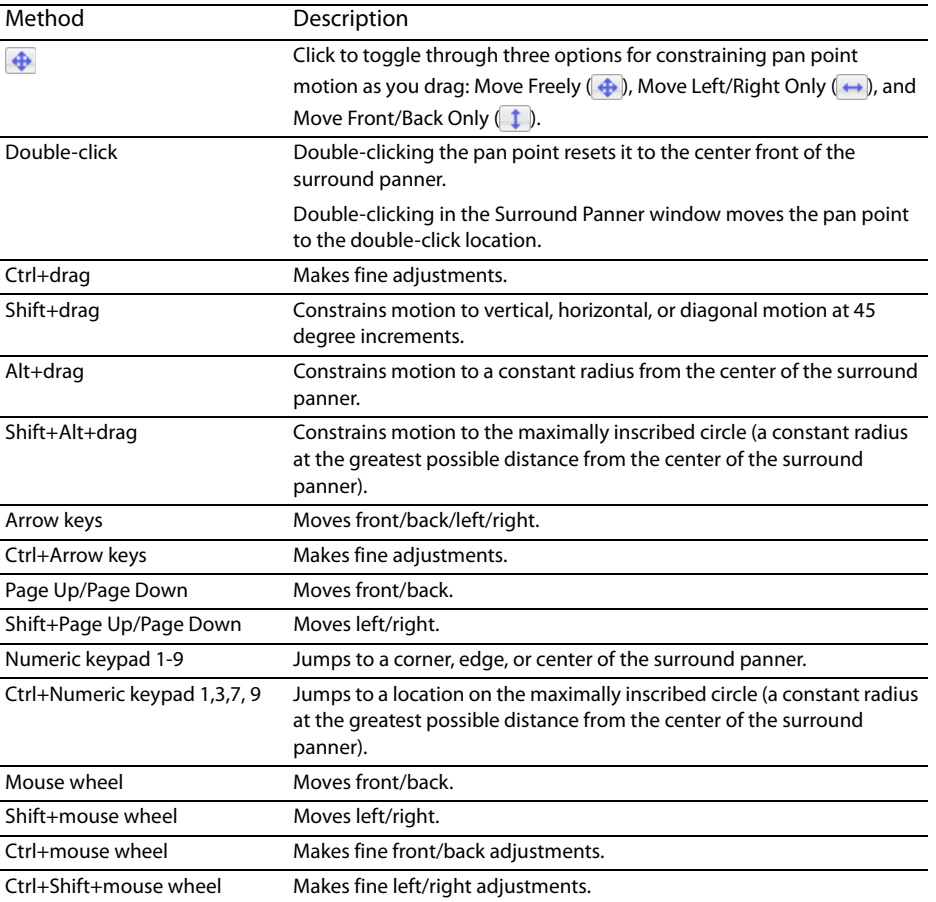

## **Choosing pan types**

When you pan a track or mixer control, you can choose among several pan types to determine how the audio is panned. The current pan type appears at the bottom of the Surround Panner window.

Right-click the Surround Panner window and choose a pan type from the shortcut menu.

- • The **Add Channels** pan type makes the audio appear to move as a unit among the surround channels. As you move the pan point toward a channel (speaker icon), more and more of the signal from the other channels are folded into the channel you are panning towards, until at the extreme, all channels are fed at full intensity into a single channel. This pan type uses a linear panning curve.
- point from the center to a channel, the signal in the channel you are panning towards starts at the base dB level (either 0 dB, -3 dB, or -6 dB) and increases to 0 dB. The signal in the channel you are panning away from starts at a base dB level (either 0 dB, -3 dB, or The **Balance** pan type is most useful for adjusting the relative signal levels of the channels. In this pan type, as you move the pan

6 dB) and decays to no signal level. For example, when you pan fully to the right, only the right channel is audible. This pan type uses a linear panning curve.

- • The **Constant Power** pan type maintains a constant volume as you move the pan point from channel to channel. This pan type, which uses the constant-power panning curve, is most useful for panning monaural source media.
	- The Film mode allows you to pan between pairs of adjacent speakers in 5.1 surround projects using a constant power model. This mode is optimized for theater-style speaker placement. In stereo projects, Film mode functions identically to Constant Power.

As you drag the pan point to the center speaker, the sound becomes diffused through the front and rear speakers. When the track is panned fully to the center speaker, there is no output from the front and rear speakers.

Dragging the pan point to the center of the surround panner sends the signal to all speakers.

**Note:** If you're panning fully to a single speaker in Film mode, you may notice that some signal is mixed to the opposite speaker. This is because the ideal placement for surround speakers does not match the representation in the surround panner. For example, panning to the front-left speaker produces a low-level signal in the rear-left speaker.

This is because your front-left speaker should be positioned 30 $^{\circ}$  left of center and the speaker in the surround panner is located 45 $^{\circ}$  left of center. To produce a true 45° left-of-center pan, the signal is panned between the front- and rear-left speaker.

#### **Using the grid to monitor panning**

 The grid in the Surround Panner window helps you to visualize how your panning will sound. The grid's spacing changes to match the current pan type.

The vertical lines represent the points where the left-to-right signal ratio is 6 dB, 0 dB, and -6 dB respectively: at the far-left line, the left channel is 6.0 dB louder than the right channel.

The horizontal lines represent the points where the front-to-rear signal ratio is 6 dB, 0 dB, and -6 dB respectively. As you adjust the **Center** fader, the lines move forward or backward to compensate for the center-channel gain.

**Note:** The grid assumes that you're using a correctly set-up surround system (matched speakers and ideal positioning). Variations in your monitoring system will cause inconsistencies between the graph and perceived output.

## **Automating panning**

You can automate panning on a track or mixer control by adding keyframes. Keyframes are similar to envelope points in that they mark specific locations in the track where settings change. However, unlike envelope points, keyframes appears just below the track to which they apply.

To add panning keyframes to a mixer control, you must first view the mixer control in track view. From the **View** menu, choose **Show Bus Tracks** to view the bus track at the bottom of the track view.

#### **Turning on panning keyframes**

Before adding individual keyframes, you must first turn on the panning keyframes for the track or bus track.

- **1.** Select the track or bus track for which you want to automate panning.
- **2.** From the **Insert** menu, choose **Envelopes**, and choose **Surround Pan Keyframes** from the submenu.

An additional row appears below the track with a single keyframe positioned at the beginning of the project. This single keyframe represents the current panning settings for the track.

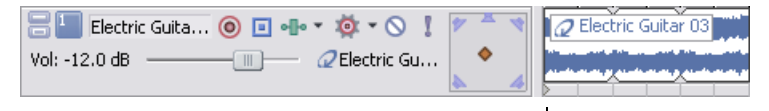

Keyframe

## **Adding panning keyframes**

With panning keyframes turned on, you can add keyframes at any location along the track or bus track.

- **1.** Position the cursor where you want to begin panning the track.
- **2.** Select the **Automation Settings** button (**b**  $\leftarrow$ ) on the track you want to pan.
- **3.** Double-click the surround panner to display the Surround Panner window.
- **4.** Adjust the panning settings. For more information, see Using the Surround Panner window on page 256.

**Note:** You cannot automate muting/including channels.

**5.** Close the Surround Panner window.

A keyframe with the pan settings you created appears below the track at the cursor position.

Í **Tip:** You can also add keyframes by double-clicking the keyframe row or by right-clicking the row and choosing **Add Keyframe** from the shortcut menu. Once you've added the keyframe, double-click it to adjust panning settings in the Surround Panner window.

As you add keyframes to a track or bus track, the Surround Panner window shows the path of the panning keyframes. The **Smoothness** slider controls the smoothness of the interpolation path between the keyframes. For more information, see Adjusting the Smoothness slider on page 260.

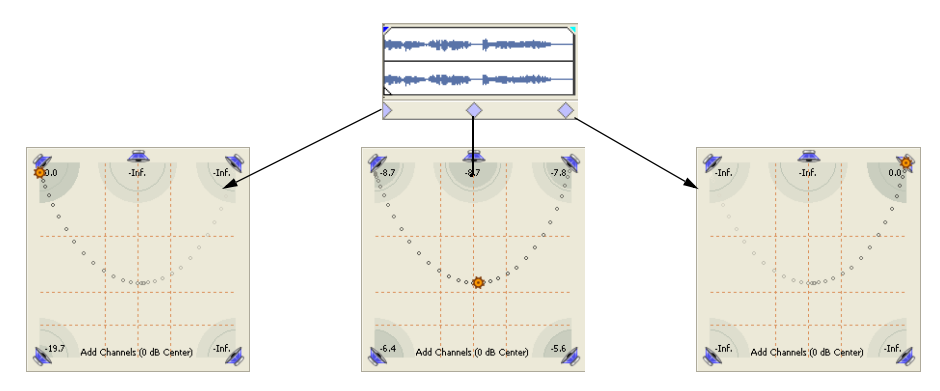

#### **Working with keyframes**

After you add keyframes, you can work with them in much the same way as envelope points. For more information, see Using track automation envelopes on page 116.

#### **Moving keyframes**

Drag a keyframe to a new position below its track.

#### **Duplicating keyframes**

Hold Ctrl and drag a keyframe to a new position below its track.

#### **Editing keyframes**

- **1.** Double-click a keyframe to open the Surround Panner window.
- **2.** Adjust the panning settings as desired and close the window.

## **Changing keyframe interpolation curves**

To control how the pan is interpolated between keyframes, right-click a keyframe and choose an interpolation curve type from the shortcut menu. Keyframe interpolation curves control how the pan occurs over time.

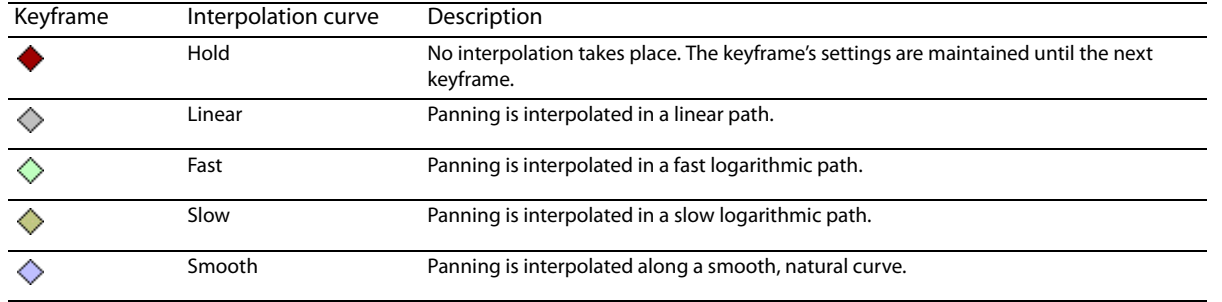

#### **Adjusting the Smoothness slider**

 The **Smoothness** slider controls the perceived motion of sound within the sound field among three or more keyframes. When you drag the **Smoothness** slider to 0, the changes are interpolated between keyframes along a linear path. As you increase the smoothness value, the path between keyframes grows more curved and smooth.

**1.** Double-click a keyframe. The Surround Panner window appears.

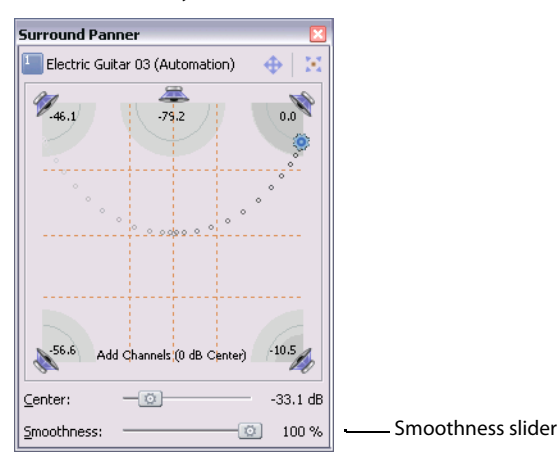

**2.** Drag the **Smoothness** slider to adjust the smoothness of the spatial interpolation path leading up to this keyframe. ...and the same three keyframes

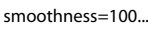

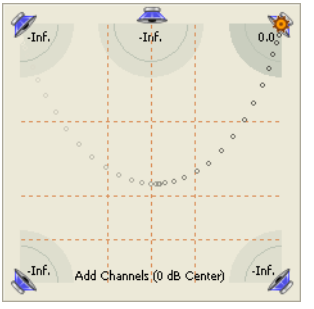

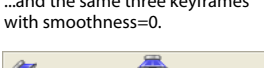

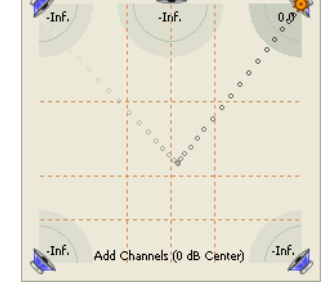

#### **Locking keyframes to events**

If you want keyframes to move with an event when it is moved along the timeline, choose **Lock Envelopes to Events** from the **Options**  menu.

## **Hiding keyframes**

- **1.** Select the track for which you want to hide keyframes.
- **2.** From the **View** menu, choose **Show Envelopes**, and choose **Surround Pan Keyframes** from the submenu.

#### **Deleting keyframes**

Right-click a keyframe and choose **Delete** from the shortcut menu.

## **Rendering surround projects**

 Rendering a surround project creates six mono files (AIFF, WAV, W64, or PCA) or a single 5.1-channel file (AC-3, WMA, and WMV) that your authoring application can use to create DVD-Video or 5.1-channel music projects.

**Note:** Before rendering your surround project, check your surround authoring application's documentation to determine its required audio format. Some encoders require a specific low-pass filter cutoff frequency and rolloff, and your encoder may require that no filter be applied before encoding. Use the Audio tab of the Project Properties dialog to configure a low-pass filter. For more information, see Setting up surround projects on page 252.

**1.** From the **File** menu, choose **Render As**. The Render As dialog appears.

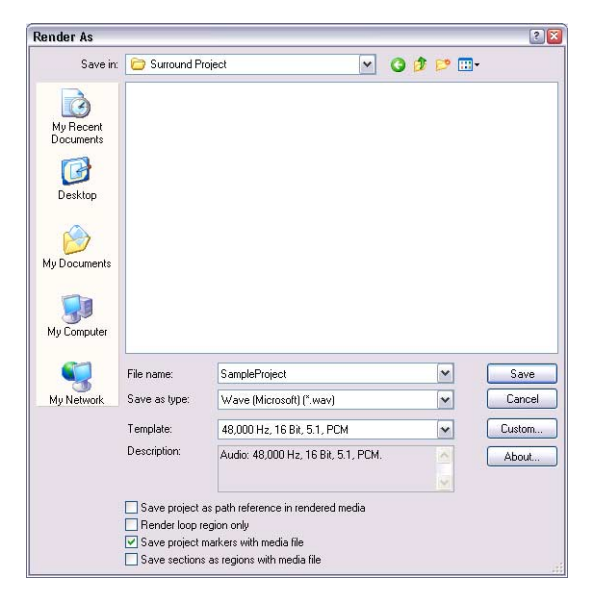

- **2.** From the **Save in** drop-down list, choose the drive and folder where the file will be saved.
- **3.** Enter a new name for the project in the **File name** box. A separate file will be created for each channel using this name as a base.

For example, if you type "My Project" in the **File name** box and render your project using Wave files, the following files would be created: My Project Left.wav, My Project Right.wav, My Project Center.wav, My Project LFE.wav, My Project Left Surround.wav, and My Project Right Surround.wav.

- **4.** From the **Save as type** drop-down list, choose the desired file format. If you have the Sony AC-3 Encoder, you can choose **AC-3** from the list.
- **5.** Choose **44,100 Hz, 16 Bit, Mono, PCM** from the **Template** drop-down list if you want to render six mono files, or choose an appropriate 5.1-channel template if the selected file type supports it.
- Region. **Loop Playback** does not need to be selected for this option to work. **6.** Select the Render loop region only check box if you want to save only the portion of the project that is contained within the Loop
- **7.** If the selected file type supports it, you can select the **Save project markers with media file** check box to include markers, regions, and time markers in the rendered media file. If the information cannot be saved to your media file, an .sfl file will be created (using the same base name as your media file).
- **8.** Click **Save**.

# **Appendix A: Customizing ACID Software**

You can customize the software to suit your project needs and working preferences. You may change these settings at any time. If you use the same settings for all of your projects, you may set the ACID® application to use your settings as defaults.

 In this chapter, you will find information about functions that allow you to customize and set the application's preferences.

# **Working with ACID windows**

The software has various windows that allow you to perform specific tasks related to your project or manage your media. These windows can float on the workspace or be docked in the window docking area. All these windows may be viewed or hidden via the **View** menu or their respective shortcut keys.

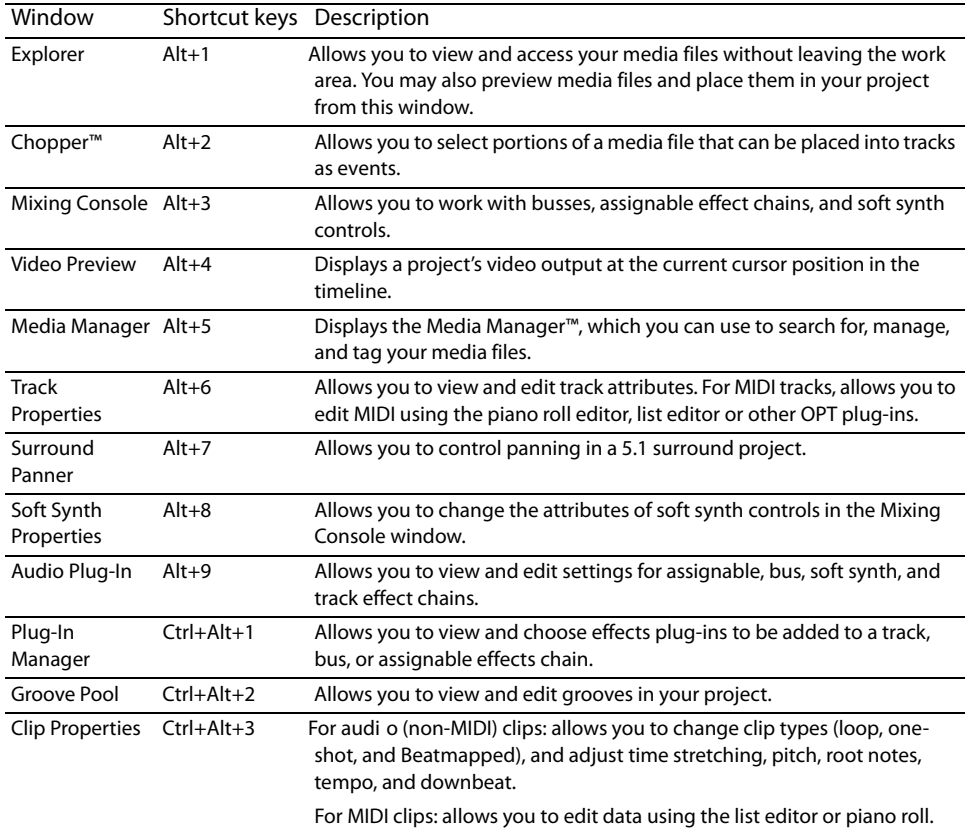

## **Docking and floating ACID windows**

 working with a project. You can dock windows either in a single stack spanning the width of the screen or divide the The window docking area allows you to keep frequently used windows available but out of the way while you are window docking area into sections (e.g., right, middle, and left) and create several stacks. You can also create floating docks by dragging several windows to the same area on your screen.

Windows that are not currently visible in a stack display a tab that you can click to display it. You can also expand, restore, or close a window using the buttons in the window's upper-left corner. Windows are displayed in fixed positions in the lower portion of the window.

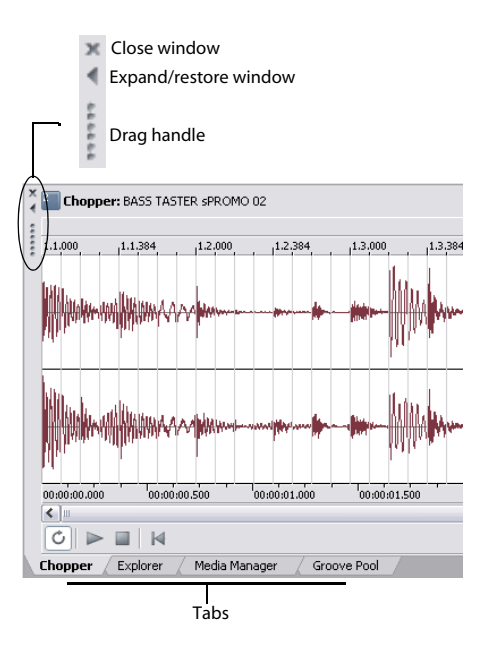

**Note:** When the last window in the docking area is closed or removed, the docking area minimizes automatically. When the docking area is minimized, dragging a dockable window over the bottom of the ACID window causes the docking area to open again.

#### **Docking windows**

- **1.** If the window is floating on the workspace, grab the window by its title bar and drag it to the window docking area anywhere below the track list or track view. As you drag the window, the window's outline appears.
- **2.** Position the window's outline in the docking area where you want it and release the mouse.

#### **Floating windows**

You may float a window so that it does not appear in the docking area.

- **1.** Grab the window by its handle (the border along the left side) and drag the window to the workspace. As you drag the window, the window's outline appears.
- 2. Position the window anywhere in the workspace and release the mouse. You can move the floating window by dragging it to a new position or docking it again.

If desired, you can create a floating dock with multiple windows by repeating steps 1 and 2.

#### **Preventing windows from docking**

Press Ctrl while dragging a window to prevent it from docking in the workspace.

#### **Resizing the window docking area**

You can resize the track list, track view and docking area sections of the ACID workspace by dragging the dividers between them.

**Tip:** You can quickly hide or show the window docking area by pressing F11.

# **Changing the time ruler format**

You may specify a time format for the ACID time ruler to display. The ruler, located below the track view, displays real time in several formats. You may change the ruler format in one of the following ways:

- From the View menu, choose Time Ruler, and choose the desired format from the submenu.
- • Right-click the time ruler and choose the desired format from the shortcut menu. In addition to right-clicking the time ruler in the track view, you can use this technique on the time rulers in the Chopper and Track Properties windows.

The following table describes the available time formats.

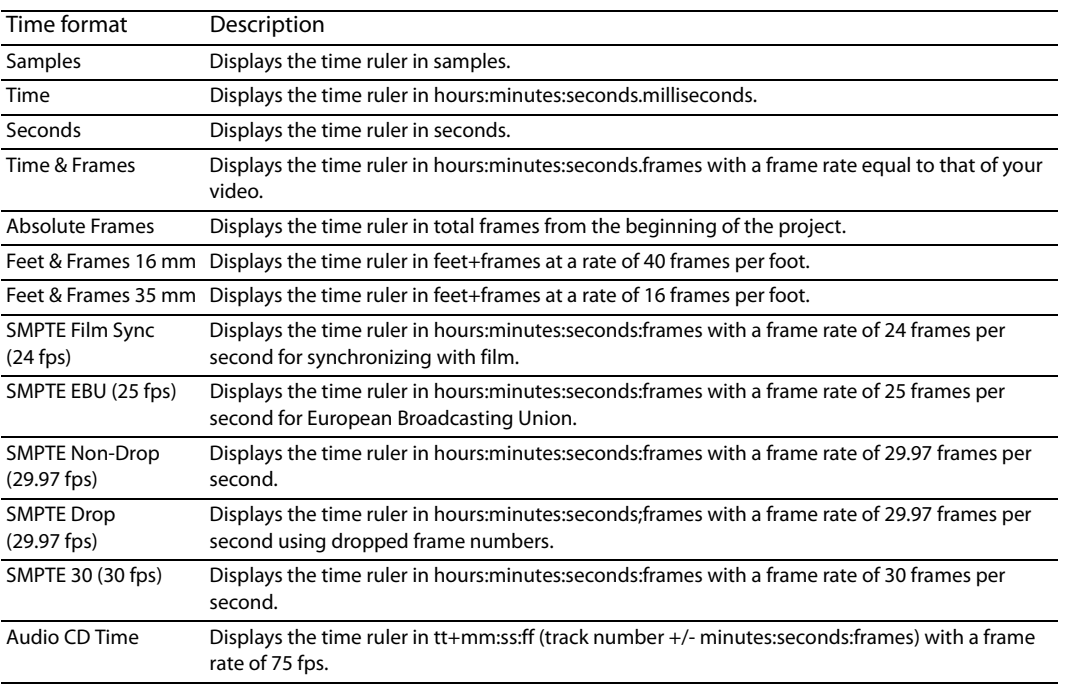

## **Using the ruler offset**

 and MIDI projects when their timelines are the main reference. Basically, the ruler offset allows you to set the ACID time ruler based on another project's timeline for reference purposes, for example, the SMPTE or MIDI timelines. The ruler offset allows you to change the project ruler to start at a specific time. Typically, this feature is used in conjunction with SMPTE

When you enter a new value along the timeline, the ruler's time units are adjusted at the cursor position and at the start of the timeline. For example, if the cursor is positioned at the 2:00 minute mark and you enter 15:00 minutes, the start of the project will begin at 13:00 minutes. The ruler offset feature works the same for all time formats.

- **1.** Position the cursor anywhere along the timeline.
- **2.** Right-click the time ruler to display a shortcut menu.
- **3.** From the shortcut menu, choose **Set Time at Cursor**. A box opens at the cursor position.

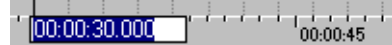

- 4. Type a time value.
- **5.** Press Enter to set the cursor position's time value. The value that you enter at the cursor position affects all time values that precede and follow it.

## **Using the project grid**

The project grid appears on the track view and is mainly used to align the events in your project. The grid divides your project into equal units based on the setting that you choose. The grid setting can be based on the project type or how you prefer to work.

It is important to remember that in some cases the grid lines and the ruler divisions do not match. This is because they are two independent functions. However, you may set the grid to align to the ruler, which is the default setting.

The grid can use the following formats:

- **Ruler Marks**
- **Measures**
- **Half Notes**
- **Ouarter Notes**
- Quarter Note Triplets
- 8th Notes
- 8th Note Triplets
- 16th Notes
- 16th Note Triplets
- 32 Notes
- 32nd Note Triplets
- 64th Notes
- 64th Note Triplets

## **Setting the grid type**

You may change the grid type at any time and apply it to your project. There are two ways to set the grid type for your project.

- From the **Options** menu, choose Grid Spacing, and choose the type of grid you want from the submenu.
- Right-click the marker bar, choose Grid Spacing from the shortcut menu, and choose the type of grid that you want from the submenu.

# **Using the toolbar**

The toolbar is set to display below the menu bar. However, you may hide and customize the toolbar to suit your preferences. The settings that you apply to the toolbar remain set until you change them again.

## **Hiding and displaying the toolbar**

If you prefer to use shortcut keys when working with your project, you may hide the toolbar to create more workspace. Choose **Toolbar**  from the **View** menu to hide it. The check mark next to the command is removed and the toolbar disappears. The toolbar remains hidden until you choose **Toolbar** from the **View** menu to display it again.

## **Reordering toolbar buttons**

You can change the toolbar's button order to suit your preferences. You may either reorder the buttons directly on the workspace or via the Customize Toolbar dialog.

## **Reordering buttons on the ACID workspace**

- **1.** Hold Shift and drag the button that you want to move to the new location on the toolbar. A hand icon ( $\Box$ ) within an outline of the button indicates that you are moving the button.
- **2.** Release the mouse to drop the button in its new location.

## **Reordering buttons in the Customize Toolbar dialog**

The Customize Toolbar dialog allows you to control the order and functionality available on the Toolbar. You may return the toolbar to its default settings by clicking the **Reset** button.

**1.** From the **Options** menu, choose **Customize Toolbar**. The Customize Toolbar dialog appears.

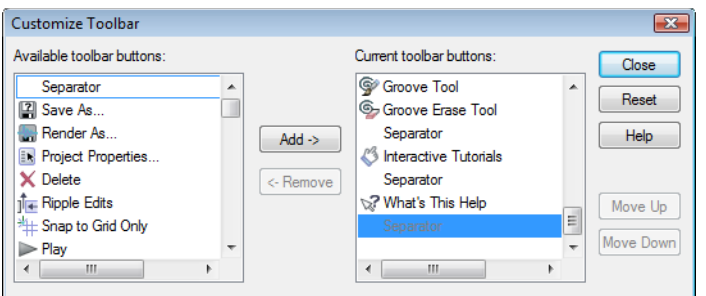

- **2.** On the **Current toolbar buttons** pane, select the button that you want to move and click **Move Up** or **Move Down**.
- **3.** Click **Close** to save the toolbar changes and close the dialog.

## **Adding buttons to the toolbar**

A series of buttons are included that you may add to the toolbar. These buttons are listed in the Customize Toolbar dialog. You may also add separators on the toolbar to organize the buttons to suit your preferences.

You may return the toolbar to its default settings by clicking the **Reset** button on the dialog.

- **1.** From the **Options** menu, choose **Customize Toolbar**. The Customize Toolbar dialog appears.
- **2.** On the **Available toolbar buttons** pane, use the scroll bars to locate the button that you want to add and select it.
- **3.** On the **Current toolbar buttons** pane, select the button that you want the newly added button to proceed in order.

 For example, if you want to add the **Save As** button and want it to precede the **Publish** button, select the **Publish** button in the **Current toolbar buttons** pane.

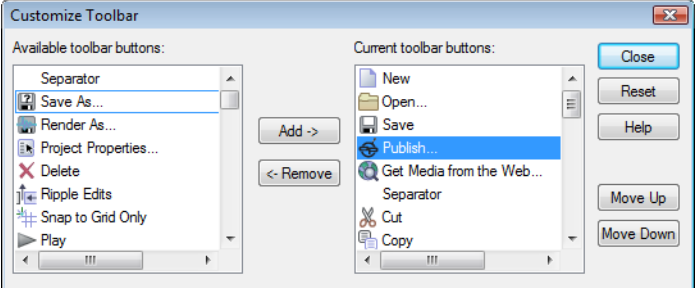

**4.** Click **Add**. The new button is added above the selected button on the **Current toolbar buttons** pane.

**Tip:** You may also double-click a button in the **Available toolbar buttons** pane to add it to the toolbar.

**5.** Click **Close** to save the toolbar settings and close the dialog.

#### **Removing buttons from the toolbar**

 You may remove buttons and separators from the toolbar. If you have added buttons to the toolbar, removing unused or unwanted buttons allows you to maximize the toolbar's space. You may remove toolbar buttons either directly on the workspace or via the Customize Toolbar dialog.

#### **Removing buttons on the ACID workspace**

- **1.** Hold Shift and drag the button that you want to remove off the toolbar. A hand icon ( $\binom{n}{r}$ ) within an outline of the button indicates that you are removing the button.
- **2.** Release the mouse to remove the button.

#### **Removing buttons in the Customize Toolbar dialog**

You may return the toolbar to its default settings by clicking the **Reset** button on this dialog.

- **1.** From the **Options** menu, choose **Customize Toolbar**. The Customize Toolbar dialog appears.
- **2.** On the Current toolbar buttons pane, select the button that you want to remove.
- **3.** Click **Remove**. The button is removed from the **Current toolbar buttons** pane and will not appear on the toolbar.

**Tip:** You may also double-click a button to remove it.

**4.** Click **Close** to save the toolbar settings and exit the dialog.

# **Using the time display**

The time display above the track list reflects the cursor's position on the timeline.

## **Changing cursor position**

You can edit the cursor position using time as it is displayed on either the beat ruler or time ruler:

- To set the cursor's position based on the beat ruler, right-click the time display and choose **Edit Cursor Position Beats** from the shortcut menu.
- To set the cursor's position based on the time ruler, right-click the time display and choose **Edit Cursor Position Time** from the shortcut menu.

 Once you make your selection from the shortcut menu, a box appears for the appropriate time display. Enter the cursor's new position and press Enter.

**Tip:** You can also edit the cursor position directly by double-clicking the desired time display value and entering the new cursor position.

## **Changing the time display**

 The time display window always reflects the format of the time ruler. You may change the ruler settings for the time ruler via the time display window.

- **1.** Right-click the time display window to display a shortcut menu.
- **2.** Choose **Time at Cursor Format** to display a submenu.
- **3.** Choose the desired time format.

Both the time window and time ruler display the chosen time format.

## **Monitoring MIDI timecode**

You can use the time display to monitor incoming or outgoing MIDI timecode. MIDI can be monitored in the following ways:

- Display MIDI timecode generated from external sources.
- Display MIDI timecode and MIDI clock information that is generated.

The time display settings work in conjunction with your project's properties and MIDI setup options.

- **1.** Right-click the time display window to display a shortcut menu.
- 2. From the shortcut menu, choose the type of MIDI monitoring to be displayed. Once you have made your selection, the time display window displays both the MIDI code being input or output and a status message.

# **Setting default track properties**

Each new track has certain default properties, including height, volume, pan type, and track effects. You can modify these track properties and then use the modified track as a standard for all new tracks you create.

- **1.** Modify a track's volume, pan type, height, and track effects.
- **2.** Right-click the track header and choose **Set Default Track Properties** from the shortcut menu.

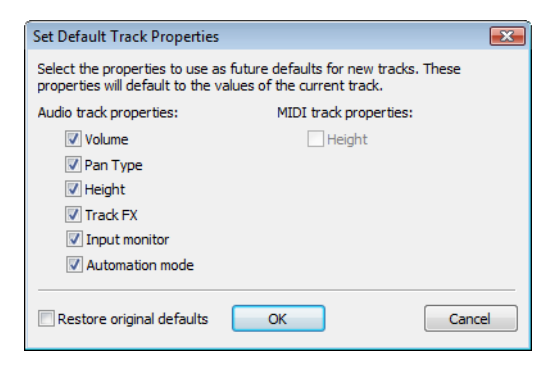

**3.** Select the check boxes for properties you want to set. Clear the check boxes for the properties you want to leave as they are.

 $\ddot{\phantom{0}}$ **Tip:** Select the **Restore original defaults** check box to return to the original track properties.

**4.** Click **OK**.

# **Setting ACID preferences**

From the **Options** menu, choose **Preferences** to display the Preferences dialog.

# **Using the General tab**

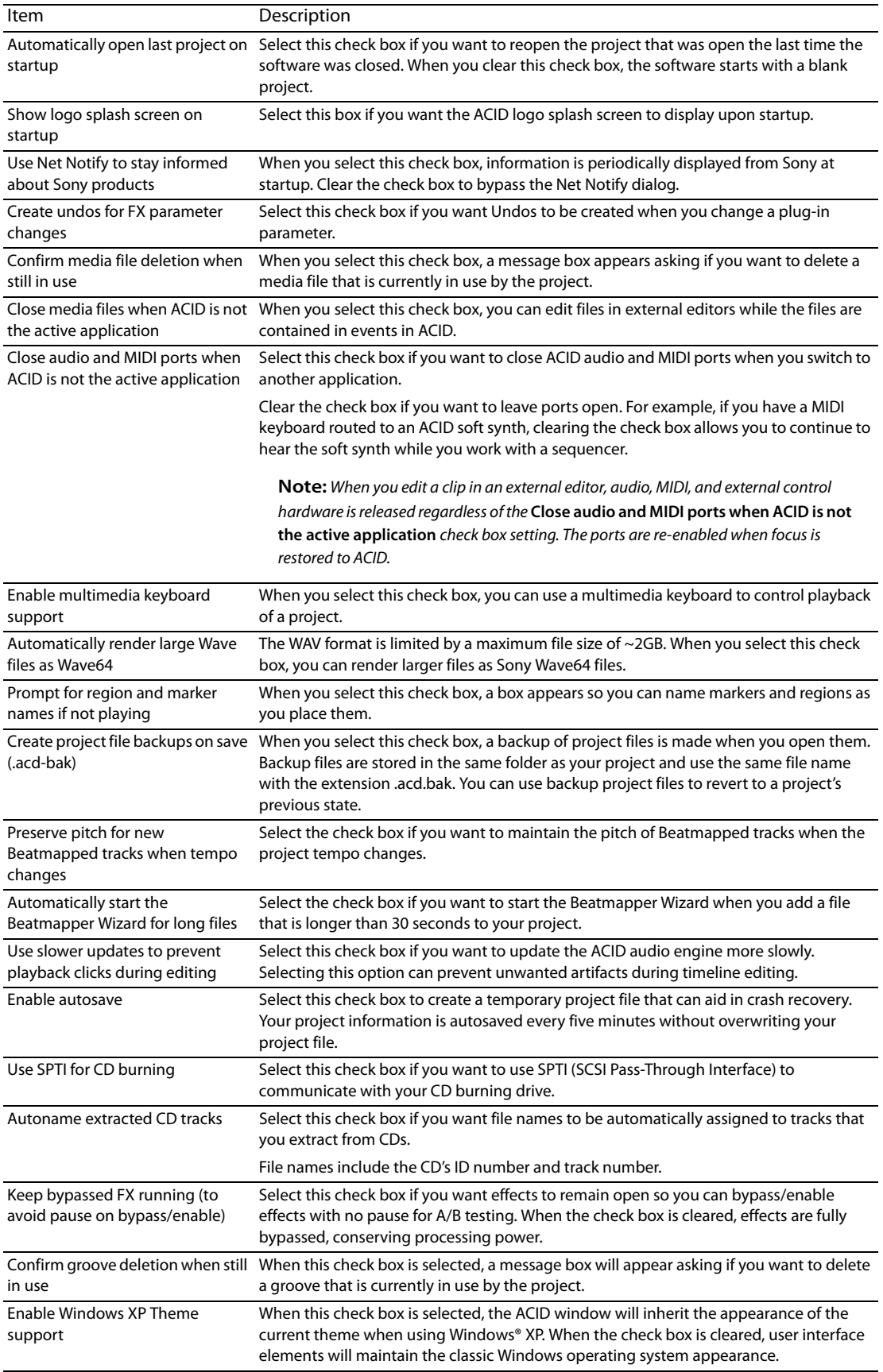

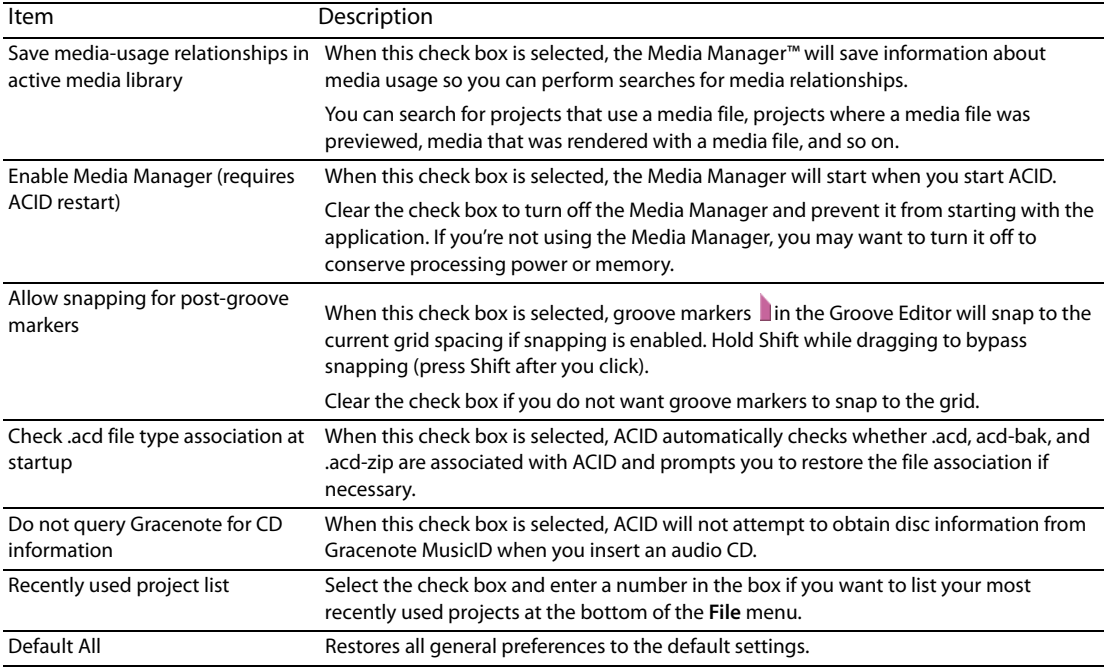

# **Using the Audio tab**

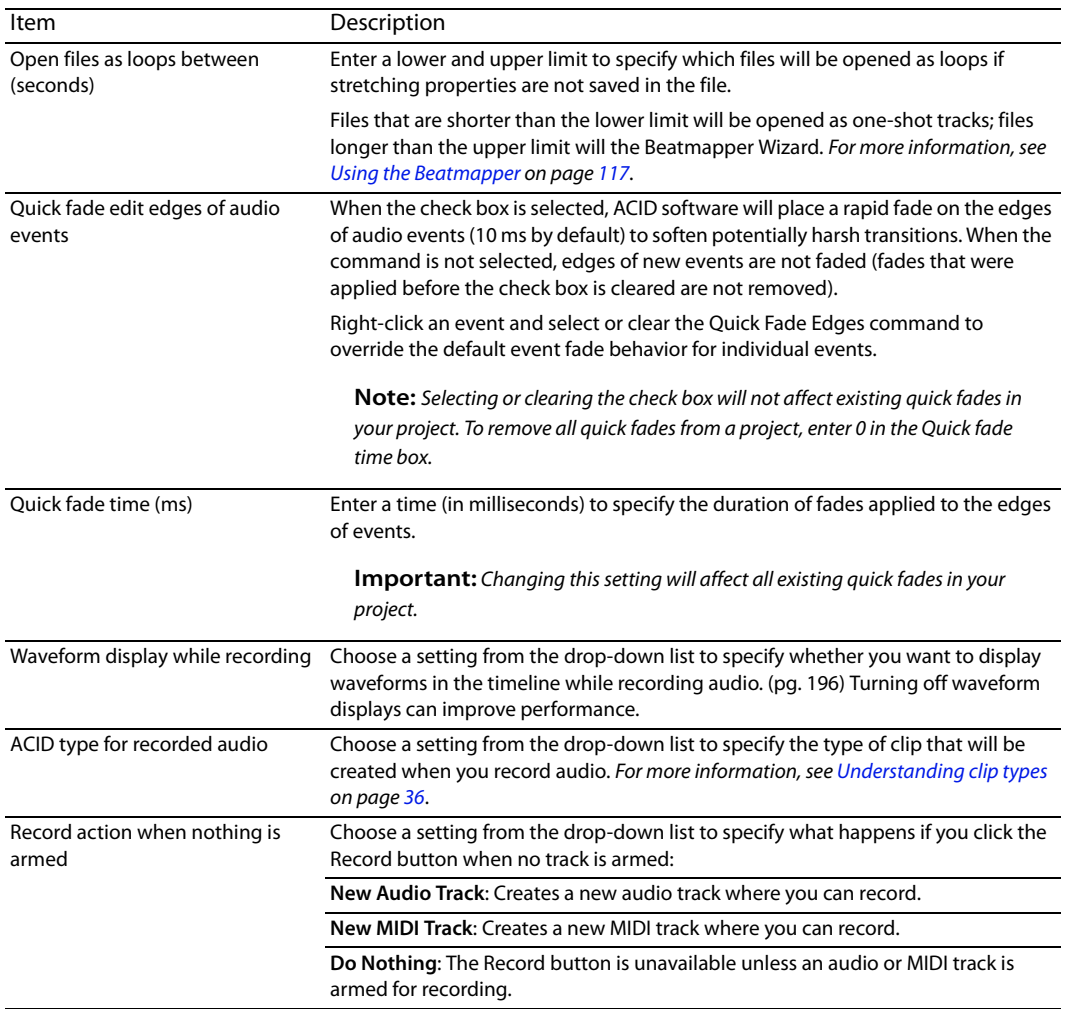

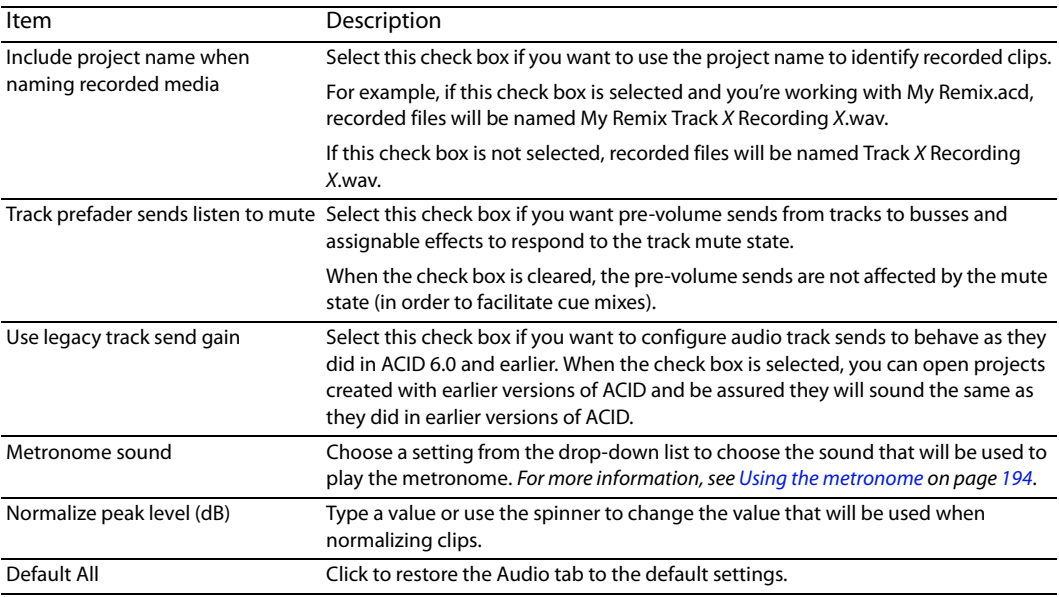

# **Using the Audio Device tab**

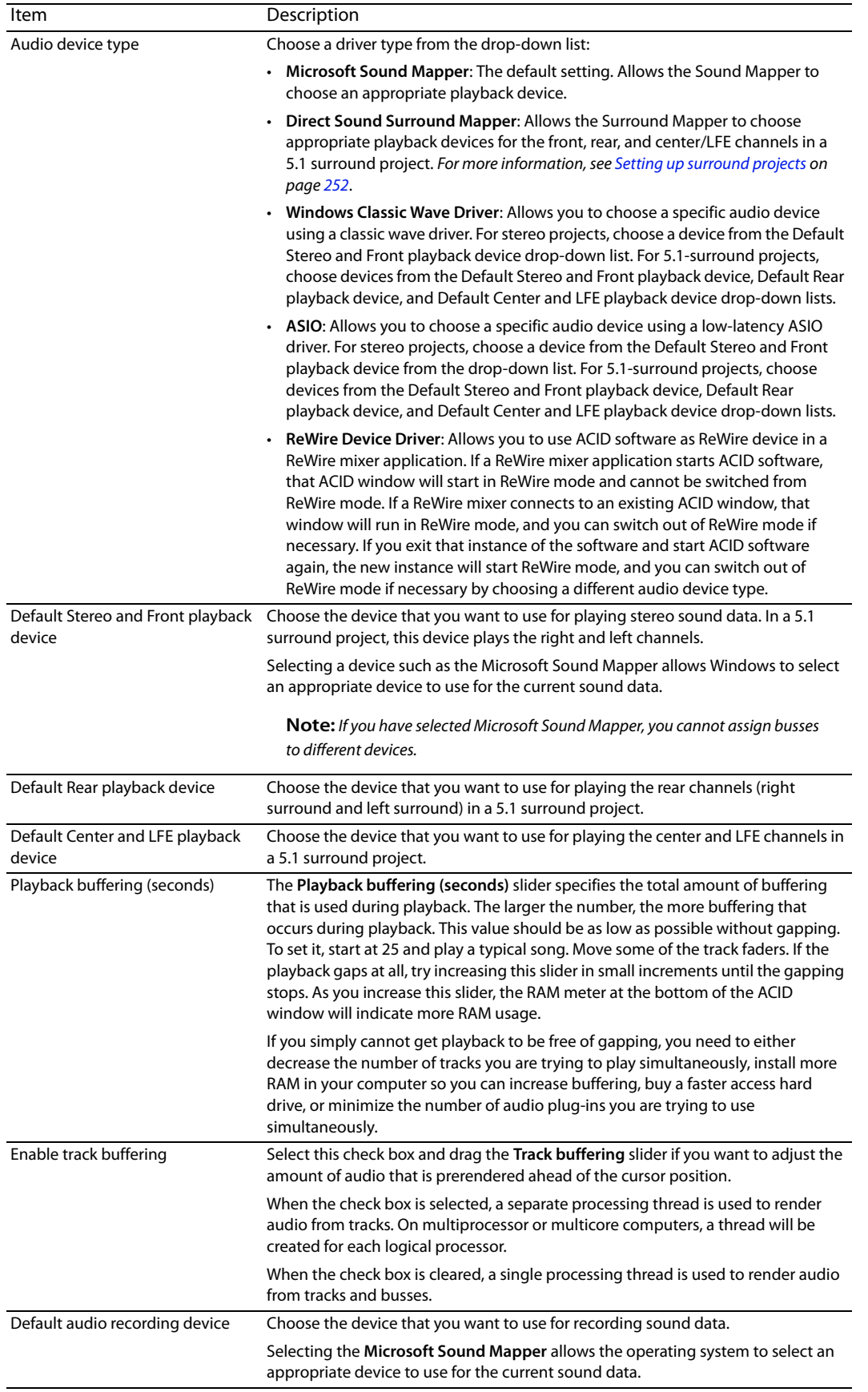

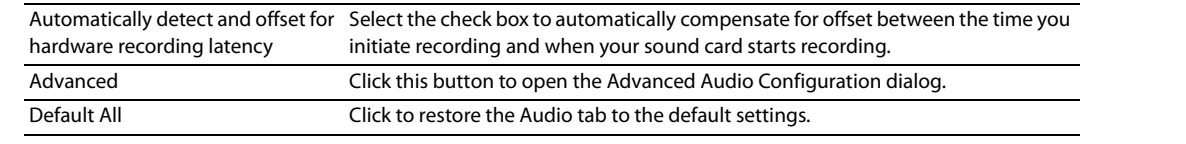

# **Setting Advanced audio preferences from the Audio Device tab**

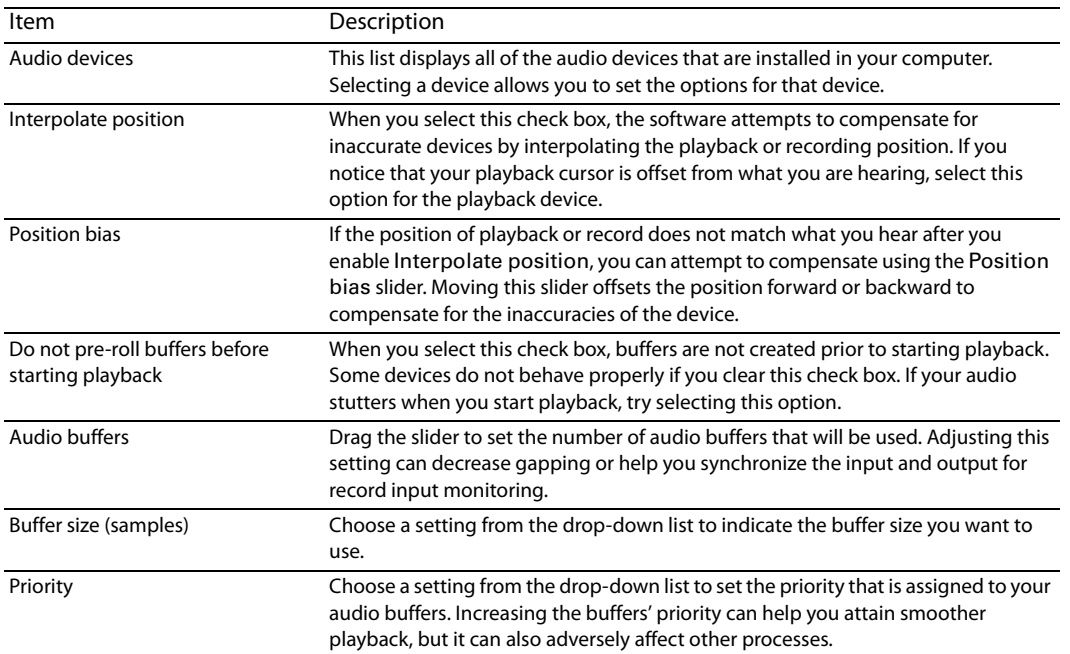

#### **Customizing ASIO Port Naming**

When you use an ASIO sound card, default names are displayed in ACID for each of the device's ports. If you have a simple setup, the default names probably work well enough for you. However, if you have a complex setup, customizing the port names can help you keep track of your routing with meaningful labels.

For example, if you have your control room monitors connected to outputs 1 and 2 on your sound card, you could replace the default **MainOut 1L** and **MainOut 1R** port names with **CtrlRm Left** and **CtrlRm Right**. If your lead vocal microphone is connected to **Mic/Inst 1**, you could name the port **LeadVocal,** and a harmony microphone connected to **Mic/Inst 1** could be labeled **Harmony**.

- **1.** From the **Options** menu, choose **Preferences**, and then click the Audio Device tab.
- **2.** Choose your ASIO audio interface from the **Audio device type** drop-down list, and then click **Apply**.
- **3.** Click the Advanced button to display the Advanced Audio Configuration dialog.
- **4.** If you want to edit the name of an input or output port, click the label in the **Name** column, and then press F2. You can then type a new name in the edit box.

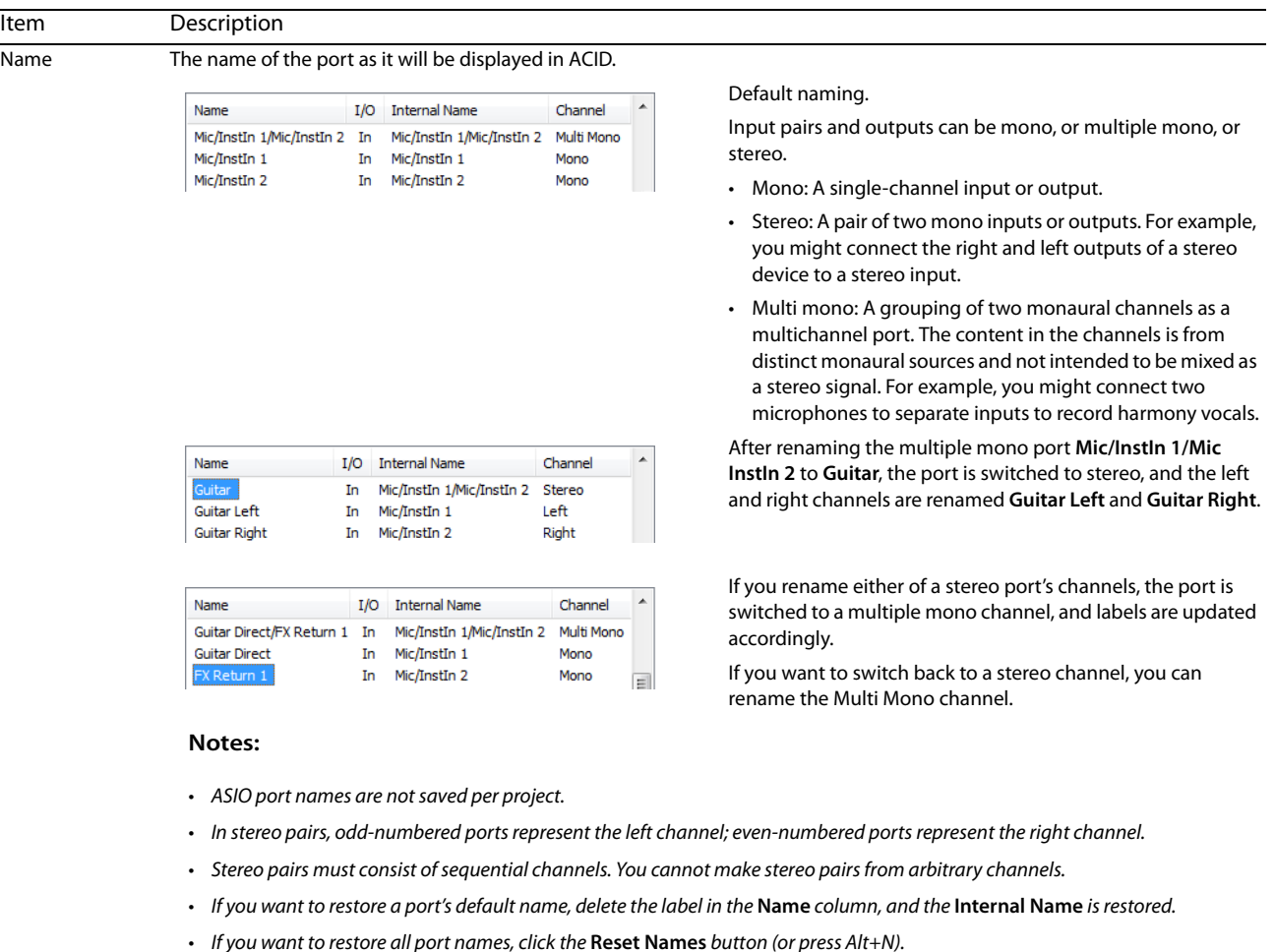

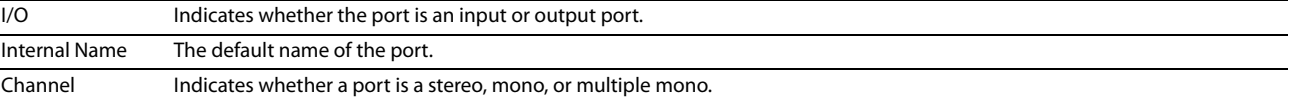

## **Using the MIDI tab**

**Note:** If you have a MIDI controller that includes buttons and knobs that you map to external control functions, you can use the device as an external control device and as a MIDI input device for recording MIDI — for example, you can use the buttons, knobs, and sliders on the device for external control, and still use the keyboard, pitch wheel, and modulation wheel for recording MIDI.

MIDI messages that are mapped to external control functions are filtered when you record MIDI. If a note message is assigned to a control surface function, both the note-on and note-off messages will be filtered.

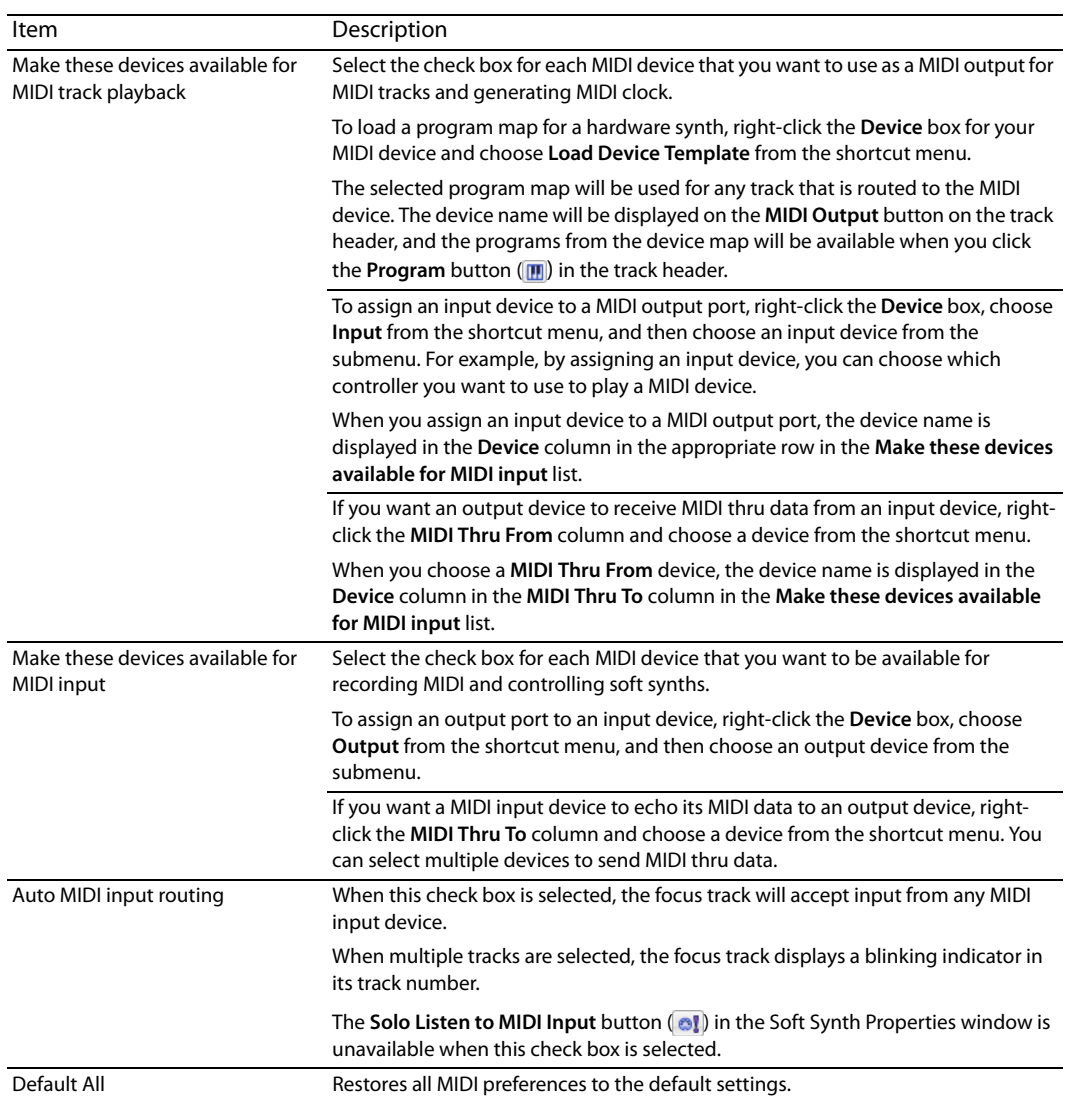

# **Using the Video tab**

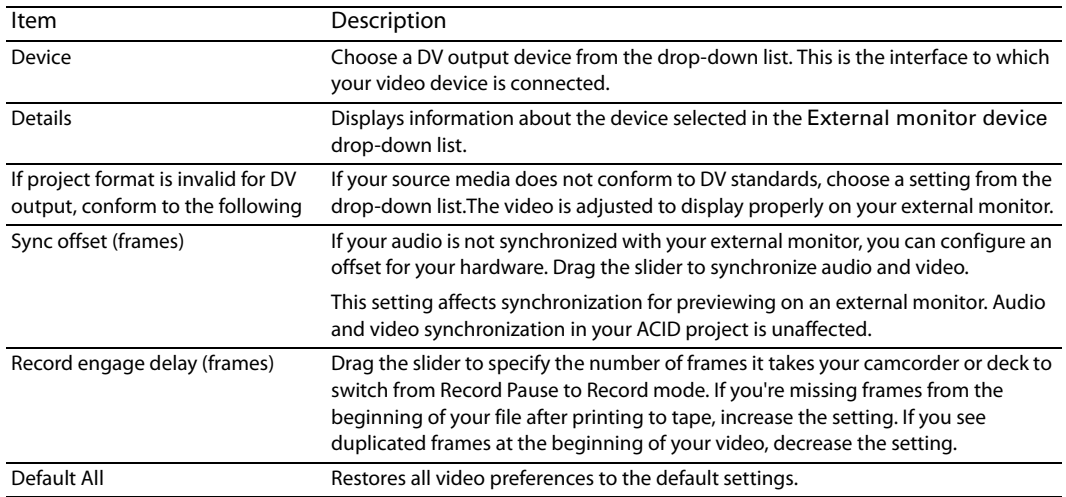

# **Using the Editing tab**

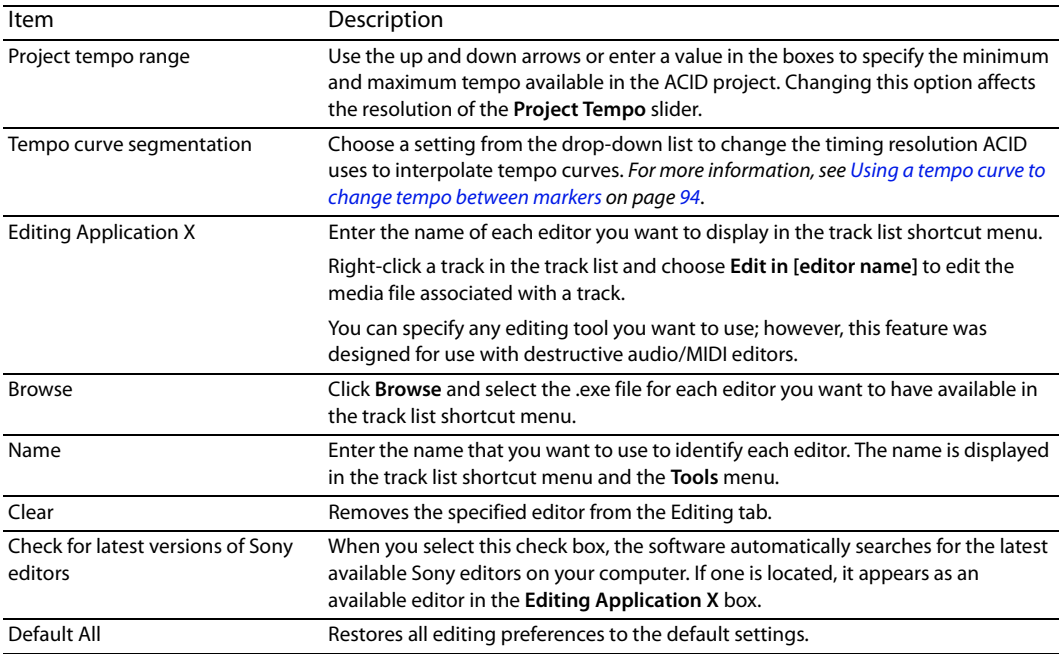

# **Using the Sync tab**

## **Setting sync preferences**

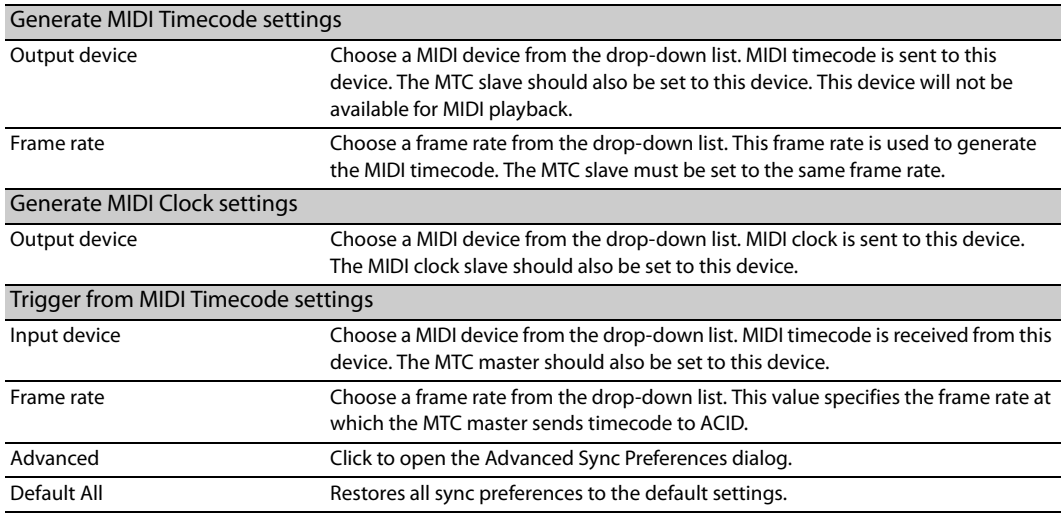

# **Setting advanced sync preferences**

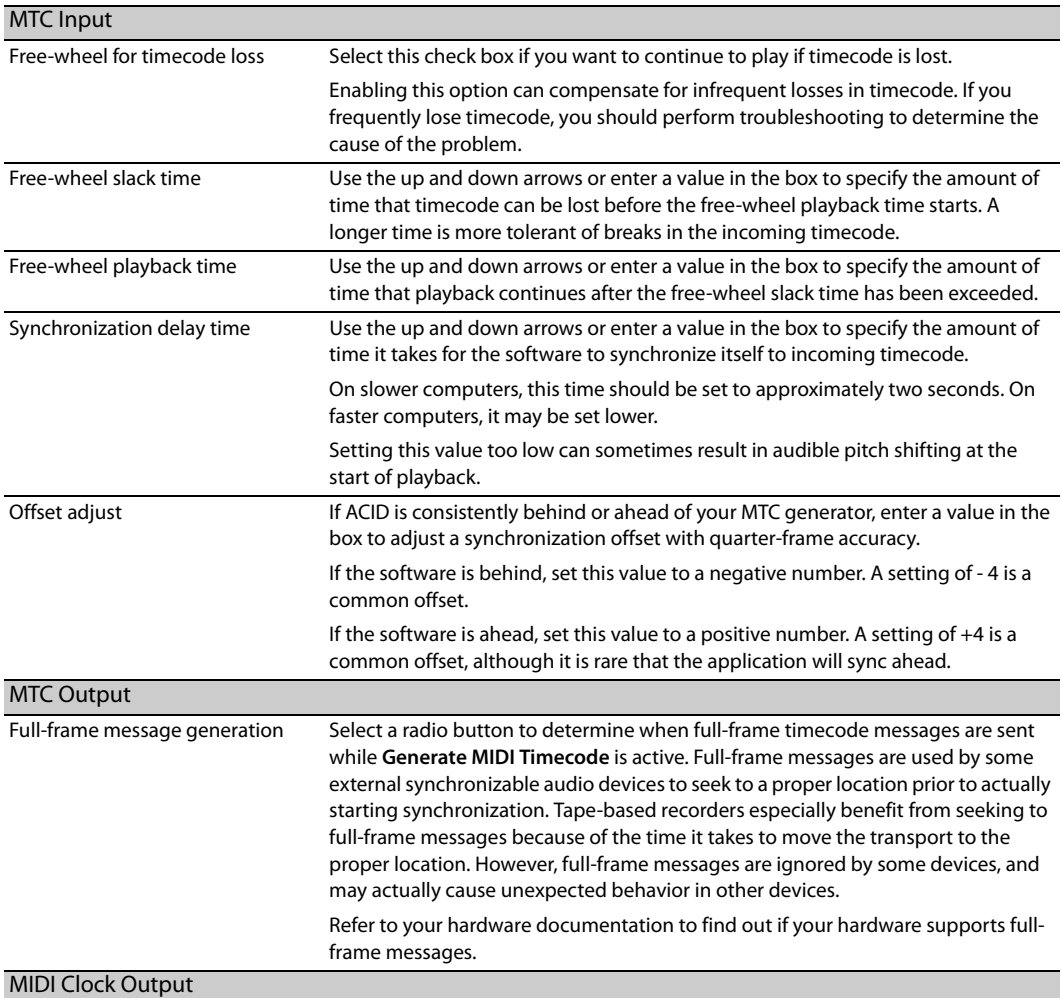

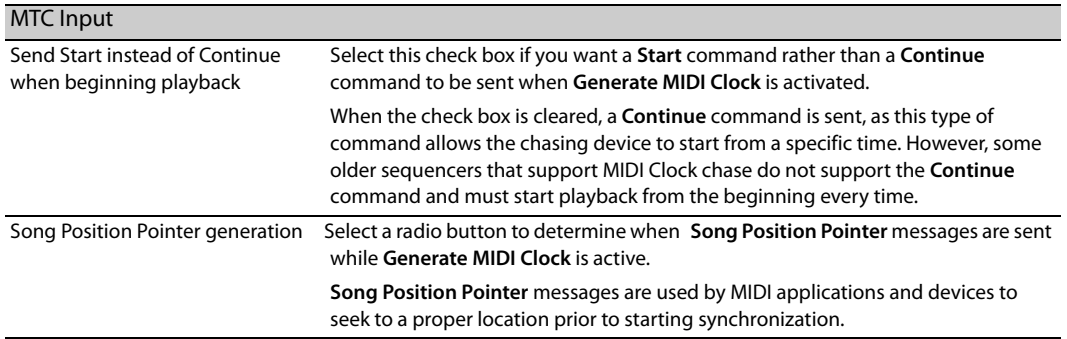

# **Using the Display tab**

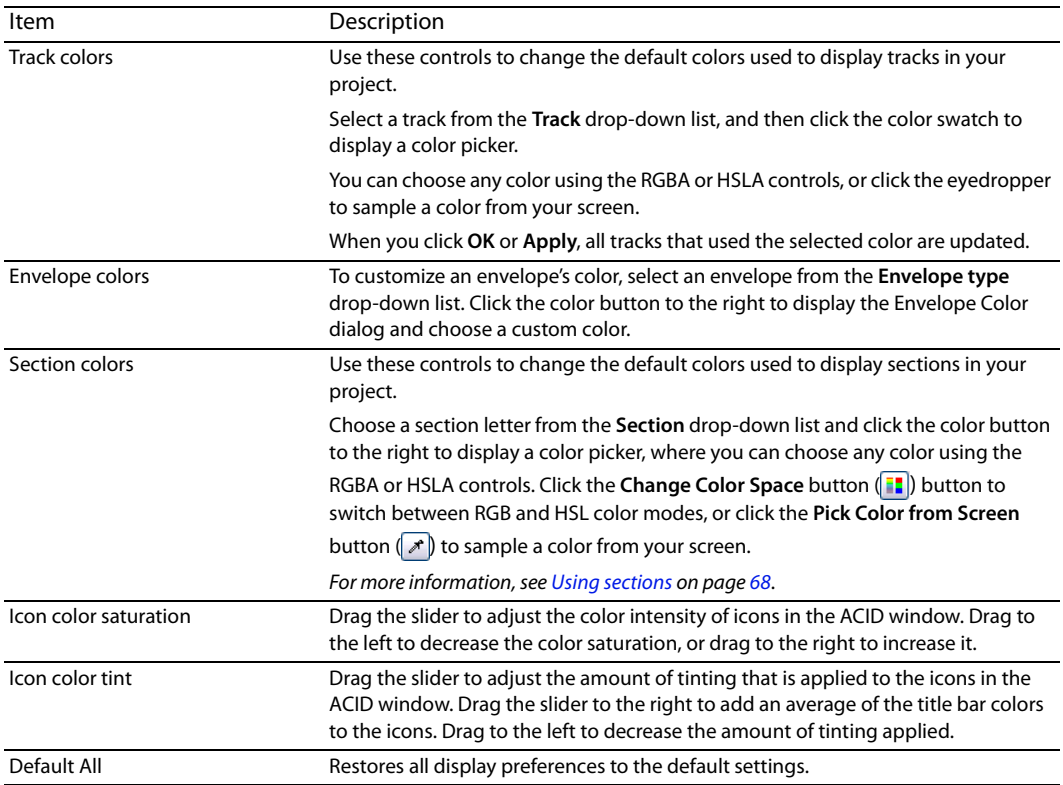

# **Using the Other tab**

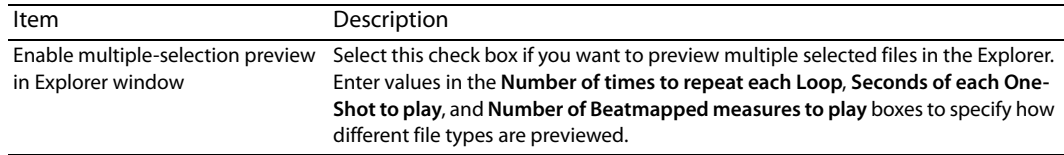

# **Using the Folders tab**

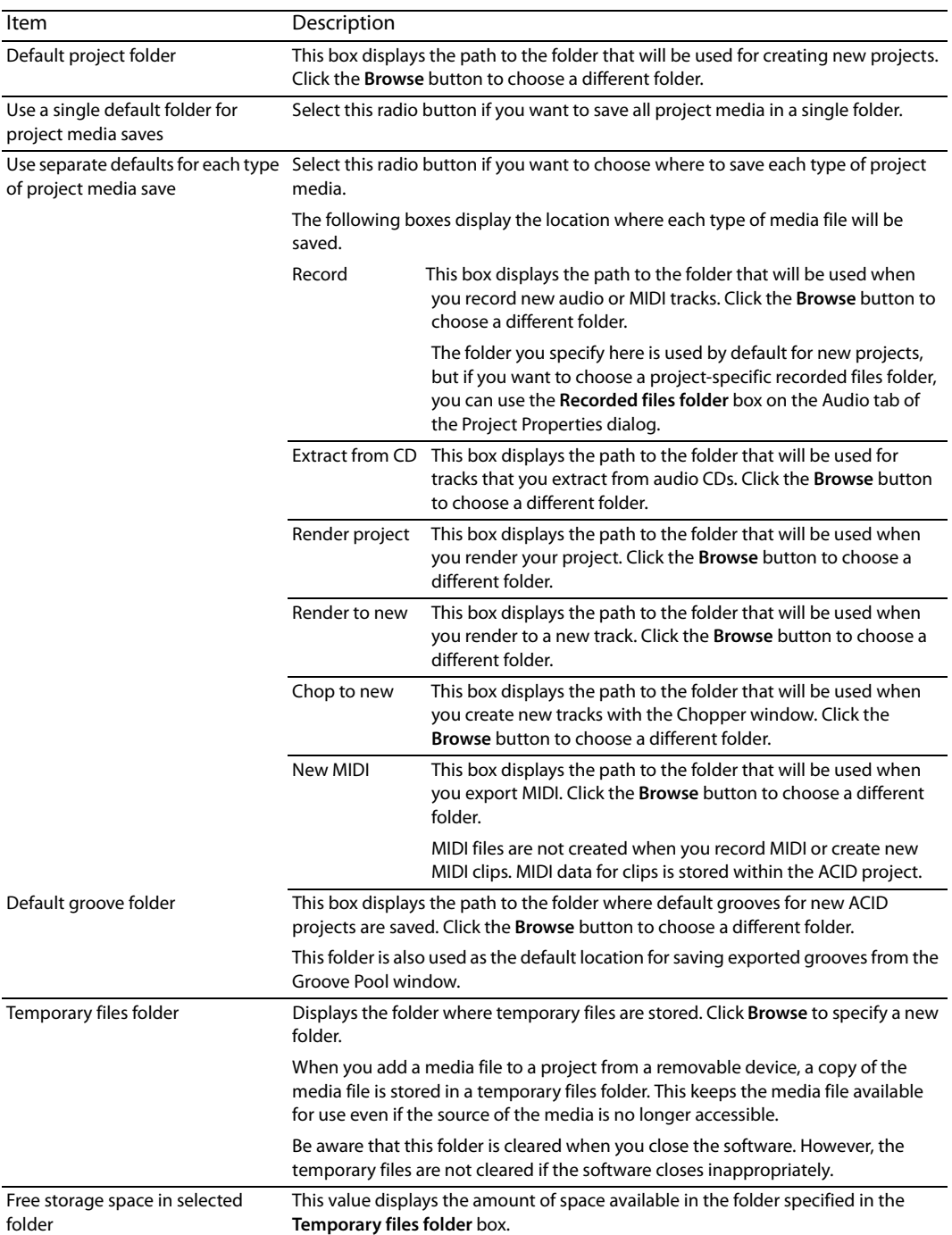

## **Using the External Control & Automation tab**

 Use the External Control & Automation tab to set up and customize control surfaces. From the **Options** menu, choose **Preferences** to display the Preferences dialog. Click the External Control & Automation tab. For more information, see Configuring a Mackie Control Universal on page 246.

**Note:** From the **Options** menu, choose **External Control** to enable your selected control surfaces.

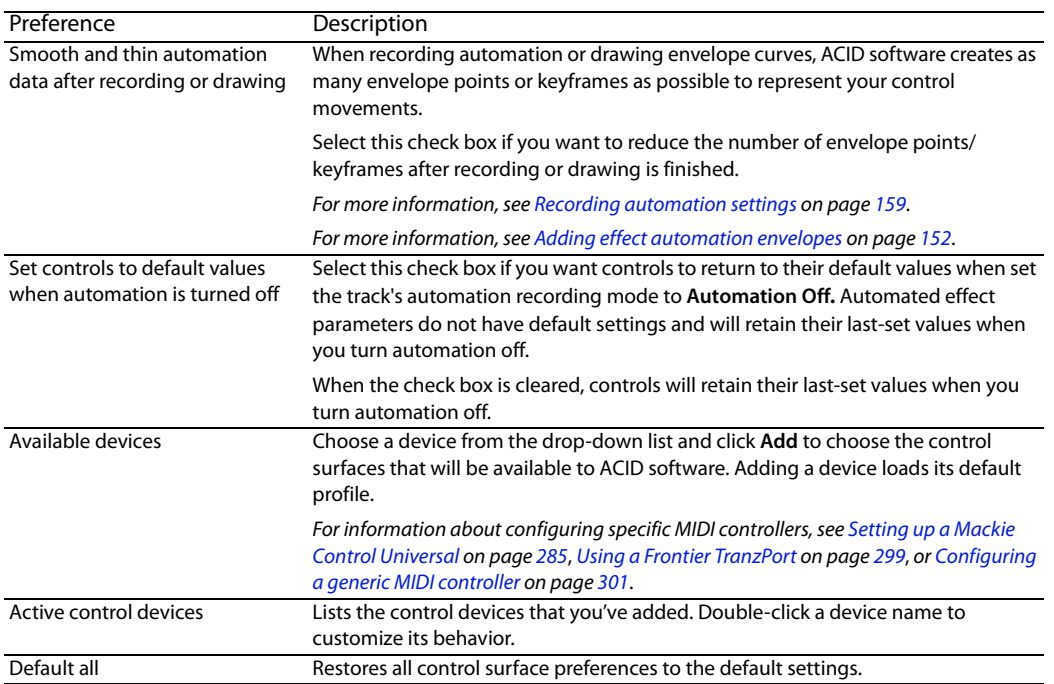

**Note:** You can connect one Mackie Control Universal (with up to four Mackie Control Universal Extenders), one Frontier TranzPort, and up to five generic MIDI controllers.

## **Customizing keyboard shortcuts**

From the Options menu, choose **Customize Keyboard** to customize the keyboard shortcuts available in the ACID interface.

The **Keyboard mapping** box displays the currently assigned shortcut keys. Click a tab in the middle of the dialog to choose which shortcuts you want to see.

#### **Editing or creating new shortcuts**

- **1.** Click a tab in the middle of the dialog to indicate the type of command you want to assign to a keyboard shortcut.
- **2.** Select a command in the list.

**Tip:** You can type a word in the **Show commands containing** box to filter the list of commands to display only commands that contain the word you typed.

- **3.** Click the **Shortcut keys** box and press the key combination you want to assign to the selected command.
- **4.** Click the **Add** button to assign the key combination in the **Shortcut keys** box to the selected command.

#### **Saving a keyboard mapping**

Click the **Save as** button and type a name to save your current keyboard shortcuts to an .ini file in the C:\Documents and Settings\[user name]\Local Settings\Application Data\Sony\ACID Pro\7.0 folder (C:\Users\[user name]\AppData\Local\Sony\ACID Pro\7.0 on Windows Vista).

**Tip:** The Application Data folder is not visible unless the **Show hidden files and folders** radio button is selected on the View tab of the Windows Folder Options control panel.

You can use this file as a backup or to share your keyboard shortcuts with other ACID users.

## **Deleting a keyboard mapping**

Choose a mapping from the **Keyboard mapping** drop-down list and click the **Delete** button to remove the selected keyboard mapping.

**Tip:** You cannot delete the default ACID keyboard mapping.

## **Importing a keyboard mapping**

Copy an ACID keyboard mapping .ini file to the C:\Documents and Settings\[user name]\Local Settings\Application Data\Sony\ACID Pro\7.0 folder (C:\Users\[user name]\AppData\Local\Sony\ACID Pro\7.0 on Windows Vista).

**Tip:** The Application Data folder is not visible unless the **Show hidden files and folders** radio button is selected on the View tab of the Windows Folder Options control panel.

The next time you start ACID, the new keyboard mapping will be available from the **Keyboard mapping** drop-down list in the Customize Keyboard dialog.

## **Resetting the default keyboard mapping**

Choose **[Default]** from the **Keyboard mapping** drop-down list and click **OK** to restore the default configuration.

# **Appendix B: Using Control Surfaces with ACID**

 A control surface is a hardware device that uses knobs, faders, and buttons to control user interface elements that are normally controlled with a mouse. Using a control surface lends a tactile feel to your editing sessions.

Unlike keyboard shortcuts—which determine the shortcut's behavior based on the portion of the ACID window that has focus—a control surface's mapped functions work no matter what part of the application has focus.

When your control surface is enabled, an indicator is displayed in the track list and the Mixing Console to indicate which channels are under external control. Multiple bars are displayed if a channel is under the control of multiple devices.

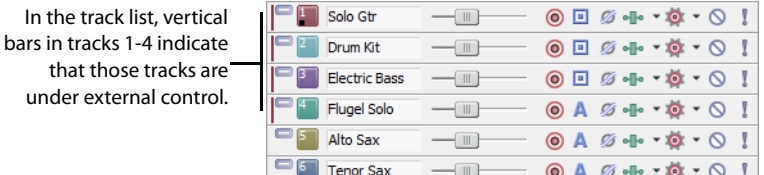

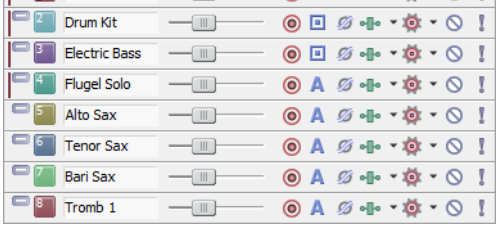

In the Mixing Console, horizontal bars at the top of channels 1-4 indicate which channels are under external control

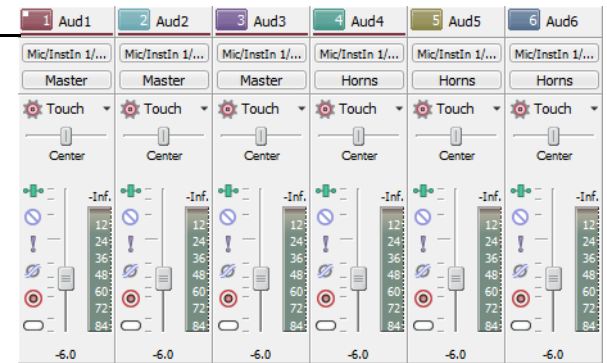

# **Connecting a control surface**

You can use one Mackie® Control Universal with up to four Mackie Control Universal Extenders, one Frontier TranzPort, or up to five generic control surfaces with ACID software. Perform the following steps for each device.

- **1.** Connect the MIDI Out port on your MIDI interface to the MIDI In port on your control surface.
- **2.** Connect the MIDI In port on your MIDI interface to the MIDI Out port on your control surface. For more information, see Configuring ACID to use your control surface on page 284.
- **3.** Configure ACID software to use your control surface.

**Note:** If you're using a USB interface such as Frontier TranzPort, just plug in the USB cable. For information about your specific device, please refer to the manufacturer's documentation.

## **Configuring ACID to use your control surface**

Use the MIDI tab in the Preferences dialog to select the device to which your control surface is connected. For more information, see Using the MIDI tab on page 276.

- **1.** From the Options menu, choose **Preferences** to display the Preferences dialog.
- **2.** Enable your MIDI input and output ports:
	- **a.** Select the MIDI tab in the Preferences dialog.
	- **b.** In the Make these devices available for MIDI track playback box, select the check box for the MIDI port that is connected to your control surface's In port.
	- **c.** In the **Make these devices available for MIDI input** box, select the check box for the MIDI port that is connected to your control surface's Out port.

**Note:** MIDI ports that are in use by a Mackie Control Universal or Mackie Control Universal Extender display a **n** icon to indicate that they are not available for MIDI track input or playback.

- **3.** Choose your control surface:
	- **a.** Select the External Control & Automation tab in the Preferences dialog. For more information, see Using the External Control & Automation tab on page 281.
	- **b.** Choose a device from the **Available devices** drop-down list and click the **Add** button. Adding a device loads its default profile. If you want to customize the behavior of the control surface, double-click its entry in the **Active control devices** list.
- **4.** Click OK to apply your changes and close the Preferences dialog.
- **5.** From the Options menu, choose **External Control** to enable your selected control surfaces.

## **Configuring or customizing your control surface**

 Use the External Control & Automation tab in the Preferences dialog to select the control surfaces you want to use and adjust their configuration. For more information, see Using the External Control & Automation tab on page 281.

- **1.** From the Options menu, choose **Preferences** to display the Preferences dialog.
- **2.** Select the External Control & Automation tab.
- **3.** Choose a device from the **Available devices** drop-down list and click the **Add** button. The device is added to the **Active control devices** list.
- **4.** Double-click the entry in the **Active control devices** list to display the configuration dialog.

For information about configuring specific MIDI controllers, see Setting up a Mackie Control Universal on page 285, Using a Frontier TranzPort on page 299, Configuring a generic MIDI controller on page 301, or The Behringer BCF2000 control surface on page 303.

#### **Using your control surface**

This section describes how to use your control surface in general terms.

For information about your specific device, please refer to the manufacturer's documentation.

- **1.** From the Options menu, choose **External Control** to enable your selected control surfaces.
- **2.** If necessary, press the **Automation** button on your control surface.
- **Click the Automation Settings** button ( $\circledast$ ) for each track you want to edit with the control surface and choose Automation Write **(Touch)** or **Automation Write (Latch)** to enable automation recording. For more information, see Automation recording modes on page 159.

To enable automation recording for audio busses and soft synths, use audio bus tracks.

Use the functions on your control surface to edit your project.
# **Setting up a Mackie Control Universal**

The Mackie Control is fully supported by ACID® software and lends a tactile element to your editing sessions. There are many overlays available that you can use to label the Mackie Control buttons and controls with their mapped functions in ACID. For more information about Mackie Control overlays, please check the Mackie Web site:

http://www.mackie.com/products/mcu/index.html

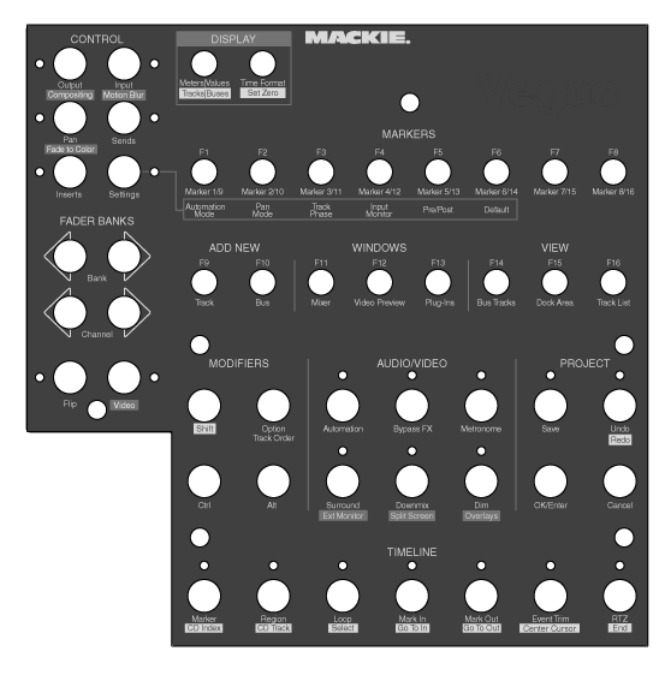

The overlay identifies the default control mapping. You can also customize the buttons and controls on the Mackie control. For more information, see Configuring or customizing control mappings on page 287. When you use the default mapping, the Mackie Control is divided into several functional areas. All functionality described in this document refers to the default control mapping.

## **Connecting the Mackie Control Universal**

You can use one Mackie Control Universal (with up to four Mackie Control Extenders) with ACID. Perform the following steps for each device.

If you're using Mackie Control Extenders, you'll need a multiport MIDI interface with MIDI In/Out ports for each device.

- **1.** Connect the MIDI Out port on your MIDI interface to the MIDI In port on your Mackie Control Universal.
- **2.** Connect the MIDI In port on your MIDI interface to the MIDI Out port on your Mackie Control Universal.
- **3.** Repeat Steps 1 and 2 for each Mackie Control Extender.

## **Configuring the software to use the Mackie Control Universal**

- **1.** From the Options menu, choose **Preferences** to display the Preferences dialog.
- **2.** Enable your MIDI input and output ports:
	- **a.** Select the MIDI tab in the Preferences dialog.

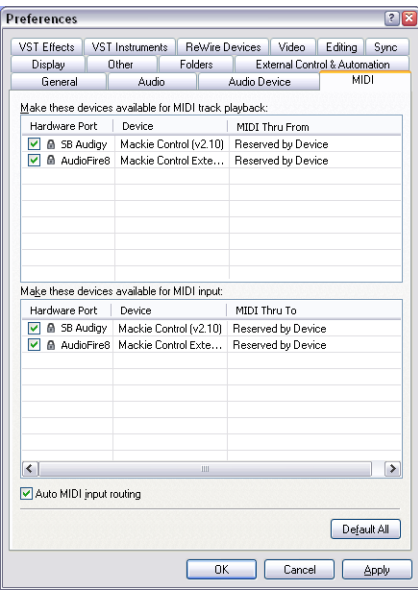

- **b.** In the Make these devices available for MIDI track playback box, select the check box for the MIDI port that is connected to the Mackie Control Universal's In port.
- **c.** In the **Make these devices available for MIDI input** box, select the check box for the MIDI port that is connected to your Mackie Control Universal's Out port.
- d. Repeat Steps 2b and 2c for each Mackie Control Extender.
- **e.** Click **Apply**.

**Note:** MIDI ports that are in use by a Mackie Control or Extender display a **n** icon to indicate that they are not available for MIDI track input or playback.

- **3.** Choose your control surface:
	- **a.** Select the External Control and Automation tab in the Preferences dialog.
	- **b.** From the **Available devices** drop-down list, choose **Mackie Control** and click the **Add** button to load the default profile.
- **4.** Click OK to apply your changes and close the Preferences dialog.
- **5.** From the Options menu, choose **External Control** to enable the Mackie Control Universal.

## **Configuring channel mappings for Mackie Control Extenders**

If you're using Mackie Control Extenders, you'll need to set up your channel mapping. Channel mapping tells the software how the devices are arranged on your desktop.

 adjust channels 1 through 8 and use the Mackie Control Extender to adjust channels 9 through 16. If you have a Mackie Control For example, if your Mackie Control Universal is on the left of your Mackie Control Extender, you could configure the Mackie Control to Universal positioned between two Mackie Control Extenders, you could adjust channels 1 through 8 on the left Extender, adjust channels 9 through 16 on the Mackie Control Universal, and adjust channels 17 through 24 on the right Extender.

- **1.** From the Options menu, choose **Preferences** to display the Preferences dialog.
- **2.** Select the External Control & Automation tab.
- **3.** Double-click your Mackie Control in the Active control devices list to display the Configure Mackie Control dialog. The current channel mapping is displayed on each device's LCD.
- **4.** Choose the channels you want to control with the Mackie Control Universal:
	- **a.** From the **Device Type** drop-down list, choose **Mackie Control**.
	- **b.** From the **Channel Mapping** drop-down list, choose the channels you want to adjust with the Mackie Control Universal.

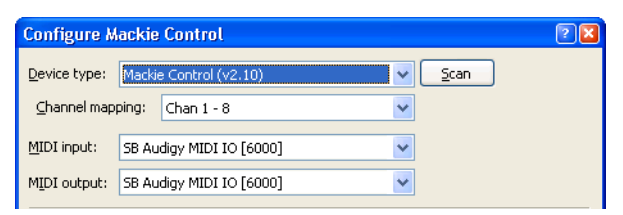

- **5.** Choose the channels you want to control with the Mackie Control Extender:
	- **a.** From the **Device Type** drop-down list, choose **Mackie Control Extender**.
	- **b.** From the **Channel Mapping** drop-down list, choose the channels you want to adjust with the Mackie Control Extender.

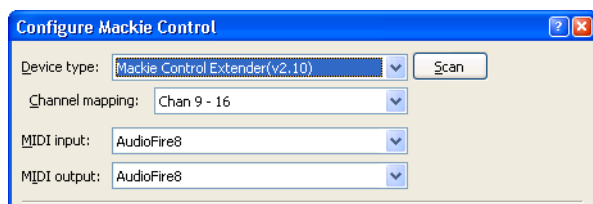

- **6.** Repeat Step 5 for each Mackie Control Extender.
- **7.** Click **OK** to apply your changes and close the Configure Mackie Control dialog.
- **8.** Click **OK** to apply your changes and close the Preferences dialog.

## **Configuring or customizing control mappings**

 Use the External Control & Automation tab in the Preferences dialog to select the control surfaces you want to use and adjust their configuration.

**Reminder:** When you customize your control mappings, button functions may not match the labels on the overlay. You can click the **Default All** button in the Configure Mackie Control dialog to restore the default settings.

- **1.** From the Options menu, choose **Preferences** to display the Preferences dialog.
- **2.** Select the External Control & Automation tab.

**3.** Double-click your Mackie Control in the **Active control devices** list to display the Configure Mackie Control dialog.

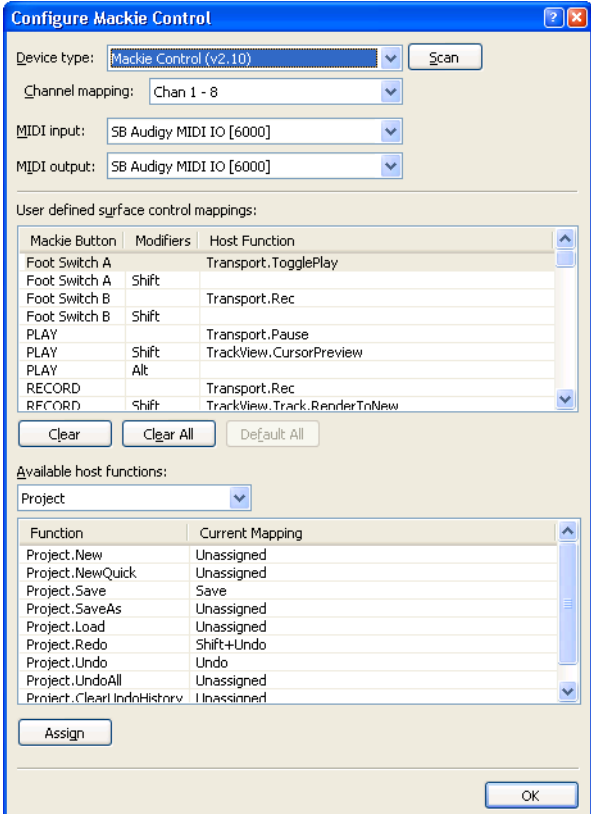

- **4.** To add or change a function do the following:
	- **a.** Select an item in the **User defined surface control mappings** list.
	- **b.** Select an item in the **Available host functions** list.
	- **c.** Click the **Assign** button.
- **5.** To remove a function, select an item in the **User defined surface control mappings** list and click the **Clear** button.
- **6.** To remove all functions, click the **Clear All** button.
- **7.** To replace all custom functions with the default settings, click the **Default All** button.

**Important:** The Mackie Control Universal can control either trim or automation settings. In order to control automation settings, the **Automation** button in the Audio/Video section must be selected, and the track or bus you want to edit must be set to **Automation Write (Touch)** or **Automation Write (Latch)**. Hold the F1 button while turning the V-Pot (or use the **Automation Settings** button ( )) to change the automation recording mode for each track and bus track.

# **Using the Mackie Control Universal**

The following sections describe the default control mapping for the Mackie Control Universal when used with ACID.

I **Important:** The Mackie Control Universal can control either trim or automation settings. In order to control automation settings, the Automation button in the Audio/Video section must be selected, and the track or bus you want to edit must be set to Automation Write (Touch) or Automation Write (Latch). Hold the F1 button while turning the V-Pot (or use the Automation Settings button) to change the automation recording mode for each track and bus track.

## **Channel section**

The channel section includes V-Pots (knobs), buttons, and faders that you can use to edit your tracks and busses.

If you're using Mackie Control Extender units, you can control eight additional channels with each Extender. For more information, see Configuring channel mappings for Mackie Control Extenders on page 286.

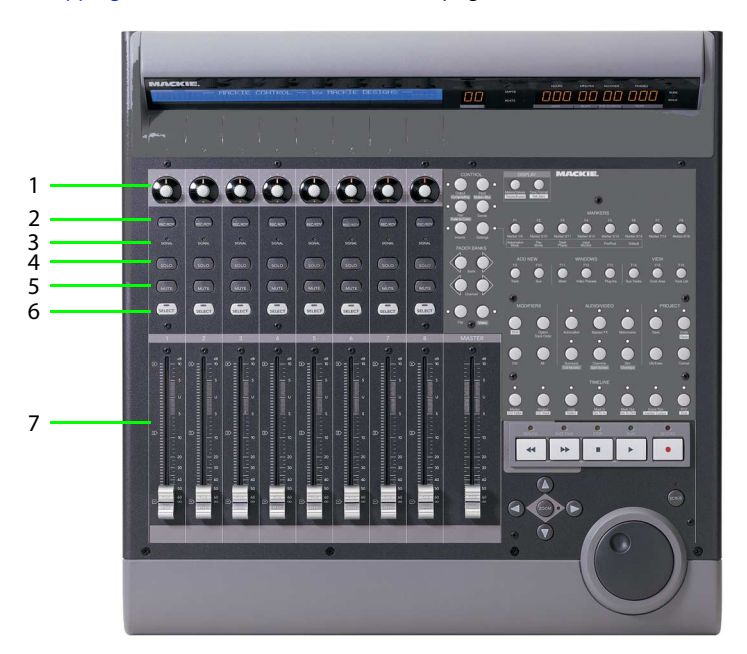

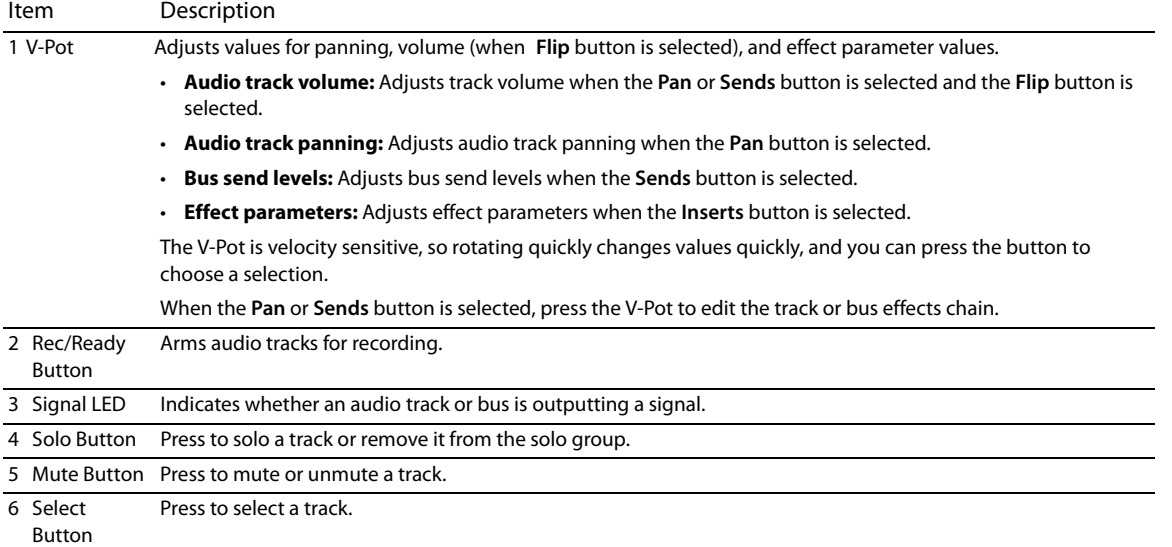

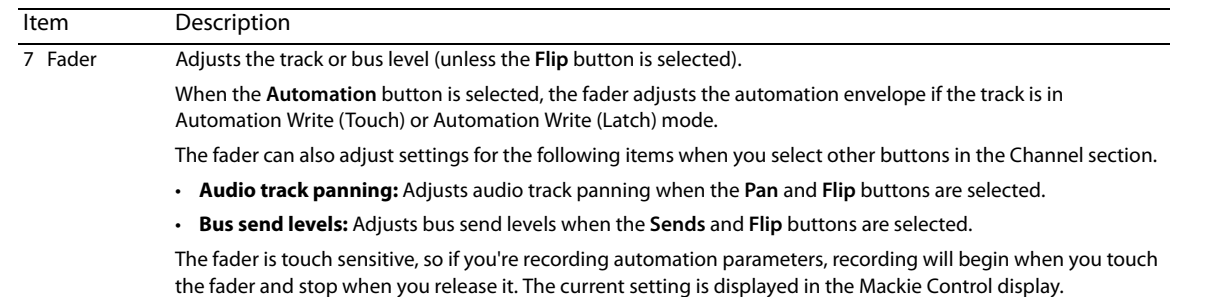

## **Footswitches (not shown)**

The Mackie Control has two switched inputs (labeled User Switch A and User Switch B) that you can use to connect footswitches.

By default, footswitch A toggles playback, and footswitch B starts and stops recording.

You can customize the footswitches in the Configure Mackie Control dialog. Double-click Mackie Control in the **Active control devices**  list on the External Control & Automation tab of the Preferences dialog to display the Configure Mackie Control dialog. For more information, see Configuring or customizing control mappings on page 287.

## **Control buttons**

The buttons in the Control section determine the operation of the V-Pots and faders in the channel section of your Mackie Control. In every mode, the fader adjusts track volume, and the V-Pot adjusts the selected control mode. You can press the **Flip** button to reverse the V-Pot and fader function.

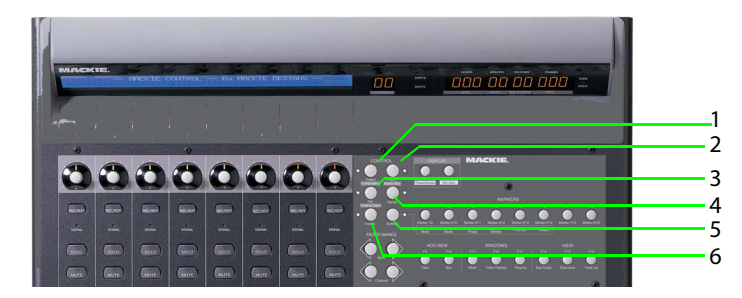

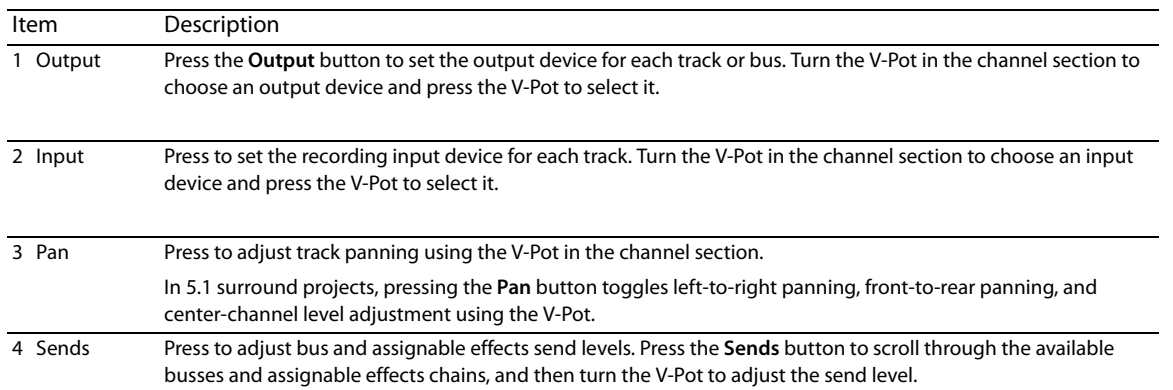

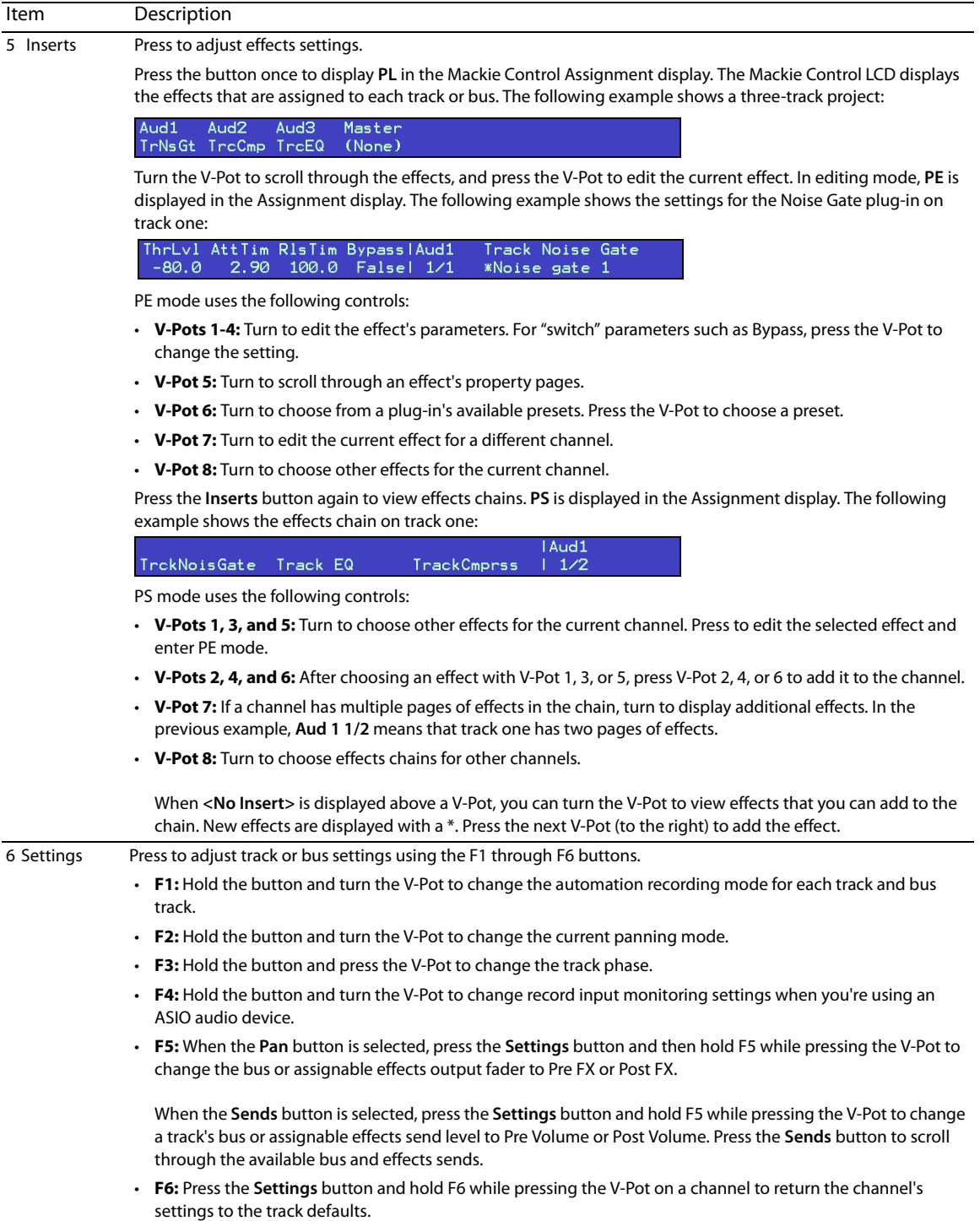

## **Fader Banks buttons**

The Fader Banks buttons control the behavior of the channel section controls.

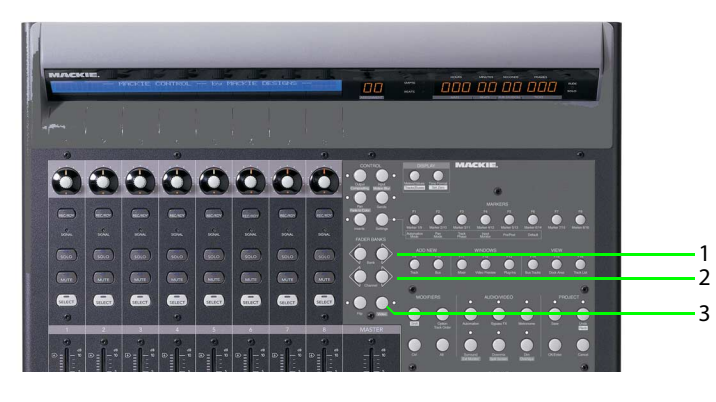

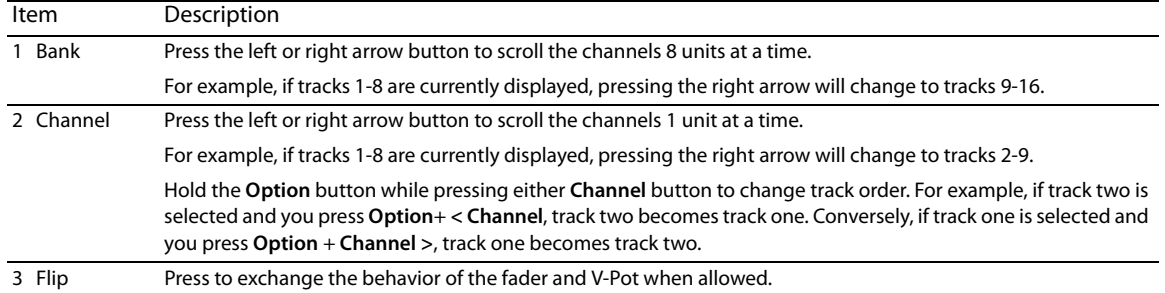

## **Display buttons**

The Display buttons control the behavior of the channel section controls.

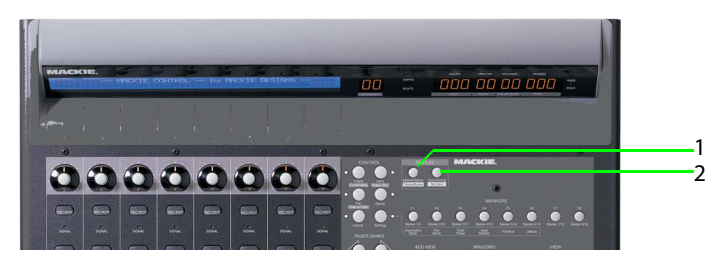

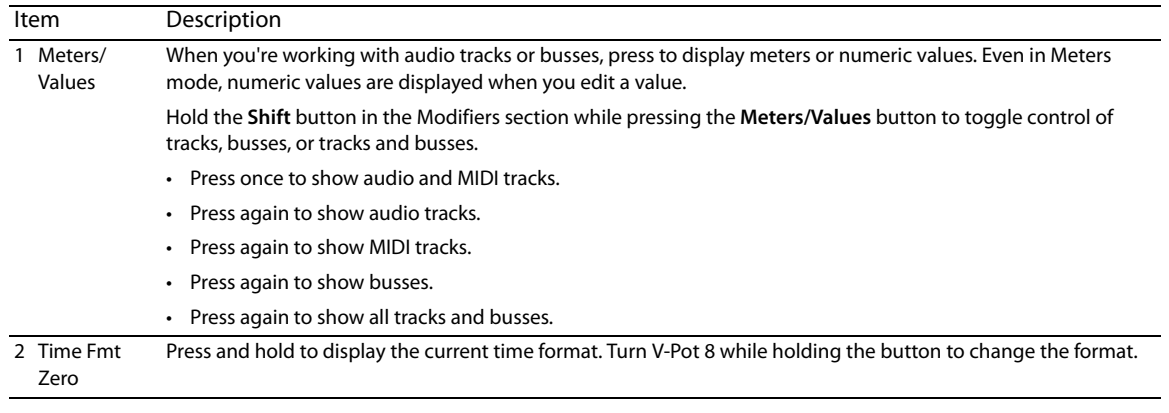

# **Markers buttons**

The Markers buttons control additional track and channel settings.

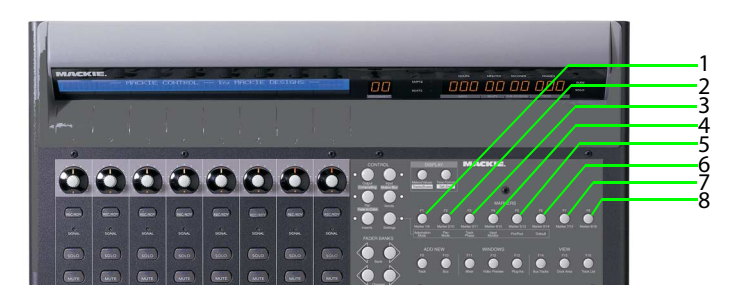

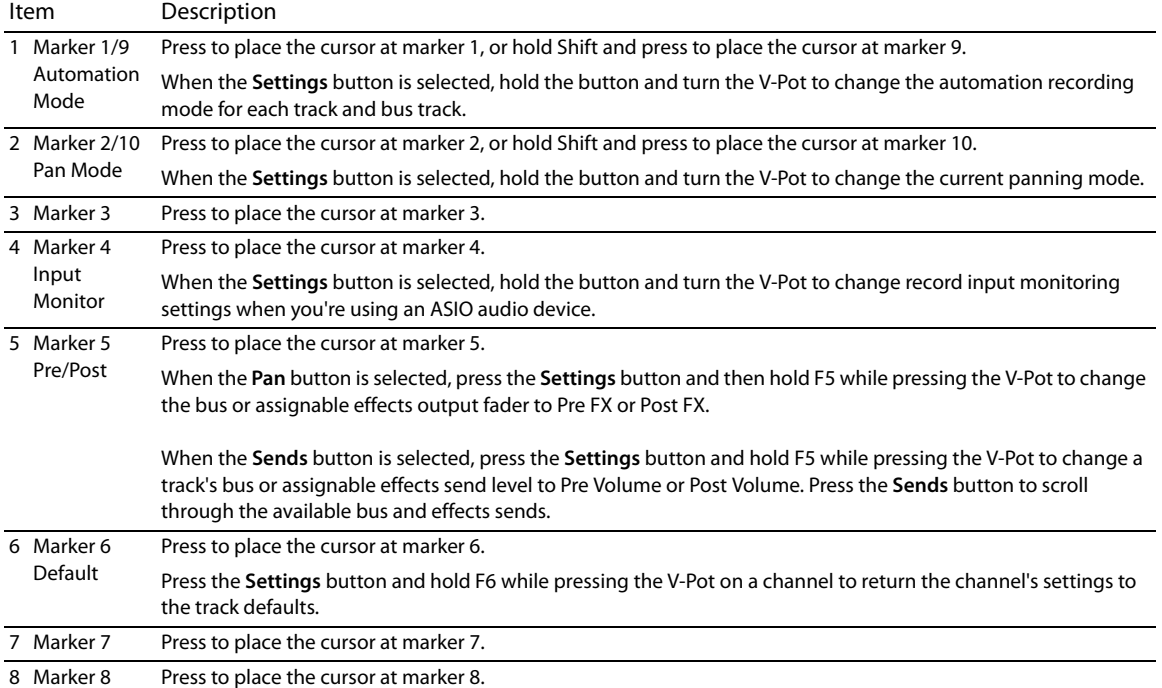

## **Add New buttons**

The Add New buttons add busses or tracks to your project.

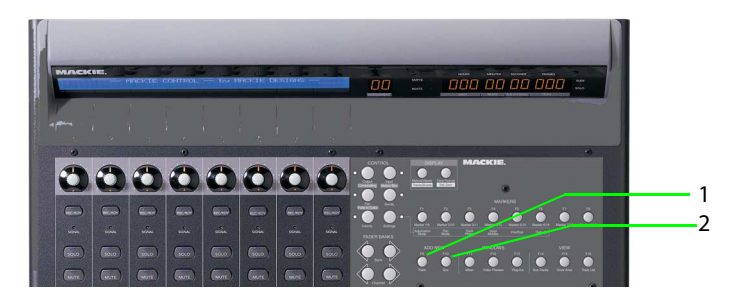

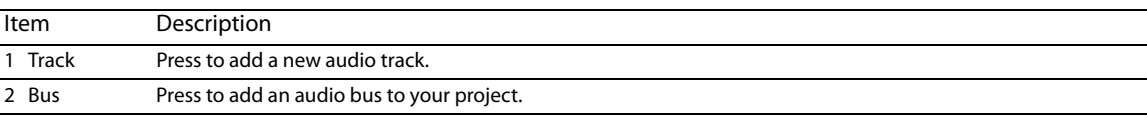

# **Windows buttons**

The Windows buttons control the display of various ACID windows.

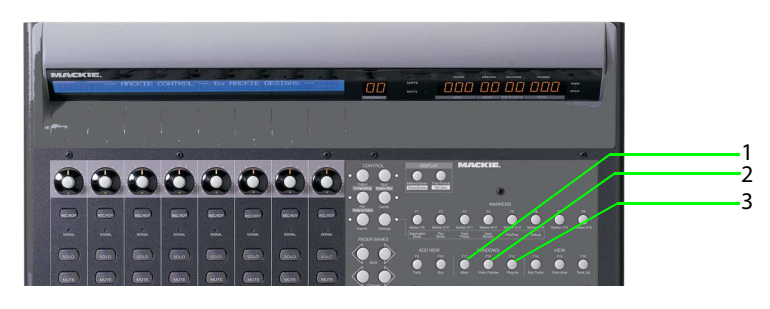

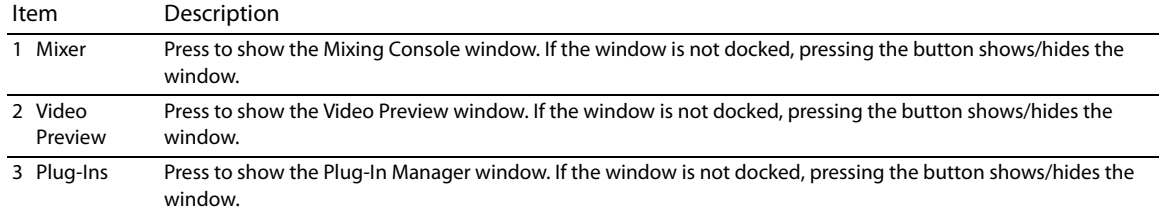

#### **View buttons**

The View buttons control the display of various sections of the ACID window.

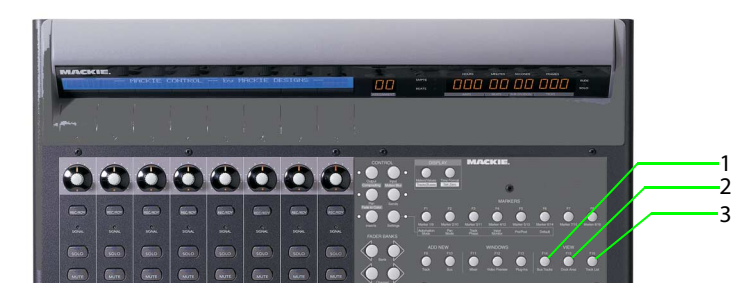

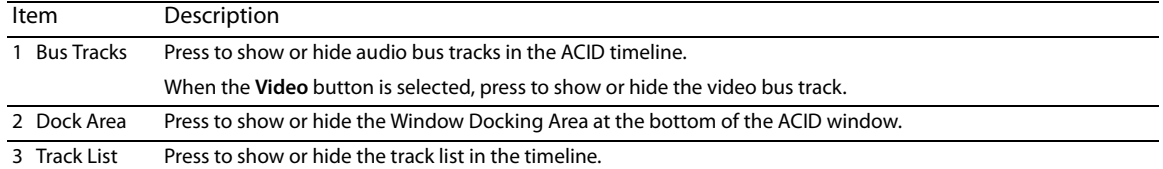

# **Modifiers buttons**

The Modifiers buttons extend the functionality of other buttons on the Mackie Control.

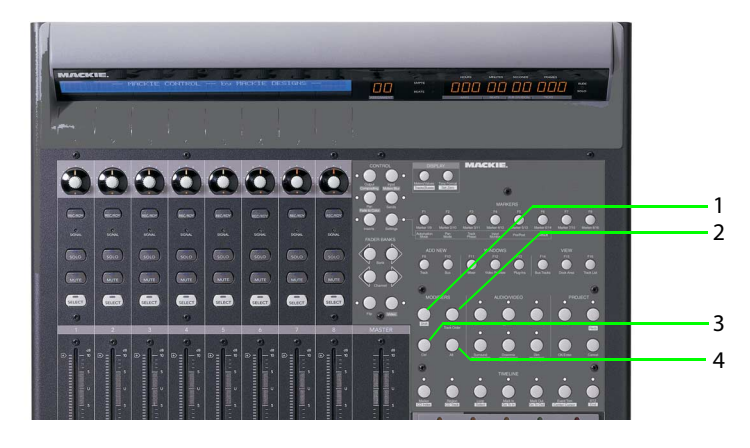

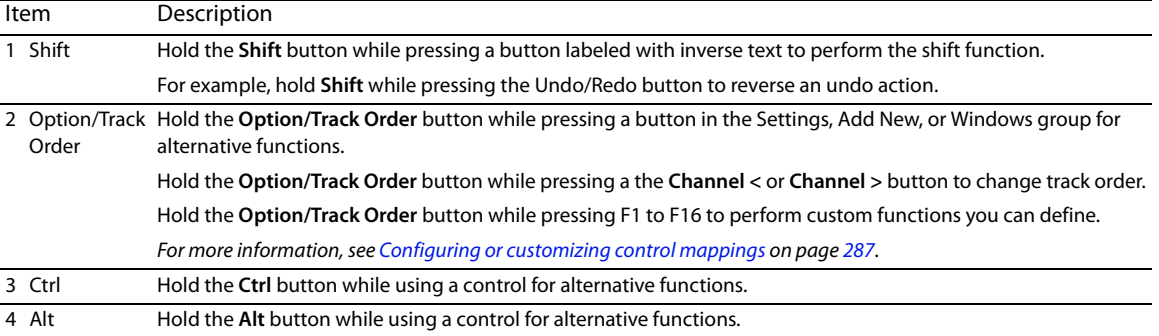

## **Audio/Video buttons**

The Audio/Video buttons control various audio and video settings for your project.

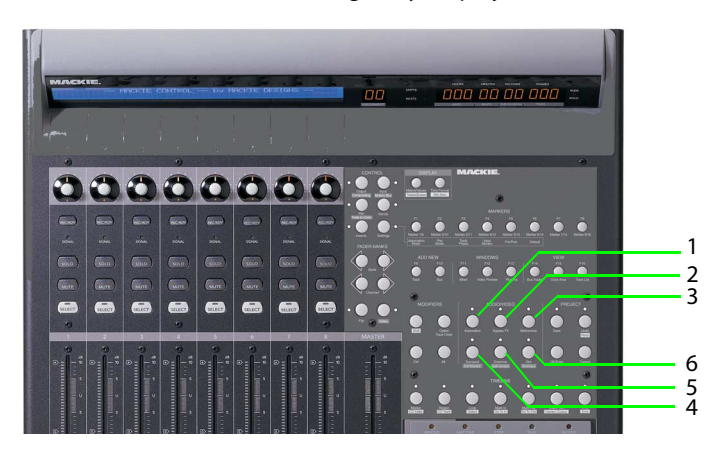

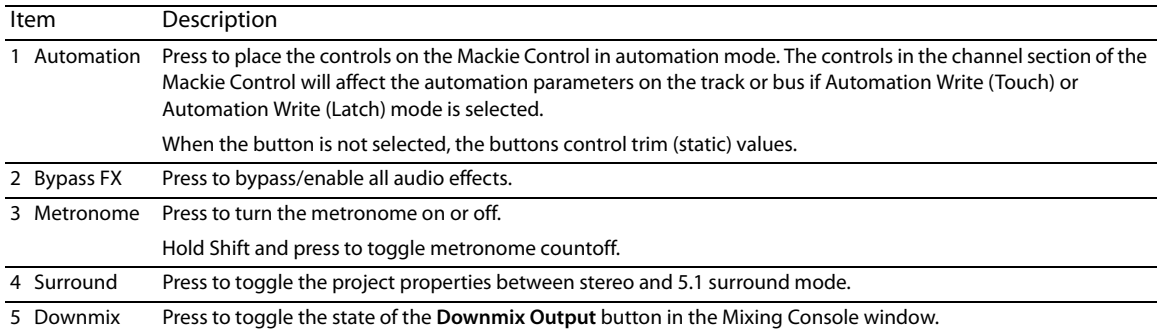

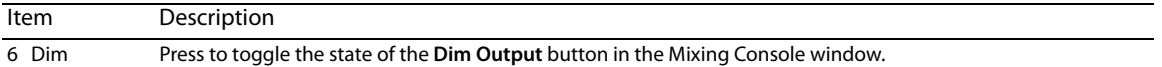

## **Project buttons**

The Project buttons perform various project-level commands.

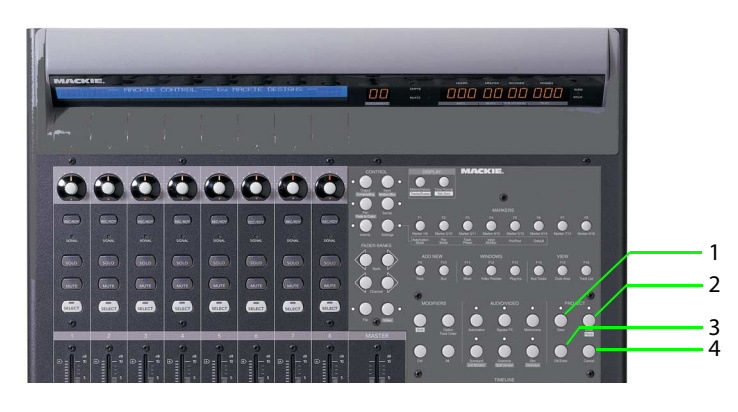

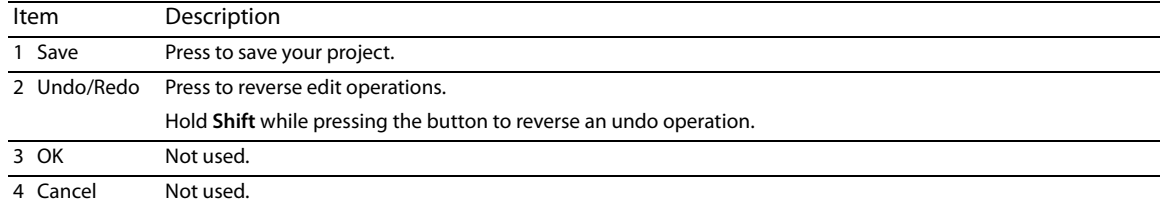

## **Timeline buttons**

The Timeline buttons perform various commands for the project timeline.

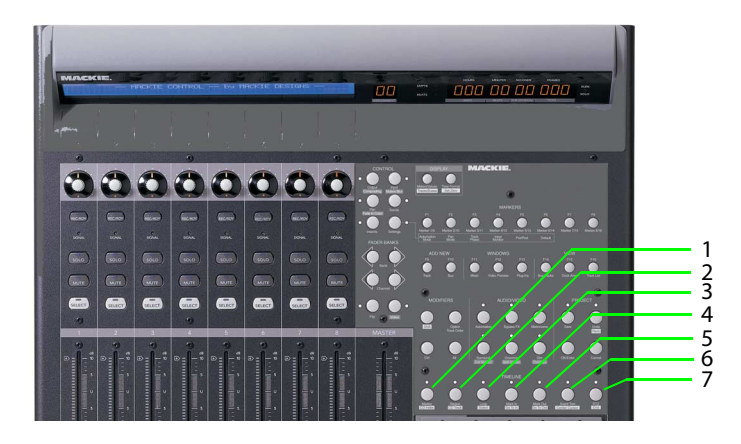

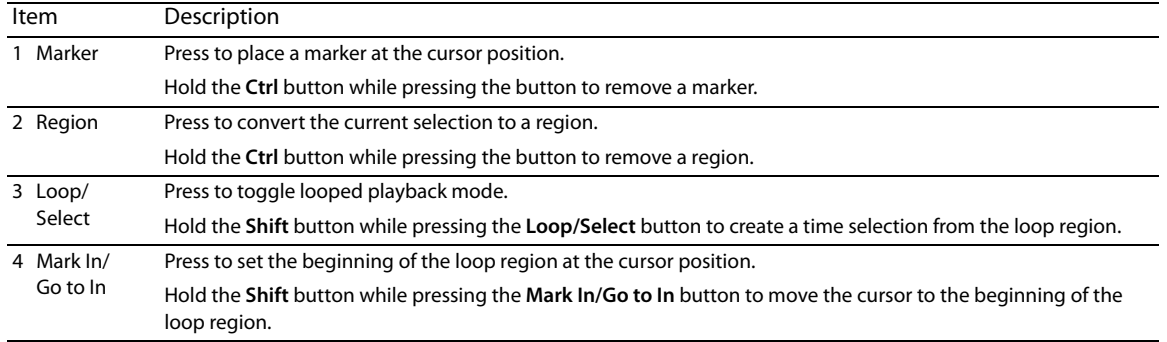

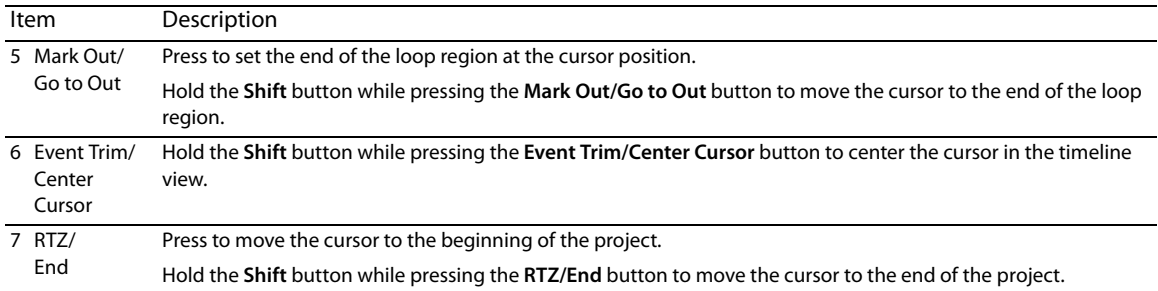

# **Transport buttons**

The Transport buttons allow you to navigate the timeline and preview your project.

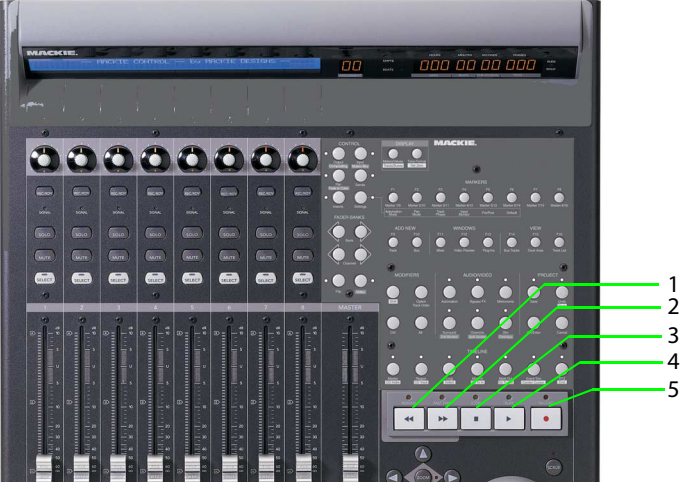

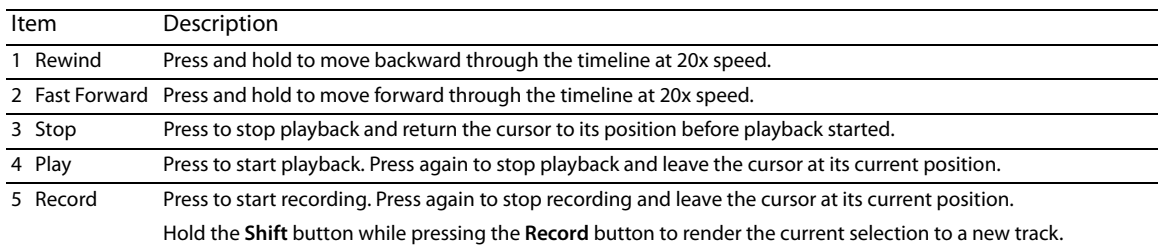

# **Arrow buttons**

The arrow buttons allow you to navigate the timeline and preview your project.

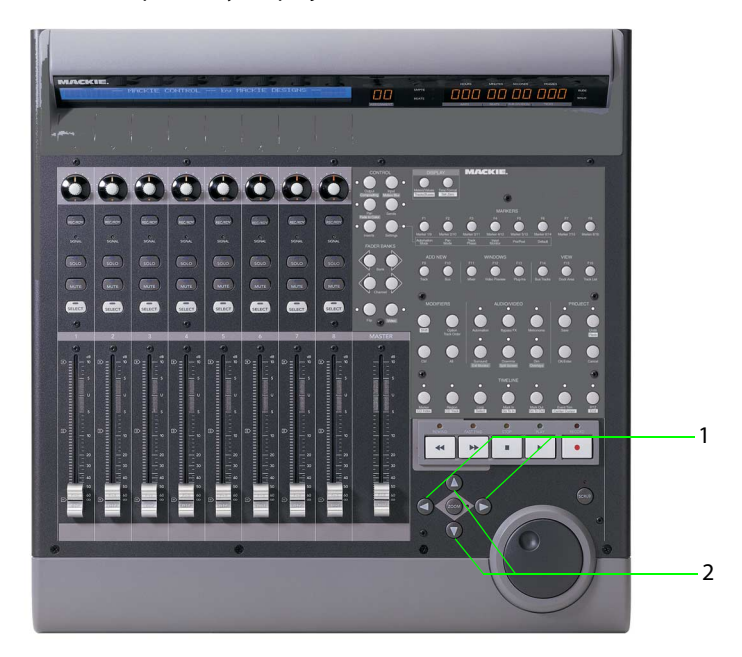

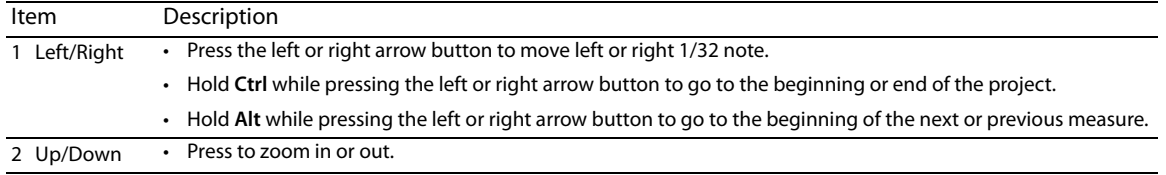

## **Jog dial**

The jog dial allows you to navigate the timeline and trim events.

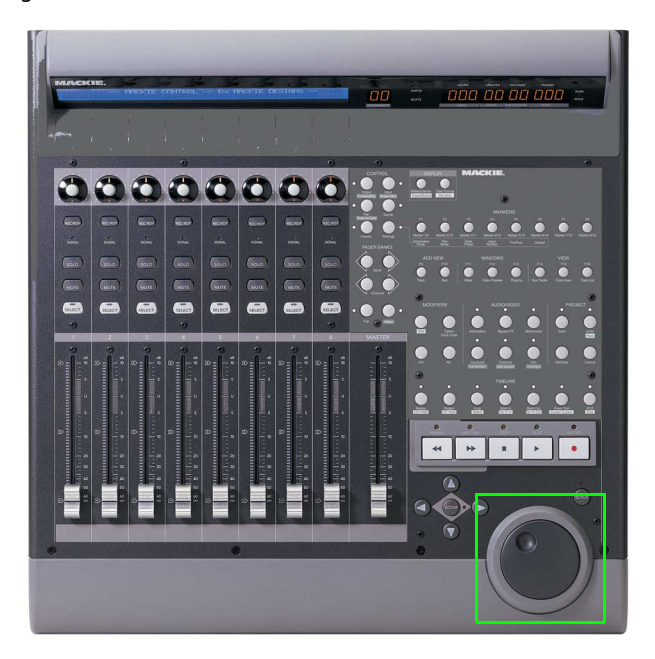

## **Navigating the timeline**

When playback is paused and the **Scrub** button is not selected, the jog dial performs the following functions:

- Turn the dial clockwise or counterclockwise to navigate the timeline by 1/32 note.
- Hold **Alt** and turn the dial to go to the beginning of the next or previous measure.

## **Scrubbing the timeline**

During playback, turning the jog dial increases or decreases the playback rate. When playback is paused and the **Scrub** button is selected, turning the jog dial scrubs the timeline.

# **Using a Frontier TranzPort**

Using a Frontier TranzPort, you can control ACID wirelessly. For more information, see Connecting a control surface on page 283.

## **Viewing the control mappings**

The map for the TranzPort assigns the controls as follows.

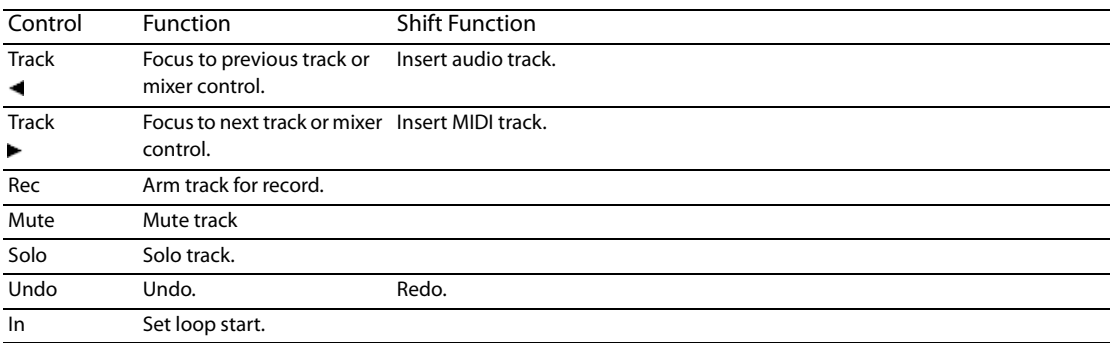

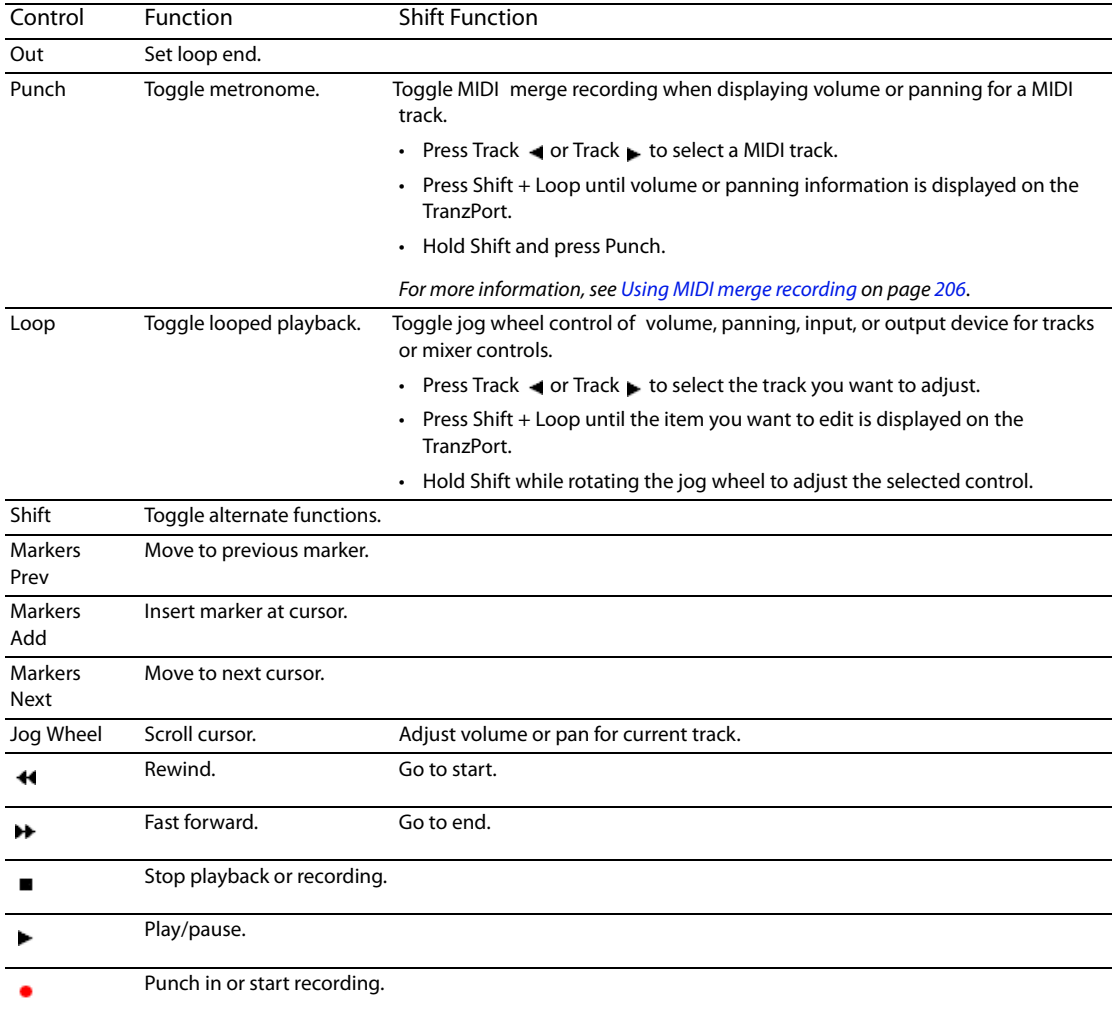

## **Adjusting track or bus volume**

- 1. Press Track  $\blacktriangleleft$  or Track  $\blacktriangleright$  to select the track or mixer control you want to adjust.
- **2.** Press Shift+Loop until the TranzPort displays volume.
- **3.** Hold Shift while rotating the jog wheel to adjust the volume of the selected track or mixer control.

## **Adjusting track or bus panning**

- 1. Press Track < or Track to select the track or mixer control you want to adjust.
- **2.** Press Shift+Loop until the TranzPort displays panning.

**Note:** Not all mixer controls allow panning adjustment.

**3.** Hold Shift while rotating the jog wheel to adjust panning for the selected track or mixer control.

## **Editing a track's input device**

- **1.** Press Track  $\blacktriangleleft$  or Track  $\blacktriangleright$  to select the track you want to adjust.
- **2.** Press Shift+Loop until the TranzPort displays the track's input device.
- **3.** Hold Shift while rotating the jog wheel to scroll through the available inputs. When you change the input device, an asterisk is displayed before the device name on the TranzPort.
- **4.** Press Shift+Punch to set the input device.

## **Editing a track or mixer control's output device**

- **1.** Press Track  $\blacktriangleleft$  or Track  $\blacktriangleright$  to select the track or mixer control you want to adjust.
- **2.** Press Shift+Loop until the TranzPort displays the track's output device.
- **3.** Hold Shift while rotating the jog wheel to scroll through the available output devices. When you change the output device, an asterisk is displayed before the device name on the TranzPort.
- **4.** Press Shift+Punch to set the output device.

## **Configuring a generic MIDI controller**

You can configure up to five generic MIDI control surfaces to work with the ACID interface.

For information about your specific device, please refer to the manufacturer's documentation.

#### **Notes:**

• If you have a MIDI controller that includes buttons and knobs or faders, you can use the device as an external control device and as a MIDI input device for recording MIDI — for example, you can use the buttons, knobs, and sliders on the device for external control, and still use the keyboard, pitch wheel, and modulation wheel for recording MIDI. For more information, see Recording MIDI on page 203.

MIDI messages that are mapped to external control functions are filtered when you record MIDI. If a note message is assigned to a control surface function, both the note-on and note-off messages will be filtered.

• Effects parameters cannot be adjusted with a generic controller.

**Important:** A generic control surface can control either trim or automation settings. In order to control automation settings, you must assign a button to place the control surface in automation mode, and the **Automation Settings** button ( $\bullet$ ) on the track or bus you want to edit must be set to **Automation Write (Touch)** or **Automation Write (Latch)**.

#### **Customizing your control mappings**

- **1.** From the Options menu, choose **Preferences** to display the Preferences dialog.
- **2.** Select the External Control & Automation tab.
- **3.** Double-click the Generic Control entry in the Active control devices list to display the Configure Generic Control dialog.
- **4.** To add or change a function do the following:
	- **a.** Choose a setting from the **View function group** drop-down list.
	- **b.** Select the **Learn** check box.
	- **c.** Select an command in the **Host Command** list and activate the control on your control surface.
	- **d.** You can click the **Edit** button to fine-tune the MIDI message settings.
- **5.** Repeat step 4 for each command you want to make available on your control surface.
- **6.** To remove a function, select an item in the **Host Command** list and click the **Reset** button.
- **7.** To remove all functions, click the **Reset All** button.
- **8.** Click the **Save As** button to save your updated configuration file.

## **Loading a control mapping file**

- **1.** From the Options menu, choose **Preferences** to display the Preferences dialog.
- **2.** Select the External Control & Automation tab in the Preferences dialog.
- **3.** Double-click the Generic Control entry in the Active control devices list to display the Configure Generic Control dialog.
- **4.** Click the **Open** button and browse to the mapping file you want to use.
- **5.** Click OK to apply your changes and return to the Preferences dialog.
- **6.** Click OK to close the Preferences dialog.

## **Example of how you can set up MIDI keyboard as a generic control surface**

If you have a MIDI device that has knobs, faders, and buttons, you can use assign those controls to adjust the tracks in your project. For this example, let's set up a MIDI keyboard with 8 knobs to adjust track volume.

#### **Notes:**

- • You can use this same process to assign a controller to any configurable parameter. To adjust track volume, we're selecting **Channel x Fader** in the **Host Command** list in step 10 below. However, if you wanted to adjust panning, you could choose **Channel x Pan**, or if you wanted to adjust the bus send level, you could choose **Channel x Send**.
- Effect parameters cannot be controlled with a generic controller.
- **1.** From the Options menu, choose **Preferences** to display the Preferences dialog.
- **2.** Select the MIDI tab, and verify that the port where your controller is connected is selected in the **Make these devices available for MIDI input** list.
- **3.** Select the External Control & Automation tab.
- **4.** From the **Available devices** drop-down list, choose **Generic Control**, and then click the **Add** button. The Generic Control is added to the **Active control devices** list.
- **5.** Double-click the **Generic Control** entry in the **Active control devices** list to display the Configure Generic Control dialog.
- **6.** Verify that the port where your controller is connected is selected from the **MIDI input** drop-down list at the bottom of the dialog.
- **7.** Because the MIDI keyboard in our example has 8 knobs, type 8 in the **Number of channels** box.
- **8.** Now, let's assign buttons to shift the channel banks up and down so you can control all the tracks in your project.

For example, when you start using the controller, the knobs will adjust tracks 1-8. When you shift the banks down, you can control tracks 9-16, and so on.

- **a.** From the **View function group** drop-down list, choose **Channels**.
- **b.** Select the **Learn** check box.
- **c.** Select **Channel Bank Down** from the **Host Command** list.
- **d.** Press the button or key you want to use to switch to the next group of 8 tracks.
- **e.** Select **Channel Bank Up** from the **Host Command** list.
- **f.** Press the button or key you want to use to switch to the previous group of 8 tracks.
- **9.** Choose **Audio Channels** from the **View function group** drop-down list.
- **10.** Program each knob:
	- **a.** Verify that the **Learn** check box is still selected.
	- **b.** Select **Channel 1 Fader** from the **Host Command** list.
	- **c.** Turn knob 1 on your MIDI keyboard. You'll notice that the **Channel**, **MIDI Message**, and **MIDI Data** columns are updated.
	- **d.** Repeat steps 10a and 10b to program knobs 2 through 8 on your keyboard.
- **11.** Now, let's assign a button to toggle the controller in and out of automation mode so we can use the knobs to adjust the track's volume (trim) or record volume automation:
	- **a.** From the **View function group** drop-down list, choose **Assign**.
	- **b.** Select **Toggle Automation Mode** from the **Host Command** list.

**c.** Verify that the **Learn** check box is still selected, and then press the button or key you want to use to switch your control surface in and out of automation mode.

You'll notice that the **Channel**, **MIDI Message**, and **MIDI Data** columns are updated.

- **12.** Click **OK** to close the Configure Generic Control dialog, and then click **OK** to close the Preferences dialog.
- **13.** From the Options menu, choose **External Control** to enable your controller.

You're ready to start using your controller.

- • Turn each knob on your controller and notice that turning knob 1 adjusts the volume (trim) of track 1, turning knob 2 adjusts the volume of track 2, and so on.
- Turn each knob on your controller and notice that turning knob 1 now adjusts the volume (trim) of track 9, turning knob 2 Press the button that you assigned to scroll the channel bank down in step 8. adjusts the volume of track 10, and so on.
- Press the button that you assigned to scroll the channel bank up in step 8 so you can control tracks 1-8 again.
- • Press the button that you assigned to toggle automation mode in step 11.

Select the **Automation Settings** button ( ) on each track to enable automation recording.

 Start playback, and turn each knob on your controller, and notice that turning knob 1 records volume automation on track 1, turning knob 2 records automation on track 2, and so on. For more information, see Automation recording modes on page 159.

Press the automation mode toggle button once more, and you can use the knobs to adjust track trim levels again.

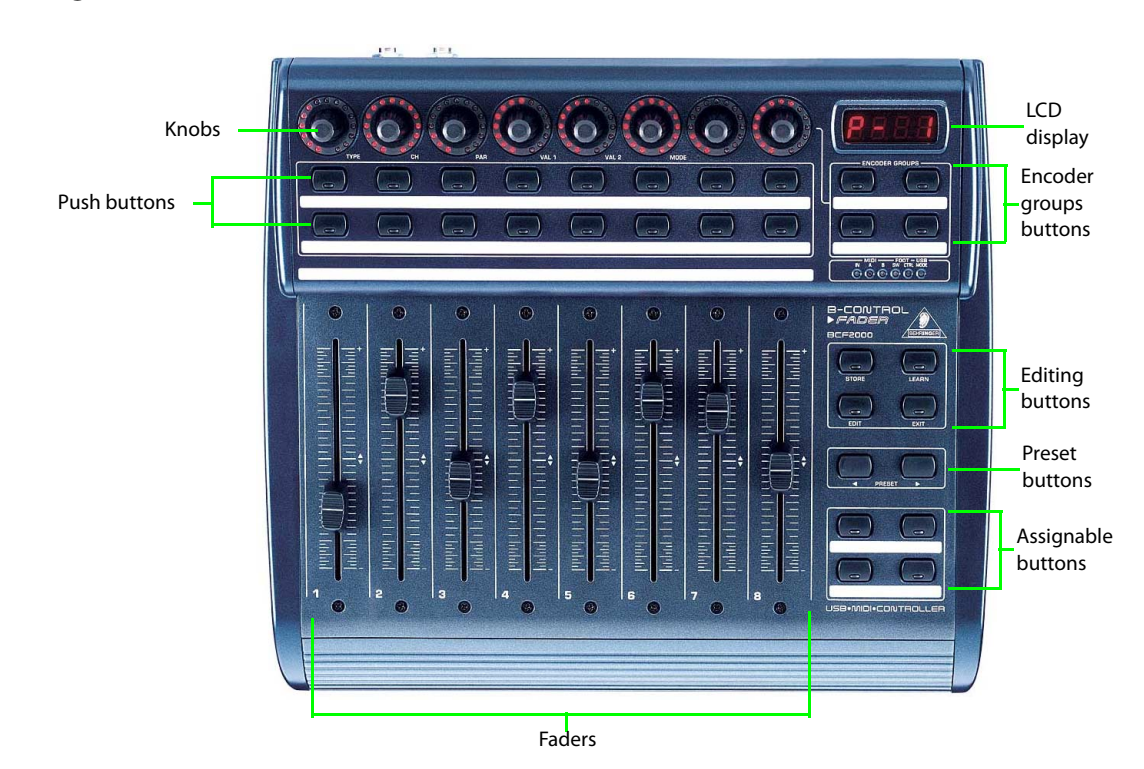

# **The Behringer BCF2000 control surface**

**Note:** The following instructions describe using the Behringer BCF2000 only as an emulated Mackie Control Universal device. However, it can also be used as a generic controller. To set up the BCF2000 as a generic controller, see Configuring a generic MIDI controller on page 301 or the manufacturer's instructions.

## **Overview**

The buttons and knobs on the Behringer BCF2000 perform the following functions:

- device display, automation mode, downmix output, and bus display. For more information, see Push buttons on page 308. Encoder Groups buttons with Editing buttons. These buttons control the save function, metronome, track effects display, sound
- adding a track to a project. For more information, see Push buttons on page 308. Encoder Groups buttons with Push buttons. These buttons control track functions including mute, solo, track selection, recording, and
- • Encoder Groups buttons with Assignable buttons. These buttons control play, pause, rewind, fast forward, record, and home functions. You can also add markers and regions to your project. For more information, see Knobs on page 309.
- Encoder Groups buttons with knobs. These control panning, busses, sound devices and track effects. For more information, see Knobs on page 309.
- Faders. These control the track volume level and automation envelopes. For more information, see Faders on page 310.
- Preset buttons. These controls allow you to move left or right through the BCFview virtual display. For more information, see Preset buttons on page 310.

#### **Hardware setup**

You can use the Behringer BCF2000 with ACID after you have installed the appropriate USB driver, firmware, firmware update utility, and BCFview virtual display from the Behringer Web site at http://www.behringer.com/.

**1.** First open and run the USB MIDI driver .zip file (v1.1.1.1) for BCF2000.

**Note:** After installing the MIDI driver, the B-Control Rotary/Fader 2000 (12/23/2004,1.1.1.1) will be visible under Sound, video and game controllers in your system's Device Manager.

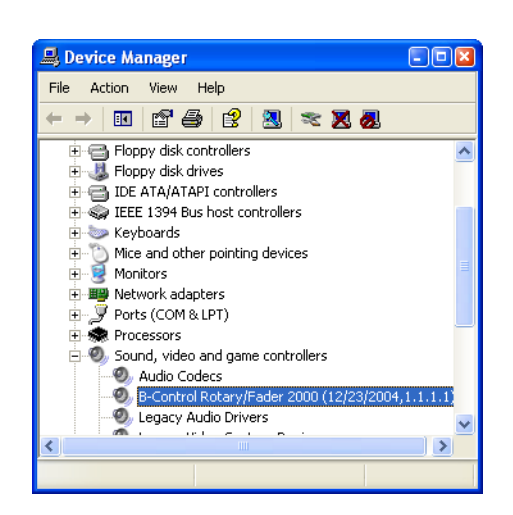

- **2.** Open and run the BCF2000 Version 1.10 firmware .zip file.
- **3.** Open and run the firmware update utility .zip file.
- the firmware has successfully installed. Then the LCD display should read P-1. **4.** Turn off the Behringer BCF2000 and turn it back on after a few seconds. The LCD display should quickly flash 1.10 to indicate that

 If P-1 is not displayed, turn off the Behringer BCF2000. Press and hold the first push button in the top row of buttons (under the first knob) and turn the unit back on. The LCD display should now read P-1.

**5.** Plug the USB cable into the back of the Behringer BCF2000 and into your computer's USB port.

**Note:** In addition to USB mode, you can also use the Behringer BCF2000 in MIDI mode. For more information about MIDI connections, refer to the documentation on the Behringer Web site at http://www.behringer.com/.

- **6.** Press and hold the **Edit** button and press the **Store** button at the same time. The LCD display should read EG (edit global mode).
- **7.** Turn the first rotary encoder (labeled **Type** on the Behringer unit) clockwise slightly until the LCD displays U-1. U-1 indicates USB mode. In the LCD display, U-1 will flash for just a moment and then read EG again.
- **8.** Press the Exit button to exit the edit global (EG) mode. The LCD display should read P-1.
- **9.** Turn off the Behringer BCF2000.

**304** | APPENDIX B

- **10.** Press and hold the second push button in the top row of buttons (under the channel knobs) and turn the unit back on. The LCD should now display NC C (Mackie® Control for Cubase).
- **11.** Open and run the BCFview virtual display for BCF2000.
- **12.** Right-click the virtual display and choose **BCF2000**.

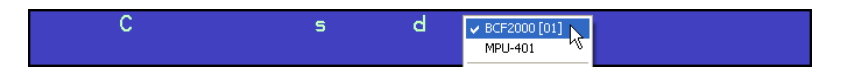

#### **Configuring ACID to use the Behringer BCF2000**

- **1.** Open your ACID project.
- **2.** From the Options menu, choose **Preferences** to display the Preferences dialog.
- **3.** Enable your MIDI input and output ports:
	- **a.** Select the **MIDI** tab in the Preferences dialog.

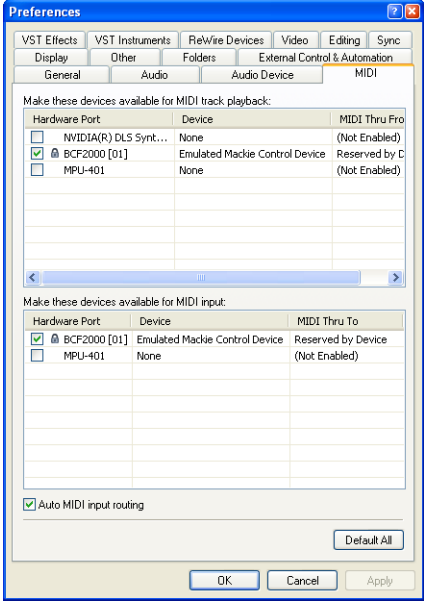

- **b.** In the **Make these devices available for MIDI track playback** box, select the BCF2000 check box.
- **c.** In the **Make these devices available for MIDI input** box, select the BCF2000 check box.
- **d.** Click **Apply**.

**Note:** MIDI ports that are in use by the Behringer BCF2000 display a **n** icon to indicate that they are not available for MIDI track playback or input.

- **4.** Choose your control surface:
	- **a.** Select the **External Control & Automation** tab in the Preferences dialog.
	- **b.** From the **Available devices** drop-down list, choose **Mackie Control** and click the **Add** button to load the default profile.

**c.** Under **Active control devices**, double-click **Mackie Control** to open the Configure Mackie Control dialog.

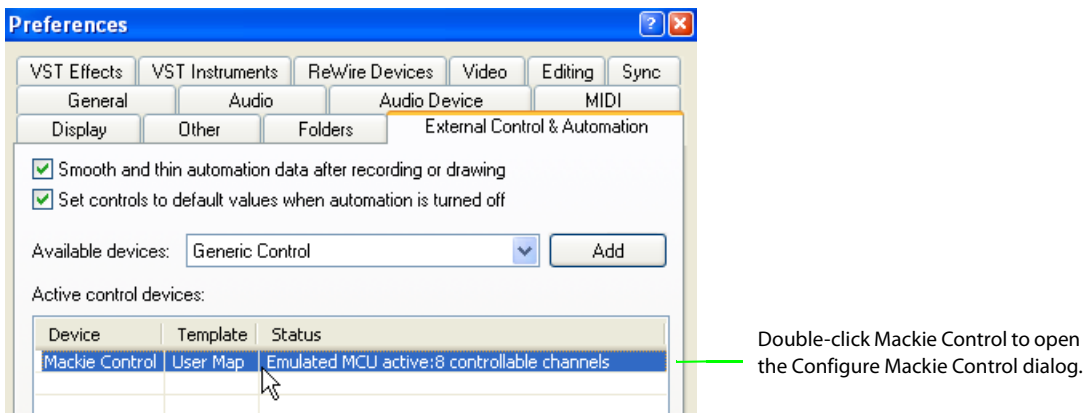

- **d.** From the **Device type** drop-down list, choose **Emulated Mackie Control Device**.
- **e.** From the **MIDI input** and **MIDI output** drop-down lists, choose **BCF2000**.

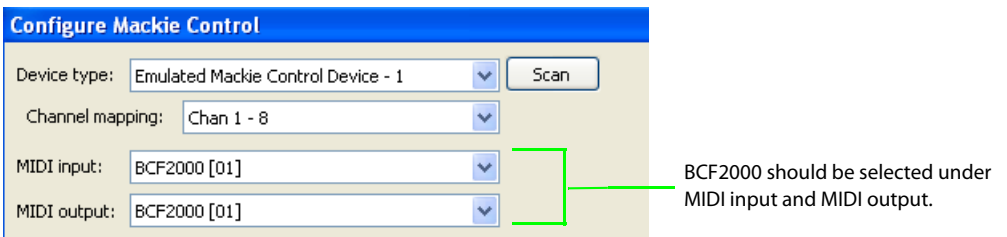

- **5.** Click **OK** in the Configure Mackie Control dialog to close it.
- **6.** Click **OK** in the Preferences dialog to apply your changes and close the dialog.
- **7.** From the Options menu, choose **External Control** to enable the Behringer BCF2000.

**Note:** The faders should automatically move into positions that correspond with your ACID settings.

# **Using the Behringer BCF2000 with ACID**

The following sections describe the default control mapping for the Behringer BCF2000 when used with ACID.

## **Encoder Groups buttons**

 The Encoder Groups buttons − when used alone or with Editing buttons, Push buttons, Assignable buttons − or knobs, allow you to change a variety of settings in your project.

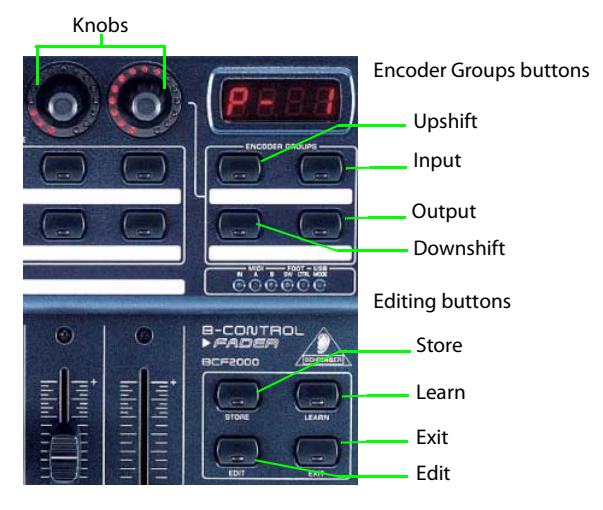

## **Editing buttons**

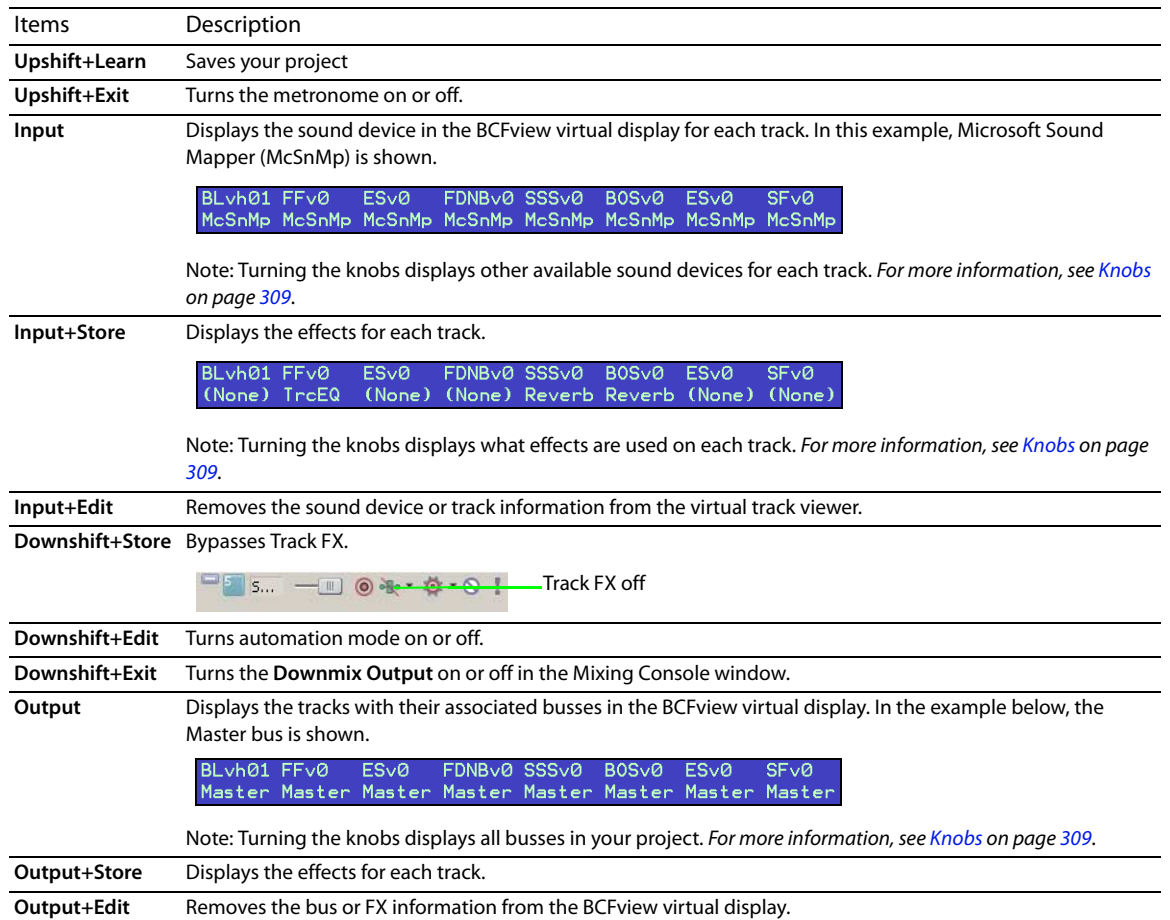

## **Push buttons**

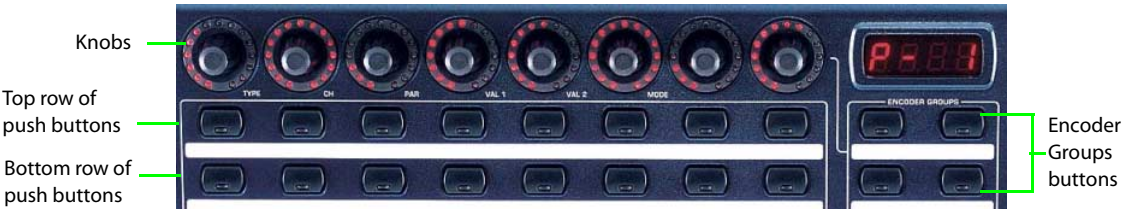

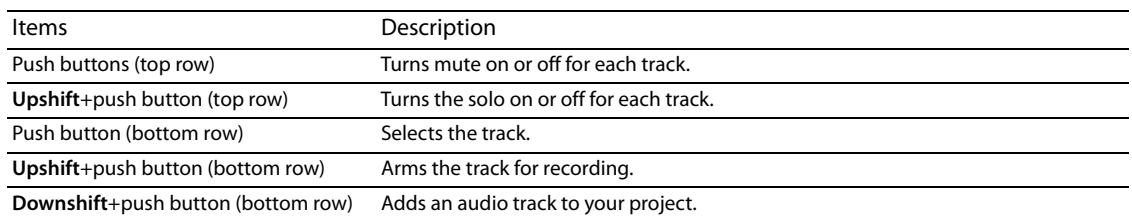

## **Assignable buttons**

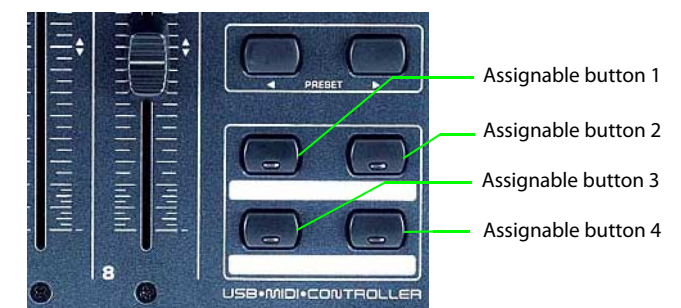

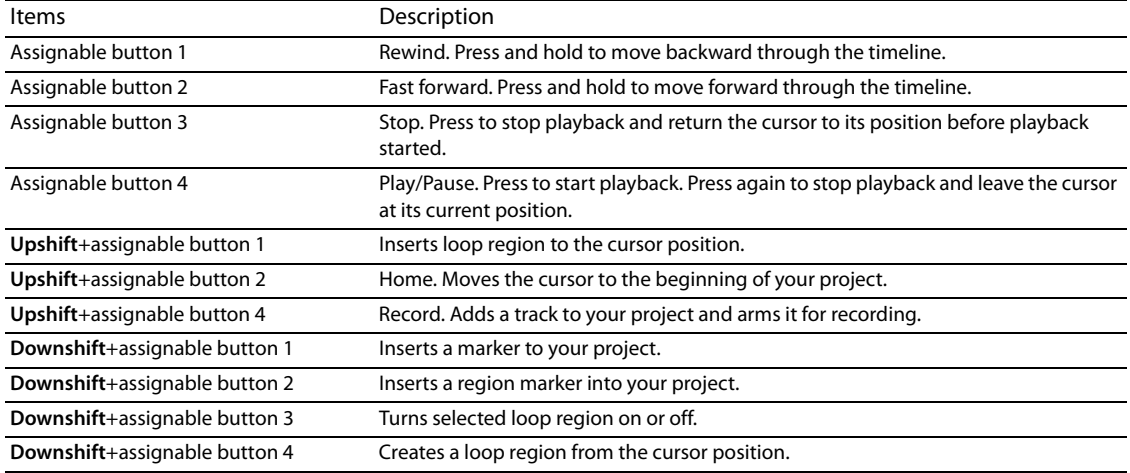

## **Knobs**

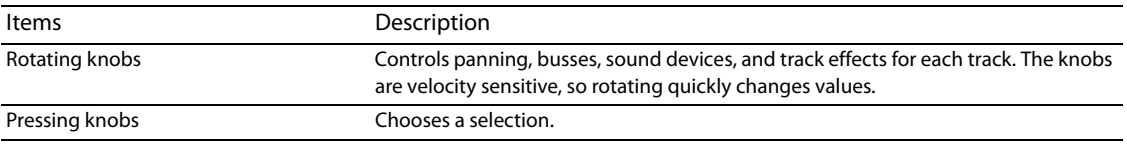

## **Faders**

The faders control the following in your project:

- The track volume level.
- The automation envelope on the track (when in automation mode).

#### **Preset buttons**

The Preset buttons allow you to move left or right through the BCFview virtual display to expose all the tracks in your project. The virtual channel view will display 8 tracks at one time.

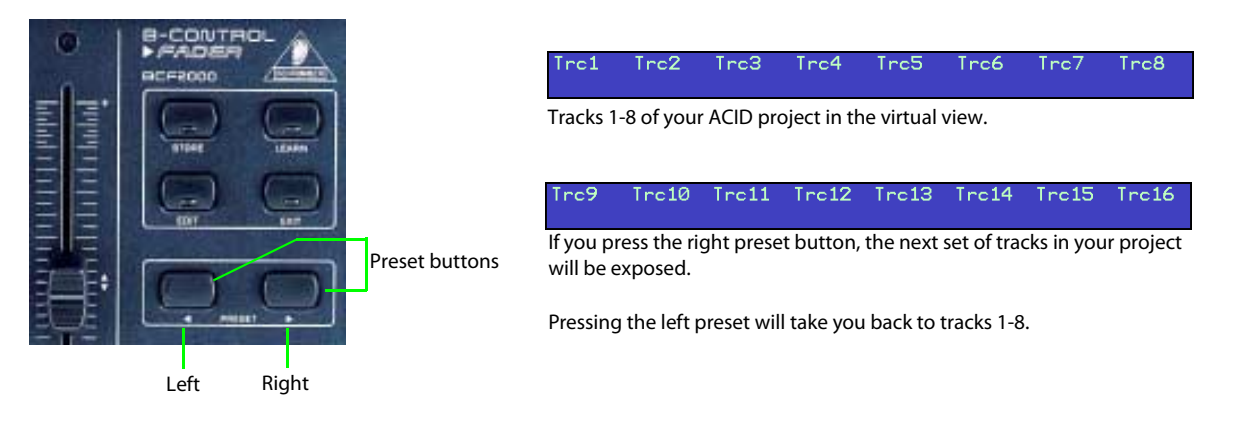

# **In the real world...**

#### **Adding envelopes and automating them**

 A couple of common questions when using the Behringer BCF2000 is "How do I add envelopes to an ACID track?" and "How do I set up the Behringer to record the envelope's moves?" The following instructions should guide you through that process.

- 1. Open an ACID project.
- **2.** On the Behringer unit, turn on the automation mode by pressing **Downshift**+**Edit**. For more information, see Encoder Groups buttons on page 307.

**Note:** You can select multiple tracks at one time by pressing the bottom row of buttons for each track.

**3.** In the track header, choose **Automation Write (Touch)** or **Automation Write (Latch)** to determine how the automation will be written.

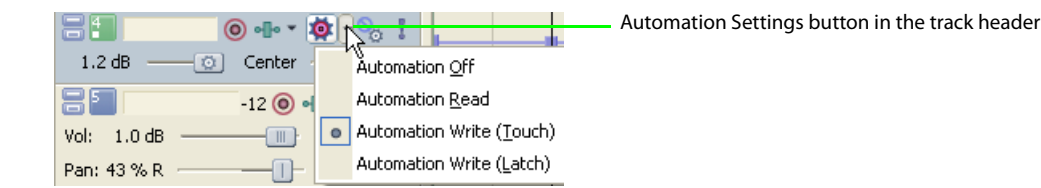

- **4.** To add a volume, pan, or mute envelope, do the following:
	- **a.** To add a volume envelope (purple), move the track fader.
	- **b.** To add a pan envelope (red), twist the track knob.
	- **c.** To add a mute envelope (green), press the top row button of the track.

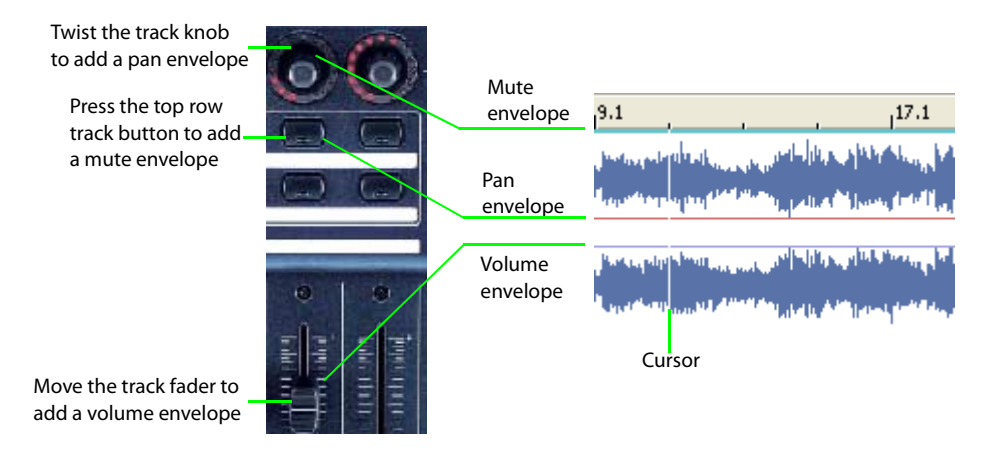

**Note:** To add envelope points, place your cursor where you want to add the point by twisting the track knob (pan), pressing the top row track button (mute), or moving the track fader (volume).

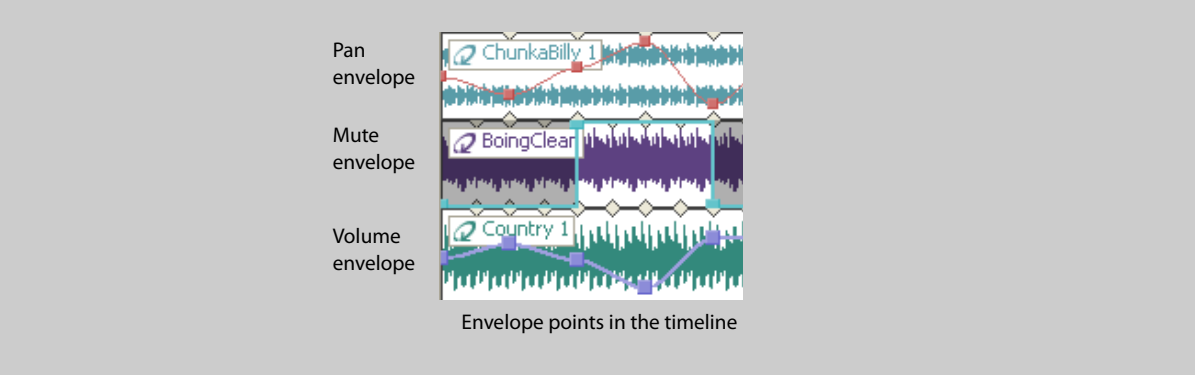

- **5.** After an envelope is added to a track, you can set-up the Behringer BCF2000 to record the volume, pan, and mute envelope's moves in your ACID project.
	- **a.** On the Behringer unit, turn on the automation mode by selecting **Downshift**+**Edit**.
	- **b.** Place the cursor at the beginning of your ACID project.
	- **c.** Use assignable button 4 to play your project. For more information, see Assignable buttons on page 309.

As the cursor moves past the envelope points, the faders will move automatically (volume), the top row button will light red (mute), and the red lights around the track knob will light up (pan).

**Tip:** You can add points to the envelope as the project is playing back. For example, by moving a fader, you can add points to a volume envelope.

Í **Note:** For more information about envelopes, see the full ACID User Manual (available on the application disc or the Sony Creative Software Inc. Web site) or check the online help (from the ACID **Help** menu, choose **Contents and Index**).

## **Fader automation**

Another question that comes up often is, "Why aren't the faders following the envelopes?" There are two quick answers to this question.

- **1.** The Behringer BCF2000 is not in automation mode. To enable automation press **Downshift**+**Edit**. For more information, see Encoder Groups buttons on page 307.
- **2.** On the track header, **Automation Off** has been selected. To enable automation, choose **Automation Read**, **Automation Write (Touch)**, or **Automation Write (Latch)**.

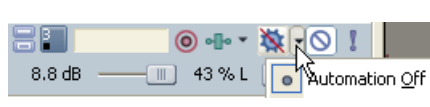

Automation disabled on the track header **Automation enabled on the track header** 

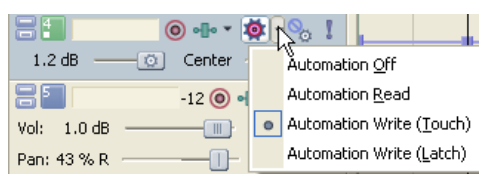

# **Using a PreSonus FaderPort**

You can use a PreSonus FaderPort to control ACID.

For more information about configuring ACID to use a control surface, see Using Control Surfaces with ACID on page 283.

## **Viewing the control mappings**

The map for the FaderPort assigns the controls as follows.

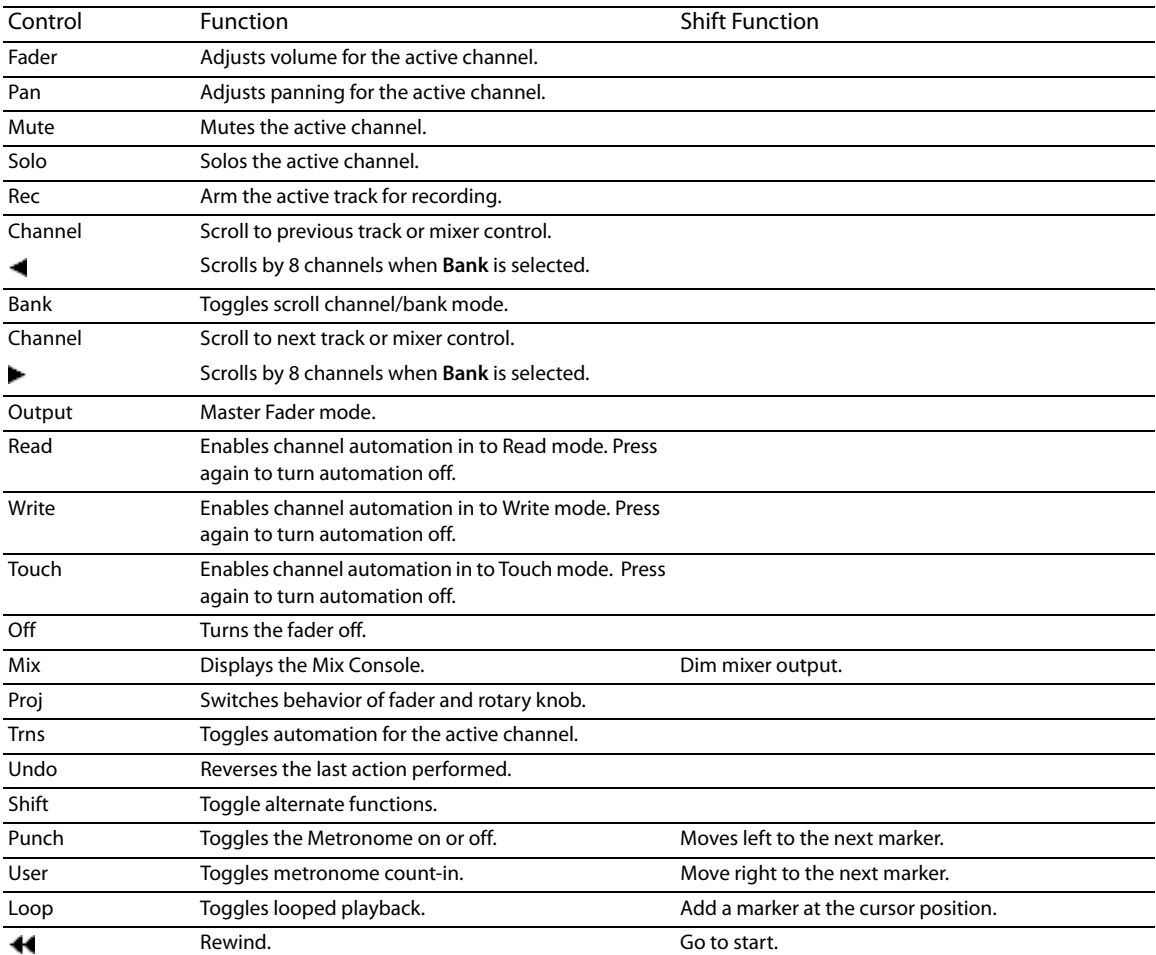

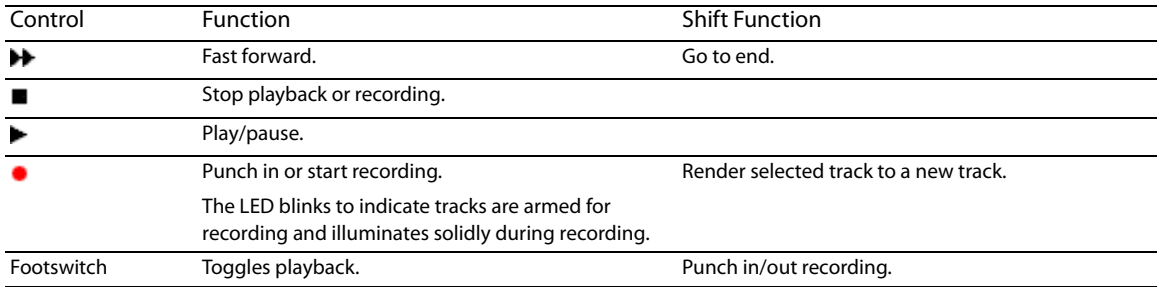

## **Adjusting track or bus volume**

- 1. Press Channel (<) or Channel ( $\blacktriangleright$ ) to select the track or mixer control you want to adjust.
- **2.** Move the fader to adjust the volume of the selected track or mixer control.

**Tip:** If you want to use the FaderPort knob to adjust channel volume, select the **Proj** button.

#### **Adjusting track or bus panning**

- 1. Press Channel (<) or Channel ( $\blacktriangleright$ ) to select the track or mixer control you want to adjust.
- **2.** Turn the FaderPort knob to adjust panning for the selected track or mixer control.

## **Tips:**

- Not all mixer controls allow panning adjustment.
- If you want to use the FaderPort fader to adjust channel volume, select the **Proj** button.

## **Start recording**

- **1.** Arm the tracks you want to arm:
	- **a.** Press Channel (<) or Channel ( $\blacktriangleright$ ) to select the track you want to record into.
	- **b.** Press Rec to arm the selected track for recording.
	- **c.** Repeat steps a and b for all tracks you want to arm.
- **2.** Press **Record** (**•**) to begin recording into all armed tracks.
- **3.** When you're done recording, press **Record** ( $\bullet$ ) again to stop.

| APPENDIX B

# **Appendix C: ACID Tips and Tricks**

The following sections contain some time-saving tips and creative suggestions for building ACID® projects.

# **Adding long media files quickly**

You can paint an entire CD track or MIDI file on an ACID track with a single click.

- **1.** Add a long file such as a CD track or MIDI file to your ACID project. For more information, see Adding media to the project on page 33.
- **2.** Click the **Paint Tool** button ( **/**  $\bullet$  ). The Paint tool is selected.
- **3.** Press Ctrl and click in the track. The entire file is painted onto the track at the position you clicked.

**Note:** In a Beatmapped track, the file is painted starting from the location you identified as the downbeat. If the file contains pick-up notes, drag the left edge of the event to reveal audio before the downbeat.

# **Playing with duplicate tracks**

You can duplicate a track in your ACID project and then use the new track to create some interesting effects.

## **Detuning paired tracks**

Detuning a paired track is a quick and easy way to thicken an audio track without adding the additional processing of effects. This trick works extremely well with synths, pads, strings and ambient sounds, but you can also experiment with it to add body to drums, basses, and horns.

- **1.** Right-click a track and choose **Duplicate Track** from the shortcut menu. A copy of the track is added to the track list. The new track is the currently selected track.
- **2.** Use the + (plus) and (minus) keys on your numeric keypad to change the pitch of the duplicated track.

Octave intervals (e.g., +12, -12, -24) typically sound best when working with pitched audio; however, experimenting with other, less ordinary intervals may produce surprising results. When working with non-pitched audio, intervals do not matter, thereby allowing you to freely experiment with radical pitch shifting.

This technique typically works best when tuning the duplicate track to a lower octave than the original track, but you can also experiment with raising the pitch of the duplicate track.

#### **Panning in conjunction with detuning**

 multipurpose slider) or a pan envelope. Panning each track to a specific channel produces a nice, wide aural effect. If you Few things are as uninteresting as a series of tracks panned down the middle of a stereo image. Particularly after detuning a paired track, you should experiment with spatially positioning the tracks using the panning control (on the are looking for something a little more dynamic, position the original track anywhere in the stereo image and use a pan envelope to sweep the duplicate track from the left channel to the right channel of the mix. For more information, see Using track automation envelopes on page 116.

## **Duplicating with offset**

 Another way to add interesting dynamics to a project is to duplicate tracks and add an offset to one of the pair. This trick works well with most instrument loops and allows you to create different levels of effect. For example:

- Configuring a slight offset between duplicate tracks creates a natural chorus effect.
- Configuring small offsets creates various reverb effects.
- Configuring larger offsets creates interesting echoes.
- **1.** Right-click a track and choose **Duplicate Track** from the shortcut menu. A copy of the track is added to the track list.
- 2. Hold Alt while dragging the waveform of the duplicate track. Notice that the waveform moves within the event, which retains its size and position on the timeline.
- **3.** Experiment with different offsets between the duplicate tracks.

 $\ddot{\phantom{0}}$ **Tip:** As with most tricks, this method can be combined with pan and volume envelopes to produce an unlimited range of effects.

## **Creating ping-pong pan effects**

You can use a pair of tracks to ping-pong audio from one speaker to another.

- **1.** Right-click a track and choose **Duplicate Track** from the shortcut menu. A copy of the track is added to the track list.
- **2.** Use the multipurpose slider to pan the original track 100% right and the duplicate track 100% left.
- **3.** Use the **Erase** tool  $\Box$  to erase every other beat, alternating between the original and duplicate track.

**Tip:** You can also use a pan envelope on a single track to create the same effect. For more information, see Volume or pan automation on page 150.

# **Adding depth with assignable effects**

You can add depth to your mix by panning a dry signal (no effects) to one side and a wet signal (with effects such as chorus or reverb) to the other. You can pan the dry and wet signals by adding an assignable effects chain to your project.

- 1. Add an assignable effects chain containing an effect such as chorus or reverb to your project. For more information, see The Mixing Console toolbar on page 163.
- **2.** Press B to view bus tracks.
- **3.** Right-click the bus track for the assignable effect control, choose **Insert/Remove Envelope** from the shortcut menu, and choose **Pan** from the submenu. A pan envelope appears on the bus track.
- **4.** Drag the envelope down to 100% right.
- **5.** Use the multipurpose slider (on the track to which you want to apply the effect) to make three changes:
	- Pan the track 100% left.
	- Set the assignable effect send to approximately the same volume as the track.
	- Set the assignable effect send to Pre Volume.

Preview the effect. The dry signal is panned to the left, and the wet signal (with the chorus or reverb effect) is panned to the right.

Pan the track hard left... ...match the assignable effect send ...and set the assignable effect send

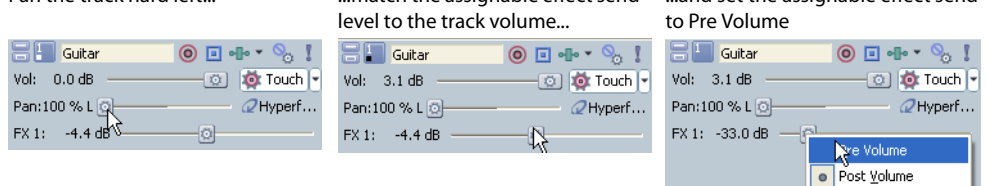

# **Playing double time/half time**

You can also produce interesting effects by misinforming ACID regarding the number of beats in a file. Configuring a file with half its actual number of beats results in double-time playback. This is an easy way to add speed metal drum tracks to your project. This technique is also useful for adding a kick drum on every beat to producing a heavy dance foundation. Conversely, configuring a file with twice its actual number of beats results in half-time playback.

- **1.** Right-click the desired track in the track list and choose **Clip Properties** from the shortcut menu. The Clip Properties window appears.
- **2.** Click the **Stretch** tab.
- **3.** Change the value in the **Number of beats** box.

# **Constructing the wall of sound**

 slightly different parts. For example, he might have an acoustic bass, an electric bass, and a piano play slight variations on the same basic As mentioned previously, it is sometimes preferable to color and thicken mixes without resorting to effects and other digital processing. Working without the benefit of multitrack recording, music producer Phil Spector colored his songs by having several instruments play riffs. These variations, along with the different timbre of the actual instruments, produced a dense sonic mass that became known as The Wall of Sound.

- To add this aural density to your projects, experiment with using two, three, or even four tracks of similar instrumentation.
- Alter the pitch of specific tracks to help them cut through the mix. For more information, see Changing a clip's key on page 95.
- Further differentiate specific tracks using pan and volume envelopes to color the project and simulate live performance. For more information, see Using track automation envelopes on page 116.
- Make the effects even more pronounced by setting a start offset within specific individual events. For more information, see Changing event properties on page 66.

# **Adding through subtraction**

You can create dynamics by removing sections of events. You can erase sections of events from a project by using the **Erase** tool ( ).

 To demonstrate using subtractive arranging, add three or four similar drum loops to a project. Use the Erase tool to delete specific sections of each event. For example, erase all snares from one track, all basses from another, high hats from the third, and so on. This results in a tighter, more realistic drum sound for your project.

 Experiment with taking this technique a step further and randomly remove sections from each track. When doing this, remember to keep at least one of the drum tracks playing at all times, unless you want the drums to completely drop out of the mix. Randomly removing sections of events adds realism to your projects by approximating how a drummer plays with slight variations throughout a song.

# **Tweaking dynamics**

You can use several techniques to adjust the dynamics of your mix.

## **Fading in and out of mixes**

With bus tracks, you can use a volume envelope to fade in and out of the entire project.

- **1.** Press B to view bus tracks.
- **2.** Select the Master bus track and press Shift+V to add a volume envelope.
- **3.** Add and adjust envelope points to fade into and out of the project. For more information, see Choosing stereo pan types on page 117.

## **Adding build ups**

If you are attempting to build projects that escape the perceived limitations of computer-generated loop-based music, you should concentrate on reproducing the subtle (and not so subtle) dynamics associated with live instrumentation.

One of the simplest, but most effective examples of this is the build up. When musicians play live, there is a tendency to increase dynamics as a song enters a chorus or refrain. Think of how a drummer uses accents, drum rolls, and fills that steadily increase in volume to enter a song or indicate an approaching change from verse to chorus or chorus to bridge.

This effect is easily reproduced by adding a volume envelope to the track. Add points at the various drum beats and adjust them so that the volume steadily increases. For more information, see Adding volume or pan envelopes on page 150.

# **Creating wah-wah effects with automated Track EQ**

You can use the automatable Track EQ effect to create a custom wah-wah effect on a track. The example below provides sample values to use in the Track EQ plug-in, but you can adjust the settings to suit your taste.

- **1.** Click the Track FX button (**I** ) on the track to which you want to add the effect. The Audio Plug-In window appears.
- **2.** Adjust the settings for band 1 as follows:
	- Frequency: 20,000
	- Gain: -14.9
	- Rolloff: 24
- **3.** Adjust the settings for band two as follows:
	- Gain: 15
	- Bandwidth: 0.9
- **4.** Click the **Configure FX Automation** button ( ). The FX Automation Chooser dialog appears.
- **5.** Select the **Band 2 Frequency** check box and click **OK**. An effect automation envelope appears on the track.
- **6.** Add points to the envelope so that the **Band 2 Frequency** parameter oscillates between about 100 Hz and 3000 Hz. For more information, see Choosing stereo pan types on page 117.

## **Making automated changes more stark**

 smoothly from one setting to another, you can also create interesting effects by making stark changes between settings. ACID envelopes allow you to change settings for a variety of features over time. While you may often use envelopes to transition

#### **Abruptly changing volume or pan**

By holding its setting until the next envelope point, the hold fade curve allows you to use volume and pan envelopes to make abrupt changes. For more information, see Changing envelope fade curves on page 156.

**1.** Select a track and press Shift+V (volume) or Shift+P (pan) to add an envelope.

**Tip:** You can also use this technique on a bus track.

- **2.** Click the **Envelope Tool** button ( $\mathbb{F}_{3}$ ) to select the envelope tool.
- **3.** Right-click the first point on the envelope and choose **Hold** from the shortcut menu.
- **4.** Add several more points by double-clicking the envelope. Note that each new point also has the hold fade curve.
- **5.** Set each point to a different level. For more information, see Adjusting individual envelope points on page 155.

You can repeat the pattern by copying and pasting the envelope points repeatedly. For more information, see Cutting, copying, and pasting envelope points on page 156.

## **Turning automated effects on and off**

You can use effect automation envelopes to change effect settings over time, but you can create a simple, dramatic effect by simply automating whether the effect is processed (on) or bypassed (off).

- 1. Add an automatable effect to a track and adjust the effect's parameters to your liking. For more information, see Using track effects on page 112.
- **2.** In the Audio Plug-In window, click the **Configure FX Automation** button (**1,1)** to display the FX Automation Chooser.
- **3.** Click the automatable plug-in at the top of the FX Automation Chooser. A list of the effect's automatable parameters appears.
- **4.** Select the **Bypass** check box and click **OK**. An envelope for the **Bypass** parameter of the effect appears on the track.
- **5.** Add multiple points to the envelope. For more information, see Adding envelope points on page 154.

**318** | APPENDIX C

**6.** Adjust the envelope points to alternate between bypassing the effect (Bypass=True) and processing the effect (Bypass=False). For more information, see Adjusting individual envelope points on page 155.

Preview the effect. The track alternates cleanly between processing the effect and bypassing the effect. You can repeat the pattern by copying and pasting the envelope points repeatedly. For more information, see Cutting, copying, and pasting envelope points on page 156.

## **Making automated frequency changes more natural**

 technical, frequency scales in track EQ and other plug-ins use a logarithmic scale instead of a linear scale. Since effect automation uses When you automate an effect's frequency parameters, such as the frequency parameters in the track EQ effect, you may notice that the frequency changes are more apparent moving through the lower frequencies than the higher frequencies. Without getting too linear interpolation, an effect's automated frequency parameter will sound as if it sweeps through the lower frequencies faster than the high frequencies. You can visualize this if you watch the plug-in settings in the Audio Plug-In window during automated effect playback.

To make automated frequency changes sound more natural, use envelope fade curves to change the rate at which interpolation happens between two envelope points. For a high-to-low frequency sweep, use a fast fade curve between points, and for a low-to-high frequency sweep, use a slow curve. Although the fast and slow curves are not logarithmic curves, they are similar enough to make the frequency transitions sound more even. For more information, see Changing envelope fade curves on page 156.

# **Overriding compress/expand**

 However, you can override this feature in order to produce specific effects in your projects. One of the most powerful features of the software is its ability to compress or expand a loop while maintaining the loop's original pitch.

- **1.** Right-click an event and choose **Clip Properties** from the shortcut menu.
- **2.** Click the **Stretch** tab.
- **3.** From the **Stretching method** drop-down list, choose **Pitch shift segments**. The clip's pitch will change in relation to the tempo of the project.

 **Pitch shift segments** can actually improve the fidelity of drum loops recorded at a tempo near the project tempo. In addition, overriding While this may seem like just a way of producing old-school effects, it actually has practical applications as well. For example, specifying the compress/expand feature allows you to create great bass grooves by slowing drum loops.

# **Slicing and dicing in the Chopper**

You can use the Chopper™ to add creative slice-and-dice effects to your ACID project.

## **Chopping new loops for alternate time signatures**

The Chopper makes it easy to clone a new loop from a song or sample. This feature can be particularly handy when you want to create a loop for a different time signature. In this example, you'll create a 3/4 pattern from a 4/4 loop.

- **1.** Set the project time signature to 3/4. For more information, see Changing project time signature on page 93.
- **2.** Place a 4/4 loop file in the Chopper. For more information, see Placing files in the Chopper on page 99.
- **3.** Select a three-beat section of audio to be used for the new loop. Use the Chopper's transport bar to preview the new loop.
- **4.** Right-click the selection and choose **Chop to New Track** from the shortcut menu. Alternately, press Ctrl+M. The Chop to New Track dialog appears.

**Tip:** You can also drag a selection from the Chopper to the track list.

**5.** Complete the information in the Chop to New Track dialog and click **Save**.

The selection is saved and the file is added as a 3/4 loop to a new track in the project. For more information, see Saving Chopper selections as new files on page 102.

## **Chopping multiple files into a new loop**

Want to combine short segments of several loops into a new loop? You can use the Chopper to chop segments from several files into new loops and then combine the new loops into a single loop.

- **1.** Place a file in the Chopper. For more information, see Placing files in the Chopper on page 99.
- **2.** Select audio in the Chopper and press Ctrl+M to chop the audio to a new loop.
- **3.** Repeat steps one and two for as many loop segments as you want.
- **4.** Draw events on the new tracks to create a new melodic or rhythmic pattern.
- **5.** Select the new tracks and from the **Tools** menu, choose **Render to New Track** to render the tracks to a single track. The Render to New Track dialog appears.
- **6.** Complete the information in the Render to New Track dialog and click **Save**. For more information, see Mixing multiple tracks to a single track on page 132.

The new composite loop is saved and adds it to your project as a new track.

## **Creating drum-roll build ups**

- **1.** Place a file in the Chopper. For more information, see Placing files in the Chopper on page 99.
- **2.** Create a one-measure selection. For more information, see Creating selections of a specific musical length on page 99.
- **3.** Click the **Insert Selection** button ( $\mathbb{T}$  Insert) once. The selection is pasted to the track view.
- **4.** Click the **Halve Selection** button ( $\epsilon$ ). This decreases the selected portion of the waveform by half.
- **5.** Click Insert Selection button (Flasset) twice.
- **6.** Click the **Halve Selection** button ( ).
- **7.** Continue to double the number of inserts after each halving of the selection until you achieve the desired drum roll effect.
## **Creating drum fills**

- **1.** Place a file in the Chopper.
- **2.** Create an eighth-note (or other length) selection of a drum track in the Chopper.
- **3.** Click the **Insert Selection** button ( $\mathbb{T}$  Insert).
- **4.** Use the Shift Selection Left ( $\uparrow$ ) and Shift Selection Right ( $\uparrow$ ) buttons to move the selection randomly through the drum track, clicking the **Insert Selection** button ( $\mathbb{F}$  Insert) to insert drum hits.

## **Creating one-track remixes**

- **1.** Place a Beatmapped track in the Chopper. For more information, see Using the Beatmapper on page 117.
- **2.** Create a selection in the Chopper.
- **3.** Click the **Insert Selection** button ( $\mathbb{F}$  Insert) twice.
- **4.** Use the **Shift Selection Right** button ( $\frac{1}{2}$ ) to move through the track, clicking the **Insert Selection** button ( $\frac{1}{2}$  Insert) as desired to insert events.

#### **Creating pseudo-granular synthesis**

- **1.** Create a sixty-fourth note (or shorter) selection in the Chopper.
- **2.** Click the **Insert Selection** button ( $\mathbb{F}$  Insert).
- **3.** Use the **Shift Selection Left** ( $\uparrow$ ) and **Shift Selection Right** ( $\uparrow$ ) buttons to move the selection randomly through the track, clicking the **Insert Selection** button ( $\Vert \mathbf{I} \Vert$  Insert **)** to insert events.

## **Building instrument solos**

The previous section described an extended technique to create challenging rhythmic variations in your projects. You can use a slightly different version of the slice-and-dice technique to build instrument solos for your projects. To demonstrate this, let's start with an event containing a simple bass riff.

- 1. Slice and dice the file in the Chopper to create new riffs and add them to the project. For more information, see Using the Chopper on page 97.
- **2.** Use the pitch shifting to transpose some of the new events. For more information, see Changing an event's key on page 95.
- **3.** Apply volume envelopes to simulate the varying attacks associated with live soloing. For more information, see Adding volume or pan envelopes on page 150.
- **4.** Use tempo/key/time signature change markers to create passages with tempos that deviate from the project tempo. For more information, see Working with tempo/key/time signature change markers on page 93.

## **Building scales**

 and identify the note, choose **Save As** from the **File** menu in Sound Forge to save the note as a new WAV file with a unique name. Finally, Though it is well outside the intended scope of the application, you can build unique scales from audio loops. To do this, you must first isolate a note and determine what pitch it is. You can easily do this using the Spectrum Analysis tool in Sound Forge®. Once you isolate add the file to the ACID project and use pitch shifting to create all remaining notes in the scale.

| APPENDIX C

# Appendix D: Shortcut commands

## **Keyboard command reference**

The ACID keyboard commands are shortcuts that you can use while working on your project.

**Important:** Some keyboard commands listed below are associated with features that are not available in all versions of ACID. For information on a specific feature and its availability, please refer to the description of the feature in this manual.

## **General commands**

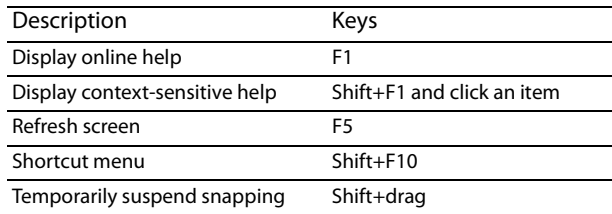

## **Project file commands**

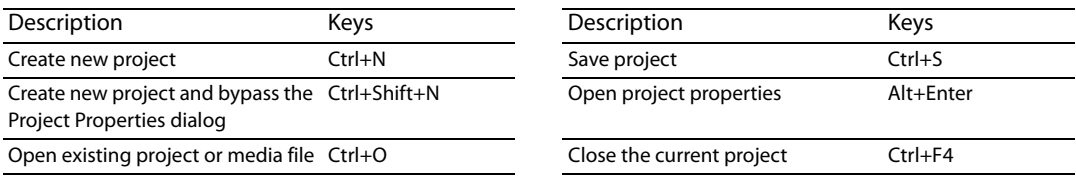

## **Magnification and view commands**

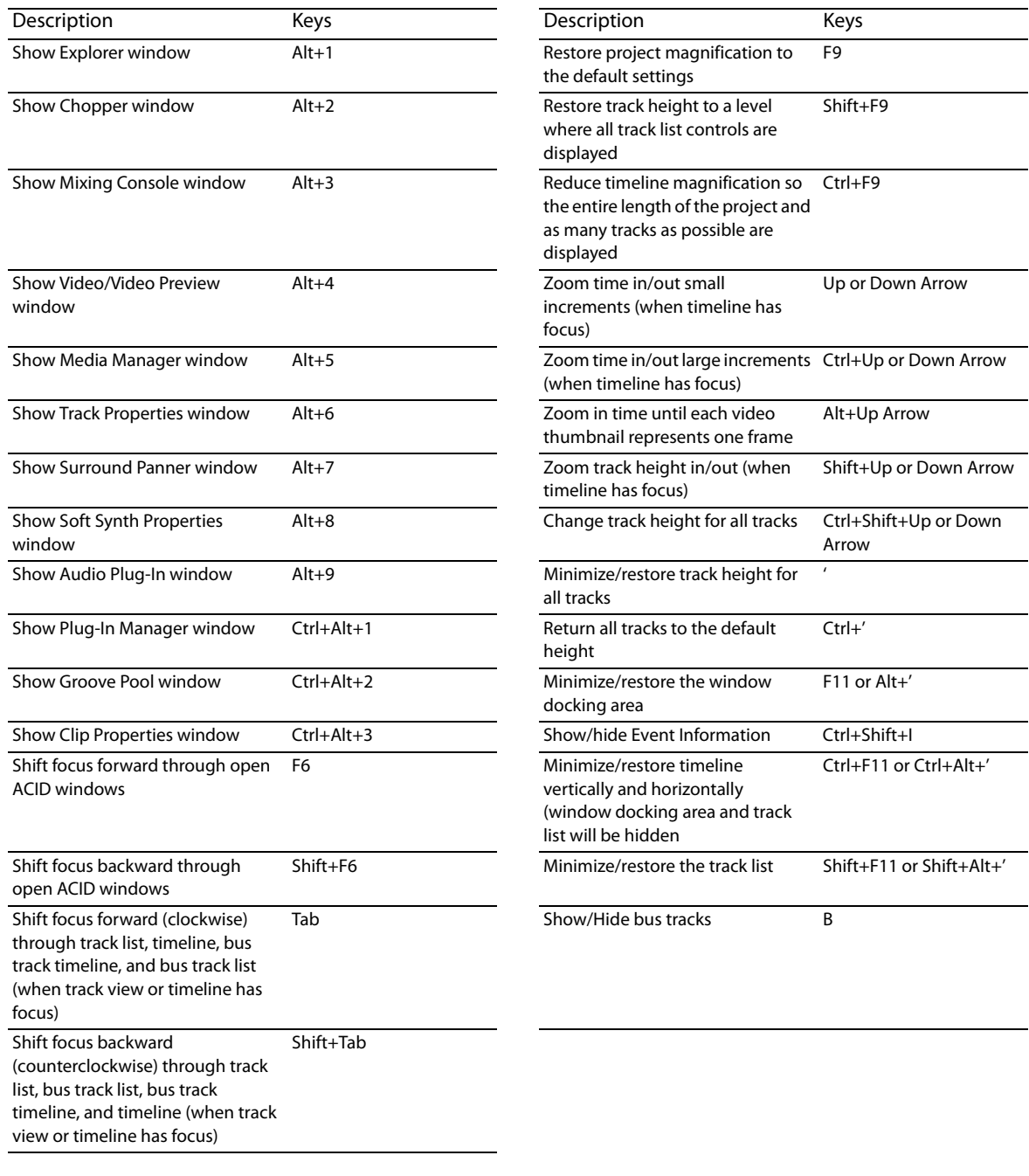

## **Explorer window commands**

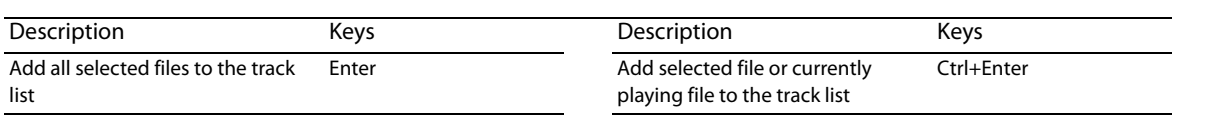

## **Cursor placement, loop region and time selection commands**

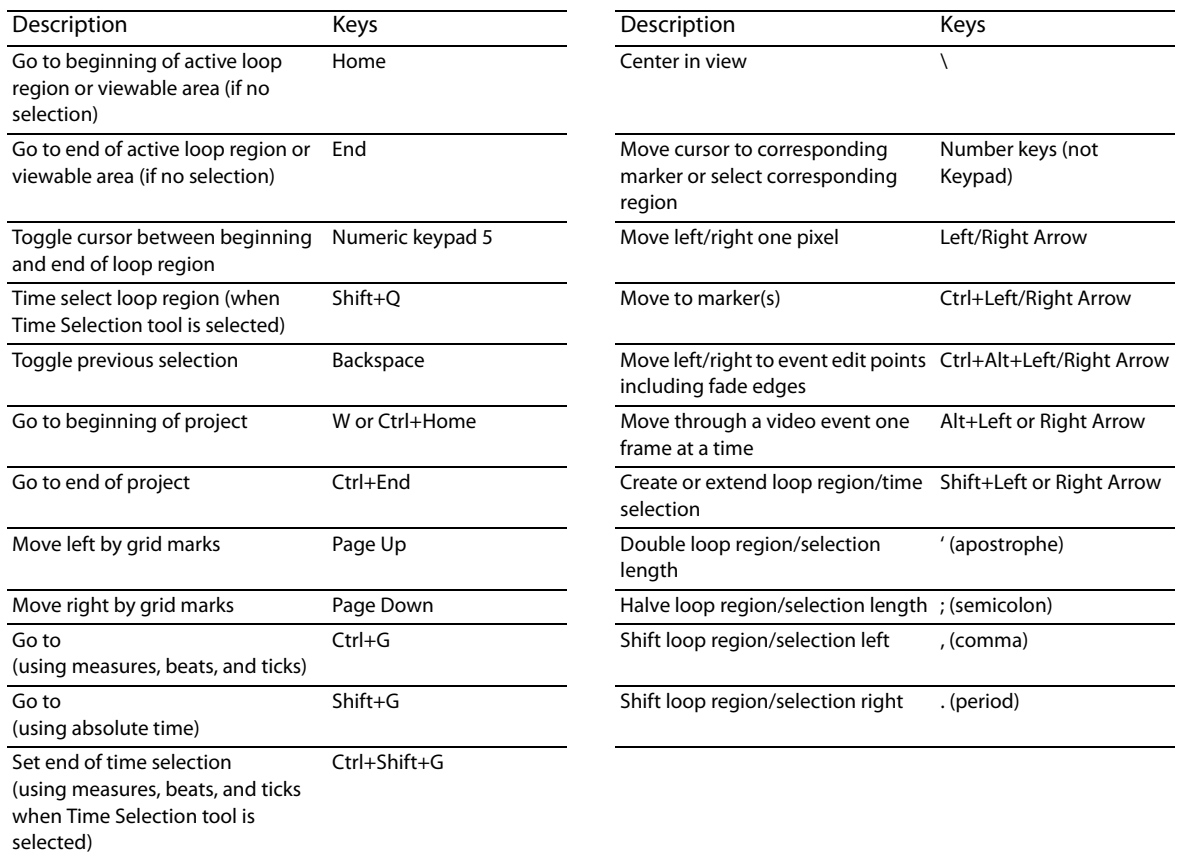

## **Event editing commands**

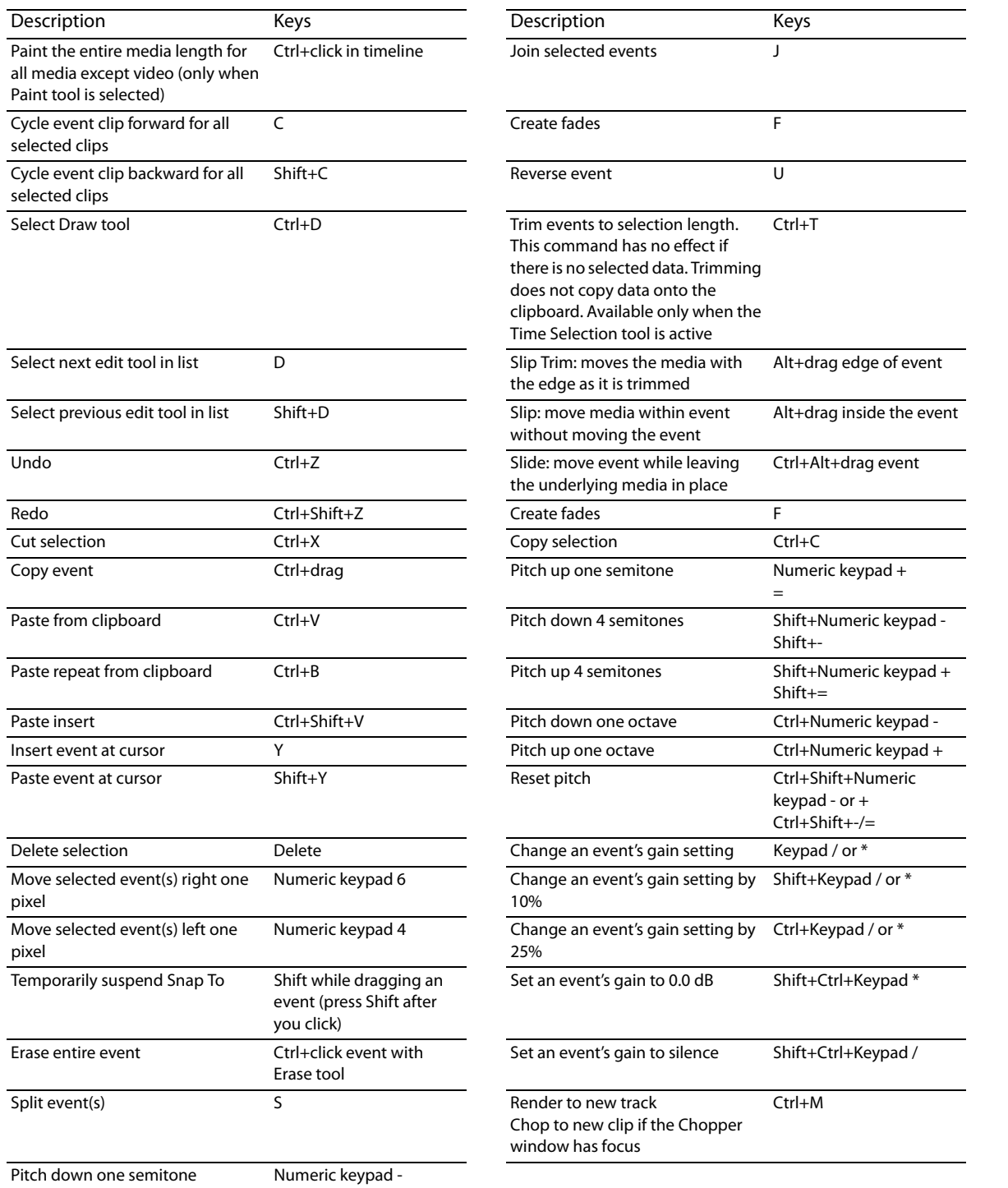

-

## **Playback commands**

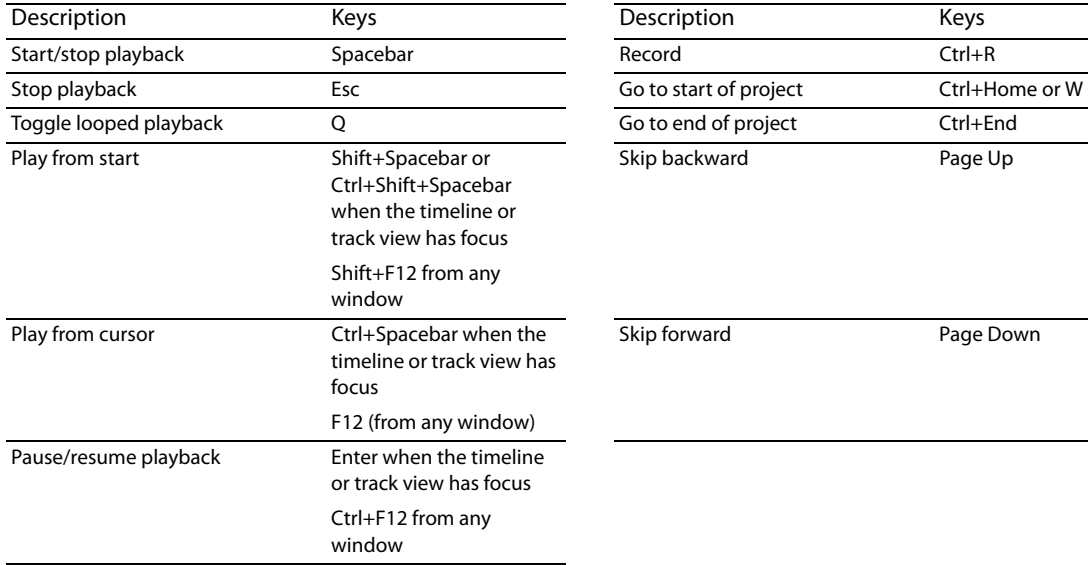

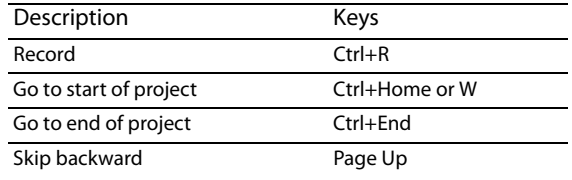

**Page Down Christian Christian Christian Extra Page Down** 

## **Timeline commands**

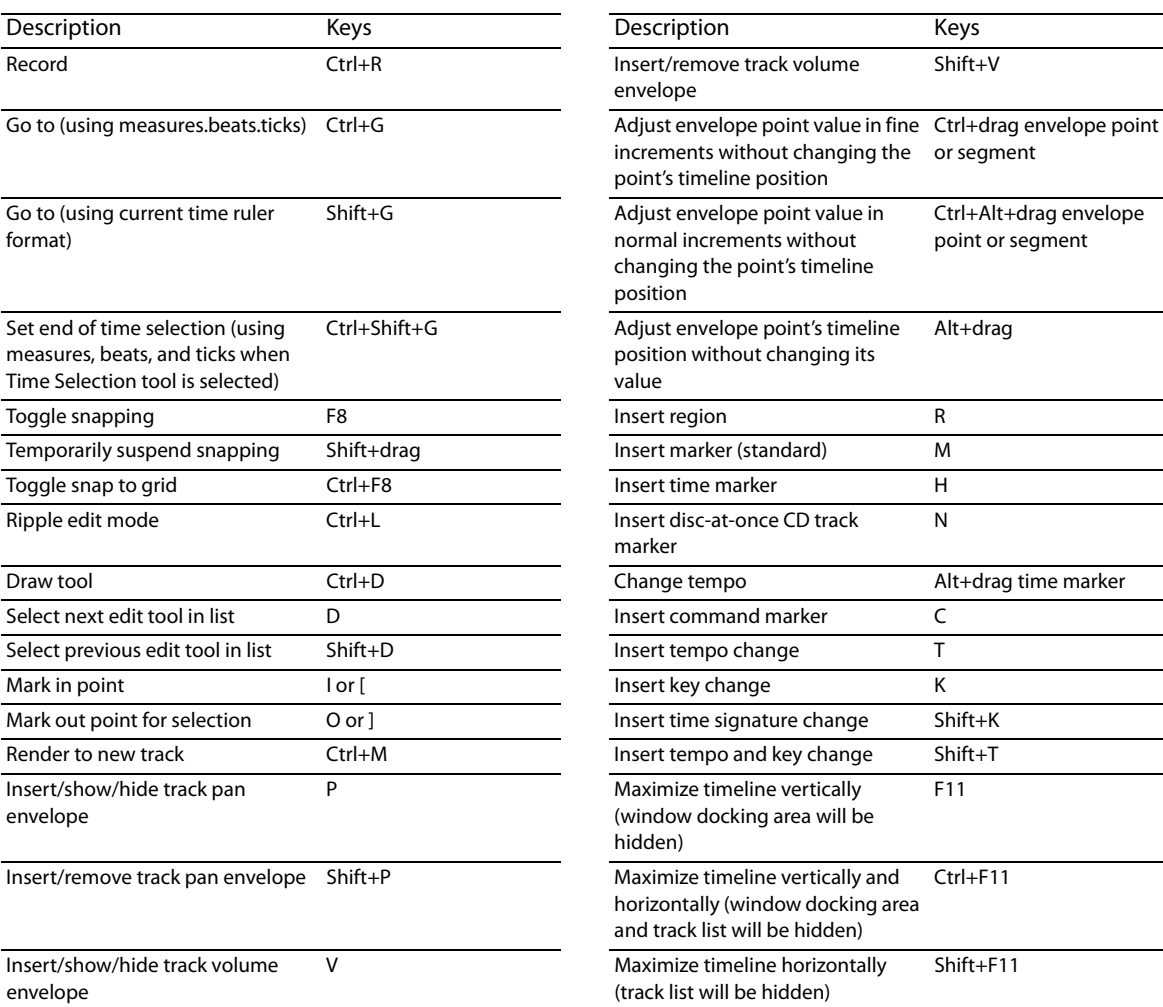

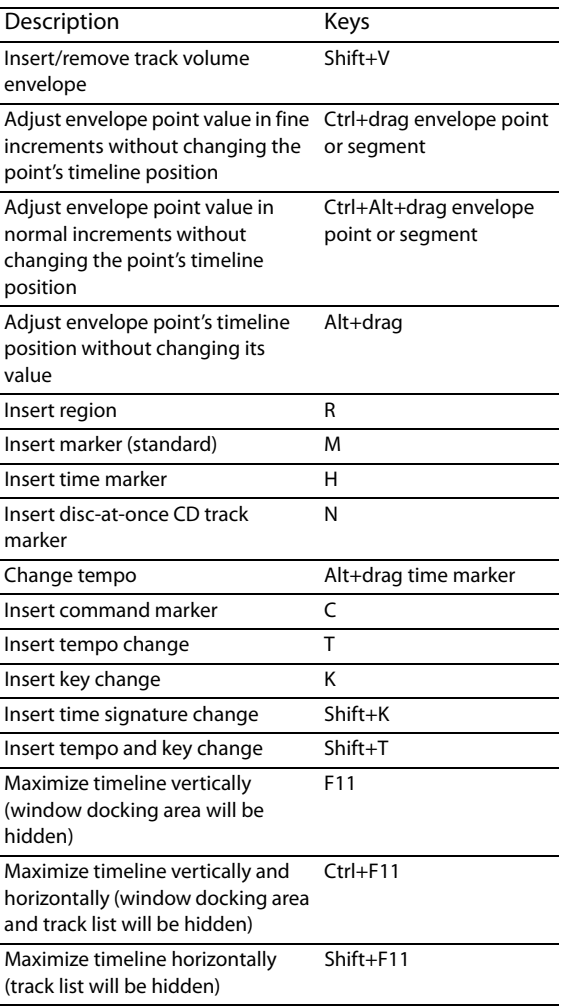

## **Track list commands**

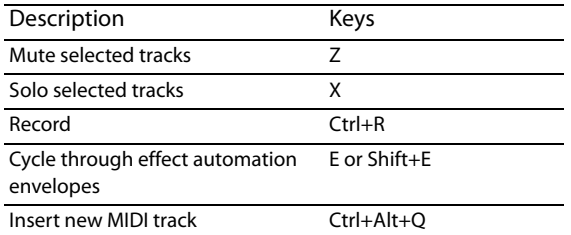

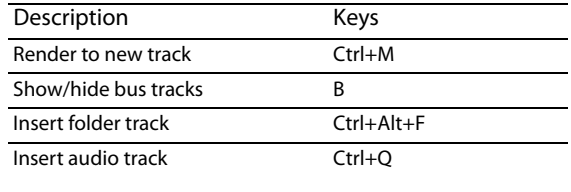

## **Mixing Console commands**

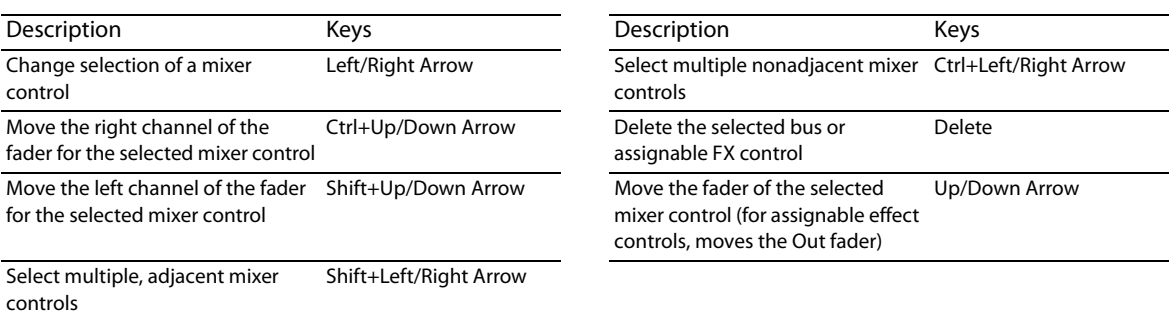

#### **MIDI commands**

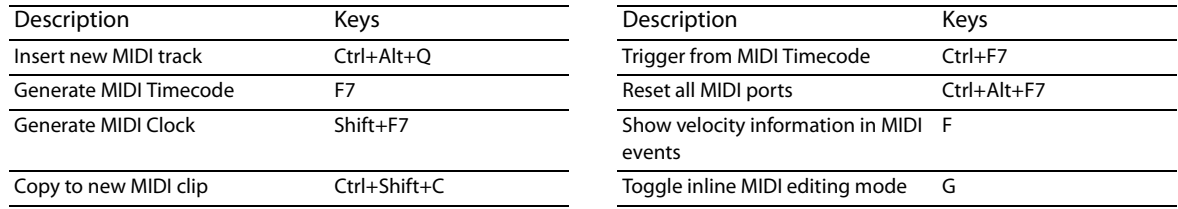

## **Chopper commands**

For more information, see Using Chopper toolbar and keyboard commands on page 98.

#### **Surround Panner commands**

For more information, see Moving the pan point on page 257.

#### **Mouse scroll-wheel shortcuts**

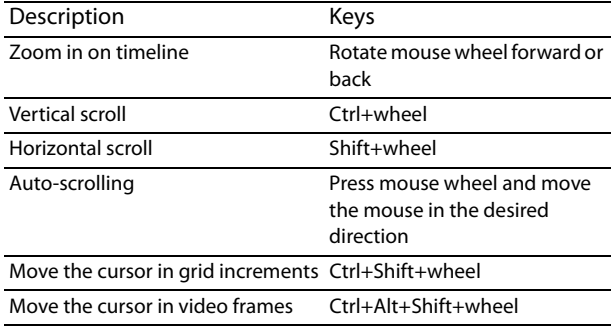

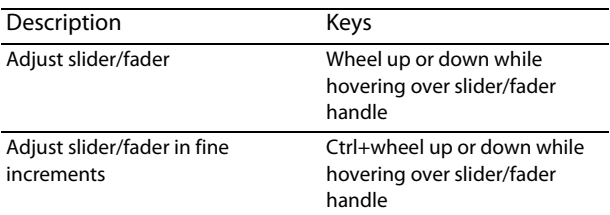

| APPENDIX D

# **Appendix E: Glossary**

The glossary contains terms and their definitions that you may come across in the manual. This glossary not only includes terms associated with ACID® software, but also includes relevant industry terms.

#### **.acd-zip**

 An ACID project file that contains all information regarding the project including track layout, envelope settings, and effects parameters. In addition, all audio files used in the project are embedded into the project file.

#### **Activation Code**

 out. Since the activation number is based on the Computer ID, it is important that you have the software installed on the This number is based on the Computer ID number of the computer on which the software is installed. Each computer has a unique number, similar to a license plate. When you register your copy of the software, Sony generates an activation code for you based on the Computer ID number. Once you enter the activation code, the ACID application will not time computer where you will be using it.

#### **Adaptive Delta Pulse Code Modulation (ADPCM)**

A method of compressing audio data. Although the theory for compression using ADPCM is standard, there are many different algorithms employed. For example, Microsoft's ADPCM algorithm is not compatible with the International Multimedia Association's (IMA) approved ADPCM.

#### **Advanced Streaming Format (ASF)**

See Windows Media® Format on page 340.

#### **Aliasing**

 A type of distortion that occurs when digitally recording high frequencies with a low sample rate. For example, in a motion picture, when a car's wheels appear to slowly spin backward while the car is quickly moving forward, you are seeing the effects of aliasing. Similarly, when you try to record a frequency greater than one half of the sampling rate (the Nyquist Frequency), instead of hearing a high pitch, you may hear a low-frequency rumble.

To prevent aliasing, an anti-aliasing filter is used to remove high-frequencies before recording. Once the sound has been recorded, aliasing distortion is impossible to remove without also removing other frequencies from the sound. This same anti-aliasing filter must be applied when resampling to a lower sample rate.

#### **ASIO**

ASIO™ (Audio Stream In/Out) is a low-latency driver model developed by Steinberg Media Technologies AG.

#### **ASX File**

ASF Stream Redirector file. See also Redirector File on page 337.

#### **Attack**

 The attack of a sound is the initial portion of the sound. Percussive sounds (drums, piano, guitar plucks) are said to have a fast attack. This means that the sound reaches its maximum amplitude in a very short time. Sounds that slowly swell up in volume (soft strings and wind sounds) are said to have a slow attack.

#### **Attenuation**

A decrease in the level of a signal.

#### **Audio Compression Manager (ACM)**

 The Audio Compression Manager from Microsoft® is a standard interface for audio compression and signal processing for Microsoft Windows. The ACM can be used by Windows programs to compress and decompress WAV files.

#### **Audio Interchange File Format (AIFF)**

An audio file format developed by Apple®.

#### **Audio Proxy File (.sfap0)**

See Proxy File on page 337.

#### **Bandwidth**

When discussing audio equalization, each frequency band has a width associated with it that determines the range of frequencies that are affected by the EQ. An EQ band with a wide bandwidth affects a wider range of frequencies than one with a narrow bandwidth.

When discussing network connections, refers to the rate of signals transmitted; the amount of data that can be transmitted in a fixed amount of time (stated in bits/second): a 56 Kbps network connection is capable of receiving 56,000 bits of data per second.

#### **Beatmapped track**

A file that has tempo information added to it as a result of going through the Beatmapper® Wizard.

#### **Beats Per Minute (BPM)**

The tempo of a piece of music can be written as a number of beats in one minute. If the tempo is 60 BPM, a single beat occurs once every second.

#### **Bit**

 154 in the decimal system. In digital sampling, a binary number is used to store individual sound levels, called samples. The most elementary unit in digital systems. Its value can only be 1 or 0, corresponding to a voltage in an electronic circuit. Bits are used to represent values in the binary numbering system. As an example, the 8-bit binary number 10011010 represents the unsigned value of

#### **Bit Depth**

The number of bits used to represent a single sample. For example, 8- or 16-bit are common sample sizes. While 8-bit samples take up less memory (and hard disk space), they are inherently noisier than 16-bit samples.

#### **Buffer**

Memory used as an intermediate repository in which data is temporarily held while waiting to be transferred between two locations. A buffer ensures an uninterrupted flow of data between computers. Media players may need to rebuffer when there is network congestion.

#### **Bus**

A virtual pathway where signals from tracks and effects are mixed. A bus's output can be a physical audio device in the computer from which the signal is heard.

#### **Byte**

Refers to a set of 8 bits. An 8-bit sample requires one byte of memory to store, while a 16-bit sample takes two bytes of memory to store.

#### **Clipboard**

The clipboard is the location where data cut or copied from ACID is stored. You can then paste the data back into the software at a different location.

#### **Clipping**

 Occurs when the amplitude of a sound is above the maximum allowed recording level. In digital systems, clipping is seen as a clamping of the data to a maximum value, such as 32,767 in 16-bit data. Clipping causes sound to distort.

#### **Codec**

Coder/decoder: refers to any technology for compressing and decompressing data. The term codec can refer to software, hardware, or a combination of both technologies.

#### **Compression Ratio (audio)**

 A compression ratio controls the ratio of input to output levels above a specific threshold. This ratio determines how much a signal has to rise above the threshold for every 1 dB of increase in the output. For example, with a ratio of 3:1, the input level must increase by three decibels to produce a one-decibel output-level increase:

Threshold  $= -10$  dB

Compression Ratio = 3:1

 $Input = -7 dB$ 

Output  $= -9$  dB

 Because the input is 3 dB louder than the threshold and the compression ratio is 3:1, the resulting signal is 1 dB louder than the threshold.

#### **Compression Ratio (file size)**

The ratio of the size of the original noncompressed file to the compressed contents. For example, a 3:1 compression ratio means that the compressed file is one-third the size of the original.

#### **Computer ID**

Each computer has a unique number, similar to a license plate. Sony creates an activation number based on that number. Since the activation number is based on the Computer ID, it is important that you have the ACID application installed on the computer where you will be using it. The Computer ID is automatically detected and provided to you when you complete the installation process.

The Computer ID is used for registration purposes only. It doesn't give Sony access to any personal information and can't be used for any purpose other than for generating a unique activation number for you to use the software.

#### **Crossfade**

Mixing two pieces of audio by fading one out as the other fades in.

#### **DC Offset**

DC offset occurs when hardware, such as a sound card, adds DC current to a recorded audio signal. This current results in a recorded wave that is not centered around the zero baseline. Glitches and other unexpected results can occur when sound effects are applied to files that contain DC offsets.

#### **Decibel (dB)**

A unit used to represent a ratio between two numbers using a logarithmic scale. For example, when comparing the numbers 14 and 7, you could say 14 is two times greater than the number 7; or you could say 14 is 6 dB greater than the number 7. Where did we pull that 6 dB from? Engineers use the equation dB = 20 x log (V1/V2) when comparing two instantaneous values. Decibels are commonly used when dealing with sound because the ear perceives loudness in a logarithmic scale.

In ACID, most measurements are given in decibels. For example, if you want to double the amplitude of a sound, you apply a 6 dB gain. A sample value of 32,767 (maximum positive sample value for 16-bit sound) can be referred to as having a value of 0 dB. Likewise, a sample value of 16,384 can be referred to having a value of -6 dB.

#### **Device Driver**

A program that enables Windows to connect different hardware and software. For example, a sound card device driver is used by Windows software to control sound card recording and playback.

#### **Digital Rights Management (DRM)**

A system for delivering songs, videos, and other media over the Internet in a file format that protects copyrighted material. Current proposals include some form of certificates that validate copyright ownership and restrict unauthorized redistribution.

#### **Digital Signal Processing (DSP)**

A general term describing anything that alters digital data. Signal processors have existed for a very long time (tone controls, distortion boxes, wah-wah pedals) in the analog (electrical) domain. Digital Signal Processors alter the data after it has been digitized by using a combination of programming and mathematical techniques. DSP techniques are used to perform many effects such as equalization and reverb simulation.

Since most DSP is performed with simple arithmetic operations (additions and multiplications), both your computer's processor and specialized DSP chips can be used to perform any DSP operation. The difference is that DSP chips are optimized specifically for mathematical functions while your computer's microprocessor is not. This results in a difference in processing speed.

#### **DirectX**

 Reduction™ DirectX Plug-In, uses the DirectX Media Streaming Services (DMSS) API. Because DMSS is a standard API, a DirectX plug-in A set of Application Program Interfaces designed by Microsoft for multimedia development. A DirectX® plug-in, such as the Sony Noise can be used in any application that supports DMSS.

#### **Downbeat**

This term is used in the Beatmapper to refer to the first beat of the first measure.

#### **Downloadable Sound (DLS)**

A DLS file stores a custom sound set that you can load into your soft synth, giving you another set of voices for MIDI playback.

#### **Drag and Drop**

 A quick way to perform certain operations using the mouse. To drag and drop, you click and hold an item, drag it (hold the left mouse button down and move the mouse) and drop it (let go of the mouse button) at another position on the screen.

#### **Dynamic Range**

The difference between the maximum and minimum signal levels. It can refer to a musical performance (high-volume vs. low-volume signals) or to electrical equipment (peak level before distortion vs. noise floor). For example, orchestral music has a wide dynamic range, while thrash metal has a very small (always loud) range.

#### **Envelopes**

 requires a change over time) by adding an envelope and creating a point in the line to indicate where the fade starts. Then you pull the Envelopes allow you to automate the change of a certain parameter over time. In the case of volume, you can create a fade out (which end point of the envelope down to -inf.

#### **Equalization (EQ)**

Equalizing a sound file is a process by which certain frequency bands are raised or lowered in level. EQ has various uses. The most common use for ACID users is to simply adjust the subjective timbral qualities of a sound.

#### **Event**

An instance of a media file on a track. An event may play an entire media file or a portion of the file.

#### **File Format**

A file format specifies the way in which data is stored. In Windows, the most common audio file format is the Microsoft WAV format.

#### **Frame Rate**

Audio uses frame rates only for the purposes of synching to video or other audio. To synchronize with audio, a rate of 30 fps (frames per second) is typically used. To synchronize with video, 29.97 fps drop is usually used.

#### **Frequency Spectrum**

The frequency spectrum of a signal refers to its range of frequencies. In audio, the frequency range is basically 20 Hz to 20,000 Hz. The frequency spectrum sometimes refers to the distribution of these frequencies. For example, bass-heavy sounds have a large frequency content in the low end (20 Hz-200 Hz) of the spectrum.

#### **Groove**

 A groove refers to the rhythmic pattern of a piece of music. By deviating from a machine-quantized beat, individual beats may be played early or late to change the feel of the music. Applying a groove can simulate the timing patterns of human musicians, lending a human feel to MIDI-generated music or quantizing several distinct pieces of music to a common timing.

#### **Hertz (Hz)**

The unit of measurement for frequency or cycles per second (CPS).

#### **In-place plug-in**

An in-place plug-in processes audio data so that the output length always matches the input length. A non-in-place plug-in's output length need not match a given input length at any time: for example, Time Stretch, Gapper/Snipper, Pitch-Shift (without preserving duration), and some Vibrato settings can create an output that is longer or shorter than the input.

Plug-ins that generate tails when there is no more input but otherwise operate in-place (such as reverb and delay) are considered inplace plug-ins.

#### **Insert Increment**

Sections of silence between selections that you can create using the Chopper and insert into the track view.

#### **Insertion Point**

The insertion point (also referred to as the cursor position) is analogous to the cursor in a word processor. It is where markers or commands may be inserted depending on the operation. The insertion point appears as a vertical flashing black line and can be moved by clicking the left mouse button anywhere in the track view.

#### **Loop**

Loops are small audio clips that are designed to create a repeating beat or pattern. Loops are usually one to four measures long and are stored completely in RAM for playback.

#### **Marker**

A marker is an anchored, accessible reference point in a file.

#### **MIDI Channel**

An informational pathway over which MIDI data can travel.

#### **Media Control Interface (MCI)**

 A standard way for Windows programs to communicate with multimedia devices such as sound cards and CD players. If a device has an MCI device driver, it can easily be controlled by most multimedia Windows software.

#### **Media File**

Files that may be placed within the ACID project. After a media file is placed into the project, it is referred to as an event.

#### **MIDI Clock**

A MIDI device-specific timing reference. MIDI Clock is not absolute time like MIDI timecode (MTC); instead it is a tempo-dependent number of ticks per quarter note. MIDI clock is convenient for synchronizing devices that need to perform tempo changes mid-song. MIDI clock out is supported, but MIDI clock in is not.

#### **MIDI Port**

A MIDI port is the physical MIDI connection on a piece of MIDI hardware. This port can be a MIDI in, out or through. Your computer must have a MIDI-capable card to output MIDI timecode to an external device or to receive MIDI timecode from an external device.

#### **MIDI Timecode (MTC)**

MTC is an addendum to the MIDI 1.0 specification and provides a way to specify absolute time for synchronizing MIDI-capable applications. MTC is essentially a MIDI representation of SMPTE timecode.

#### **Multiple-Bit-Rate Encoding**

 G2 platform) allows you to create a single file that contains streams for several bit rates. A multiple-bit-rate file can accommodate users Multiple-bit-rate encoding (also known as Intelligent Streaming for the Windows Media platform and SureStream™ for the RealMedia™ with different Internet connection speeds, or these files can automatically change to a different bit rate to compensate for network congestion without interrupting playback.

To take advantage of multiple-bit-rate encoding, you must publish your media files to a Windows Media server or a RealServerG2.

#### **Musical Instrument Device Interface (MIDI)**

A standard language of control messages that provides for communication between any MIDI-compliant devices. Anything from synthesizers to lights to factory equipment can be controlled via MIDI.

#### **Normalize**

 are using all of the dynamic range available to you. Refers to raising the volume so that the highest level sample in the file reaches a user defined level. Use normalization to make sure you

#### **Nyquist Frequency**

The Nyquist Frequency (or Nyquist Rate) is one half of the sample rate and represents the highest frequency that can be recorded using the sample rate without aliasing. For example, the Nyquist Frequency of 44,100 Hz is 22,050 Hz. Any frequencies higher than 22,050 Hz produce aliasing distortion in the sample if no anti-aliasing filter is used while recording.

#### **Offline Media**

A media file that cannot be located on the computer. If you choose to leave the media offline, you can continue to edit events on the track; the events point to the original location of the source media file.

#### **One-Shot**

One-shots are chunks of audio that are not designed to loop, and they are streamed from the hard disk rather than stored in RAM if they are longer than three seconds. Things such as cymbal crashes and sound bites could be considered one-shots.

Unlike loops, one-shots do not change pitch or tempo with the rest of a project.

#### **OPT Plug-In**

 A plug-in that uses the Open Plug-in Technology (OPT) standard from Yamaha. OPT plug-ins provide tools for working with MIDI such as edit views, effect processors and filters, arpeggiators, and real-time panel automation.

#### **Pan**

To place a mono or stereo sound source perceptually between two or more speakers.

#### **Peak Data File**

The file created when a media file is opened for the first time. This file stores the information regarding the graphic display of the waveform so that opening a file is almost instantaneous. This file is stored in the directory where the audio file resides and has a .sfk extension. If this file is not in the same directory as the audio file or is deleted, it is recalculated the next time you open the file.

#### **Proxy File**

 Working with certain types of media files with particular audio compression schemes can be inefficient and slow. To compensate for this, audio proxy files are created for these formats to dramatically increase speed and performance.

The file is saved as a proprietary .sfap0 file, with the same name as the original media file and the same characteristics as the original audio stream. The conversion happens automatically and does not result in a loss of quality or synchronization. You can safely delete audio proxy files at any time since these files are recreated as needed.

#### **Pulse Code Modulation (PCM)**

PCM is the most common representation of uncompressed audio signals. This method of coding yields the highest fidelity possible when using digital storage. PCM is the standard format for WAV and AIFF files.

#### **Quantization**

The correction of rhythms to align with selected note lengths or beats in a MIDI sequence.

#### **Real-Time Streaming Protocol (RTSP)**

A proposed standard for controlling broadcast of streaming media. RTSP was submitted by a body of companies including RealNetworks and Netscape®.

#### **Redirector File**

A metafile that provides information to a media player about streaming media files. To start a streaming media presentation, a Web page includes a link to a redirector file. Linking to a redirector file allows a file to stream; if you link to the media file, it downloads before playback.

Windows Media redirector files use the .asx or .wax extension; RealMedia redirector files use the .ram, .rpm, or .smi extension.

#### **Region**

A region is a section of time used to subdivide your project into segments.

#### **Rendering**

The process in which the project is saved to a specific file format like WMA or MP3.

#### **Resample**

 The act of recalculating samples in a sound file at a different rate than the file was originally recorded. If a sample is resampled at a lower rate, sample points are removed from the sound file, decreasing its size, but also decreasing its available frequency range. Resampling to a higher sample rate, extra sample points are interpolated in the sound file. This increases the size of the sound file, but does not increase the quality. When down-sampling, one must be aware of aliasing.

## **Sample**

The word sample is used in many different (and often confusing) ways when talking about digital sound. Here are some of the different meanings:

- A discrete point in time which a sound signal is divided into when digitizing. For example, an audio CD-ROM contains 44,100 samples per second. Each sample is really only a number that contains the amplitude value of a waveform measured over time.
- used for composition and performance of music or sound effects. These recordings are called samples. In this manual, we try to use A sound that has been recorded in a digital format; used by musicians who make short recordings of musical instruments to be sound file instead of sample whenever referring to a digital recording.
- The act of recording sound digitally, that is, to sample an instrument means to digitize and store it.

#### **Sample Rate**

 The sample rate (also referred to as the sampling rate or sampling frequency) is the number of samples per second used to store a sound. High sample rates, such as 44,100 Hz provide higher fidelity than lower sample rates, such as 11,025 Hz. However, more storage space is required when using higher sample rates.

#### **Sample Size**

See Bit Depth on page 332.

#### **Sample Value**

 The sample value (also referred to as sample amplitude) is the number stored by a single sample. In 16-bit audio, these values range from -32768 to 32767. In 8-bit audio, they range from -128 to 127. The maximum allowed sample value is often referred to as 100% or 0 dB.

#### **Secure Digital Music Initiative (SDMI)**

The Secure Digital Music Initiative (SDMI) is a consortium of recording industry and technology companies organized to develop standards for the secure distribution of digital music. The SDMI specification was created to answer consumer demand for convenient accessibility to quality digital music, enable copyright protection for artists' work, and enable technology and music companies to build successful businesses.

#### **Shortcut Menu**

 depend on the object being right-clicked as well as the state of the program. As with any menu, you can choose an item from the A context-sensitive menu that appears when you right-click certain areas of the screen. The functions available in the shortcut menu shortcut menu to perform an operation. Shortcut menus are used frequently for quick access to many commands.

#### **Signal-to-Noise Ratio**

The signal-to-noise ratio (SNR) is a measurement of the difference between a recorded signal and noise levels. A high SNR is always the goal.

The maximum signal-to-noise ratio of digital audio is determined by the number of bits per sample. In 16-bit audio, the signal to noise ratio is 96 dB, while in 8-bit audio the ratio is 48 dB. However, in practice this SNR is never achieved, especially when using low-end electronics.

#### **Society of Motion Picture and Television Engineers (SMPTE)**

 SMPTE timecode is used to synchronize time between devices. The timecode is formatted as hours:minutes:second:frames, where frames are fractions of a second based on the frame rate. Frame rates for SMPTE timecode are 24, 25, 29.97 and 30 frames per second.

#### **Soft Synth**

A soft synth is a software-based synthesizer. Downloadable Sounds (DLS) and Virtual Studio Technology Instruments (VSTi) are two types of soft synths.

You add a soft synth control in the Mixing Console window for each software synthesizer you want to use in a project.

#### **Streaming**

 A method of data transfer in which a file is played while it is downloading. Streaming technologies allow Internet users to receive data as a steady, continuous stream after a brief buffering period. Without streaming, users must download files completely before playback.

#### **Tempo**

Tempo is the rhythmic rate of a musical composition, usually specified in beats per minute (BPM).

#### **Threshold**

A threshold determines the level at which the signal processor begins acting on the signal. During normalization, levels above this threshold are attenuated (cut).

#### **Time Format**

The format by which the time ruler and selection times are displayed. These can include: time, seconds, frames, and all standard SMPTE frame rates.

#### **Track**

 played together to give you a composite sound that you hear through your speakers. A discrete timeline for audio data. Audio events sit on tracks and determine when a sound starts and stops. Multiple audio tracks are

#### **Track List**

The track list contains the master controls for each track. From here you can adjust the mix, select playback devices, and reorder tracks.

#### **Timeline**

The majority of the timeline is made up of the space where you draw events on each track.

#### **μ-Law**

μ-Law (mu-Law) is a companded compression algorithm for voice signals defined by the Geneva Recommendations (G.711). The G.711 recommendation defines μ-Law as a method of encoding 16-bit PCM signals into a non-linear 8-bit format. The algorithm is commonly used in European and Asian telecommunications. μ-Law is very similar to A-Law, however, each uses a slightly different coder and decoder.

## **Undo/Redo**

These commands allow you to change a project back to a previous state or reapply changes after you have undone them.

#### **Virtual MIDI Router (VMR)**

A software-only router for MIDI data between programs. The VMR is used to receive MIDI timecode and send MIDI clock. No MIDI hardware or cables are required for a VMR, so routing can only be performed between programs running on the same PC.

#### **VST Instrument (VSTi)**

 A Virtual Studio Technology instrument (VSTi®) is software synthesizer plug-in technology for outputting MIDI developed by Steinberg Media Technologies AG.

#### **WAV**

A digital audio file format developed by Microsoft and IBM®. One minute of uncompressed audio requires 10 MB of storage.

#### **Waveform**

A waveform is the visual representation of wave-like phenomena, such as sound or light. For example, when the amplitude of sound pressure is graphed over time, pressure variations usually form a smooth waveform.

#### **Waveform Display**

Each event shows a graph of the sound data waveform. The vertical axis corresponds to the amplitude of the wave. For 16-bit sounds, the amplitude range is -32,768 to +32,767. For 8-bit sounds, the range is -128 to +127. The horizontal axis corresponds to time, with the leftmost point being the start of the waveform. In memory, the horizontal axis corresponds to the number of samples from the start of the sound file.

#### **Windows Media® Format**

 A Microsoft® file format that can handle audio and video presentations and other data such as scripts, URL flips, images and HTML tags. Advanced Streaming Format files can be saved with .asf, .wma, or .wmv extensions.

## **Index**

**Numerics** 

5.1 Surround. See Surround

## **A**

Add channels panning model, 117 Add channels panning type, 257 Adding Events, 37 Media to projects, 33 MIDI tracks, 201 Notes, 210 Video, 247 Adjusting bus send level, 115 Adjusting section length, 69 Adjusting the mix, 43 Anchors Adding, 126 Deleting, 127 Moving, 126 Reset beat anchors, 127 Arming tracks to record, 194 ASIO port naming, 275 Assignable effects Adjusting levels sent from tracks, 116–158 Automation, 151 Volume envelope, 154 Assigning patchmaps, 242 Assigning tracks to busses, 115 Audio Clip Properties window, 121 Audio device preferences tab, 273 Audio effects Automation, 152 Audio Plug-In window, 25, 112–114 Audio preferences tab, 271 Audio properties tab, 31 Audio signal flow, 27–28 Automatic crossfades Changing fade types, 63 Creating, 62 Automating Effects, 116–158 Surround panning, 258–261 Automating VSTi parameters, 111, 227 Automation Adding envelope points, 154 Adding volume or pan envelopes, 150 Adjusting volume or pan settings, 150 Assignable effects automation, 151 Bus automation, 151 Drawing envelope points, 155 Editing envelopes, 154 Generic control surfaces, 302 Latch mode, 159

Automation (continued) MIDI controller, 153 MIDI program change, 154 Modes, 159 Mute automation, 149 Recording, 159 Showing or hiding controls, 149 Thinning envelope points, 155 Touch mode, 159 Track automation, 149 Track effect automation, 152 Volume or pan, 150

## **B**

Balance panning model, 117 Balance panning type, 257 Beat ruler, 23 Beatmapped clips Stretching properties, 127 Beatmapped tracks, 37 Stretching properties, 122 Beatmapper wizard, 117 Behringer BCF2000 control surface Configuring ACID, 305 Overview, 303 Setting up hardware, 304 Bit depth, 31 Burning CDs, 53 Bus automation Adding bus envelopes, 151 Adjusting bus automation levels, 151 Bus tracks Adding effects, 110 Adding envelopes, 110 Automating VSTi parameters, 111 Monitoring output levels, 111 Muting, 110 Soloing, 110 Busses Adding effects, 178 Adding or deleting, 176 Adjusting levels sent from tracks, 116–158 Assigning tracks to, 21, 115 Automating effect parameters, 178 Automating parameters, 151 Automation, 151 Bus send volume envelopes, 154 Editing effects, 178 Input, 181 Output, 176 Panning, 255

**C** 

CD Extracting media, 34 Writing media, 53 Changing a section's color, 69 Changing an event's clip, 106 Changing the track color, 42 Channel strips Adding/editing track effects, 169 Adjusting bus/assignable effects send levels, 170 changing a track's name, 169 FX Send (Assignable Effects), 188 Choosing a drum map for a track, 243 Chopper Grid, 97 Inserting increments, 100 Inserting selections from, 101 Keyboard shortcuts, 98 Markers and regions, 98 Saving selections as new files, 102 Selecting audio, 98 Snapping options, 97 Tips and tricks, 320 Using with one-shots, 102 Window, 97 Clearing all events from a section, 70 Clearing undo history, 46 Clip properties Adjusting for MIDI tracks, 129 Changing clip types, 122 Clip Properties window, 121, 229 Clips Adding to tracks, 103 Changing pitch, 95 changing settings, 108 Clip Pool, 107 Copying across tracks, 104 Copying across tracks without copying events, 105 Loops, 36 One-shots, 36 Setting the active clip and creating events, 104 Stretching properties, 127 Types, 36 Cloning loops, 102, 320 Command markers, 87 Configuring input filters, 220 Connecting a control surface, 283 Connecting a Mackie Control Universal, 285 Constant power panning model, 117, 258 Context-sensitive help, 18 Control surface knobs, 309 Control surface setup, 281

Control surfaces Behringer BCF2000, 303, 307 Frontier TranzPort, 299 Generic MIDI controller, 301 Mackie Control Universal, 285 Controller envelopes, 223 Copying Events, 57 Tracks, 43 Copying rendering templates, 51 Copying sections, 70 Creating drum maps, 242 Creating patch maps, 241 Cursor, 39–42, 268 Customizing names for ASIO ports, 275 Cutting Events, 59 In ripple mode, 63 Tracks, 43

## **D**

Default groove, 136 Deleting Audio from a video, 247 Envelope points, 155 Events, 39, 59 In ripple mode, 64 Tracks, 43 Video, 247 Deleting notes, 210 Deleting sections, 70 Detuning tracks, 315 Digital multitrack setup, 194 Display preferences, 279 DLS sets Routing tracks to, 239 Docking windows, 264 Drawing events, 37 Drum grid, 208 Drum maps, 208, 242 Duplicating tracks, 43

#### **E**

Editing clip properties, 121 Editing drum maps, 242 Editing frozen MIDI tracks, 202 Editing MIDI, 207 Editing MIDI events, 39 Editing patch maps, 241 Editing preferences tab, 277 Effects Automating, 116–158 Saving presets, 113 Track, 112–114

Envelopes Adding points, 154 Adjusting, 154 Changing fade curves, 156 Color preferences, 279 Deleting points, 155 Drawing points, 155 Envelope tool, 156 Event, 67 Flipping, 156 Thinning points, 155 Track, 116–158 Track envelopes, 154–157 Volume (track), 154 Equipment setup for recording Basic, 193 Mixer, 193 With digital multitrack, 194 With MIDI option, 194 Erasing events, 39, 317 Event takes Recording audio as new, 196 Events Automatic crossfades, 62 Changing a clip, 106 Changing length, 38 Changing pitch, 95 Copying, 57 Copying across tracks, 104 Cutting, 59, 63 Deleting, 59, 64 Editing in ripple mode, 63 Envelopes, 67 Erasing, 39 Fading edges for offsets, 67 Fading in and out, 68 grooves, 137 Inserting at the play cursor, 38 Joining, 62 Locking, 67 MIDI editing, 39 Moving, 39 Muting, 67 Painting, 37 Pasting, 57, 65 Pitch shifting, 66 Properties, 66 Recording into, 197 Reversing, 59 Sections, 68 Selecting, 40–42 Shifting the contents of, 66 Sliding, 66 Slipping, 66 Slip-trimming, 66

Events (continued) Snapping, 91 Splitting, 60 Start offset, 66 Trimming, 59 Volume, 68 Explorer window, 32–34 Exporting loops, 133 Exporting MIDI, 245 External Control & Automation Preferences, 281 External devices Playing MIDI from, 239 Routing MIDI tracks to, 239 Routing video to, 250 External monitor, 250 Extracting media from CD, 34

## **F**

Fading edges of events, 67 Fading in/out Events, 68 Tracks, 116–158 Film panning model, 258 Filtering MIDI, 212 Filtering MIDI events In the list editor, 235 Fitting to time, 96 Flipping envelopes, 156 Floating windows, 264 Folder tracks Adding tracks, 131 Creating, 131 Editing events, 132 Muting, 131 Overview, 37, 131 Removing tracks, 131 Soloing, 131 Frame numbering, 247 Freeze Track, 21 Freezing MIDI tracks, 202 Frontier TranzPort Adjusting panning, 300 Adjusting volume, 300 Editing input device, 301 Editing output device, 301 Viewing control maps, 299

## **G**

General preferences tab, 270 Generic control surface setup, 246, 299, 301 Generic controller, 283 Generic MIDI controller Custom control maps, 301 Loading control maps, 302 Setting up a generic control surface, 302 Glossary, 331–340

 applying multiple events to a track, 136 Go to, 39 Gracenote Obtaining or editing CD information, 35 Grid, 265 Groove Pool window, 26 Grooves applying to entire track, 136 creating, 139 duplicating, 138 editing, 139 erasing events, 137 exporting, 138 Groove Cloning, 138 importing, 138 overview, 135 removing, 137 removing unused, 137 setting a default, 136

## **H**

Hardware Playing MIDI from, 239 Routing MIDI tracks to, 239 Routing surround to, 253 Routing video to, 250 Setting up for surround, 252 Help, 17, 18 Hiding/showing Toolbar, 266 Track envelopes, 157–158 Video tracks, 247 Windows, 263

## **I**

Icons Color intensity preferences, 279 Tinting preferences, 279 Increments Creating, 100 Creating a custom musical length, 101 Creating a specific musical length, 101 Inline MIDI editing, 207 Input bus Adjusting volume or panning, 185 Muting or soloing, 184 Recording with, 198 Input busses Adding, 182 Channel strips in Mixing Console, 182 Deleting, 182 Monitoring external sources, 188 Overview, 181 Renaming, 182 Using with hardware-based effects, 186 Using with hardware-based synthesizers, 187 Input filters, 220 Inserting sections, 69 Inserting time, 95 Installation, 17

## **J**

Joining events, 62

## **K**

Key changes Clips, 95 Event, 66, 95 Marker, 93 Project, 93 Keyboard shortcuts Chopper window, 98 General, 323 Keyframes, 258–261 Knobs Control surface, 309

#### **L**

LFE channel, 251, 253 List editor Creating MIDI events, 238 Deleting MIDI events, 238 Editing MIDI events, 235 Filtering MIDI events, 235 MIDI event parameters, 236 MIDI notes and frequencies, 237 Overview, 233 Previewing MIDI events, 234 Quantizing note events, 238 Undoing and redoing, 238 Viewing, 233 Locking events To track envelopes, 157 Looped playback, 47 Loops Clips, 36 Creating in the Chopper, 102 Exporting from projects, 133 Stretching properties, 123

## **M**

Mackie Control Universal Add new buttons, 293 Arrow buttons, 298 Audio/video buttons, 295 Channel section, 289 Control buttons, 290 Display buttons, 292 Fader banks, 292 Footswitches, 290 Jog dial, 299 Markers, 293 Modifiers, 295

Mackie Control Universal (continued) Project buttons, 296 Timeline, 296 Transport buttons, 297 View buttons, 294 Window buttons, 294 Main window, 18 Markers Adding, 126 Beat anchors and markers for loop clips, 126 Command markers, 87 Deleting, 126 In the Chopper, 98 Marker bar, 23 Moving, 125 Reset stretching markers, 126 Stretch markers for loop clips, 125 Tempo/key/time signature markers, 93 Time markers, 87 Media files Adding from Media Manager, 82 Adding to projects, 33 Exporting loops from projects, 133 Extracting from CD, 34 Previewing in Chopper, 97 Previewing in Explorer, 32 Reloading, 128 Replacing, 128 Resolving offline, 82 Saving track properties to, 128 Searching, 77 Tagging, 73 Media libraries Adding media files, 72 Backing up, 77 Creating, 71 Opening, 71 Removing media files, 73 Tagging files, 73 Media Manager Adding custom columns, 83 Adding media from, 34, 82 Automatically hiding Search pane, 83 Customizing view, 83 Moving columns, 83 Moving the Search pane, 83 Options, 84 Resizing columns, 83 Resolving offline media, 82 Searching for media files, 77 Showing/hiding columns, 83 Media Manager window, 25 Merging controller data from MIDI clips, 229 Metronome, 194–195

MIDI Adding notes, 210 Adding tracks, 201 Assigning patch maps, 242 Automating VSTi parameters, 227 Choosing a drum map for a track, 243 Configuring input filters, 220 Controller automation, 153 Controller envelopes, 223 Creating patch maps, 241 Deleting controller envelopes, 158 Deleting notes, 210 DLS sets, 239 Drum maps, 208, 242 Editing drum maps, 242 Editing events, 39 Editing frozen tracks, 202 Editing patch maps, 241 Exporting files, 245 Filtering events, 212 Freeze track, 21 Inline editing, 207 List editor, 233 MIDI merge recording, 206 Notes and frequencies, 237 Panic button, 239 Patch maps, 240 Piano roll editor, 230 Playback devices, 239 Playing from external devices, 239 Preferences, 276 Processing events, 212 Program change automation, 154 Program change keyframe, 226 Quantizing, 233, 238 Recording, 203 Rendering, 239 Resetting ports, 239 Routing to hardware, 239 Selecting notes, 209 Signal flow, 29–30 Step recording, 205 Sysex keyframes, 227 Timecode synchronization, 243, 245 Track envelopes and keyframes, 223 Track Properties, 216 Track properties, 216 Tracks, 37 Unfreezing tracks, 203 MIDI Clip Properties window, 229 MIDI control surface setup, 246, 299, 301 MIDI merge recording, 206 MIDI merging controller data, 229 MIDI track envelopes and keyframes, 223

MIDI tracks Adjusting clip properties for, 129 Device selection, 21 Freezing, 202 Mixer setup (external), 193 Mixing Console Adding assignable FX, 169 Adding busses, 169 Adding tracks, 169 Adding/editing effects, 188 Adding/editing track effects, 169 Adjusting assignable effects input levels, 189 Adjusting assignable effects panning or volume, 190 Adjusting bus panning/volume, 181 Adjusting bus/assignable effects send levels, 170 Adjusting track panning/volume, 174 Bus channel strips, 178 Change a bus's output device, 180 Changing a bus's name, 178 Changing a track's automation mode, 172 Changing assignable effect chain's name, 188 Changing effects chain's output device, 189 Changing pre/post routing for busses, 181 Changing track's input/output device, 172 Channel List pane, 165 Channel strips, 167, 169 Displaying audio plug-in folders, 143 FX Send (Assignable Effects) channel strips, 188 Input bus channel strips, 182 Inverting track's phase, 173 Monitoring bus levels, 180 Monitoring output levels, 189 Muting or soloing a bus, 180 Muting or soloing a track, 173 Muting/soloing an assignable effects chain, 189 Routing surround through, 253 Toolbar, 163 View pane, 165 Window, 163 Mixing to a single track, 132 Monitor for video editing, 250 Monitoring external sources, 188 Moving Events, 39 Tracks, 42 Moving a section label, 70 Moving rendering templates, 51 Moving sections, 69 Multichannel MIDI files, 201 Multipurpose slider, 43 Multistream MIDI files, 201 Mute automation, 149 Muting Editing volume automation, 44 Tracks, 44

#### **N**

**P** 

Note durations, 212 Note velocity, 212 **O**  Offsetting tracks, 316 One-shots Clips, 36 Selecting in the Chopper, 102 Online help, 17 Opening Media files, 33 Projects, 32 Other preferences tab, 279 Overview of ACID, 18 Painting events, 37, 38 Palettes, 75 Assigning buttons, 76 Clearing buttons, 76 Creating, 75 Panic button, 239 Panning Adjusting for input bus, 185 Automation, 150 Pan types, 117, 257 Surround, 255 Tracks, 43, 116–158 Panning, audio Envelope, 154 Pasting Events, 57 In ripple mode, 65 Tracks, 43 Patch maps, 240 Piano roll editor Adding note events, 231 Adding notes, 210 Continuous controller information, 232 Deleting note events, 233 Deleting notes, 210 Editing note events, 231 Overview, 230 Previewing MIDI, 230 Quantizing note events, 233 Selecting note events, 232 Snap to scale, 233 Undoing and redoing, 233 Pitch shifting Clips, 95 Events, 66, 95 Projects, 93

Playing projects Bypassing audio effects during playback, 47 Playing from the cursor position, 47 Playing the entire project, 47 Using playback options, 47 Using the transport bar, 47 Plug-In Manager Classifying with categories, 144 Hiding folders, 144 Ignoring a plug-in, 145 Organizing plug-ins with folders, 143 Renaming plug-ins, 145 Showing folders, 144 Using ReWire devices, 146 Using soft synths, 147 Plug-In Manager window, 26 Plug-ins Organizing with folders, 143 Plug-Ins, See Effects Post-roll, 197 Preferences Audio, 271 Audio device, 273 Display, 279 Editing, 277 Envelope colors, 279 External Control & Automation tab, 281 General, 270 MIDI, 276 Other, 279 Sync, 278 Track colors, 279 Pre-roll, 198 Previewing media Chopper window, 97 Explorer window, 32 Processing MIDI, 212 Program change keyframes, 226 Projects Adding media, 33 Key, 93 Opening, 32 Playing, 46 Properties, 31 Publishing to the Internet, 52 Rendering, 49 Saving, 48 Starting, 31 Tempo, 92 Time signature, 93 Properties Clip, 121, 229 Event, 66 MIDI track, 216 MIDI track, 174-180, 216

Properties (continued) Project, 31 Track, 119 proxy file, 337 Publishing projects Creating personal accounts, 52 Overview, 52 Uploading, 52 Punch-in, 197

## **Q**

Quantizing MIDI In the list editor, 238 In the MIDI Processes and Filters dialog, 213 In the piano roll editor, 233

## **R**

Real-time rendering, 52 Recording Arming tracks, 194 Into a time selection, 196 Into an event, 197 Into an event with time selection, 197 MIDI tracks, 203 Overview, 193 Specifying storage folder, 199 Starting and stopping, 196 Using an input bus, 198 Redoing edits, 46 Reference library, 77 See also Sony Sound Series Loops and Samples reference library Regions In the Chopper, 98 In the timeline, 90–91 Reloading media files, 128 Removing Audio from a video, 247 Section labels, 70 Video tracks, 247 Renaming Sections, 69 Tracks, 42 Rendering MIDI projects, 239 Projects, 49 Real-time, 52 Supported formats, 50 Surround projects, 261 To new tracks, 132 Using custom settings, 51 Reordering tracks, 42 Replacing media files, 128 Resetting MIDI ports, 239

Resizing Tracks, 42 Windows, 264 Reversing events, 59 Ripping tracks from CD, 34 Ripple editing Cutting events, 63 Deleting events, 64 Overview, 63 Pasting events, 65 Ruler offset, 265

## **S**

Sample rate, 31 Saving Projects, 48 Track properties to media files, 128 Scoring video, 250 Search pane Autohiding, 83 Automatically hiding, 83 Searching for media files By keyword, 78 Media Manager, 77 Using tags, 79 Sections Adjusting length, 69 Adjusting the length, 69 Arranging a project, 68 Changing color, 69 Clearing all events, 70 Copying, 70 Deleting, 70 Inserting, 69 Moving (shuffling), 69 Moving a label, 70 Removing a label, 70 Renaming, 69 Trimming, 69 Selecting events, 40–42 Selecting notes, 209 Setting the active clip and creating events, 104 Setting up a control surface, 283 Setting up a Mackie Control Universal, 285 Shortcut keys, 323 Signal flow Audio, 27–28 MIDI, 29–30 Sliding Events, 66 Video events, 248 Slipping Events, 66 Video events, 248

Slip-trimming Events, 66 Video events, 248 Snapping Events, 91 In the Chopper window, 97 To scale, 233 Soft Synth Properties window, 25 Soloing tracks, 44 Sony Sound Series Loops and Samples reference library, 77 Splitting events At the cursor position, 60 Multiple events, 61 One event, 61 Overview, 60 Within a time selection, 62 Start offset, 66 Streaming media commands, 87 Stretching properties Adjusting for Beatmapped clips, 127 Adjusting for loops, 123 Understanding, 118 Subtags, 75 Summary properties tab, 31 Surround Automating panning, 258–261 Hardware setup, 252 Keyframes, 258–261 LFE channel, 251, 253 Panning, 255 Rendering, 261 Surround Panner window, 25, 256 Sync preferences tab, 278 Synchronizing audio and video, 247 Sysex keyframes, 227 System requirements, 17

#### **T**

Tagging media files, 73 Tags Applying to media file, 74 Arranging in the tag tree, 75 Creating, 73 Creating palettes, 75 Deleting from library, 75 Editing names or images, 75 Removing from library, 75 Removing from media file, 74 Saving to media files, 76 Subtags, 75 Viewing palettes, 75 Takes Recording audio as new, 196 Tempo changes Marker, 93 Project, 92

Temporary files, 33, 280 Time Fitting projects to time, 96 Inserting into projects, 95 Time display, 268 Time markers, 87 Time ruler, 23, 265 Time selection Recording into, 196 Splitting, 61 Time signature changes Marker, 93 Project, 93 Timecode synchronization, 243, 245 Tips and tricks, 315–321 Toggle automation mode, 302 Toolbar, 19, 266–268 Track automation, 149–152 Track automation envelopes, 154 Track envelopes Colors, 154 Deleting points, 155 Locking to events, 157 Removing, 158 Types, 154 Track filters for MIDI, 220 Track list, 20 Track Properties window, 25, 119, 128, 216 Track view, 22 Tracks Adding clips to, 103 Adjusting bus send level, 115 Adjusting general clip properties, 121 Adjusting mix, 43 Adjusting several simultaneously, 45 applying grooves, 136 Assigning to busses, 21, 115 Automating parameters, 149–152 Beatmapped, 37 Changing clip types, 122 Changing color, 42 Choosing input/recording device, 45 Color preferences, 279 Copying, 43 Copying clips and events across, 104 Copying trips without copying events, 105 Cutting, 43 Default properties, 268 Deleting, 43 Device selection, 21 Duplicating, 43 Effects, 112–114 Envelopes, 116–158 Folder, 37, 131 Managing clips, 121

 Beatmapped tracks to the project key, 127 Tracks (continued) MIDI, 37, 202 Monitoring output levels, 45 Muting, 44 Panning, 43, 116–158, 255 Pasting, 43 Pitch shifting audio clips, 107 Properties, 119, 128, 268 Renaming, 42 Reordering, 42 Resizing, 42 Selecting events that use a specified clip, 107 Soloing, 44 Stretching properties, 118 Unmuting, 44 Using clips with, 103 Using the Clip Pool, 107 Volume, 43 Working with, 42 Transport bar, 23 Transposing Keys within a project, 93 Loop tracks to the project key, 124 Project keys, 93 Trimming events, 59 Trimming sections, 69

#### **U**

Understanding clip types, 36 Undo history, 46 Undoing edits, 46 Unfreezing MIDI tracks, 203 Unmuting tracks, 44 User accounts and rendering templates, 51 Using clips with tracks, 103 Using the Behringer BCF2000 control surface Automating envelopes, 310 Encoder Groups buttons, 307 Faders, 310 Preset buttons, 310 Using the Behringer BCF2000 with ACID, 307 Using the Clip Pool, 107 Using the Mackie Control Universal, 289

## **V**

Video Adding, 247 Editing events, 248 Frame numbering, 247 Hiding/showing, 247 Removing, 247 Removing associated audio, 247 Scoring, 250 Synchronizing with audio, 247 Video Preview window, 25

Video window, 249 Volume Adjusting for input bus, 185 Automation, 150 Event, 68 Track, 43 Track envelopes, 154 Volume automation Editing, 44

## **W**

Wall of sound, 317 Window docking area, 24 Windows Audio Plug-In, 25, 112–114 Chopper, 25, 97 Docking/floating, 263 Explorer, 24, 32–34 Groove Pool, 26 Hiding/showing, 263 Main, 18 Media Manager, 25 Plug-In Manager, 26 Soft Synth Properties, 25 Surround Panner, 25, 256 Track Properties, 25, 119, 128 Video Preview, 25 Working with tracks, 42 Writing to CD, 53 Understanding track-at-once and disc-at-once, 53

## **Z**

Zoom controls Chopper window, 97 Main window, 24